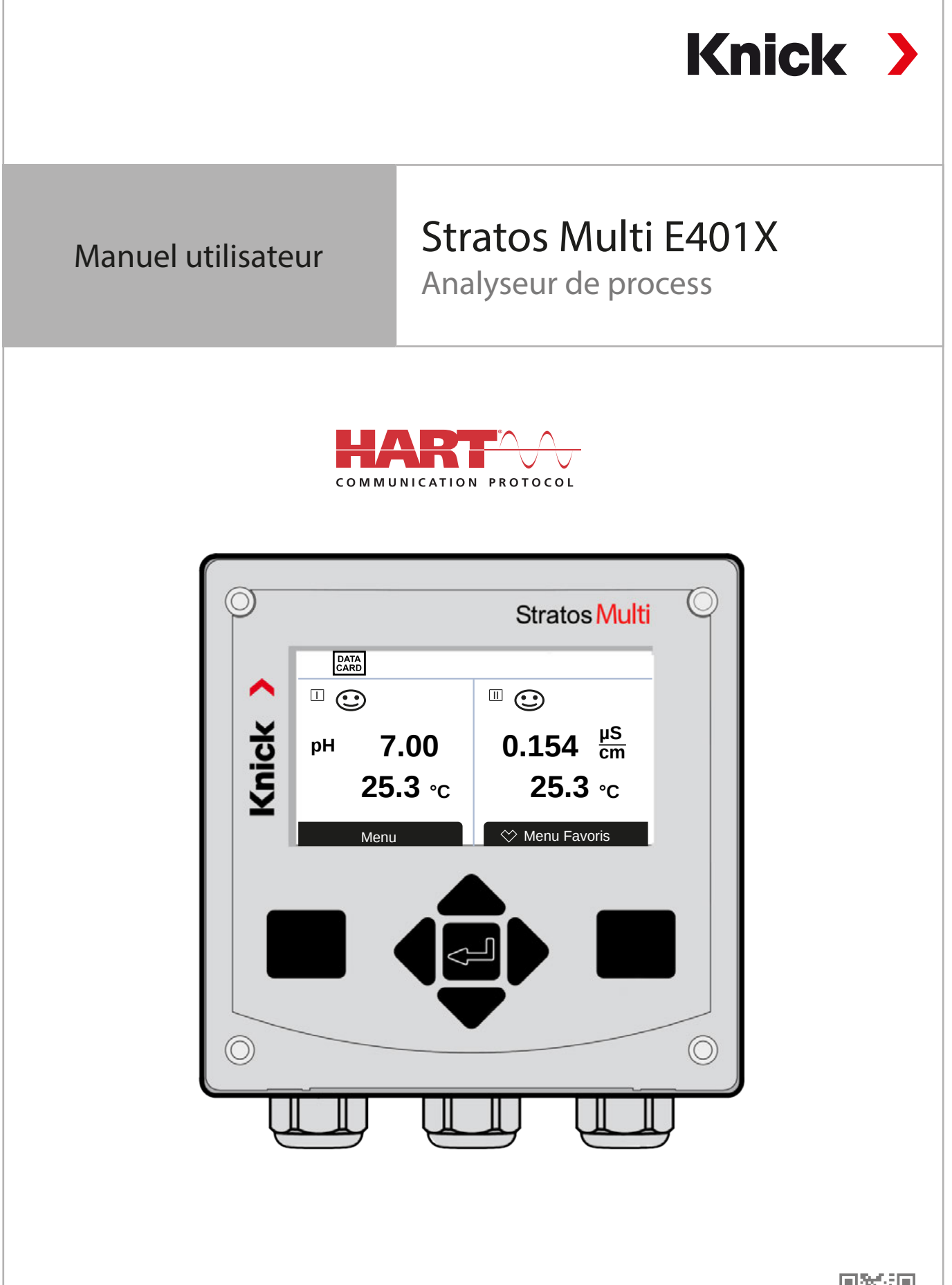

Lire avant l'installation. Conserver pour une utilisation ultérieure.

www.knick.de

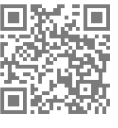

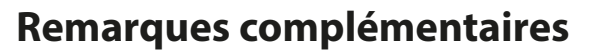

Veuillez lire ce document et le conserver pour une utilisation ultérieure. Avant d'assembler, d'installer, d'utiliser ou d'entretenir le produit, assurez-vous d'avoir parfaitement compris les instructions et les risques décrits dans le présent document. Il est impératif de respecter l'ensemble des consignes de sécurité. Le non-respect des instructions décrites dans le présent document peut entraîner des blessures corporelles graves et/ou des dommages matériels. Ce document est susceptible d'être modifié sans préavis.

Knick >

Les remarques complémentaires suivantes détaillent le contenu et la structure des informations relatives à la sécurité contenues dans ce document.

### **Chapitre Sécurité**

Les connaissances fondamentales relatives à la sécurité sont développées dans le chapitre Sécurité de ce document. Il contient l'identification des dangers généraux et le détail des stratégies permettant de les éviter.

#### **Guide de sécurité**

Les connaissances fondamentales relatives à la sécurité sont développées dans le guide de sécurité supplémentaire. Il contient l'identification des dangers généraux et le détail des stratégies permettant de les éviter.

#### **Avertissements**

Les avertissements suivants sont utilisés dans le présent document afin d'attirer l'attention sur des situations de danger :

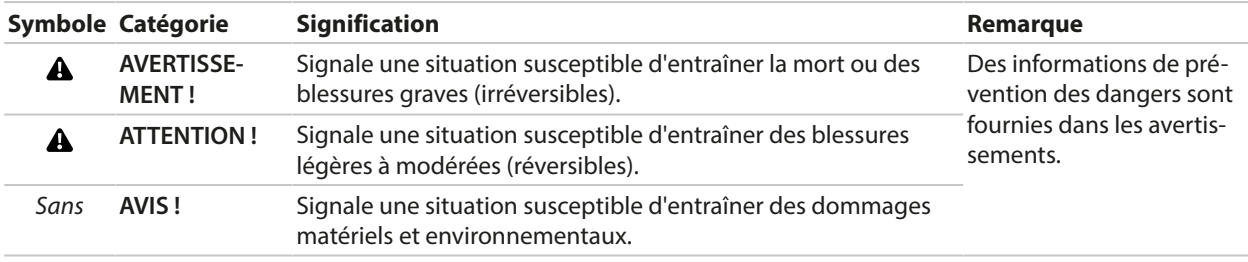

### **Plus d'informations relatives à la sécurité**

• Stratos Multi Guide de sécurité

## **Symboles utilisés dans ce document**

#### **Symbole Signification**

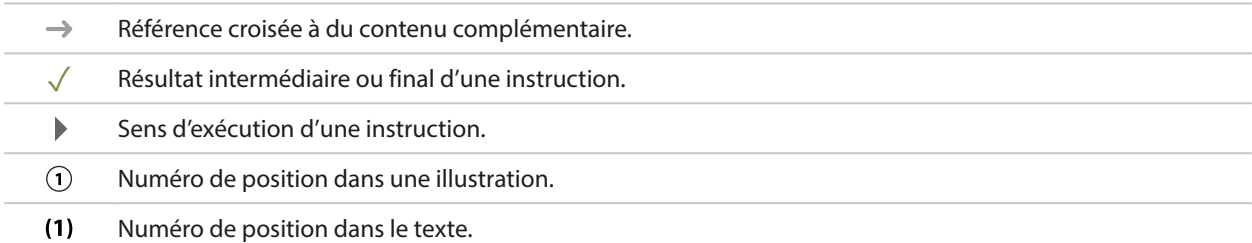

# Table des matières

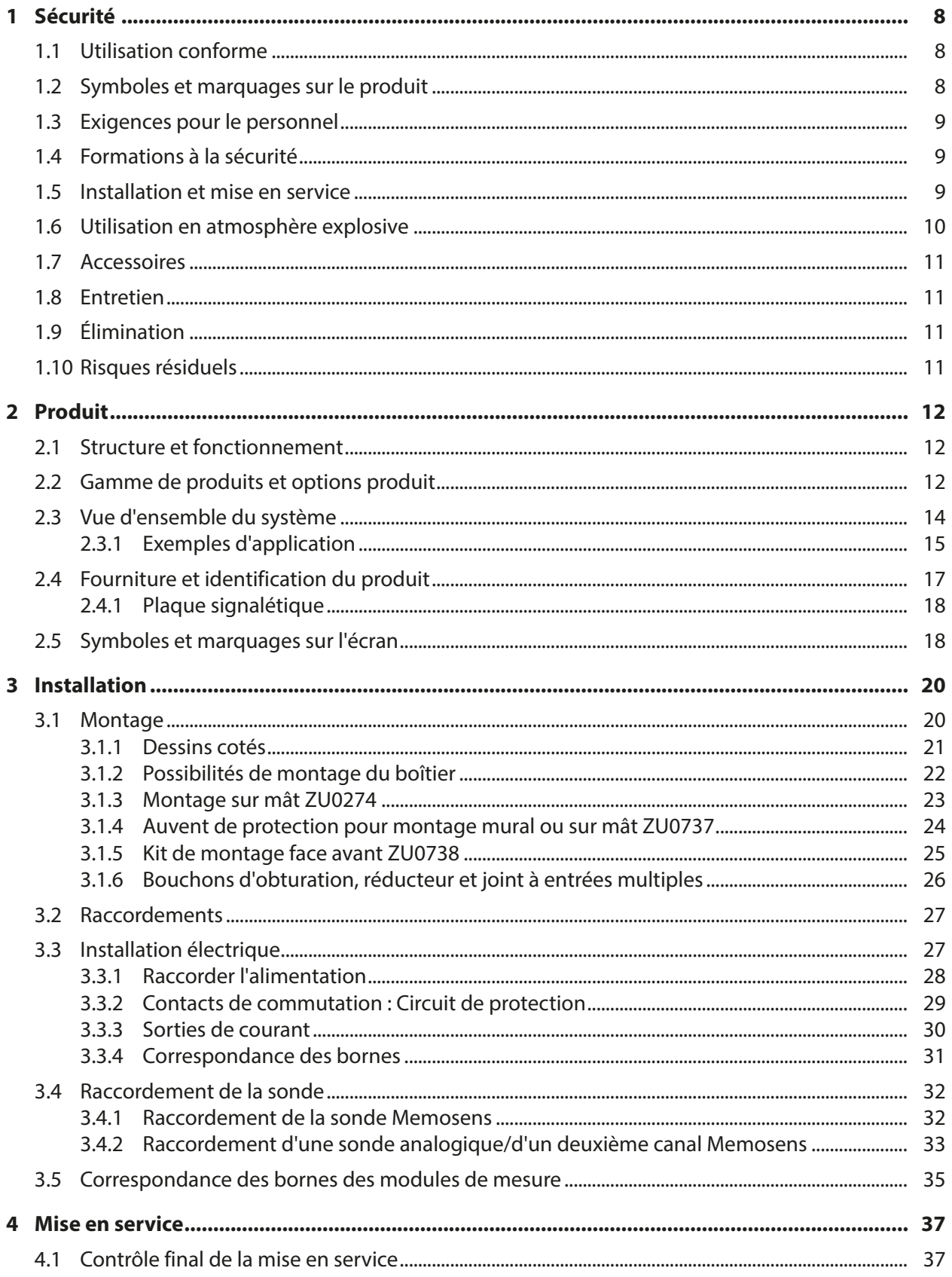

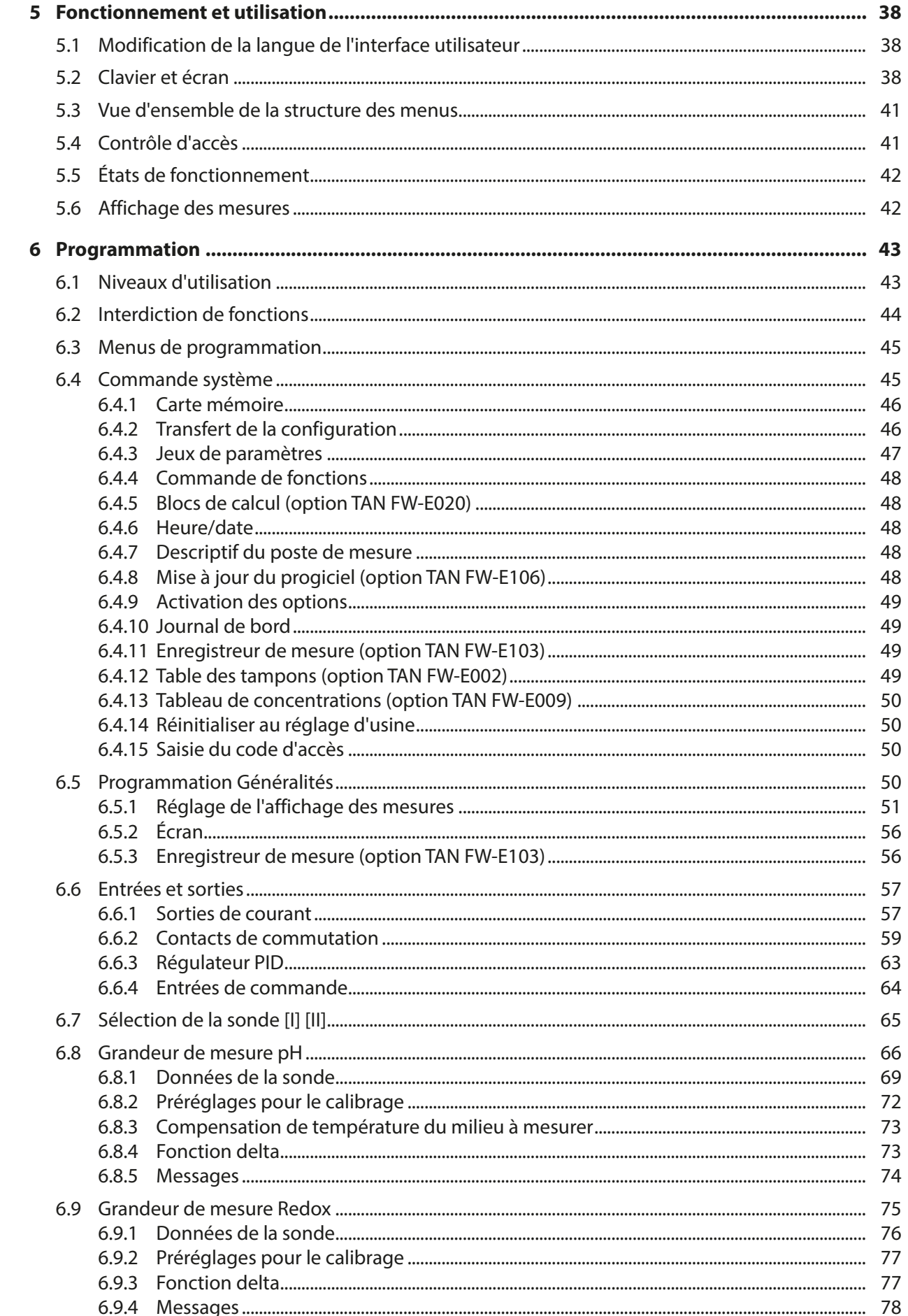

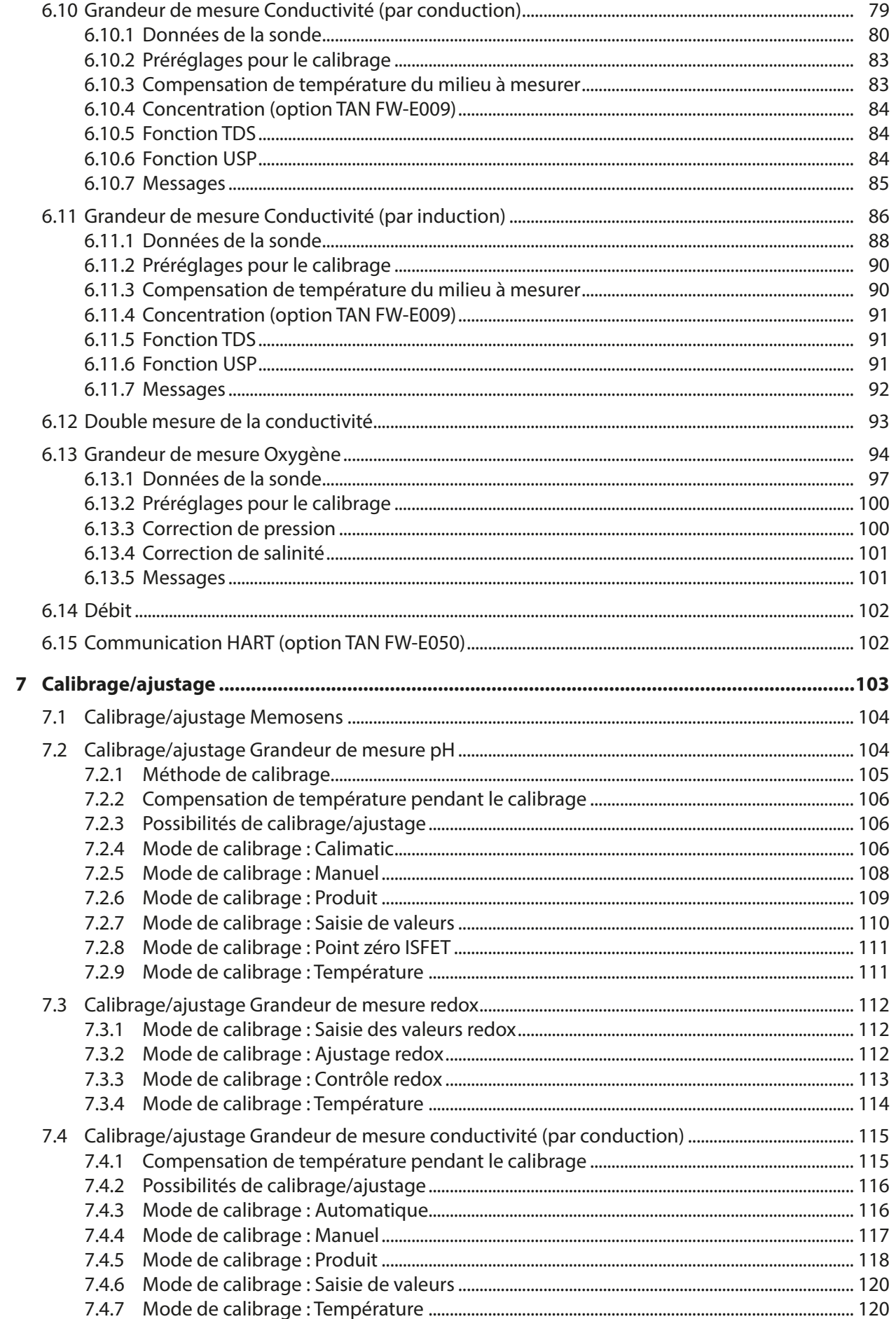

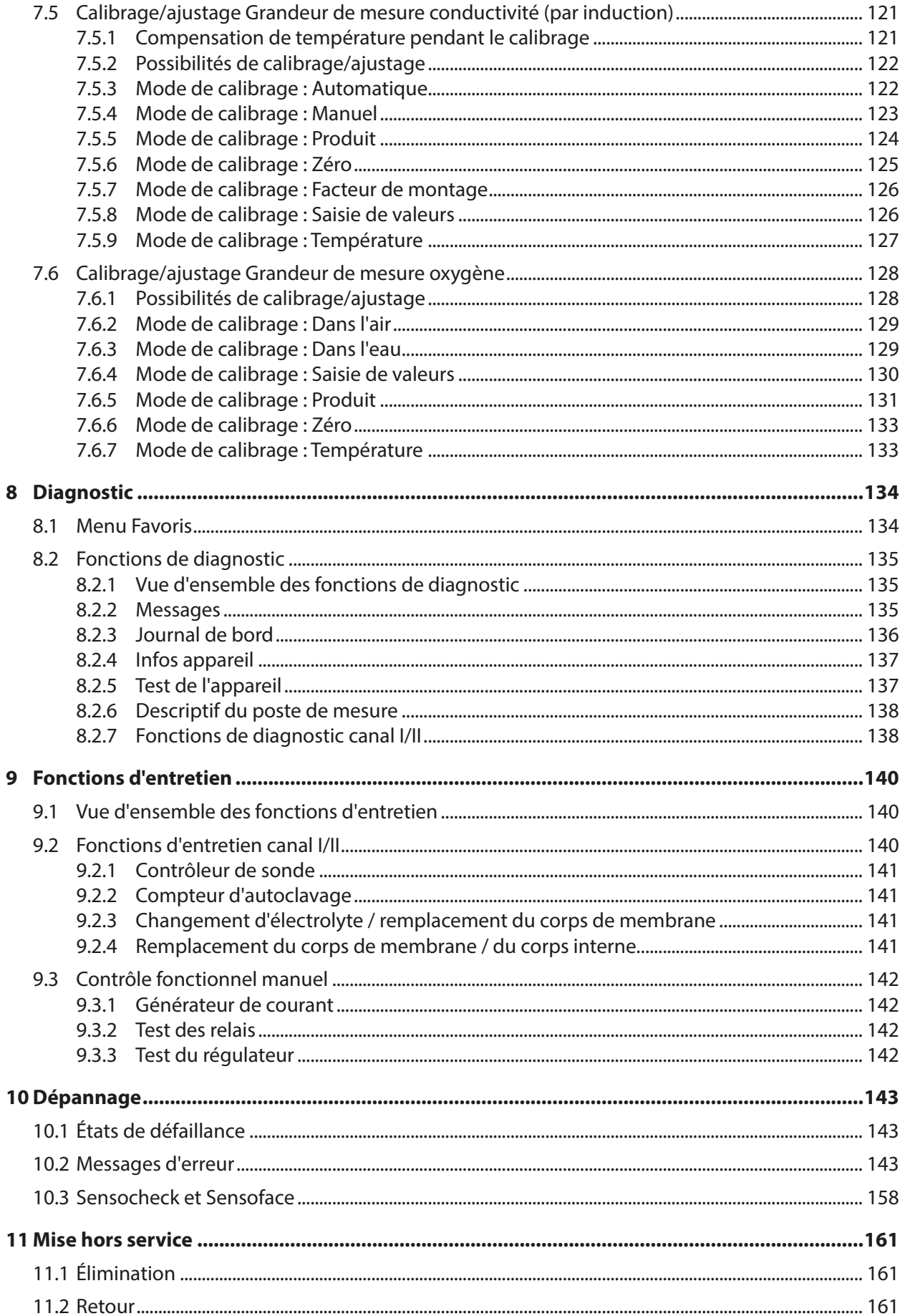

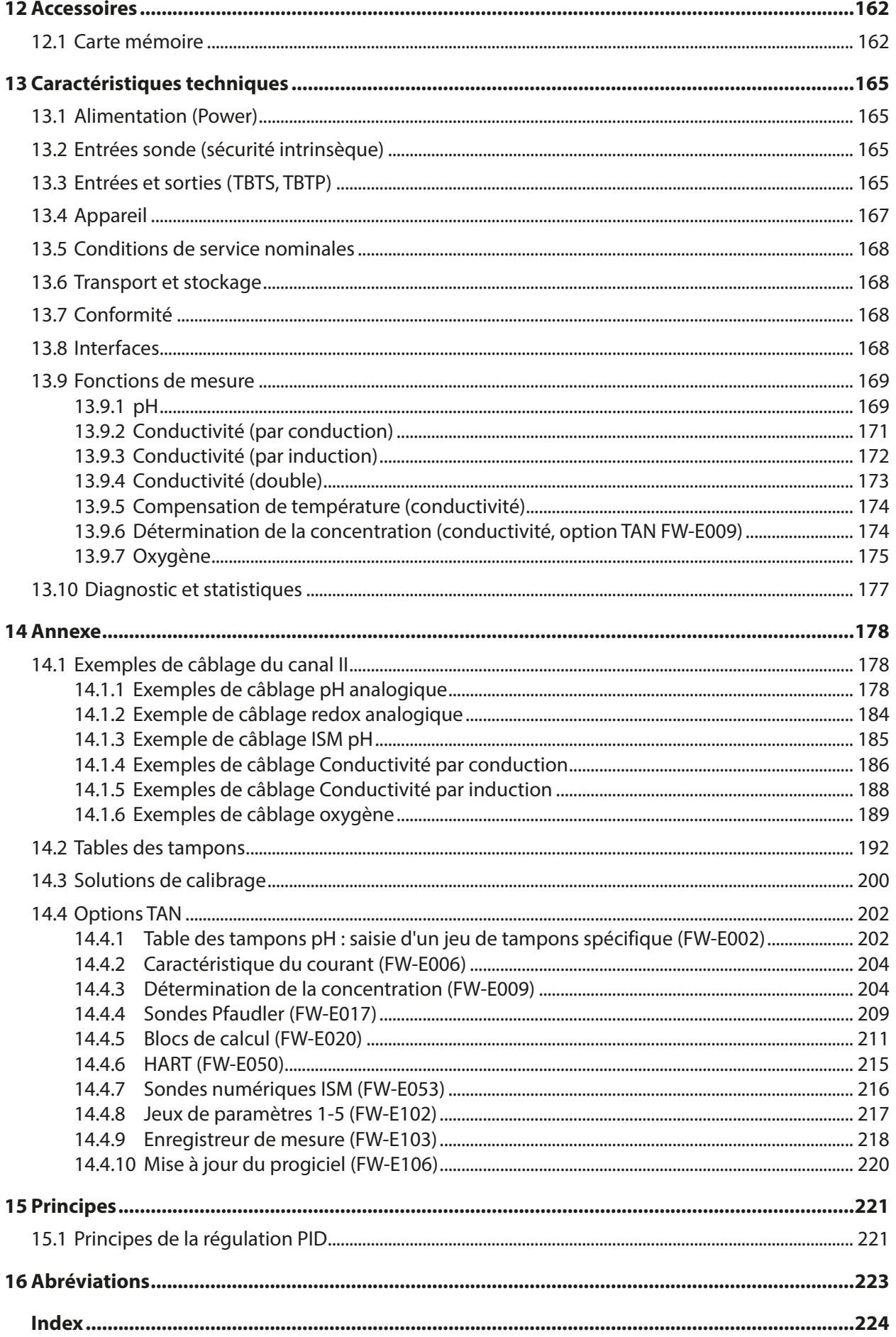

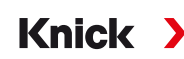

# <span id="page-7-0"></span>**1 Sécurité**

Ce document contient des instructions importantes pour l'utilisation du produit. Suivez toujours ces instructions à la lettre et assurez-vous d'utiliser le produit avec précaution. Pour toutes questions, la société Knick Elektronische Messgeräte GmbH & Co. KG (ci-après dénommée « Knick ») se tient à votre disposition aux coordonnées indiquées au dos de ce document.

# <span id="page-7-1"></span>**1.1 Utilisation conforme**

Le Stratos Multi E401X est un analyseur de process industriel en technologie 4 fils pour une installation dans les atmosphères explosives jusqu'en zone 2. Il est possible de raccorder simultanément jusqu'à deux sondes Ex homologuées séparément et de les faire fonctionner en zone 0. L'appareil dispose d'une entrée numérique Memosens et d'une interface pour les sondes analogiques ou numériques. Dans le domaine de l'analyse des liquides, il est utilisé pour mesurer la valeur pH, le potentiel redox, la conductivité (par conduction ou induction) ainsi que la teneur en oxygène dissous et en phase gazeuse.

En plus d'un canal de mesure I pré-installé pour les sondes Memosens, l'analyseur de process modulaire dispose d'un autre emplacement qui peut être équipé de modules de mesure analogiques ou numériques (canal de mesure II). L'analyseur de process peut être complété par des fonctions supplémentaires appelées options TAN.

L'utilisation du produit n'est autorisée que dans le respect des conditions de service nominales indiquées. Vous trouverez ces conditions au chapitre Caractéristiques techniques du manuel utilisateur, ainsi que dans des extraits dans le guide d'installation.

Il est important de prendre systématiquement toutes les précautions possibles lors de l'installation, de l'utilisation, de l'entretien ou de toute autre manipulation du produit. Toute utilisation du produit autre que celle décrite dans le présent document est interdite et peut entraîner des blessures corporelles graves, la mort ou des dommages matériels. Tout dommage résultant d'une utilisation non conforme du produit relève de la seule responsabilité du client.

## **Entrées et sorties (TBTS, TBTP)**

Les bornes d'entrée/sortie de signal sans sécurité intrinsèque ne peuvent être connectées qu'à des appareils ou des systèmes ne présentant pas de risque d'électrocution (par ex. SELV, PELV, ES1 selon IEC 62368-1).

## **Configuration**

Le remplacement de composants peut affecter la sécurité intrinsèque. Le Stratos Multi E401X ne peut être équipé que de modules de type MK-\*\*\* X et d'une carte mémoire de type ZU1080-S-X\*\*\*.

### **Appareils non destinés à une utilisation en atmosphère explosive**

Les appareils portant la désignation **N** dans le nom du produit ne doivent pas être utilisés en atmosphère explosive !

# <span id="page-7-2"></span>**1.2 Symboles et marquages sur le produit**

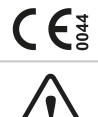

Marquage CE avec l'identifiant de l'organisme notifié en charge du contrôle de fabrication.

Conditions particulières et endroits dangereux ! Les consignes de sécurité et les instructions indiquées

dans la documentation du produit pour une utilisation sûre du produit doivent être respectées.

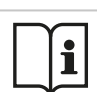

Demande de lecture de la documentation.

Classe de protection II

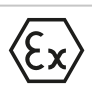

Marquage ATEX de l'Union européenne pour le fonctionnement dans des zones à atmosphère explosive.

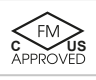

**IECEX** 

 $E_{\rm x}$ *NEPSI*  Homologation FM pour les USA et le Canada

Marquage IECEx pour le fonctionnement dans des zones à atmosphère explosive.

Marquage de l'organisation NEPSI pour le fonctionnement dans des zones à atmosphère explosive.

# <span id="page-8-0"></span>**1.3 Exigences pour le personnel**

Le client doit s'assurer que les collaborateurs qui utilisent ou manipulent le produit sont correctement formés et ont reçu des instructions appropriées.

L'exploitant est tenu de se conformer à toutes les lois, réglementations, ordonnances et normes de qualification du secteur applicables au produit et doit s'assurer que ses collaborateurs font de même. Le non-respect des dispositions sus-mentionnées constitue un manquement de l'exploitant à ses obligations à l'égard du produit. Cette utilisation non conforme du produit est interdite,

## <span id="page-8-1"></span>**1.4 Formations à la sécurité**

Dans le cadre de la première mise en service, Knick Elektronische Messgeräte GmbH & Co. KG organise sur demande des formations à la sécurité et des formations produit. Des informations supplémentaires sont disponibles auprès de l'agent local compétent.

## <span id="page-8-2"></span>**1.5 Installation et mise en service**

Les prescriptions et normes nationales et locales applicables au lieu d'installation des équipements électriques doivent être respectées. Des informations sur l'installation sont disponibles dans les consignes d'installation de Stratos Multi.

Veuillez respecter les mesures suivantes lors de l'installation et de la mise en service :

- L'appareil doit être installé dans un endroit fixe par un électricien qualifié conformément aux réglementations et normes applicables au lieu d'installation.
- En cas d'installation en atmosphère explosive, respecter les indications du Control Drawing et les caractéristiques techniques.
- Ne pas entailler les brins des câbles en les dénudant.
- Avant la mise en service, l'exploitant doit démontrer l'admissibilité de la connexion avec d'autres équipements.
- L'appareil doit être mis en service et entièrement programmé et ajusté par un spécialiste du système.

### **Câbles**

Utiliser uniquement des câbles ayant une résistance thermique appropriée.

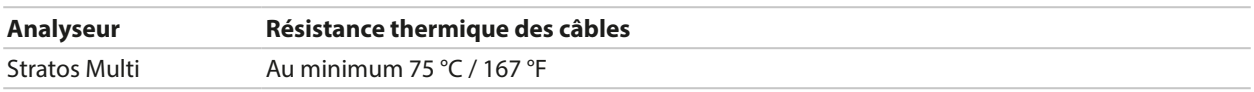

### **Branchement au secteur**

L'appareil n'ayant pas d'interrupteur secteur, un dispositif de sectionnement disposé de manière adéquate et accessible à l'utilisateur doit être installé en amont de l'appareil. Le dispositif de sectionnement doit isoler toutes les lignes qui véhiculent du courant et qui ne sont pas mises à la terre. Le dispositif de sectionnement doit être marqué de manière à pouvoir identifier l'appareil associé. Le câble d'alimentation pouvant transporter des tensions dangereuses en cas de contact, la protection contre les contacts accidentels doit être assurée par une installation professionnelle.

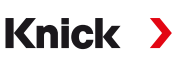

### **Programmation et ajustage**

Une programmation et un ajustage incorrects peuvent entraîner des erreurs de mesure. Stratos Multi doit donc être mis en service, programmé et ajusté par un spécialiste du système.

### **État Contrôle fonctionnel (fonction HOLD)**

Après l'ouverture de la programmation, du calibrage ou de l'entretien, Stratos Multi passe à l'état Contrôle fonctionnel (HOLD). Les sorties de courant et les contacts de commutation correspondent à la programmation.

L'utilisation dans l'état Contrôle fonctionnel (HOLD) n'est pas autorisée car elle peut entraîner des réactions inattendues du système et ainsi mettre en danger les utilisateurs.

### **Contacts de commutation**

La charge admissible des contacts de commutation ne doit pas être dépassée non plus pendant les commutations. Les contacts des relais sont sujets à une érosion électrique qui, avec des charges inductives et capacitives, réduit la durée de vie des contacts de commutation (relais).

### **Protection**

Le boîtier de l'appareil est étanche à la poussière et offre une protection complète contre le contact et contre les jets d'eau puissants.

- Europe : protection IP66/IP67
- USA : TYPE 4X Outdoor (avec compensation de pression)

## <span id="page-9-0"></span>**1.6 Utilisation en atmosphère explosive**

Le Stratos Multi E401X est certifié pour une utilisation en atmosphère explosive.

Les certificats en cours de validité sont fournis avec le produit ou sont disponibles sur www.knick.de.

Respecter les dispositions et normes relatives aux installations électriques dans des zones à atmosphère explosive applicables au lieu d'installation. Concernant l'orientation, voir :

- IEC 60079-14
- Directives UE 2014/34/UE et 1999/92/CE (ATEX)
- NFPA 70 (NEC)
- ANSI/ISA-RP12.06.01

Les mesures suivantes sont à respecter :

- Seuls les presse-étoupes ayant une homologation appropriée peuvent être utilisés en atmosphère explosive. Respecter les instructions d'installation du fabricant.
- En atmosphère explosive, utiliser pour le nettoyage uniquement un chiffon humide pour éviter les charges électrostatiques.
- Les appareils et modules ayant déjà été utilisés doivent d'abord faire l'objet d'un essai individuel avant de pouvoir être utilisés dans une autre zone ou avec un autre type de protection.
- Avant la mise en service du produit, l'exploitant doit démontrer l'admissibilité de la connexion avec d'autres équipements (câbles et circuits inclus). Il est interdit de brancher entre eux des composants Ex et non Ex (mélange).

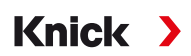

Si un fonctionnement sans risque n'est pas possible, l'appareil ne doit pas être mis en service ou doit être mis hors service conformément aux prescriptions et protégé contre toute remise en service involontaire. Les raisons sont :

- Endommagement visible de l'appareil
- Défaillance du fonctionnement électrique
- Entreposage de longue durée à des températures inférieures à ‑30 °C/‑22 °F ou supérieures à 70 °C/ 158 °F
- Sollicitations importantes au cours du transport

Avant la remise en service de l'appareil, un essai individuel doit être effectué par Knick.

Les interventions sur l'appareil autres que celles décrites dans le manuel d'utilisateur ne sont pas autorisées.

### **Ouverture de l'appareil**

L'appareil raccordé ne doit pas être ouvert pendant le fonctionnement en zone Ex, zone 2.

## <span id="page-10-0"></span>**1.7 Accessoires**

### **Carte mémoire Ex**

La carte mémoire ZU1080-S-X-\*\*\* est un accessoire pour l'utilisation en atmosphère explosive de zone 2.

La carte mémoire ZU1080-S-X-\*\*\* ne peut être insérée ou changée que lorsque l'appareil est débranché de l'alimentation électrique.

## <span id="page-10-1"></span>**1.8 Entretien**

Le Stratos Multi ne nécessite pas d'entretien.

Si des travaux d'entretien doivent être effectués au poste de mesure (par ex. un changement de sonde), l'état Contrôle fonctionnel (HOLD) doit être activé sur l'appareil comme suit :

- Ouvrir le calibrage (uniquement le canal sélectionné)
- Ouvrir l'entretien (générateur de courant, postes de mesure)
- Ouvrir la programmation au niveau exploitation et spécialiste

# <span id="page-10-2"></span>**1.9 Élimination**

L'élimination correcte du produit doit être effectuée conformément aux lois et aux directives locales en vigueur.

## <span id="page-10-3"></span>**1.10 Risques résiduels**

Le produit est conçu et fabriqué selon les règles techniques de sécurité reconnues. Les risques résiduels suivants subsistent :

- Les conditions environnantes avec des substances chimiquement corrosives peuvent entraîner une altération du fonctionnement du système.
- Dans le menu Programmation , l'accès aux niveaux exploitation et spécialiste n'a pas été protégé contre les erreurs de manipulation par des codes d'accès correspondants.

<span id="page-11-0"></span>**2 Produit**

## <span id="page-11-1"></span>**2.1 Structure et fonctionnement**

• Le transmetteur à 1 et 2 canaux permet de combiner librement les grandeurs de mesure pH/redox, conductivité (sondes à 2/4 électrodes, sondes par induction) et oxygène, et peut, par exemple, mesurer simultanément le pH et la conductivité.

**Knick >** 

- L'écran graphique TFT en couleur permet l'affichage différencié des états de fonctionnement et des erreurs lors de la programmation ou de la mesure selon les recommandations NAMUR.
- L'interface utilisateur est multilingue avec une navigation par menus en texte clair.

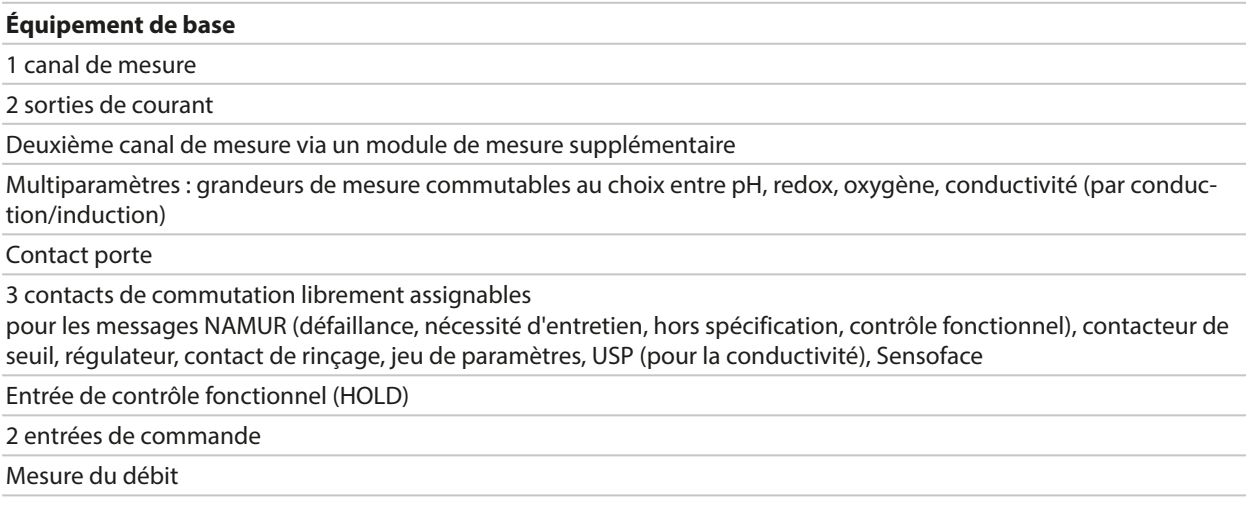

Des fonctions (options TAN) supplémentaires peuvent être activées en saisissant un numéro de transaction (TAN). [➜](#page-11-2) *[Gamme de produits et options produit, p. 12](#page-11-2)*

## <span id="page-11-2"></span>**2.2 Gamme de produits et options produit**

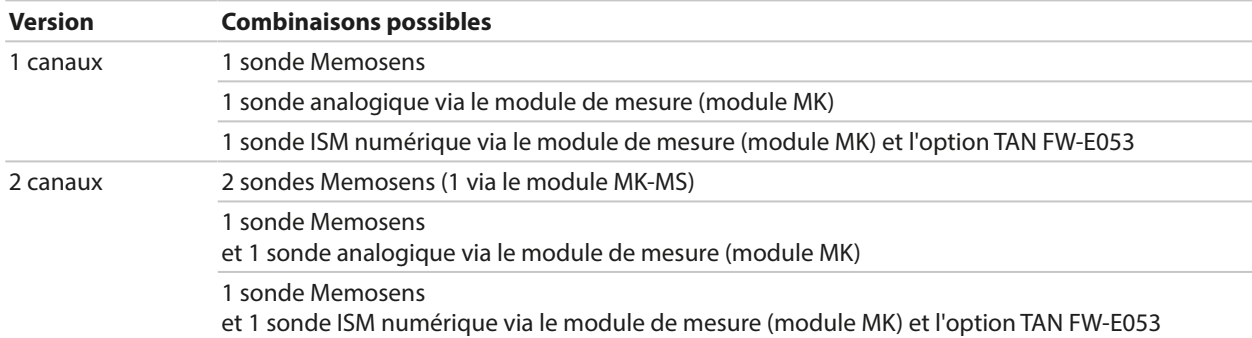

#### **Gamme de produits**

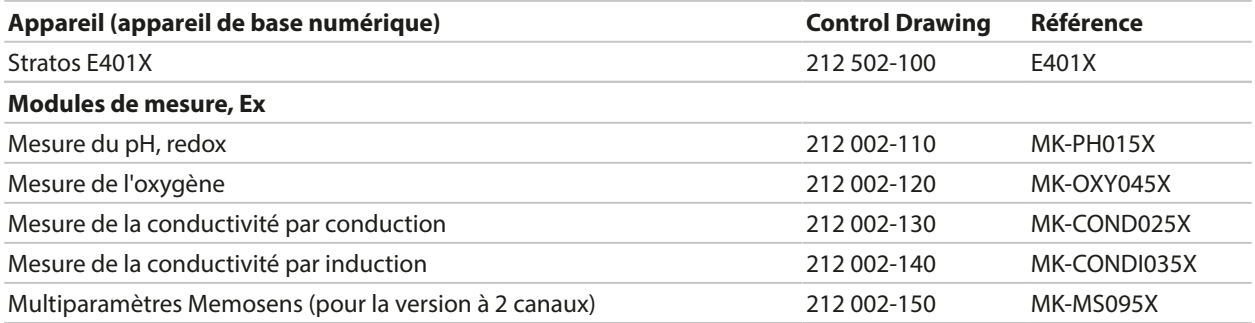

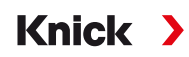

Les fonctions supplémentaires suivantes (options TAN) peuvent être activées au moyen d'un TAN :

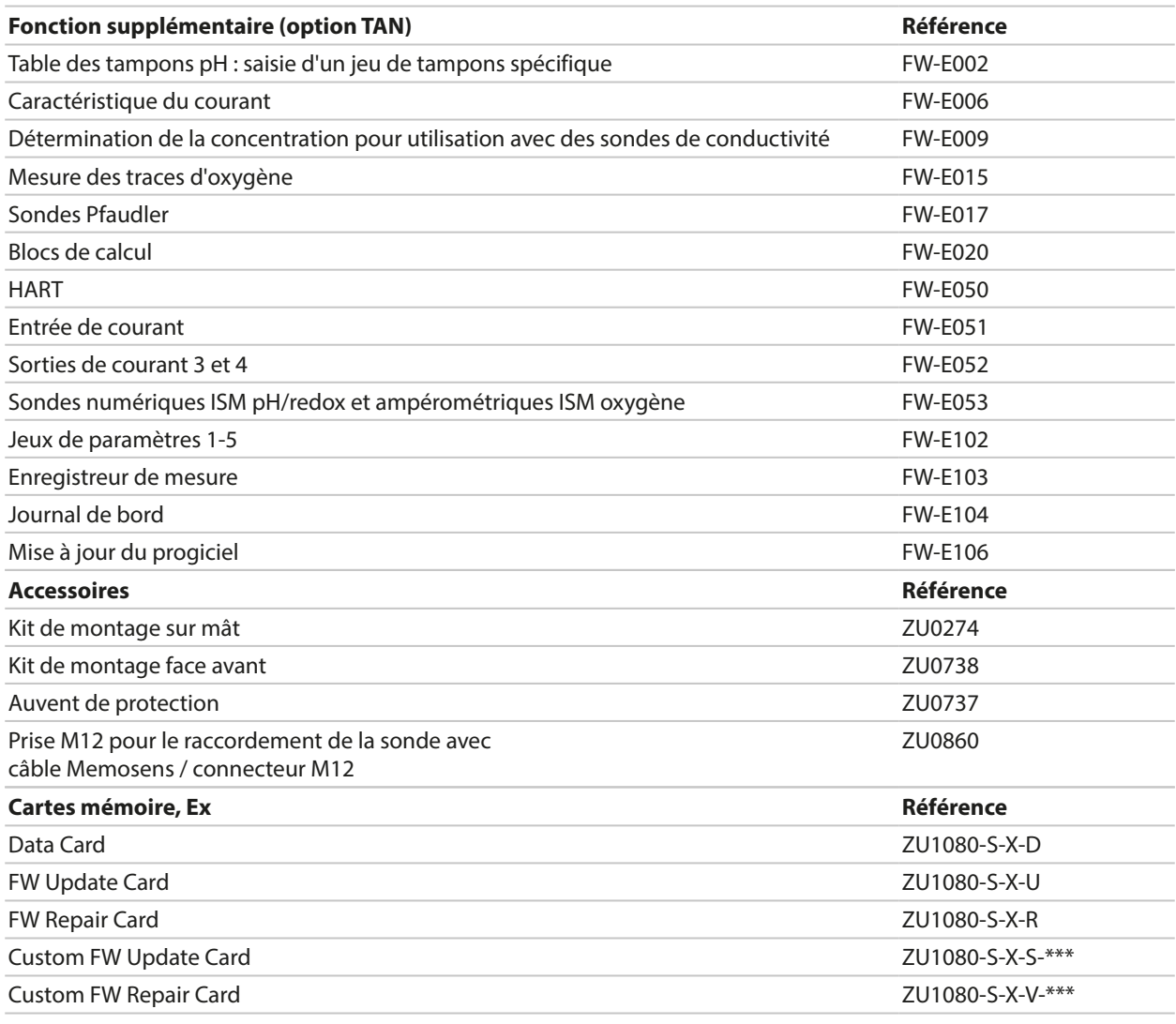

Voir également [➜](#page-161-1) *[Carte mémoire, p. 162](#page-161-1)*

### **Fonctionnement avec des sondes analogiques**

Pour le fonctionnement avec des sondes analogiques, des modules de mesure doivent être insérés et être programmés lors de la première mise en service.

### **Jeux de paramètres**

2 jeux de paramètres complets (A, B) peuvent être utilisés dans l'appareil. L'élément de commande permettant de changer les jeux de paramètres (entrée optocoupleur OK1, Softkey) est défini dans la commande système.

Un contact de commutation permet de signaler quel jeu est activé.

### **Alimentation**

L'alimentation est assurée par une alimentation secteur universelle 80 ... 230 V AC, 45 ... 65 Hz / 24 ... 60 V DC.

### **Transmission de données HART (option TAN)**

L'identification de l'appareil, les valeurs mesurées, l'état, les messages, les données de calibrage, la programmation de la boucle de courant et les variables HART sont transmis via la communication HART. [➜](#page-214-0) *[HART \(FW-E050\), p. 215](#page-214-0)*

## <span id="page-13-0"></span>**2.3 Vue d'ensemble du système**

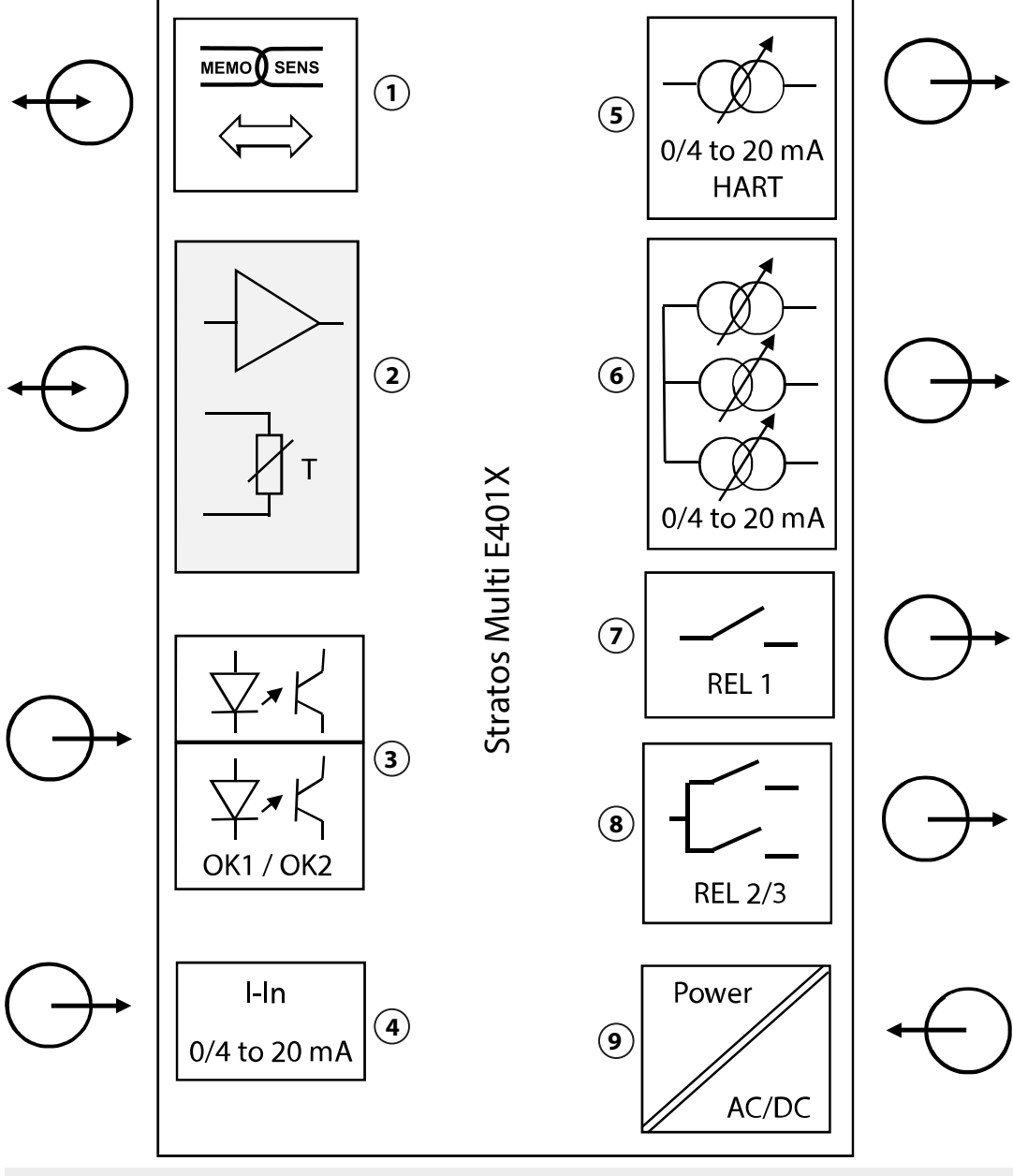

- **1** Entrée pour sonde Memosens **6** Sorties de courant 2 / 3 / 4 :
- **2** Emplacement pour un module MK analogique ou Memosens via le module MK‑MS
- **3** Entrées optocoupleur OK1 / OK2 OK1 : changement du jeu de paramètres A/B, débit, … OK2 : Contrôle fonctionnel (HOLD)
- **4** Entrée de courant 0/4 … 20 mA pour transducteur de pression externe (option TAN FW-E051)
- **5** Sortie de courant 1 : 0/4 … 20 mA / HART active (option TAN FW‑E050 HART : 4 … 20 mA)
- actives (Sorties de courant 3 et 4 : option TAN FW‑E052)
- **7** Contact de commutation K1 : messages, seuil, contact de rinçage, …
- **8** Contact de commutation K2/K3 : régulateur ou messages, seuils, contacts de rinçage, …
- **9** Entrée alimentation : 80 … 230 V AC / 24 … 60 V DC < 15 VA/10 W

## <span id="page-14-0"></span>**2.3.1 Exemples d'application**

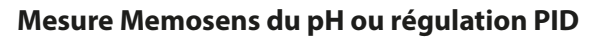

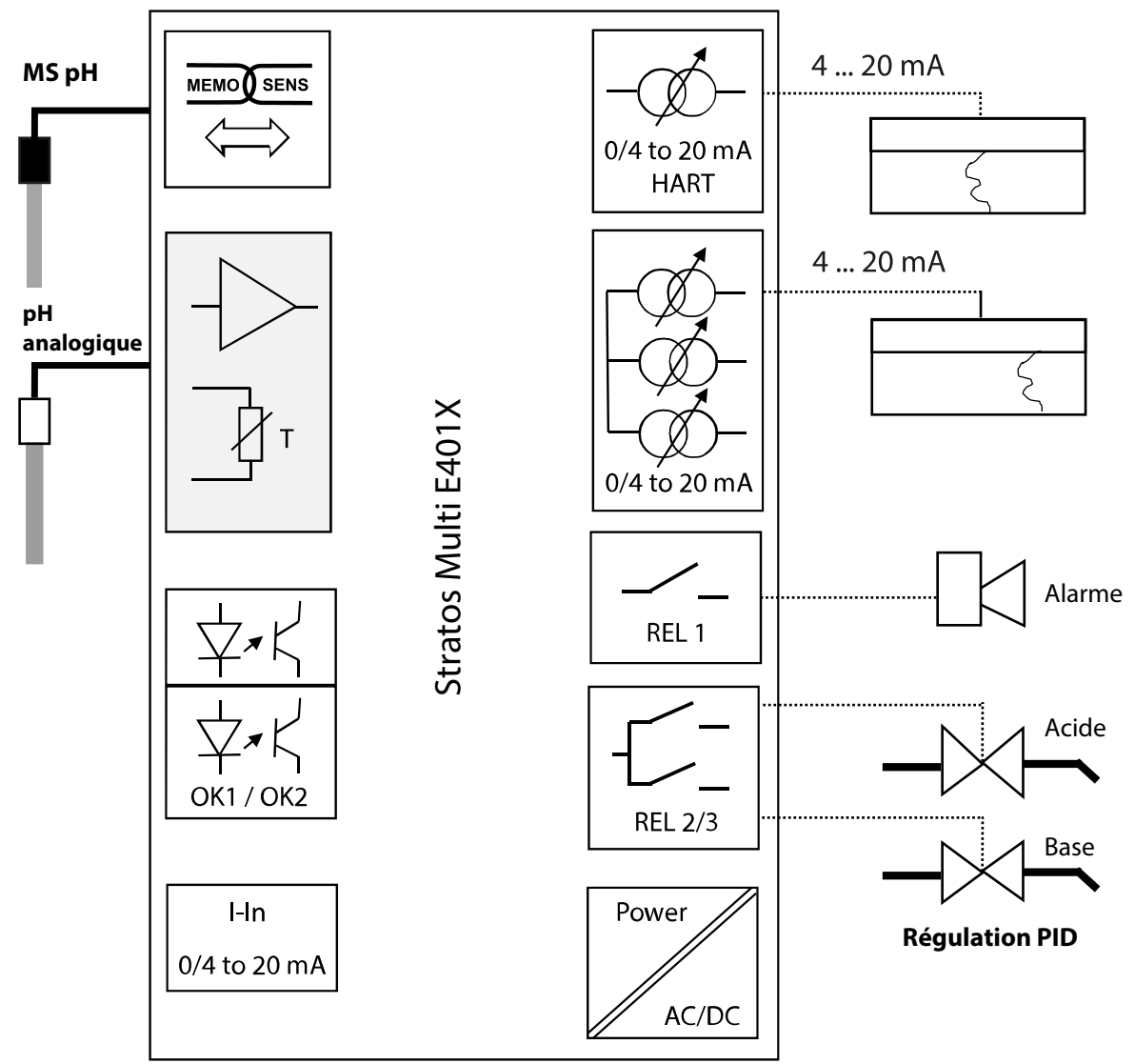

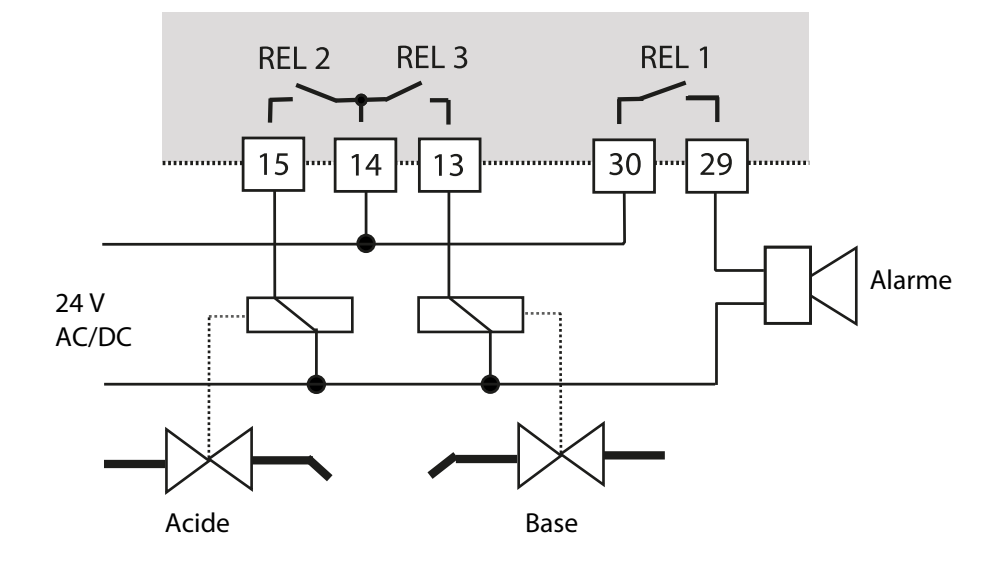

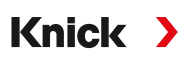

**Mesure Memosens de l'oxygène et correction de la pression avec un transducteur de pression externe (avec l'option TAN FW-E051 « Entrée de courant »)**

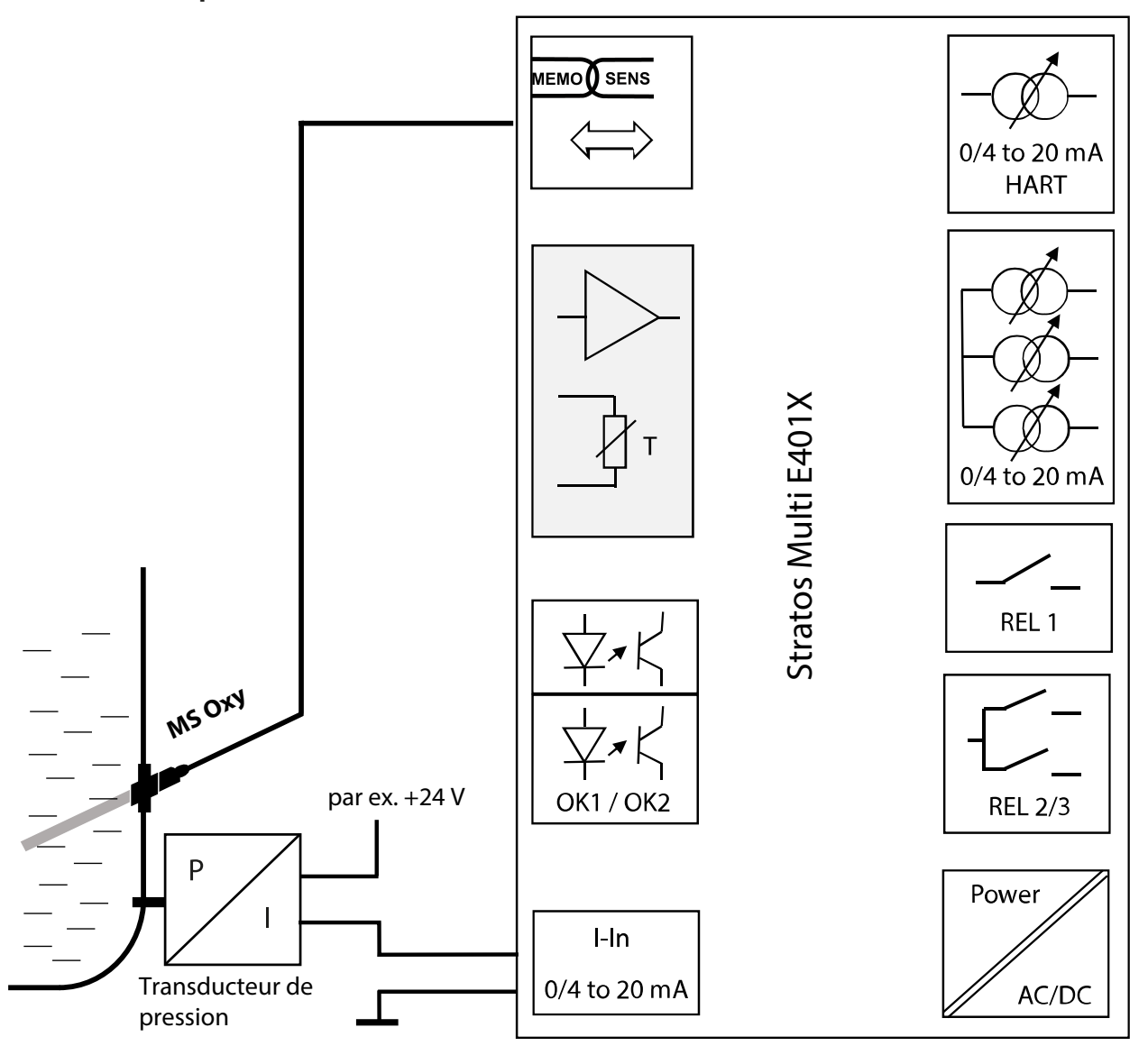

# <span id="page-16-0"></span>**2.4 Fourniture et identification du produit**

- Appareil de base Stratos Multi
- Sachet de petites pièces (2 bouchons en plastique, 1 goupille de charnière, 1 plaque pour conduites, 2 cavaliers à insérer, 1 réducteur, 1 joint à entrées multiples, 2 bouchons d'obturation, 5 presse-étoupes et écrous hexagonaux M20x1,5)

Knick >

- Relevé de contrôle 2.2 selon EN 10204
- Instructions d'installation
- Guide de sécurité (« Safety Guide »)
- Control Drawing 212.502-100
- Déclaration de conformité UE

**Remarque :** À la réception, s'assurer qu'aucun composant n'est endommagé. Ne pas utiliser de pièces endommagées.

Les modules de mesure ne sont pas compris dans la livraison de l'appareil de base.

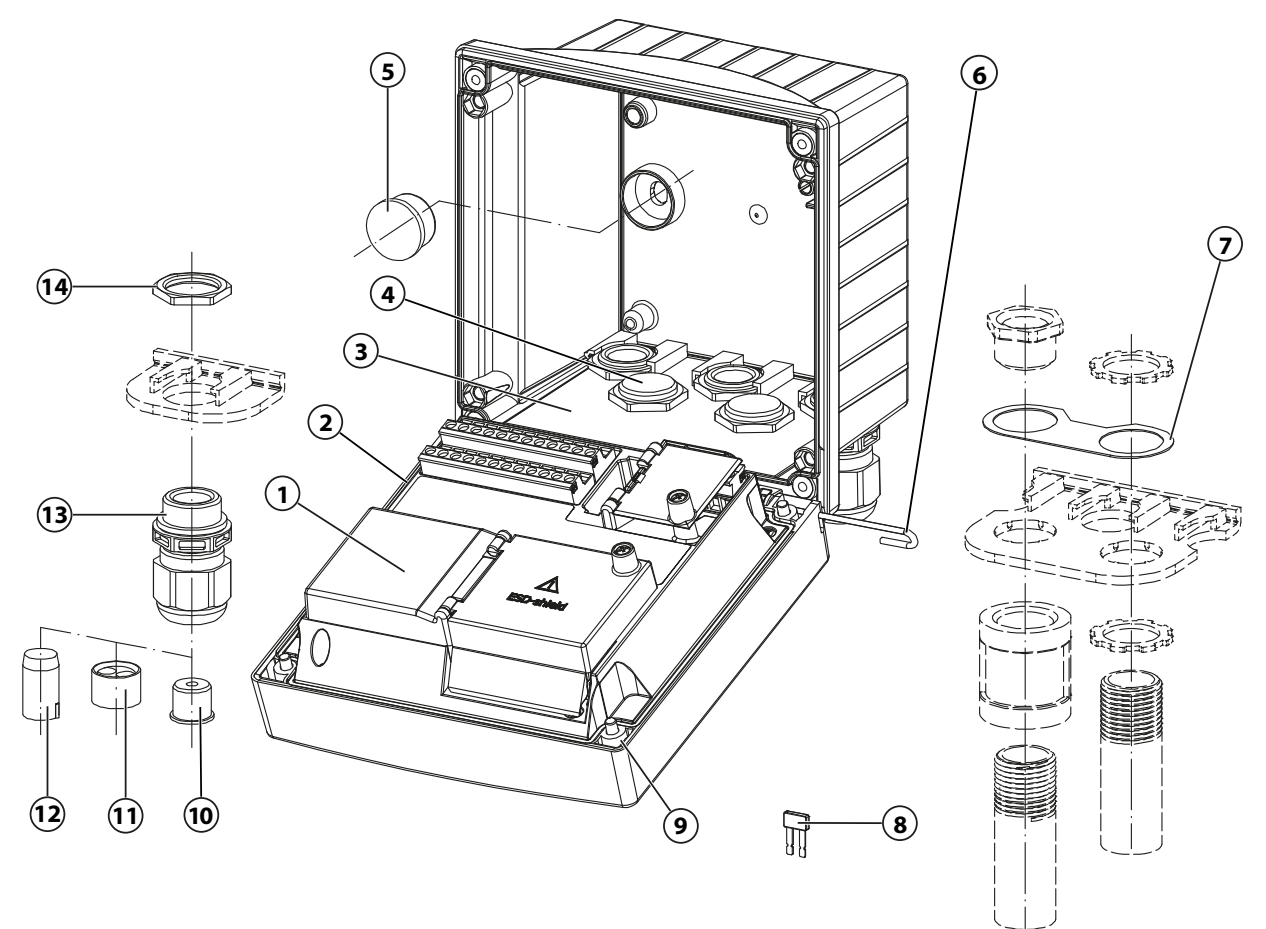

- 
- 
- 
- 
- **5** Bouchon en plastique (2 unités), pour l'étanchéification en cas de montage mural
- **6** Goupille de charnière (1 unité), enfichable des deux côtés
- **7** Plaque (1 unité), pour montage de la conduite : bride intermédiaire entre le boîtier et l'écrou
- **1** Unité avant **8** Cavalier à insérer (2 unités)
- **2** Joint périphérique **9** Vis de boîtier (4 unités)
- **3** Boîtier arrière **10** Réducteur (1 unité)
- **4** Perçages pour presse-étoupes **11** Joint à entrées multiples (1 unité)
	- **12** Bouchon d'obturation (2 unités)
	- **13** Presse-étoupes à vis (5 unités)
	- **14** Écrou hexagonal (5 unités)

## <span id="page-17-0"></span>**2.4.1 Plaque signalétique**

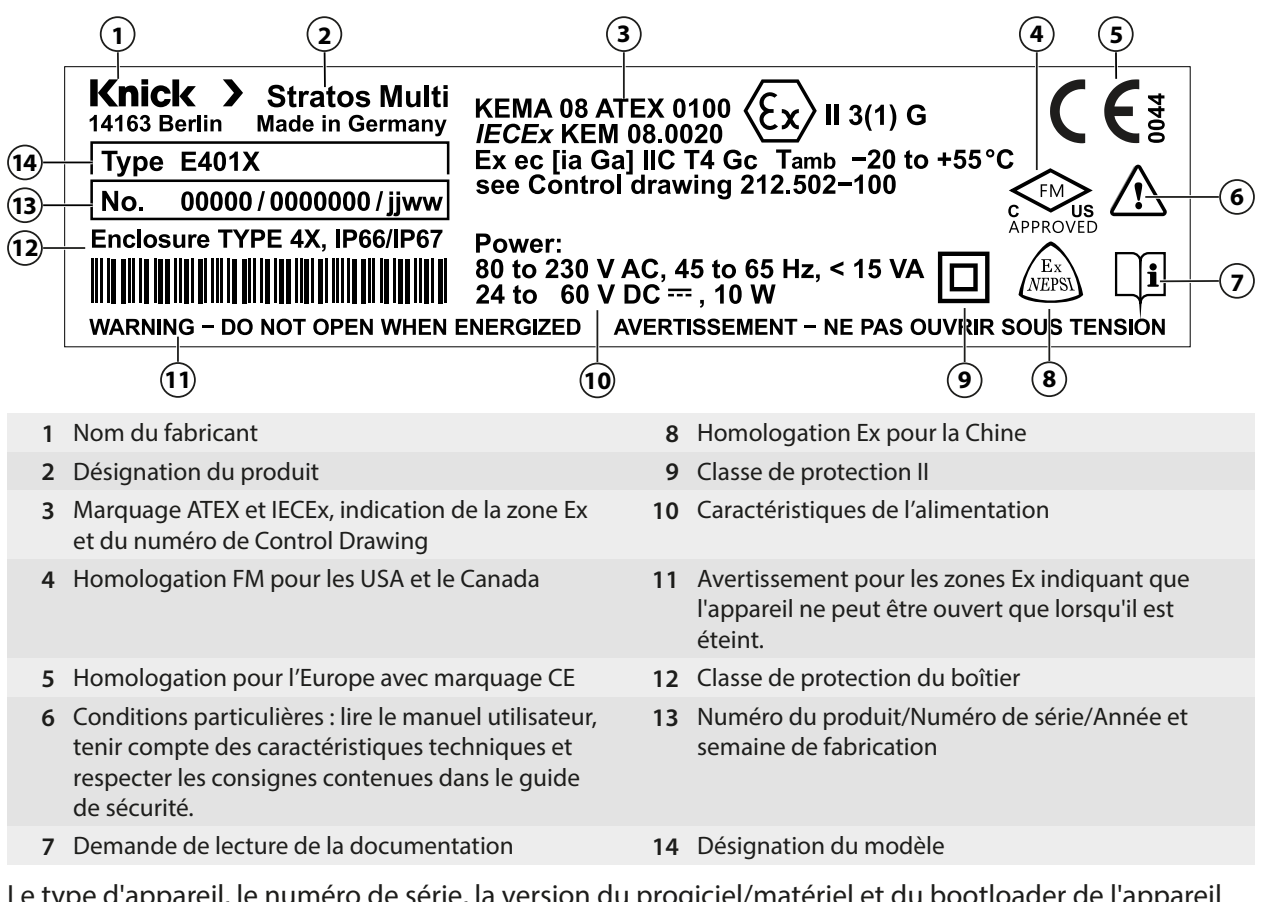

Le type d'appareil, le numéro de série, la version du progiciel/matériel et du bootloader de l'appareil sont précisés dans le menu Diagnostic : Sélection menu > Diagnostic > Infos appareil [➜](#page-136-0) *[Infos appareil, p. 137](#page-136-0)*

# <span id="page-17-1"></span>**2.5 Symboles et marquages sur l'écran**

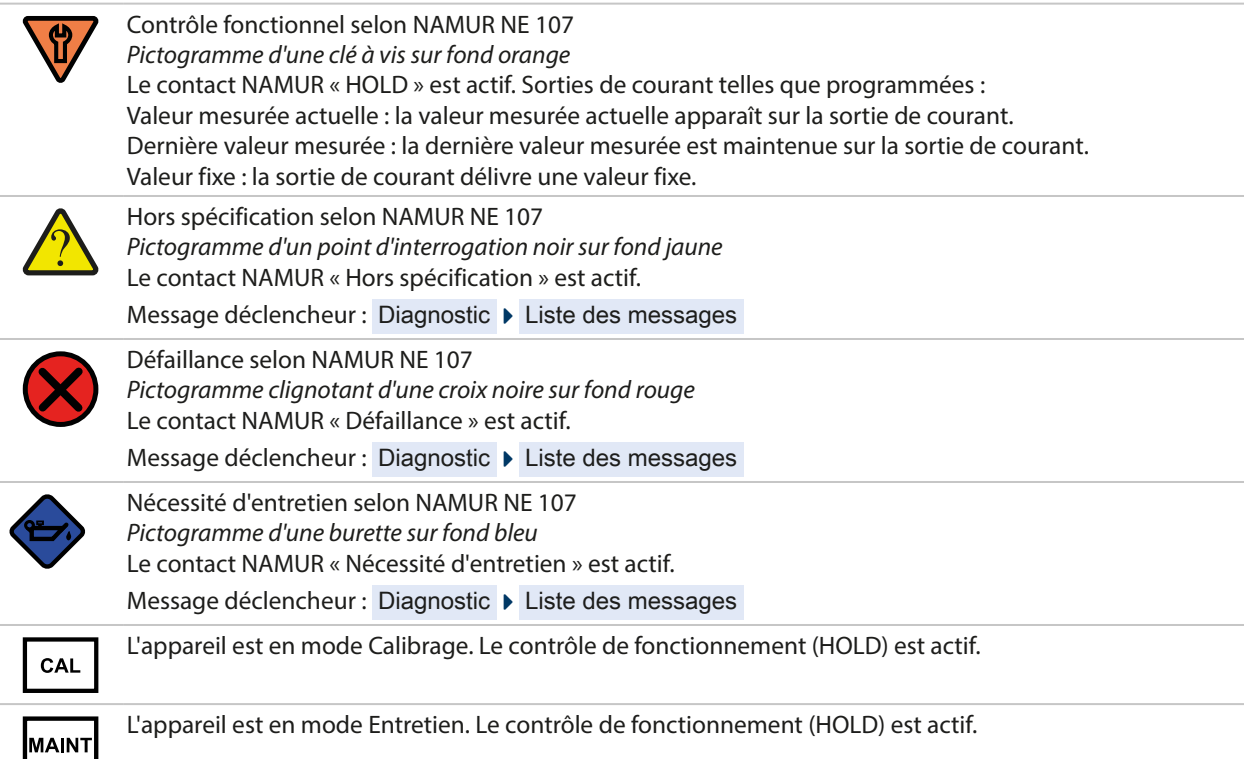

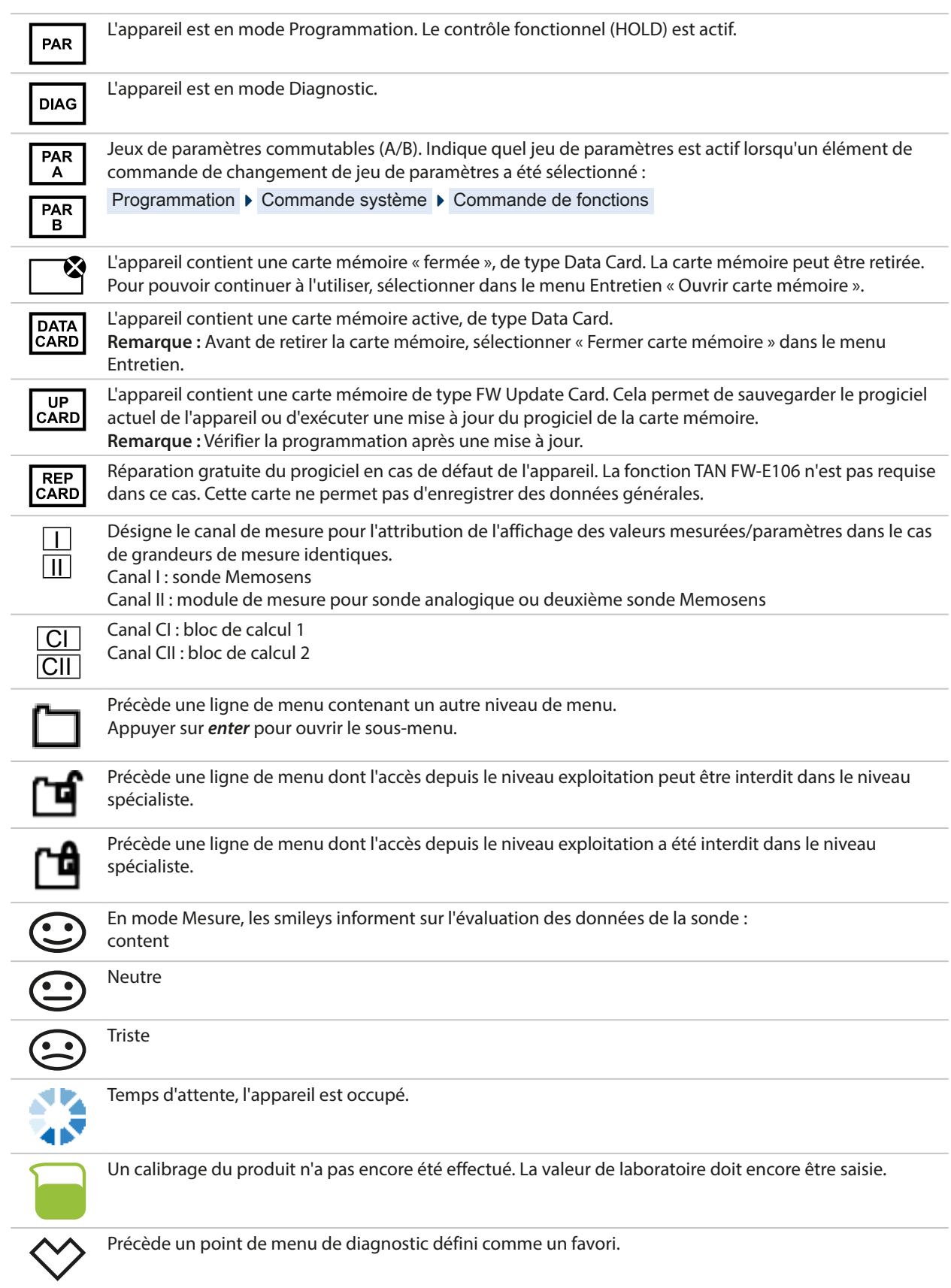

# <span id="page-19-0"></span>**3 Installation**

## <span id="page-19-1"></span>**3.1 Montage**

**AVIS !** Possibilité d'endommagement du produit. Pour ouvrir et fermer le boîtier, utiliser uniquement un tournevis cruciforme adapté. Ne pas utiliser d'objets pointus ou tranchants.

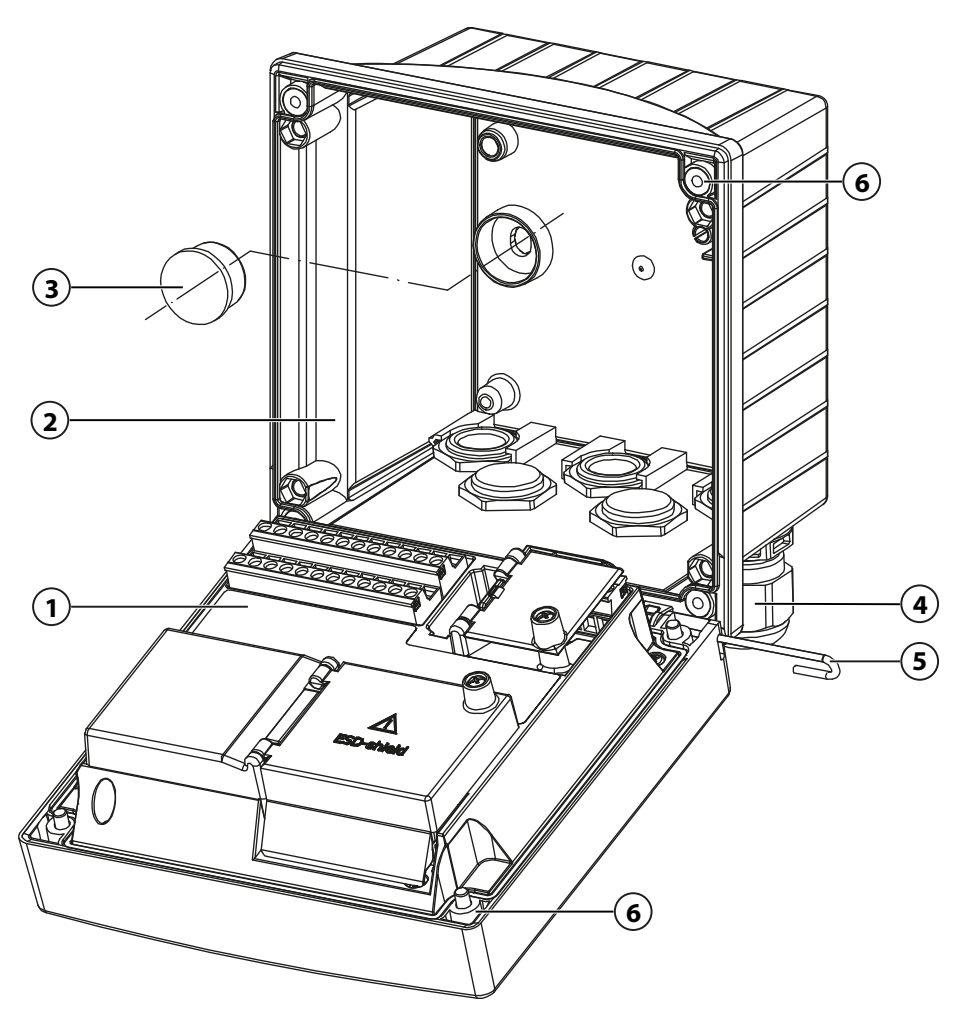

### **Monter le boîtier**

- 01. Choisir une possibilité de montage et procéder au montage.
	- ✓ Montage mural [➜](#page-20-0) *[Dessins cotés, p. 21](#page-20-0)*
	- ✓ Montage sur mât [➜](#page-22-0) *[Montage sur mât ZU0274, p. 23](#page-22-0)*
	- ✓ Montage face avant [➜](#page-24-0) *[Kit de montage face avant ZU0738, p. 25](#page-24-0)*

02. Une fois le montage mural terminé, étanchéifier les trous avec des bouchons en plastique **(3)**.

**ATTENTION ! Perte possible du degré d'étanchéité indiqué.** Respecter les diamètres de câble et les couples de serrage admissibles. Installer et visser correctement les presse-étoupes et le boîtier. Ne pas salir et ne pas endommager le joint périphérique.

03. Installer les presse-étoupes **(4)**, qui se trouvent dans le sachet de petites pièces, dans le boîtier inférieur.

[➜](#page-16-0) *[Fourniture et identification du produit, p. 17](#page-16-0)*

- 04. Faire passer le câble de la sonde.
- 05. Boucher les presse-étoupes non utilisés **(4)** à l'aide de bouchons d'obturation. [➜](#page-25-0) *[Bouchons d'obturation, réducteur et joint à entrées multiples, p. 26](#page-25-0)*
- 06. Éventuellement mettre en place le module.
	- [➜](#page-32-0) *[Raccordement d'une sonde analogique/d'un deuxième canal Memosens, p. 33](#page-32-0)*

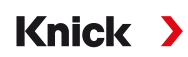

- 07. Raccorder la ou les sonde(s). [➜](#page-31-1) *[Raccordement de la sonde Memosens, p. 32](#page-31-1)*
- 08. Insérer la goupille de charnière **(5)** pour raccorder l'unité avant **(1)** et le boîtier inférieur **(2)**.
- 09. Relever l'unité avant et visser en diagonale les vis imperdables du boîtier **(6)** sur la face avant de l'unité avant **(1)** à l'aide d'un tournevis cruciforme.

### <span id="page-20-0"></span>**3.1.1 Dessins cotés**

**Remarque :** Toutes les dimensions sont données en mm [pouces].

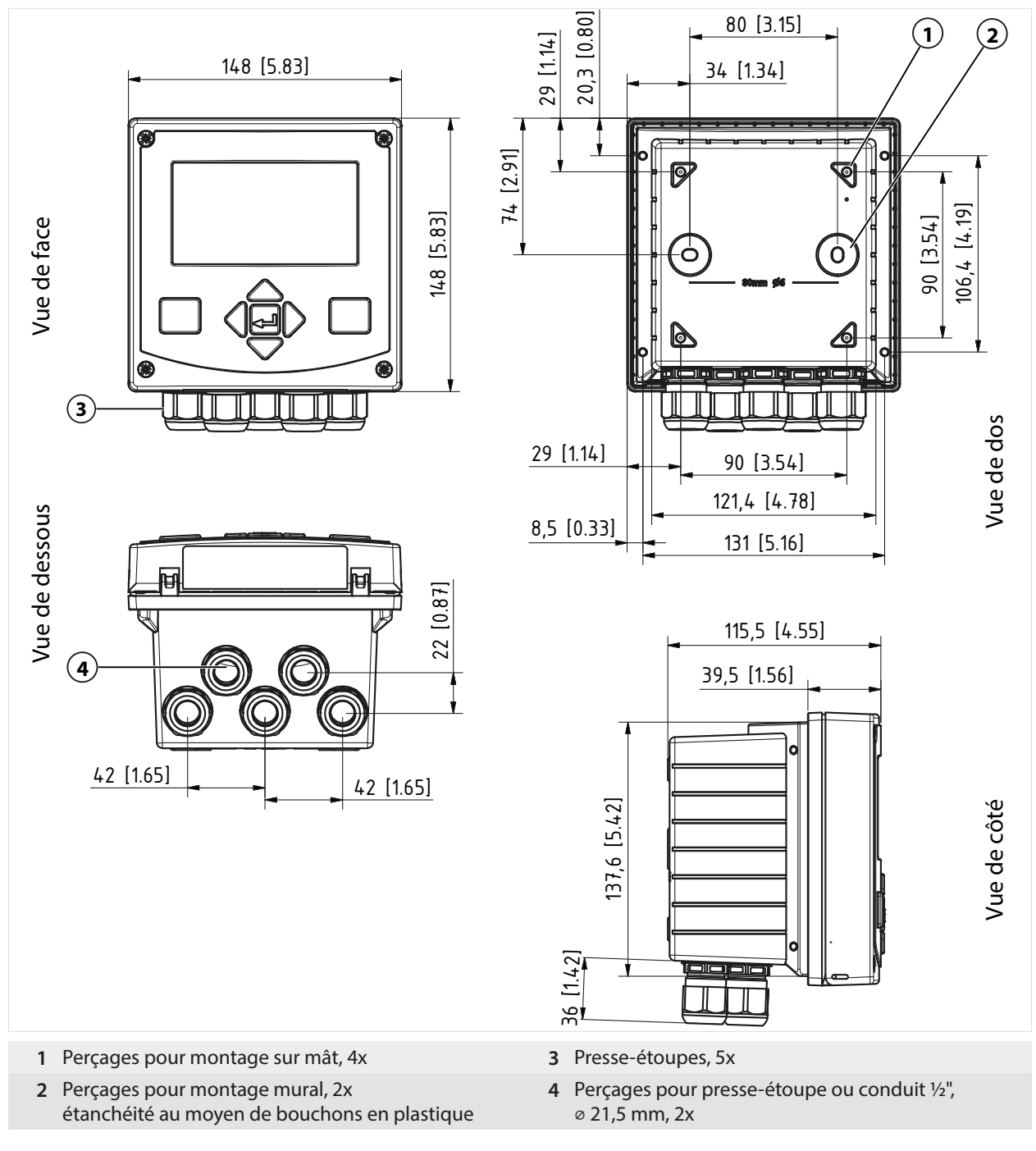

### Voir également

[➜](#page-25-0) *[Bouchons d'obturation, réducteur et joint à entrées multiples, p. 26](#page-25-0)*

### <span id="page-21-0"></span>**3.1.2 Possibilités de montage du boîtier**

**Remarque :** Toutes les dimensions sont données en mm [pouces].

Les ouvertures préparées dans le boîtier inférieur offrent diverses possibilités de montage :

Knick >

- Montage mural  $\rightarrow$  *[Dessins cotés, p. 21](#page-20-0)*
- Montage sur mât [➜](#page-22-0) *[Montage sur mât ZU0274, p. 23](#page-22-0)*
- Montage face avant  $\rightarrow$  *[Kit de montage face avant ZU0738, p. 25](#page-24-0)*
- Auvent de protection  $\rightarrow$  *[Auvent de protection pour montage mural ou sur mât ZU0737, p. 24](#page-23-0)*

Passages des câbles pour le raccordement des sondes :

- 3 ouvertures pour presse-étoupes M20x1,5 [➜](#page-25-0) *[Bouchons d'obturation, réducteur et joint à entrées multiples, p. 26](#page-25-0)*
- 2 ouvertures pour presse-étoupes M20x1,5, NPT 1/2" ou Rigid Metallic Conduit

**Remarque :** Monter la goupille de charnière pour empêcher une charge de traction au niveau des câbles de mesure lors du remplacement de l'unité avant. Sinon, les valeurs mesurées risquent de ne pas être précises.

### **Distance de montage**

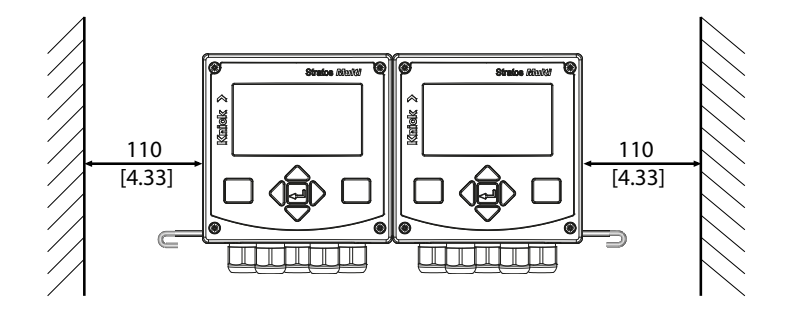

Le sachet de petites pièces inclus dans la fourniture [➜](#page-16-0) *[Fourniture et identification du produit, p. 17](#page-16-0)* contient une goupille de charnière d'une longueur de 100 mm. La goupille de charnière relie l'unité avant et le boîtier inférieur. En fonction de l'espace requis, la goupille de charnière peut être insérée à gauche ou à droite. Pour pouvoir remplacer l'unité frontale, un espace libre minimum de 110 mm [4.33 pouces] doit être maintenu sur le côté correspondant.

## <span id="page-22-0"></span>**3.1.3 Montage sur mât ZU0274**

**Remarque :** Toutes les dimensions sont données en mm [pouces].

Dimensions du mât : Diamètre 40 … 60 mm [1,57 … 2,36"] ou longueur d'arête 30 … 45 mm [1,18 … 1,77"]

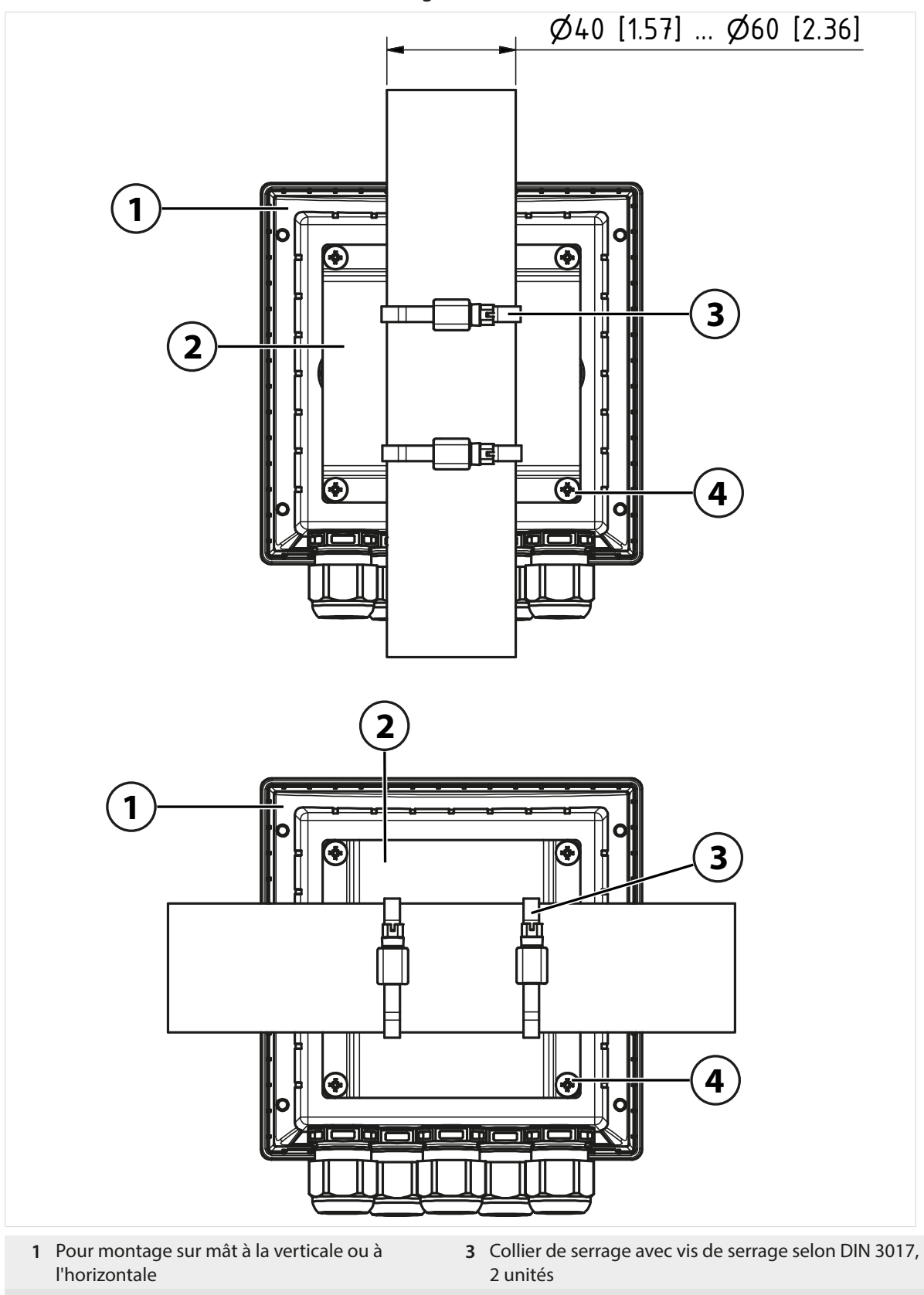

## <span id="page-23-0"></span>**3.1.4 Auvent de protection pour montage mural ou sur mât ZU0737**

**Remarque :** Toutes les dimensions sont données en mm [pouces].

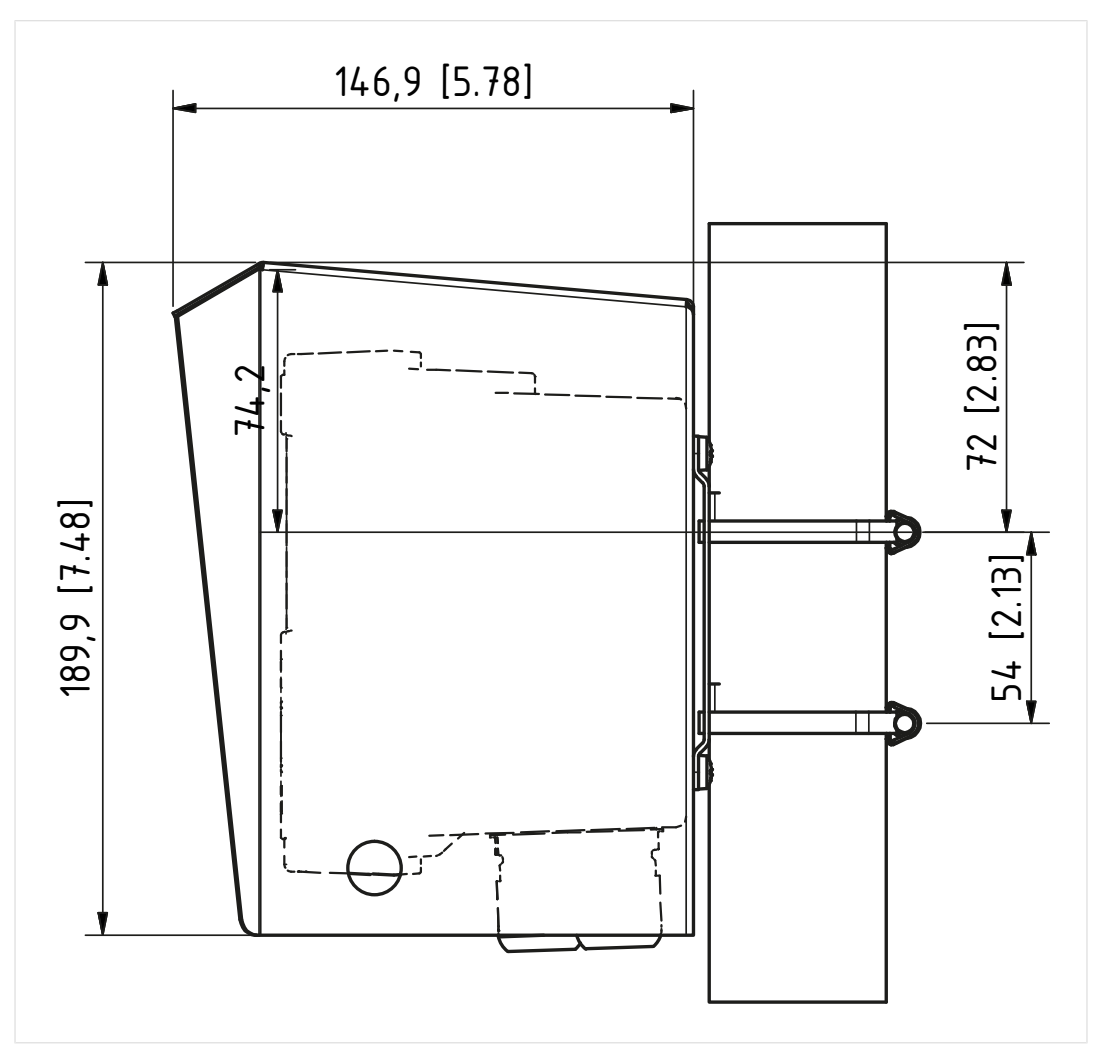

Knick >

L'auvent de protection ne peut être utilisé qu'en cas de montage mural ou sur mât.

La fourniture comprend 4 écrous M6 pour la fixation de l'auvent de protection sur les goujons filetés du kit de montage sur mât.

## <span id="page-24-0"></span>**3.1.5 Kit de montage face avant ZU0738**

**Remarque :** Toutes les dimensions sont données en mm [pouces].

Découpe 138 mm x 138 mm (DIN 43700)

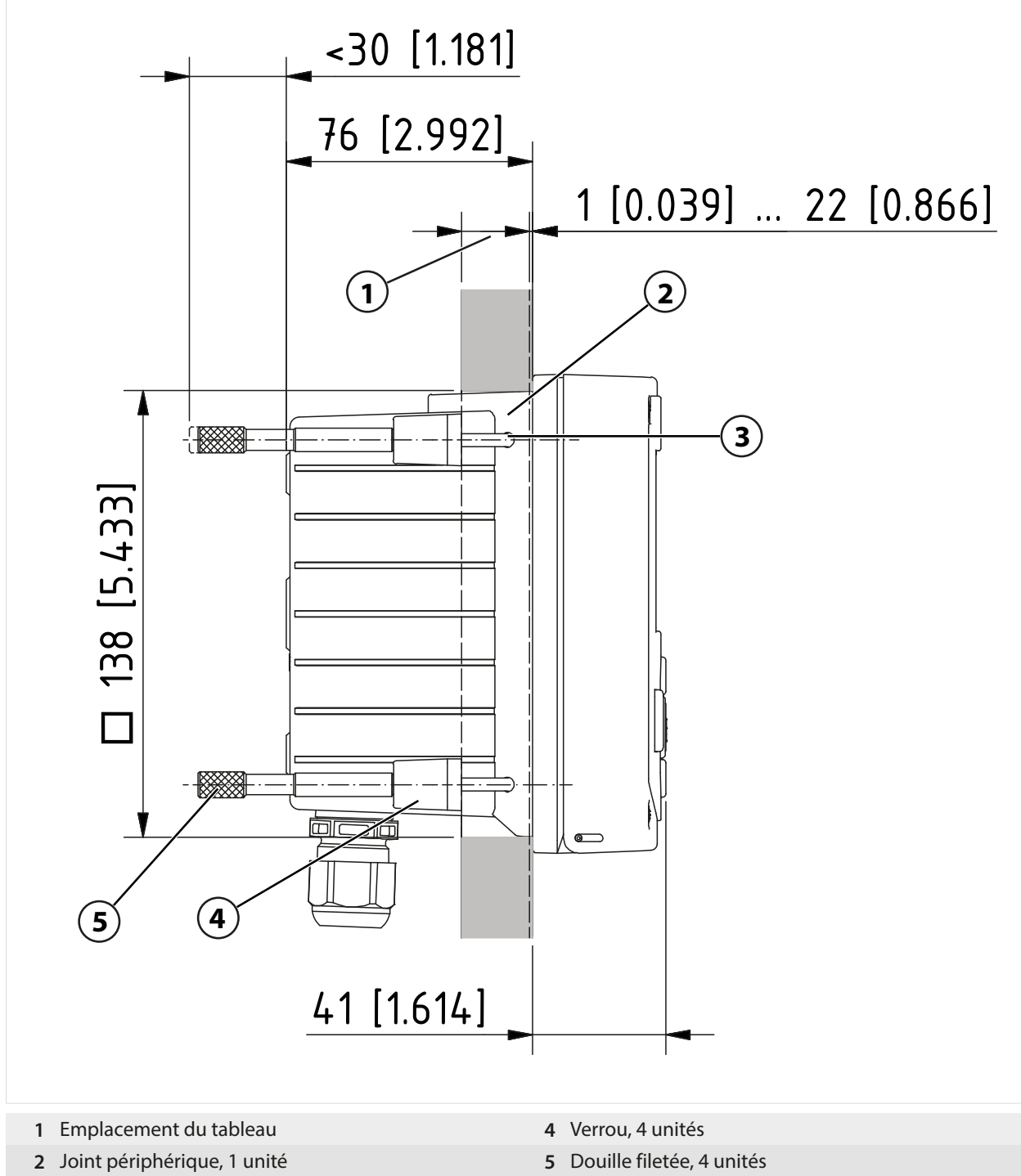

**3** Vis 60,0 x 4,0 mm, 4 unités

## <span id="page-25-0"></span>**3.1.6 Bouchons d'obturation, réducteur et joint à entrées multiples**

En atmosphère explosive, n'utiliser que des presse-étoupes adaptés et homologués, par ex. type ESKE/1 M20 de la marque WISKA.

Lors de la livraison, chaque presse-étoupe est livré avec un joint standard. Pour l'insertion hermétique d'un ou deux câbles plus fins, il existe des réducteurs et des joints à entrées multiples. Un raccordement vissé hermétique nécessite des bouchons d'obturation. La manipulation s'effectue comme indiqué ci-dessous.

**Knick >** 

**ATTENTION ! Perte possible du degré d'étanchéité indiqué.** Installer et visser correctement les presse-étoupes et le boîtier. Respecter les diamètres de câble et les couples de serrage admissibles. Utiliser uniquement des accessoires et pièces de rechange d'origine.

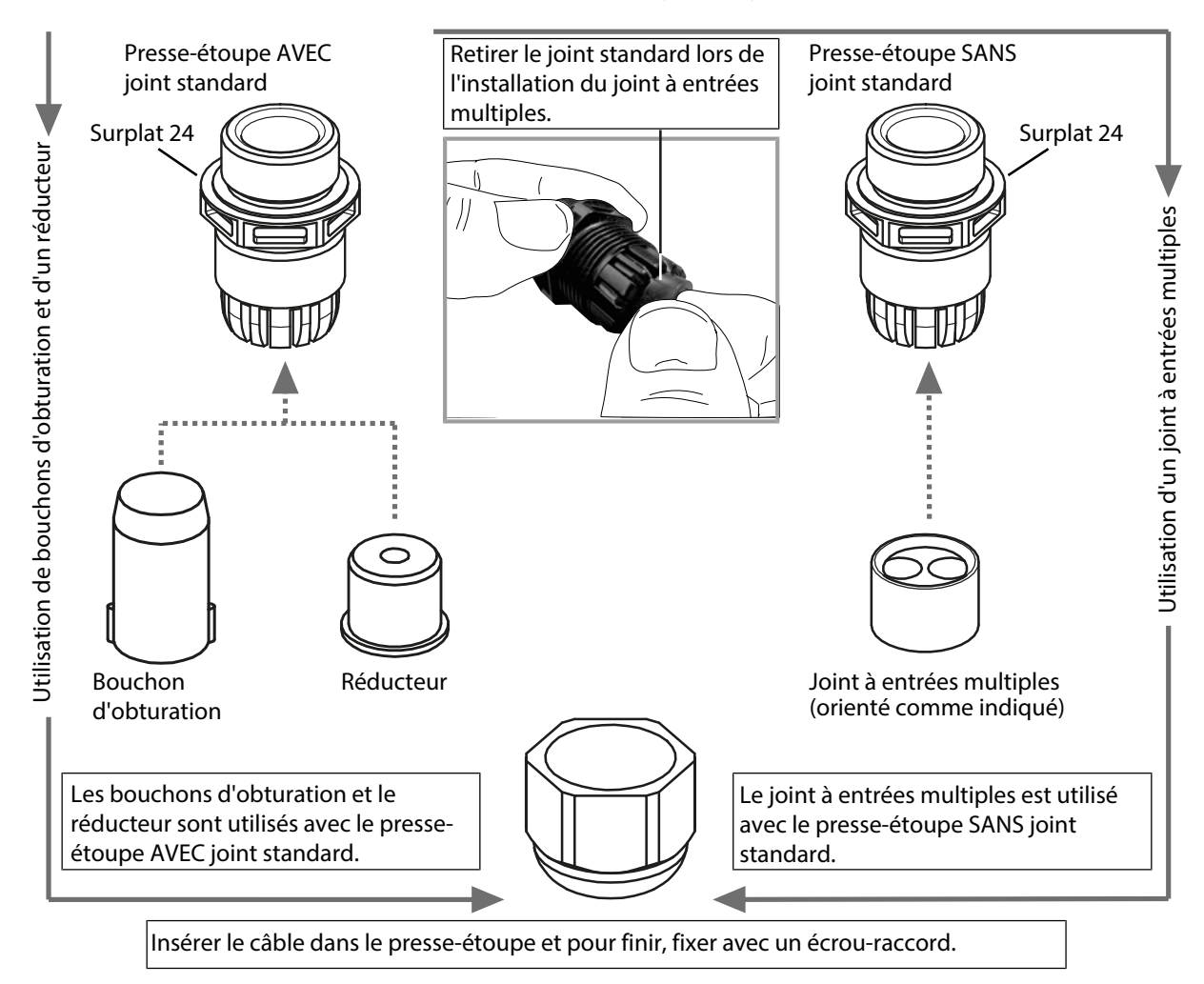

# <span id="page-26-0"></span>**3.2 Raccordements**

Face arrière de l'unité avant

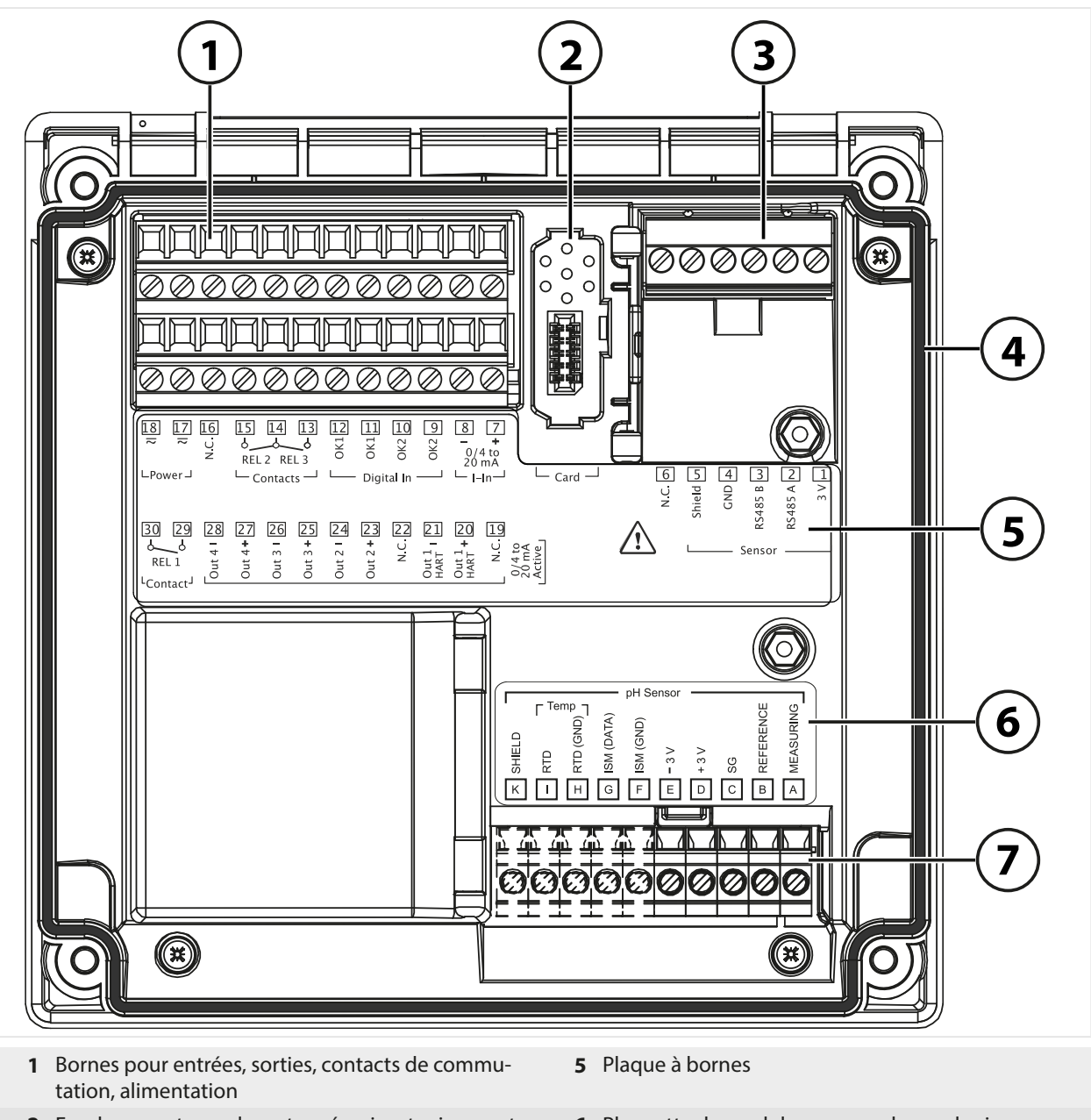

- **2** Emplacement pour la carte mémoire ; tenir compte des instructions contenues dans les instructions d'installation de la carte mémoire
- **3** Interface RS-485 : raccordement de sonde pour sondes Memosens ou numériques
- **4** Joint périphérique
- **6** Plaquette de module pour sondes analogiques ; exemple pour un module pH
- **7** Emplacement pour modules de mesure

**ATTENTION ! Perte possible du degré d'étanchéité indiqué.** Ne pas salir et ne pas endommager le joint périphérique.

# <span id="page-26-1"></span>**3.3 Installation électrique**

**AVERTISSEMENT ! L'appareil n'ayant pas d'interrupteur secteur,** un dispositif de sectionnement disposé de manière adéquate et accessible à l'utilisateur doit être installé en amont de l'appareil. Le dispositif de sectionnement doit isoler toutes les lignes qui véhiculent du courant et qui ne sont pas mises à la terre, et être marqué de manière à pouvoir identifier l'appareil associé.

Avant de commencer l'installation, s'assurer que tous les câbles à raccorder sont hors tension.

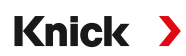

### **Passages de câbles**

Seuls les presse-étoupes ayant une homologation appropriée peuvent être utilisés en atmosphère explosive. Respecter les instructions d'installation du fabricant.

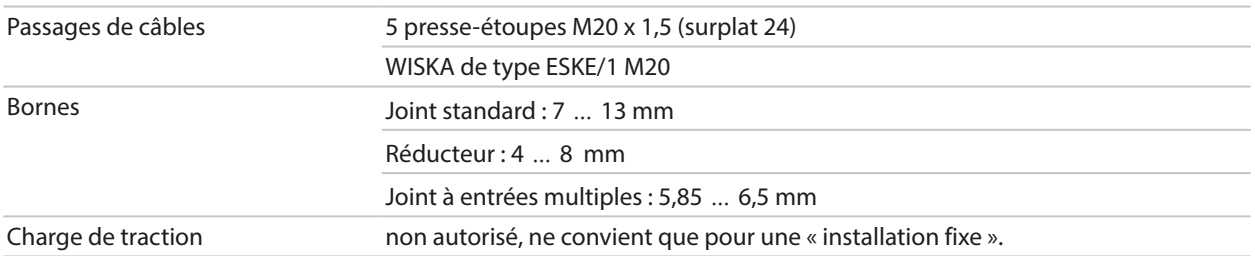

**ATTENTION ! Perte possible du degré d'étanchéité indiqué.** Installer et visser correctement les presse-étoupes et le boîtier. Respecter les diamètres de câble et les couples de serrage admissibles. Utiliser uniquement des accessoires et pièces de rechange d'origine.

**AVIS !** Dénuder les brins des câbles avec des outils adaptés afin d'éviter tout endommagement. Longueur à dénuder [➜](#page-164-1) *[Caractéristiques techniques, p. 165](#page-164-1)*.

- 01. Raccorder les sorties de courant. Désactiver dans la programmation les sorties de courant non utilisées ou utiliser des cavaliers.
- 02. Raccorder si nécessaire les contacts de commutation et les entrées.
- 03. Brancher l'alimentation (valeurs, voir → *[Caractéristiques techniques, p. 165](#page-164-1)*).
- 04. Valable pour des mesures réalisées avec des sondes analogiques/ISM ou une deuxième sonde Memosens : placer le module de mesure à l'emplacement de module.
- 05. Raccorder la ou les sonde(s).
- 06. Vérifier que tous les raccordements ont été correctement effectués.
- 07. Fermer le boîtier et serrer les vis du boîtier les unes après les autres, en diagonale.
- 08. Avant de mettre l'alimentation sous tension, vérifier que sa tension se trouve dans la plage spécifiée.
- 09. Mettre l'alimentation sous tension.

#### Voir également

- [➜](#page-177-1) *[Exemples de câblage du canal II, p. 178](#page-177-1)*
- [➜](#page-16-0) *[Fourniture et identification du produit, p. 17](#page-16-0)*

### <span id="page-27-0"></span>**3.3.1 Raccorder l'alimentation**

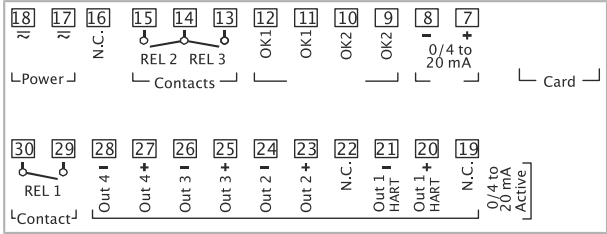

## **AVERTISSEMENT ! Le câble d'alimentation pouvant transporter des tensions dangereuses en**

**cas de contact,** la protection contre les contacts accidentels doit être assurée par une installation professionnelle.

**Borne**

17, 18 Alimentation, protection contre les inversions de polarité, voir Caractéristiques techniques

<span id="page-28-0"></span>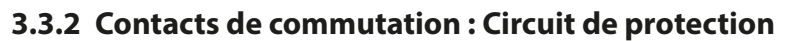

Les contacts des relais sont sujets à une érosion électrique. Celle-ci réduit la durée de vie des contacts, notamment avec des charges inductives et capacitives. Pour éviter la formation d'étincelles et d'arcs, on utilise par ex. des circuits RC, des résistances non linéaires, des résistances série et des diodes.

Knick >

**AVIS !** La charge admissible des contacts de commutation ne doit pas être dépassée non plus pendant les commutations. [➜](#page-164-1) *[Alimentation \(Power\), p. 165](#page-164-1)*

### **Remarques concernant les contacts de commutation**

Par défaut, les contacts relais conviennent également pour des signaux de faible intensité (à partir d'env. 1 mA). La commutation de courants supérieurs à env. 100 mA entraîne une usure de la dorure. Dans ce cas, les relais ne commutent plus de manière fiable les courants de faible intensité.

Programmation des contacts de commutation [➜](#page-58-0) *[Contacts de commutation, p. 59](#page-58-0)*

Câblage des contacts de commutation [➜](#page-30-0) *[Correspondance des bornes, p. 31](#page-30-0)*

### **Application en AC typique avec une charge inductive**

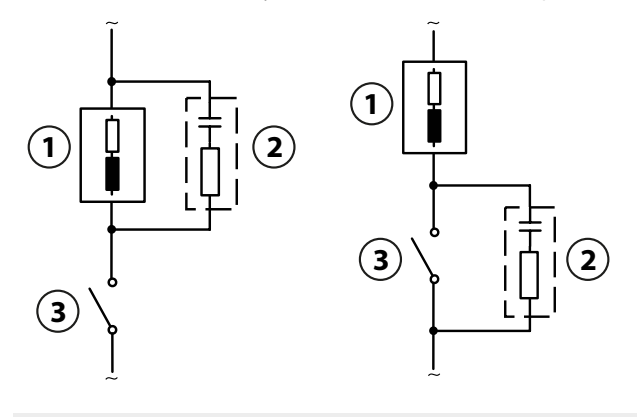

**1** Charge **3** Contact

**2** Circuit RC typique, par ex. condensateur 0,1 μF, résistance 100 Ω / 1 W

### **Application en DC typique avec une charge inductive**

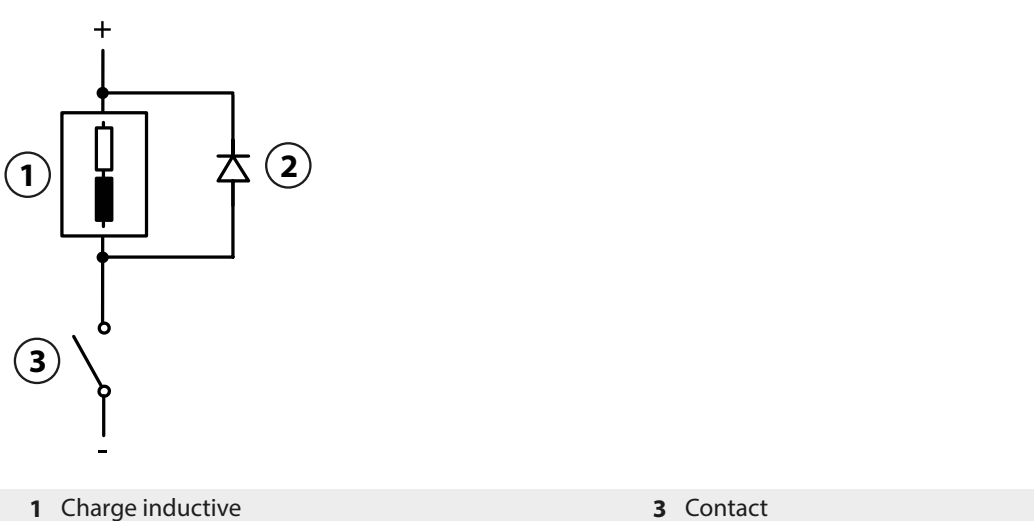

**2** Diode de roue libre, par ex. 1N4007 (observer la polarité)

### **Application en AC/DC typique avec une charge capacitive**

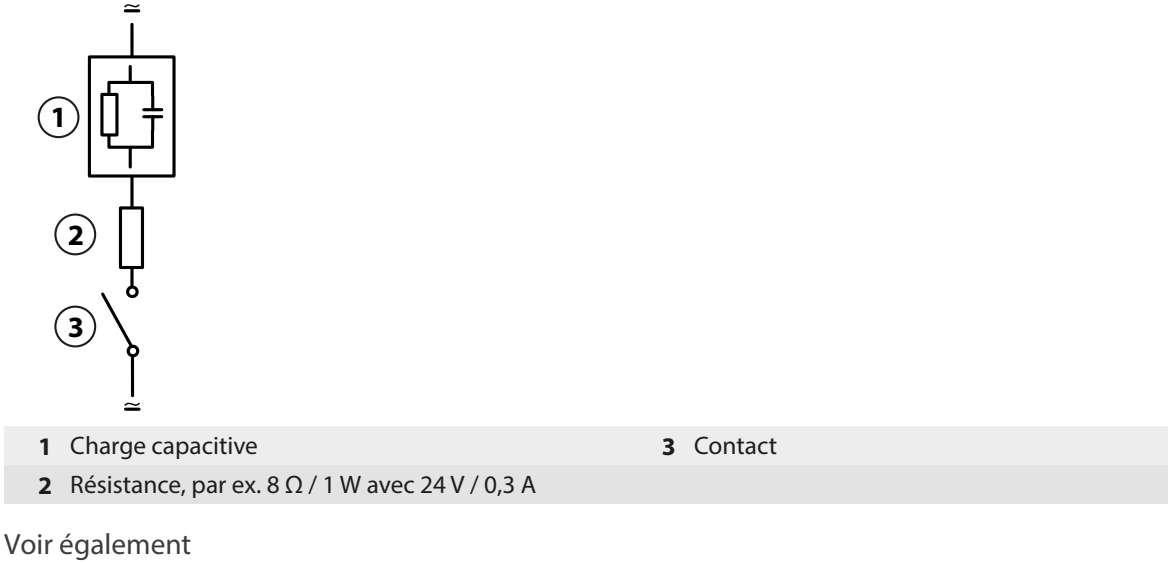

Knick >

[➜](#page-164-1) *[Alimentation \(Power\), p. 165](#page-164-1)*

## <span id="page-29-0"></span>**3.3.3 Sorties de courant**

Les sorties de courant délivrent directement du courant (0/4 ... 20 mA) à un consommateur en fonction de la grandeur de mesure choisie.

**Remarque :** Respecter les caractéristiques techniques et les valeurs de raccordement. [➜](#page-164-1) *[Caractéristiques techniques, p. 165](#page-164-1)*

### **Schéma de correspondance des bornes**

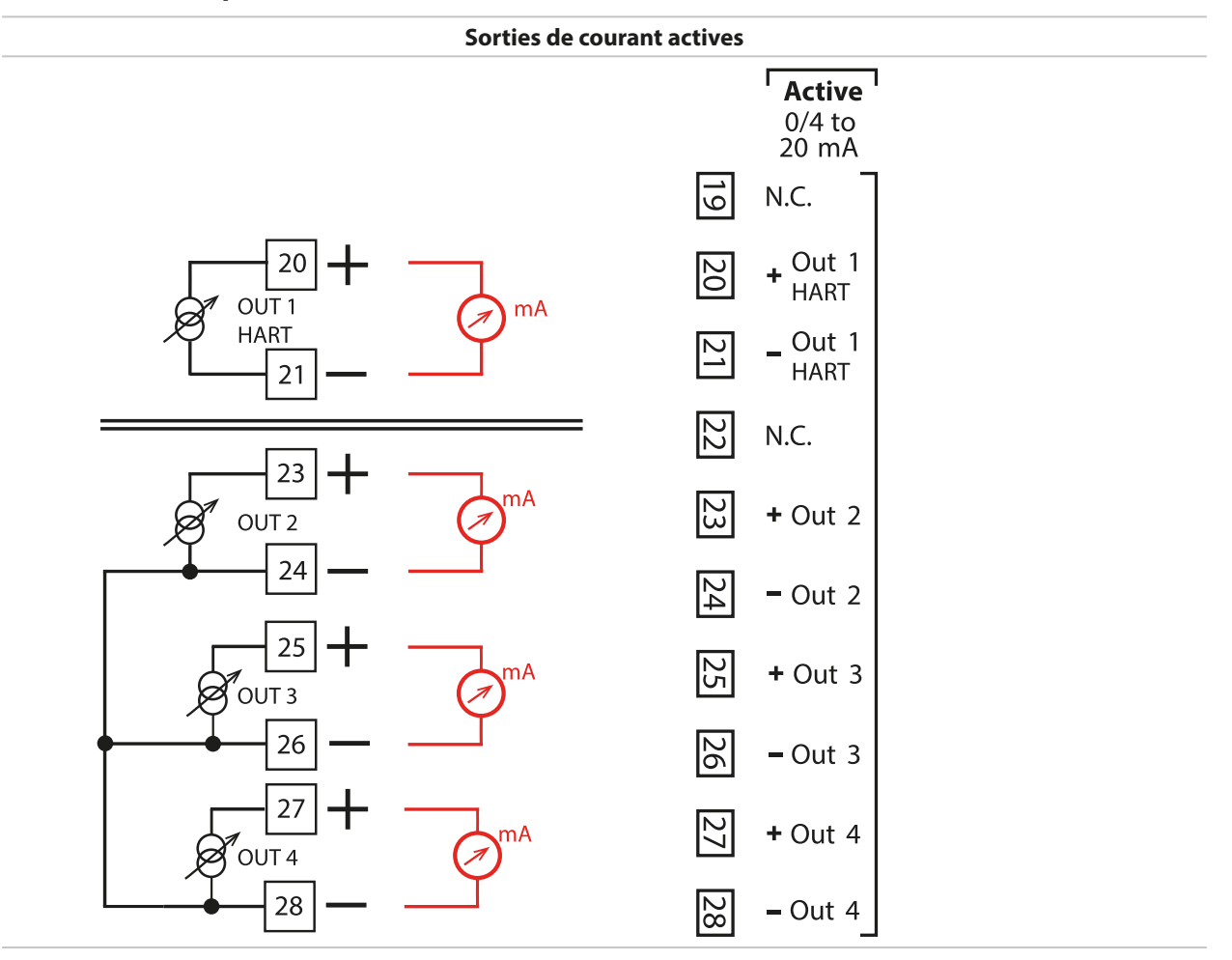

### <span id="page-30-0"></span>**3.3.4 Correspondance des bornes**

Les bornes acceptent du fil monobrin/multibrin jusqu'à 2,5 mm<sup>2</sup>.

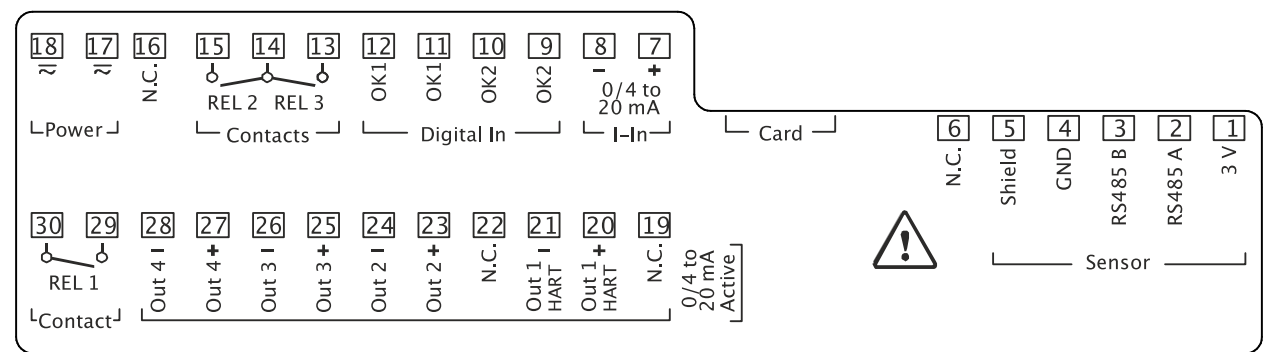

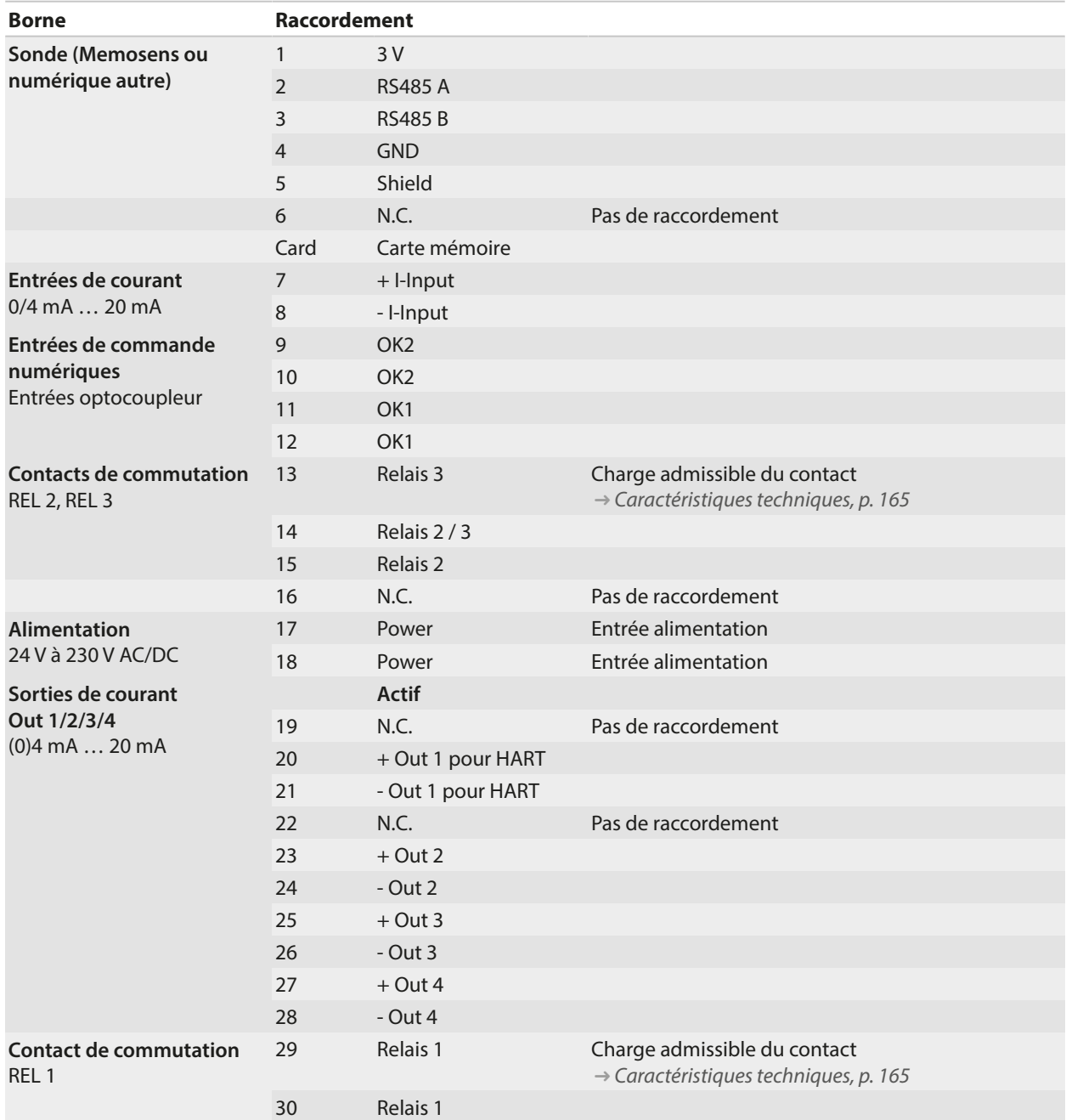

Pour le raccordement de sondes analogiques : équiper le module de mesure.

Voir également [➜](#page-164-1) *[Alimentation \(Power\), p. 165](#page-164-1)*

# <span id="page-31-0"></span>**3.4 Raccordement de la sonde**

### <span id="page-31-1"></span>**3.4.1 Raccordement de la sonde Memosens**

Vue de dessus des bornes pour la sonde Memosens. L'illustration représente la face arrière de l'unité avant sur l'appareil ouvert.

Knick >

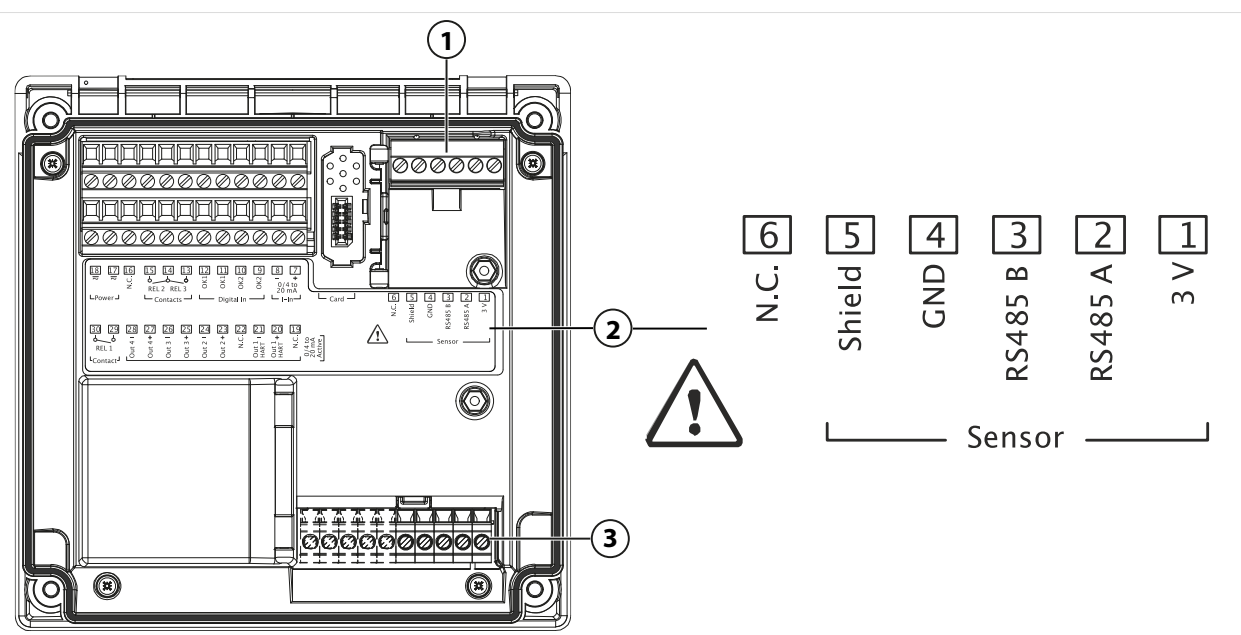

- **1** Interface RS-485 : Raccordement de sonde standard pour sonde numérique (sonde Memosens)
- **2** Plaque à bornes avec correspondance des bornes pour sonde numérique
- **3** Raccordement de sonde pour sondes analogiques ou deuxième sonde Memosens via le module de mesure

### **Sonde Memosens**

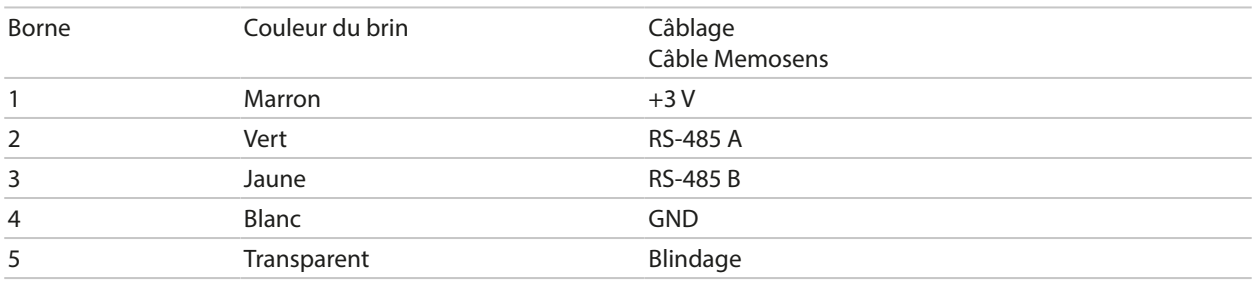

- 01. Raccorder une sonde Memosens avec un câble de sonde adapté à l'interface RS-485 **(1)** du Stratos Multi.
- 02. Fermer l'appareil, serrer les vis du panneau frontal.
- 03. Ensuite, sélectionner le type de mesure et programmer la sonde : Dans le mode Mesure, appuyer sur la *Softkey gauche : Menu*.
	- ✓ La sélection menu s'ouvre.
- 04. Sélectionner Programmation > Sélection sonde [I] [II].
- **Remarque :** Le contrôle fonctionnel (HOLD) est activé.
- 05. Ouvrir Sélection sonde [I] en appuyant sur *enter*.
- 06. Sélectionner la grandeur de mesure, le mode et les fonctions, puis confirmer la sélection en appuyant sur *enter*.

Définir d'autres paramètres en appuyant sur la *Softkey gauche : Retour*.

07. Pour terminer la programmation, revenir au mode Mesure, par ex. en appuyant sur la *Softkey droite : Retour à la mesure*.

### <span id="page-32-0"></span>**3.4.2 Raccordement d'une sonde analogique/d'un deuxième canal Memosens**

**ATTENTION ! Décharge électrostatique (ESD).** Les entrées de signal des modules sont sensibles aux décharges électrostatiques. Veiller à prendre des mesures de protection contre les ESD avant d'installer le module et de commuter les entrées.

Knick >

**AVIS !** Dénuder les brins des câbles avec des outils adaptés afin d'éviter tout endommagement. Longueur à dénuder [➜](#page-164-1) *[Caractéristiques techniques, p. 165](#page-164-1)*.

### **Modules de mesure pour le raccordement de sondes analogiques : pH, redox, oxygène, conductivité**

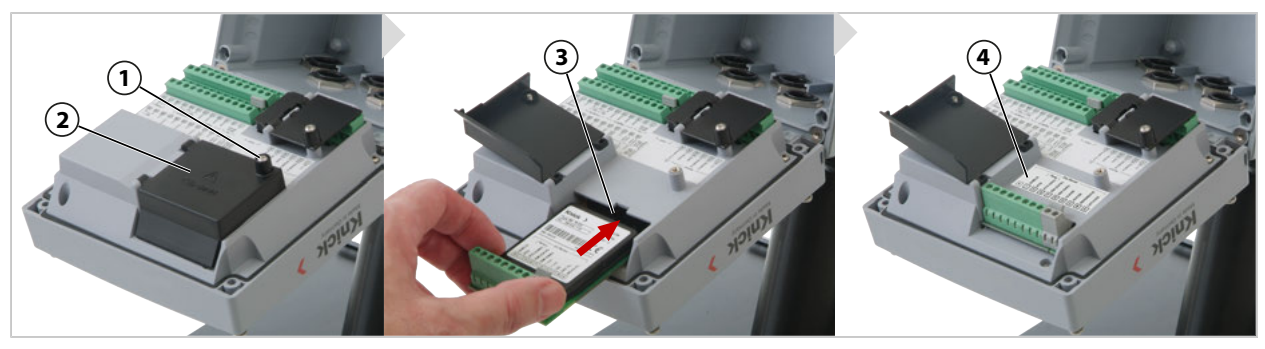

- 01. Couper l'alimentation de l'appareil.
- 02. Ouvrir l'appareil (desserrer les 4 vis à l'avant).
- 03. Desserrer la vis **(1)** sur le cache du module **(2)** (« blindage ESD »), ouvrir le couvercle.
- 04. Insérer le module dans l'emplacement de module **(3)**.
- 05. Coller l'étiquette de la plaquette du module **(4)**.
- 06. Raccorder la sonde et, le cas échéant, une sonde de température séparée. [➜](#page-177-1) *[Exemples de câblage du canal II, p. 178](#page-177-1)*

**ATTENTION ! Perte possible du degré d'étanchéité indiqué.** Installer et visser correctement les presse-étoupes et le boîtier. Respecter les diamètres de câble et les couples de serrage admissibles. Utiliser uniquement des accessoires et pièces de rechange d'origine.

- 07. Vérifier que tous les raccordements ont été correctement effectués.
- 08. Fermer le cache du module **(2)**, serrer la vis **(1)**.
- 09. Fermer l'appareil, serrer les vis du panneau frontal.
- 10. Mettre l'alimentation sous tension.

### **Ensuite, sélectionner le type de mesure et programmer la sonde**

- 01. Dans le mode Mesure, appuyer sur la *Softkey gauche : Menu*.
	- ✓ La sélection menu s'ouvre.
- 02. Sélectionner Programmation ▶ Sélection sonde [I] [II].

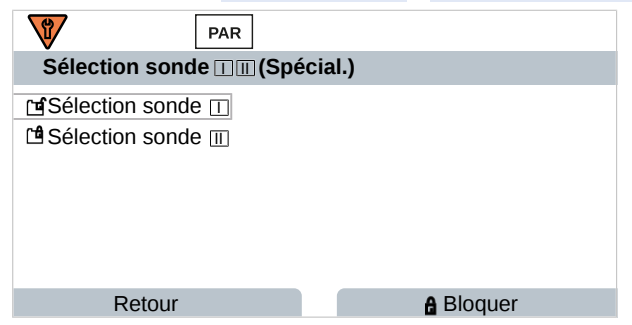

**Remarque :** Le contrôle fonctionnel (HOLD) est activé.

- 03. Ouvrir Sélection sonde [II] en appuyant sur *enter*.
- 04. Sélectionner le module et le mode, puis confirmer la sélection en appuyant sur *enter*. Définir d'autres paramètres en appuyant sur la *Softkey gauche : Retour*.

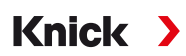

05. Pour terminer la programmation, revenir au mode Mesure, par ex. en appuyant sur la *Softkey droite : Retour à la mesure*.

### **Module de mesure pour le raccordement d'une deuxième sonde Memosens**

Lorsque les sondes Memosens doivent mesurer deux grandeurs de mesure, il est nécessaire d'enficher un module Memosens de type MK-MS095X pour le second canal.

- 01. Insérer le module Memosens dans l'emplacement de module et procéder au raccordement (voir ci-dessus).
- 02. Ensuite, sélectionner le type de mesure et programmer la sonde : Dans le mode Mesure, appuyer sur la *Softkey gauche : Menu*. ✓ La sélection menu s'ouvre.
- 03. Sélectionner Programmation ▶ Sélection sonde [I] [II].

**Remarque :** Le contrôle fonctionnel (HOLD) est activé.

- 04. Ouvrir Sélection sonde [II] en appuyant sur *enter*.
- 05. Sélectionner le module MK-MS.
- 06. Sélectionner la grandeur de mesure, le mode et les fonctions, puis confirmer la sélection en appuyant sur *enter*.

Définir d'autres paramètres en appuyant sur la *Softkey gauche : Retour*.

07. Pour terminer la programmation, revenir au mode Mesure, par ex. en appuyant sur la *Softkey droite : Retour à la mesure*.

## <span id="page-34-0"></span>**3.5 Correspondance des bornes des modules de mesure**

### Installation des modules de mesure

[➜](#page-32-0) *[Raccordement d'une sonde analogique/d'un deuxième canal Memosens, p. 33](#page-32-0)*

La plaquette du module **(1)** se colle au module de mesure, sous le cache du module, sur la face arrière de l'appareil.

Knick >

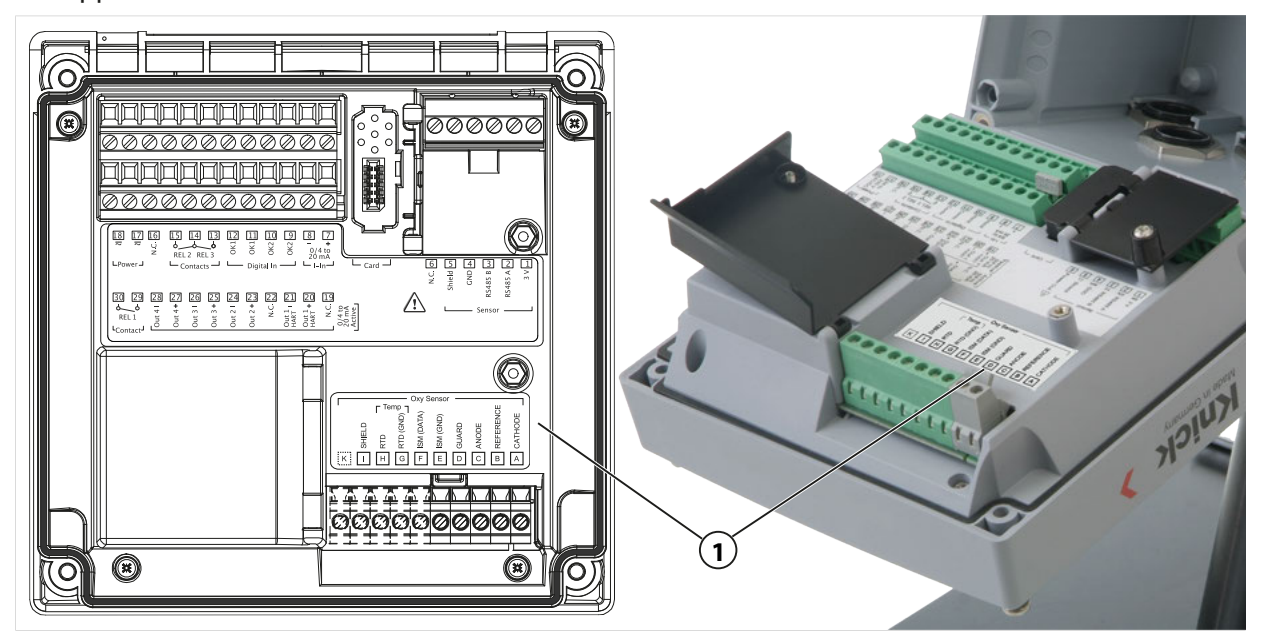

### **Module de mesure pH/redox**

Référence MK-PH015X

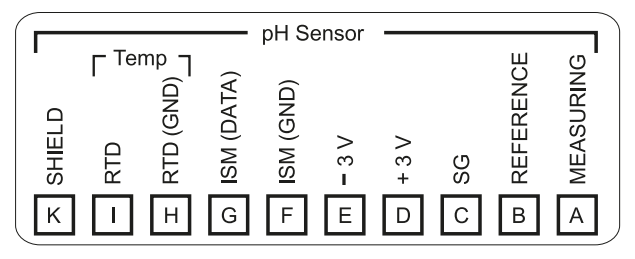

## **Module de mesure d'oxygène**

Référence MK-OXY045X

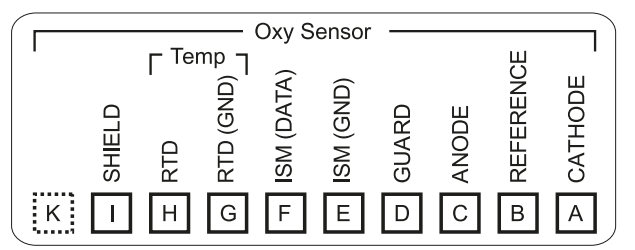

### **Module de mesure de conductivité par conduction**

Référence MK-COND025X

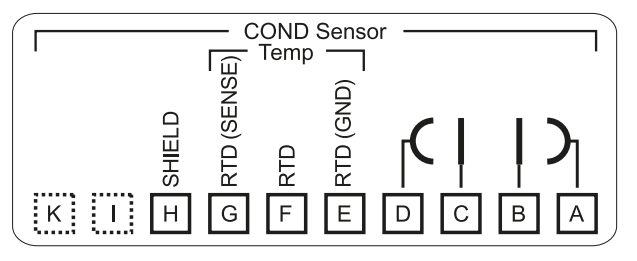

## **Module de mesure de conductivité par induction**

Référence MK-CONDI035X

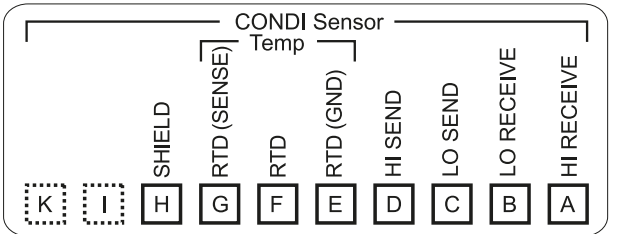

### **Module Memosens**

Référence MK-MS095X

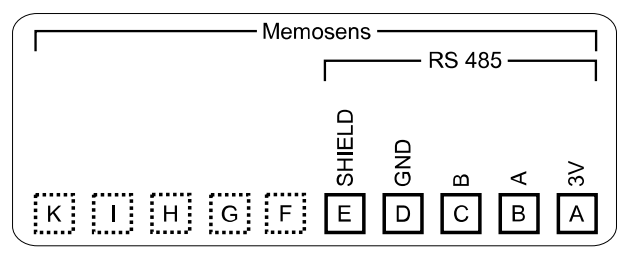
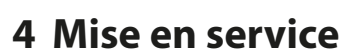

**Remarque :** Dans le cadre de la première mise en service, la société Knick organise sur demande des formations à la sécurité et des formations produit. Des informations supplémentaires sont disponibles auprès de l'agent local compétent.

Knick >

- 01. Monter le boîtier. [➜](#page-19-0) *[Montage, p. 20](#page-19-0)*
- 02. Câbler les raccordements. [➜](#page-26-0) *[Raccordements, p. 27](#page-26-0)*
- 03. Raccorder la/les sonde(s) [➜](#page-31-0) *[Raccordement de la sonde, p. 32](#page-31-0)*
- 04. Programmer l'appareil. [➜](#page-42-0) *[Programmation, p. 43](#page-42-0)*

## **4.1 Contrôle final de la mise en service**

- Stratos Multi et tous les câbles sont-ils intacts de l'extérieur et déchargés en traction ?
- Les câbles cheminent-ils sans boucles ni croisements ?
- Toutes les lignes sont-elles correctement raccordées conformément à la correspondance des bornes ?
- Le couple de serrage des bornes à vis a-t-il été respecté ?
- Tous les connecteurs sont-ils solidement enclenchés ?
- Toutes les entrées de câbles sont-elles montées, solidement serrées et hermétiques ?
- L'appareil est-il fermé et correctement vissé ?
- La tension d'alimentation (alimentation) est-elle conforme à la tension inscrite sur la plaque signalétique ?

# **5 Fonctionnement et utilisation**

# **5.1 Modification de la langue de l'interface utilisateur**

#### Conditions préalables

- Stratos Multi est alimenté en énergie.
- Le mode Mesure est visible sur l'écran.

#### Étapes

- 01. *Softkey gauche : Menu*. La sélection menu s'ouvre.
- 02. *Softkey droite :* appuyer sur *Lingua*. Appuyer sur la *touche fléchée* droite et paramétrer la langue de l'interface utilisateur.
- 03. Valider avec *enter*.

**Remarque :** Il est également possible de modifier la langue de l'interface utilisateur dans le menu Programmation.

Programmation Généralités Langue [➜](#page-49-0) *[Programmation Généralités, p. 50](#page-49-0)*

## **5.2 Clavier et écran**

### **Écran**

Stratos Multi est doté d'un écran graphique en couleur TFT 4,3''. Les menus Calibrage, Entretien, Programmation et Diagnostic ont chacun leur propre couleur. La commande s'effectue en texte clair dans différentes langues. Les messages sont émis sous la forme de pictogrammes et de texte clair.

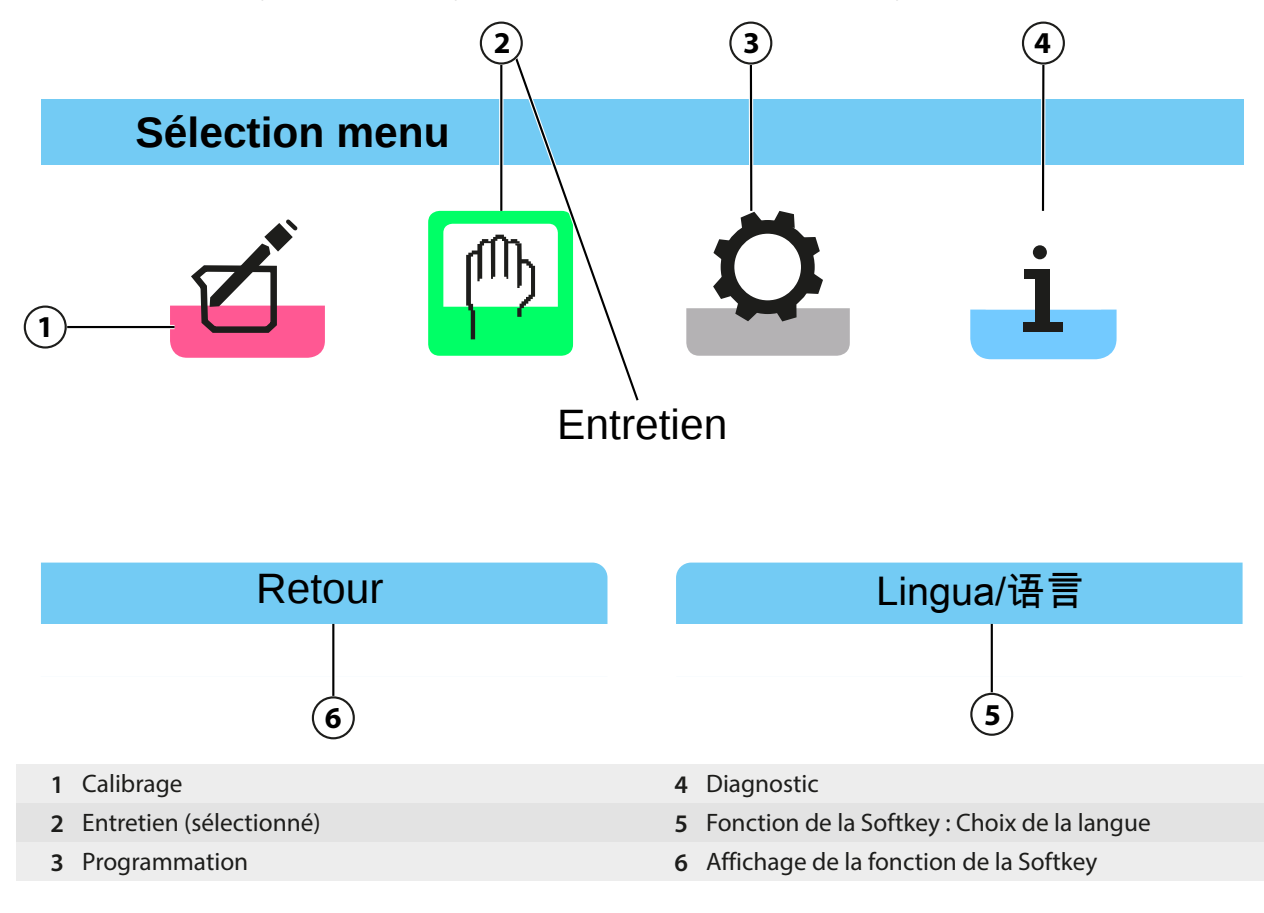

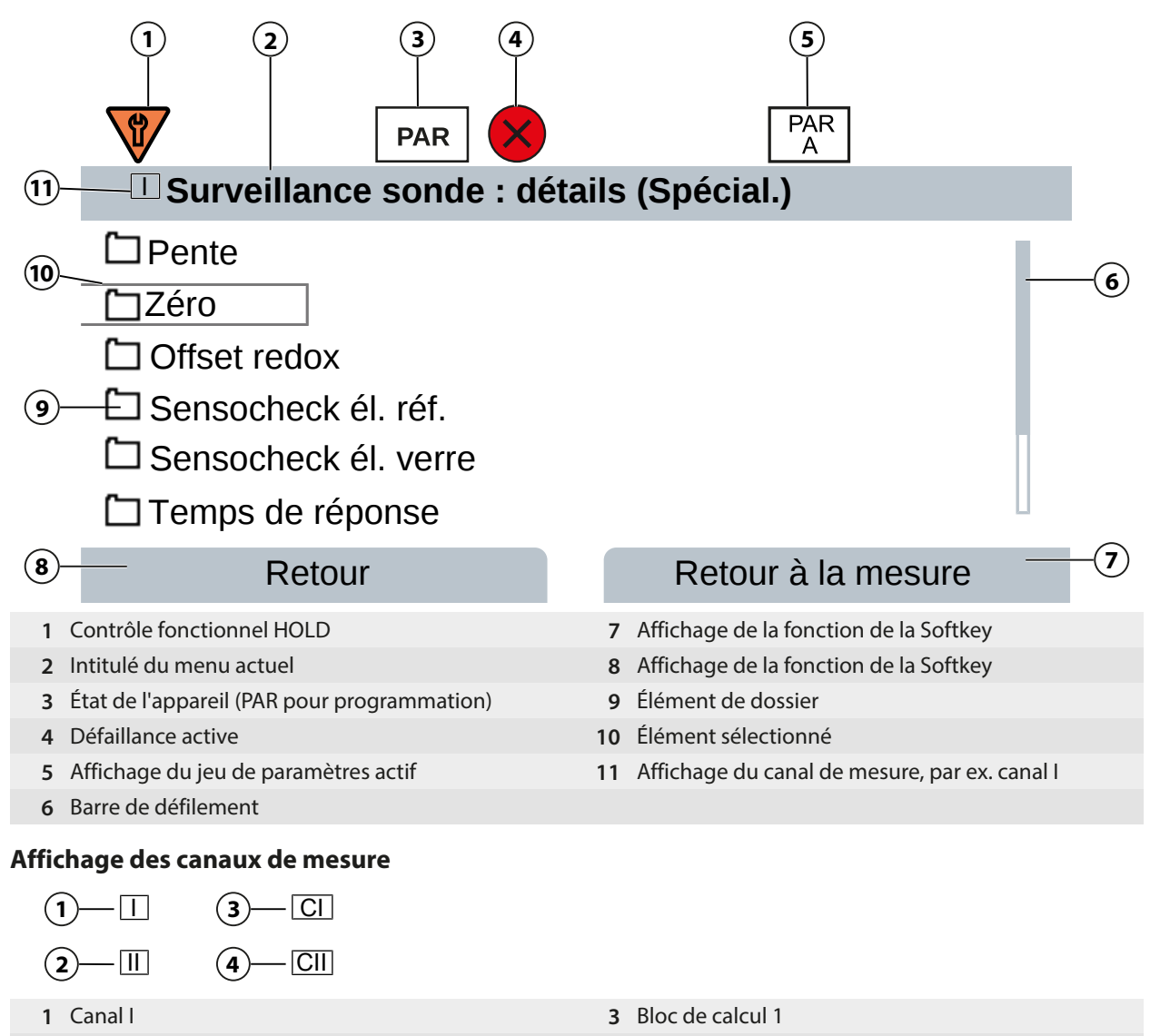

**2** Canal II (module de mesure) **4** Bloc de calcul 2

39

#### **Clavier**

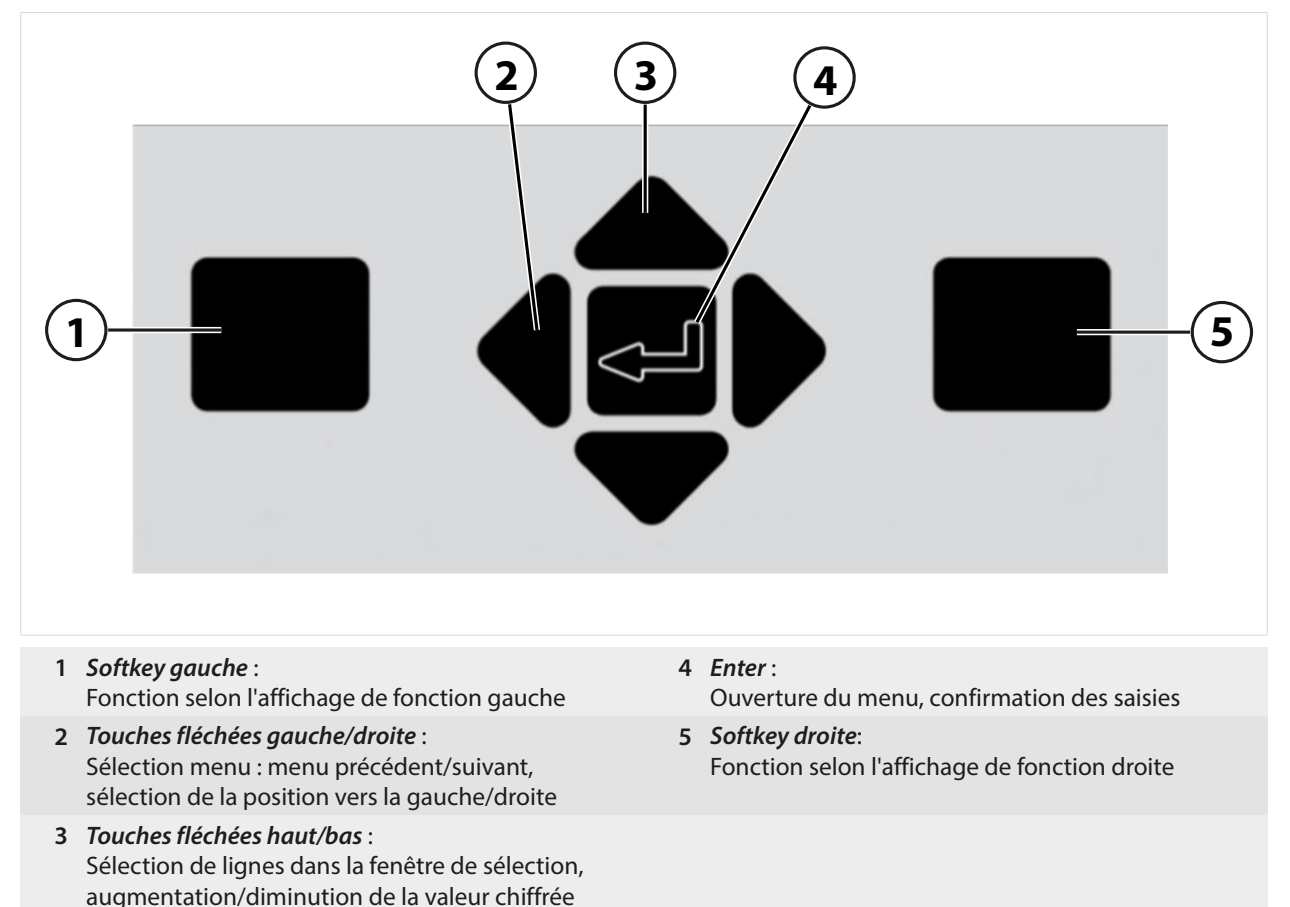

#### **Saisie de texte et de chiffres, sélection du signe**

- 01. Sélectionner la position du chiffre à l'aide des *touches fléchées gauche/droite*.
- 02. Saisir le chiffre ou la lettre à l'aide des *touches fléchées haut/bas*.
- Modifier éventuellement le signe :
- 03. Changer de signe à l'aide de la *touche fléchée gauche*.
- 04. Régler la valeur du signe avec la *touche fléchée haut* ou *bas*.
- 05. Valider avec *enter*.

**Remarque :** Si des valeurs non comprises dans la plage de valeurs spécifiée sont saisies, une fenêtre d'information s'affiche avec la plage de valeurs admissibles.

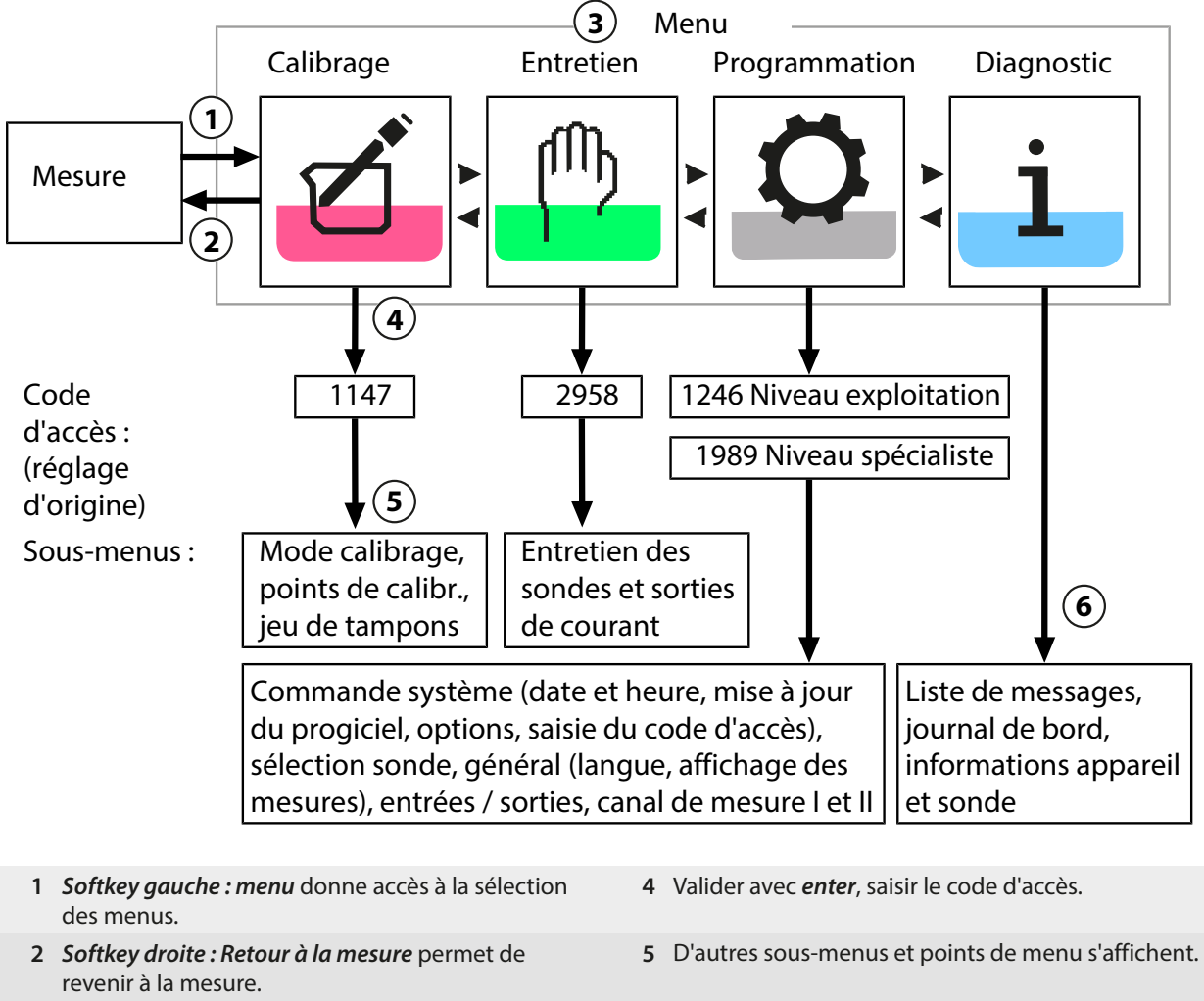

## **5.3 Vue d'ensemble de la structure des menus**

- **3** Sélectionner le menu à l'aide des *touches fléchées*. **6** Certaines fonctions du menu Diagnostic peuvent
- également être activées en mode Mesure avec la *Softkey* droite (menu Favoris).

# **5.4 Contrôle d'accès**

L'accès aux fonctions de l'appareil est régi et limité par des codes d'accès individualisés. Ainsi, il est impossible sans autorisation de modifier les réglages de l'appareil ou de manipuler les résultats d'une mesure.

Paramétrage des codes d'accès dans Programmation > Commande système [➜](#page-44-0) *[Commande système, p. 45](#page-44-0)*

# **5.5 États de fonctionnement**

#### **État Contrôle fonctionnel (fonction HOLD)**

Après l'ouverture de la programmation, du calibrage ou de l'entretien, Stratos Multi passe à l'état Contrôle fonctionnel (HOLD). Les sorties de courant et les contacts de commutation correspondent à la programmation.

## **ATTENTION ! Dans l'état Contrôle fonctionnel (HOLD), les sorties de courant sont soit figées sur la dernière valeur mesurée, soit réglées sur une valeur fixe.** La mesure dans l'état Contrôle

fonctionnel (HOLD) n'est pas autorisée car cela peut entraîner des réactions inattendues du système et ainsi mettre en danger les utilisateurs.

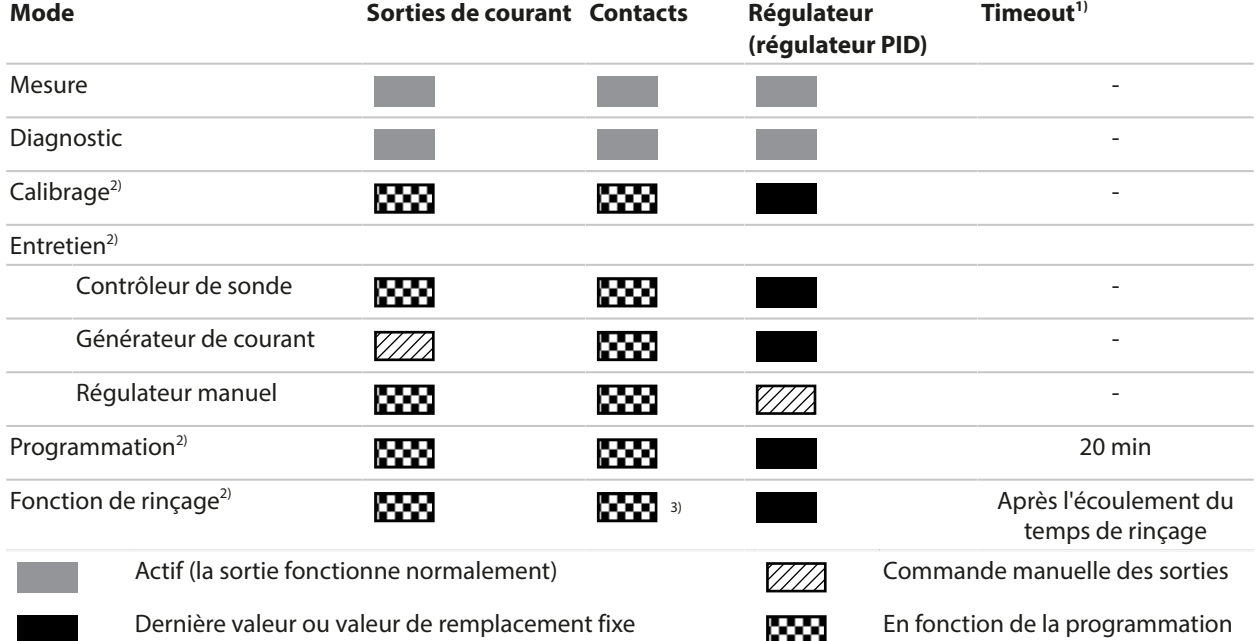

# **5.6 Affichage des mesures**

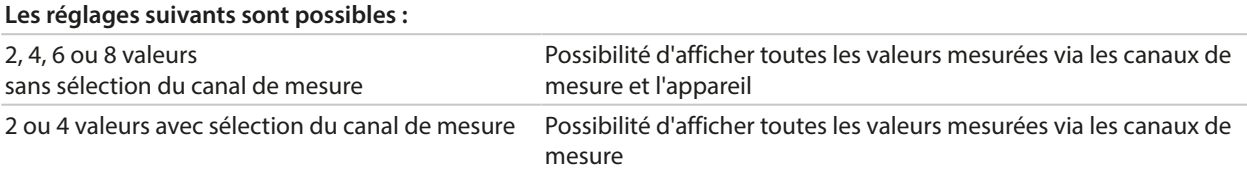

Les réglages sont effectués dans le sous-menu Affichage valeurs mesurées :

Programmation Généralités Affichage valeurs mesurées

Une vue d'ensemble des affichages possibles est représentée au chapitre Programmation.

[➜](#page-49-0) *[Programmation Généralités, p. 50](#page-49-0)*

La *touche softkey droite : Retour à la mesure* permet de retourner directement à la mesure depuis n'importe quel niveau de menu. Le cas échéant, il est d'abord nécessaire de confirmer que le système est prêt pour les mesures.

Si nécessaire, il est possible de configurer l'écran de manière à le désactiver après un temps de nonutilisation programmable.

Ce réglage est effectué dans le sous-menu Écran :

Programmation ▶ Généralités ▶ Écran

- La désactivation de l'écran peut être réglée de la manière suivante :
- Pas de désactivation
- Après 5 min
- Après 30 min

<sup>&</sup>lt;sup>1)</sup> « Timeout » signifie que l'appareil revient en mode Mesure au bout de 20 minutes sans activité sur les touches.

<sup>2)</sup> Le contrôle fonctionnel (HOLD) est activé.

<sup>3)</sup> Le contact de rinçage est actif.

# <span id="page-42-0"></span>**6 Programmation**

#### **ATTENTION ! Une programmation et un ajustage incorrects peuvent entraîner des erreurs de**

Knick >

**mesure.** Le Stratos Multi doit donc être mis en service et entièrement programmé et ajusté par un spécialiste du système ainsi que sécurisé contre toute modification non autorisée.

#### **Activer la programmation**

**Softkey gauche: Menu** Sélection menu > Programmation

- 01. Dans le mode Mesure, appuyer sur la *Softkey gauche : Menu*.
- ✓ La Sélection menu s'affiche. **Sélection menu** Retour Programmation Lingua/语言
- 02. À l'aide de la *touche fléchée* droite, sélectionner le menu Programmation et valider avec *enter*.
- 03. Sélectionner le niveau d'utilisation, entrer le code d'accès si nécessaire.
	- [➜](#page-42-1) *[Niveaux d'utilisation, p. 43](#page-42-1)*
	- ✓ Des points de menu s'affichent dans la programmation, notamment pour les entrées et les sorties, la sélection de la sonde I et II, la commande système et la programmation générale. La programmation se referme automatiquement 20 minutes après la dernière activation d'une touche et Stratos Multi passe en mode Mesure (Timeout).

**Remarque :** Le contrôle fonctionnel (HOLD) est activé. Les sorties de courant et les contacts de commutation correspondent à la programmation. Pour terminer le contrôle fonctionnel, revenir au mode Mesure, par ex. en appuyant sur la *Softkey droite : Retour à la mesure*.

# <span id="page-42-1"></span>**6.1 Niveaux d'utilisation**

Il existe trois niveaux d'accès dans le menu Programmation :

- Niveau affichage (ensemble des valeurs)
- Niveau exploitation (valeurs d'exploitation)
- Niveau spécialiste (ensemble des valeurs)

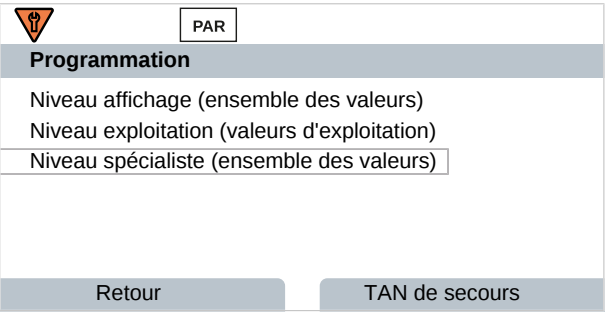

#### **Niveau affichage**

- Affichage de tous les réglages.
- Il est impossible de modifier des réglages au niveau affichage.

#### **Niveau exploitation**

- Accès à tous les réglages non interdits au niveau spécialiste.
- Les réglages interdits sont grisés et ne peuvent pas être modifiés.

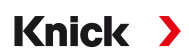

#### **Niveau spécialiste**

- Accès à tous les réglages, y compris la définition des codes d'accès. [➜](#page-49-1) *[Saisie du code d'accès, p. 50](#page-49-1)*
- Autoriser et interdire l'accès aux fonctions à partir du niveau exploitation. Les fonctions pouvant être interdites au niveau exploitation sont indiquées par le pictogramme cadenas. [➜](#page-43-0) *[Interdiction de fonctions, p. 44](#page-43-0)*

**Remarque :** Dans ce document, pour plus de clarté, l'étape « Sélectionner le niveau d'utilisation et entrer le code d'accès si nécessaire » est omise de la description de la programmation. En règle générale, la programmation est effectuée au niveau spécialiste.

# <span id="page-43-0"></span>**6.2 Interdiction de fonctions**

Exemple : Interdire la possibilité de réglage du contact de commutation K1 à partir du niveau exploitation.

- 01. Ouvrir la programmation .
- 02. Sélectionner le niveau spécialiste .
- 03. Saisir le code d'accès (réglage d'usine 1989).
- 04. Sélectionner le sous-menu :

Entrées et sorties ▶ Contacts commut. ▶ Contact K1

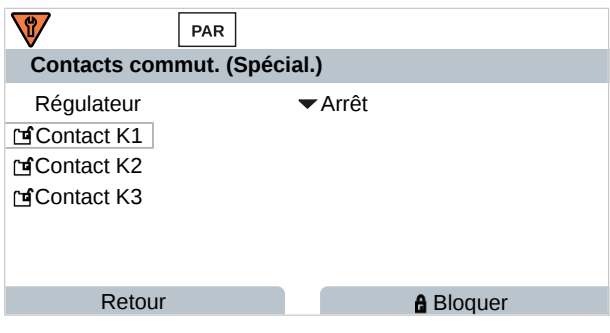

#### 05. *Softkey droite : Bloquer*

- ✓ Le sous-menu Contact 1 est à présent assorti du pictogramme cadenas. Il n'est plus possible d'accéder à cette fonction à partir du niveau exploitation.
- La *Softkey* prend alors automatiquement la fonction *Déverrouiller*.
- $\sqrt{\ }$  Au niveau exploitation, la fonction interdite est grisée.

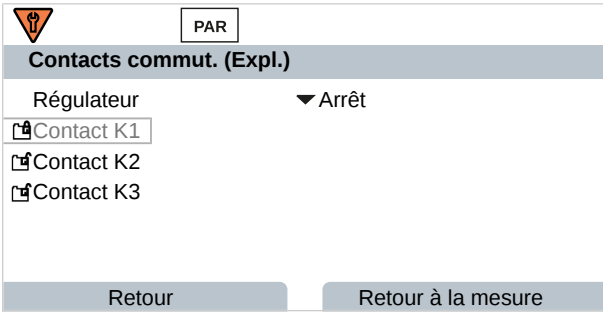

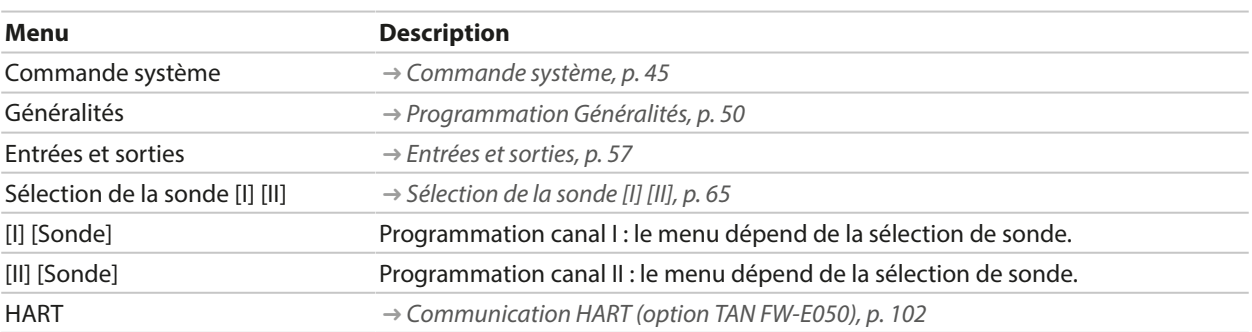

# **6.3 Menus de programmation**

# <span id="page-44-0"></span>**6.4 Commande système**

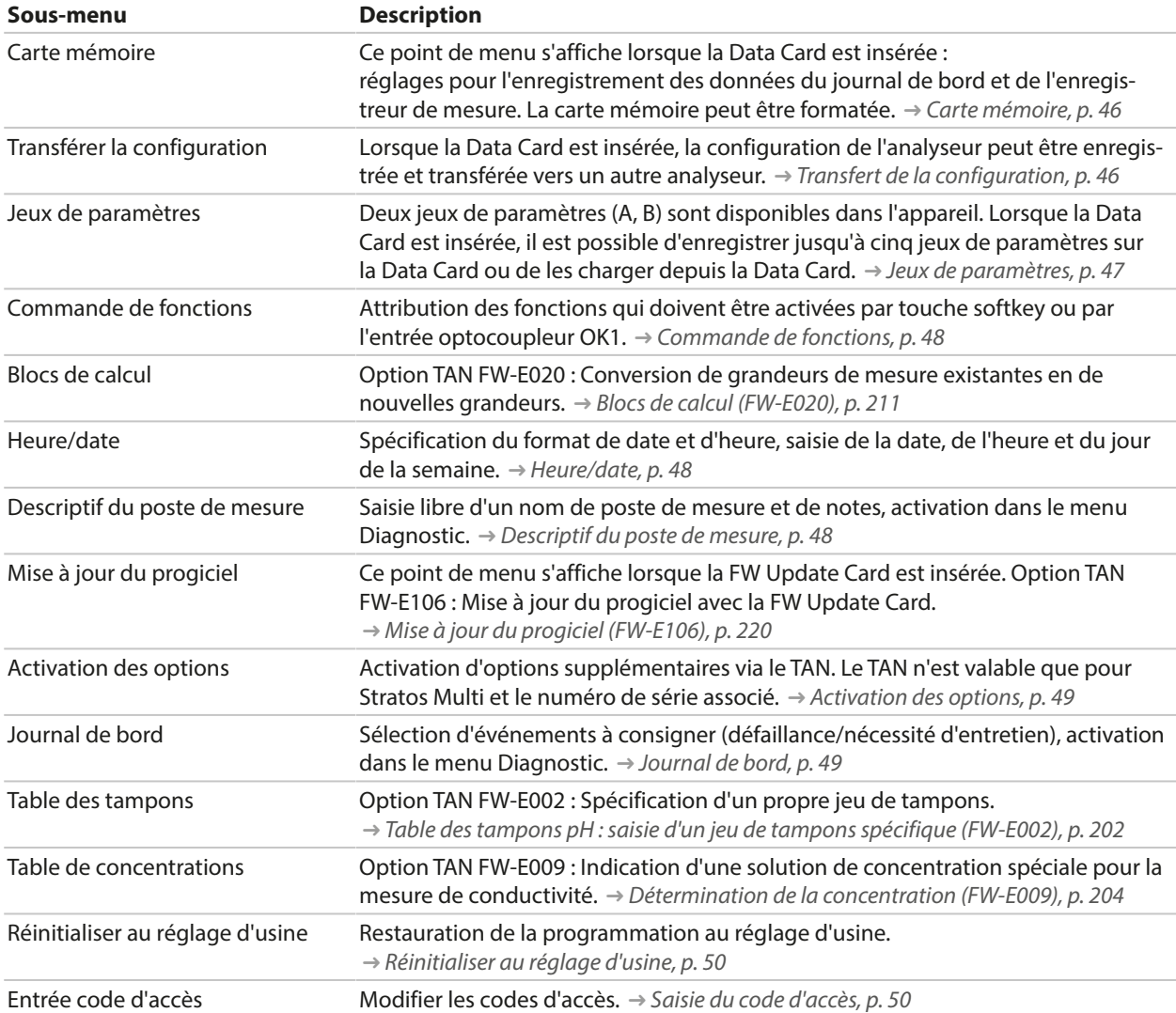

### <span id="page-45-0"></span>**6.4.1 Carte mémoire**

Le menu s'affiche lorsque la Data Card est insérée.

Avec l'option TAN FW-E104 Journal de bord activée : lancer/arrêter l'enregistrement des entrées du journal de bord sur la Data Card. [➜](#page-48-1) *[Journal de bord, p. 49](#page-48-1)*

Knick >

Avec l'option TAN FW-E103 Enregistreur de mesure activée : lancer/arrêter l'enregistrement des entrées de l'enregistreur de mesure sur la Data Card. [➜](#page-217-0) *[Enregistreur de mesure \(FW-E103\), p. 218](#page-217-0)*

Le séparateur décimal peut être réglé pour être un point ou une virgule.

La Data Card peut être formatée. Toutes les entrées enregistrées seront effacées.

Voir également

[➜](#page-161-0) *[Carte mémoire, p. 162](#page-161-0)*

#### <span id="page-45-1"></span>**6.4.2 Transfert de la configuration**

L'ensemble des réglages de l'appareil peut être enregistré sur une carte mémoire (Data Card) :[➜](#page-161-0) *[Carte mémoire, p. 162](#page-161-0)*

Programmation ▶ Commande système ▶ Transférer la configuration

**Remarque :** La Data Card insérée est affichée sur l'écran.

- Sélectionner Enregistrer configuration pour enregistrer l'ensemble des réglages de l'appareil (hors codes d'accès) sur la Data Card. Fichier Backup généré sur la Data Card : param/config.par
- Sélectionner Charger configuration pour lire l'ensemble des réglages de l'appareil à partir de la Data Card et les importer dans l'appareil.

#### **Transfert de l'ensemble des réglages d'un appareil vers d'autres appareils**

Conditions préalables

- La configuration matérielle des appareils est identique.
- Options TAN (fonctions supplémentaires) : Toutes les options TAN nécessaires doivent être activées pour pouvoir les transférer.

#### Étapes

- 01. Programmation  $\blacktriangleright$  Commande système  $\blacktriangleright$  Transférer la configuration
- 02. Point de menu **Configuration :** Enregistrer
- 03. Sélectionner la *Softkey droite : Exécuter* pour commencer le transfert. ✓ Les réglages de l'appareil sont enregistrés sur la Data Card.
- 04. Passer au menu Entretien > Ouverture/Fermeture carte mémoire.
- 05. Sélectionner la *Softkey droite : Fermer* pour fermer l'accès à la carte mémoire.
- 06. Retirer la Data Card.
	- ✓ Il est à présent possible de transférer les réglages de l'appareil sur des appareils dont l'équipement est identique.
- 07. Pour ce faire, insérer la Data Card qui contient la configuration dans l'appareil suivant à programmer.
- 08. Programmation  $\blacktriangleright$  Commande système  $\blacktriangleright$  Transférer la configuration
- 09. Point de menu **Configuration :** Charger
- 10. Sélectionner la *Softkey droite : Exécuter* pour commencer le transfert. ✓ Les réglages de l'appareil sont lus et importés depuis la Data Card.
- 11. Passer au menu Entretien > Ouverture/Fermeture carte mémoire .
- 12. Sélectionner la *Softkey droite : Fermer* pour fermer l'accès à la carte mémoire.

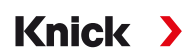

13. Retirer la Data Card.

#### <span id="page-46-0"></span>**6.4.3 Jeux de paramètres**

Stratos Multi propose deux jeux complets de paramètres commutables (A/B) pour différentes tâches de mesure. Un contact de commutation permet de signaler quel jeu est activé.

[➜](#page-58-0) *[Contacts de commutation, p. 59](#page-58-0)*

Le jeu de paramètres « B » n'autorise que la configuration des paramètres du process.

Programmation  $\blacktriangleright$  Commande système  $\blacktriangleright$  Jeux de paramètres

#### **Enregistrer le jeu de paramètres**

Le jeu de paramètres actif est transféré vers la Data Card.

**Remarque :** Le jeu de paramètres enregistré sur la Data Card est alors écrasé.

#### **Charger le jeu de paramètres**

Un jeu de paramètres enregistré sur la Data Card est transféré vers l'appareil.

**Remarque :** Le jeu de paramètres actuellement utilisé sur l'appareil sera alors écrasé.

L'option TAN FW-E102 permet d'enregistrer jusqu'à 5 jeux de paramètres sur la Data Card. [➜](#page-216-0) *[Jeux de paramètres 1-5 \(FW-E102\), p. 217](#page-216-0)*

#### **Changer de jeu de paramètres A/B**

L'élément de commande permettant de changer les jeux de paramètres (entrée optocoupleur OK1 ou Softkey) est défini dans :

Programmation ▶ Commande système ▶ Commande de fonctions

Le jeu de paramètres actif est signalé par le symbole  $\begin{bmatrix} \text{PAR} \\ \text{A} \end{bmatrix}$  ou  $\begin{bmatrix} \text{PAR} \\ \text{B} \end{bmatrix}$ 

Changement via un signal sur l'entrée optocoupleur OK1 :

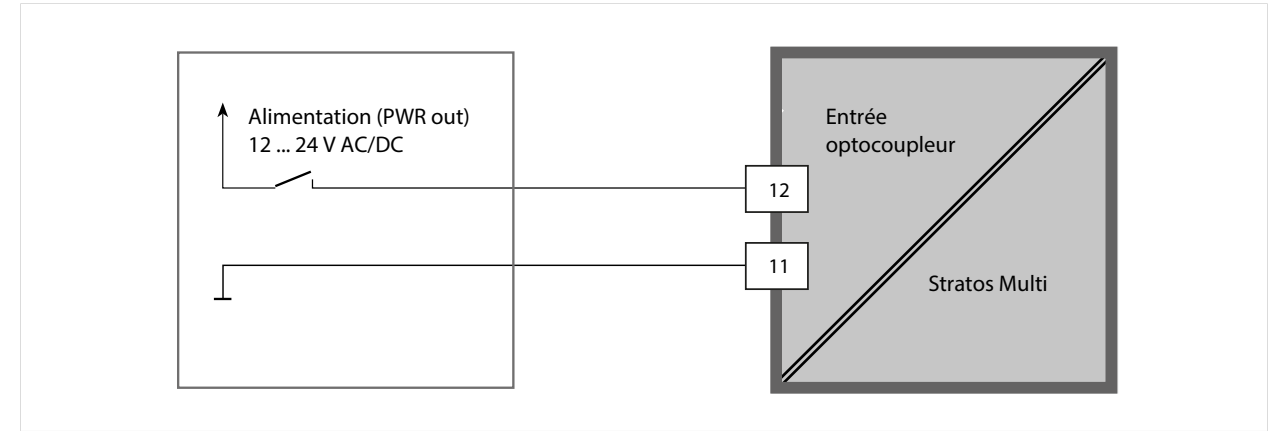

0 … 2 V AC/DC : jeu de paramètres A actif

10 … 30 V AC/DC : Jeu de paramètres B actif

**Remarque :** Le changement ne fonctionne pas si l'on utilise des jeux de paramètres de la carte mémoire. Le changement entre le jeu de paramètres A et B fonctionne si ces derniers sont enregistrés dans l'appareil.

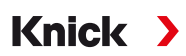

### <span id="page-47-0"></span>**6.4.4 Commande de fonctions**

Les fonctions suivantes peuvent être activées par Softkey ou via l'entrée optocoupleur OK1 :

Entrée OK1 :

- Changement de jeu de paramètres
- Débit
- Contrôle fonctionnel
- Contrôle fonctionnel (canal)

Softkey droite :

- Arrêt
- Valeur en boucle
- Changement de jeu de paramètres
- Menu Favoris

Le réglage est effectué dans le sous-menu Commande de fonctions :

Programmation ▶ Commande système ▶ Commande de fonctions

## **6.4.5 Blocs de calcul (option TAN FW-E020)**

Les blocs de calcul convertissent les grandeurs de mesure existantes en de nouvelles grandeurs.

Le menu s'affiche si l'option TAN a été activée. [➜](#page-210-0) *[Blocs de calcul \(FW-E020\), p. 211](#page-210-0)*

Programmation ▶ Commande système ▶ Blocs de calcul

### <span id="page-47-1"></span>**6.4.6 Heure/date**

L'heure et la date de l'horloge en temps réel sont nécessaires pour :

- la commande des cycles de calibrage et de nettoyage,
- l'affichage de l'heure sur l'écran,
- l'attribution temporelle des données de calibrage dans la tête des sondes numériques,
- les fonctions de diagnostic, par ex. les entrées dans le journal de bord sont assorties d'un horodatage.

**Remarque :** Le système ne passe pas automatiquement de l'heure d'hiver à l'heure d'été !

Les réglages sont effectués dans le sous-menu Heure/date :

Programmation ▶ Commande système ▶ Heure/date

### <span id="page-47-2"></span>**6.4.7 Descriptif du poste de mesure**

Les données relatives au poste de mesure ou les notes (par exemple date du dernier entretien) peuvent être saisies :

Programmation ▶ Commande système ▶ Descriptif poste de mesure

- Sélection des caractères : *Touches fléchées gauche/droite*
- Sélection des caractères A-Z 0-9 \_  # \* + / : < = > espace : *touches fléchées haut/bas*

Affichage du descriptif du poste de mesure dans le menu Diagnostic [➜](#page-137-0) *[Descriptif du poste de mesure, p. 138](#page-137-0)*

### **6.4.8 Mise à jour du progiciel (option TAN FW-E106)**

La mise à jour du progiciel s'effectue via l'option TAN FW-E106 et la FW Update Card. [➜](#page-219-0) *[Mise à jour du progiciel \(FW-E106\), p. 220](#page-219-0)*

Le menu s'affiche si l'option TAN a été activée et si la FW Update Card a été insérée.

Programmation  $\blacktriangleright$  Commande système  $\blacktriangleright$  Mise à jour du progiciel

<span id="page-48-0"></span>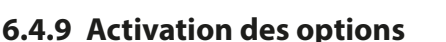

Les fonctions supplémentaires (options TAN) augmentent le nombre de fonctions du système. Les options TAN sont spécifiques aux appareils. Pour commander une option TAN, il est par conséquent nécessaire d'indiquer le numéro de commande de cette fonction de même que le numéro de série de l'appareil. Le fabricant indique alors un TAN (numéro de transaction) qui permet de débloquer la fonction supplémentaire. Ce TAN est valable uniquement pour l'appareil portant le numéro de série correspondant.

Knick >

Le numéro de série de votre appareil peut être consulté dans :

Diagnostic ▶ Infos appareil

Vue d'ensemble des options TAN [➜](#page-11-0) *[Gamme de produits et options produit, p. 12](#page-11-0)*

Description des différentes options TAN [➜](#page-177-0) *[Annexe, p. 178](#page-177-0)*

#### **Activer une option TAN**

- 01. Programmation  $\blacktriangleright$  Commande système  $\blacktriangleright$  Activation des options
- 02. Sélectionner l'option à activer.
- 03. La régler sur « Actif » à l'aide des *touches fléchées*.
	- ✓ Le TAN est demandé, et le numéro de série actuel s'affiche.
- 04. Saisir le TAN et confirmer la saisie avec OK.
	- $\sqrt{\ }$  L'option est alors disponible.

**Remarque :** Une option TAN activée une fois peut être désactivée et réactivée sans obligation de saisir de nouveau le TAN.

### <span id="page-48-1"></span>**6.4.10 Journal de bord**

Le journal de bord enregistre toujours les 100 derniers événements avec la date et l'heure et les affiche sur l'appareil.

Si la Data Card est utilisée et si l'option TAN FW-E104 est activée, il est possible d'enregistrer au moins 20 000 entrées sur la Data Card.

Programmation ▶ Commande système ▶ Journal de bord

- Sélection permettant de déterminer si des messages de défaillance et/ou de nécessité d'entretien sont consignés dans le journal de bord.
- Effacement des entrées du journal de bord

#### **Affichage des entrées du journal de bord**

Les entrées sont visibles dans le menu Diagnostic . [➜](#page-135-0) *[Journal de bord, p. 136](#page-135-0)* Sélection menu ▶ Diagnostic ▶ Journal de bord

#### **6.4.11 Enregistreur de mesure (option TAN FW-E103)**

Avec l'option TAN FW-E103 : effacement des données enregistrées dans l'enregistreur de mesure.

Le menu s'affiche si l'option TAN a été activée.

Programmation ▶ Commande système ▶ Enregistreur de mesure

Voir également [➜](#page-217-0) *[Enregistreur de mesure \(FW-E103\), p. 218](#page-217-0)*

### **6.4.12 Table des tampons (option TAN FW-E002)**

Le menu s'affiche si l'option TAN a été activée.

Programmation ▶ Commande système ▶ Table tampons

#### Voir également

[➜](#page-201-0) *[Table des tampons pH : saisie d'un jeu de tampons spécifique \(FW-E002\), p. 202](#page-201-0)*

### **6.4.13 Tableau de concentrations (option TAN FW-E009)**

Le menu s'affiche si l'option TAN a été activée.

Programmation  $\rightarrow$  Commande système  $\rightarrow$  Tableau de concentrations

Voir également

[➜](#page-203-0) *[Détermination de la concentration \(FW-E009\), p. 204](#page-203-0)*

### <span id="page-49-2"></span>**6.4.14 Réinitialiser au réglage d'usine**

Permet la réinitialisation de la programmation au réglage d'usine.

Programmation ▶ Commande système ▶ Réinitialiser au réglage d'usine

**AVIS !** Après confirmation par « Oui », toutes les données individuelles de programmation seront écrasées par les données d'usine.

#### <span id="page-49-1"></span>**6.4.15 Saisie du code d'accès**

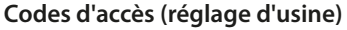

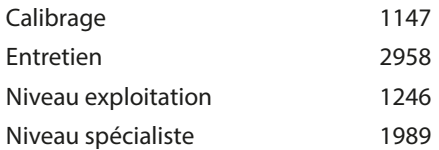

Les code d'accès peuvent être modifiés ou désactivés dans le sous-menu Entrée code d'accès :

Programmation  $\blacktriangleright$  Commande système  $\blacktriangleright$  Entrée code d'accès

**Remarque :** Il est impossible de désactiver le code d'accès pour le niveau spécialiste.

**Remarque :** En cas de perte du code d'accès du niveau spécialiste, l'accès au système est interdit ! Le fabricant peut générer un TAN de secours. Pour toute question, se reporter aux coordonnées indiquées à la dernière page de ce document pour contacter Knick Elektronische Messgeräte GmbH & Co. KG.

## <span id="page-49-0"></span>**6.5 Programmation Généralités**

**Remarque :** Le contrôle fonctionnel (HOLD) est activé.

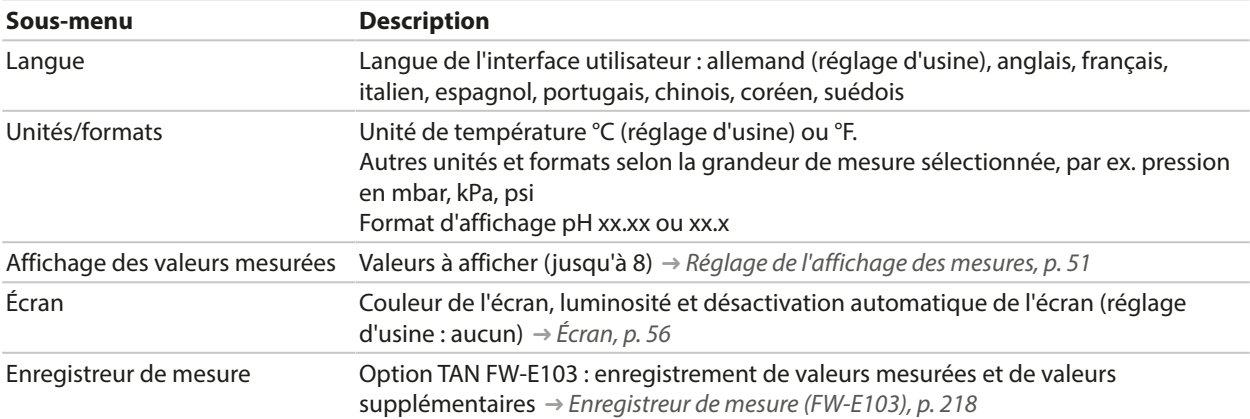

Knick >

### <span id="page-50-0"></span>**6.5.1 Réglage de l'affichage des mesures**

Programmation ▶ Généralités ▶ Affichage valeurs mesurées

- 01. Définit le **nombre** de valeurs à afficher : 2 valeurs (1 canal), 2 valeurs (2 canaux), 4 valeurs (2 canaux), 2 valeurs, 4 valeurs, 6 valeurs, 8 valeurs
- 02. Attribuer les canaux et choisir la(es) grandeur(s) à afficher.
- 03. Valider avec *enter*.

#### **Affichage des mesures 2 valeurs, exemple**

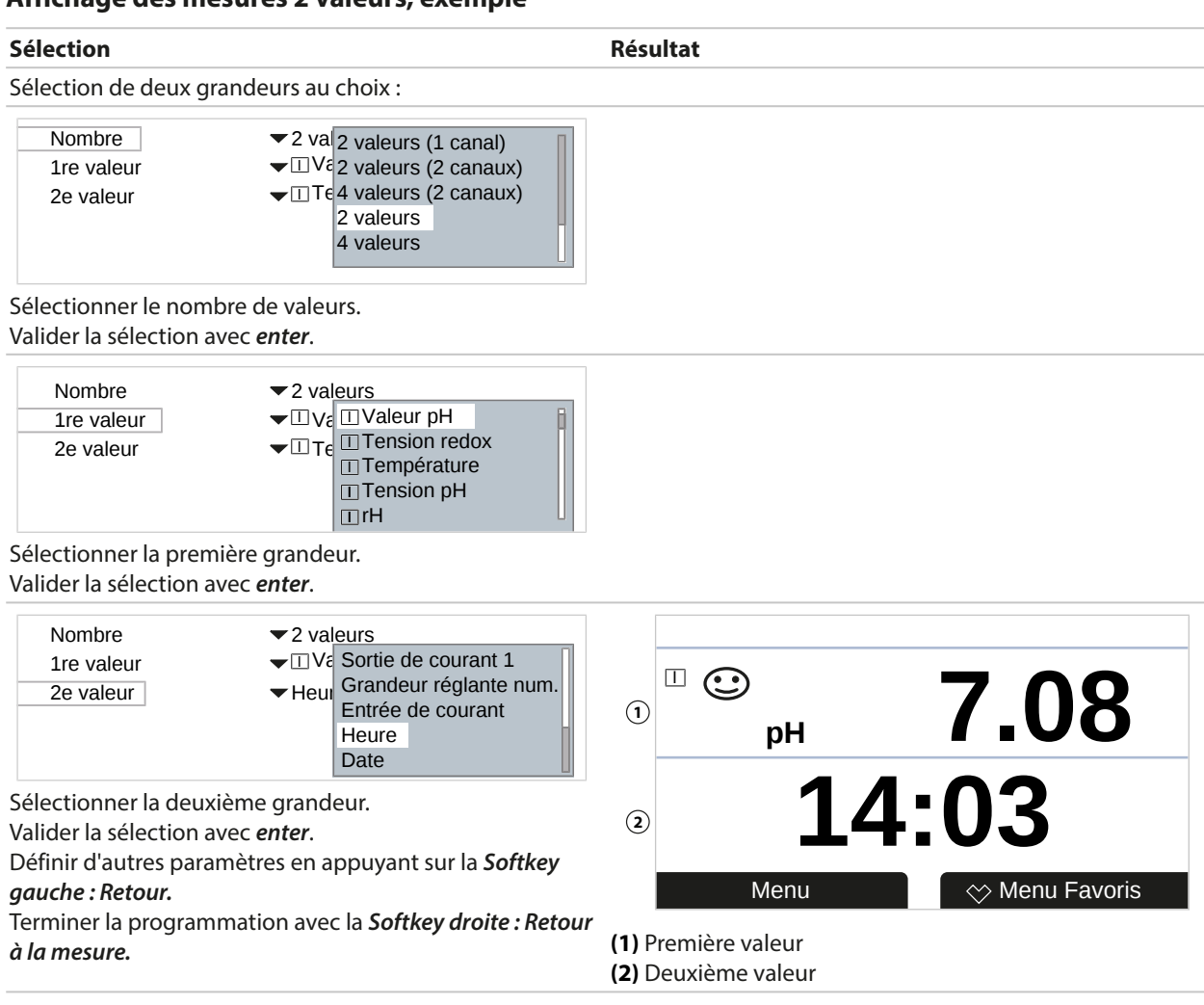

Knick >

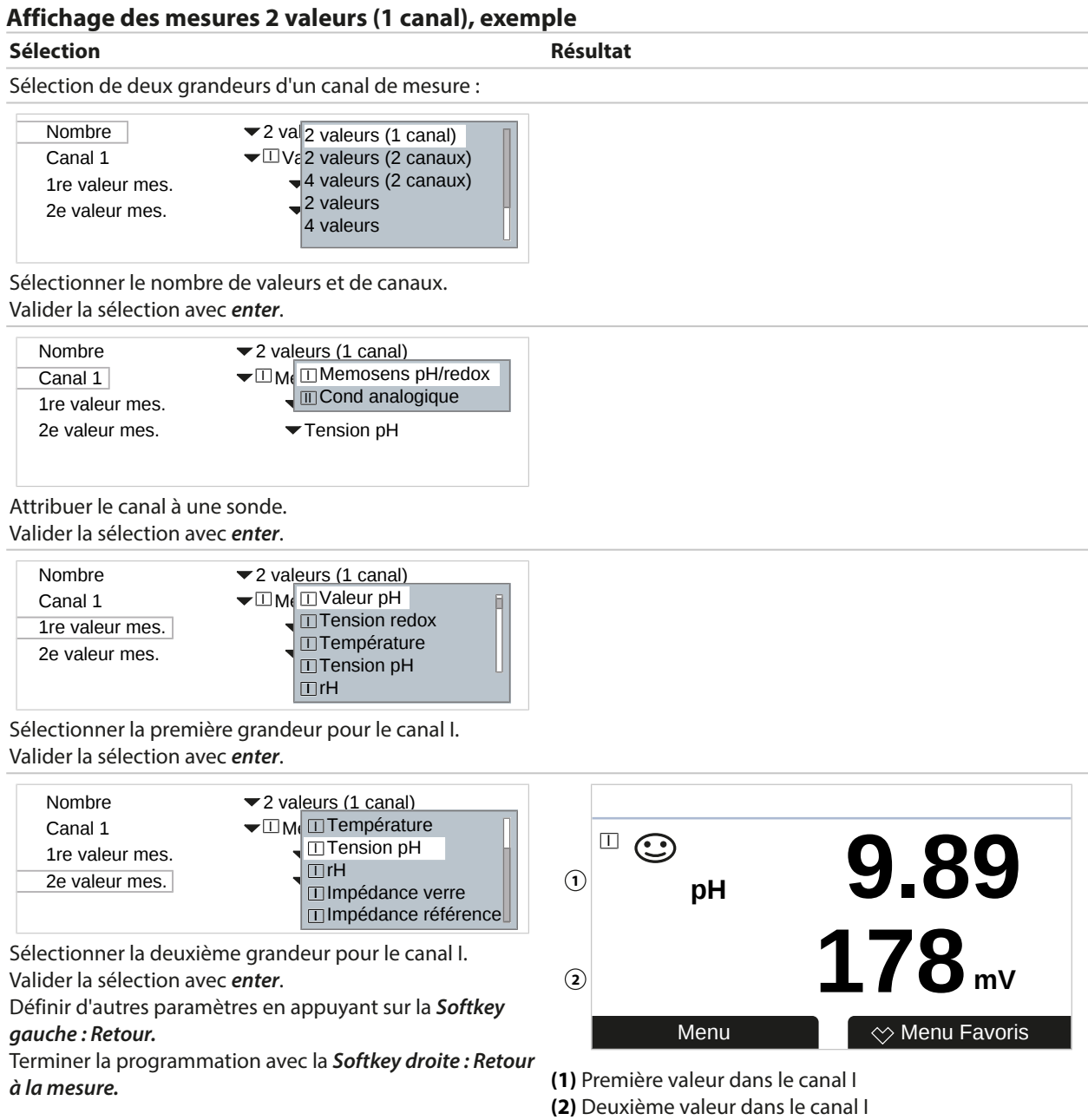

#### **Affichage des mesures 2 valeurs (2 canaux), exemple**

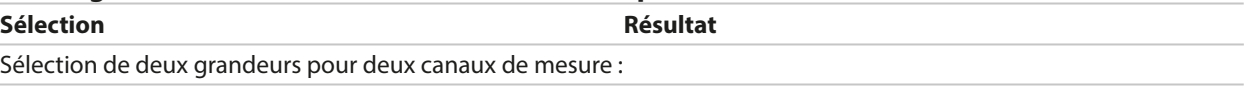

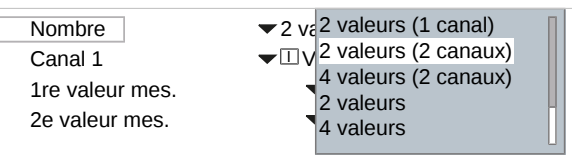

Sélectionner le nombre de valeurs et de canaux. Valider la sélection avec *enter*.

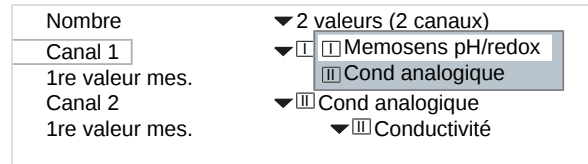

Attribuer le premier canal à une sonde. Valider la sélection avec *enter*.

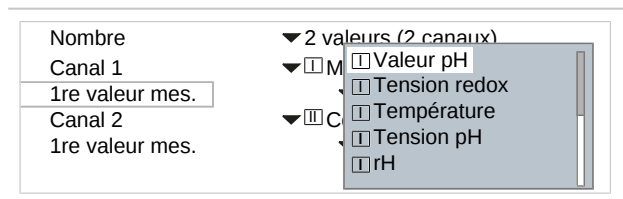

Sélectionner la grandeur pour le premier canal. Valider la sélection avec *enter*.

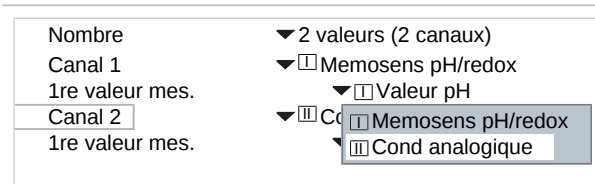

Attribuer le deuxième canal à une sonde. Valider la sélection avec *enter*.

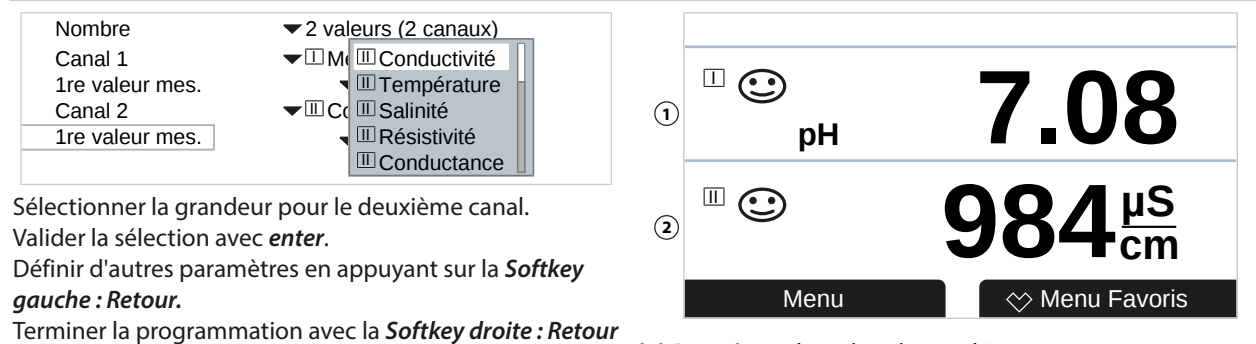

*à la mesure.*

**(1)** Première valeur dans le canal I **(2)** Deuxième valeur dans le canal II

## **Affichage des mesures 4 (6, 8) valeurs, exemple**

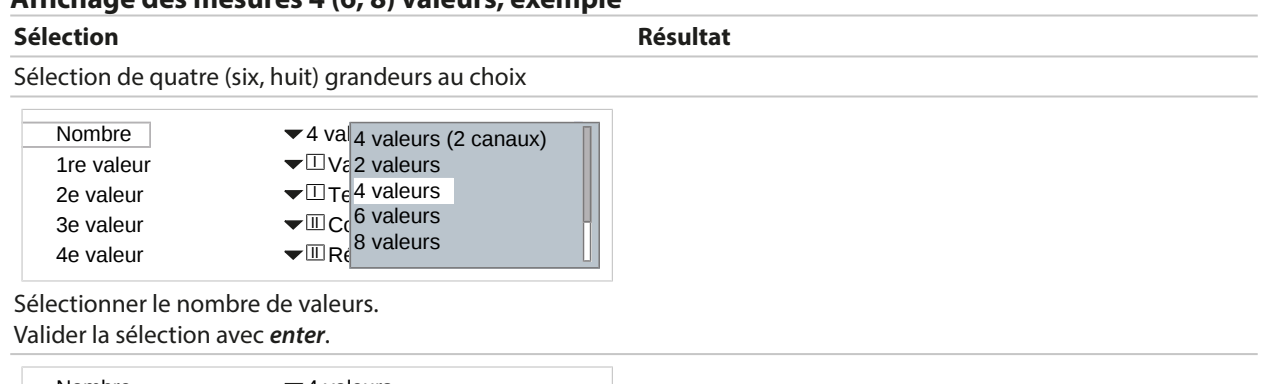

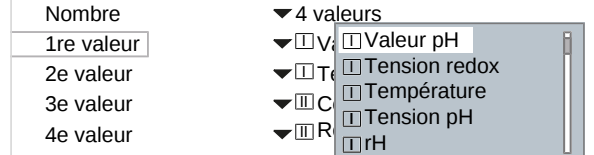

Sélectionner la première grandeur.

Valider la sélection avec *enter*.

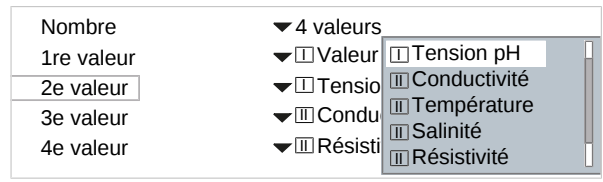

Sélectionner la deuxième grandeur.

Valider la sélection avec *enter*.

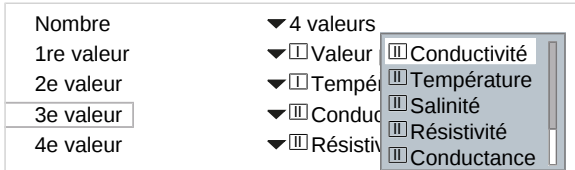

Sélectionner la troisième grandeur. Valider la sélection avec *enter*.

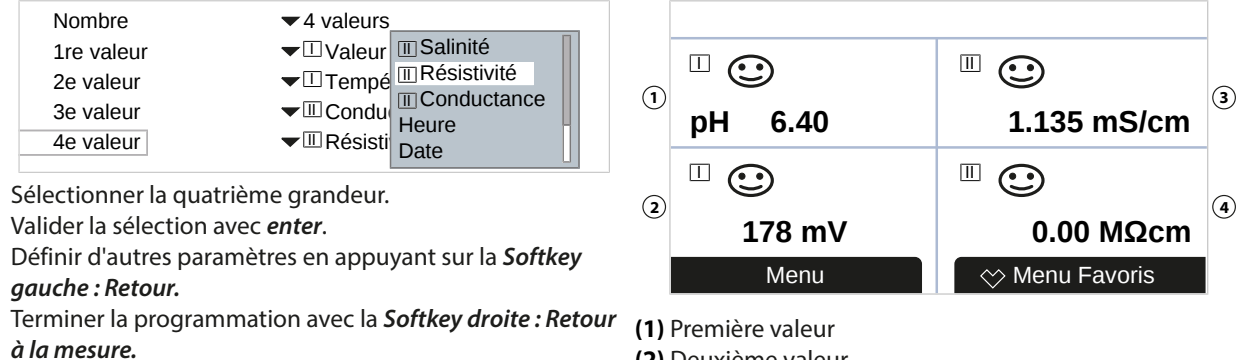

- **(2)** Deuxième valeur
- **(3)** Troisième valeur
- **(4)** Quatrième valeur

#### **Affichage des mesures 4 valeurs (2 canaux), exemple**

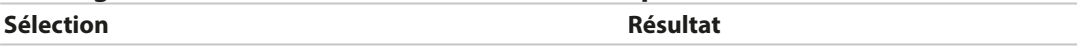

Sélection de quatre grandeurs pour deux canaux de mesure :

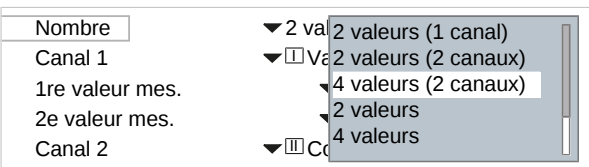

Sélectionner le nombre de valeurs et de canaux. Valider la sélection avec *enter*.

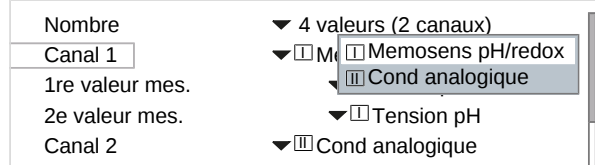

Attribuer le premier canal à une sonde. Valider la sélection avec *enter*.

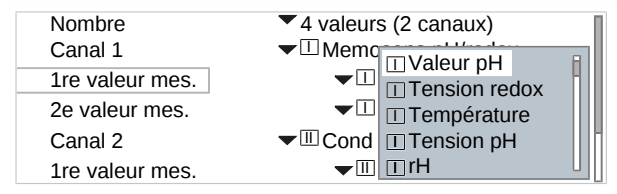

Sélectionner la première grandeur pour le premier canal. Valider la sélection avec *enter*.

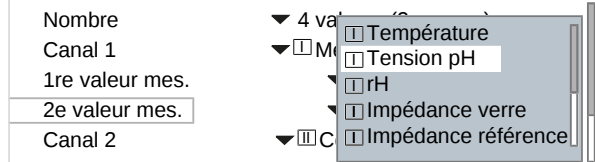

Sélectionner la deuxième grandeur pour le premier canal. Valider la sélection avec *enter*.

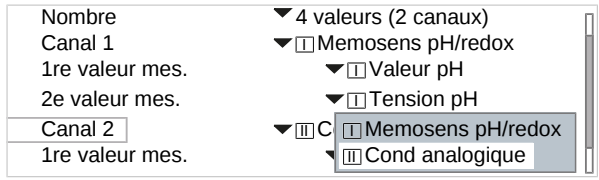

Attribuer le deuxième canal à une sonde. Valider la sélection avec *enter*.

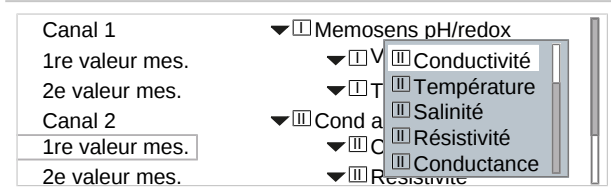

Sélectionner la première grandeur pour le deuxième canal.

Valider la sélection avec *enter*.

# Knick

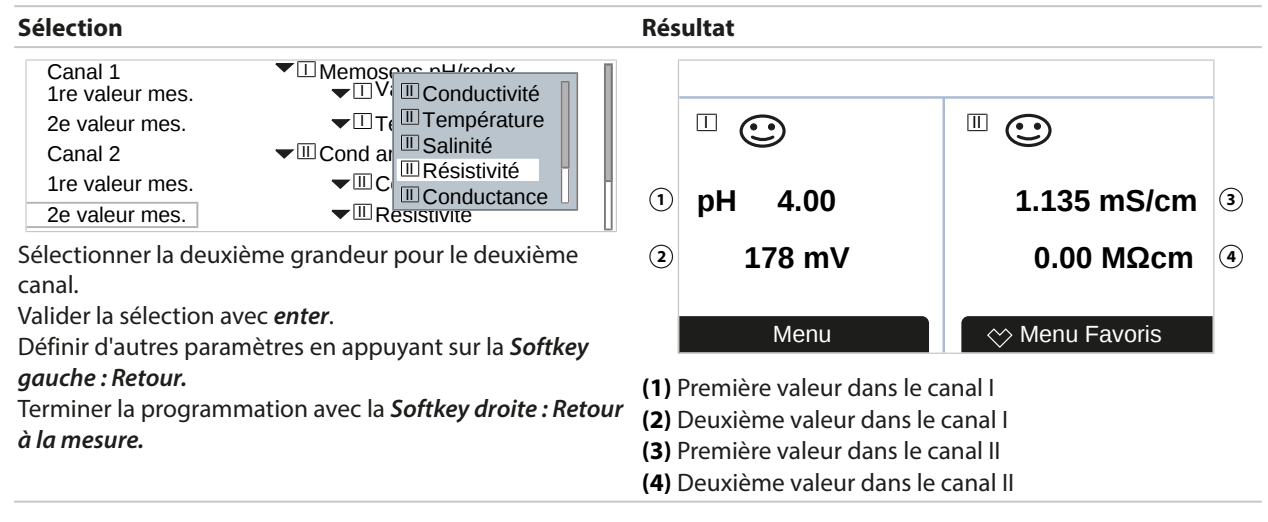

## <span id="page-55-0"></span>**6.5.2 Écran**

Il est possible d'adapter la couleur et la luminosité de l'écran.

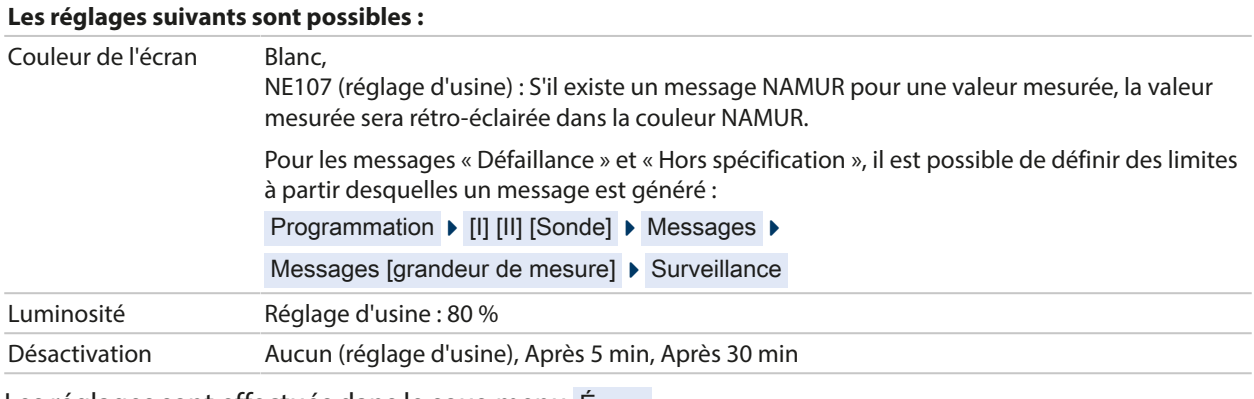

Les réglages sont effectués dans le sous-menu Écran :

Programmation ▶ Généralités ▶ Écran

#### **Remarque concernant la désactivation de l'écran**

L'écran se désactive entièrement 5 ou 30 minutes après la dernière activation d'une touche. Appuyer sur n'importe quelle touche permet de réactiver l'écran.

#### **6.5.3 Enregistreur de mesure (option TAN FW-E103)**

L'enregistreur de mesure enregistre des mesures et des valeurs supplémentaires en fonction de sa programmation. Les 100 dernières entrées sont représentées graphiquement sur l'écran de Stratos Multi.

Le menu ne s'affiche que si l'option TAN a été activée.

Programmation ▶ Généralités ▶ Enregistreur de mesure

Voir également

[➜](#page-217-0) *[Enregistreur de mesure \(FW-E103\), p. 218](#page-217-0)*

## <span id="page-56-0"></span>**6.6 Entrées et sorties**

Les entrées et sorties suivantes sont disponibles :

• Quatre sorties de courant 0/4 ... 20 mA pour la transmission de la valeur mesurée et de la température par ex. (réglage d'usine), dont deux peuvent être activées par TAN [➜](#page-56-1) *[Sorties de courant, p. 57](#page-56-1)*

Knick >

- Trois sorties de commutation libres de potentiel configurables,  $\rightarrow$  *[Contacts de commutation, p. 59](#page-58-0)* dont deux peuvent être utilisées pour la commande d'un régulateur PID. [➜](#page-62-0) *[Régulateur PID, p. 63](#page-62-0)*
- Deux entrées de commande numériques OK1 et OK2 [➜](#page-63-0) *[Entrées de commande, p. 64](#page-63-0)*

### <span id="page-56-1"></span>**6.6.1 Sorties de courant**

Les sorties de courant sont désactivées en usine.

Les sorties de courant 3 et 4 doivent être activées par TAN (option TAN FW-E052).

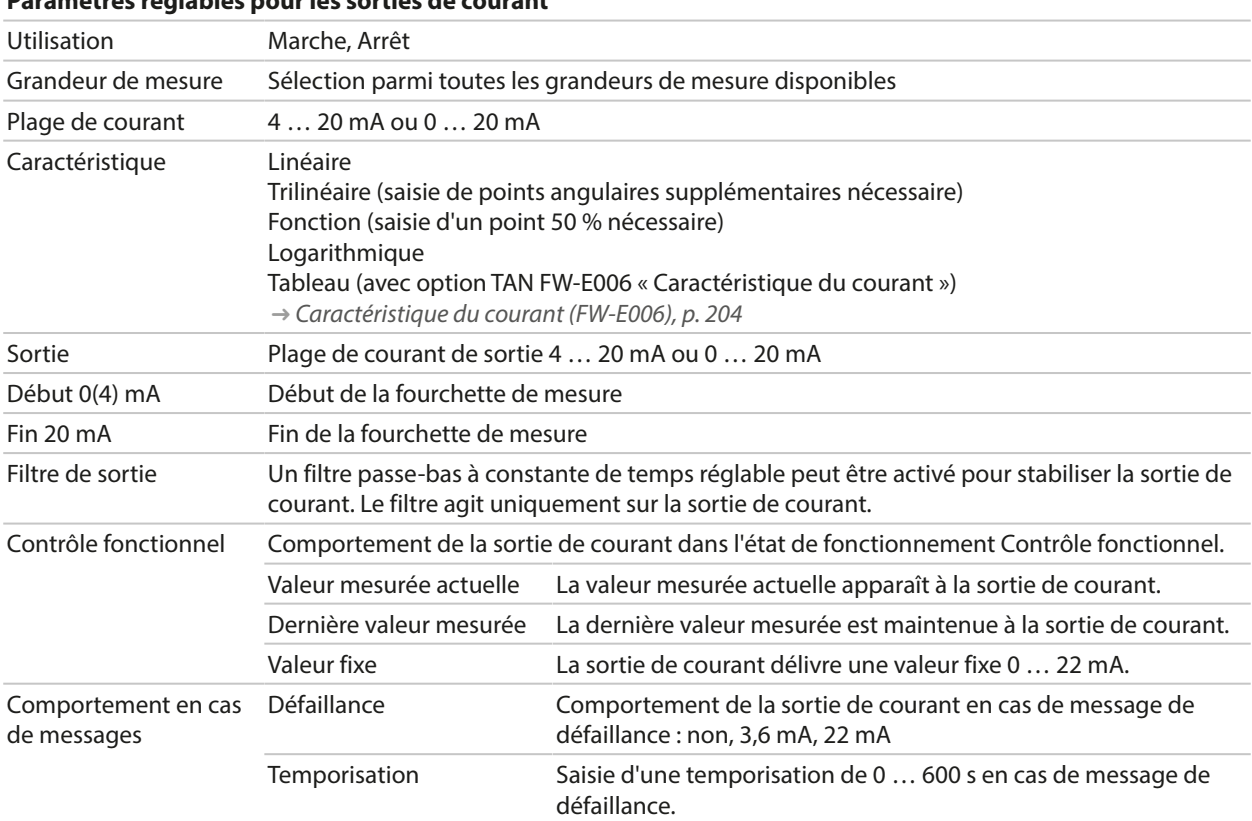

**Paramètres réglables pour les sorties de courant**

Les réglages sont effectués dans le sous-menu Sorties de courant :

Programmation ▶ Entrées et sorties ▶ Sorties de courant

#### **Réglage de la fourchette de mesure : début (0/4 mA) et fin (20 mA)**

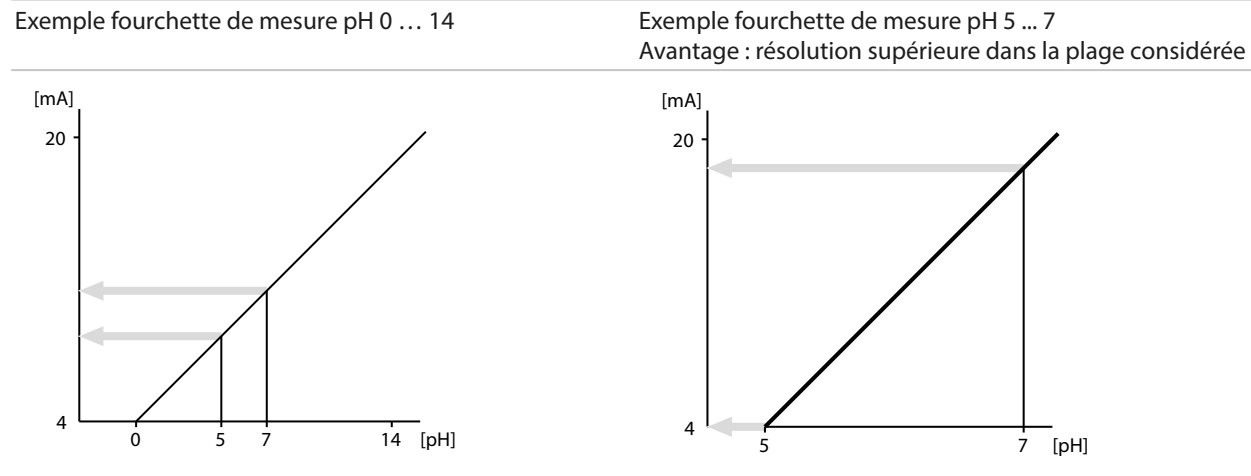

#### **Caractéristiques**

#### **Caractéristique linéaire**

La sortie courant suit la grandeur de mesure de manière linéaire.

Sortie 4 ... 20 mA, fourchette de mesure pH 0 ... 14 Sortie 4 ... 20 mA, fourchette de mesure pH 5 ... 9

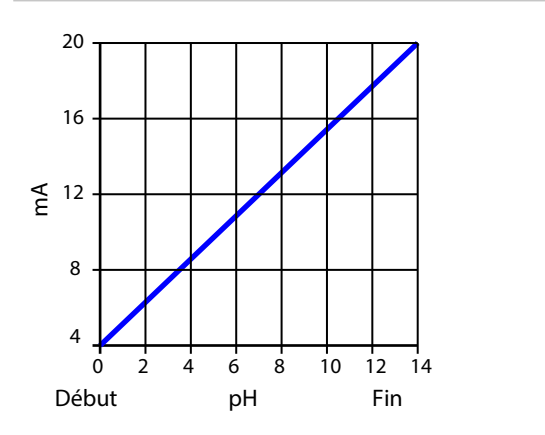

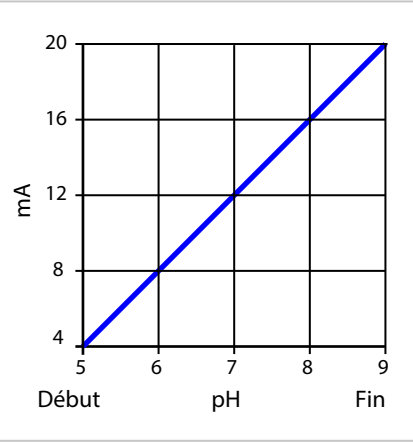

### **Caractéristique trilinéaire/bilinéaire**

Nécessite la saisie de deux points angulaires supplémentaires.

Trilinéaire : Les points angulaires **(1)** et **(2)** ont des valeurs Bilinéaire : Les points angulaires **(1)** und **(2)** ont la même différentes. valeur.

Sortie 4 ... 20 mA, fourchette de mesure pH 0 ... 14 Sortie 4 ... 20 mA, fourchette de mesure pH 5 ... 9

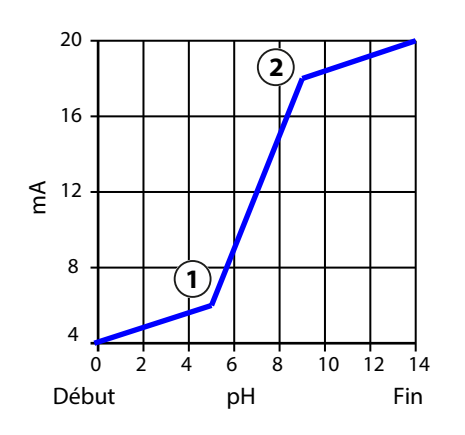

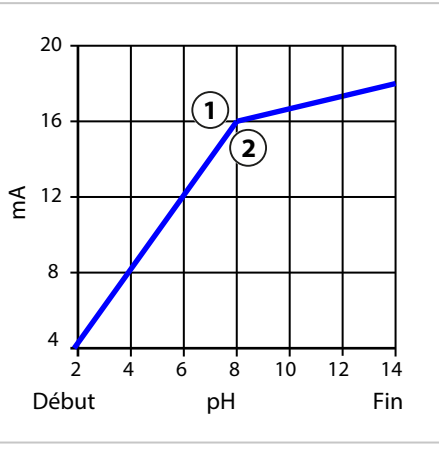

#### **Caractéristique fonction/logarithmique**

Le déroulement non linéaire du courant de sortie permet d'effectuer des mesures sur plusieurs décades, par ex. de mesurer de très petites valeurs avec une grande résolution ainsi que des valeurs élevées (à faible résolution). Nécessite la saisie de la valeur pour le courant de sortie à 50 %. Caractéristique : fonction avec saisie de 50% de la valeur **(1)** Caractéristique : logarithmique

Sortie 4 ... 20 mA, fourchette de mesure 1 ... 100 µS/cm Sortie 4 ... 20 mA, fourchette de mesure 1 ... 1000 µS/cm

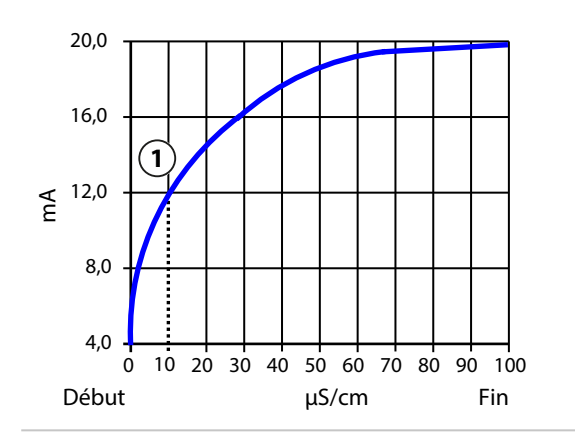

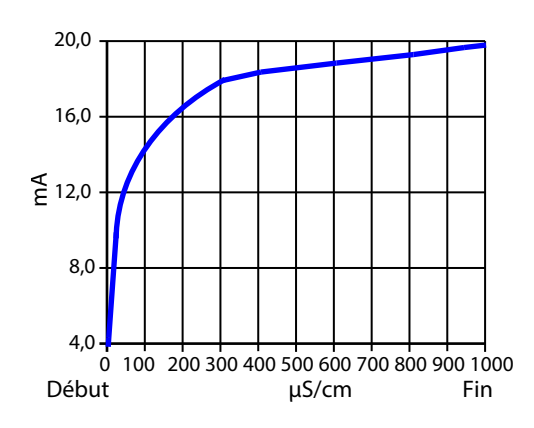

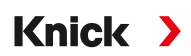

#### **Constante de temps filtre de sortie**

Un filtre passe-bas à constante de temps réglable peut être activé pour stabiliser la sortie de courant. Quand un saut se produit en entrée (100 %), le niveau en sortie lorsque la constante de temps est atteinte est de 63 %. La constante de temps peut être réglée entre 0 et 120 s. Si elle est réglée sur 0 s, la sortie de courant suit la valeur d'entrée.

**Remarque :** Le filtre agit uniquement sur la sortie de courant et non pas sur l'écran, les seuils et le régulateur !

#### **Courant avec le contrôle fonctionnel (HOLD)**

En fonction de la programmation, les sorties de courant adoptent l'un des états suivants :

- Valeur mesurée actuelle
- Dernière valeur mesurée (réglage d'usine)
- Valeur fixe

#### **Message en cas de dépassement de la plage de courant**

En cas de sortie de la plage de courant de sortie (< 3,8 mA ou > 20,5 mA), le message « Défaillance » est émis à l'état d'origine. Ce préréglage peut être modifié dans la programmation du canal de mesure correspondant, dans le menu Messages .

Programmation ▶ [I] [II] [Sonde] ▶ Messages

#### <span id="page-58-0"></span>**6.6.2 Contacts de commutation**

Jusqu'à trois contacts de commutation K1 … K3 peuvent être programmés. Lorsque le régulateur est utilisé, les contacts K2 et K3 sont occupés. [➜](#page-62-0) *[Régulateur PID, p. 63](#page-62-0)*

Remarques concernant le câblage [➜](#page-28-0) *[Contacts de commutation : Circuit de protection, p. 29](#page-28-0)*

#### **Utilisation des contacts de commutation**

Les utilisations suivantes sont possibles :

- Arrêt
- Défaillance
- Nécessité d'entretien
- Hors spécification
- Contrôle fonctionnel
- Seuil
- Contact de rinçage
- Contact de rinçage (canal) (lorsque deux canaux sont utilisés)
- Jeu de paramètres B actif
- Sortie USP (uniquement avec la sonde de conductivité)
- Sensoface
- Sensoface (canal) (lorsque deux canaux sont utilisés)

Il est possible de régler la commutation (contact de travail ou contact de repos).

- Contact de travail N/O normally open / contact de fermeture, signifie : le contact de commutation se ferme lorsqu'il est activé.
- Contact de repos N/C normally closed / contact d'ouverture, signifie : le contact de commutation s'ouvre lorsqu'il est activé.

Il est également possible de programmer une temporisation à l'enclenchement ou à l'arrêt.

Les réglages sont effectués dans le sous-menu Contacts commut. :

Programmation ▶ Entrées et sorties ▶ Contacts commut.

#### **Utilisation : défaillance**

- 01. Entrées et sorties > Contacts commut.
- 02. Sélectionner le contact souhaité à l'aide des *touches fléchées haut/bas*, puis valider avec *enter*.
- 03. **Utilisation :** Défaillance
- 04. Programmer le contact.
- **8** Défaillance est actif,
- lorsqu'une valeur programmée « Défaillance limit Hi » ou « Défaillance limit Lo » a été dépassée,
- lorsque les limites de la plage de mesure de l'appareil ont été dépassées,
- ou dans le cas d'autres messages de défaillance.

Cela signifie que l'équipement de mesure ne fonctionne plus correctement ou que des paramètres du process ont atteint une valeur critique.

En « Contrôle fonctionnel » (HOLD), le contact de commutation n'est pas activé.

#### **Utilisation : nécessité d'entretien**

- 01. Entrées et sorties ▶ Contacts commut.
- 02. Sélectionner le contact souhaité à l'aide des *touches fléchées haut/bas*, puis valider avec *enter*.
- 03. **Utilisation :** Nécessité d'entretien
- 04. Programmer le contact.

 Nécessité d'entretien est actif lorsque des messages indiquant la nécessité d'un entretien surviennent. Cela signifie que l'équipement de mesure fonctionne encore correctement mais nécessite un entretien ou que des paramètres du process ont atteint une valeur qui nécessite une intervention. Un exemple classique : l'analyseur détecte les sondes usées.

En « Contrôle fonctionnel » (HOLD), le contact de commutation n'est pas activé.

#### **Utilisation : hors spécification**

- 01. Entrées et sorties > Contacts commut.
- 02. Sélectionner le contact souhaité à l'aide des *touches fléchées haut/bas*, puis valider avec *enter*.
- 03. **Utilisation :** Hors spécification
- 04. Programmer le contact.
- $\triangle$  Hors spécification est actif
- lorsqu'une valeur programmée « Hors spécification Hi » ou « Hors spécification Lo » a été dépassée,
- lorsque l'appareil constate des écarts par rapport aux conditions ambiantes et de process admissibles,
- ou en cas de défauts indiquant que l'incertitude est probablement supérieure à celle observée dans des conditions de service normales.

En « Contrôle fonctionnel » (HOLD), le contact de commutation n'est pas activé.

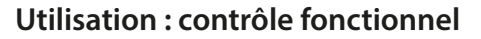

- 01. Entrées et sorties ▶ Contacts commut.
- 02. Sélectionner le contact souhaité à l'aide des *touches fléchées haut/bas*, puis valider avec *enter*.

- 03. **Utilisation :** Contrôle fonctionnel
- 04. Programmer le contact.
- Contrôle fonctionnel (HOLD) est actif :
- pendant le calibrage (uniquement le canal correspondant),
- pendant l'entretien (générateur de courant, test des relais),
- pendant la programmation au niveau exploitation et spécialiste,
- pendant un cycle de rinçage automatique.

Les sorties de courant se comportent selon la programmation :

Programmation  $\triangleright$  Entrées et sorties  $\triangleright$  Sorties de courant  $\triangleright$  Contrôle fonctionnel

L'affichage de la valeur mesurée est rétroéclairé en orange :

Programmation  $\rightarrow$  Généralités  $\rightarrow$  Écran  $\rightarrow$  Couleur écran : NE107 (réglage d'usine)

#### **Utilisation : seuil**

01. Entrées et sorties > Contacts commut.

- 02. Sélectionner le contact souhaité à l'aide des *touches fléchées haut/bas*, puis valider avec *enter*.
- 03. **Utilisation :** Seuil

04. Programmer le contact.

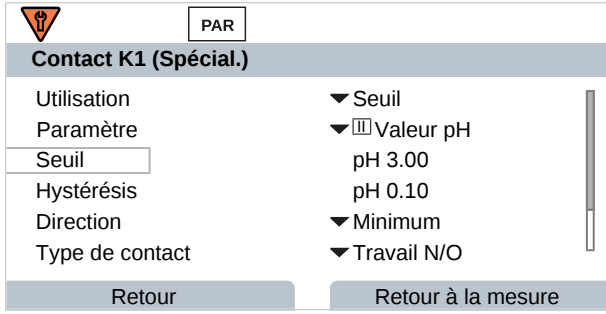

L'hystérésis empêche de petites variations de mesure autour de la valeur de seuil de déclencher continuellement une commutation.

L'hystérésis peut être programmée et être activée avec une temporisation à l'enclenchement ou à l'arrêt.

Dans l'affichage des mesures, un symbole signale si le seuil est dépassé.

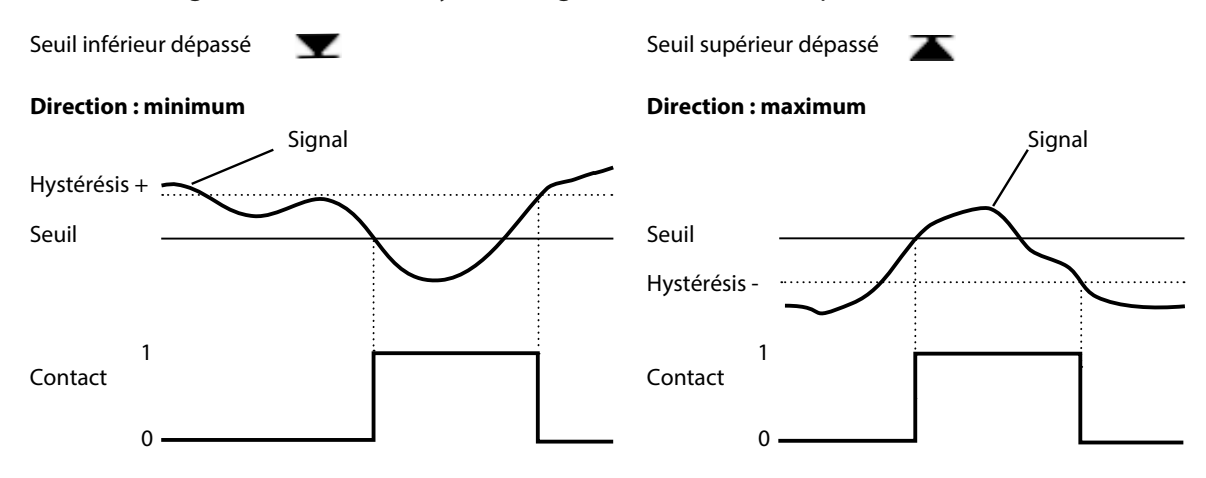

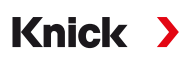

#### **Utilisation : contact de rinçage**

#### **Remarques concernant la programmation de la fonction « Contact de rinçage »**

- L'état de fonctionnement « Contrôle fonctionnel » (HOLD par ex. au cours d'une programmation) retarde l'exécution de la fonction « Contact de rinçage ».
- Il est possible de programmer jusqu'à 3 fonctions de rinçage (contacts K1 ... K3) indépendantes les unes des autres.
- Les fonctions de rinçage ne fonctionnent pas de manière synchronisée entre elles.

#### **Programmer le contact de rinçage**

- 01. Entrées et sorties > Contacts commut.
- 02. Sélectionner le contact souhaité à l'aide des *touches fléchées haut/bas*, puis valider avec *enter*.
- 03. **Utilisation :** Contact de rinçage
- 04. Sélectionner Type de contact (par ex. travail N/O).
- 05. Spécifier l'intervalle de rinçage .
- 06. Spécifier la durée de rinçage .
- 07. Spécifier le délai avant rinçage/mesure .

**Remarque :** Le contrôle fonctionnel (HOLD) est actif durant la durée programmée « Délai avant... ».

08. Entrée dans le journal de bord : Marche/Arrêt

#### **Utilisation : sortie USP**

Peut être activée avec une sonde de conductivité et la fonction USP [➜](#page-83-0) *[Fonction USP, p. 84](#page-83-0)*

- 01. Entrées et sorties  $\blacktriangleright$  Contacts commut.
- 02. Sélectionner le contact souhaité à l'aide des *touches fléchées haut/bas*, puis valider avec *enter*.
- 03. **Utilisation :** Sortie USP
- 04. Attribuer le canal USP .
- 05. Programmer le contact.

#### <span id="page-61-0"></span>**Utilisation : Sensoface**

Les messages Sensoface peuvent être émis via un contact de commutation.

Lorsque deux sondes sont utilisées, les messages Sensoface peuvent être affectés à différents contacts :

- 01. Entrées et sorties > Contacts commut.
- 02. Sélectionner le contact souhaité à l'aide des *touches fléchées haut/bas*, puis valider avec *enter*.
- 03. **Utilisation :** Sensoface (canal)

04. Sélection du canal :

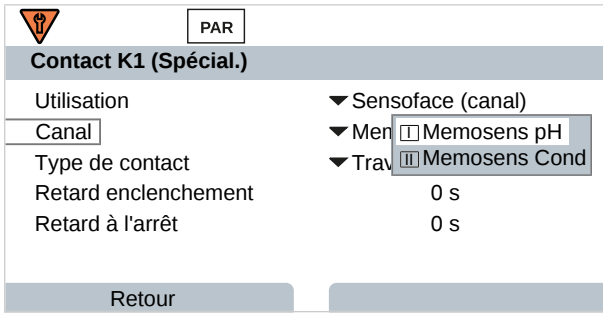

05. Programmer le contact.

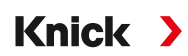

## <span id="page-62-0"></span>**6.6.3 Régulateur PID**

Le régulateur PID peut être configuré comme régulateur à durée d'impulsion ou à fréquence d'impulsion.

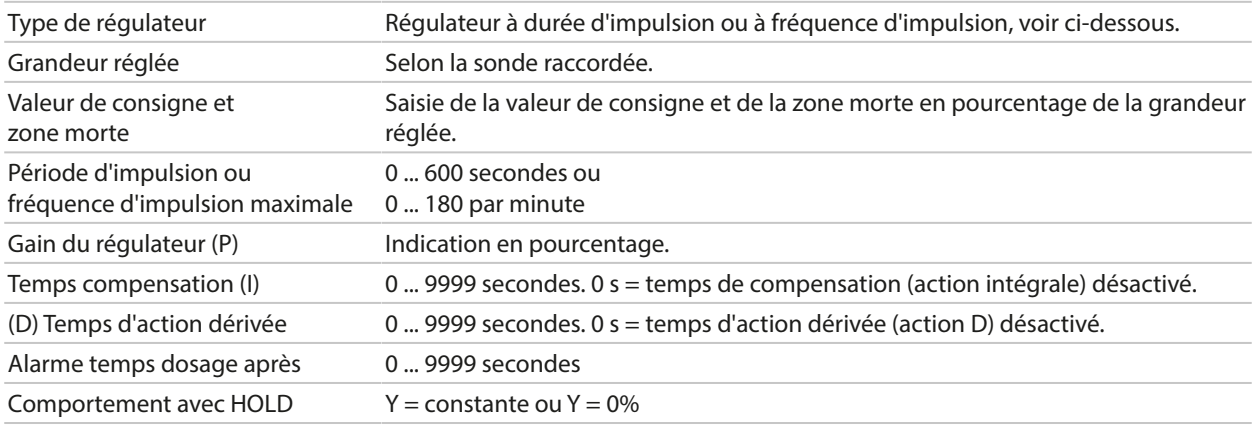

Les réglages sont effectués dans le sous-menu Contacts commut. :

Programmation ▶ Entrées et sorties ▶ Contacts commut. ▶ Régulateur

Dès que le régulateur « PID linéaire » est sélectionné, les contacts K2 et K3 du régulateur sont occupés. Les différentes possibilités de réglage sont affichées dans le sous-menu Contacts régul. K2/K3, voir le tableau.

#### **Régulateur à durée d'impulsion**

Le régulateur à durée d'impulsion est utilisé pour piloter une vanne servant d'organe de réglage. Il commute le contact pendant une durée qui est fonction de la grandeur réglante (Y). La durée de la période est constante. La durée d'enclenchement minimale de 0,5 s est respectée même si la grandeur réglante adopte des valeurs correspondantes.

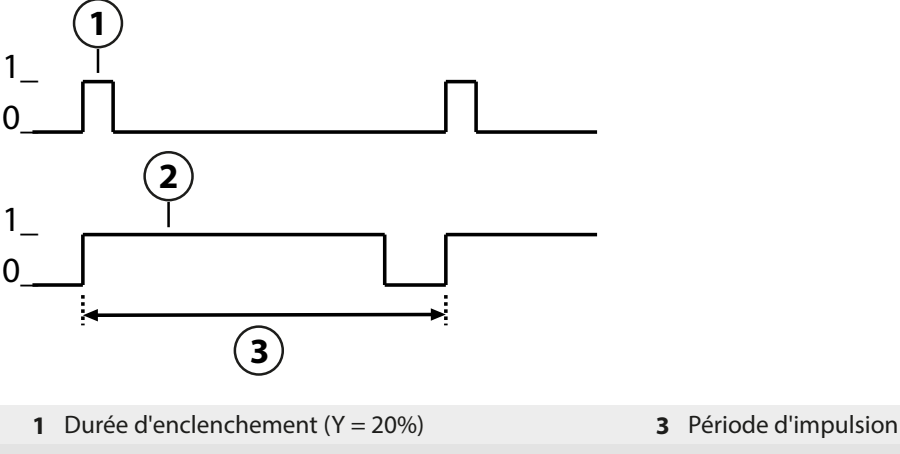

**2** Durée d'enclenchement  $(Y = 80\%)$ 

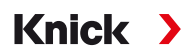

#### **Régulateur à fréquence d'impulsion**

Le régulateur à fréquence d'impulsion sert à piloter un organe de réglage commandé en fréquence (pompe de dosage). Il fait varier la fréquence d'activation des contacts. La fréquence d'impulsion maximale [Imp/min] est programmable. Elle dépend de l'organe de réglage. La durée d'enclenchement est constante. Elle découle automatiquement de la fréquence d'impulsion maximale programmée :

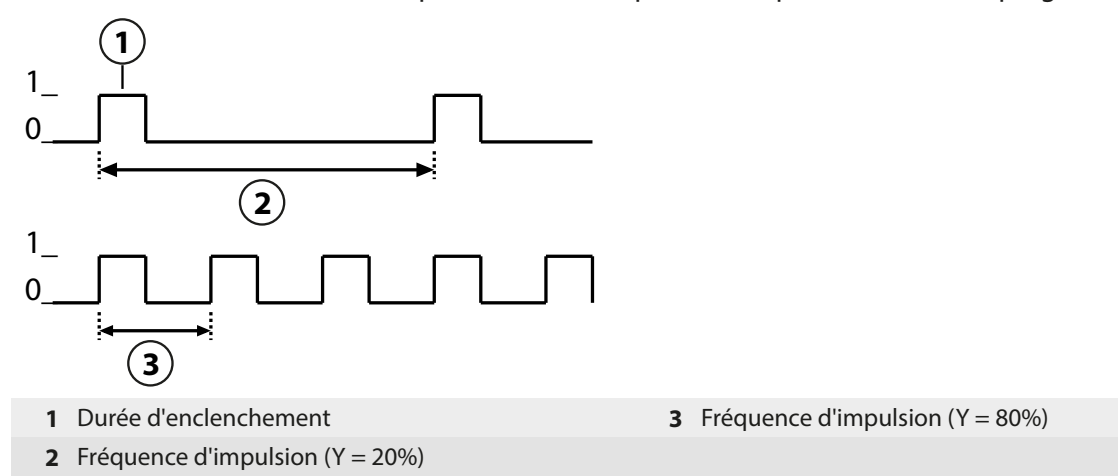

#### **Grandeurs réglées programmables**

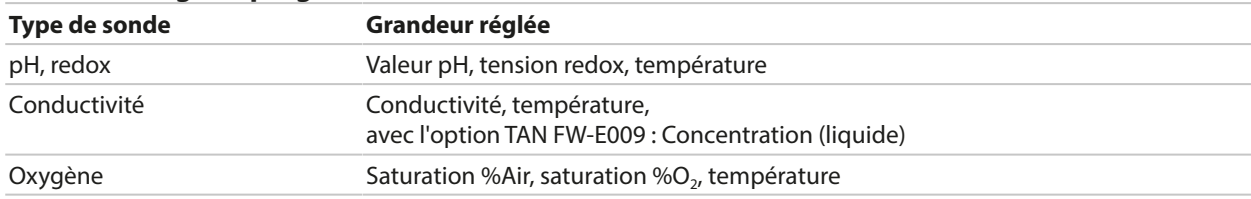

#### <span id="page-63-0"></span>**6.6.4 Entrées de commande**

Stratos Multi dispose de deux entrées optocoupleur OK1, OK2.

Les signaux de commande permettent de déclencher les fonctions suivantes (selon la programmation) :

Entrée OK1 **:** arrêt, changement de jeu de paramètres, débit, contrôle fonctionnel complet ou contrôle fonctionnel canal

• La fonction de l'entrée optocoupleur OK1 est définie dans la Commande système : Programmation ▶ Commande système ▶ Commande de fonctions → *[Commande de fonctions, p. 48](#page-47-0)* 

Entrée OK2 **:** arrêt, contrôle fonctionnel complet ou contrôle fonctionnel canal

• Sélection dans le menu Programmation ▶ Entrées et sorties ▶ Entrées commande ▶ Entrée OK2

Le niveau de commutation pour le signal de commande doit être programmé :

Programmation ▶ Entrées et sorties ▶ Entrées commande ▶ Entrée OK...

Niveau d'entrée : actif 10 ... 30 V ou actif < 2 V

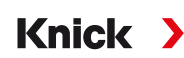

# <span id="page-64-0"></span>**6.7 Sélection de la sonde [I] [II]**

**Remarque :** Le contrôle fonctionnel (HOLD) est activé.

Stratos Multi est réglé par défaut sur le type de mesure valeur pH avec une sonde Memosens. Ce type de mesure propose aussi la mesure du potentiel redox. Il est possible de changer le type de mesure et d'opter pour la mesure de la conductivité ou de l'oxygène dans le menu Programmation :

Pour préparer Stratos Multi au mode Mesure, il est nécessaire de paramétrer le mode de fonctionnement du canal de mesure utilisé :

Programmation ▶ Sélection sonde [I] [II]

Sélection sonde [I] (canal de mesure I) : Sonde Memosens

Sélection sonde [II] (canal de mesure II): deuxième sonde Memosens, sonde analogique ou sonde ISM (option TAN FW-E053) via module de mesure

#### **Détection automatique de grandeur de mesure**

Lorsque des sondes Memosens sont directement raccordées, il est possible de régler la grandeur de mesure sur « Auto ». La sonde est alors automatiquement détectée par l'appareil et ce dernier bascule sur la grandeur de mesure adéquate. Cela ne s'applique pas au module Memosens MK-MS095X.

**AVIS !** Le réglage de tous les paramètres qui dépendent eux-mêmes de grandeurs de mesure (par ex. affichage des mesures, sorties de courant, contacts, ...) en est indépendant et ne s'effectue pas automatiquement.

Si le réglage « Auto » n'est pas utilisé avec une sonde Memosens, et de manière générale en cas d'utilisation de sondes analogiques, il est nécessaire de régler le mode de fonctionnement sur la sonde utilisée. Ensuite, les paramètres dépendant de grandeurs de mesure peuvent être réglés si aucune sonde n'est raccordée.

#### **Identification d'une sonde Memosens**

Une sonde Memosens raccordée est signalée sur l'écran avec les informations suivantes : nom de la sonde, fabricant, numéro de série, date du dernier ajustage.

Tous les paramètres propres à la sonde sont automatiquement transmis à Stratos Multi.

## **6.8 Grandeur de mesure pH**

**Remarque :** Le contrôle fonctionnel (HOLD) est activé.

**Remarque :** Après un changement de grandeur de mesure ou de mode de mesure, Stratos Multi conserve ses réglages et doit être reprogrammé.

Knick >

#### **Sélection d'une électrode pH Memosens**

Programmation  $\blacktriangleright$  Sélection sonde [I] [II]  $\blacktriangleright$  Sélection sonde [I]

Sélection de l'électrode pH Memosens raccordée à l'interface RS-485 (bornes 1 … 5) :

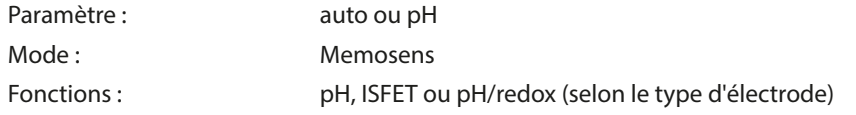

#### **Sélection d'une deuxième électrode pH Memosens**

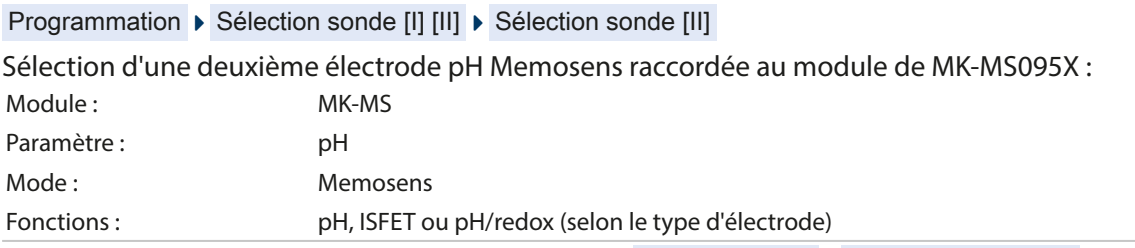

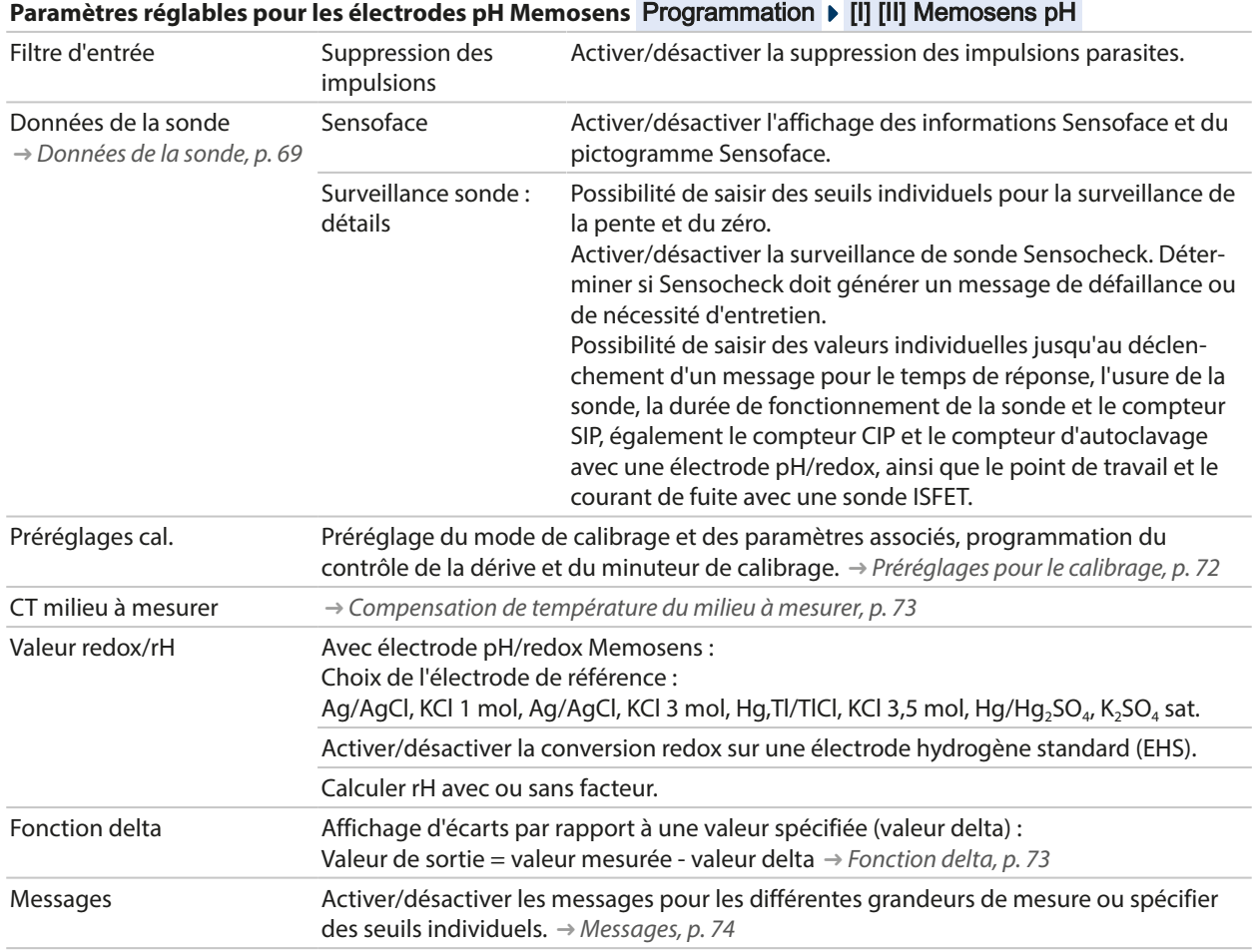

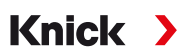

#### **Sélection d'une électrode pH ISM (option TAN FW-E053)**

Programmation ▶ Sélection sonde [I] [II] ▶ Sélection sonde [II]

Sélection d'une électrode pH ISM Ex raccordée au module de mesure MK-PH015X :

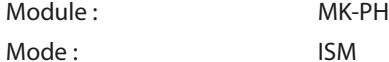

### **Paramètres réglables pour les électrodes pH ISM Programmation**  $\triangleright$  **[II] ISM pH**

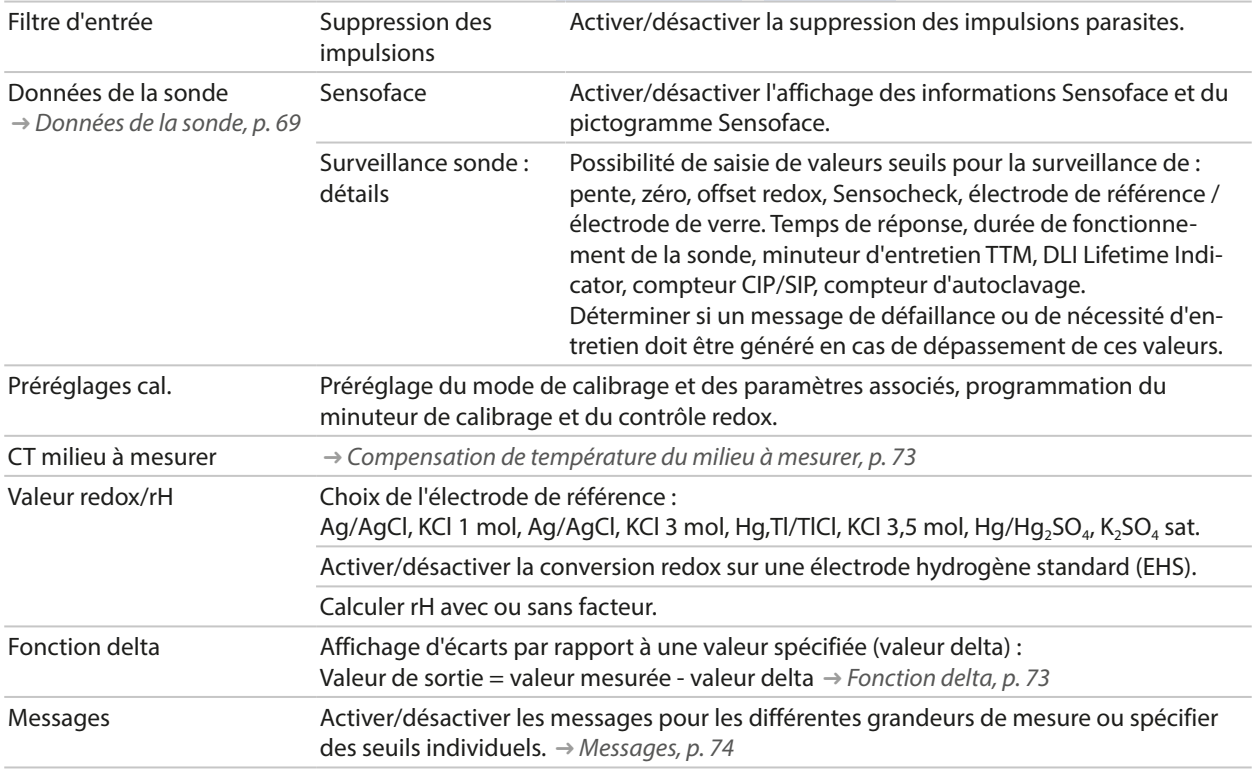

Plus d'informations sur l'utilisation de sondes ISM [➜](#page-215-0) *[Sondes numériques ISM \(FW-E053\), p. 216](#page-215-0)*

#### **Choix d'une électrode pH analogique**

Programmation  $\triangleright$  Sélection sonde [I] [II]  $\triangleright$  Sélection sonde [II]

Choix d'une électrode pH Ex ou d'une électrode pH/redox Ex raccordée au module de mesure- MK-PH015X : Module : MK-PH Mode : analogique

#### **Paramètres réglables pour sondes analogiques**

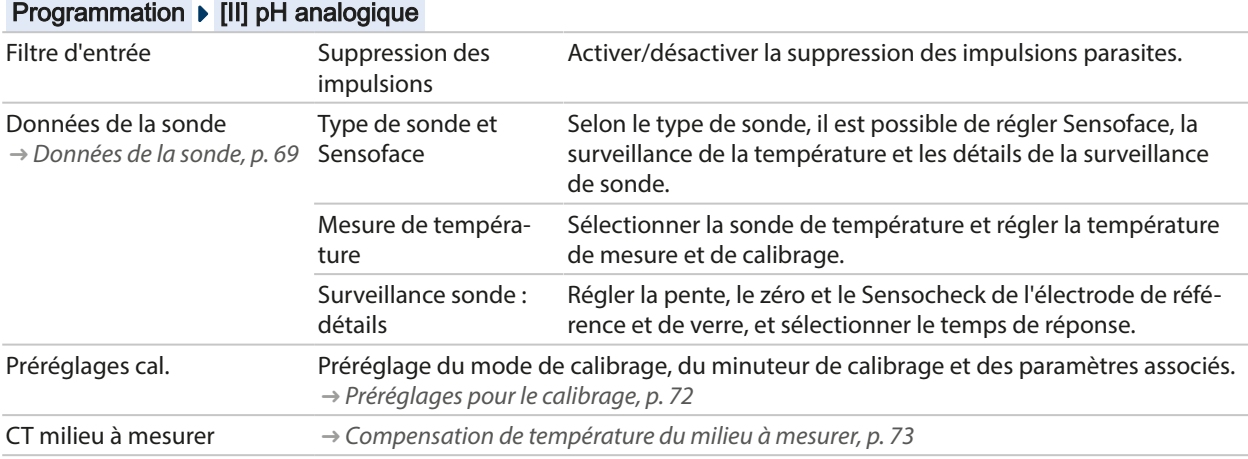

## **Paramètres réglables pour sondes analogiques**

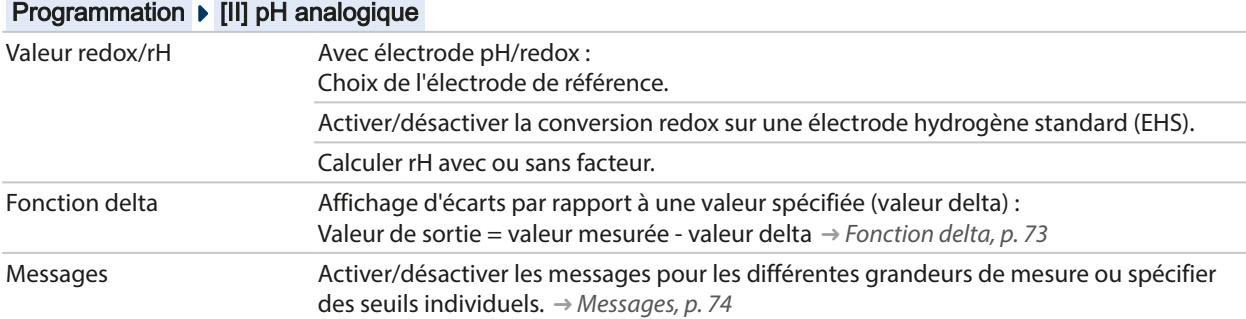

#### **Sélection d'une électrode pH Pfaudler analogique avec l'option TAN FW-E017 (sondes Pfaudler)**

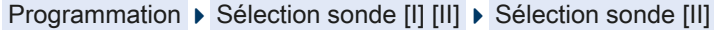

Sélection d'une électrode pH Pfaudler raccordée au module de MK-PH015X :

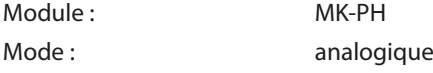

#### **Paramètres réglables pour sondes analogiques Pfaudler**

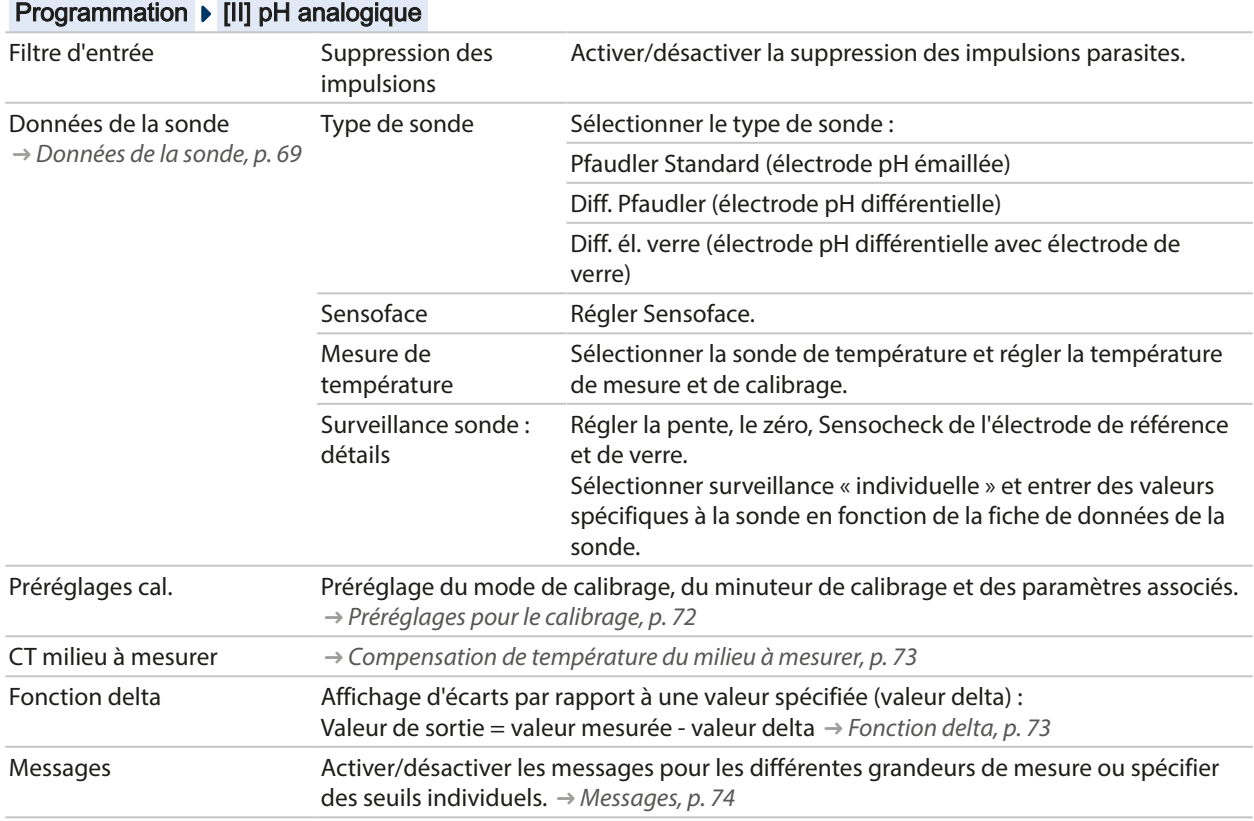

Plus d'informations sur l'utilisation de sondes Pfaudler [➜](#page-208-0) *[Sondes Pfaudler \(FW-E017\), p. 209](#page-208-0)*

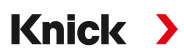

#### <span id="page-68-0"></span>**6.8.1 Données de la sonde**

#### **Sondes Memosens**

Les sondes Memosens fournissent automatiquement les données utiles de la sonde.

#### **Sondes analogiques**

Lorsque des sondes analogiques sont utilisées, il est nécessaire de choisir le type de sonde :

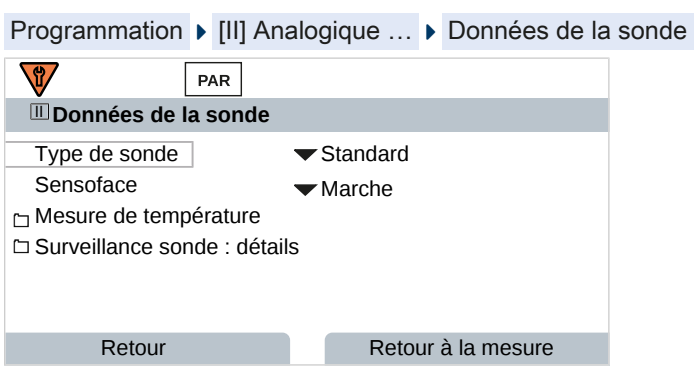

01. Dans Mesure de la température , sélectionner la sonde de température utilisée et déterminer si la température doit être mesurée automatiquement ou manuellement pendant la mesure et/ou le calibrage.

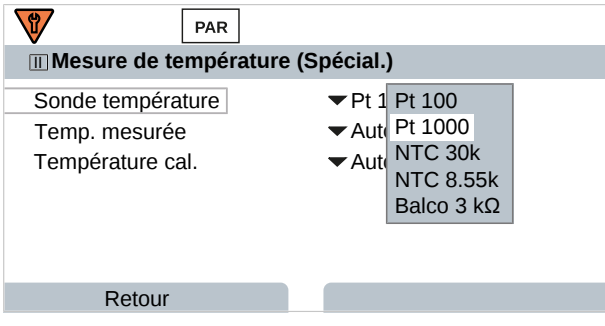

#### **Sensoface**

Les pictogrammes Sensoface fournissent des indications de diagnostic relatifs à l'usure et à la nécessité d'entretien de la sonde. En mode Mesure, un pictogramme s'affiche sur l'écran (smiley content, neutre ou triste) correspondant à la surveillance continue des paramètres de la sonde.

Il est possible de programmer les sorties de courant de manière à ce qu'un message Sensoface génère un signal d'erreur 22 mA :

Programmation ▶ Entrées et sorties ▶ Sorties de courant ▶ Sortie de courant I…

▶ Comport. en cas de messages

Le message Sensoface peut aussi être émis via un contact de commutation :

Programmation ▶ Entrées et sorties ▶ Contacts commut. ▶ Contact K... → *[Utilisation : Sensoface, p. 62](#page-61-0)* 

Sensoface surveille l'électrode pH sur la base des paramètres suivants : pente, zéro, impédance du verre (si Sensocheck est activé), temps de réponse, minuteur de calibrage, usure

#### **Activer/désactiver Sensoface**

Sensoface peut être activé ou désactivé dans le sous-menu Données de la sonde :

Programmation ▶ [I] [II] [Sonde] ▶ Données de la sonde

**Remarque :** À la fin d'un calibrage, même si Sensoface est désactivé, un smiley s'affiche toujours à titre de confirmation.

#### **Réglage de la surveillance de la sonde**

- 01. Données de la sonde  $\blacktriangleright$  Surveillance sonde : détails
- 02. Ouvrir un paramètre de la sonde, par ex. Pente .
- 03. Régler la surveillance de la pente sur automatique ou individuel.
- 04. Si « Individuel » est sélectionné : il est possible de saisir la pente nominale, ainsi que les seuils mini et maxi.

Knick >

- 05. Sélectionner dans le point de menu Message si et comment un dépassement des seuils doit s'afficher :
- Arrêt Aucun message ; le paramètre s'affichera néanmoins dans le menu Diagnostic et dans le diagramme de sonde.
- Défaillance En cas de dépassement de seuil, un message de défaillance est émis et le symbole NAMUR correspondant  $\bullet$  s'affiche. Avec le réglage « Couleur d'affichage NE107 », l'affichage de la valeur mesurée est rétroéclairé en rouge.
- Entretien En cas de dépassement de seuil, un message de nécessité d'entretien est émis et le symbole NAMUR correspondant  $\blacklozenge$  s'affiche. Avec le réglage « Couleur d'affichage NE107 », l'affichage de la valeur mesurée est rétroéclairé en bleu.
- 06. Pour d'autres données de la sonde comme le zéro, Sensocheck, le temps de réponse, l'usure de la sonde ou la durée de fonctionnement de la sonde, régler les détails de la surveillance de la sonde.
- 07. À l'aide de la *Softkey gauche : Retour*, importer les réglages de la surveillance de la sonde et régler d'autres paramètres.

 $\Omega$ 

À l'aide de la *Softkey droite : Retour à la mesure*, importer les réglages de la surveillance de la sonde et quitter le contrôle fonctionnel (HOLD).

#### **Compteur CIP/SIP**

Les compteurs CIP/SIP sont disponibles pour les types d'électrode pH suivants :

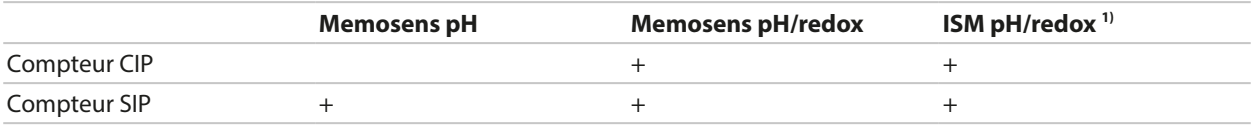

Les cycles CIP/SIP servent à nettoyer ou stériliser les pièces en contact avec le milieu lors du process. Selon l'application, un produit chimique (solution alcaline, eau) ou plusieurs produits chimiques (solution alcaline, eau, solution acide, eau) sont mis en œuvre.

- Température CIP > 55 °C / 131 °F
- Température SIP > 115 °C / 239 °F

Le comptage des cycles de nettoyage (Cleaning In Place) ou des cycles de stérilisation (Sterilization In Place) lorsqu'une sonde est montée contribue à mesurer la charge de la sonde, par ex. dans les applications de biotechnologie.

**Remarque :** Si les mesures sont généralement réalisées à des températures élevées (> 55 °C / 131 °F), les compteurs doivent être désactivés.

Lorsque le compteur CIP/SIP est activé, il est possible de saisir un nombre maximal de cycles. Dès que le compteur a atteint la valeur spécifiée, un message de nécessité d'entretien est généré et le symbole NAMUR ◆ s'affiche, la valeur mesurée est rétroéclairée en bleu (couleur d'affichage : NE107).

**Remarque :** La saisie des cycles CIP ou SIP dans le journal de bord commence seulement 2 heures après le début, afin de s'assurer qu'il s'agit bien d'un cycle complet.

**Remarque :** Pour les sondes Memosens, l'entrée est aussi enregistrée dans la sonde.

<sup>1)</sup> avec l'option TAN FW-E053

#### **Régler le compteur CIP/SIP**

- 01. Surveillance sonde : détails Compteur CIP / Compteur SIP
- 02. Surveillance: non ou individuel
- 03. Si « Individuel » est sélectionné : entrer le nombre max. de cycles CIP/SIP.
- 04. Sélectionner dans le point de menu Message si et comment un dépassement des seuils doit s'afficher :
- Arrêt Aucun message n'est généré.
- Défaillance En cas de dépassement de seuil, un message de défaillance est émis et le symbole NAMUR correspondant  $\bullet$  s'affiche. Avec le réglage « Couleur d'affichage NE107 », l'affichage de la valeur mesurée est rétroéclairé en rouge.
- Entretien En cas de dépassement de seuil, un message de nécessité d'entretien est émis et le symbole NAMUR correspondant  $\blacklozenge$  s'affiche. Avec le réglage « Couleur d'affichage NE107 », l'affichage de la valeur mesurée est rétroéclairé en bleu.

#### **Compteur d'autoclavage**

Un compteur d'autoclavage est disponible pour les types de sondes suivants :

- Memosens pH/redox
- ISM pH/redox (avec l'option TAN FW-E053)

Le comptage des cycles d'autoclavage permet de mesurer la charge de la sonde.

#### **Régler le compteur d'autoclavage**

- 01. Surveillance sonde : détails  $\triangleright$  Compteur d'autoclavage
- 02. Surveillance: non ou individuel
- 03. Si « Individuel » est sélectionné : entrer le nombre max. de cycles d'autoclavage.
- 04. Sélectionner dans le point de menu Message si et comment un dépassement des seuils doit s'afficher :

Arrêt Aucun message n'est généré.

- Défaillance En cas de dépassement de seuil, un message de défaillance est émis et le symbole NAMUR correspondant 8 s'affiche. Avec le réglage « Couleur d'affichage NE107 », l'affichage de la valeur mesurée est rétroéclairé en rouge.
- Entretien En cas de dépassement de seuil, un message de nécessité d'entretien est émis et le symbole NAMUR correspondant  $\blacklozenge$  s'affiche. Avec le réglage « Couleur d'affichage NE107 », l'affichage de la valeur mesurée est rétroéclairé en bleu.

Après chaque autoclavage, le compteur d'autoclavage doit être augmenté manuellement sur l'appareil, dans le menu d'entretien :

Entretien  $\blacktriangleright$  [I][II] [Sonde]  $\blacktriangleright$  Compteur d'autoclavage

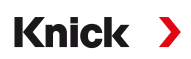

### <span id="page-71-0"></span>**6.8.2 Préréglages pour le calibrage**

Les préréglages de calibrage peuvent être définis dans la programmation ou être modifiés dans le menu Calibrage juste avant le calibrage.

**Mode de calibrage** : Préréglage du mode de calibrage, par ex. Calimatic, Manuel, Calibrage du produit, Saisie des données, Température

Si le calibrage automatique Calimatic est sélectionné, il est nécessaire de choisir le jeu de tampons à utiliser.

**Points de calibrage** : Sélection du nombre de points de calibrage à prévoir pour l'exécution du calibrage.

**Contrôle dérive** : Réglage de la sensibilité du contrôle dérive (fin/standard/approximatif)

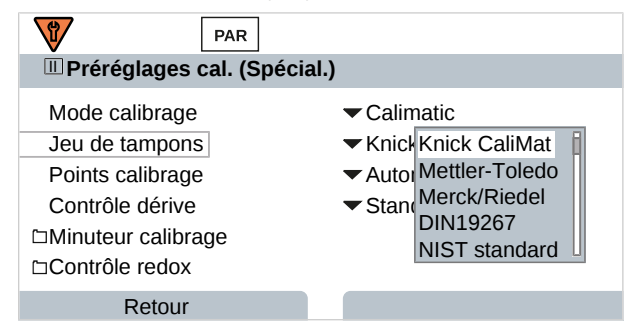

#### **Minuteur de calibrage**

Lorsqu'un intervalle de calibrage préréglé est écoulé, le minuteur de calibrage génère un message signalant la nécessité d'un calibrage. Si « Auto » est sélectionné, l'intervalle est fixé à 168 h. Si « Individuel » est sélectionné, il est possible de spécifier un intervalle spécifique.

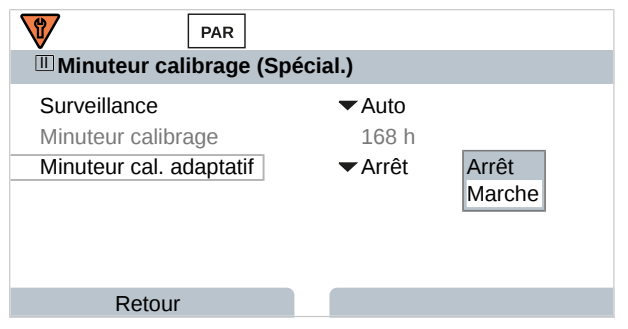

**Remarque :** Si Sensoface est activé, un smiley neutre s'affiche dès que 80 % de l'intervalle est écoulé. Lorsque l'intervalle complet est écoulé, un smiley triste s'affiche, un message de nécessité d'entretien est généré et le symbole NAMUR  $\bullet$  apparaît. L'affichage de la valeur mesurée est rétroéclairé en bleu (couleur d'affichage : NE107). Si les sorties de courant sont programmées dans ce sens, un signal d'erreur 22 mA est généré.

**Minuteur de calibrage adaptatif** : Suivant la température et la valeur pH, le délai jusqu'au prochain calibrage est automatiquement raccourci.

Électrode ancienne = le minuteur s'écoule plus rapidement.

Les conditions de mesure suivantes raccourcissent l'intervalle du minuteur de calibrage adaptatif :

- Température supérieures à 30 °C / 86 °F
- Plages pH inférieures à pH 2 ou supérieures à pH 12

Le message s'affiche dans le menu Diagnostic :

#### Diagnostic ▶ Liste des messages

En cas de calibrage, le minuteur de calibrage est ramené à la valeur initiale.

Les réglages sont effectués dans le sous-menu Préréglages cal. :

Programmation • [I] [II] [Sonde] • Préréglages cal.
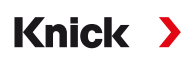

## **6.8.3 Compensation de température du milieu à mesurer**

**Remarque :** Lorsque la compensation de température du milieu à mesurer est activée, « CT » s'affiche à l'écran, dans le mode mesure.

**Remarque :** Le contrôle fonctionnel (HOLD) est activé. Les sorties de courant et les contacts de commutation correspondent à la programmation. Pour terminer le contrôle fonctionnel, revenir au mode Mesure, par ex. en appuyant sur la *Softkey droite : Retour à la mesure*.

Les options disponibles pour la compensation de température sont les suivantes :

- Linéaire avec saisie d'un coefficient de température CT
- Eau ultra-pure
- Tableau

#### **Compensation de température linéaire du milieu à mesurer**

Si la valeur pH du milieu varie de manière linéaire avec la température, il est possible de déterminer le coefficient de température CT pour la compensation de température en %/K de la manière suivante :

 $CT = (pH<sub>25</sub> - pH<sub>T</sub>) \cdot 100 / (25 °C - T) [% / K]$ 

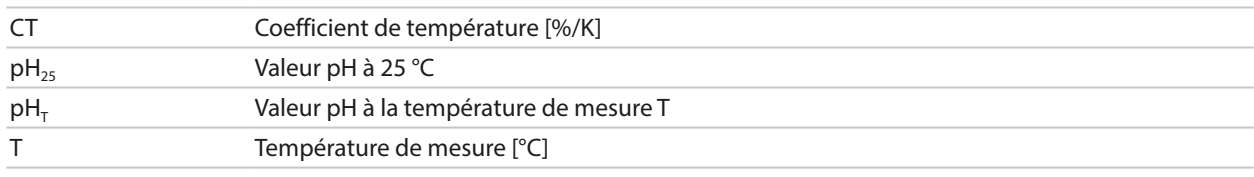

#### **Tableau**

Dans le cas de milieux à mesurer dont l'évolution du pH en fonction de la température est connue, la valeur de sortie du pH peut être corrigée au moyen d'un tableau. L'écart en pourcentage par rapport à la valeur mesurée en % peut être saisi par pas de 5 °C pour des températures entre 0 et 95 °C. En fonction de la température de mesure, la valeur de sortie du pH est ensuite corrigée à raison de l'écart en pourcentage par rapport à la valeur mesurée en %. Une interpolation linéaire est effectuée entre les valeurs du tableau. Lorsque le seuil de température inférieur ou supérieur est dépassé (< 0 °C ou > 95 °C), le calcul se fait avec la dernière valeur du tableau.

Le tableau doit être complété avec les valeurs suivantes par pas de 5 °C :

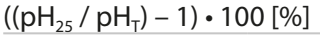

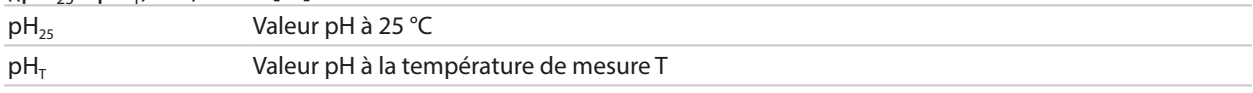

Les réglages sont effectués dans le sous-menu CT Milieu à mesurer :

Programmation  $\triangleright$  [I] [II] ... pH  $\triangleright$  CT Milieu à mesurer

**Remarque :** Si la fonction delta est activée en même temps que la correction CT, cette correction est effectuée en premier puis la valeur delta est retranchée.

## **6.8.4 Fonction delta**

**Remarque :** Quand la fonction delta est activée, un « ∆ » apparaît sur l'écran en mode Mesure.

Quand une valeur delta est spécifiée, le système de mesure calcule la différence Valeur de sortie = valeur mesurée – valeur delta

La valeur delta peut être définie avec un signe « + » ou « - ». Si le signe est négatif, la valeur delta est ajoutée à la valeur mesurée.

La valeur delta est réglée dans le sous-menu Fonction delta :

Programmation ▶ [I] [II] [Sonde] ▶ Fonction delta

Toutes les sorties sont commandées par la valeur de sortie, les indications affichées correspondent à la valeur de sortie.

**Remarque :** Si la fonction delta est activée en même temps que la correction CT, cette correction est effectuée en premier puis la valeur delta est retranchée.

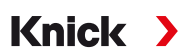

## **6.8.5 Messages**

Toutes les valeurs déterminées par le module de mesure ou l'électrode peuvent générer des messages. Des messages peuvent être programmés pour les grandeurs de mesure suivantes :

- Valeur pH
- Tension redox (avec électrode pH/redox)
- Valeur rH (avec électrode pH/redox)
- Température
- Tension pH

## **Programmation de messages**

Il est possible de sélectionner dans le sous-menu Messages des limites pour la plage de surveillance des différentes grandeurs de mesure :

Programmation  $\triangleright$  [I] [II] [Sonde]  $\triangleright$  Messages  $\triangleright$  Messages [Paramètre]  $\triangleright$  Surveillance

- Limites appareil max. : Des messages sont générés lorsque la grandeur de mesure se situe en dehors de la plage de mesure. Le symbole « Défaillance » ou « Hors spécification » s'affiche, le contact de commutation correspondant est activé. Les sorties de courant peuvent délivrer un message de 22 mA (programmable).
- Limites variables : Pour les messages « Défaillance » et « Hors spécification », il est possible de définir une limite supérieure et une limite inférieure à partir desquelles un message est généré.

**Remarque :** Si la couleur d'affichage NE107 a été sélectionnée dans la programmation (réglage d'usine), en cas de message NAMUR, la valeur mesurée sera rétroéclairée en fonction de la couleur NAMUR.

Programmation > Généralités > Écran

## **Affichage de messages**

01. Passer au menu Diagnostic lorsque les symboles « Défaillance »  $\bigotimes$ , « Nécessité d'entretien »  $\bigotimes$ ou « Hors spécification »  $\triangle$  clignotent à l'écran :

Sélection menu ▶ Diagnostic ▶ Liste des messages .

- ✓ Tous les messages actifs s'affichent avec les informations suivantes dans le point de menu Liste des messages : numéro d'erreur, type (Défaillance, Nécessité d'entretien, Hors spécification), canal, texte du message.
- 02. Les *touches fléchées haut/bas* permettent de parcourir la liste.

Le message d'erreur disparaît de l'écran environ 2 s après le dépannage.

Une vue d'ensemble des textes de messages avec des indications sur l'élimination des erreurs se trouve au chapitre Dépannage. [➜](#page-142-0) *[États de défaillance, p. 143](#page-142-0)*

## **6.9 Grandeur de mesure Redox**

**Remarque :** Le contrôle fonctionnel (HOLD) est activé.

**Remarque :** Après un changement de grandeur de mesure ou de mode de mesure, Stratos Multi conserve ses réglages et doit être reprogrammé.

Knick >

Programmation d'une électrode pH/redox (électrode combinée) → *[Grandeur de mesure pH, p. 66](#page-65-0)* 

#### **Sélection d'une électrode redox Memosens**

Programmation  $\triangleright$  Sélection sonde [I] [II]  $\triangleright$  Sélection sonde [I]

Sélection d'une électrode redox Memosens raccordée à l'interface RS-485 (bornes 1 … 5) :

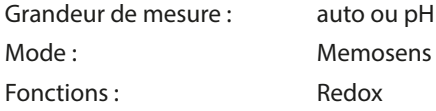

#### **Sélection d'une deuxième électrode redox Memosens**

Programmation ▶ Sélection sonde [I] [II] ▶ Sélection sonde [II]

Sélection d'une deuxième électrode redox Memosens raccordée au module de MK-MS095X : Module : MK-MS

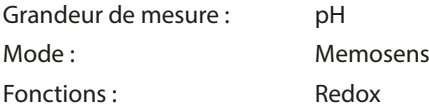

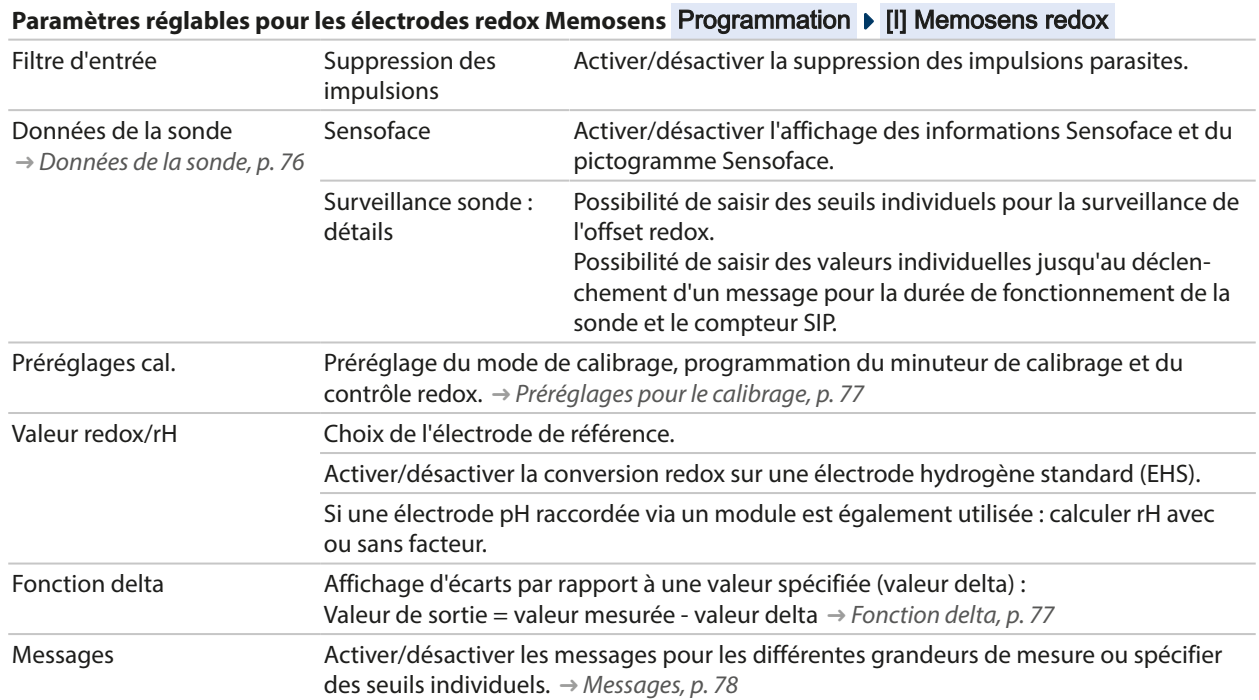

#### **Sélection d'une électrode redox analogique**

Programmation ▶ Sélection sonde [I] [II] ▶ Sélection sonde [II] Sélection d'une électrode redox Ex raccordée au module de mesure MK-PH015X : Module : MK-PH Mode : analogique

Si une électrode redox analogique est utilisée, les menus s'affichent comme pour une électrode pH analogique : Programmation  $\blacktriangleright$  [II] pH analogique

<span id="page-75-0"></span>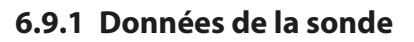

Les sondes Memosens fournissent automatiquement les données utiles de la sonde.

## **Sensoface**

Les pictogrammes Sensoface fournissent des indications de diagnostic relatifs à l'usure et à la nécessité d'entretien de la sonde. En mode Mesure, un pictogramme s'affiche sur l'écran (smiley content, neutre ou triste) correspondant à la surveillance continue des paramètres de la sonde.

Knick >

Il est possible de programmer les sorties de courant de manière à ce qu'un message Sensoface génère un signal d'erreur 22 mA :

Programmation ▶ Entrées et sorties ▶ Sorties de courant ▶ Sortie de courant I…

▶ Comport. en cas de messages

Le message Sensoface peut aussi être émis via un contact de commutation :

Programmation Entrées et sorties Contacts commut. Contact K... [➜](#page-61-0) *[Utilisation : Sensoface, p. 62](#page-61-0)*

#### **Activer/désactiver Sensoface**

Sensoface peut être activé ou désactivé dans le sous-menu Données de la sonde :

Programmation ▶ [I] [II] [Sonde] ▶ Données de la sonde

**Remarque :** À la fin d'un calibrage, même si Sensoface est désactivé, un smiley s'affiche toujours à titre de confirmation.

## **Réglage de la surveillance de la sonde**

- 01. Données de la sonde > Surveillance sonde : détails
- 02. Ouvrir un paramètre de l'électrode, par ex. Offset redox .
- 03. Régler la surveillance de l'offset redox sur automatique ou individuel.
- 04. Si Individuel est sélectionné : il est possible de saisir l'offset redox nominal, ainsi que les seuils mini et maxi.
- 05. Sélectionner dans le point de menu Message si et comment un dépassement des seuils doit s'afficher :
- Arrêt Aucun message n'est généré.
- Défaillance En cas de dépassement de seuil, un message de défaillance est émis et le symbole NAMUR correspondant  $\bigotimes$  s'affiche. Avec le réglage « Couleur d'affichage NE107 », l'affichage de la valeur mesurée est rétroéclairé en rouge.
- Entretien En cas de dépassement de seuil, un message de nécessité d'entretien est émis et le symbole NAMUR correspondant  $\blacklozenge$  s'affiche. Avec le réglage « Couleur d'affichage NE107 », l'affichage de la valeur mesurée est rétroéclairé en bleu.
- 06. Pour d'autres données de sonde, comme la durée de fonctionnement de la sonde ou le compteur SIP, régler les détails de la surveillance de la sonde.
- 07. À l'aide de la *Softkey gauche : Retour*, importer les réglages de la surveillance de la sonde et régler d'autres paramètres.

ou

À l'aide de la *Softkey droite : Retour à la mesure*, importer les réglages de la surveillance de la sonde et quitter le contrôle fonctionnel (HOLD).

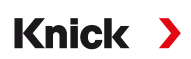

## <span id="page-76-0"></span>**6.9.2 Préréglages pour le calibrage**

Les préréglages de calibrage peuvent être définis dans la programmation ou être modifiés dans le menu Calibrage juste avant le calibrage.

**Mode de calibrage** : Préréglage du mode de calibrage, par ex. saisie de valeurs redox, ajustage redox, contrôle redox, température.

**Minuteur de calibrage** : Lorsqu'un intervalle de calibrage préréglé est écoulé, le minuteur de calibrage génère un message signalant la nécessité d'un calibrage. Si « Auto » est sélectionné, l'intervalle est fixé à 168 h. Si « Individuel » est sélectionné, il est possible de spécifier un intervalle spécifique.

**Remarque :** Si Sensoface est activé, Sensoface devient « triste » lorsque l'intervalle est écoulé. Il est possible de programmer les sorties de courant de manière à ce qu'un message Sensoface génère un signal d'erreur 22 mA.

**Contrôle redox :** Réglages du temps de contrôle en secondes et de la différence de contrôle en millivolts.

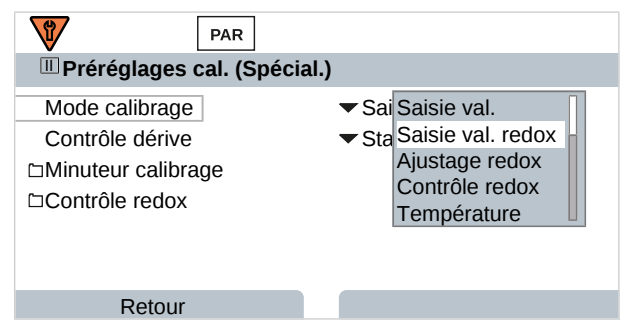

Les réglages sont effectués dans le sous-menu Préréglages cal. :

Programmation ▶ [I] [II] [Sonde] ▶ Préréglages cal.

## <span id="page-76-1"></span>**6.9.3 Fonction delta**

**Remarque :** Quand la fonction delta est activée, un « ∆ » apparaît sur l'écran en mode Mesure.

Quand une valeur delta est spécifiée, le système de mesure calcule la différence Valeur de sortie = valeur mesurée – valeur delta

La valeur delta peut être définie avec un signe « + » ou « - ». Si le signe est négatif, la valeur delta est ajoutée à la valeur mesurée.

La valeur delta est réglée dans le sous-menu Fonction delta :

Programmation ▶ [I] [II] [Sonde] ▶ Fonction delta

Toutes les sorties sont commandées par la valeur de sortie, les indications affichées correspondent à la valeur de sortie.

**Remarque :** Si la fonction delta est activée en même temps que la correction CT, cette correction est effectuée en premier puis la valeur delta est retranchée.

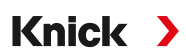

## <span id="page-77-0"></span>**6.9.4 Messages**

Toutes les valeurs déterminées par le module de mesure ou l'électrode peuvent générer des messages. Des messages peuvent être programmés pour les grandeurs de mesure suivantes :

- Tension redox
- Température

## **Programmation de messages**

Il est possible de sélectionner dans le sous-menu Messages des limites pour la plage de surveillance des différentes grandeurs de mesure :

Programmation  $\blacktriangleright$  [I] [II] [Sonde]  $\blacktriangleright$  Messages  $\blacktriangleright$  Messages [Paramètre]  $\blacktriangleright$  Surveillance

- Limites appareil max. : Des messages sont générés lorsque la grandeur de mesure se situe en dehors de la plage de mesure. Le symbole « Défaillance » ou « Hors spécification » s'affiche, le contact de commutation correspondant est activé. Les sorties de courant peuvent délivrer un message de 22 mA (programmable).
- Limites variables : Pour les messages « Défaillance » et « Hors spécification », il est possible de définir une limite supérieure et une limite inférieure à partir desquelles un message est généré.

**Remarque :** Si la couleur d'affichage NE107 a été sélectionnée dans la programmation (réglage d'usine), en cas de message NAMUR, la valeur mesurée sera rétroéclairée en fonction de la couleur NAMUR.

Programmation ▶ Généralités ▶ Écran

#### **Affichage de messages**

01. Passer au menu Diagnostic lorsque les symboles « Défaillance »  $\bigotimes$ , « Nécessité d'entretien »  $\bigotimes$ ou « Hors spécification »  $\triangle$  clignotent à l'écran :

Sélection menu ▶ Diagnostic ▶ Liste des messages .

- $\sqrt{2}$  Tous les messages actifs s'affichent avec les informations suivantes dans le point de menu Liste des messages : numéro d'erreur, type (Défaillance, Nécessité d'entretien, Hors spécification), canal, texte du message.
- 02. Les *touches fléchées haut/bas* permettent de parcourir la liste.

Le message d'erreur disparaît de l'écran environ 2 s après le dépannage.

Une vue d'ensemble des textes de messages avec des indications sur l'élimination des erreurs se trouve au chapitre Dépannage. [➜](#page-142-0) *[États de défaillance, p. 143](#page-142-0)*

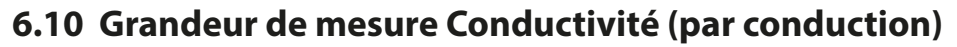

**Remarque :** Le contrôle fonctionnel (HOLD) est activé.

**Remarque :** Après un changement de grandeur de mesure ou de mode de mesure, Stratos Multi conserve ses réglages et doit être reprogrammé.

Knick >

## **Sélection d'une sonde de conductivité Memosens**

Programmation  $\blacktriangleright$  Sélection sonde [I] [II]  $\blacktriangleright$  Sélection sonde [I]

Sélection d'une sonde de conductivité Memosens raccordée à l'interface RS-485 (bornes 1 … 5) :

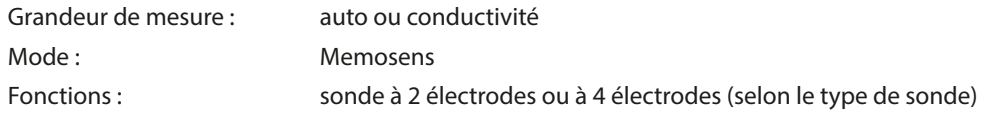

### **Sélection d'une deuxième sonde de conductivité Memosens**

Programmation ▶ Sélection sonde [I] [II] ▶ Sélection sonde [II]

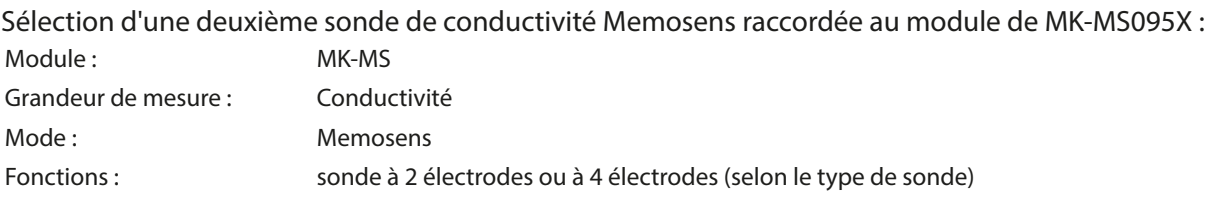

<span id="page-78-0"></span>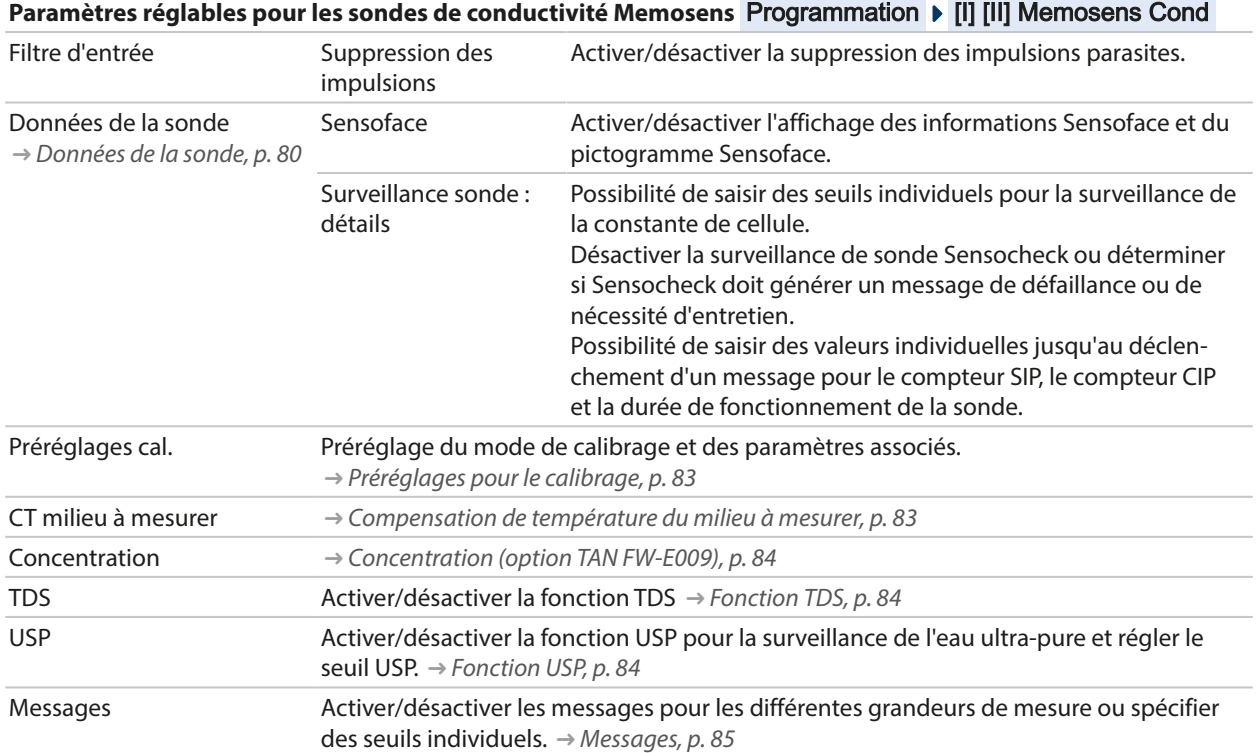

#### **Sélection d'une sonde de conductivité analogique**

Programmation  $\rightarrow$  Sélection sonde [I] [II]  $\rightarrow$  Sélection sonde [II] Sélection d'une sonde de conductivité Ex raccordée au module de mesure MK-COND025X : Module : MK-COND Mode : analogique

Knick >

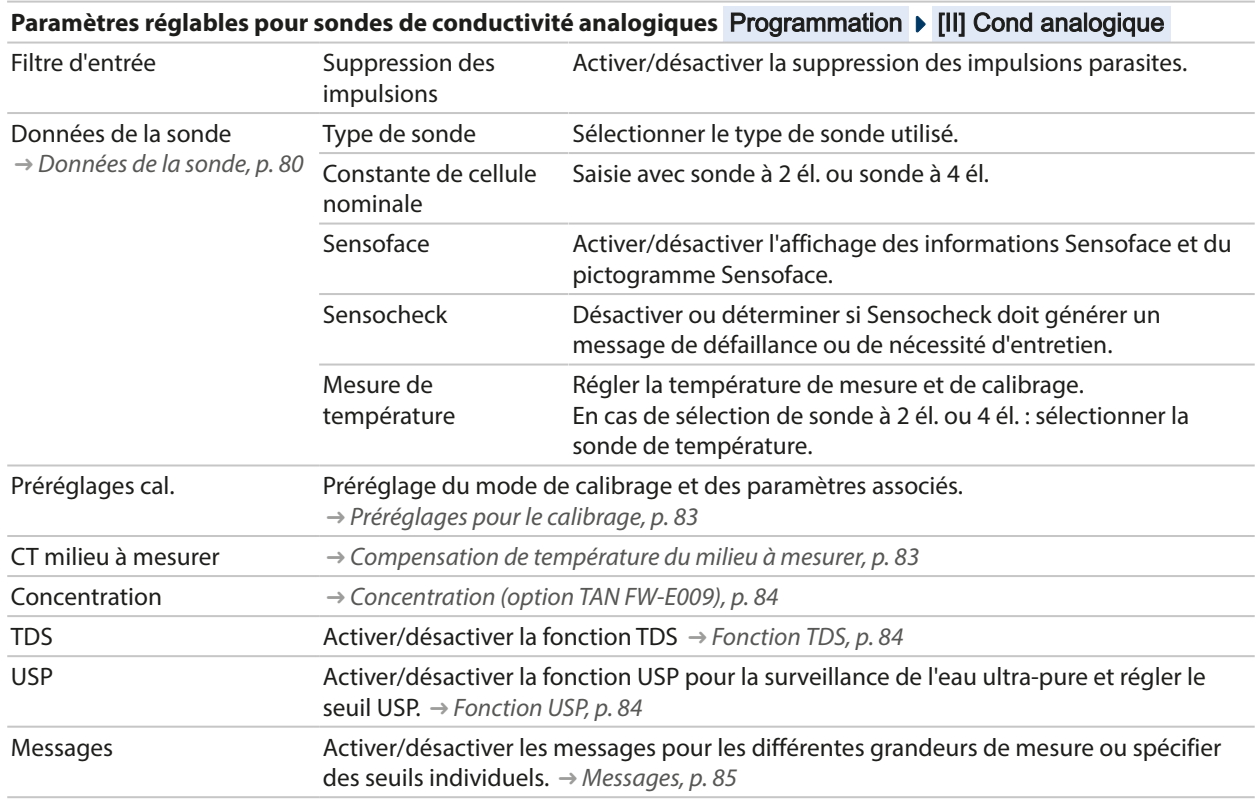

## <span id="page-79-0"></span>**6.10.1 Données de la sonde**

Les sondes Memosens fournissent automatiquement les données utiles de la sonde.

Lorsque des sondes analogiques sont utilisées, il est nécessaire de choisir le type de sonde :

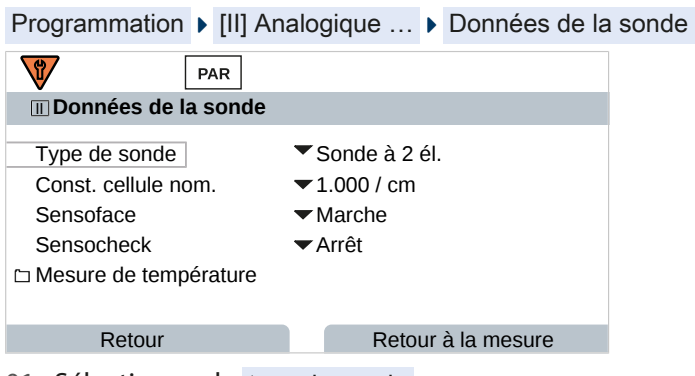

- 01. Sélectionner le type de sonde .
- 02. Saisir la constante de cellule nominale de la sonde.
- 03. Dans Mesure de température , sélectionner la sonde de température utilisée et déterminer si la température doit être mesurée automatiquement ou manuellement pendant la mesure et/ou le calibrage.

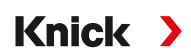

## **Sensoface**

Les pictogrammes Sensoface fournissent des indications de diagnostic relatifs à l'usure et à la nécessité d'entretien de la sonde. En mode Mesure, un pictogramme s'affiche sur l'écran (smiley content, neutre ou triste) correspondant à la surveillance continue des paramètres de la sonde.

Il est possible de programmer les sorties de courant de manière à ce qu'un message Sensoface génère un signal d'erreur 22 mA :

Programmation ▶ Entrées et sorties ▶ Sorties de courant ▶ Sortie de courant I…

▶ Comport. en cas de messages

Le message Sensoface peut aussi être émis via un contact de commutation :

Programmation ▶ Entrées et sorties ▶ Contacts commut. ▶ Contact K... → *[Utilisation : Sensoface, p. 62](#page-61-0)* 

Sensoface surveille la sonde de conductivité sur la base des paramètres suivants :

constante de cellule, polarisation (si Sensocheck est activé).

Par ailleurs, pour les sondes Memosens : nombre de cycles CIP et SIP en comparaison avec le réglage « Surveillance sonde : détails ».

#### **Activer/désactiver Sensoface**

Sensoface peut être activé ou désactivé dans le sous-menu Données de la sonde :

Programmation  $\triangleright$  [I] [II] [Sonde]  $\triangleright$  Données de la sonde

**Remarque :** À la fin d'un calibrage, même si Sensoface est désactivé, un smiley s'affiche toujours à titre de confirmation.

### **Réglage de la surveillance de la sonde**

**Remarque :** Fonction active pour les sondes numériques.

- 01. Données de la sonde > Surveillance sonde : détails
- 02. Ouvrir un paramètre de la sonde, par ex. Constante de cellule .
- 03. Régler la surveillance de la constante de cellule sur automatique ou individuel.
- 04. Si « Individuel » est sélectionné : il est possible de saisir la constante de cellule nominale, ainsi que les seuils mini et maxi.
- 05. Sélectionner dans le point de menu Message si et comment un dépassement des seuils doit s'afficher :
- Arrêt Aucun message n'est généré.
- Défaillance En cas de dépassement de seuil, un message de défaillance est émis et le symbole NAMUR correspondant  $\bullet$  s'affiche. Avec le réglage « Couleur d'affichage NE107 », l'affichage de la valeur mesurée est rétroéclairé en rouge.
- Entretien En cas de dépassement de seuil, un message de nécessité d'entretien est émis et le symbole NAMUR correspondant  $\bullet$  s'affiche. Avec le réglage « Couleur d'affichage NE107 », l'affichage de la valeur mesurée est rétroéclairé en bleu.
- 06. Pour d'autres données de la sonde, comme Sensocheck, la durée de fonctionnement de la sonde ou le compteur CIP/SIP, régler les détails de la surveillance de la sonde.
- 07. À l'aide de la *Softkey gauche : Retour*, importer les réglages de la surveillance de la sonde et régler d'autres paramètres.

ou

À l'aide de la *Softkey droite : Retour à la mesure*, importer les réglages de la surveillance de la sonde et quitter le contrôle fonctionnel (HOLD).

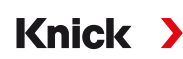

## **Compteur CIP/SIP**

Les compteurs CIP/SIP sont disponibles pour les sondes de conductivité suivantes :

• sondes Memosens à 2 et à 4 électrodes

Les cycles CIP/SIP servent à nettoyer ou stériliser les pièces en contact avec le milieu lors du process. Selon l'application, un produit chimique (solution alcaline, eau) ou plusieurs produits chimiques (solution alcaline, eau, solution acide, eau) sont mis en œuvre.

- Température CIP > 55 °C / 131 °F
- Température SIP > 115 °C / 239 °F

Le comptage des cycles de nettoyage (Cleaning In Place) ou des cycles de stérilisation (Sterilization In Place) lorsqu'une sonde est montée contribue à mesurer la charge de la sonde, par ex. dans les applications de biotechnologie.

**Remarque :** Si les mesures sont généralement réalisées à des températures élevées (> 55 °C / 131 °F), les compteurs doivent être désactivés.

Lorsque le compteur CIP/SIP est activé, il est possible de saisir un nombre maximal de cycles. Dès que le compteur a atteint la valeur spécifiée, un message de nécessité d'entretien est généré et le symbole NAMUR ◆ s'affiche, la valeur mesurée est rétroéclairée en bleu (couleur d'affichage : NE107).

**Remarque :** La saisie des cycles CIP ou SIP dans le journal de bord commence seulement 2 heures après le début, afin de s'assurer qu'il s'agit bien d'un cycle complet.

**Remarque :** Pour les sondes Memosens, l'entrée est aussi enregistrée dans la sonde.

#### **Régler le compteur CIP/SIP**

- 01. Surveillance sonde : détails > Compteur CIP / Compteur SIP
- 02. Surveillance : non ou individuel
- 03. Si « Individuel » est sélectionné : entrer le nombre max. de cycles CIP/SIP.
- 04. Sélectionner dans le point de menu Message si et comment un dépassement des seuils doit s'afficher :
- Arrêt Aucun message n'est généré.

Défaillance En cas de dépassement de seuil, un message de défaillance est émis et le symbole NAMUR correspondant <sup>8</sup> s'affiche. Avec le réglage « Couleur d'affichage NE107 », l'affichage de la valeur mesurée est rétroéclairé en rouge.

Entretien En cas de dépassement de seuil, un message de nécessité d'entretien est émis et le symbole NAMUR correspondant  $\bullet$  s'affiche. Avec le réglage « Couleur d'affichage NE107 », l'affichage de la valeur mesurée est rétroéclairé en bleu.

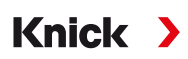

## <span id="page-82-0"></span>**6.10.2 Préréglages pour le calibrage**

Les préréglages de calibrage peuvent être définis dans la programmation ou être modifiés dans le menu Calibrage juste avant le calibrage.

**Mode de calibrage** : Préréglage du mode de calibrage, par ex. Automatique, Manuel, Calibrage du produit, Saisie des données, Température.

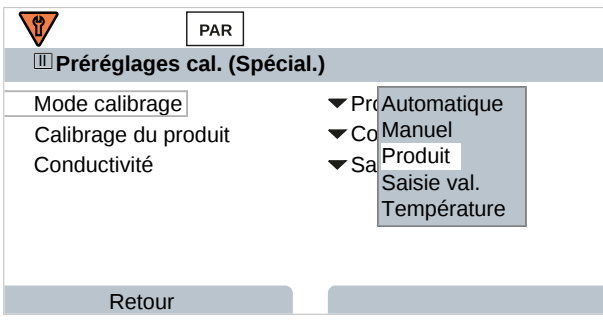

D'autres sélections sont possibles en fonction du mode de calibrage.

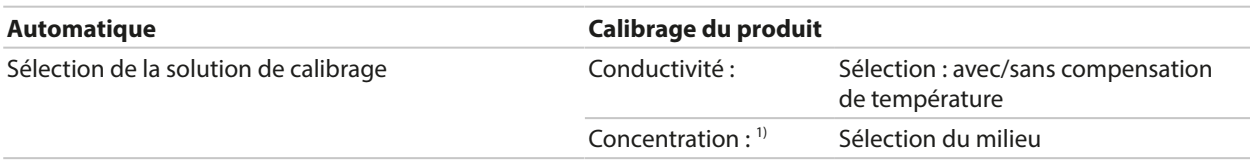

Les préréglages du calibrage sont effectués dans le point de menu Préréglages cal. :

Programmation ▶ [I] [II] ... Cond ▶ Préréglages cal.

## <span id="page-82-1"></span>**6.10.3 Compensation de température du milieu à mesurer**

**Remarque :** Lorsque la compensation de température du milieu à mesurer est activée, « CT » s'affiche à l'écran, dans le mode mesure.

Les options disponibles pour la compensation de température sont les suivantes :

- Arrêt
- Linéaire (saisie du coefficient de température CT)
- EN 27888 (eaux naturelles)
- Eau ultra-pure (avec différentes traces d'impuretés)

#### **Traces d'impuretés dans l'eau ultra-pure**

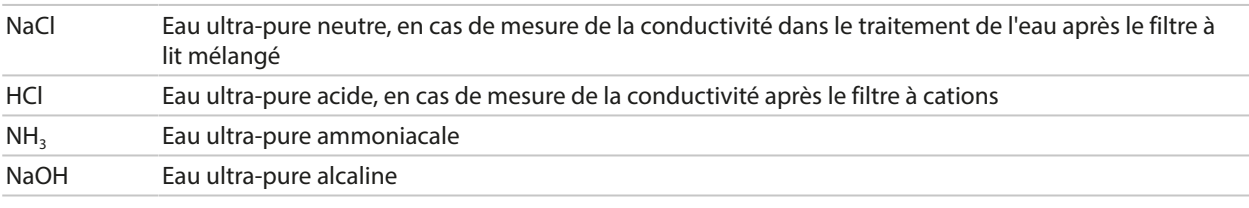

Les réglages sont effectués dans le sous-menu CT Milieu à mesurer :

Programmation ▶ [I] [II] ... Cond ▶ CT Milieu à mesurer

<sup>1)</sup> Activer d'abord l'option TAN FW-E009. [➜](#page-203-0) *[Détermination de la concentration \(FW-E009\), p. 204](#page-203-0)*

## <span id="page-83-0"></span>**6.10.4 Concentration (option TAN FW-E009)**

L'option TAN FW-E009 permet de déterminer la concentration en % en poids de  $H_2SO_4$ , HNO<sub>3</sub>, HCl, NaOH, NaCl et dans l'oléum à partir de la conductivité et de la température mesurées. Une solution spécifique au client peut aussi être spécifiée.

Knick >

Le menu s'affiche si l'option TAN a été activée.

Programmation  $\triangleright$  [I] [II] ... Cond(I)  $\triangleright$  Concentration

Voir également

[➜](#page-203-0) *[Détermination de la concentration \(FW-E009\), p. 204](#page-203-0)*

## <span id="page-83-1"></span>**6.10.5 Fonction TDS**

TDS (Total Dissolved Solids) = masse des substances dissoutes ayant une influence sur la conductivité.

La fonction TDS permet de déterminer rapidement le résidu d'évaporation des eaux. Il faut pour cela entrer un facteur TDS.

Ce facteur met de manière linéaire simple la conductivité mesurée en rapport avec le résidu d'évaporation. Il dépend de la composition du milieu et doit être déterminé de façon empirique par l'utilisateur.

## <span id="page-83-2"></span>**6.10.6 Fonction USP**

## **Surveillance de l'eau ultra-pure dans l'industrie pharmaceutique**

La conductivité de l'eau ultra-pure dans l'industrie pharmaceutique peut être surveillée en ligne conformément à la directive « USP » (US Pharmacopeia), annexe 5, chapitre 645 « Water Conductivity ». Elle est mesurée sans compensation de la température et comparée à des valeurs seuils. L'eau peut être utilisée sans procéder à des tests supplémentaires lorsque la conductivité se situe en deçà du seuil USP.

## **Programmation de la fonction USP**

La valeur USP peut être programmée comme grandeur de mesure USP% (pour l'écran, la sortie de courant, le seuil, l'enregistreur de mesure).

Les réglages sont effectués dans le sous-menu USP :

Programmation ▶ [I] [II] ... Cond(I) ▶ USP

**Seuil réduit** : Le seuil USP peut être réduit jusqu'à 10 %.

**Surveillance** : Déterminer si et comment un dépassement des seuils doit s'afficher.

Arrêt Aucun message ; le paramètre s'affichera néanmoins dans le menu Diagnostic.

Défaillance En cas de dépassement de seuil, un message de défaillance est émis et le symbole NAMUR correspondant S s'affiche. Avec le réglage « Couleur d'affichage NE107 », l'affichage de la valeur mesurée est rétroéclairé en rouge.

Entretien En cas de dépassement de seuil, un message de nécessité d'entretien est émis et le symbole NAMUR correspondant  $\blacklozenge$  s'affiche. Avec le réglage « Couleur d'affichage NE107 », l'affichage de la valeur mesurée est rétroéclairé en bleu.

## **Fonction USP : Définir le contact de commutation**

La fonction USP peut aussi être attribuée à un contact de commutation :

Programmation Entrées et sorties Contacts commut. Contact K… [➜](#page-61-1) *[Utilisation : sortie USP, p. 62](#page-61-1)*

## **Représentation de la fonction USP dans le menu Diagnostic**

Diagnostic ▶ [I] [II] … Cond(I) ▶ Fonction USP

Représentation du seuil USP, du seuil réduit et de la conductivité.

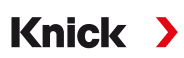

## <span id="page-84-0"></span>**6.10.7 Messages**

Toutes les valeurs déterminées par le module de mesure ou la sonde peuvent générer des messages. Des messages peuvent être programmés pour les grandeurs de mesure suivantes :

- Conductivité
- Résistivité
- Concentration (avec l'option TAN FW-E009)
- Température
- Salinité

## **Programmation de messages**

Il est possible de sélectionner dans le sous-menu Messages des limites pour la plage de surveillance des différentes grandeurs de mesure :

Programmation • [I] [II] [Sonde] • Messages • Messages [Paramètre] • Surveillance

- Limites appareil max. : Des messages sont générés lorsque la grandeur de mesure se situe en dehors de la plage de mesure. Le symbole « Défaillance » ou « Hors spécification » s'affiche, le contact de commutation correspondant est activé. Les sorties de courant peuvent délivrer un message de 22 mA (programmable).
- Limites variables : Pour les messages « Défaillance » et « Hors spécification », il est possible de définir une limite supérieure et une limite inférieure à partir desquelles un message est généré.

**Remarque :** Si la couleur d'affichage NE107 a été sélectionnée dans la programmation (réglage d'usine), en cas de message NAMUR, la valeur mesurée sera rétroéclairée en fonction de la couleur NAMUR.

Programmation > Généralités > Écran

## **Affichage de messages**

01. Passer au menu Diagnostic lorsque les symboles « Défaillance »  $\bigotimes$ , « Nécessité d'entretien »  $\bigotimes$ ou « Hors spécification »  $\triangle$  clignotent à l'écran :

Sélection menu ▶ Diagnostic ▶ Liste des messages .

- ✓ Tous les messages actifs s'affichent avec les informations suivantes dans le point de menu Liste des messages : numéro d'erreur, type (Défaillance, Nécessité d'entretien, Hors spécification), canal, texte du message.
- 02. Les *touches fléchées haut/bas* permettent de parcourir la liste.

Le message d'erreur disparaît de l'écran environ 2 s après le dépannage.

Une vue d'ensemble des textes de messages avec des indications sur l'élimination des erreurs se trouve au chapitre Dépannage. [➜](#page-142-0) *[États de défaillance, p. 143](#page-142-0)*

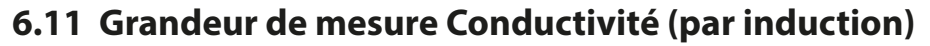

**Remarque :** Le contrôle fonctionnel (HOLD) est activé.

**Remarque :** Après un changement de grandeur de mesure ou de mode de mesure, Stratos Multi conserve ses réglages et doit être reprogrammé.

Knick >

#### **Sélection d'une sonde de conductivité numérique par induction**

Programmation  $\blacktriangleright$  Sélection sonde [I] [II]  $\blacktriangleright$  Sélection sonde [I]

Sélection d'une sonde de conductivité Memosens par induction raccordée à l'interface RS-485 (bornes 1 … 5) :

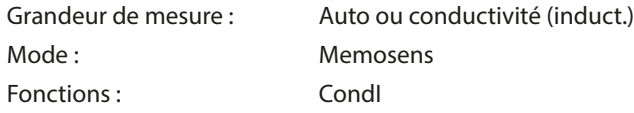

Sélection d'une sonde de conductivité numérique par induction SE680X-\*K raccordée à l'interface RS-485 (bornes 1 … 5) :

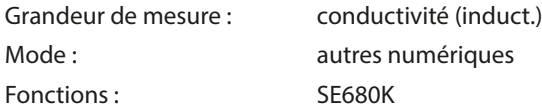

#### **Sélection d'une sonde de conductivité numérique par induction**

Programmation ▶ Sélection sonde [I] [II] ▶ Sélection sonde [II]

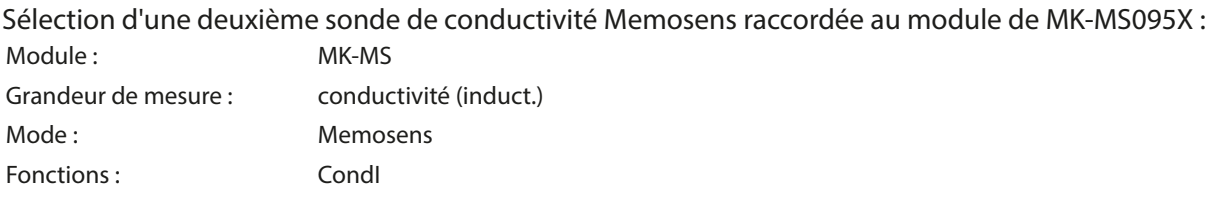

Sélection d'une deuxième sonde de conductivité numérique par induction SE680X-\*K raccordée au module de mesure MK-MS095X :

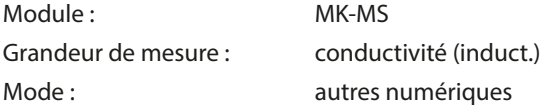

#### **Paramètres réglables pour des sondes numériques ou Memosens pour la conductivité par induction**

#### Programmation ▶ [I] [II] CondI numérique/Memosens

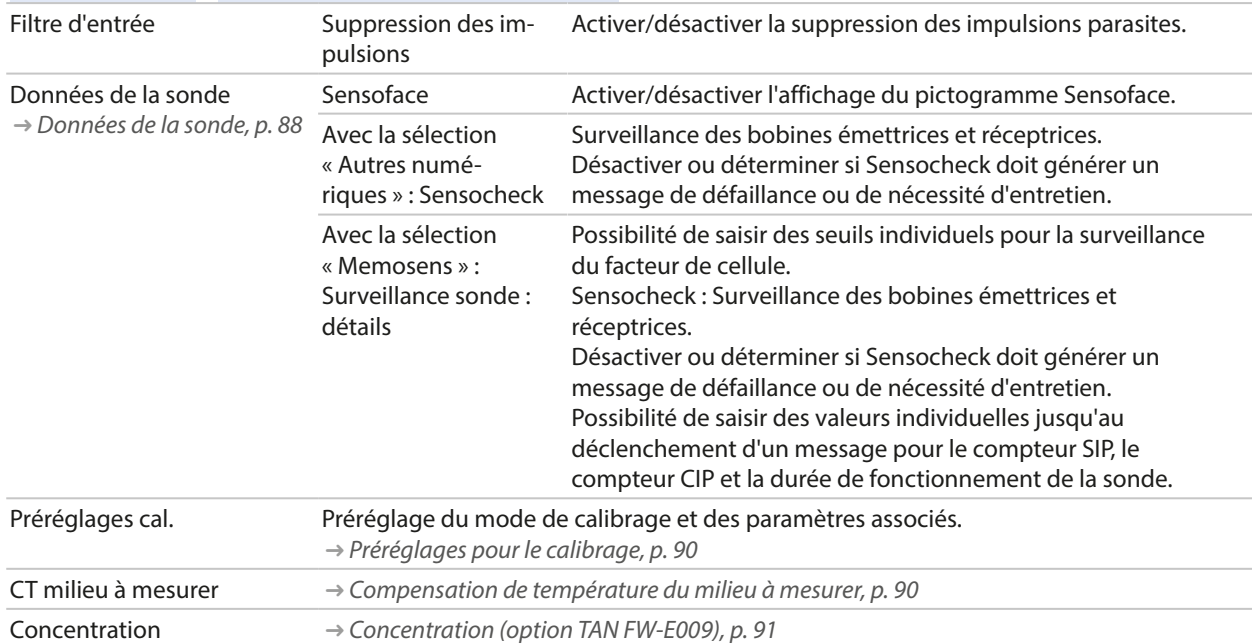

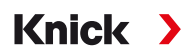

**Paramètres réglables pour des sondes numériques ou Memosens pour la conductivité par induction**

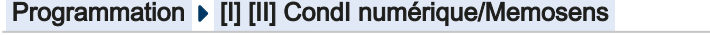

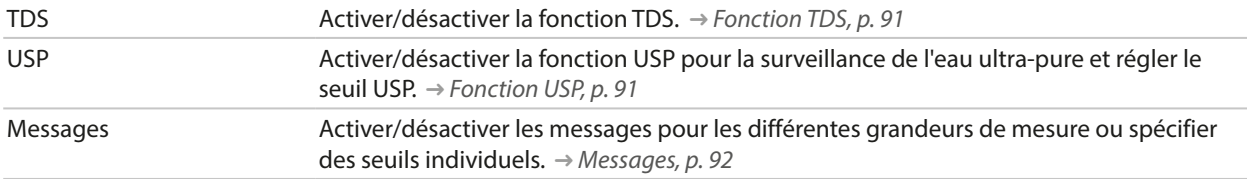

#### **Sélection d'une sonde de conductivité analogique par induction**

Programmation > Sélection sonde [I] [II] > Sélection sonde [II]

Sélection d'une sonde de conductivité Ex par induction raccordée au module de mesure MK-CONDI035X : Module : MK-CONDI Mode : analogique

#### **Paramètres réglables pour sondes analogiques de conductivité par induction**

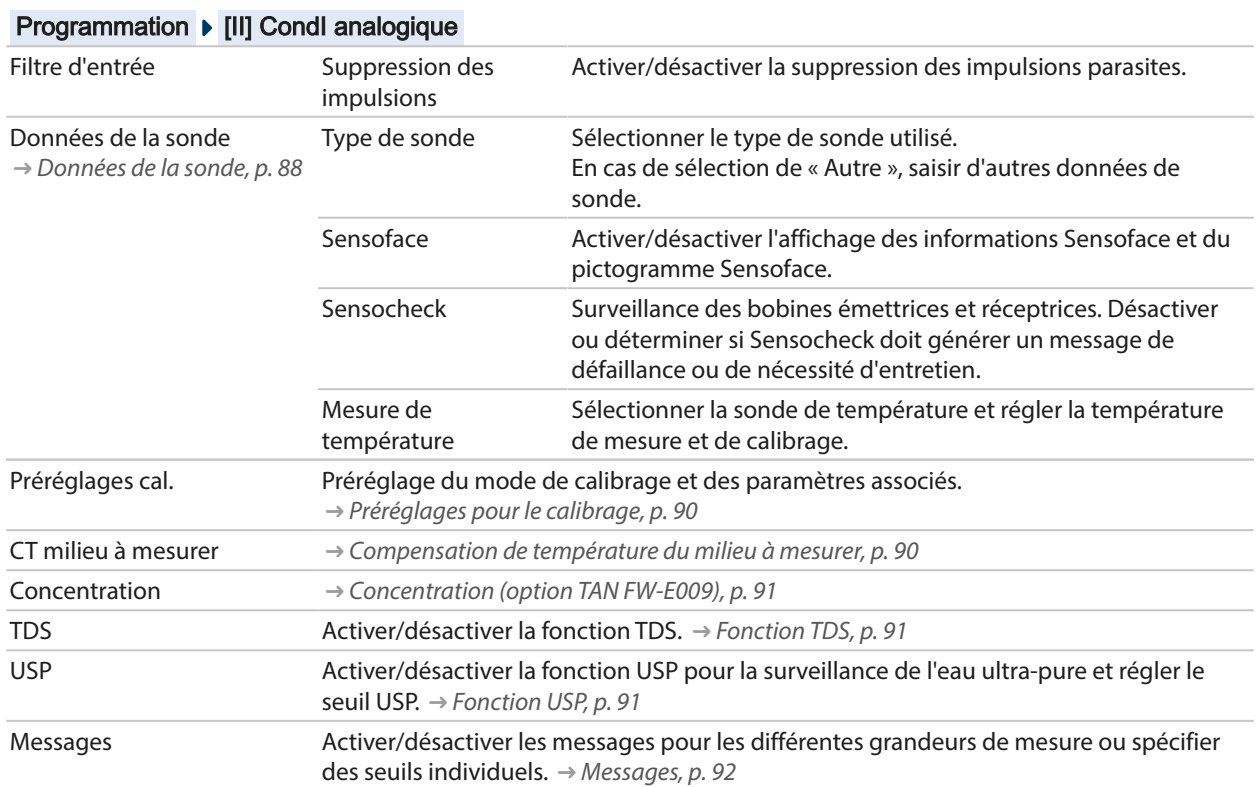

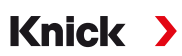

## <span id="page-87-0"></span>**6.11.1 Données de la sonde**

Les sondes Memosens fournissent automatiquement les données utiles de la sonde.

Lorsque des sondes analogiques sont utilisées, il est nécessaire de choisir le type de sonde :

#### Programmation ▶ [II] Analogique ... ▶ Données de la sonde

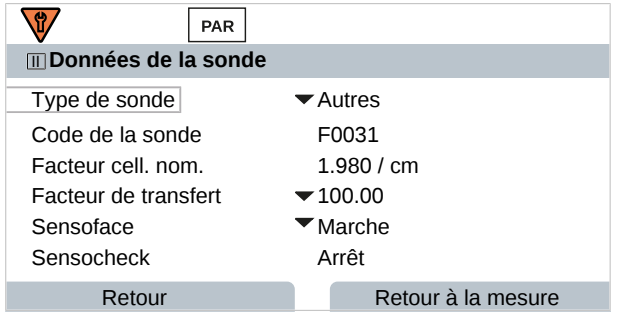

- 01. Sélectionner le type de sonde :
- 02. Saisir le code de la sonde, le facteur de cellule nominal et le facteur de transfert.
- 03. Dans Mesure de température , sélectionner la sonde de température utilisée et déterminer si la température doit être mesurée automatiquement ou manuellement pendant la mesure et/ou le calibrage.

**Remarque :** Le code de types de sonde non connus peut être demandé auprès de Knick (coordonnées, cf. au dos de ce document).

#### **Sensoface**

Les pictogrammes Sensoface fournissent des indications de diagnostic relatifs à l'usure et à la nécessité d'entretien de la sonde. En mode Mesure, un pictogramme s'affiche sur l'écran (smiley content, neutre ou triste) correspondant à la surveillance continue des paramètres de la sonde.

Il est possible de programmer les sorties de courant de manière à ce qu'un message Sensoface génère un signal d'erreur 22 mA :

Programmation ▶ Entrées et sorties ▶ Sorties de courant ▶ Sortie de courant I…

Comport. en cas de messages

Le message Sensoface peut aussi être émis via un contact de commutation :

```
Programmation  Entrées et sorties  Contacts commut.  Contact K... ➜ Utilisation : Sensoface, p. 62
```
Sensoface surveille la sonde de conductivité par induction sur la base des paramètres suivants : facteur de cellule, point zéro, et si Sensocheck est activé : bobine émettrice/réceptrice et fils Par ailleurs, dans le cas de sondes Memosens : nombre de cycles CIP et SIP en comparaison avec le réglage « Surveillance sonde : détails ».

#### **Activer/désactiver Sensoface**

Sensoface peut être activé ou désactivé dans le sous-menu Données de la sonde :

Programmation ▶ [I] [II] [Sonde] ▶ Données de la sonde

**Remarque :** À la fin d'un calibrage, même si Sensoface est désactivé, un smiley s'affiche toujours à titre de confirmation.

Knick >

## **Réglage de la surveillance de la sonde**

**Remarque :** Fonction active pour les sondes numériques.

- 01. Données de la sonde > Surveillance sonde : détails
- 02. Ouvrir un paramètre de la sonde, par ex. Constante de cellule .
- 03. Régler la surveillance de la constante de cellule sur automatique ou individuel.
- 04. Si « Individuel » est sélectionné : il est possible de saisir la constante de cellule nominale, ainsi que les seuils mini et maxi.
- 05. Sélectionner dans le point de menu Message si et comment un dépassement des seuils doit s'afficher :

Arrêt Aucun message n'est généré.

- Défaillance En cas de dépassement de seuil, un message de défaillance est émis et le symbole NAMUR correspondant  $\bullet$  s'affiche. Avec le réglage « Couleur d'affichage NE107 », l'affichage de la valeur mesurée est rétroéclairé en rouge.
- Entretien En cas de dépassement de seuil, un message de nécessité d'entretien est émis et le symbole NAMUR correspondant  $\blacklozenge$  s'affiche. Avec le réglage « Couleur d'affichage NE107 », l'affichage de la valeur mesurée est rétroéclairé en bleu.
- 06. Pour d'autres données de la sonde, comme Sensocheck, la durée de fonctionnement de la sonde ou le compteur CIP/SIP, régler les détails de la surveillance de la sonde.
- 07. À l'aide de la *Softkey gauche : Retour*, importer les réglages de la surveillance de la sonde et régler d'autres paramètres.
	- ou

À l'aide de la *Softkey droite : Retour à la mesure*, importer les réglages de la surveillance de la sonde et quitter le contrôle fonctionnel (HOLD).

## **Compteur CIP/SIP**

Les compteurs CIP/SIP sont disponibles pour les sondes de conductivité suivantes :

• sondes Memosens de conductivité par induction

Les cycles CIP/SIP servent à nettoyer ou stériliser les pièces en contact avec le milieu lors du process. Selon l'application, un produit chimique (solution alcaline, eau) ou plusieurs produits chimiques (solution alcaline, eau, solution acide, eau) sont mis en œuvre.

- Température CIP > 55 °C / 131 °F
- Température SIP > 115 °C / 239 °F

Le comptage des cycles de nettoyage (Cleaning In Place) ou des cycles de stérilisation (Sterilization In Place) lorsqu'une sonde est montée contribue à mesurer la charge de la sonde, par ex. dans les applications de biotechnologie.

**Remarque :** Si les mesures sont généralement réalisées à des températures élevées (> 55 °C / 131 °F), les compteurs doivent être désactivés.

Lorsque le compteur CIP/SIP est activé, il est possible de saisir un nombre maximal de cycles. Dès que le compteur a atteint la valeur spécifiée, un message de nécessité d'entretien est généré et le symbole NAMUR ◆ s'affiche, la valeur mesurée est rétroéclairée en bleu (couleur d'affichage : NE107).

**Remarque :** La saisie des cycles CIP ou SIP dans le journal de bord commence seulement 2 heures après le début, afin de s'assurer qu'il s'agit bien d'un cycle complet.

**Remarque :** Pour les sondes Memosens, l'entrée est aussi enregistrée dans la sonde.

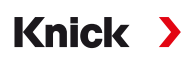

#### **Régler le compteur CIP/SIP**

- 01. Surveillance sonde : détails Compteur CIP / Compteur SIP
- 02. Surveillance : non ou individuel
- 03. Si « Individuel » est sélectionné : entrer le nombre max. de cycles CIP/SIP.
- 04. Sélectionner dans le point de menu Message si et comment un dépassement des seuils doit s'afficher :
- Arrêt Aucun message n'est généré.
- Défaillance En cas de dépassement de seuil, un message de défaillance est émis et le symbole NAMUR correspondant  $\bullet$  s'affiche. Avec le réglage « Couleur d'affichage NE107 », l'affichage de la valeur mesurée est rétroéclairé en rouge.
- Entretien En cas de dépassement de seuil, un message de nécessité d'entretien est émis et le symbole NAMUR correspondant  $\bullet$  s'affiche. Avec le réglage « Couleur d'affichage NE107 », l'affichage de la valeur mesurée est rétroéclairé en bleu.

## <span id="page-89-0"></span>**6.11.2 Préréglages pour le calibrage**

Les préréglages de calibrage peuvent être définis dans la programmation ou être modifiés dans le menu Calibrage juste avant le calibrage.

**Mode de calibrage** : Préréglage du mode de calibrage, par ex. Automatique, Manuel, Calibrage du produit, Zéro, Facteur de montage, Saisie des données, Température.

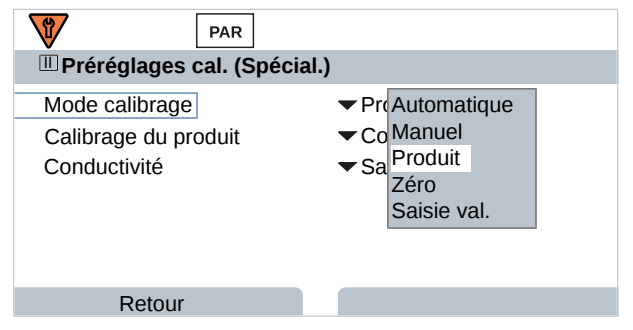

D'autres sélections sont possibles en fonction du mode de calibrage.

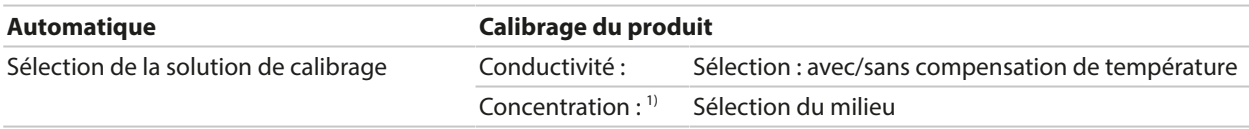

Les préréglages du calibrage sont effectués dans le point de menu Préréglages cal. :

Programmation ▶ [I] [II] ... CondI ▶ Préréglages cal.

## <span id="page-89-1"></span>**6.11.3 Compensation de température du milieu à mesurer**

**Remarque :** Lorsque la compensation de température du milieu à mesurer est activée, « CT » s'affiche à l'écran, dans le mode mesure.

Les options disponibles pour la compensation de température sont les suivantes :

- Arrêt
- Linéaire (saisie du coefficient de température CT)
- EN 27888 (eaux naturelles)
- Eau ultra-pure (avec différentes traces d'impuretés)

1) Activer d'abord l'option TAN FW-E009. [➜](#page-203-0) *[Détermination de la concentration \(FW-E009\), p. 204](#page-203-0)*

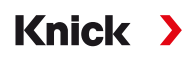

#### **Traces d'impuretés dans l'eau ultra-pure**

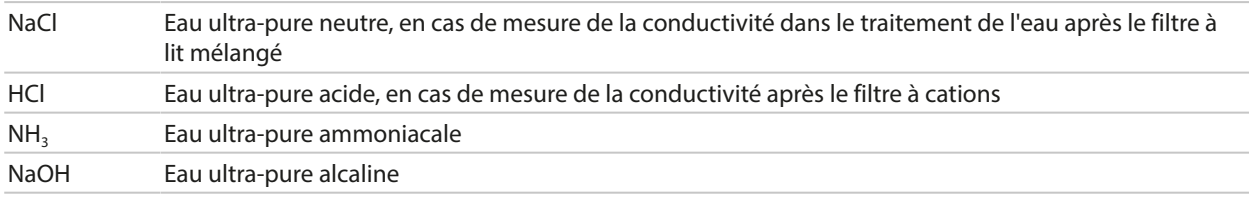

Les réglages sont effectués dans le sous-menu CT Milieu à mesurer :

Programmation  $\triangleright$  [I] [II] ... Cond  $\triangleright$  CT Milieu à mesurer

#### <span id="page-90-0"></span>**6.11.4 Concentration (option TAN FW-E009)**

L'option TAN FW-E009 permet de déterminer la concentration en % en poids de H<sub>2</sub>SO<sub>4</sub>, HNO<sub>3</sub>, HCl, NaOH, NaCl et dans l'oléum à partir de la conductivité et de la température mesurées. Une solution spécifique au client peut aussi être spécifiée.

Le menu s'affiche si l'option TAN a été activée.

Programmation  $\triangleright$  [I] [II] ... Cond(I)  $\triangleright$  Concentration

Voir également

[➜](#page-203-0) *[Détermination de la concentration \(FW-E009\), p. 204](#page-203-0)*

#### <span id="page-90-1"></span>**6.11.5 Fonction TDS**

TDS (Total Dissolved Solids) = masse des substances dissoutes ayant une influence sur la conductivité.

La fonction TDS permet de déterminer rapidement le résidu d'évaporation des eaux. Il faut pour cela entrer un facteur TDS.

Ce facteur met de manière linéaire simple la conductivité mesurée en rapport avec le résidu d'évaporation. Il dépend de la composition du milieu et doit être déterminé de façon empirique par l'utilisateur.

## <span id="page-90-2"></span>**6.11.6 Fonction USP**

#### **Surveillance de l'eau ultra-pure dans l'industrie pharmaceutique**

La conductivité de l'eau ultra-pure dans l'industrie pharmaceutique peut être surveillée en ligne conformément à la directive « USP » (US Pharmacopeia), annexe 5, chapitre 645 « Water Conductivity ». Elle est mesurée sans compensation de la température et comparée à des valeurs seuils. L'eau peut être utilisée sans procéder à des tests supplémentaires lorsque la conductivité se situe en deçà du seuil USP.

#### **Programmation de la fonction USP**

La valeur USP peut être programmée comme grandeur de mesure USP% (pour l'écran, la sortie de courant, le seuil, l'enregistreur de mesure).

Les réglages sont effectués dans le sous-menu USP :

Programmation ▶ [I] [II] ... Cond(I) ▶ USP

**Seuil réduit** : Le seuil USP peut être réduit jusqu'à 10 %.

**Surveillance** : Déterminer si et comment un dépassement des seuils doit s'afficher.

Arrêt Aucun message ; le paramètre s'affichera néanmoins dans le menu Diagnostic.

Défaillance En cas de dépassement de seuil, un message de défaillance est émis et le symbole NAMUR

correspondant  $\bullet$  s'affiche. Avec le réglage « Couleur d'affichage NE107 », l'affichage de la valeur mesurée est rétroéclairé en rouge.

Entretien En cas de dépassement de seuil, un message de nécessité d'entretien est émis et le symbole NAMUR correspondant S' s'affiche. Avec le réglage « Couleur d'affichage NE107 », l'affichage de la valeur mesurée est rétroéclairé en bleu.

#### **Fonction USP : Définir le contact de commutation**

La fonction USP peut aussi être attribuée à un contact de commutation :

Programmation Entrées et sorties Contacts commut. Contact K… [➜](#page-61-1) *[Utilisation : sortie USP, p. 62](#page-61-1)*

Knick >

#### **Représentation de la fonction USP dans le menu Diagnostic**

Diagnostic ▶ [I] [II] … Cond(I) ▶ Fonction USP

Représentation du seuil USP, du seuil réduit et de la conductivité.

### <span id="page-91-0"></span>**6.11.7 Messages**

Toutes les valeurs déterminées par le module de mesure ou la sonde peuvent générer des messages. Des messages peuvent être programmés pour les grandeurs de mesure suivantes :

- Conductivité
- Résistivité
- Concentration (avec l'option TAN FW-E009)
- Température
- Salinité

#### **Programmation de messages**

Il est possible de sélectionner dans le sous-menu Messages des limites pour la plage de surveillance des différentes grandeurs de mesure :

Programmation  $\triangleright$  [I] [II] [Sonde]  $\triangleright$  Messages  $\triangleright$  Messages [Paramètre]  $\triangleright$  Surveillance

- Limites appareil max. : Des messages sont générés lorsque la grandeur de mesure se situe en dehors de la plage de mesure. Le symbole « Défaillance » ou « Hors spécification » s'affiche, le contact de commutation correspondant est activé. Les sorties de courant peuvent délivrer un message de 22 mA (programmable).
- Limites variables : Pour les messages « Défaillance » et « Hors spécification », il est possible de définir une limite supérieure et une limite inférieure à partir desquelles un message est généré.

**Remarque :** Si la couleur d'affichage NE107 a été sélectionnée dans la programmation (réglage d'usine), en cas de message NAMUR, la valeur mesurée sera rétroéclairée en fonction de la couleur NAMUR.

Programmation ▶ Généralités ▶ Écran

#### **Affichage de messages**

01. Passer au menu Diagnostic lorsque les symboles « Défaillance »  $\bigotimes$ , « Nécessité d'entretien »  $\bigotimes$ ou « Hors spécification »  $\triangle$  clignotent à l'écran :

Sélection menu ▶ Diagnostic ▶ Liste des messages .

- $\sqrt{ }$  Tous les messages actifs s'affichent avec les informations suivantes dans le point de menu Liste des messages : numéro d'erreur, type (Défaillance, Nécessité d'entretien, Hors spécification), canal, texte du message.
- 02. Les *touches fléchées haut/bas* permettent de parcourir la liste.

Le message d'erreur disparaît de l'écran environ 2 s après le dépannage.

Une vue d'ensemble des textes de messages avec des indications sur l'élimination des erreurs se trouve au chapitre Dépannage. [➜](#page-142-0) *[États de défaillance, p. 143](#page-142-0)*

## **6.12 Double mesure de la conductivité**

Une mesure de la conductivité à 2 canaux est possible avec deux sondes Memosens ou avec une sonde Memosens et une sonde analogique. Pour cela, raccorder une sonde Memosens directement à l'appareil et une deuxième sonde de conductivité via le module MK-COND025X ou MK-MS095X.

**Knick >** 

Programmation [➜](#page-78-0) *[Grandeur de mesure Conductivité \(par conduction\), p. 79](#page-78-0)*

#### **Disposition du poste de mesure**

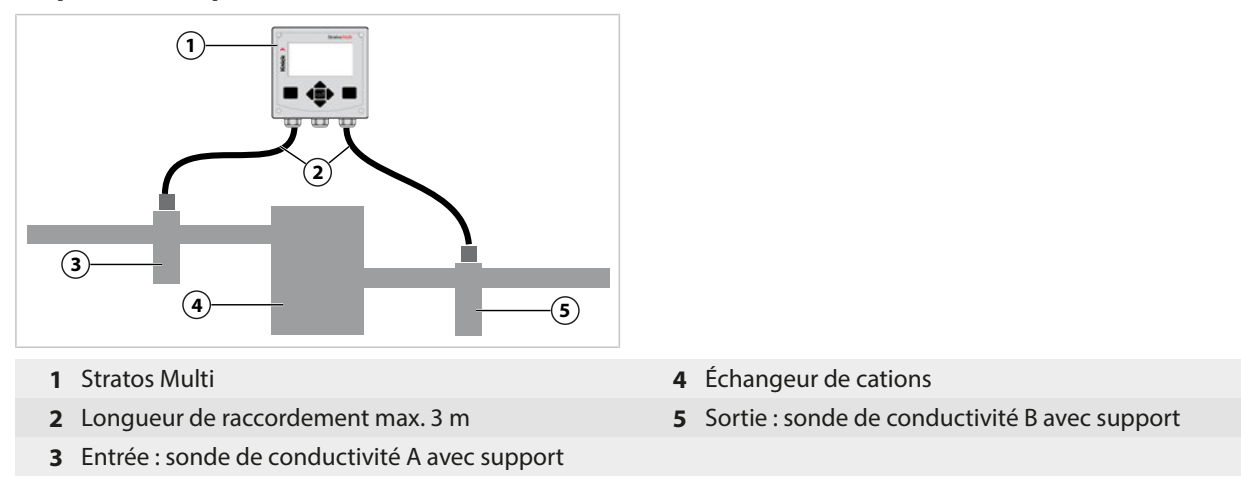

## **Blocs de calcul (option TAN FW-E020)**

L'option TAN FW-E020 « Blocs de calcul » permet de convertir les valeurs de conductivité mesurées en de nouvelles grandeurs. [➜](#page-210-0) *[Blocs de calcul \(FW-E020\), p. 211](#page-210-0)*

## **6.13 Grandeur de mesure Oxygène**

**Remarque :** Le contrôle fonctionnel (HOLD) est activé.

**Remarque :** Après un changement de grandeur de mesure ou de mode de mesure, Stratos Multi conserve ses réglages et doit être reprogrammé.

**Knick >** 

**Remarque :** La mesure de traces d'oxygène requiert l'option TAN FW-E015.

#### **Sélection d'une sonde d'oxygène Memosens**

Programmation ▶ Sélection sonde [I] [II] ▶ Sélection sonde [I]

Sélection de la sonde d'oxygène Memosens raccordée à l'interface RS-485 (bornes 1 … 5) :

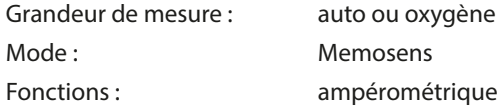

#### **Sélection d'une deuxième sonde d'oxygène Memosens**

Programmation > Sélection sonde [I] [II] > Sélection sonde [II]

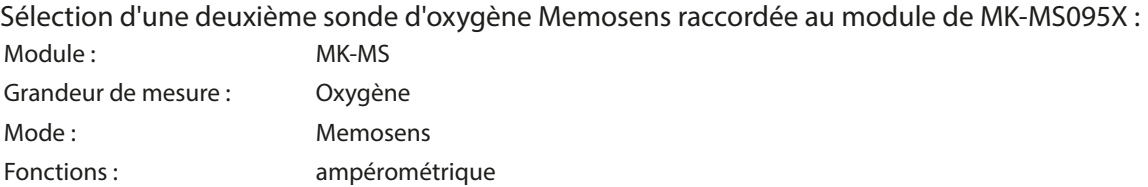

#### Paramètres réglables pour les sondes d'oxygène Memosens Programmation  $\triangleright$  [I] [II] Memosens Oxy

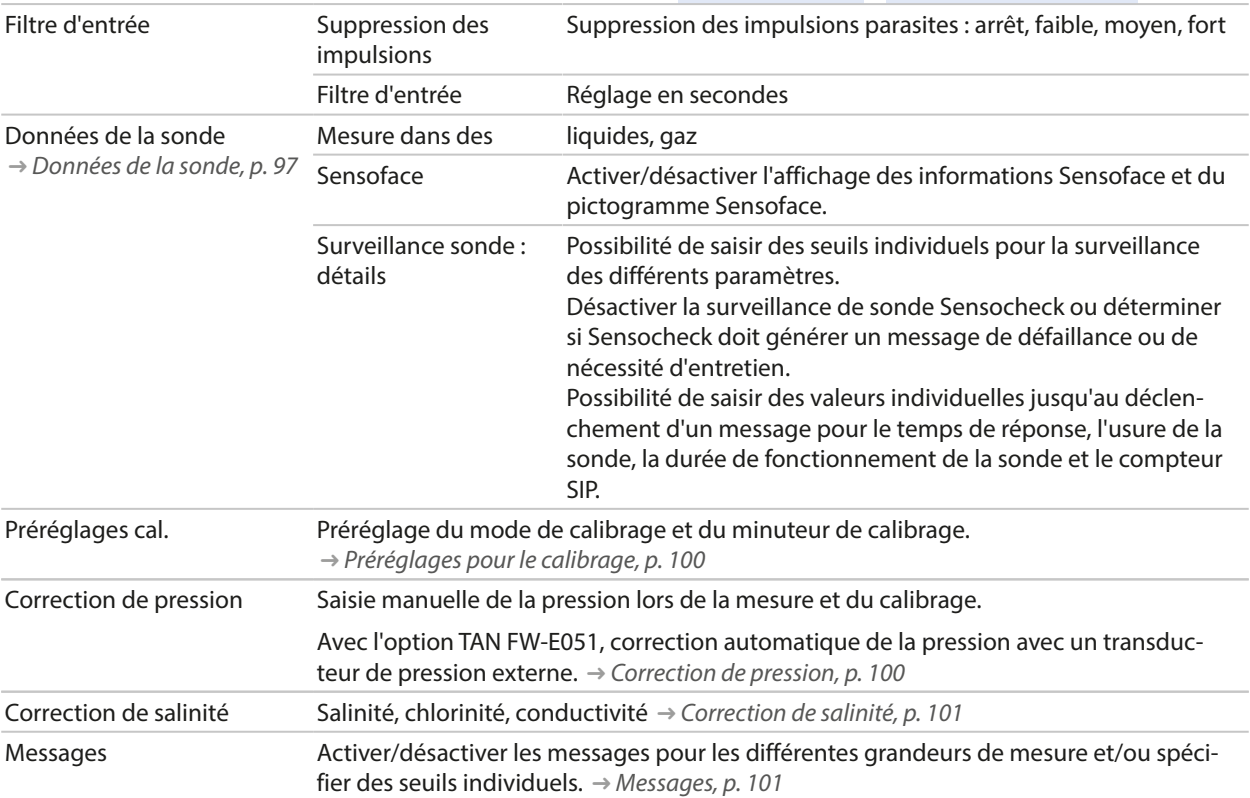

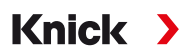

## **Sélection d'une sonde d'oxygène ISM numérique (option TAN FW-E053)**

Programmation ▶ Sélection sonde [I] [II] ▶ Sélection sonde [II]

Sélection d'une sonde d'oxygène ISM-Ex raccordée au module de mesure MK-OXY045X :<br>Module : MK-OXY Module: Mode : ISM

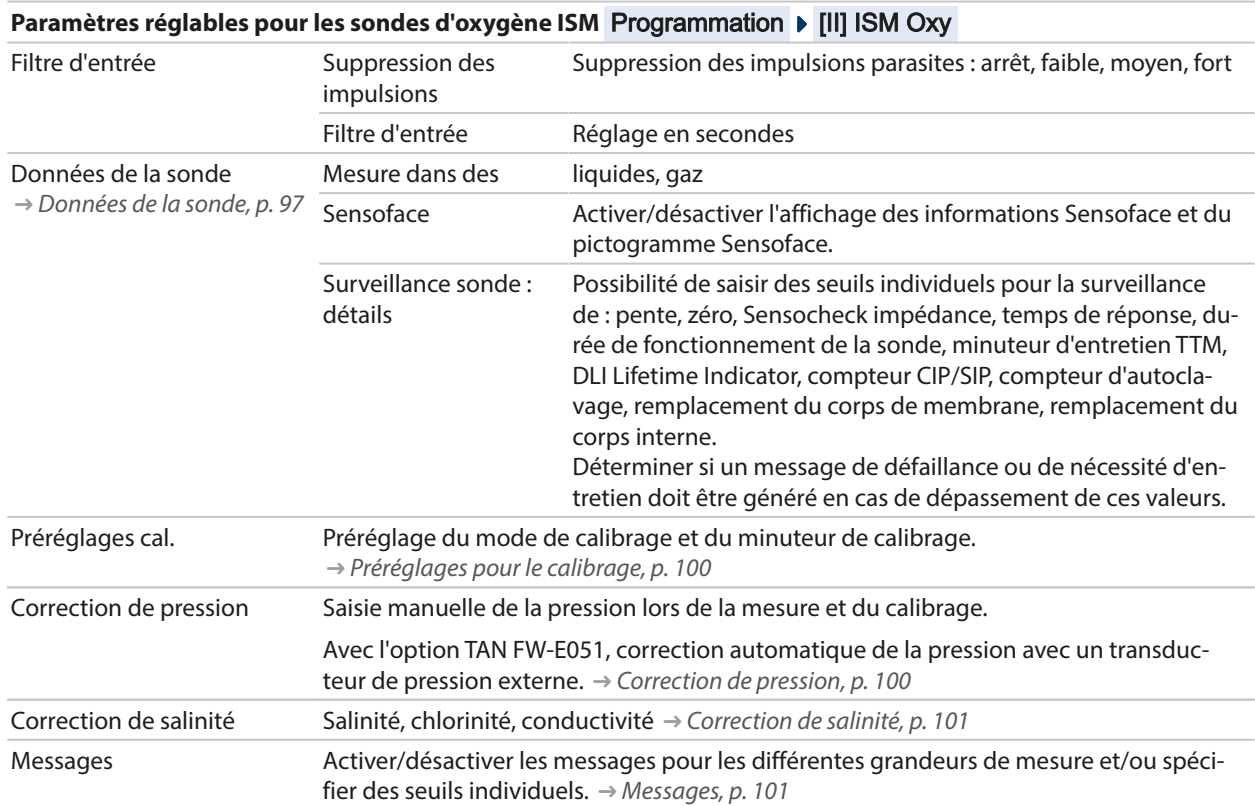

Plus d'informations sur l'utilisation de sondes ISM [➜](#page-215-0) *[Sondes numériques ISM \(FW-E053\), p. 216](#page-215-0)*

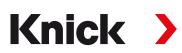

## **Choix d'une sonde d'oxygène analogique**

Programmation ▶ Sélection sonde [I] [II] ▶ Sélection sonde [II]

Sélection d'une sonde d'oxygène Ex raccordée au module de mesure MK-OXY045X :<br>Module : MK-OXY

Module:

Mode : analogique

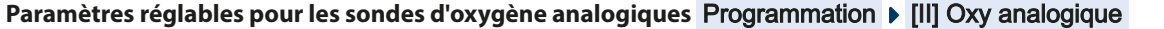

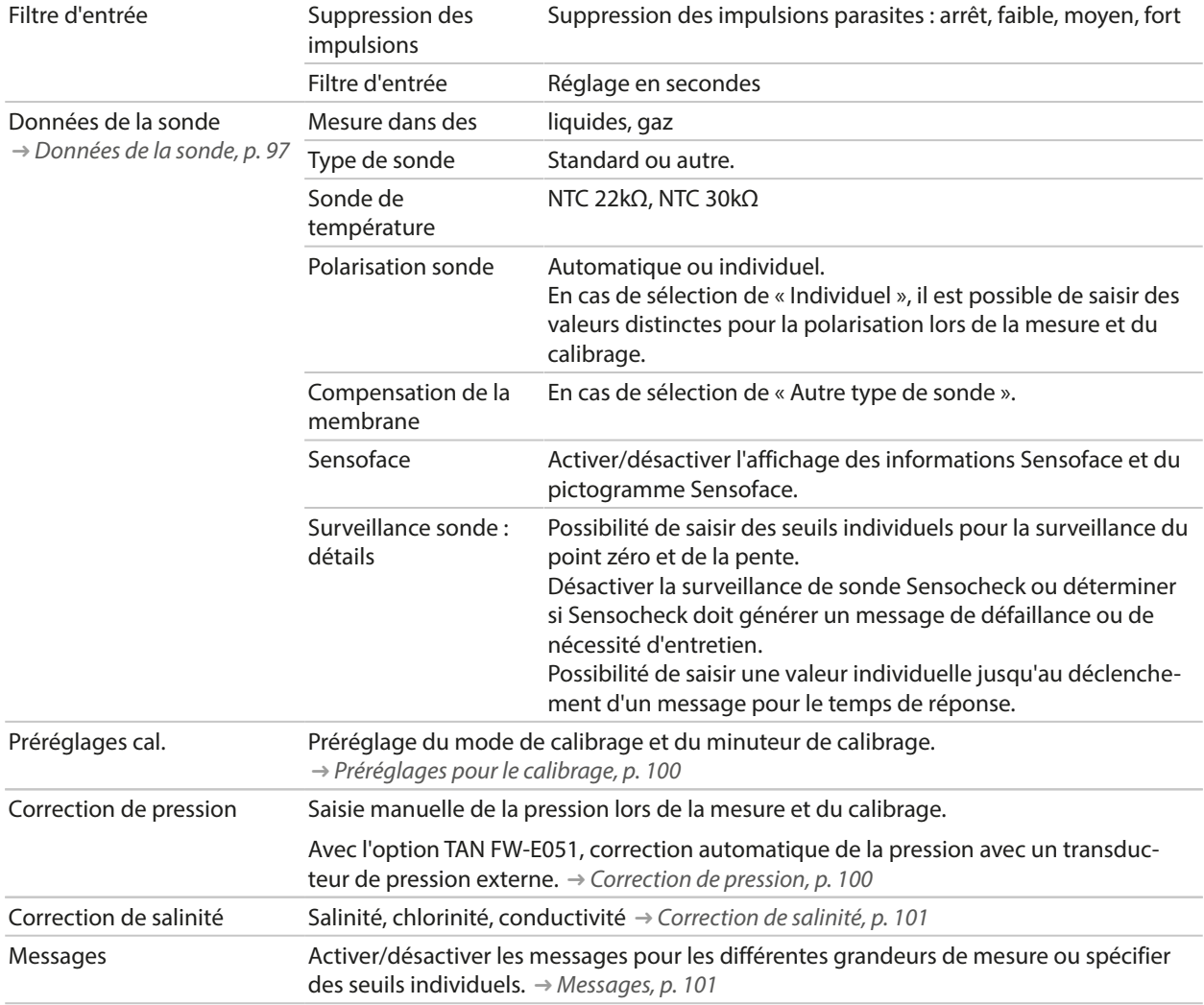

## <span id="page-96-0"></span>**6.13.1 Données de la sonde**

#### **Exemple d'affichage pour une sonde d'oxygène analogique**

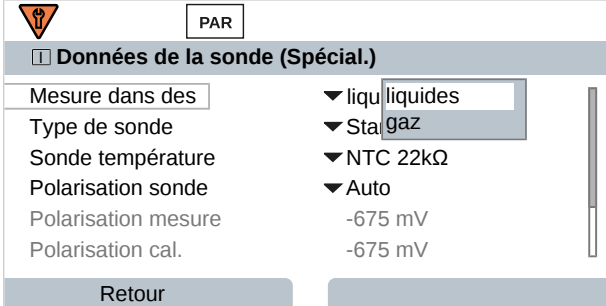

- 01. Définir si des mesures seront effectuées dans des liquides ou des gaz.
- 02. Si des mesures sont effectuées dans des gaz : saisir l'humidité relative du milieu à mesurer.
- 03. Dans le cas d'une sonde analogique : sélectionner le type de sonde et la sonde de température utilisée.
- 04. Dans le cas d'une sonde analogique : déterminer si la tension de polarisation doit être sélectionnée automatiquement ou individuellement lors de la mesure/du calibrage.

Remarque : Pour la plupart des mesures, une tension de polarisation de -675 mV est adaptée.

Les réglages sont effectués dans le sous-menu Données de la sonde :

Programmation ▶ [I] [II] ... Oxy ▶ Données de la sonde

#### **Sensoface**

Les pictogrammes Sensoface fournissent des indications de diagnostic relatifs à l'usure et à la nécessité d'entretien de la sonde. En mode Mesure, un pictogramme s'affiche sur l'écran (smiley content, neutre ou triste) correspondant à la surveillance continue des paramètres de la sonde.

Il est possible de programmer les sorties de courant de manière à ce qu'un message Sensoface génère un signal d'erreur 22 mA :

Programmation ▶ Entrées et sorties ▶ Sorties de courant ▶ Sortie de courant I…

Comport. en cas de messages

Le message Sensoface peut aussi être émis via un contact de commutation :

Programmation ▶ Entrées et sorties ▶ Contacts commut. ▶ Contact K... → *[Utilisation : Sensoface, p. 62](#page-61-0)* 

Sensoface surveille la pente, le zéro, le temps de réponse et l'usure de la sonde d'oxygène. Sensoface apparaît lorsque Sensocheck a été activé dans la programmation.

#### **Activer/désactiver Sensoface**

Sensoface peut être activé ou désactivé dans le sous-menu Données de la sonde :

Programmation ▶ [I] [II] [Sonde] ▶ Données de la sonde

**Remarque :** À la fin d'un calibrage, même si Sensoface est désactivé, un smiley s'affiche toujours à titre de confirmation.

#### **Réglage de la surveillance de la sonde**

- 01. Données de la sonde  $\blacktriangleright$  Surveillance sonde : détails
- 02. Ouvrir un paramètre de la sonde, par ex. Pente .
- 03. Régler la surveillance de la pente sur automatique ou individuel.
- 04. Si « Individuel » est sélectionné : il est possible de saisir la pente nominale, ainsi que les seuils mini et maxi.

Knick >

- 05. Sélectionner dans le point de menu Message si et comment un dépassement des seuils doit s'afficher :
- Arrêt Aucun message ; le paramètre s'affichera néanmoins dans le menu Diagnostic et dans le diagramme de sonde.
- Défaillance En cas de dépassement de seuil, un message de défaillance est émis et le symbole NAMUR correspondant  $\bigotimes$  s'affiche. Avec le réglage « Couleur d'affichage NE107 », l'affichage de la valeur mesurée est rétroéclairé en rouge.
- Entretien En cas de dépassement de seuil, un message de nécessité d'entretien est émis et le symbole NAMUR correspondant  $\blacklozenge$  s'affiche. Avec le réglage « Couleur d'affichage NE107 », l'affichage de la valeur mesurée est rétroéclairé en bleu.
- 06. Pour d'autres données de la sonde comme le zéro, Sensocheck, le temps de réponse, l'usure de la sonde ou la durée de fonctionnement de la sonde, régler les détails de la surveillance de la sonde.
- 07. À l'aide de la *Softkey gauche : Retour*, importer les réglages de la surveillance de la sonde et régler d'autres paramètres.

 $\Omega$ 

À l'aide de la *Softkey droite : Retour à la mesure*, importer les réglages de la surveillance de la sonde et quitter le contrôle fonctionnel (HOLD).

#### **Compteur CIP/SIP**

Les compteurs CIP/SIP sont disponibles pour les types de sonde d'oxygène suivants :

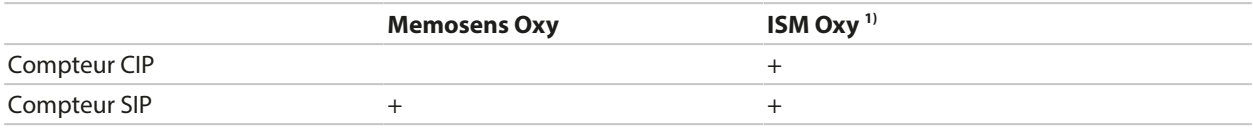

Les cycles CIP/SIP servent à nettoyer ou stériliser les pièces en contact avec le milieu lors du process. Selon l'application, un produit chimique (solution alcaline, eau) ou plusieurs produits chimiques (solution alcaline, eau, solution acide, eau) sont mis en œuvre.

- Température CIP > 55 °C / 131 °F
- Température SIP > 115 °C / 239 °F

Le comptage des cycles de nettoyage (Cleaning In Place) ou des cycles de stérilisation (Sterilization In Place) lorsqu'une sonde est montée contribue à mesurer la charge de la sonde, par ex. dans les applications de biotechnologie.

**Remarque :** Si les mesures sont généralement réalisées à des températures élevées (> 55 °C / 131 °F), les compteurs doivent être désactivés.

Lorsque le compteur CIP/SIP est activé, il est possible de saisir un nombre maximal de cycles. Dès que le compteur a atteint la valeur spécifiée, un message de nécessité d'entretien est généré et le symbole NAMUR ◆ s'affiche, la valeur mesurée est rétroéclairée en bleu (couleur d'affichage : NE107).

**Remarque :** La saisie des cycles CIP ou SIP dans le journal de bord commence seulement 2 heures après le début, afin de s'assurer qu'il s'agit bien d'un cycle complet.

**Remarque :** Pour les sondes Memosens, l'entrée est aussi enregistrée dans la sonde.

<sup>1)</sup> avec l'option TAN FW-E053

# Knick >

#### **Régler le compteur CIP/SIP**

- 01. Surveillance sonde : détails Compteur CIP / Compteur SIP
- 02. Surveillance: non ou individuel
- 03. Si « Individuel » est sélectionné : entrer le nombre max. de cycles CIP/SIP.
- 04. Sélectionner dans le point de menu Message si et comment un dépassement des seuils doit s'afficher :
- Arrêt Aucun message n'est généré.
- Défaillance En cas de dépassement de seuil, un message de défaillance est émis et le symbole NAMUR correspondant  $\bullet$  s'affiche. Avec le réglage « Couleur d'affichage NE107 », l'affichage de la valeur mesurée est rétroéclairé en rouge.
- Entretien En cas de dépassement de seuil, un message de nécessité d'entretien est émis et le symbole NAMUR correspondant  $\blacklozenge$  s'affiche. Avec le réglage « Couleur d'affichage NE107 », l'affichage de la valeur mesurée est rétroéclairé en bleu.

#### **Compteur d'autoclavage**

Un compteur d'autoclavage est disponible pour les types de sondes d'oxygène suivants :

• Sondes d'oxygène ISM (avec l'option TAN FW-E053)

Le comptage des cycles d'autoclavage permet de mesurer la charge de la sonde.

#### **Régler le compteur d'autoclavage**

- 01. Surveillance sonde : détails > Compteur d'autoclavage
- 02. Surveillance : non ou individuel
- 03. Si « Individuel » est sélectionné : entrer le nombre max. de cycles d'autoclavage.
- 04. Sélectionner dans le point de menu Message si et comment un dépassement des seuils doit s'afficher :

Arrêt Aucun message n'est généré.

- Défaillance En cas de dépassement de seuil, un message de défaillance est émis et le symbole NAMUR correspondant 8 s'affiche. Avec le réglage « Couleur d'affichage NE107 », l'affichage de la valeur mesurée est rétroéclairé en rouge.
- Entretien En cas de dépassement de seuil, un message de nécessité d'entretien est émis et le symbole NAMUR correspondant  $\bullet$  s'affiche. Avec le réglage « Couleur d'affichage NE107 », l'affichage de la valeur mesurée est rétroéclairé en bleu.

Après chaque autoclavage, le compteur d'autoclavage doit être augmenté manuellement sur l'appareil, dans le menu d'entretien :

Entretien  $\blacktriangleright$  [I][II] [Sonde]  $\blacktriangleright$  Compteur d'autoclavage

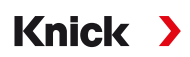

## <span id="page-99-0"></span>**6.13.2 Préréglages pour le calibrage**

Les préréglages de calibrage peuvent être définis dans la programmation ou être modifiés dans le menu Calibrage juste avant le calibrage.

Mode de calibrage : Préréglage du mode de calibrage, par ex. Dans l'air, Dans l'eau, Saisie des données, Calibrage du produit, Calibrage du zéro, Température.

Si le mode de calibrage « Calibrage du produit » est sélectionné, choisir également la valeur mesurée parmi : Saturation %Air, Concentration (gaz), Pression partielle.

Minuteur de calibrage : Lorsqu'un intervalle de calibrage préréglé est écoulé, le minuteur de calibrage génère un message signalant la nécessité d'un calibrage. Si « Auto » est sélectionné, l'intervalle est fixé à 720 h. Si « Individuel » est sélectionné; il est possible de spécifier un intervalle spécifique.

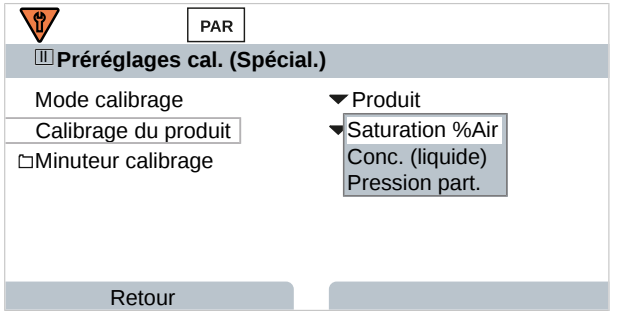

Les réglages sont effectués dans le sous-menu Préréglages cal. :

Programmation ▶ [I] [II] ... Oxy ▶ Préréglages cal.

**Remarque :** Si Sensoface est activé, un smiley neutre s'affiche dès que 80 % de l'intervalle est écoulé. Lorsque l'intervalle complet est écoulé, un smiley triste s'affiche, un message de nécessité d'entretien est généré et le symbole NAMUR  $\blacklozenge$  apparaît. L'affichage de la valeur mesurée est rétroéclairé en bleu (couleur d'affichage : NE107). Si les sorties de courant sont programmées dans ce sens, un signal d'erreur 22 mA est généré.

## <span id="page-99-1"></span>**6.13.3 Correction de pression**

Il est possible de spécifier manuellement la pression durant la mesure ou le calibrage (réglage d'usine 1013 mbar).

L'option TAN FW-E051 « Entrée de courant » permet de raccorder un transducteur de pression externe à l'entrée de courant (bornes 8 et 9). Ceci rend possible la correction automatique de pression. Le début et la fin de l'entrée de courant peuvent être réglés dans les plages de 0/4 … 20 mA.

Les réglages sont effectués dans le sous-menu Correction de pression :

Programmation  $\triangleright$  [I] [II] ... Oxy  $\triangleright$  Correction de pression

#### **Régler la correction automatique de pression (option TAN FW-E051)**

- 01. Ouvrir le sous-menu Transducteur pression ext .
- 02. Sélectionner « Absolu » ou « Différence » pour le transducteur de pression.
- 03. Sélectionner l'entrée de courant 0 … 20 mA ou 4 … 20 mA.
- 04. Saisir les valeurs de pression pour le début et la fin du courant.
- 05. À l'aide de la *Softkey gauche : Retour* dans le sous-menu Correction de pression .
- 06. Dans Pression pend. mesure et Pression pendant cal. , sélectionner la correction de pression externe ou manuelle.

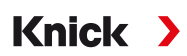

## <span id="page-100-0"></span>**6.13.4 Correction de salinité**

La solubilité de l'oxygène dans l'eau dépend de la teneur en sel. La correction s'effectue soit par saisie directe de la teneur en sel (salinité) en g/kg, par saisie de la concentration d'ions de chlorure (chlorinité) en g/kg ou par saisie de la conductivité en μS/cm et de la température.

Les réglages sont effectués dans le sous-menu Correction de salinité :

Programmation ▶ [I] [II] … Oxy ▶ Correction de salinité

## <span id="page-100-1"></span>**6.13.5 Messages**

Toutes les valeurs déterminées par le module de mesure ou la sonde peuvent générer des messages.

Des messages peuvent être programmés pour les grandeurs de mesure suivantes :

- Saturation %Air
- Saturation  $%$  O<sub>2</sub>
- Concentration
- Pression partielle
- Température
- Pression du process

#### **Programmation de messages**

Il est possible de sélectionner dans le sous-menu Messages des limites pour la plage de surveillance des différentes grandeurs de mesure :

Programmation  $\blacktriangleright$  [I] [II] [Sonde]  $\blacktriangleright$  Messages  $\blacktriangleright$  Messages [Paramètre]  $\blacktriangleright$  Surveillance

- Limites appareil max. : Des messages sont générés lorsque la grandeur de mesure se situe en dehors de la plage de mesure. Le symbole « Défaillance » ou « Hors spécification » s'affiche, le contact de commutation correspondant est activé. Les sorties de courant peuvent délivrer un message de 22 mA (programmable).
- Limites variables : Pour les messages « Défaillance » et « Hors spécification », il est possible de définir une limite supérieure et une limite inférieure à partir desquelles un message est généré.

**Remarque :** Si la couleur d'affichage NE107 a été sélectionnée dans la programmation (réglage d'usine), en cas de message NAMUR, la valeur mesurée sera rétroéclairée en fonction de la couleur NAMUR.

Programmation ▶ Généralités ▶ Écran

#### **Affichage de messages**

01. Passer au menu Diagnostic lorsque les symboles « Défaillance »  $\bullet$ , « Nécessité d'entretien »  $\bullet$ ou « Hors spécification »  $\triangle$  clignotent à l'écran :

Sélection menu ▶ Diagnostic ▶ Liste des messages .

- $\sqrt{2}$  Tous les messages actifs s'affichent avec les informations suivantes dans le point de menu Liste des messages : numéro d'erreur, type (Défaillance, Nécessité d'entretien, Hors spécification), canal, texte du message.
- 02. Les *touches fléchées haut/bas* permettent de parcourir la liste.

Le message d'erreur disparaît de l'écran environ 2 s après le dépannage.

Une vue d'ensemble des textes de messages avec des indications sur l'élimination des erreurs se trouve au chapitre Dépannage. [➜](#page-142-0) *[États de défaillance, p. 143](#page-142-0)*

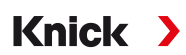

## **6.14 Débit**

Stratos Multi peut calculer le débit pour les messages de seuil ou pour la surveillance d'un échangeur d'ions. Un générateur d'impulsions est pour cela raccordé à l'entrée de commande OK1.

#### **Programmation**

La fonction « Débit » doit d'abord être attribuée à l'entrée de commande OK1.

- 01. Commande système > Commande de fonctions
- 02. Entrée OK1 : sélectionner « Débit ».
- 03. 2x*Softkey gauche : Retour*
- 04. Entrées et sorties ▶ Entrées commande ▶ Débit
- 05. Saisir le nombre d'impulsions par litre.
- 06. Si nécessaire, activer la surveillance du débit minimal et maximal.

La mesure du débit peut traiter jusqu'à 100 impulsions par seconde sur l'entrée de signal de l'entrée de commande OK1.

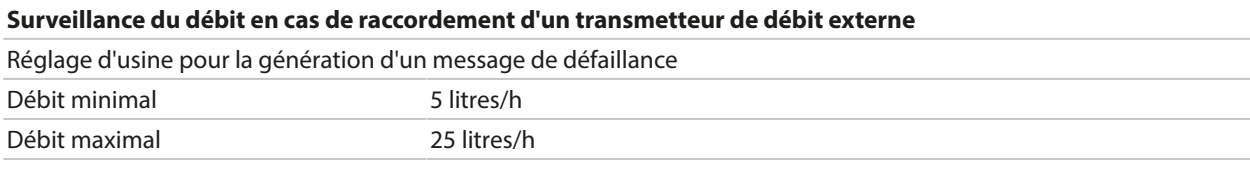

Les messages de débit peuvent activer un contact de commutation et/ou déclencher un message 22 mA via une sortie de courant (programmable).

## **6.15 Communication HART (option TAN FW-E050)**

**Remarque :** Pour pouvoir utiliser l'option TAN FW-E050 HART sur Stratos Multi , il est nécessaire de régler la sortie de courant I1 sur 4 … 20 mA. En-dessous de 4 mA, aucune communication HART n'est possible.

Voir également [➜](#page-214-0) *[HART \(FW-E050\), p. 215](#page-214-0)*

# **7 Calibrage/ajustage**

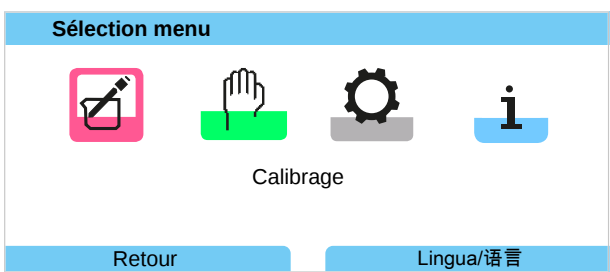

**Remarque :** Pendant le calibrage, l'état de fonctionnement Contrôle fonctionnel (HOLD) est actif pour le canal de mesure calibré. Les sorties se comportent selon la programmation.

Lors du calibrage, Stratos Multi reste en mode calibrage jusqu'à ce qu'un technicien arrête ce mode. Au moment de quitter le mode de calibrage, le système formule une demande de sécurité afin de s'assurer que le système est à nouveau opérationnel.

## **Ajustage**

L'ajustage correspond à l'importation des valeurs de calibrage déterminées au cours d'un calibrage vers Stratos Multi ou la sonde numérique. Ces valeurs de calibrage sont saisies dans le rapport d'ajustage de Stratos Multi pour la sonde, et sont saisies directement dans la sonde dans le cas de sondes numériques :

Sélection menu ▶ Diagnostic ▶ I/II [Sonde] ▶ Rapport cal./ajustage [grandeur de mesure]

**AVIS !** En l'absence d'ajustage, tout analyseur fournit des mesures imprécises ou fausses ! Stratos Multi doit être ajusté pour pouvoir effectuer des mesures correctes. Dans le cas de sondes analogiques, un ajustage est nécessaire après un changement de sonde.

L'ajustage peut aussi être effectué ultérieurement :

- 01. Une fois le calibrage terminé, sélectionner *Softkey gauche : calibrer*. ✓ La fenêtre d'info « Calibrage réussi » s'affiche.
- 02. *Softkey droite : Fermer*.
- 03. Soit : Quitter le menu de calibrage avec la *Softkey gauche : Retour* puis rouvrir le menu.
- 04. Soit : Rester dans le menu de calibrage et rouvrir le calibrage.
	- ✓ Une fenêtre de sélection s'affiche.

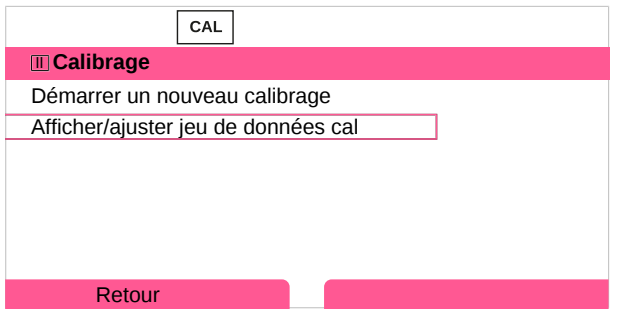

- 05. Sélectionner « Afficher/ajuster jeu de données de calibrage ».
	- $\sqrt{\ }$  Le rapport de calibrage apparaît.

#### 06. *Softkey droite : Ajustage*.

L'attribution de codes d'accès permet de s'assurer que seul le personnel qualifié possédant les droits d'accès adéquats peut réaliser le calibrage et l'ajustage.

Les codes d'accès peuvent être modifiés ou désactivés :

Programmation ▶ Commande système ▶ Saisie d'un code d'accès → [Saisie du code d'accès, p. 50](#page-49-0)

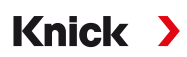

### **Premier ajustage**

**Remarque :** Fonction active pour les électrodes pH/redox ISM et les sondes ampérométriques ISM.

À l'ouverture du menu de calibrage, vous pouvez choisir si le calibrage actuel doit être enregistré comme premier ajustage.

Les valeurs du rapport d'ajustage seront dans ce cas affichées comme référence dans le menu de diagnostic Statistiques . [➜](#page-138-0) *[Statistiques, p. 139](#page-138-0)*

## **7.1 Calibrage/ajustage Memosens**

Sélection menu ▶ Calibrage ▶ [I] [II] Memosens ...

**Remarque :** Les données de calibrage sont enregistrées dans la sonde Memosens, ce qui permet aux sondes Memosens de procéder aux opérations de nettoyage, de régénération, de calibrage et d'ajustage à distance du poste de mesure, par ex. en laboratoire. Au niveau de l'installation, les sondes sont remplacées sur place par des sondes ajustées.

## **7.2 Calibrage/ajustage Grandeur de mesure pH**

**Remarque :** Pendant le calibrage, l'état de fonctionnement Contrôle fonctionnel (HOLD) est actif pour le canal de mesure calibré. Les sorties se comportent selon la programmation.

- Calibrage : Détermination de l'écart sans manipulation des données de calibrage
- Ajustage : Détermination de l'écart avec manipulation des données de calibrage

**AVIS !** Dans le cas de sondes analogiques, un ajustage est nécessaire après un changement de sonde.

#### **Explications concernant le calibrage/ajustage pH**

Chaque électrode pH possède son propre zéro et sa propre pente. Ces deux valeurs changent en raison du vieillissement et de l'usure. La tension délivrée par l'électrode pH est corrigée par Stratos Multi en fonction du zéro et de la pente de l'électrode pH et affichée en valeur pH.

Pour un calibrage, commencer par déterminer l'écart de l'électrode (zéro, pente). Pour ce faire, plonger l'électrode dans des solutions tampon dont le pH est parfaitement connu. Stratos Multi mesure les tensions de l'électrode et la température de la solution tampon et en déduit le zéro et la pente de l'électrode.

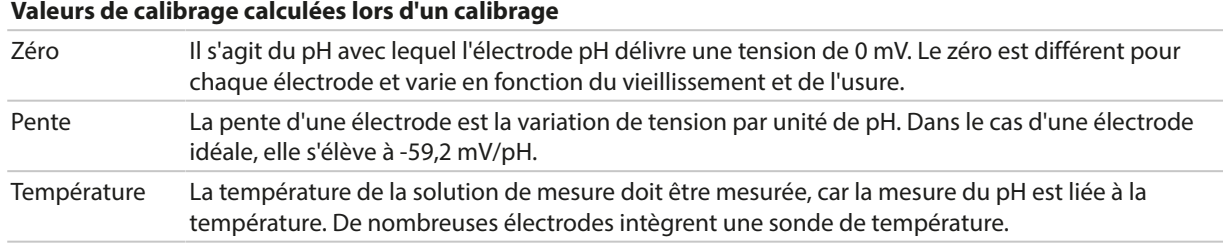

Des seuils déterminés lors du calibrage sont fixés pour la surveillance de l'impédance du verre et l'impédance de référence. Les seuils pour les électrodes en verre standard sont les suivantes :

- Plage de température : 0 ... 80 °C/32 ... 176 °F
- Plage d'impédance : 50 ... 250 MΩ (à 25 °C/77 °F)

## **7.2.1 Méthode de calibrage**

### **Calibrage en un point**

L'électrode est calibrée avec une seule solution tampon. Un calibrage en un point se justifie et est acceptable lorsque les valeurs mesurées sont proches du zéro de l'électrode, de sorte que la modification de la pente de l'électrode n'a pas grande importance. Le zéro de l'électrode est ensuite adapté par un ajustage consécutif. La pente reste inchangée.

#### **Calibrage en deux points**

L'électrode est calibrée avec deux solutions tampon. Ceci permet de déterminer le zéro et la pente de l'électrode. Le zéro et la pente de l'électrode sont ensuite adaptés par un ajustage consécutif. Un calibrage en deux points est nécessaire dans les cas suivants par exemple :

- l'électrode a été changée,
- la valeur pH mesurée couvre une plage importante,
- la valeur pH mesurée s'écarte considérablement du zéro de l'électrode,
- le pH doit être mesuré de manière très précise,
- l'électrode est soumise à une usure importante.

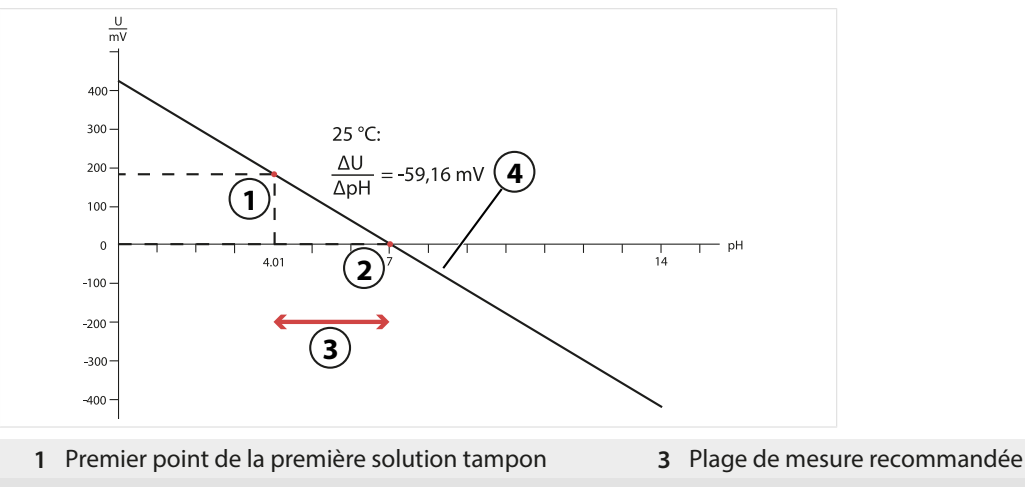

- **2** Deuxième point de la deuxième solution tampon **4** Résultat d'un calibrage idéal à 25 °C/77 °F
- 
- 

## **Calibrage en trois points**

L'électrode est calibrée avec trois solutions tampon.

Le zéro et la pente sont calculés au moyen d'une droite de compensation suivant la norme DIN 19268. Le zéro et la pente de l'électrode sont ensuite adaptés par un ajustage consécutif.

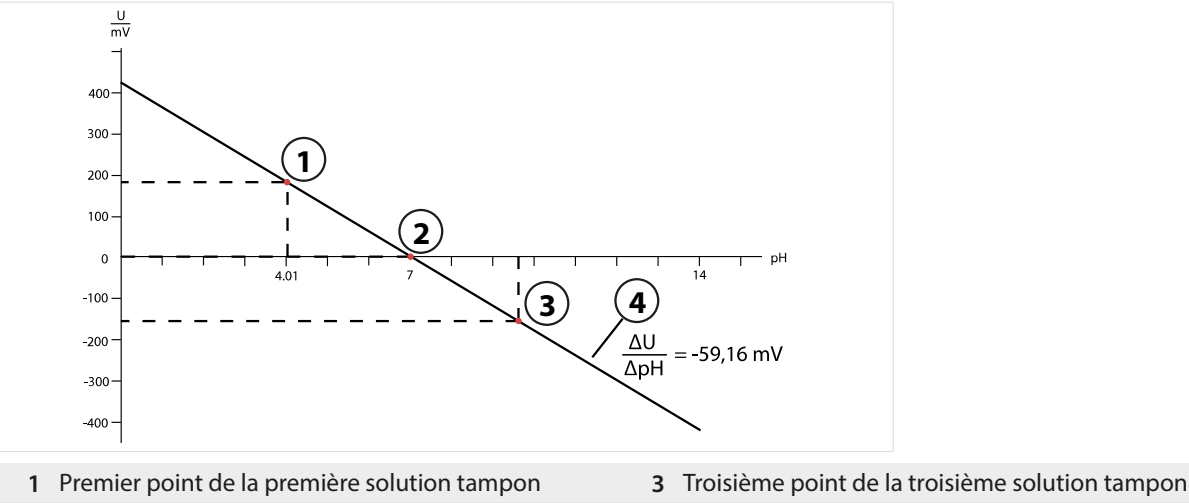

- 
- **2** Deuxième point de la deuxième solution tampon **4** Hausse
- 

## **7.2.2 Compensation de température pendant le calibrage**

#### **Compensation de température pendant le calibrage**

La pente de l'électrode pH est liée à la température. La tension mesurée doit par conséquent être corrigée en fonction de la température.

Knick >

Le pH de la solution tampon est lié à la température. Il faut par conséquent connaître la température de la solution tampon lors du calibrage afin de pouvoir relever dans la table des tampons la valeur effective du pH.

#### **Compensation automatique de la température**

Stratos Multi mesure la température de la solution tampon au moyen de la sonde de température intégrée dans l'électrode pH.

Si la sonde ne possède pas de sonde de température intégrée :

- Raccorder une sonde de température externe et la sélectionner dans le menu Programmation. [➜](#page-177-0) *[Exemples de câblage du canal II, p. 178](#page-177-0)*
- Définir la température manuelle pour le calibrage.

Les réglages sont effectués dans le sous-menu Mesure de température :

Sélection menu ▶ Programmation ▶ [II] Analogique ... ▶ Données de la sonde ▶ Mesure de température [➜](#page-68-0) *[Données de la sonde, p. 69](#page-68-0)*

## **7.2.3 Possibilités de calibrage/ajustage**

- Calimatic : Détection automatique du tampon
- Manuelle : Entrée manuelle de tampons
- Produit : Calibrage par prélèvement d'échantillon
- Saisie de valeurs : Saisie des valeurs des sondes mesurées au préalable
- Température : Compensation de la sonde de température

## **7.2.4 Mode de calibrage : Calimatic**

#### **Calibrage avec identification automatique des tampons**

Lors du calibrage automatique avec Knick Calimatic, l'électrode est plongée dans une, deux ou trois solutions tampon. Stratos Multi détecte automatiquement la valeur nominale du tampon à l'aide de la tension de l'électrode et de la température mesurée. L'ordre des solutions tampon est sans importance, mais elles doivent faire partie du jeu de tampons défini lors de la programmation. Calimatic tient compte de l'effet de la température sur la valeur du tampon. Toutes les données de calibrage sont converties à une température de référence de 25 °C / 77 °F.

#### **Déroulement du calibrage**

**AVIS !** Un calibrage incorrect entraîne des erreurs de mesure. Utiliser uniquement des solutions tampon neuves et non diluées, extraites du jeu de tampons programmé.

#### Calibrage  $\triangleright$  [I] [II] ... pH

En cas d'activation du calibrage, les valeurs de calibrage sélectionnées dans les préréglages de calibrage sont réglées. Ces réglages peuvent être modifiés dans le menu Calibrage. Si un calibrage n'est pas nécessaire, reculer d'un niveau à l'aide de la *Softkey* gauche pour abandonner le calibrage.

- 01. Choisir le mode calibrage « Calimatic », valider avec *enter*.
	- ✓ Nombre de points de calibrage et jeu de tampons programmés comme dans Préréglages cal. . [➜](#page-71-0) *[Préréglages pour le calibrage, p. 72](#page-71-0)*
- 02. Si nécessaire, modifier le nombre de points de calibrage et le jeu de tampons.
- 03. Retirer l'électrode du milieu et la rincer à l'eau déminéralisée.

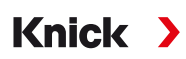

**ATTENTION ! Risque de charge électrostatique.** Ne pas frotter l'électrode et ne pas la tamponner pour sécher.

- 04. Plonger l'électrode dans la 1<sup>re</sup> solution tampon.
- 05. Débuter le calibrage avec la *Softkey droite : Suite*.
	- ✓ Le calibrage est effectué avec le premier tampon. Informations affichées : tension de l'électrode, température de calibrage, valeur nominale du
		- tampon et temps de réponse.

Le temps d'attente avant stabilisation de la tension de mesure peut être écourté avec la *Softkey gauche : Terminer* (sans contrôle de la dérive : précision des valeurs de calibrage réduite). Le temps de réponse indique la durée nécessaire à l'électrode pour délivrer une tension de mesure stable. En cas de forte fluctuation de la tension de la sonde ou de la température mesurée, l'opération de calibrage s'interrompt au bout d'environ 2 minutes. Dans ce cas, il est nécessaire de redémarrer le calibrage. Si cela fonctionne, remettre l'électrode dans le process. S'assurer que l'écart entre la température de l'électrode et la température de la solution tampon n'est pas trop important. Idéalement, la température est de 25 °C/77 °F.

- 06. Pour le calibrage en un point : mettre fin au calibrage avec la *Softkey*.
- 07. Pour le calibrage en deux points : bien rincer l'électrode à l'eau déminéralisée.
- 08. Plonger l'électrode dans la 2<sup>e</sup> solution tampon.
- 09. Débuter le calibrage avec la *Softkey droite : Suite*. ✓ Le calibrage est effectué avec le deuxième tampon.
- 10. Poursuivre comme pour le calibrage en un point.

11. Pour un calibrage en trois points, procéder de la même manière avec le troisième tampon.

Résultat final

✔ Le rapport de calibrage apparaît. Sélectionner la *Softkey droite : Ajustage* pour importer dans l'appareil les valeurs de calibrage déterminées durant le calibrage pour le calcul des grandeurs de mesure. Si une sonde Memosens est utilisée, les valeurs de calibrage sont enregistrées dans la sonde.

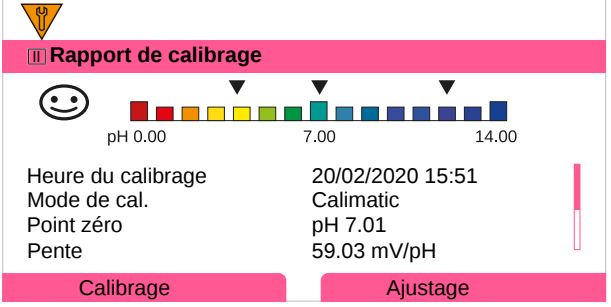

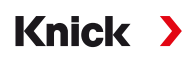

## **7.2.5 Mode de calibrage : Manuel**

Pour le calibrage avec saisie manuelle des valeurs des tampons, l'électrode est plongée dans une, deux ou trois solutions tampon. Stratos Multi affiche la température mesurée. Les valeurs des tampons corrigées en fonction de la température doivent ensuite être entrées manuellement. À cet effet, relever la valeur du tampon correspondant à la température affichée dans la table des tampons (par exemple sur le flacon). Procéder à une interpolation pour les températures intermédiaires. Toutes les données de calibrage sont converties à une température de référence de 25 °C / 77 °F.

#### **Déroulement du calibrage**

**AVIS !** Un calibrage incorrect entraîne des erreurs de mesure. Utiliser uniquement des solutions tampon neuves et non diluées, extraites du jeu de tampons programmé.

#### Calibrage  $\triangleright$  [I] [II] ... pH

En cas d'activation du calibrage, les valeurs de calibrage sélectionnées dans les préréglages de calibrage sont réglées. Ces réglages peuvent être modifiés dans le menu Calibrage. Si un calibrage n'est pas nécessaire, reculer d'un niveau à l'aide de la *Softkey* gauche pour abandonner le calibrage.

- 01. Choisir le mode calibrage « Manuel », valider avec *enter*.
	- ✓ Nombre de points de calibrage programmé comme dans Préréglages cal. . [➜](#page-71-0) *[Préréglages pour le calibrage, p. 72](#page-71-0)*
- 02. Si nécessaire, modifier le nombre de points de calibrage.
- 03. Saisir la 1<sup>re</sup> valeur tampon.
- 04. Poursuivre en sélectionnant la *Softkey droite : Suite*.
- 05. Retirer la sonde du milieu et la rincer soigneusement à l'eau déminéralisée.

**ATTENTION ! Risque de charge électrostatique.** Ne pas frotter l'électrode et ne pas la tamponner pour sécher.

- 06. Plonger l'électrode dans la 1<sup>re</sup> solution tampon.
- 07. Débuter le calibrage avec la *Softkey droite : Suite*.
	- ✓ Le calibrage est effectué avec le premier tampon. Informations affichées : tension de l'électrode, température de calibrage, valeur nominale du tampon et temps de réponse.

Le temps d'attente avant stabilisation de la tension de mesure peut être écourté avec la *Softkey gauche : Terminer* (sans contrôle de la dérive : précision des valeurs de calibrage réduite). Le temps de réponse indique la durée nécessaire à l'électrode pour délivrer une tension de mesure stable. En cas de forte fluctuation de la tension de la sonde ou de la température mesurée, l'opération de calibrage s'interrompt au bout d'environ 2 minutes. Dans ce cas, il est nécessaire de redémarrer le calibrage. Si cela fonctionne, remettre l'électrode dans le process. S'assurer que l'écart entre la température de l'électrode et la température de la solution tampon n'est pas trop important. Idéalement, la température est de 25 °C/77 °F.

- 08. Pour le calibrage en un point : mettre fin au calibrage avec la *Softkey*.
- 09. Pour le calibrage en deux points : bien rincer l'électrode à l'eau déminéralisée.
- 10. Plonger l'électrode dans la 2<sup>e</sup> solution tampon.
- 11. Saisir la 2<sup>e</sup> valeur tampon en fonction de la température.
- 12. Débuter le calibrage avec la *Softkey droite : Suite*.
	- ✓ Le calibrage est effectué avec le deuxième tampon.
- 13. Poursuivre comme pour le calibrage en un point.

14. Pour un calibrage en trois points, procéder de la même manière avec le troisième tampon.

## Résultat final

✔ Le rapport de calibrage apparaît. Sélectionner la *Softkey droite : Ajustage* pour importer dans l'appareil les valeurs de calibrage déterminées durant le calibrage pour le calcul des grandeurs de mesure. Si une sonde Memosens est utilisée, les valeurs de calibrage sont enregistrées dans la sonde.
Knick >

## **7.2.6 Mode de calibrage : Produit**

#### **Calibrage par prélèvement d'échantillon**

Lorsqu'il n'est pas possible de retirer l'électrode – par ex. pour des raisons de stérilité – le zéro de l'électrode peut être calibré par « prélèvement d'échantillon ». L'appareil enregistre pour cela la valeur mesurée. Aussitôt après, un échantillon est prélevé au niveau du poste de mesure. Le pH de l'échantillon est mesuré en laboratoire. La valeur de comparaison est entrée dans l'appareil. Stratos Multi calcule le zéro de l'électrode à partir de la différence entre la valeur mesurée et la valeur de comparaison. La pente reste inchangée.

#### **Déroulement du calibrage**

**AVIS !** Le pH de l'échantillon est lié à la température. La mesure de comparaison doit être effectuée à la même température que celle affichée pour l'échantillon. Pour cela, il est recommandé de transporter l'échantillon dans un récipient isolant. Le pH de l'échantillon peut également être faussé par l'échappement de substances volatiles.

Calibrage  $\triangleright$  [I] [II] ... pH

En cas d'activation du calibrage, les valeurs de calibrage sélectionnées dans les préréglages de calibrage sont réglées. Ces réglages peuvent être modifiés dans le menu Calibrage. Si un calibrage n'est pas nécessaire, reculer d'un niveau à l'aide de la *Softkey* gauche pour abandonner le calibrage.

01. Choisir le mode calibrage « Produit », valider avec *enter*.

- 02. Préparer le prélèvement d'échantillon.
- 03. Commencer en sélectionnant la *Softkey droite : Suite*.

Le calibrage du produit s'effectue en deux étapes.

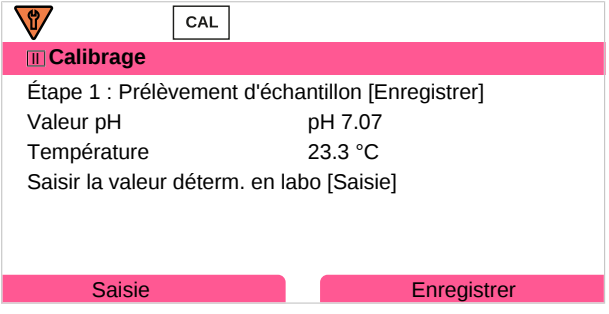

Étape 1 :

04. Prélever l'échantillon.

✓ La valeur mesurée et la température au moment du prélèvement d'échantillon s'affichent.

- 05. Enregistrer en sélectionnant la *Softkey droite : Enregistrer*.
	- ✓ Une fenêtre d'information apparaît.
- 06. *Softkey droite : Fermer*.
- 07. À l'aide de la *Softkey gauche : Retour*, quitter le calibrage.

**Remarque :** Le pictogramme **m**ontre que le calibrage du produit n'est pas encore terminé.

Étape 2 : La valeur du laboratoire est disponible.

08. Rouvrir le menu Calibrage du produit.

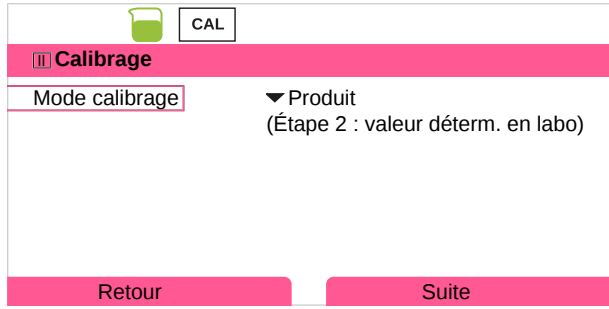

09. *Softkey droite : Suite*.

- 10. Saisir la valeur déterminée en laboratoire et confirmer la saisie avec *enter*.
- 11. Sélectionner la *Softkey droite : Suite* pour confirmer ou la *Softkey gauche : Annuler* pour recommencer le calibrage.

Résultat final

✔ Le rapport de calibrage apparaît. Sélectionner la *Softkey droite : Ajustage* pour importer dans l'appareil les valeurs de calibrage déterminées durant le calibrage pour le calcul des grandeurs de mesure. Si une sonde Memosens est utilisée, les valeurs de calibrage sont enregistrées dans la sonde.

Exception : la valeur de l'échantillon peut être déterminée sur place et saisie immédiatement :

12. Prélever l'échantillon.

✓ La valeur mesurée et la température au moment du prélèvement d'échantillon s'affichent.

#### 13. *Softkey gauche : Saisie*.

- 14. Saisir la valeur déterminée en laboratoire et confirmer la saisie avec *enter*.
- 15. Sélectionner la *Softkey droite : Suite* pour confirmer ou la *Softkey gauche : Annuler* pour recommencer le calibrage.

Résultat final

✔ Le rapport de calibrage apparaît. Sélectionner la *Softkey droite : Ajustage* pour importer dans l'appareil les valeurs de calibrage déterminées durant le calibrage pour le calcul des grandeurs de mesure. Si une sonde Memosens est utilisée, les valeurs de calibrage sont enregistrées dans la sonde.

## **7.2.7 Mode de calibrage : Saisie de valeurs**

Calibrage par saisie des valeurs de calibrage pour le zéro et la pente d'une électrode mesurée au préalable.

#### **Déroulement du calibrage**

#### Calibrage ▶ [I] [II] ... pH

En cas d'activation du calibrage, les valeurs de calibrage sélectionnées dans les préréglages de calibrage sont réglées. Ces réglages peuvent être modifiés dans le menu Calibrage. Si un calibrage n'est pas nécessaire, reculer d'un niveau à l'aide de la *Softkey* gauche pour abandonner le calibrage.

- 01. Choisir le mode calibrage « Saisie val. », valider avec *enter*.
- 02. Démonter la sonde et mettre en place la sonde mesurée au préalable.
- 03. Poursuivre en sélectionnant la *Softkey droite : Suite*.
- 04. Saisir les valeurs mesurées pour le zéro et la pente.
- 05. Avec l'option TAN FW-E017 et l'utilisation d'une électrode pH Pfaudler, il est également possible d'entrer la valeur pHis pour le point d'intersection isotherme. [➜](#page-208-0) *[Sondes Pfaudler \(FW-E017\), p. 209](#page-208-0)*

Résultat final

## **7.2.8 Mode de calibrage : Point zéro ISFET**

#### **Réglage du point de travail ISFET**

Si des électrodes Memosens ISFET sont utilisées pour la mesure du pH, il est d'abord nécessaire de déterminer le point de travail individuel de l'électrode. Ce dernier doit être compris dans la plage de pH 6,5...pH 7,5. Pour ce faire, plonger l'électrode dans une solution tampon d'une valeur pH de 7,00.

Knick >

#### **Déroulement du calibrage**

#### Calibrage ▶ [I] [II] ... pH-ISFET

En cas d'activation du calibrage, les valeurs de calibrage sélectionnées dans les préréglages de calibrage sont réglées. Ces réglages peuvent être modifiés dans le menu Calibrage. Si un calibrage n'est pas nécessaire, reculer d'un niveau à l'aide de la *Softkey* gauche pour abandonner le calibrage.

- 01. Sélectionner le mode de calibrage Zéro ISFET afin de régler le point de travail pour le premier calibrage de l'électrode, puis valider avec *enter*.
- 02. *Softkey droite : Suite*.
- 03. Si nécessaire, adapter la valeur du tampon : préréglage pH 7,00
- 04. Retirer la sonde du milieu et la rincer soigneusement à l'eau déminéralisée.

**ATTENTION ! Risque de charge électrostatique.** Ne pas frotter l'électrode et ne pas la tamponner pour sécher.

- 05. Plonger l'électrode dans la solution tampon.
- 06. Débuter le calibrage avec la *Softkey droite : Suite*.
	- ✓ Le point de travail ISFET est déterminé.
- 07. Pour finir, importer le point de travail ISFET en sélectionnant la *Softkey droite : Ajustage*.

Un calibrage du pH peut ensuite être réalisé, par ex. un calibrage en 2 points Calimatic.

**Remarque :** Le point de travail ne doit être déterminé qu'une fois pour chaque électrode ISFET.

## **7.2.9 Mode de calibrage : Température**

#### **Compensation de la sonde de température**

Cette fonction sert à compenser la tolérance propre de la sonde de température ou les longueurs de câble en vue d'augmenter la précision de la mesure de température.

Cette compensation exige une mesure précise de la température du process à l'aide d'un thermomètre de référence calibré. L'erreur de mesure du thermomètre de référence ne doit pas excéder 0,1 K. Une compensation sans mesure précise de la température de process peut fausser la valeur mesurée affichée.

Si des sondes Memosens sont utilisées, la valeur de compensation est enregistrée dans la sonde.

#### **Déroulement du calibrage**

#### Calibrage  $\triangleright$  [I] [II] [Sonde]

- 01. Choisir le mode calibrage « Température », valider avec *enter*.
- 02. Saisir la température de process mesurée, valider avec *enter*.
	- ✓ L'offset température s'affiche.
- 03. Sélectionner la *Softkey droite : Enregistrer* pour compenser la sonde de température.

Les données de l'ajustage actuel et de l'offset température peuvent être consultées dans le menu de diagnostic :

Diagnostic ▶ [I] [II] [Sonde] ▶ Rapport offset temp.

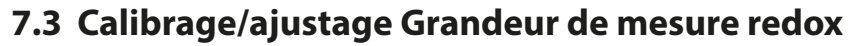

**Remarque :** Pendant le calibrage, l'état de fonctionnement Contrôle fonctionnel (HOLD) est actif pour le canal de mesure calibré. Les sorties se comportent selon la programmation.

Knick >

- Calibrage : Détermination de l'écart sans manipulation des données de calibrage
- Ajustage : Détermination de l'écart avec manipulation des données de calibrage

**AVIS !** Dans le cas de sondes analogiques, un ajustage est nécessaire après un changement de sonde.

#### **Possibilités de calibrage/ajustage**

- Saisie des valeurs redox
- Ajustage redox
- Contrôle redox
- Compensation de la sonde de température

## **7.3.1 Mode de calibrage : Saisie des valeurs redox**

Calibrage par saisie de l'offset redox d'une électrode mesurée au préalable.

## **Déroulement du calibrage**

Calibrage  $\triangleright$  [I] [II] [Électrode redox]

En cas d'activation du calibrage, les valeurs de calibrage sélectionnées dans les préréglages de calibrage sont réglées. Ces réglages peuvent être modifiés dans le menu Calibrage. Si un calibrage n'est pas nécessaire, reculer d'un niveau à l'aide de la *Softkey* gauche pour abandonner le calibrage.

- 01. Choisir le mode calibrage « Saisie val. redox », valider avec *enter*.
- 02. Démonter la sonde et mettre en place la sonde mesurée au préalable.
- 03. Poursuivre en sélectionnant la *Softkey droite : Suite*.
- 04. Saisir la valeur de l'offset redox.

#### Résultat final

✔ Le rapport de calibrage apparaît. Sélectionner la *Softkey droite : Ajustage* pour importer dans l'appareil les valeurs de calibrage déterminées durant le calibrage pour le calcul des grandeurs de mesure. Si une sonde Memosens est utilisée, les valeurs de calibrage sont enregistrées dans la sonde.

## **7.3.2 Mode de calibrage : Ajustage redox**

L'électrode doit être plongée dans une solution tampon redox pour l'ajustage redox. Stratos Multi affiche la température mesurée et la tension redox. Les valeurs des tampons corrigées en fonction de la température doivent ensuite être entrées manuellement. À cet effet, relever la valeur du tampon correspondant à la température affichée dans la table des tampons (par exemple sur le flacon). Procéder à une interpolation pour les températures intermédiaires. Toutes les données de calibrage sont converties à une température de référence de 25 °C / 77 °F.

#### **Déroulement du calibrage**

Calibrage ▶ [I] [II] [Électrode redox]

En cas d'activation du calibrage, les valeurs de calibrage sélectionnées dans les préréglages de calibrage sont réglées. Ces réglages peuvent être modifiés dans le menu Calibrage. Si un calibrage n'est pas nécessaire, reculer d'un niveau à l'aide de la *Softkey* gauche pour abandonner le calibrage.

01. Choisir le mode calibrage « Ajustage redox », valider avec *enter*.

- 02. Poursuivre en sélectionnant la *Softkey droite : Suite*.
- 03. Retirer la sonde du milieu et la rincer soigneusement à l'eau déminéralisée.

**ATTENTION ! Risque de charge électrostatique.** Ne pas frotter l'électrode et ne pas la tamponner pour sécher.

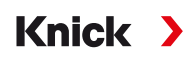

- 04. Plonger l'électrode dans la solution tampon redox et attendre que la valeur redox mesurée se stabilise.
- 05. Débuter le calibrage avec la *Softkey droite : Suite*.
	- ✓ Une fois le contrôle de dérive terminé, la température et la tension redox mesurées s'affichent.

Le temps d'attente avant stabilisation de la tension de mesure peut être écourté avec la *Softkey gauche : Terminer* (sans contrôle de la dérive : précision des valeurs de calibrage réduite). Le temps de réponse indique la durée nécessaire à l'électrode pour délivrer une tension de mesure stable. En cas de forte fluctuation de la tension de la sonde ou de la température mesurée, l'opération de calibrage s'interrompt au bout d'environ 2 minutes. Dans ce cas, il est nécessaire de redémarrer le calibrage. Si cela fonctionne, remettre l'électrode dans le process. S'assurer que l'écart entre la température de l'électrode et la température de la solution tampon n'est pas trop important. Idéalement, la température est de 25 °C/77 °F.

- 06. Saisir la consigne redox (inscrite sur le flacon) de la solution tampon dans le sous-menu
- Mode calibrage  $\rightarrow$  Ajustage redox  $\rightarrow$  Tampon redox , valider avec *enter*.

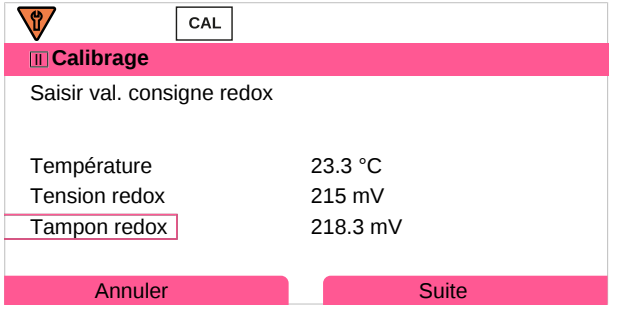

07. Sélectionner la *Softkey droite : Suite* pour terminer le calibrage.

Résultat final

✔ Le rapport de calibrage apparaît. Sélectionner la *Softkey droite : Ajustage* pour importer dans l'appareil les valeurs de calibrage déterminées durant le calibrage pour le calcul des grandeurs de mesure. Si une sonde Memosens est utilisée, les valeurs de calibrage sont enregistrées dans la sonde.

## **7.3.3 Mode de calibrage : Contrôle redox**

Lors du contrôle redox, l'électrode doit être plongée dans une solution dont on connaît la valeur redox. Le temps de contrôle et la différence de contrôle sont spécifiés dans la programmation :

Programmation ▶ [I] [II] [Électrode redox] ▶ Préréglages cal.

## **Déroulement du calibrage**

Calibrage • [I] [II] [Électrode redox]

En cas d'activation du calibrage, les valeurs de calibrage sélectionnées dans les préréglages de calibrage sont réglées. Ces réglages peuvent être modifiés dans le menu Calibrage. Si un calibrage n'est pas nécessaire, reculer d'un niveau à l'aide de la *Softkey* gauche pour abandonner le calibrage.

01. Choisir le mode calibrage « Contrôle redox », valider avec *enter*.

02. Retirer la sonde du milieu et la rincer soigneusement à l'eau déminéralisée.

**ATTENTION ! Risque de charge électrostatique.** Ne pas frotter l'électrode et ne pas la tamponner pour sécher.

- 03. Plonger l'électrode dans la solution redox et attendre que la valeur redox mesurée se stabilise.
- 04. Débuter le contrôle redox en sélectionnant la *Softkey droite : Suite*.
	- ✓ Une fois le contrôle de dérive terminé, la température et la tension redox mesurées s'affichent.
	- ✓ Si la différence de contrôle spécifiée n'est pas dépassée, le message « Contrôle du potentiel redox réussi » s'affiche.

Si la différence de contrôle spécifiée est dépassée, le message « Contrôle du potentiel redox non réussi » s'affiche.

05. Si le contrôle redox échoue, un ajustage redox est nécessaire.

## **7.3.4 Mode de calibrage : Température**

#### **Compensation de la sonde de température**

Cette fonction sert à compenser la tolérance propre de la sonde de température ou les longueurs de câble en vue d'augmenter la précision de la mesure de température.

Knick >

Cette compensation exige une mesure précise de la température du process à l'aide d'un thermomètre de référence calibré. L'erreur de mesure du thermomètre de référence ne doit pas excéder 0,1 K. Une compensation sans mesure précise de la température de process peut fausser la valeur mesurée affichée.

Si des sondes Memosens sont utilisées, la valeur de compensation est enregistrée dans la sonde.

#### **Déroulement du calibrage**

Calibrage **| [I]** [II] [Sonde]

- 01. Choisir le mode calibrage « Température », valider avec *enter*.
- 02. Saisir la température de process mesurée, valider avec *enter*. ✓ L'offset température s'affiche.
- 03. Sélectionner la *Softkey droite : Enregistrer* pour compenser la sonde de température.

Les données de l'ajustage actuel et de l'offset température peuvent être consultées dans le menu de diagnostic :

Diagnostic ▶ [I] [II] [Sonde] ▶ Rapport offset temp.

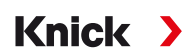

## **7.4 Calibrage/ajustage Grandeur de mesure conductivité (par conduction)**

**Remarque :** Pendant le calibrage, l'état de fonctionnement Contrôle fonctionnel (HOLD) est actif pour le canal de mesure calibré. Les sorties se comportent selon la programmation.

- Calibrage : Détermination de l'écart sans manipulation des données de calibrage
- Ajustage : Détermination de l'écart avec manipulation des données de calibrage

**AVIS !** Dans le cas de sondes analogiques, un ajustage est nécessaire après un changement de sonde.

#### **Explications concernant le calibrage/ajustage avec des sondes à 2/4 électrodes**

Chaque sonde de conductivité possède sa propre constante de cellule. Suivant la constitution de la sonde, la constante de cellule peut varier dans une vaste plage. Comme la conductivité est calculée à partir de la conductance mesurée et de la constante de cellule, l'appareil doit connaître la constante de cellule. Lors du calibrage ou de l'adaptation de la sonde, la constante connue (imprimée) de cellule de la sonde de conductivité utilisée est entrée dans l'appareil ou elle est déterminée automatiquement par la mesure d'une solution de calibrage dont la conductivité est connue.

#### **Remarques au sujet du calibrage**

- N'utiliser que de nouvelles solutions de calibrage.
- La solution de calibrage utilisée doit être programmée.
- La précision du calibrage dépend essentiellement de la précision de mesure de la température de la solution de calibrage. Stratos Multi calcule la valeur de consigne de la solution de calibrage au moyen d'une table enregistrée, à partir de la température mesurée ou entrée.
- Tenir compte du temps de réponse de la sonde de température.
- Pour une détermination précise de la constante de cellule, attendre avant le calibrage que la température de la sonde de température et de la solution de calibrage soit équilibrée.

La constante de cellule étant soumise à des variations inhérentes à la fabrication, il est conseillé de calibrer la sonde démontée dans une solution de calibrage (par ex. NaCl saturée). Les constantes de cellule des sondes dépendent de la géométrie du montage, en particulier dans le cas des sondes à champ de fuite :

- En cas de montage libre de la sonde (distances minimales dépassées), il est possible d'entrer directement la constante de cellule indiquée dans les caractéristiques techniques. Mode calibrage « Saisie val. ». [➜](#page-119-0) *[Mode de calibrage : Saisie de valeurs, p. 120](#page-119-0)*
- En cas de montage en conditions restreintes (distances minimales non atteintes), il convient d'ajuster la sonde en position montée, dans la mesure où la constante de cellule qui en résulte est modifiée.

Mode calibrage « Produit ». [➜](#page-117-0) *[Mode de calibrage : Produit, p. 118](#page-117-0)*

## **7.4.1 Compensation de température pendant le calibrage**

La valeur de conductivité de la solution de calibrage est liée à la température. Il faut par conséquent connaître la température de la solution de calibrage lors du calibrage afin de pouvoir relever dans la table de conductivité la valeur effective.

## **Compensation automatique de la température**

Lors de l'enregistrement automatique de la température de calibrage, Stratos Multi mesure la température de la solution de calibrage à l'aide d'une sonde de température intégrée à la sonde Memosens.

Si la sonde ne possède pas de sonde de température intégrée :

- Raccorder une sonde de température externe et la sélectionner dans le menu Programmation. [➜](#page-177-0) *[Exemples de câblage du canal II, p. 178](#page-177-0)*
- Définir la température manuelle pour le calibrage.

Les réglages sont effectués dans le sous-menu Mesure de température :

Sélection menu De Programmation De IIII Analogique ... Données de la sonde De Mesure de température

## **7.4.2 Possibilités de calibrage/ajustage**

- Calibrage automatique : Automatique avec solution de calibrage standard
- Manuelle : Entrée manuelle d'une solution de calibrage
- Produit : Calibrage du produit (par prise d'échantillon)
- Saisie de valeurs : Saisie des valeurs des sondes mesurées au préalable
- Température : Compensation de la sonde de température

## **7.4.3 Mode de calibrage : Automatique**

#### **Calibrage automatique avec solution de calibrage standard**

Lors du calibrage automatique, la sonde de conductivité est plongée dans une solution de calibrage standard (NaCl ou KCl, à définir dans la programmation dans le sous-menu Préréglages cal. ). Stratos Multi calcule automatiquement la constante de cellule à partir de la conductance et de la température mesurées. Le système tient compte de l'effet de la température sur la solution de calibrage.

Knick >

#### **Remarques au sujet du calibrage**

- N'utiliser que de nouvelles solutions de calibrage. La solution de calibrage utilisée doit être programmée.
- La précision du calibrage dépend essentiellement de la précision de mesure de la température de la solution de calibrage : Stratos Multi calcule la valeur de consigne de la solution de calibrage au moyen d'une table enregistrée, à partir de la température mesurée ou entrée.
- Tenir compte du temps de réponse de la sonde de température.
- Pour une détermination précise de la constante de cellule, attendre avant le calibrage que la température de la sonde de température et de la solution de calibrage soit équilibrée.
- En cas de forte fluctuation de la conductance mesurée ou de la température mesurée, l'opération de calibrage s'interrompt au bout d'environ 2 minutes. Si un message d'erreur apparaît, il est nécessaire de répéter le calibrage.

#### **Déroulement du calibrage**

## Calibrage ▶ [I] [II] ... Cond

En cas d'activation du calibrage, les valeurs de calibrage sélectionnées dans les préréglages de calibrage sont réglées. Ces réglages peuvent être modifiés dans le menu Calibrage. Si un calibrage n'est pas nécessaire, reculer d'un niveau à l'aide de la *Softkey* gauche pour abandonner le calibrage.

- 01. Choisir le mode calibrage « Automatique », valider avec *enter*.
	- $\sqrt{2}$  La solution de calibrage est affichée comme programmé dans les Préréglages cal..
- 02. Si nécessaire, modifier la solution de calibrage.
- 03. Retirer la sonde du milieu et la rincer soigneusement à l'eau déminéralisée.
- 04. Plonger la sonde dans la solution de calibrage.
- 05. Débuter le calibrage avec la *Softkey droite : Suite*.
	- $\sqrt{}$  Le calibrage se fait. Informations affichées : température de calibrage, valeur de la solution dans la table (conductivité en fonction de la température de calibrage) et temps de réponse.

Résultat final

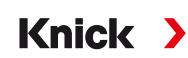

## **7.4.4 Mode de calibrage : Manuel**

#### **Calibrage manuel avec spécification d'une solution de calibrage**

Pour le calibrage avec saisie manuelle de la conductivité de la solution de calibrage, plonger la sonde dans une solution de calibrage. Stratos Multi détermine un couple de valeurs conductivité/température de calibrage. Il faut alors entrer la conductivité de la solution de calibrage correspondant à la température. Pour cela, relever dans la table de compensation de température de la solution de calibrage la conductivité qui correspond à la température affichée. Procéder à une interpolation pour les valeurs de conductivité intermédiaires.

Stratos Multi calcule automatiquement la constante de cellule.

#### **Remarques au sujet du calibrage**

- N'utiliser que de nouvelles solutions de calibrage. La solution de calibrage utilisée doit être programmée.
- La précision du calibrage dépend essentiellement de la précision de mesure de la température de la solution de calibrage : Stratos Multi calcule la valeur de consigne de la solution de calibrage au moyen d'une table enregistrée, à partir de la température mesurée ou entrée.
- Tenir compte du temps de réponse de la sonde de température.
- Pour une détermination précise de la constante de cellule, attendre avant le calibrage que la température de la sonde de température et de la solution de calibrage soit équilibrée.
- En cas de forte fluctuation de la conductance mesurée ou de la température mesurée, l'opération de calibrage s'interrompt au bout d'environ 2 minutes. Si un message d'erreur apparaît, il est nécessaire de répéter le calibrage.

#### **Déroulement du calibrage**

#### Calibrage ▶ [I] [II] ... Cond

En cas d'activation du calibrage, les valeurs de calibrage sélectionnées dans les préréglages de calibrage sont réglées. Ces réglages peuvent être modifiés dans le menu Calibrage. Si un calibrage n'est pas nécessaire, reculer d'un niveau à l'aide de la *Softkey* gauche pour abandonner le calibrage.

- 01. Choisir le mode calibrage « Manuel », valider avec *enter*.
- 02. Retirer la sonde du milieu, la rincer soigneusement à l'eau déminéralisée et la sécher.
- 03. Plonger la sonde dans la solution de calibrage.
- 04. Débuter le calibrage avec la *Softkey droite : Suite*.
	- $\sqrt{}$  Le calibrage se fait.
		- Informations affichées : température de calibrage et temps de réponse.
- 05. Saisir la conductivité.
- 06. Poursuivre en sélectionnant la *Softkey droite : Suite*.

#### Résultat final

## <span id="page-117-0"></span>**7.4.5 Mode de calibrage : Produit**

#### **Calibrage par prélèvement d'échantillon**

Lorsqu'il n'est pas possible de retirer la sonde, par ex. pour des raisons de stérilité, la constante de cellule de la sonde peut être déterminée par « prélèvement d'échantillon ». Le module de mesure enregistre la valeur mesurée actuelle (conductivité ou concentration <sup>1)</sup>) du process deStratos Multi. Puis, prélever immédiatement un échantillon du process. Il est recommandé de mesurer cet échantillon à des conditions similaires au process (même température !). La valeur obtenue est ensuite saisie dans le système de mesure. Stratos Multi calcule la constante de cellule de la sonde de conductivité à partir de la différence entre la valeur mesurée dans le process et la valeur de l'échantillon.

#### **Calibrage du produit sans compensation de CT (pour la conductivité)**

Un échantillon est prélevé dans le process. La valeur mesurée de l'échantillon est déterminée en laboratoire à la température à laquelle l'échantillon a été prélevé (« Températ. échantillon », voir écran). Il peut être nécessaire à cet effet de réguler la température de l'échantillon en laboratoire. La fonction de compensation de température des appareils de mesure comparative doit être désactivée (CT = 0 %/K).

## Calibrage du produit avec compensation de CT T<sub>réf</sub> = 25 °C / 77 °F (pour la conductivité)

Un échantillon est prélevé dans le process. Lors de la mesure en laboratoire (CT linéaire), la température de référence et le coefficient de température doivent être identiques dans l'appareil de mesure comparative et dans Stratos Multi. En outre, la température de mesure doit coïncider le plus possible avec la température de l'échantillon (voir écran). Pour cela, il est recommandé de transporter l'échantillon dans un récipient isolant (Dewar).

**AVIS !** Le calibrage sur échantillon n'est possible que si le milieu est stable (pas de réaction chimique modifiant la conductivité). Lorsque les températures sont élevées, des erreurs peuvent également être causées par l'évaporation.

#### **Déroulement du calibrage**

#### Calibrage ▶ [I] [II] ... Cond

En cas d'activation du calibrage, les valeurs de calibrage sélectionnées dans les préréglages de calibrage sont réglées. Ces réglages peuvent être modifiés dans le menu Calibrage. Si un calibrage n'est pas nécessaire, reculer d'un niveau à l'aide de la *Softkey* gauche pour abandonner le calibrage.

- 01. Choisir le mode calibrage « Produit », valider avec *enter*.
- 02. Préparer le prélèvement d'échantillon.
- 03. Commencer en sélectionnant la *Softkey droite : Suite*.

Le calibrage du produit s'effectue en deux étapes.

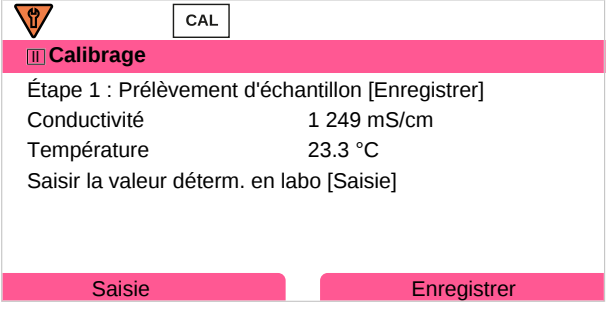

#### Étape 1 :

- 04. Prélever l'échantillon.
	- ✓ La valeur mesurée et la température au moment du prélèvement d'échantillon s'affichent.
- 05. Enregistrer en sélectionnant la *Softkey droite : Enregistrer*.
	- ✓ Une fenêtre d'information apparaît.

#### 06. *Softkey droite : Fermer*.

<sup>&</sup>lt;sup>1)</sup> Activer d'abord l'option TAN FW-E009. → *[Détermination de la concentration \(FW-E009\), p. 204](#page-203-0)* 

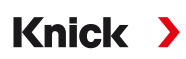

#### 07. À l'aide de la *Softkey gauche : Retour*, quitter le calibrage.

**Remarque :** Le pictogramme **m** montre que le calibrage du produit n'est pas encore terminé.

Étape 2 : La valeur du laboratoire est disponible.

08. Rouvrir le menu Calibrage du produit.

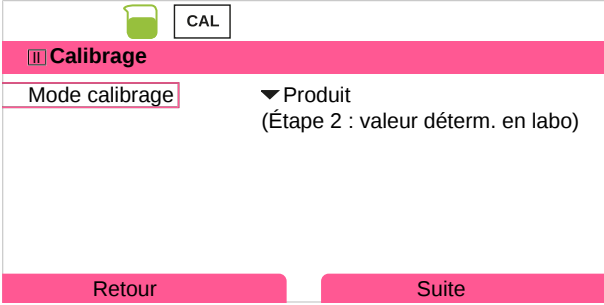

- 09. *Softkey droite : Suite*.
- 10. Saisir la valeur déterminée en laboratoire et confirmer la saisie avec *enter*.
- 11. Sélectionner la *Softkey droite : Suite* pour confirmer ou la *Softkey gauche : Annuler* pour recommencer le calibrage.

Résultat final

✔ Le rapport de calibrage apparaît. Sélectionner la *Softkey droite : Ajustage* pour importer dans l'appareil les valeurs de calibrage déterminées durant le calibrage pour le calcul des grandeurs de mesure. Si une sonde Memosens est utilisée, les valeurs de calibrage sont enregistrées dans la sonde.

Exception : la valeur de l'échantillon peut être déterminée sur place et saisie immédiatement :

- 12. Prélever l'échantillon.
	- ✓ La valeur mesurée et la température au moment du prélèvement d'échantillon s'affichent.
- 13. *Softkey gauche : Saisie*.
- 14. Saisir la valeur déterminée en laboratoire et confirmer la saisie avec *enter*.
- 15. Sélectionner la *Softkey droite : Suite* pour confirmer ou la *Softkey gauche : Annuler* pour recommencer le calibrage.

Résultat final

## <span id="page-119-0"></span>**7.4.6 Mode de calibrage : Saisie de valeurs**

Saisie des valeurs de la constante de cellule d'une sonde, à 25 °C/ 77 °F.

#### **Déroulement du calibrage**

#### Calibrage ▶ [I] [II] … Cond

En cas d'activation du calibrage, les valeurs de calibrage sélectionnées dans les préréglages de calibrage sont réglées. Ces réglages peuvent être modifiés dans le menu Calibrage. Si un calibrage n'est pas nécessaire, reculer d'un niveau à l'aide de la *Softkey* gauche pour abandonner le calibrage.

Knick >

- 01. Choisir le mode calibrage « Saisie val. », valider avec *enter*.
- 02. Démonter la sonde et mettre en place la sonde mesurée au préalable.
- 03. Poursuivre en sélectionnant la *Softkey droite : Suite*.
- 04. Saisir la constante de cellule de la sonde mesurée au préalable.

Résultat final

✔ Le rapport de calibrage apparaît. Sélectionner la *Softkey droite : Ajustage* pour importer dans l'appareil les valeurs de calibrage déterminées durant le calibrage pour le calcul des grandeurs de mesure. Si une sonde Memosens est utilisée, les valeurs de calibrage sont enregistrées dans la sonde.

## **7.4.7 Mode de calibrage : Température**

#### **Compensation de la sonde de température**

Cette fonction sert à compenser la tolérance propre de la sonde de température ou les longueurs de câble en vue d'augmenter la précision de la mesure de température.

Cette compensation exige une mesure précise de la température du process à l'aide d'un thermomètre de référence calibré. L'erreur de mesure du thermomètre de référence ne doit pas excéder 0,1 K. Une compensation sans mesure précise de la température de process peut fausser la valeur mesurée affichée.

Si des sondes Memosens sont utilisées, la valeur de compensation est enregistrée dans la sonde.

## **Déroulement du calibrage**

Calibrage  $\triangleright$  [I] [II] [Sonde]

- 01. Choisir le mode calibrage « Température », valider avec *enter*.
- 02. Saisir la température de process mesurée, valider avec *enter*.
	- ✓ L'offset température s'affiche.
- 03. Sélectionner la *Softkey droite : Enregistrer* pour compenser la sonde de température.

Les données de l'ajustage actuel et de l'offset température peuvent être consultées dans le menu de diagnostic :

Diagnostic ▶ [I] [II] [Sonde] ▶ Rapport offset temp.

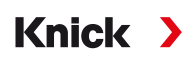

## **7.5 Calibrage/ajustage Grandeur de mesure conductivité (par induction)**

**Remarque :** Pendant le calibrage, l'état de fonctionnement Contrôle fonctionnel (HOLD) est actif pour le canal de mesure calibré. Les sorties se comportent selon la programmation.

- Calibrage : Détermination de l'écart sans manipulation des données de calibrage
- Ajustage : Détermination de l'écart avec manipulation des données de calibrage

**AVIS !** Dans le cas de sondes analogiques, un ajustage est nécessaire après un changement de sonde.

#### **Explications concernant le calibrage/ajustage avec des sondes par induction**

Chaque sonde de conductivité par induction possède son propre facteur de cellule. Le facteur de cellule peut varier en fonction de la constitution de la sonde. Comme la conductivité est calculée à partir de la conductance mesurée et du facteur de cellule, le système de mesure doit connaître le facteur de cellule. Lors du calibrage ou de l'adaptation de la sonde, le facteur connu (imprimé) de cellule de la sonde de conductivité par induction utilisé est saisi dans le système de mesure ou il est déterminé automatiquement par la mesure d'une solution de calibrage dont la conductivité est connue.

#### **Remarques au sujet du calibrage**

- N'utiliser que de nouvelles solutions de calibrage.
- La solution de calibrage utilisée doit être programmée.
- La précision du calibrage dépend essentiellement de la précision de mesure de la température de la solution de calibrage. Stratos Multi calcule la valeur de consigne de la solution de calibrage au moyen d'une table enregistrée, à partir de la température mesurée ou entrée.
- Tenir compte du temps de réponse de la sonde de température.
- Pour une détermination précise du facteur de cellule, attendre avant le calibrage que la température de la sonde de température et de la solution de calibrage soit équilibrée.

Le facteur de cellule étant soumis à des variations inhérentes à la fabrication, il est conseillé de calibrer la sonde démontée dans une solution de calibrage (par ex. NaCl saturée).

• En cas de montage en conditions restreintes (distances minimales non atteintes), il convient d'ajuster la sonde en position montée, dans la mesure où le facteur de cellule qui en résulte est modifié. **Mode de calibrage** : « Calibrage du produit ».

## **7.5.1 Compensation de température pendant le calibrage**

La valeur de conductivité de la solution de calibrage est liée à la température. Il faut par conséquent connaître la température de la solution de calibrage lors du calibrage afin de pouvoir relever dans la table de conductivité la valeur effective.

#### **Compensation automatique de la température**

Lors de l'enregistrement automatique de la température de calibrage, Stratos Multi mesure la température de la solution de calibrage à l'aide d'une sonde de température intégrée à la sonde Memosens.

Si la sonde ne possède pas de sonde de température intégrée :

- Raccorder une sonde de température externe et la sélectionner dans le menu Programmation. [➜](#page-177-0) *[Exemples de câblage du canal II, p. 178](#page-177-0)*
- Définir la température manuelle pour le calibrage.

Les réglages sont effectués dans le sous-menu Mesure de température :

Sélection menu ▶ Programmation ▶ [II] Analogique ... ▶ Données de la sonde ▶ Mesure de température

## **7.5.2 Possibilités de calibrage/ajustage**

- Automatique : Automatique avec solution de calibrage standard
- Manuelle : Entrée manuelle d'une solution de calibrage
- Produit : Calibrage du produit (par prise d'échantillon)
- Zéro : Correction zéro
- Facteur de montage : Saisie d'un facteur de montage (avec des sondes Memosens)
- Saisie de valeurs : Saisie des valeurs des sondes mesurées au préalable
- Température : Compensation de la sonde de température

## **7.5.3 Mode de calibrage : Automatique**

#### **Calibrage automatique avec solution de calibrage standard**

Lors du calibrage automatique, la sonde de conductivité est plongée dans une solution de calibrage standard (NaCl ou KCl, à définir dans la programmation). Stratos Multi calcule automatiquement le facteur de cellule à l'aide de la conductance et de la température mesurées. Le système tient compte de l'effet de la température sur la solution de calibrage.

Knick >

#### **Remarques au sujet du calibrage**

- N'utiliser que de nouvelles solutions de calibrage. La solution de calibrage utilisée doit être programmée.
- La précision du calibrage dépend essentiellement de la précision de mesure de la température de la solution de calibrage : Stratos Multi calcule la valeur de consigne de la solution de calibrage au moyen d'une table enregistrée, à partir de la température mesurée ou entrée.
- Tenir compte du temps de réponse de la sonde de température.
- Pour une détermination précise du facteur de cellule, attendre avant le calibrage que la température de la sonde de température et de la solution de calibrage soit équilibrée.
- En cas de forte fluctuation de la conductance mesurée ou de la température mesurée, l'opération de calibrage s'interrompt au bout d'environ 2 minutes. Si un message d'erreur apparaît, il est nécessaire de répéter le calibrage.

## **Déroulement du calibrage**

#### Calibrage ▶ [I] [II] ... CondI

En cas d'activation du calibrage, les valeurs de calibrage sélectionnées dans les préréglages de calibrage sont réglées. Ces réglages peuvent être modifiés dans le menu Calibrage. Si un calibrage n'est pas nécessaire, reculer d'un niveau à l'aide de la *Softkey* gauche pour abandonner le calibrage.

- 01. Choisir le mode calibrage « Automatique », valider avec *enter*.
	- ✓ L'affichage de la solution de calibrage est programmé comme indiqué dans les Préréglages cal. .
- 02. Si nécessaire, modifier la solution de calibrage.
- 03. Retirer la sonde du milieu, la rincer soigneusement à l'eau déminéralisée et la sécher.
- 04. Plonger la sonde dans la solution de calibrage.
- 05. Débuter le calibrage avec la *Softkey droite : Suite*.
	- $\sqrt{}$  Le calibrage se fait.

Informations affichées : température de calibrage, valeur de la solution dans la table (conductivité en fonction de la température de calibrage) et temps de réponse.

#### Résultat final

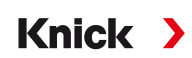

## **7.5.4 Mode de calibrage : Manuel**

#### **Calibrage manuel avec spécification d'une solution de calibrage**

Pour le calibrage avec saisie manuelle de la conductivité de la solution de calibrage, plonger la sonde dans une solution de calibrage. Stratos Multi détermine un couple de valeurs conductivité/température de calibrage. Il faut alors entrer la conductivité de la solution de calibrage correspondant à la température. Pour cela, relever dans la table de compensation de température de la solution de calibrage la conductivité qui correspond à la température affichée. Procéder à une interpolation pour les valeurs de conductivité intermédiaires.

Stratos Multi calcule automatiquement le facteur de cellule.

#### **Remarques au sujet du calibrage**

- N'utiliser que de nouvelles solutions de calibrage. La solution de calibrage utilisée doit être programmée.
- La précision du calibrage dépend essentiellement de la précision de mesure de la température de la solution de calibrage : Stratos Multi calcule la valeur de consigne de la solution de calibrage au moyen d'une table enregistrée, à partir de la température mesurée ou entrée.
- Tenir compte du temps de réponse de la sonde de température.
- Pour une détermination précise du facteur de cellule, attendre avant le calibrage que la température de la sonde de température et de la solution de calibrage soit équilibrée.
- En cas de forte fluctuation de la conductance mesurée ou de la température mesurée, l'opération de calibrage s'interrompt au bout d'environ 2 minutes. Si un message d'erreur apparaît, il est nécessaire de répéter le calibrage.

#### **Déroulement du calibrage**

#### Calibrage ▶ [I] [II] ... Condl

En cas d'activation du calibrage, les valeurs de calibrage sélectionnées dans les préréglages de calibrage sont réglées. Ces réglages peuvent être modifiés dans le menu Calibrage. Si un calibrage n'est pas nécessaire, reculer d'un niveau à l'aide de la *Softkey* gauche pour abandonner le calibrage.

- 01. Choisir le mode calibrage « Manuel », valider avec *enter*.
- 02. Retirer la sonde du milieu et la rincer soigneusement à l'eau déminéralisée.
- 03. Plonger la sonde dans la solution de calibrage.
- 04. Débuter le calibrage avec la *Softkey droite : Suite*.
	- $\sqrt{}$  Le calibrage se fait.
		- Informations affichées : température de calibrage et temps de réponse.
- 05. Saisir la conductivité.
- 06. Poursuivre en sélectionnant la *Softkey droite : Suite*.

#### Résultat final

## **7.5.5 Mode de calibrage : Produit**

#### **Calibrage par prélèvement d'échantillon**

Lorsqu'il n'est pas possible de retirer la sonde, par ex. pour des raisons de stérilité, le facteur de cellule de la sonde peut être déterminé par « prélèvement d'échantillon ». Le module de mesure enregistre la valeur mesurée actuelle (conductivité ou concentration <sup>1)</sup>) du process deStratos Multi. Puis, prélever immédiatement un échantillon du process. Il est recommandé de mesurer cet échantillon à des conditions similaires au process (même température !). La valeur obtenue est ensuite saisie dans le système de mesure. Stratos Multi calcule le facteur de cellule de la sonde de conductivité à partir de la différence entre la valeur mesurée dans le process et la valeur de l'échantillon.

#### **Calibrage du produit sans compensation de CT (pour la conductivité)**

Un échantillon est prélevé dans le process. La valeur mesurée de l'échantillon est déterminée en laboratoire à la température à laquelle l'échantillon a été prélevé (« Températ. échantillon », voir écran). Il peut être nécessaire à cet effet de réguler la température de l'échantillon en laboratoire. La fonction de compensation de température des appareils de mesure comparative doit être désactivée (CT = 0 %/K).

## Calibrage du produit avec compensation de CT T<sub>réf</sub> = 25 °C / 77 °F (pour la conductivité)

Un échantillon est prélevé dans le process. Lors de la mesure en laboratoire (CT linéaire), la température de référence et le coefficient de température doivent être identiques dans l'appareil de mesure comparative et dans Stratos Multi. En outre, la température de mesure doit coïncider le plus possible avec la température de l'échantillon (voir écran). Pour cela, il est recommandé de transporter l'échantillon dans un récipient isolant (Dewar).

**AVIS !** Le calibrage sur échantillon n'est possible que si le milieu est stable (pas de réaction chimique modifiant la conductivité). Lorsque les températures sont élevées, des erreurs peuvent également être causées par l'évaporation.

#### **Déroulement du calibrage**

#### Calibrage ▶ [I] [II] ... CondI

En cas d'activation du calibrage, les valeurs de calibrage sélectionnées dans les préréglages de calibrage sont réglées. Ces réglages peuvent être modifiés dans le menu Calibrage. Si un calibrage n'est pas nécessaire, reculer d'un niveau à l'aide de la *Softkey* gauche pour abandonner le calibrage.

- 01. Choisir le mode calibrage « Produit », valider avec *enter*.
- 02. Préparer le prélèvement d'échantillon.
- 03. Commencer en sélectionnant la *Softkey droite : Suite*.

Le calibrage du produit s'effectue en deux étapes.

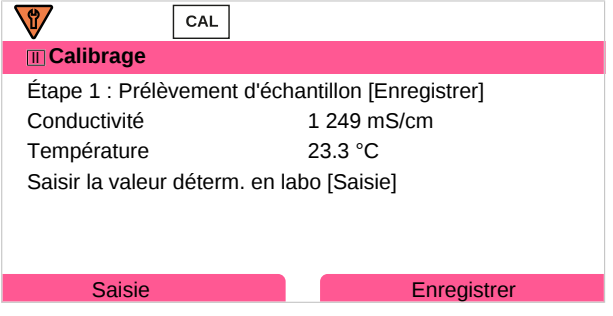

#### Étape 1 :

- 04. Prélever l'échantillon.
	- ✓ La valeur mesurée et la température au moment du prélèvement d'échantillon s'affichent.
- 05. Enregistrer en sélectionnant la *Softkey droite : Enregistrer*.
	- ✓ Une fenêtre d'information apparaît.

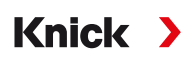

#### 06. *Softkey droite : Fermer*.

07. À l'aide de la *Softkey gauche : Retour*, quitter le calibrage.

**Remarque :** Le pictogramme **m**ontre que le calibrage du produit n'est pas encore terminé.

Étape 2 : La valeur du laboratoire est disponible.

08. Rouvrir le menu Calibrage du produit.

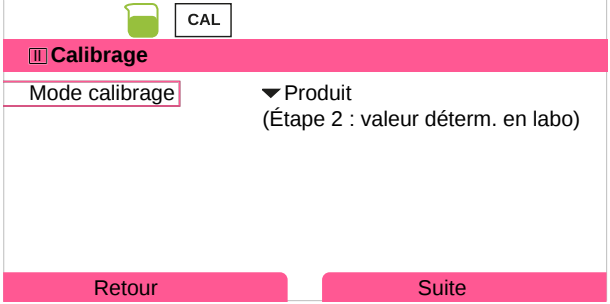

- 09. *Softkey droite : Suite*.
- 10. Saisir la valeur déterminée en laboratoire et confirmer la saisie avec *enter*.
- 11. Sélectionner la *Softkey droite : Suite* pour confirmer ou la *Softkey gauche : Annuler* pour recommencer le calibrage.

Résultat final

✔ Le rapport de calibrage apparaît. Sélectionner la *Softkey droite : Ajustage* pour importer dans l'appareil les valeurs de calibrage déterminées durant le calibrage pour le calcul des grandeurs de mesure. Si une sonde Memosens est utilisée, les valeurs de calibrage sont enregistrées dans la sonde.

Exception : la valeur de l'échantillon peut être déterminée sur place et saisie immédiatement :

- 12. Prélever l'échantillon.
	- ✓ La valeur mesurée et la température au moment du prélèvement d'échantillon s'affichent.
- 13. *Softkey gauche : Saisie*.
- 14. Saisir la valeur déterminée en laboratoire et confirmer la saisie avec *enter*.
- 15. Sélectionner la *Softkey droite : Suite* pour confirmer ou la *Softkey gauche : Annuler* pour recommencer le calibrage.

Résultat final

✔ Le rapport de calibrage apparaît. Sélectionner la *Softkey droite : Ajustage* pour importer dans l'appareil les valeurs de calibrage déterminées durant le calibrage pour le calcul des grandeurs de mesure. Si une sonde Memosens est utilisée, les valeurs de calibrage sont enregistrées dans la sonde.

## **7.5.6 Mode de calibrage : Zéro**

#### **Déroulement du calibrage**

#### Calibrage ▶ [I] [II] ... Condl

En cas d'activation du calibrage, les valeurs de calibrage sélectionnées dans les préréglages de calibrage sont réglées. Ces réglages peuvent être modifiés dans le menu Calibrage. Si un calibrage n'est pas nécessaire, reculer d'un niveau à l'aide de la *Softkey* gauche pour abandonner le calibrage.

- 01. Choisir le mode calibrage « Point zéro », valider avec *enter*.
- 02. Retirer la sonde du milieu, la rincer à l'eau déminéralisée et la sécher. Le calibrage du zéro s'effectue dans l'air ; la sonde doit donc être sèche.

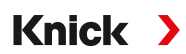

#### 03. *Softkey droite : Suite*.

✓ La correction du zéro s'effectue. L'écart admissible du zéro dépend du type de sonde.

#### 04. *Softkey droite : Suite*.

#### Résultat final

✔ Le rapport de calibrage apparaît. Sélectionner la *Softkey droite : Ajustage* pour importer dans l'appareil les valeurs de calibrage déterminées durant le calibrage pour le calcul des grandeurs de mesure. Si une sonde Memosens est utilisée, les valeurs de calibrage sont enregistrées dans la sonde.

#### *Valable pour la conductivité par induction avec des sondes Memosens :*

Après un calibrage du zéro réussi, les valeurs de calibrage s'affichent.

#### 05. *Softkey droite : Suite*.

✓ Affichage du message « Ajustage réussi ».

## **7.5.7 Mode de calibrage : Facteur de montage**

Si une sonde Memosens est utilisée et si le montage s'effectue en conditions restreintes, la saisie d'un facteur de montage est nécessaire.

#### **Déroulement du calibrage**

#### Calibrage ▶ [I] [II] ... Condl

En cas d'activation du calibrage, les valeurs de calibrage sélectionnées dans les préréglages de calibrage sont réglées. Ces réglages peuvent être modifiés dans le menu Calibrage. Si un calibrage n'est pas nécessaire, reculer d'un niveau à l'aide de la *Softkey* gauche pour abandonner le calibrage.

- 01. Choisir le mode calibrage « Facteur de montage », valider avec *enter*.
- 02. Saisir le facteur de montage.
- 03. Poursuivre en sélectionnant la *Softkey droite : Enregistrer*.
	- ✓ Affichage du message « Ajustage réussi ».

## **7.5.8 Mode de calibrage : Saisie de valeurs**

Saisie des valeurs du facteur de cellule et du zéro d'une sonde, à 25 °C et 77 °F.

Si la mesure de la concentration est activée (option TAN FW-E009), la concentration s'affichera également dans ce menu et elle pourra être directement modifiée avec le facteur de cellule. Cela permet de réaliser un calibrage direct en fonction de la valeur de concentration.

#### **Déroulement du calibrage**

#### Calibrage ▶ [I] [II] ... CondI

En cas d'activation du calibrage, les valeurs de calibrage sélectionnées dans les préréglages de calibrage sont réglées. Ces réglages peuvent être modifiés dans le menu Calibrage. Si un calibrage n'est pas nécessaire, reculer d'un niveau à l'aide de la *Softkey* gauche pour abandonner le calibrage.

- 01. Choisir le mode calibrage « Saisie val. », valider avec *enter*.
- 02. Démonter la sonde et mettre en place la sonde mesurée au préalable.
- 03. Poursuivre en sélectionnant la *Softkey droite : Suite*.
- 04. Saisir le facteur de cellule de la sonde mesurée au préalable.

#### Résultat final

## **7.5.9 Mode de calibrage : Température**

#### **Compensation de la sonde de température**

Cette fonction sert à compenser la tolérance propre de la sonde de température ou les longueurs de câble en vue d'augmenter la précision de la mesure de température.

**Knick >** 

Cette compensation exige une mesure précise de la température du process à l'aide d'un thermomètre de référence calibré. L'erreur de mesure du thermomètre de référence ne doit pas excéder 0,1 K. Une compensation sans mesure précise de la température de process peut fausser la valeur mesurée affichée.

Si des sondes Memosens sont utilisées, la valeur de compensation est enregistrée dans la sonde.

#### **Déroulement du calibrage**

Calibrage **| [I]** [II] [Sonde]

- 01. Choisir le mode calibrage « Température », valider avec *enter*.
- 02. Saisir la température de process mesurée, valider avec *enter*. ✓ L'offset température s'affiche.
- 03. Sélectionner la *Softkey droite : Enregistrer* pour compenser la sonde de température.

Les données de l'ajustage actuel et de l'offset température peuvent être consultées dans le menu de diagnostic :

Diagnostic ▶ [I] [II] [Sonde] ▶ Rapport offset temp.

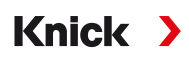

## **7.6 Calibrage/ajustage Grandeur de mesure oxygène**

**Remarque :** Pendant le calibrage, l'état de fonctionnement Contrôle fonctionnel (HOLD) est actif pour le canal de mesure calibré. Les sorties se comportent selon la programmation.

- Calibrage : Détermination de l'écart sans manipulation des données de calibrage
- Ajustage : Détermination de l'écart avec manipulation des données de calibrage

**AVIS !** Dans le cas de sondes analogiques, un ajustage est nécessaire après un changement de sonde.

#### **Explications concernant le calibrage/ajustage oxygène**

Chaque sonde d'oxygène possède sa propre pente et son propre zéro. Ces deux valeurs changent, par ex. en raison du vieillissement et de l'usure. Afin d'obtenir une précision suffisante de la mesure de l'oxygène, il faut donc effectuer régulièrement une adaptation aux caractéristiques de la sonde (ajustage).

On entend par « pente », la valeur de courant de la sonde en saturation d'oxygène dans l'air, à 25 °C/ 77 °F et 1013 mbar/14,69 psi : nA/100 %. À l'écran apparaît seulement l'unité de mesure « nA ». Au sens technique il ne s'agit pas d'une « pente », mais d'un point de calibrage. L'indication de cette valeur vise à permettre la comparaison de la sonde avec les valeurs de la fiche technique.

Si lors de l'entretien de sondes ampérométriques, l'électrolyte, le corps de membrane ou les deux sont remplacés, le remplacement doit être confirmé manuellement dans le menu d'entretien :

Entretien [I] [II] … Oxy Remplacement du corps de membrane [➜](#page-139-0) *[Fonctions d'entretien canal I/II, p. 140](#page-139-0)* Un nouveau calibrage est nécessaire après chaque remplacement du corps de membrane. Cette saisie influence la précision du calibrage.

#### **Recommandations en matière de calibrage**

Un calibrage à l'air est recommandé. Par rapport à l'eau, l'air est un milieu de calibrage facile à mettre en œuvre, stable et donc sûr. La sonde doit toutefois être démontée pour un calibrage dans l'air. Dans certains process, il n'est pas possible de démonter la sonde pour le calibrage. Il convient alors de calibrer directement dans le milieu (par ex. par apport d'air).

En revanche, il est plus avantageux pour les applications où est mesurée la concentration de calibrer à l'air.

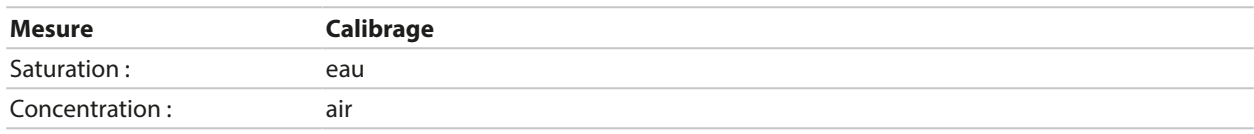

#### **Combinaison grandeur de mesure / mode de calibrage souvent utilisée**

Si la température du milieu de calibrage et celle du milieu de mesure sont différentes, il faut une certaine durée d'équilibrage à la sonde dans chacun des milieux avant et après le calibrage pour fournir des valeurs stables.

Le type d'enregistrement de la pression de calibrage doit être préréglé au niveau de la programmation :

Programmation ▶ [I] [II] … Oxy ▶ Correction de pression → *[Correction de pression, p. 100](#page-99-0)* 

**Remarque :** Les sondes ampérométriques doivent être suffisamment polarisées avant le calibrage/ ajustage. Suivre les indications du manuel utilisateur au sujet de la sonde pour éviter que le calibrage soit faussé ou instable.

## **7.6.1 Possibilités de calibrage/ajustage**

- Dans l'air/dans l'eau : Calibrage automatique dans l'eau/l'air
- Saisie de valeurs : Saisie des valeurs des sondes mesurées au préalable
- Produit : Calibrage du produit par saisie de la saturation %Air, de la concentration ou de la pression partielle
- Zéro : Correction du zéro
- Température : Compensation de la sonde de température

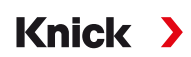

## **7.6.2 Mode de calibrage : Dans l'air**

#### **Calibrage automatique dans l'air**

La correction de la pente est réalisée avec la valeur de saturation (100 % air), par analogie avec la saturation de l'eau avec l'air. Ce calcul analogique, qui s'applique uniquement à l'air saturé en vapeur d'eau (100 % d'humidité relative) mais qui est souvent calibré avec l'humidité restreinte de l'air, requiert la valeur d'humidité relative de l'air utilisé pour le calibrage. Lorsque l'humidité relative de l'air utilisé pour le calibrage n'est pas connue, il convient de tenir compte des valeurs approchées indicatives suivantes pour un calibrage suffisamment précis :

- Air ambiant : 50 % humidité rel. (valeur moyenne)
- Gaz en bouteille (air synthétique) : 0 % humidité rel.

#### **Déroulement du calibrage**

**Remarque :** La membrane de la sonde doit être sèche. Lors du calibrage, la température et la pression doivent rester constantes. Si la température du milieu de calibrage et celle du milieu de mesure sont différentes, il faut une certaine durée d'équilibrage à la sonde avant et après le calibrage.

#### Calibrage ▶ [I] [II] ... Oxy

En cas d'activation du calibrage, les valeurs de calibrage sélectionnées dans les préréglages de calibrage sont réglées. Ces réglages peuvent être modifiés dans le menu Calibrage. Si un calibrage n'est pas nécessaire, reculer d'un niveau à l'aide de la *Softkey* gauche pour abandonner le calibrage.

- 01. Choisir le mode calibrage « Dans l'air », valider avec *enter*.
- 02. Retirer la sonde du milieu et la nettoyer.
- 03. Essuyez la membrane en tamponnant délicatement avec un mouchoir en papier.
- 04. Placer la sonde dans l'air avec une saturation en vapeur d'eau connue, valider avec *enter*. ✓ Affichage du milieu de calibrage sélectionné (air).
- 05. Saisir l'humidité relative, par ex. : Air ambiant : 50 %, gaz en bouteille : 0 %.
- 06. Saisie pression cal : Saisir la pression de calibrage si « Manuel » a été programmé.
- 07. Commencer en sélectionnant la *Softkey droite : Suite*.
	- ✓ Le contrôle de dérive s'effectue. Informations affichées : Courant de la sonde, température de calibrage, pression de calibrage et temps de réponse.
- 08. Terminer le calibrage en sélectionnant la *Softkey droite : Suite*.

Résultat final

✔ Le rapport de calibrage apparaît. Sélectionner la *Softkey droite : Ajustage* pour importer dans l'appareil les valeurs de calibrage déterminées durant le calibrage pour le calcul des grandeurs de mesure. Si une sonde Memosens est utilisée, les valeurs de calibrage sont enregistrées dans la sonde.

## **7.6.3 Mode de calibrage : Dans l'eau**

#### **Calibrage automatique dans l'eau**

La correction de la pente est réalisée avec la valeur de saturation (100 %) par rapport à la saturation en air.

#### **Déroulement du calibrage**

**Remarque :** Veiller à ce que le balayage de la sonde soit suffisant. (voir Caractéristiques techniques de la sonde d'oxygène.) Le fluide de calibrage doit être en équilibre par rapport à l'air. L'échange d'oxygène entre l'eau et l'air ne se fait que très lentement. Il s'écoule par conséquent un temps relativement long avant que l'eau ne soit saturée par l'oxygène atmosphérique. Si la température du milieu de calibrage et celle du milieu de mesure sont différentes, la sonde a besoin d'une durée d'équilibrage de quelques minutes avant et après le calibrage.

Calibrage ▶ [I] [II] ... Oxy

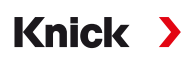

En cas d'activation du calibrage, les valeurs de calibrage sélectionnées dans les préréglages de calibrage sont réglées. Ces réglages peuvent être modifiés dans le menu Calibrage. Si un calibrage n'est pas nécessaire, reculer d'un niveau à l'aide de la *Softkey* gauche pour abandonner le calibrage.

- 01. Choisir le mode calibrage « Dans l'eau », valider avec *enter*.
- 02. Retirer la sonde du milieu et la nettoyer.
- 03. Essuyez la membrane en tamponnant délicatement avec un mouchoir en papier.
- 04. Placer la sonde dans le milieu de calibrage (eau saturée d'air) en veillant à ce que le balayage soit suffisant, valider avec *enter*.
	- ✓ Affichage du milieu de calibrage sélectionné (eau saturée d'air).
- 05. Saisie pression cal : Saisir la pression de calibrage si « Manuel » a été programmé.
- 06. Commencer en sélectionnant la *Softkey droite : Suite*.
	- ✓ Le contrôle de dérive s'effectue. Informations affichées : Courant de la sonde, température de calibrage, pression de calibrage et temps de réponse.

Le temps d'attente avant stabilisation du signal de la sonde peut être écourté avec la *Softkey gauche : Terminer* (sans contrôle de la dérive : précision des valeurs de calibrage réduite). Le temps de réponse indique la durée nécessaire à la sonde pour délivrer un signal de la sonde stable. Si le signal de la sonde ou la température mesurée varient considérablement ou si la sonde n'est pas suffisamment polarisée, le calibrage s'interrompt après env. 2 minutes. Dans ce cas, il est nécessaire de redémarrer le calibrage. Si cela fonctionne, remettre la sonde dans le process. S'assurer que l'écart entre la température de la sonde et la température de la solution de calibrage n'est pas trop important. Idéalement, la température est de 25 °C/77 °F.

07. Terminer le calibrage en sélectionnant la *Softkey droite : Suite*.

Résultat final

✔ Le rapport de calibrage apparaît. Sélectionner la *Softkey droite : Ajustage* pour importer dans l'appareil les valeurs de calibrage déterminées durant le calibrage pour le calcul des grandeurs de mesure. Si une sonde Memosens est utilisée, les valeurs de calibrage sont enregistrées dans la sonde.

## **7.6.4 Mode de calibrage : Saisie de valeurs**

Saisie de la valeur de la pente et du zéro de la sonde, à 25 °C / 77 °F, 1013 mbar/14,69 psi.

Pente = courant de la sonde avec 100 % d'oxygène atmosphérique, 25 °C/77 °F, 1013 mbar/14,69 psi.

#### **Déroulement du calibrage**

#### Calibrage ▶ [I] [II] ... Oxy

En cas d'activation du calibrage, les valeurs de calibrage sélectionnées dans les préréglages de calibrage sont réglées. Ces réglages peuvent être modifiés dans le menu Calibrage. Si un calibrage n'est pas nécessaire, reculer d'un niveau à l'aide de la *Softkey* gauche pour abandonner le calibrage.

- 01. Choisir le mode calibrage « Saisie val. », valider avec *enter*.
- 02. Démonter la sonde et mettre en place la sonde mesurée au préalable.
- 03. Poursuivre en sélectionnant la *Softkey droite : Suite*.
- 04. Saisir les valeurs mesurées pour le zéro et la pente, valider avec *enter*.

#### Résultat final

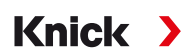

## **7.6.5 Mode de calibrage : Produit**

#### **Calibrage par prélèvement d'échantillon**

Lorsqu'il n'est pas possible de retirer la sonde, par ex. pour des raisons de stérilité, la pente de la sonde peut être calibrée par « prélèvement d'échantillon ». Pour cela, la valeur mesurée actuelle « Saturation » est enregistrée dans l'appareil. Aussitôt après, un échantillon est prélevé au niveau du poste de mesure. La valeur de comparaison est entrée dans l'appareil. Stratos Multi calcule les valeurs de correction de la sonde à partir de la différence entre la valeur mesurée et la valeur de comparaison, et corrige le zéro en cas de valeurs de saturation faibles, et corrige la pente en cas de valeurs de saturation élevées.

#### **Déroulement du calibrage**

**AVIS !** Mesurer la valeur de comparaison dans des conditions de température et de pression proches du process.

#### Calibrage ▶ [I] [II] ... Oxy

En cas d'activation du calibrage, les valeurs de calibrage sélectionnées dans les préréglages de calibrage sont réglées. Ces réglages peuvent être modifiés dans le menu Calibrage. Si un calibrage n'est pas nécessaire, reculer d'un niveau à l'aide de la *Softkey* gauche pour abandonner le calibrage.

- 01. Choisir le mode calibrage « Produit », valider avec *enter*.
	- ✓ Grandeur de mesure Saturation, Concentration ou Pression partielle programmée comme indiqué dans Préréglages cal .
- 02. Si nécessaire, modifier la grandeur de mesure.
- 03. Préparer le prélèvement d'échantillon.
- 04. Commencer en sélectionnant la *Softkey droite : Suite*.

Le calibrage du produit s'effectue en deux étapes.

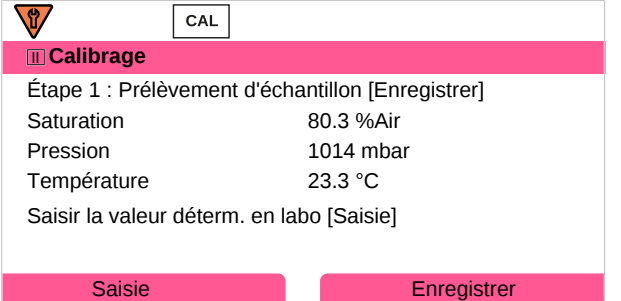

#### Étape 1 :

- 05. Prélever l'échantillon.
	- ✓ La valeur mesurée et la température au moment du prélèvement d'échantillon s'affichent.
- 06. Enregistrer en sélectionnant la *Softkey droite : Enregistrer*.
	- ✓ Une fenêtre d'information apparaît.
- 07. *Softkey droite : Fermer*.
- 08. À l'aide de la *Softkey gauche : Retour*, quitter le calibrage.

**Remarque :** Le pictogramme **m** montre que le calibrage du produit n'est pas encore terminé.

Étape 2 : La valeur du laboratoire est disponible.

09. Rouvrir le menu Calibrage du produit.

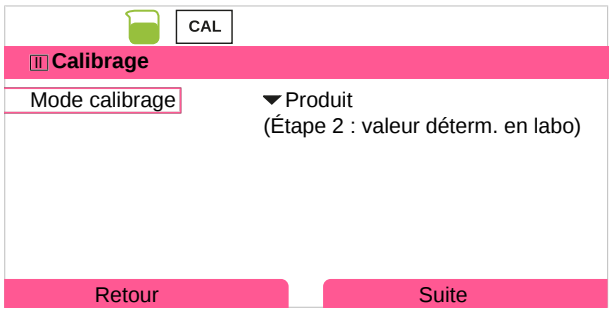

- 10. *Softkey droite : Suite*.
- 11. Saisir la valeur déterminée en laboratoire et confirmer la saisie avec *enter*.
- 12. Sélectionner la *Softkey droite : Suite* pour confirmer ou la *Softkey gauche : Annuler* pour recommencer le calibrage.

Résultat final

✔ Le rapport de calibrage apparaît. Sélectionner la *Softkey droite : Ajustage* pour importer dans l'appareil les valeurs de calibrage déterminées durant le calibrage pour le calcul des grandeurs de mesure. Si une sonde Memosens est utilisée, les valeurs de calibrage sont enregistrées dans la sonde.

Exception : la valeur de l'échantillon peut être déterminée sur place et saisie immédiatement :

13. Prélever l'échantillon.

✓ La valeur mesurée et la température au moment du prélèvement d'échantillon s'affichent.

- 14. *Softkey gauche : Saisie*.
- 15. Saisir la valeur déterminée en laboratoire et confirmer la saisie avec *enter*.
- 16. Sélectionner la *Softkey droite : Suite* pour confirmer ou la *Softkey gauche : Annuler* pour recommencer le calibrage.

Résultat final

Knick >

## **7.6.6 Mode de calibrage : Zéro**

#### **Correction zéro**

Pour mesurer les traces en dessous de 500 ppb, un calibrage du zéro est recommandé (option TAN FW‑E015 « Mesure des traces d'oxygène »).

Si une correction du zéro est effectuée, la sonde doit rester durant au moins 10 à 60 minutes dans le milieu de calibrage (milieux contenant du  $CO<sub>2</sub>$ : au moins 120 min), pour obtenir des valeurs les plus stables possibles, sans dérive. L'appareil n'effectue pas de contrôle de la dérive lors de la correction du zéro.

#### **Déroulement du calibrage**

#### Calibrage ▶ [I] [II] ... Oxy

En cas d'activation du calibrage, les valeurs de calibrage sélectionnées dans les préréglages de calibrage sont réglées. Ces réglages peuvent être modifiés dans le menu Calibrage. Si un calibrage n'est pas nécessaire, reculer d'un niveau à l'aide de la *Softkey* gauche pour abandonner le calibrage.

01. Choisir le mode calibrage « Point zéro », valider avec *enter*.

## 02. *Appuyer sur la Softkey droite : Suite*.

- ✓ La correction du zéro s'effectue. Le courant de la sonde mesuré s'affiche.
- 03. Saisir le courant d'entrée pour le zéro.

#### 04. *Appuyer sur la Softkey droite : Suite*.

Résultat final

✔ Le rapport de calibrage apparaît. Sélectionner la *Softkey droite : Ajustage* pour importer dans l'appareil les valeurs de calibrage déterminées durant le calibrage pour le calcul des grandeurs de mesure. Si une sonde Memosens est utilisée, les valeurs de calibrage sont enregistrées dans la sonde.

## **7.6.7 Mode de calibrage : Température**

## **Compensation de la sonde de température**

Cette fonction sert à compenser la tolérance propre de la sonde de température ou les longueurs de câble en vue d'augmenter la précision de la mesure de température.

Cette compensation exige une mesure précise de la température du process à l'aide d'un thermomètre de référence calibré. L'erreur de mesure du thermomètre de référence ne doit pas excéder 0,1 K. Une compensation sans mesure précise de la température de process peut fausser la valeur mesurée affichée.

Si des sondes Memosens sont utilisées, la valeur de compensation est enregistrée dans la sonde.

#### **Déroulement du calibrage**

Calibrage  $\triangleright$  [I] [II] [Sonde]

- 01. Choisir le mode calibrage « Température », valider avec *enter*.
- 02. Saisir la température de process mesurée, valider avec *enter*.
	- ✓ L'offset température s'affiche.
- 03. Sélectionner la *Softkey droite : Enregistrer* pour compenser la sonde de température.

Les données de l'ajustage actuel et de l'offset température peuvent être consultées dans le menu de diagnostic :

Diagnostic ▶ [I] [II] [Sonde] ▶ Rapport offset temp.

# **8 Diagnostic**

## **8.1 Menu Favoris**

Les fonctions de diagnostic peuvent être activées directement depuis le mode Mesure au moyen de la *Softkey* droite. Pour cela, la fonction **Menu Favoris** doit être attribuée à la *Softkey* **(1)** droite : Programmation ▶ Commande système ▶ Commande de fonctions → *[Commande de fonctions, p. 48](#page-47-0)* 

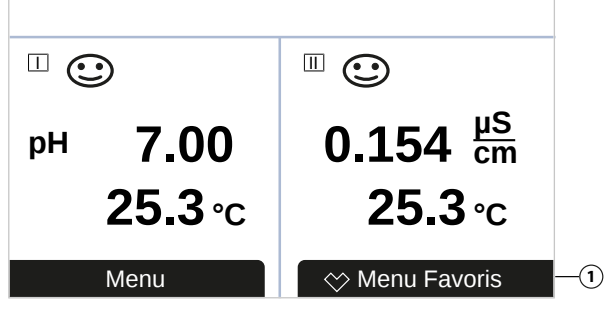

Les « favoris » sont définis dans le menu Diagnostic.

Ajouter aux favoris :

01. Dans le mode Mesure, appuyer sur la *Softkey gauche : Menu*.

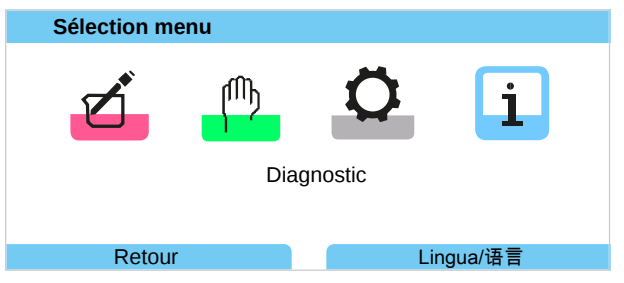

- 02. À l'aide de la *touche fléchée* droite, sélectionner le menu Diagnostic et valider avec *enter*.
- 03. Sélectionner le sous-menu souhaité.
- 04. *Softkey droite : Ajouter favori*.
	- ✓ Un symbole de cœur apparaît devant la ligne de menu. La fonction de la Softkey change et devient *Effacer le favori*.

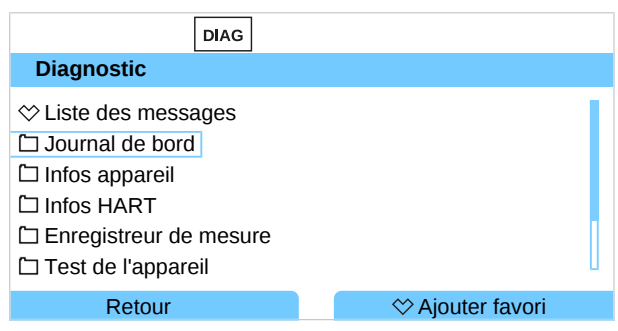

Effacer le favori :

- 05. Ouvrir le menu Diagnostic et sélectionner le menu Favoris.
- 06. *Softkey droite : Effacer le favori*.
	- ✓ Le symbole du cœur devant la ligne de menu disparaît. La fonction de la Softkey change et devient *Ajouter favori*.

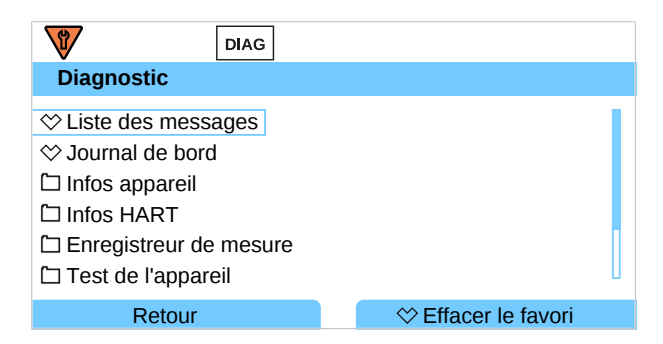

## **8.2 Fonctions de diagnostic**

Les fonctions de diagnostic sont adaptées à la recommandation NAMUR NE 107.

## **8.2.1 Vue d'ensemble des fonctions de diagnostic**

Le mode Diagnostic permet d'ouvrir les sous-menus suivants, sans interrompre la mesure :

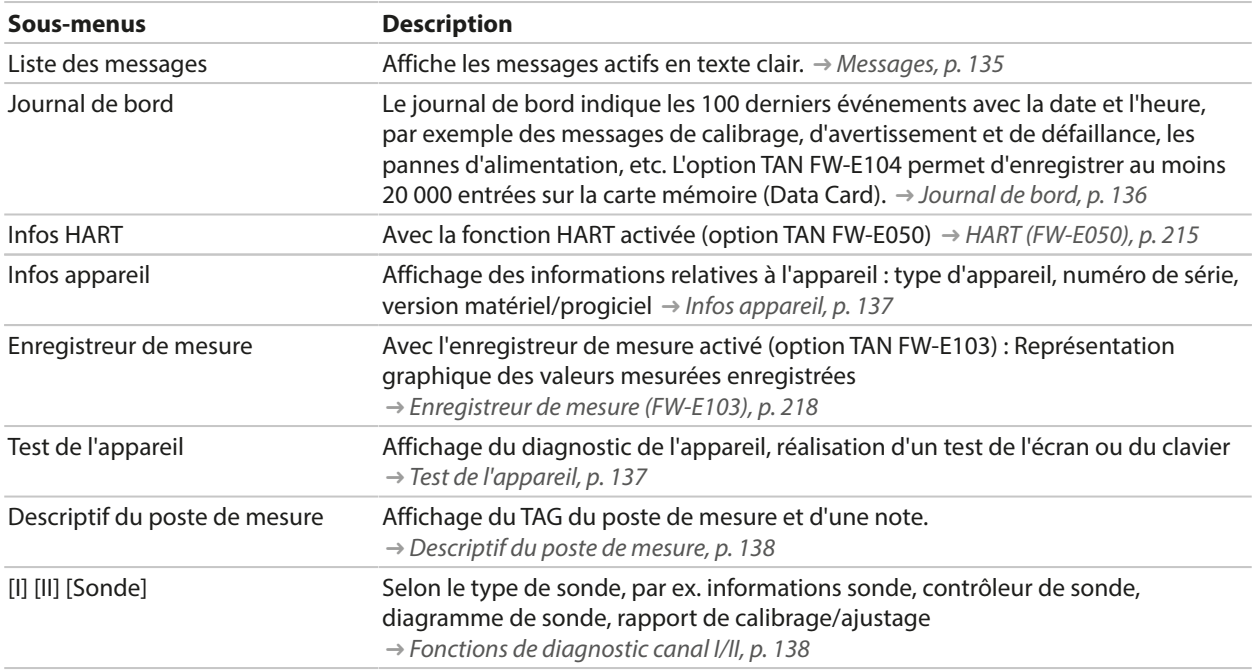

## <span id="page-134-0"></span>**8.2.2 Messages**

Toutes les valeurs déterminées par le module de mesure ou la sonde peuvent générer des messages.

#### **Programmation de messages**

Il est possible de sélectionner dans le sous-menu Messages des limites pour la plage de surveillance des différentes grandeurs de mesure :

Programmation  $\blacktriangleright$  [I] [II] [Sonde]  $\blacktriangleright$  Messages  $\blacktriangleright$  Messages [Paramètre]  $\blacktriangleright$  Surveillance

- Limites appareil max. : Des messages sont générés lorsque la grandeur de mesure se situe en dehors de la plage de mesure. Le symbole « Défaillance » ou « Hors spécification » s'affiche, le contact de commutation correspondant est activé. Les sorties de courant peuvent délivrer un message de 22 mA (programmable).
- Limites variables : Pour les messages « Défaillance » et « Hors spécification », il est possible de définir une limite supérieure et une limite inférieure à partir desquelles un message est généré.

**Remarque :** Si la couleur d'affichage NE107 a été sélectionnée dans la programmation (réglage d'usine), en cas de message NAMUR, la valeur mesurée sera rétroéclairée en fonction de la couleur NAMUR.

Programmation ▶ Généralités ▶ Écran

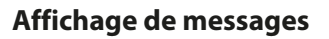

01. Passer au menu Diagnostic lorsque les symboles « Défaillance »  $\bigotimes$ , « Nécessité d'entretien »  $\bigotimes$ ou « Hors spécification »  $\triangle$  clignotent à l'écran :

Knick >

```
Sélection menu ▶ Diagnostic ▶ Liste des messages .
```
- $\sqrt{2}$  Tous les messages actifs s'affichent avec les informations suivantes dans le point de menu Liste des messages : numéro d'erreur, type (Défaillance, Nécessité d'entretien, Hors spécification), canal, texte du message.
- 02. Les *touches fléchées haut/bas* permettent de parcourir la liste.

Le message d'erreur disparaît de l'écran environ 2 s après le dépannage.

Une vue d'ensemble des textes de messages avec des indications sur l'élimination des erreurs se trouve au chapitre Dépannage. [➜](#page-142-0) *[États de défaillance, p. 143](#page-142-0)*

## <span id="page-135-0"></span>**8.2.3 Journal de bord**

Le journal de bord affiche directement sur l'appareil les 100 derniers événements avec le numéro de message, la date et l'heure, par exemple les calibrages, les messages NAMUR, les pannes d'alimentation. Les messages qui apparaissent durant l'état de fonctionnement Contrôle fonctionnel (HOLD) ne sont pas enregistrés.

Ouverture dans : Diagnostic ▶ Journal de bord

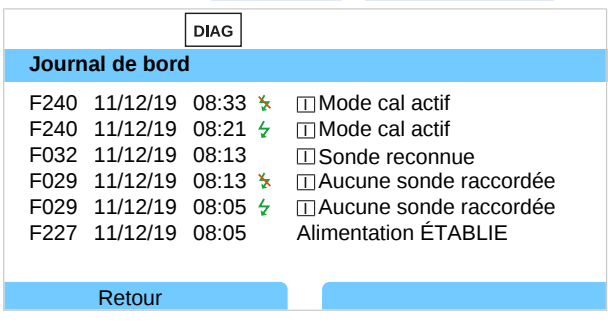

Les *touches fléchées haut/bas* permettent de parcourir le journal de bord.

Avec l'utilisation de la Data Card et l'option TAN FW-E104, il est possible d'enregistrer au moins 20 000 entrées sur la Data Card en fonction du stockage disponible.

Sélection dans la commande système pour déterminer si des messages de défaillance et/ou de nécessité d'entretien sont consignés dans le journal de bord.

Programmation Commande système Journal de bord [➜](#page-48-0) *[Journal de bord, p. 49](#page-48-0)*

Les entrées du journal de bord peuvent aussi être supprimées ici.

## <span id="page-136-0"></span>**8.2.4 Infos appareil**

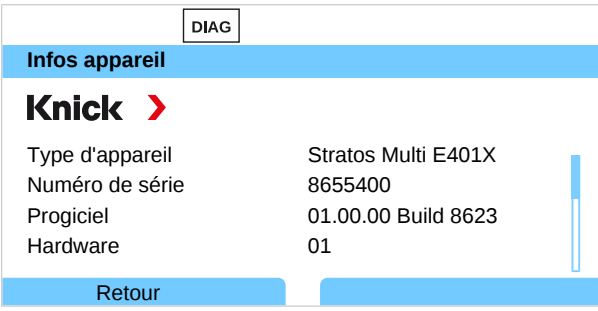

Les informations suivantes sont affichées pour l'appareil de base et un module enfiché, le cas échéant :

- Type d'appareil
- Numéro de série
- Versions du progiciel
- Versions matériel
- Bootloader

Activation dans : Diagnostic Infos appareil

## <span id="page-136-1"></span>**8.2.5 Test de l'appareil**

#### **Diagnostic de l'appareil**

Stratos Multi exécute un autotest de l'appareil cyclique en arrière-plan.

Affichage des résultats dans Diagnostic  $\triangleright$  Test de l'appareil  $\triangleright$  Diagnostic appareil

Lorsqu'une carte mémoire est insérée, le type de carte et l'espace de stockage disponible sont également affichés.

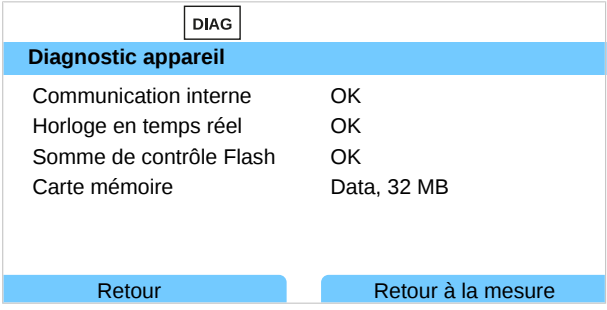

#### **Test de l'écran**

Si l'utilisateur sélectionne Diagnostic > Test de l'appareil > Test écran , l'appareil exécute un test de l'écran. L'écran se teinte successivement en rouge, vert et bleu.

## **Test du clavier**

Sélectionner Diagnostic  $\blacktriangleright$  Test de l'appareil  $\blacktriangleright$  Test clavier pour tester le clavier de l'appareil.

- 01. Pour ce faire, appuyer successivement sur toutes les touches.
	- $\sqrt{ }$  Une coche verte indique que les touches fonctionnent correctement.
- 02. Pour quitter, appuyer deux fois sur la *Softkey gauche*.

<span id="page-137-0"></span>**8.2.6 Descriptif du poste de mesure**

Diagnostic ▶ Descriptif poste de mesure

Affichage du TAG du poste de mesure et d'une note.

Saisie dans le menu Programmation  $\blacktriangleright$  Commande système  $\blacktriangleright$  Descriptif poste de mesure [➜](#page-47-1) *[Descriptif du poste de mesure, p. 48](#page-47-1)*

## <span id="page-137-1"></span>**8.2.7 Fonctions de diagnostic canal I/II**

Les sous-menus varient selon le type de sonde. Les principales fonctions sont décrites ci-après.

## **Informations sonde**

**Remarque :** Fonction active pour les sondes numériques.

Le sous-menu Informations sonde indique les données de la sonde numérique actuellement raccordée, par ex. le fabricant, le numéro de série, la version matériel/progiciel, le dernier calibrage, la durée de fonctionnement :

Knick >

Diagnostic ▶ [I] [II] [Sonde] ▶ Informations sonde

#### **Contrôleur de sonde**

Les valeurs mesurées brutes sont affichées selon le type de sonde dans le contrôleur de sonde pour permettre un diagnostic :

Diagnostic ▶ [I] [II] [Sonde] ▶ Contrôleur de sonde

#### **Diagramme de sonde**

**Remarque :** Fonction active pour les électrodes pH et les sondes d'oxygène.

Le diagramme en radar de la sonde affiche un aperçu complet de l'état des paramètres de la sonde raccordée, y compris du minuteur de calibrage.

Les paramètres non actifs sont grisés et réglés sur 100 % (par ex. minuteur de calibrage désactivé).

Les valeurs des paramètres doivent être comprises entre le polygone extérieur (100 %) et le polygone intérieur (50 %). Si une valeur n'atteint pas le polygone intérieur (< 50%, un signal d'avertissement clignote.

Ouverture dans : Diagnostic ▶ [I] [II] [Sonde] ▶ Diagramme de sonde

Exemple d'affichage :

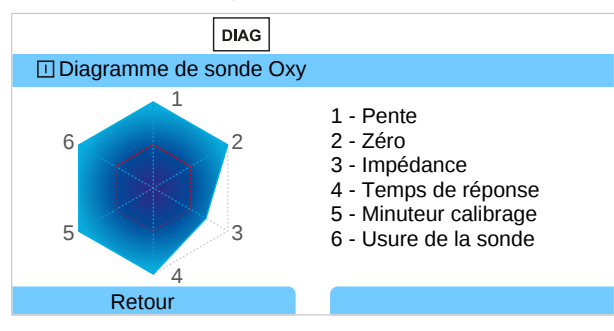

## **Rapport de calibrage/ajustage**

Le rapport de calibrage/ajustage affiche les données relatives au dernier calibrage/ajustage effectué avec la sonde actuelle.

Ouverture dans : Diagnostic | [I] [II] [Sonde] | Rapport cal./ajustage [Paramètre]

## **Rapport offset temp.**

Le rapport offset temp. affiche les données du dernier équilibrage de température effectué pour la sonde actuellement raccordée.

Ouverture dans : Diagnostic ▶ [I] [II] [Sonde] ▶ Rapport offset temp.

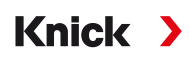

## **Contrôleur d'usure de la sonde**

**Remarque :** Fonction active pour les sondes numériques.

Le contrôleur d'usure de la sonde affiche la durée de fonctionnement de la sonde et la température maximale pendant la durée de fonctionnement, ainsi que l'usure et la durée de fonctionnement résiduelle prévue. Dans le cas des sondes d'oxygène, le nombre de changements de membrane et de calibrages est également affiché :

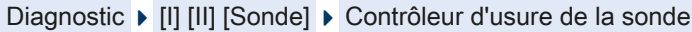

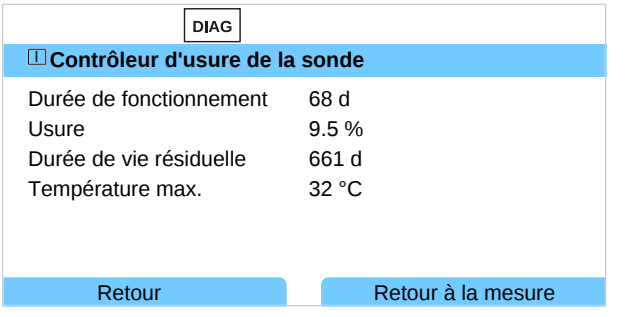

#### **Matrice de charge**

**Remarque :** Fonction active pour les électrodes pH/redox ISM et les sondes ampérométriques ISM.

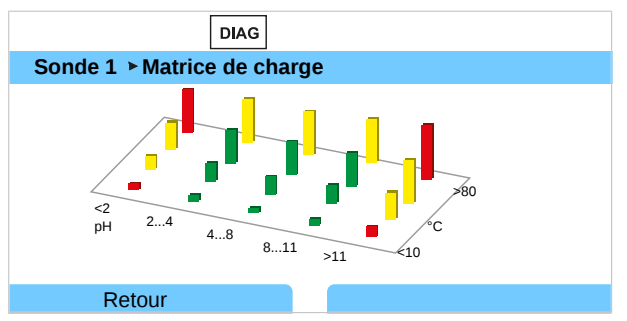

#### **Couleur du segment**

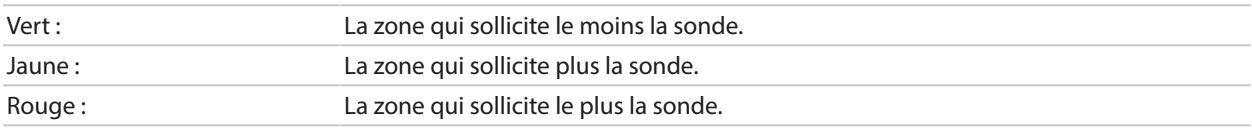

La hauteur du segment indique la durée de la charge.

#### Voir également

[➜](#page-215-0) *[Sondes numériques ISM \(FW-E053\), p. 216](#page-215-0)*

## **Statistiques**

**Remarque :** Fonction active pour les électrodes pH/redox ISM et les sondes ampérométriques ISM.

Les statistiques donnent des informations sur le cycle de vie de la sonde : Les données du premier ajustage et des trois derniers calibrages/ajustages s'affichent. Le comportement de la sonde peut être évalué à partir de ces données.

Utiliser la *Softkey droite* pour choisir entre affichage graphique et liste.

#### Voir également

- [➜](#page-215-0) *[Sondes numériques ISM \(FW-E053\), p. 216](#page-215-0)*
- [➜](#page-102-0) *[Calibrage/ajustage, p. 103](#page-102-0)*

# **9 Fonctions d'entretien**

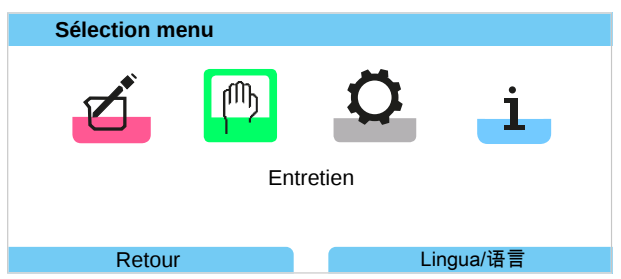

**Remarque :** Le contrôle fonctionnel (HOLD) est activé. Les sorties de courant et les contacts de commutation correspondent à la programmation. Pour terminer le contrôle fonctionnel, revenir au mode Mesure, par ex. en appuyant sur la *Softkey droite : Retour à la mesure*.

## **9.1 Vue d'ensemble des fonctions d'entretien**

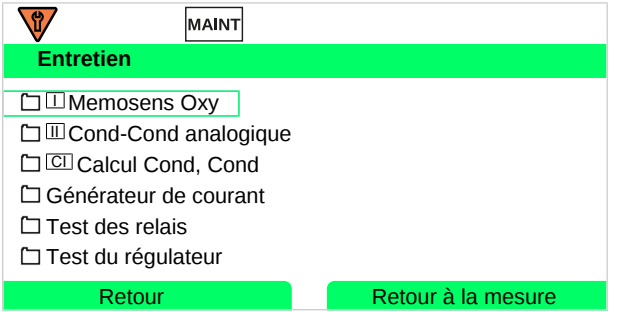

Le menu Entretien propose différentes fonctions permettant de contrôler le fonctionnement de l'appareil :

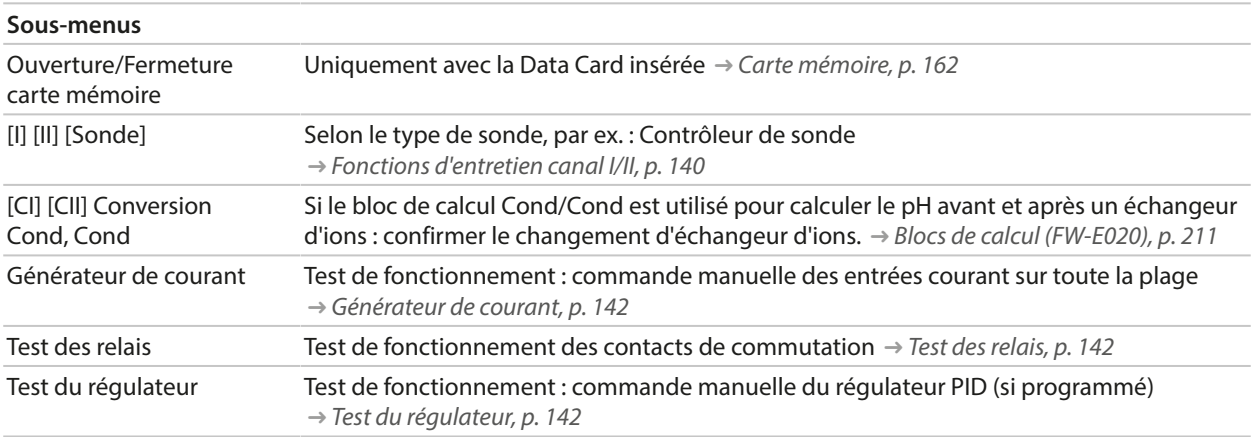

## <span id="page-139-0"></span>**9.2 Fonctions d'entretien canal I/II**

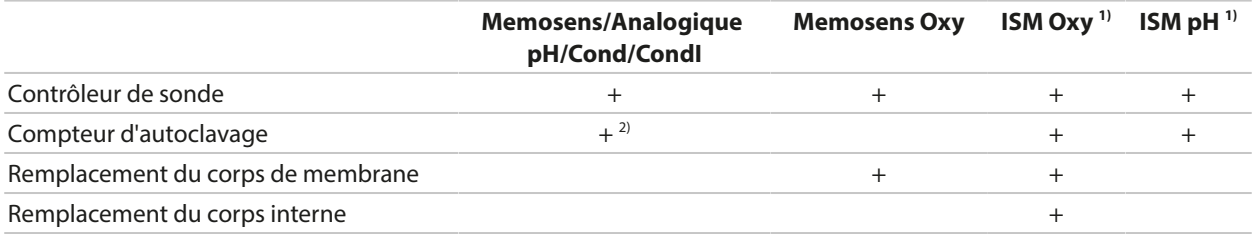

<sup>1)</sup> avec l'option TAN FW-E053

<sup>2)</sup> uniquement avec Memosens pH/redox

Knick >

## **9.2.1 Contrôleur de sonde**

#### Entretien ▶ [I] [II] Sonde ▶ Contrôleur de sonde

Affichage des valeurs mesurées en cours (contrôleur de sonde) avec le contrôle fonctionnel actif simultanément (état HOLD) :

Étant donné que l'appareil se trouve en contrôle fonctionnel (HOLD), il est possible de valider la sonde et de contrôler les valeurs mesurées avec certains milieux, sans influencer les sorties de signaux.

## **9.2.2 Compteur d'autoclavage**

Lorsque le compteur d'autoclavage a été activé dans le menu de programmation Données de la sonde  $\blacktriangleright$  Surveillance sonde : détails , le compteur doit être augmenté manuellement dans le menu d'entretien après chaque autoclavage.

- 01. Entretien ▶ [I] [II] [Sonde] ▶ Compteur d'autoclavage .
- 02. *Softkey droite : Cycles+1*.
- 03. Confirmer la question de sécurité : Avec la *touche fléchée gauche*, sélectionner « Oui ».

04. Avec la *Softkey droite*, fermer la fenêtre.

## **9.2.3 Changement d'électrolyte / remplacement du corps de membrane**

Si lors de l'entretien de la sonde, l'électrolyte ou le corps de membrane d'une sonde d'oxygène Memosens est remplacé, cela doit être confirmé manuellement dans le menu d'entretien :

- 01. Entretien ▶ [I] [II] Memosens Oxy ▶ Remplacement du corps de membrane
	- ✓ Une fenêtre de texte s'ouvre : Y a-t-il eu remplacement du corps de membrane ou de l'électrolyte ?
- 02. *Touche fléchée gauche*: Oui
- 03. Valider avec *enter*.

Après confirmation de l'exécution du contrôle, le compteur est automatiquement remis à zéro.

## **9.2.4 Remplacement du corps de membrane / du corps interne.**

Si lors de l'entretien d'une sonde d'oxygène ISM, le corps de membrane ou le corps interne est remplacé, cela doit être confirmé manuellement dans le menu d'entretien.

- 01. Entretien ▶ [II] ISM Oxy ▶ Remplacement du corps de membrane / Remplacement du corps interne .
- 02. *À l'aide des touches fléchées, entrer la date et le numéro de série.*
- 03. Valider la sélection avec *enter*.
- 04. *Softkey droite : valider*.

Le nombre maximal autorisé de remplacements de corps de membrane / de corps interne peut être spécifié dans la programmation :

Programmation ▶ [II] ISM Oxy ▶ Données de la sonde ▶ Surveillance sonde : détails

Knick >

## **9.3 Contrôle fonctionnel manuel**

## <span id="page-141-0"></span>**9.3.1 Générateur de courant**

Le courant de sortie peut être spécifié manuellement pour le test de fonctionnement (plage  $0 - 22$  mA):

Entretien Générateur de courant

- 01. Sélectionner la sortie de courant.
- 02. À l'aide des *touches fléchées*, saisir une valeur de courant valide pour la sortie concernée.
- 03. Valider avec *enter*.
	- ✓ Dans la ligne du bas, à droite, le courant de sortie réel apparaît, à des fins de contrôle.

## <span id="page-141-1"></span>**9.3.2 Test des relais**

### Entretien > Test des relais

À l'ouverture du menu, le fonctionnement des contacts de commutation (relais) est vérifié. Il est possible de commuter manuellement les relais pour contrôler le câblage.

## <span id="page-141-2"></span>**9.3.3 Test du régulateur**

Si une fonction régulateur a été attribuée aux contacts de commutation K1 et K2, il est possible de réaliser un test manuel du régulateur dans le sous-menu Test du régulateur :

#### Entretien ▶ Test du régulateur

- 01. À l'aide des *touches fléchées*, sélectionner une valeur adaptée pour la grandeur réglante.
- 02. La grandeur réglante peut être modifiée à l'aide des *touches fléchées haut/bas*.
- 03. Valider avec *enter*.
	- ✓ Il est possible de tester et de démarrer facilement les régulations.

Le régulateur est programmé dans le sous-menu Contacts commut. :

Programmation ▶ Entrées et sorties ▶ Contacts commut. → *[Régulateur PID, p. 63](#page-62-0)* 

# **10 Dépannage**

## <span id="page-142-0"></span>**10.1 États de défaillance**

Les messages et les erreurs sont affichés avec le symbole NAMUR correspondant et l'affichage des mesures du canal concerné change de couleur.

**Knick >** 

Le message est consigné dans le journal de bord avec la date et l'heure. [➜](#page-135-0) *[Journal de bord, p. 136](#page-135-0)*

Si des message sont activés sur des sorties de courant ou des contacts de commutation, ces derniers seront activés après écoulement de la temporisation programmée.

## **Affichage de messages**

01. Passer au menu Diagnostic lorsque les symboles « Défaillance »  $\bigotimes$ , « Nécessité d'entretien »  $\bigotimes$ ou « Hors spécification »  $\triangle$  clignotent à l'écran :

Sélection menu > Diagnostic > Liste des messages .

- $\sqrt{2}$  Tous les messages actifs s'affichent avec les informations suivantes dans le point de menu Liste des messages : numéro d'erreur, type (Défaillance, Nécessité d'entretien, Hors spécification), canal, texte du message.
- 02. Les *touches fléchées haut/bas* permettent de parcourir la liste.

Le message d'erreur disparaît de l'écran environ 2 s après le dépannage.

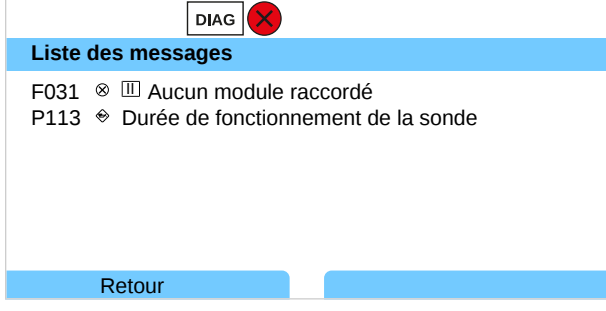

## **10.2 Messages d'erreur**

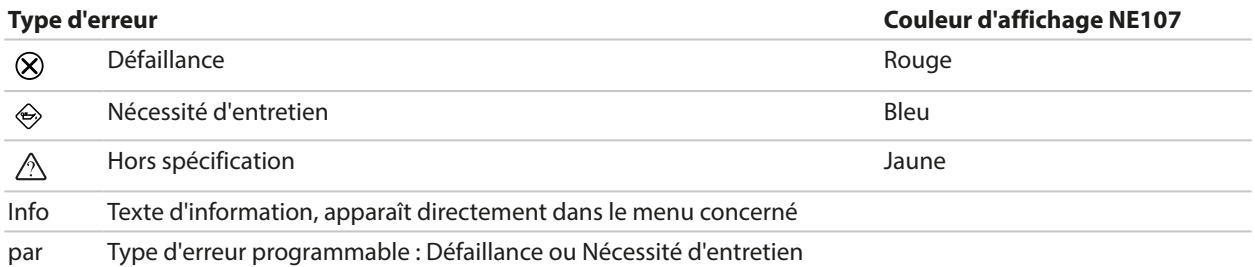

#### **Messages d'erreur de niveau supérieur**

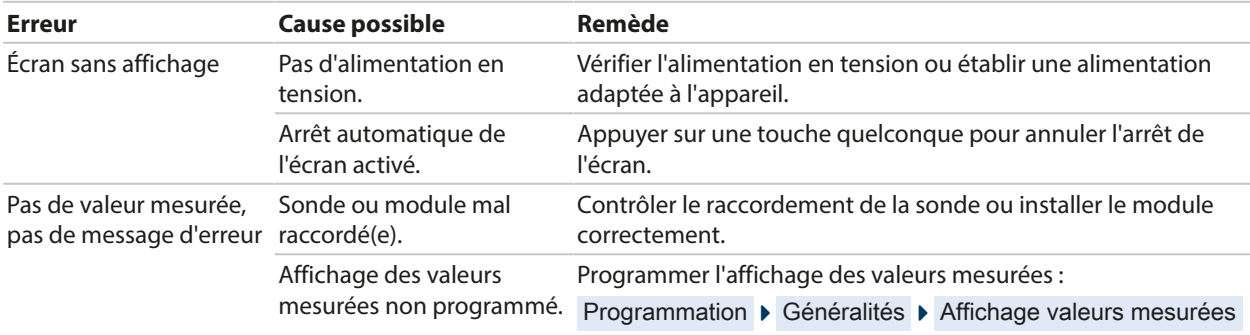

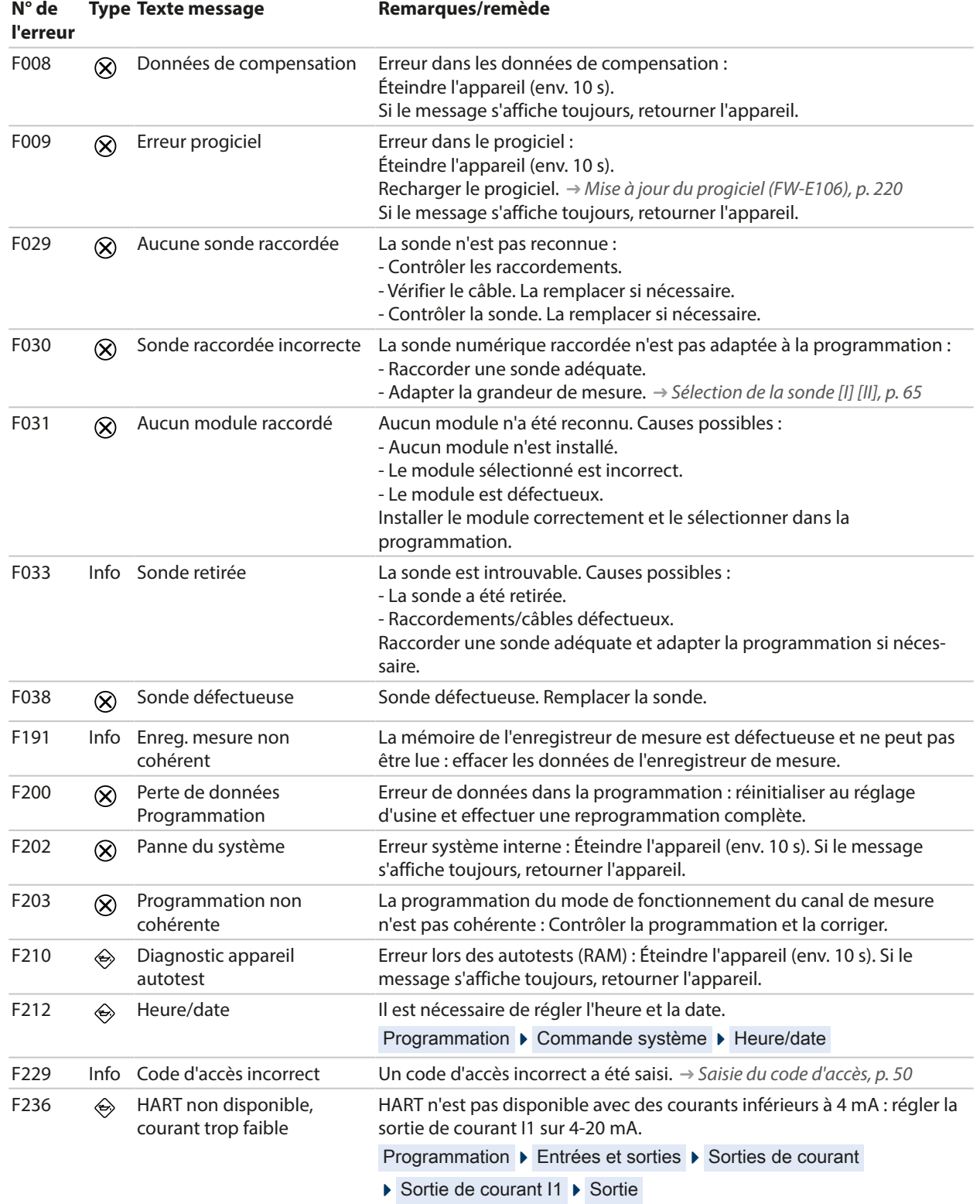

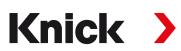
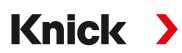

#### **Sortie de courant/contacts de commutation**

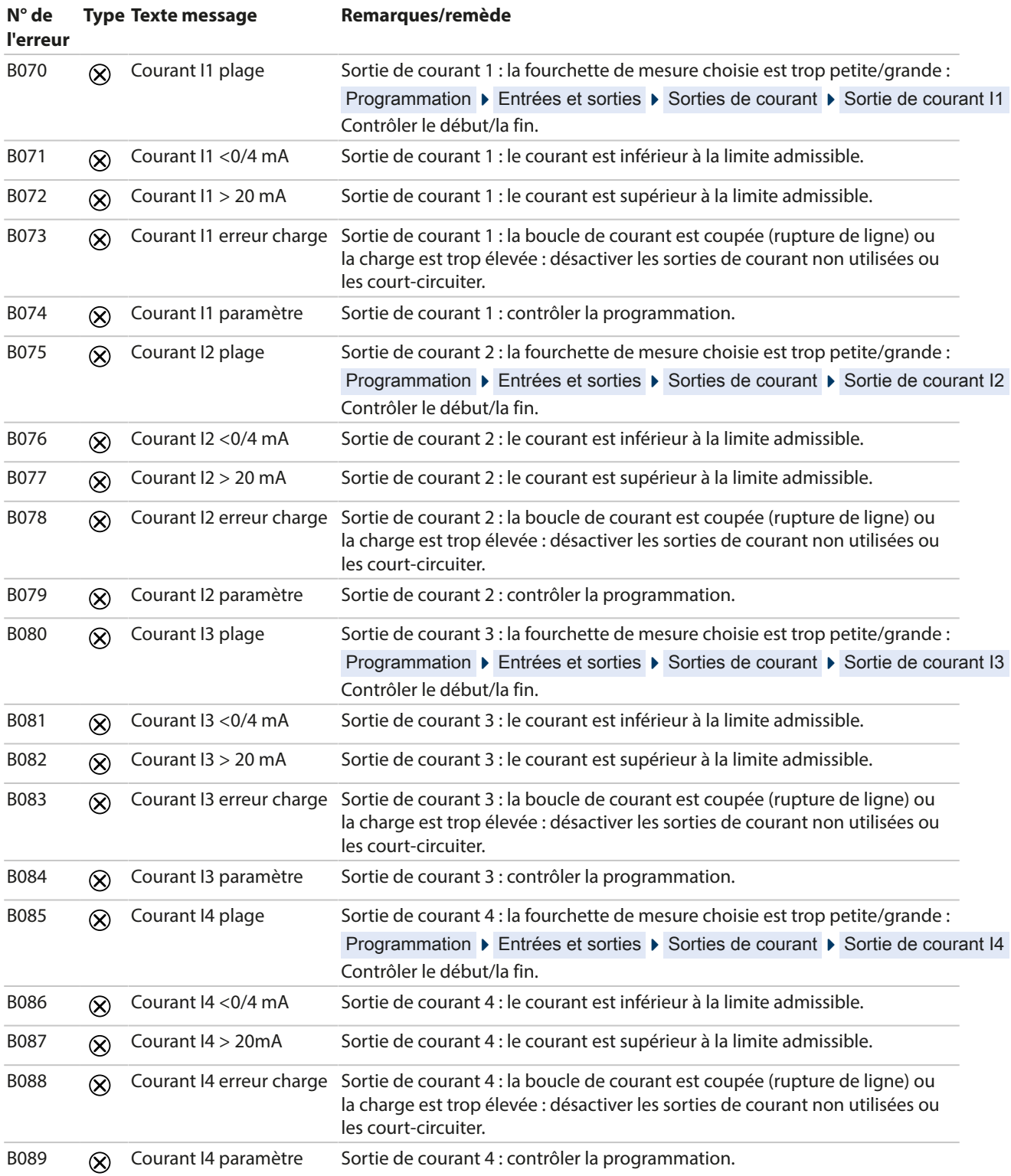

### **pH, redox**

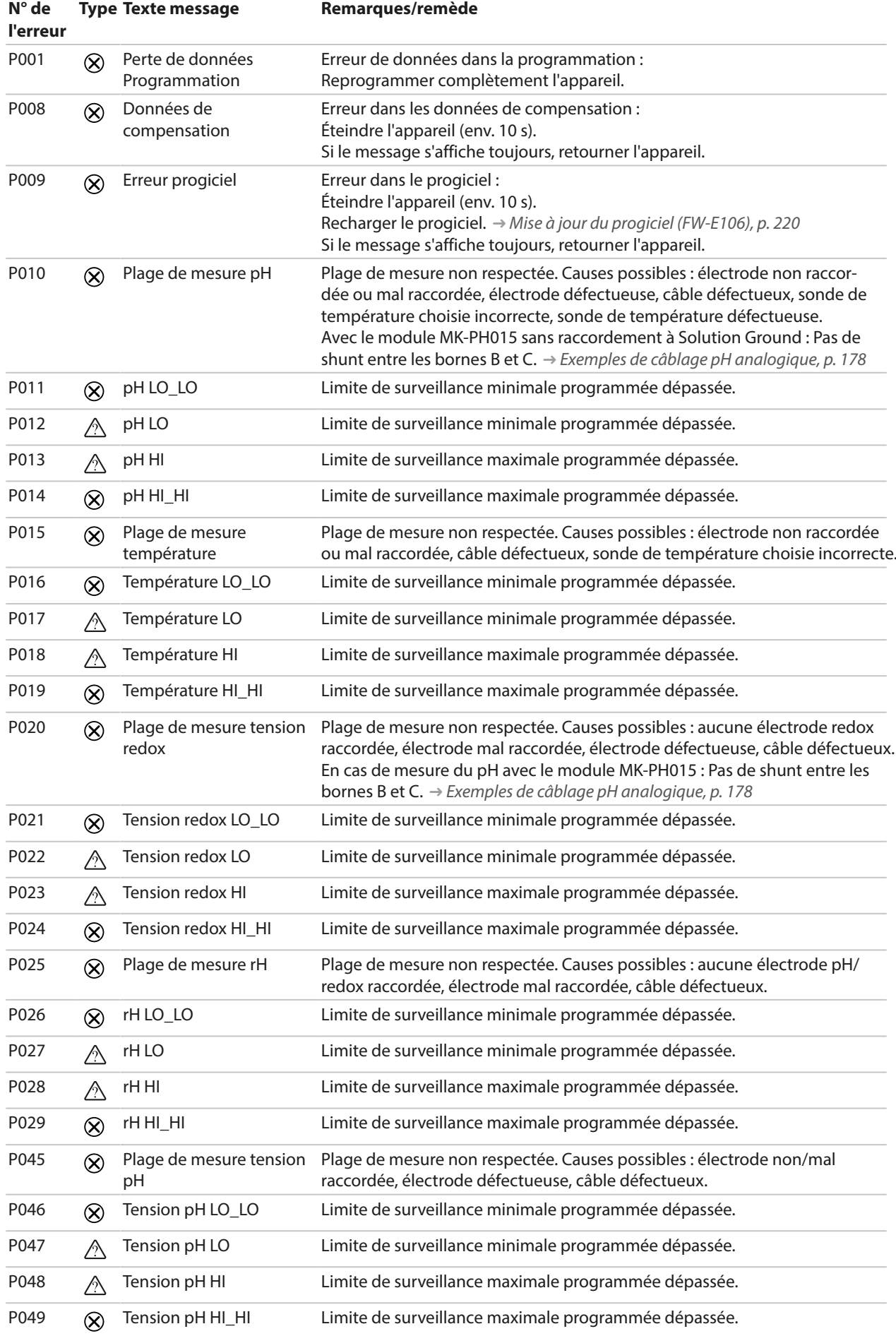

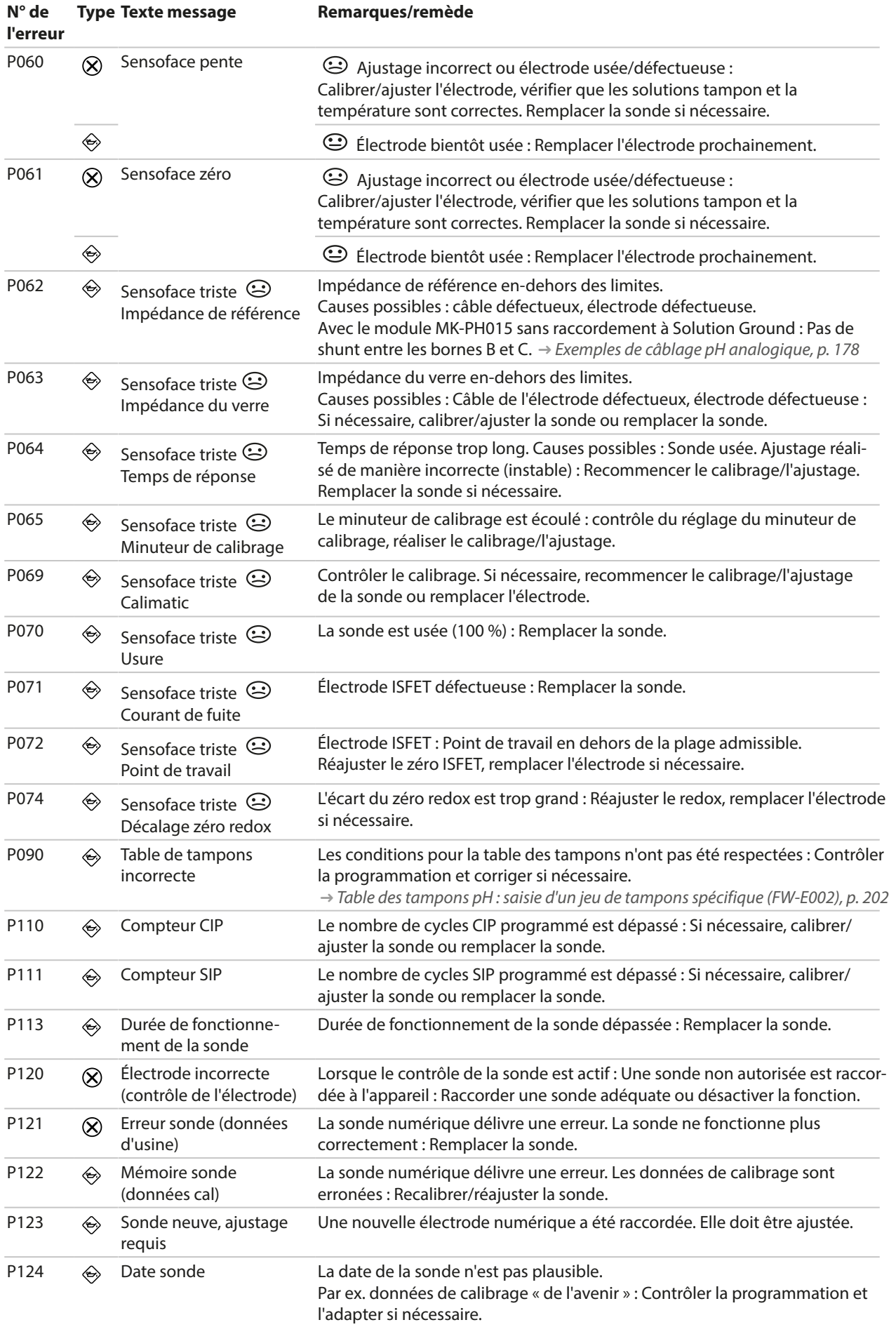

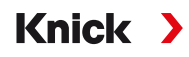

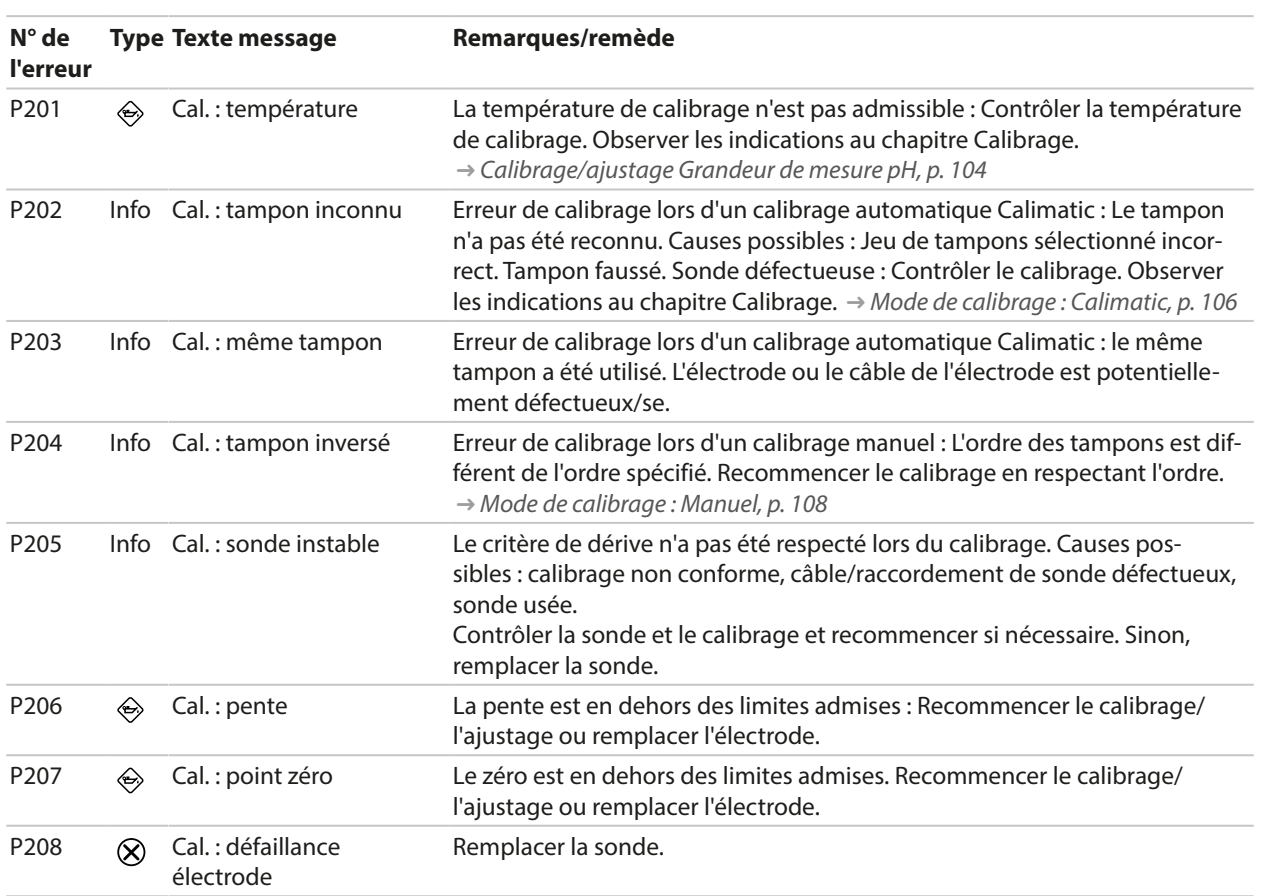

### **Bloc de calcul pH/pH**

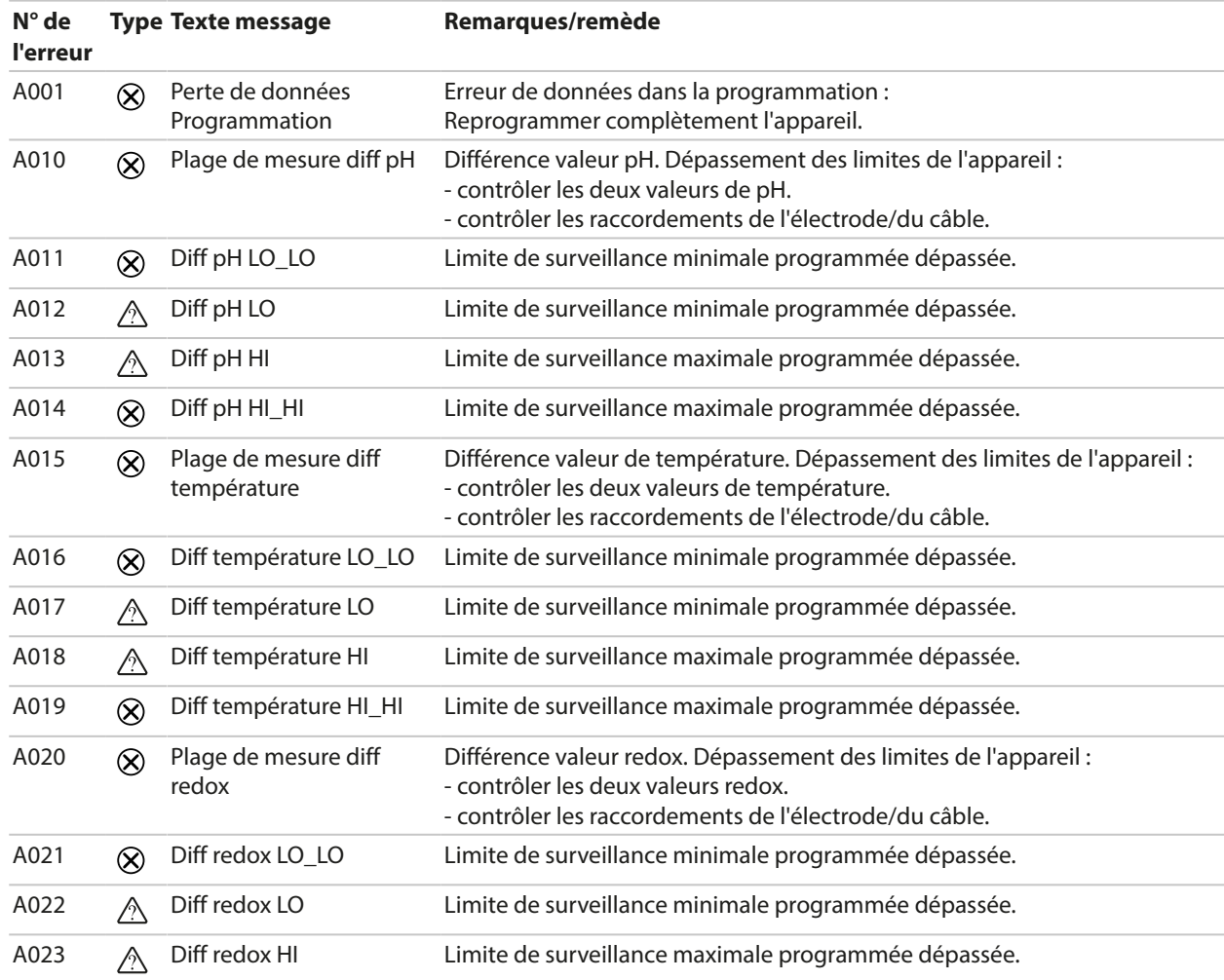

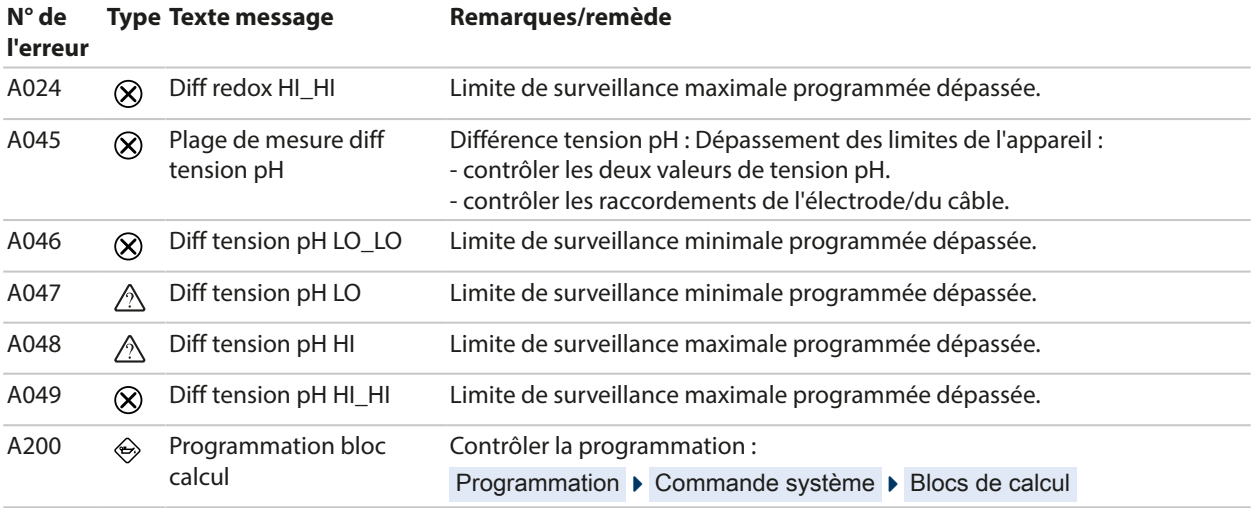

### **Conductivité (par conduction)**

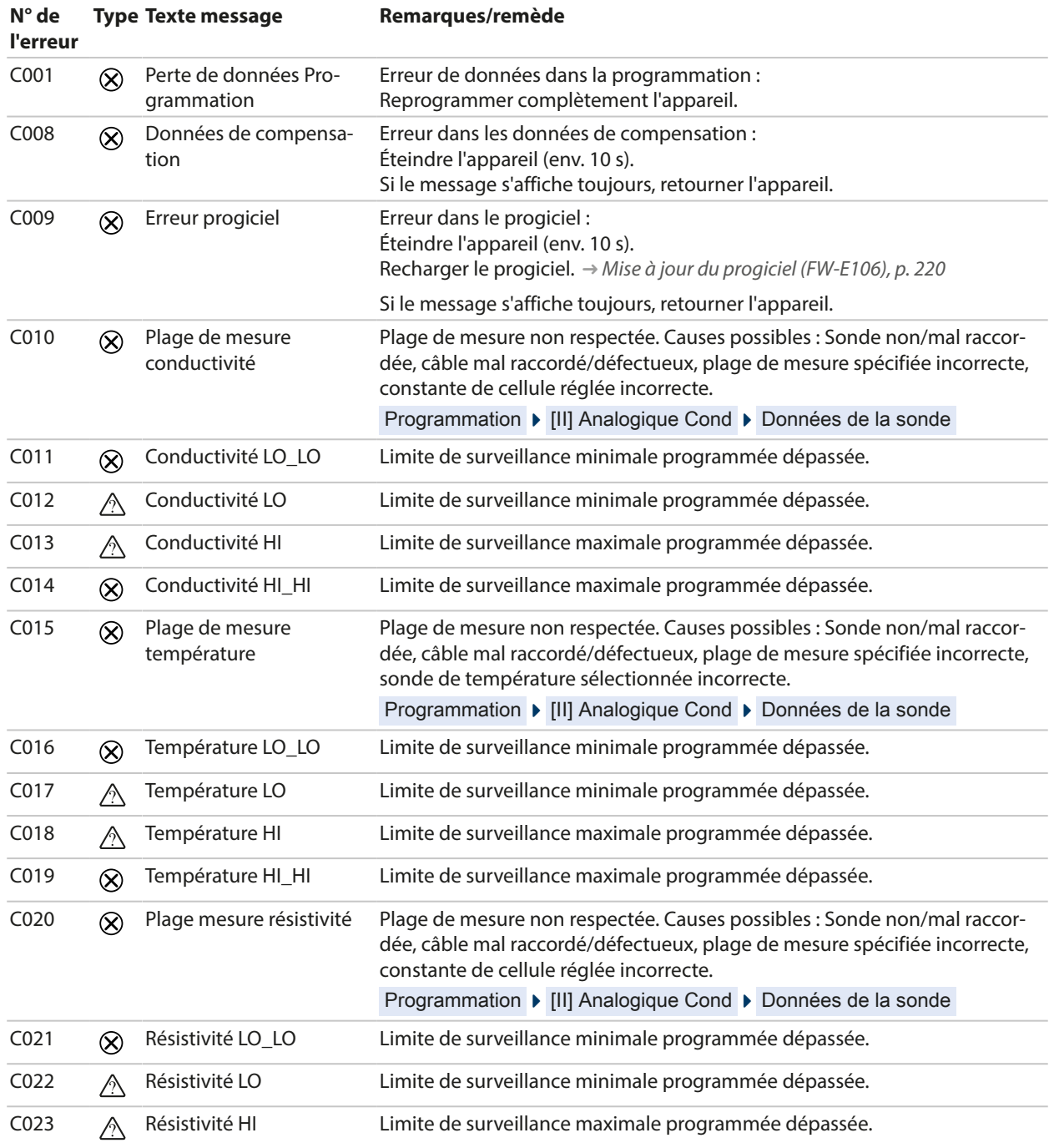

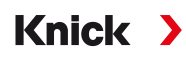

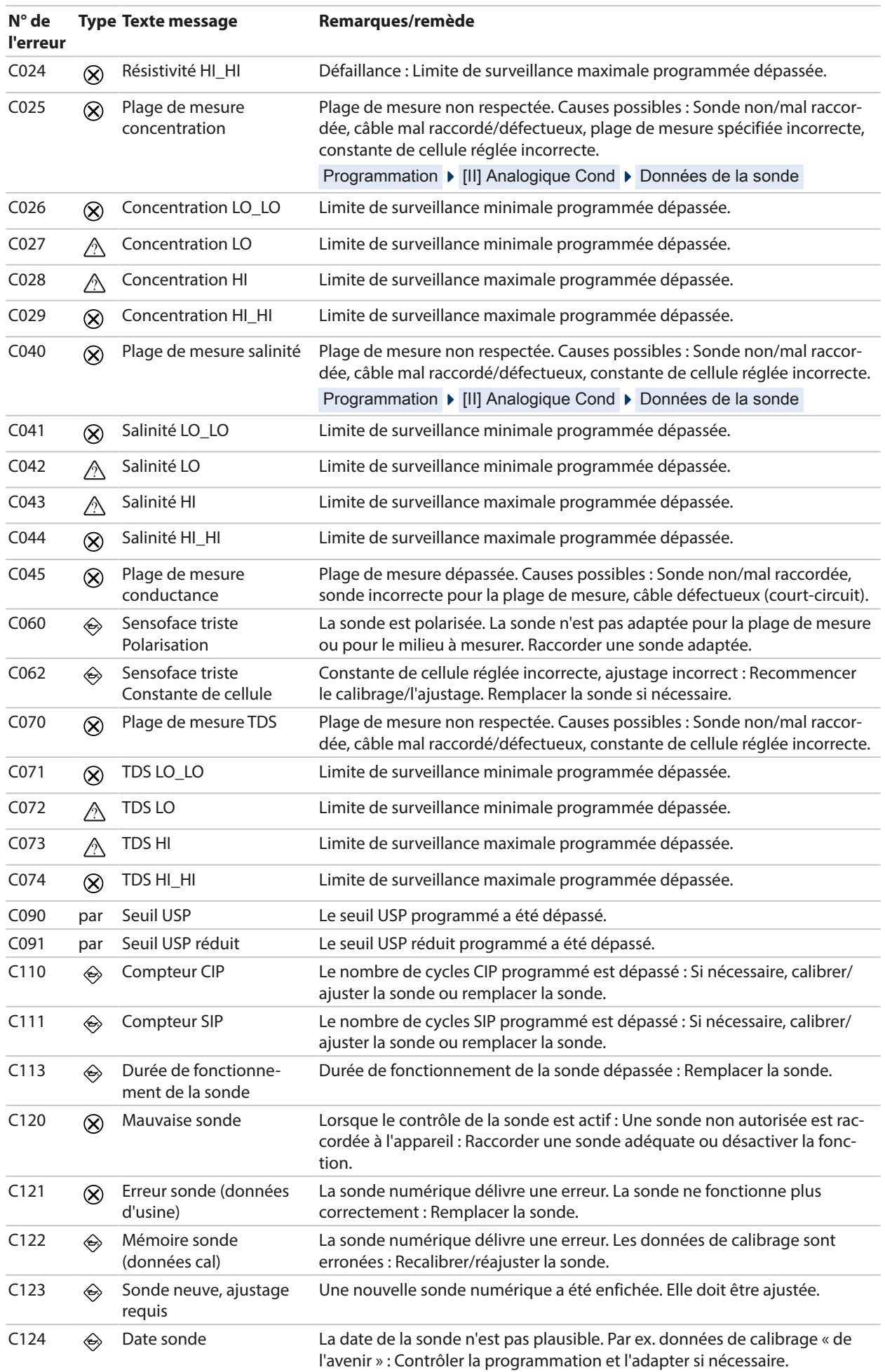

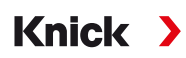

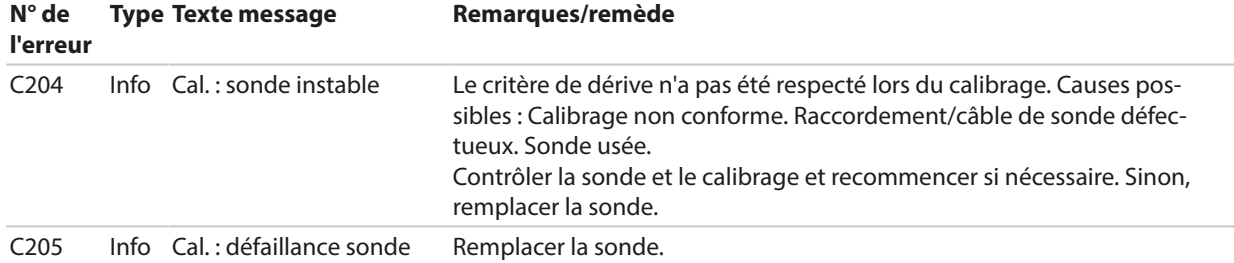

#### **Bloc de calcul Cond/Cond**

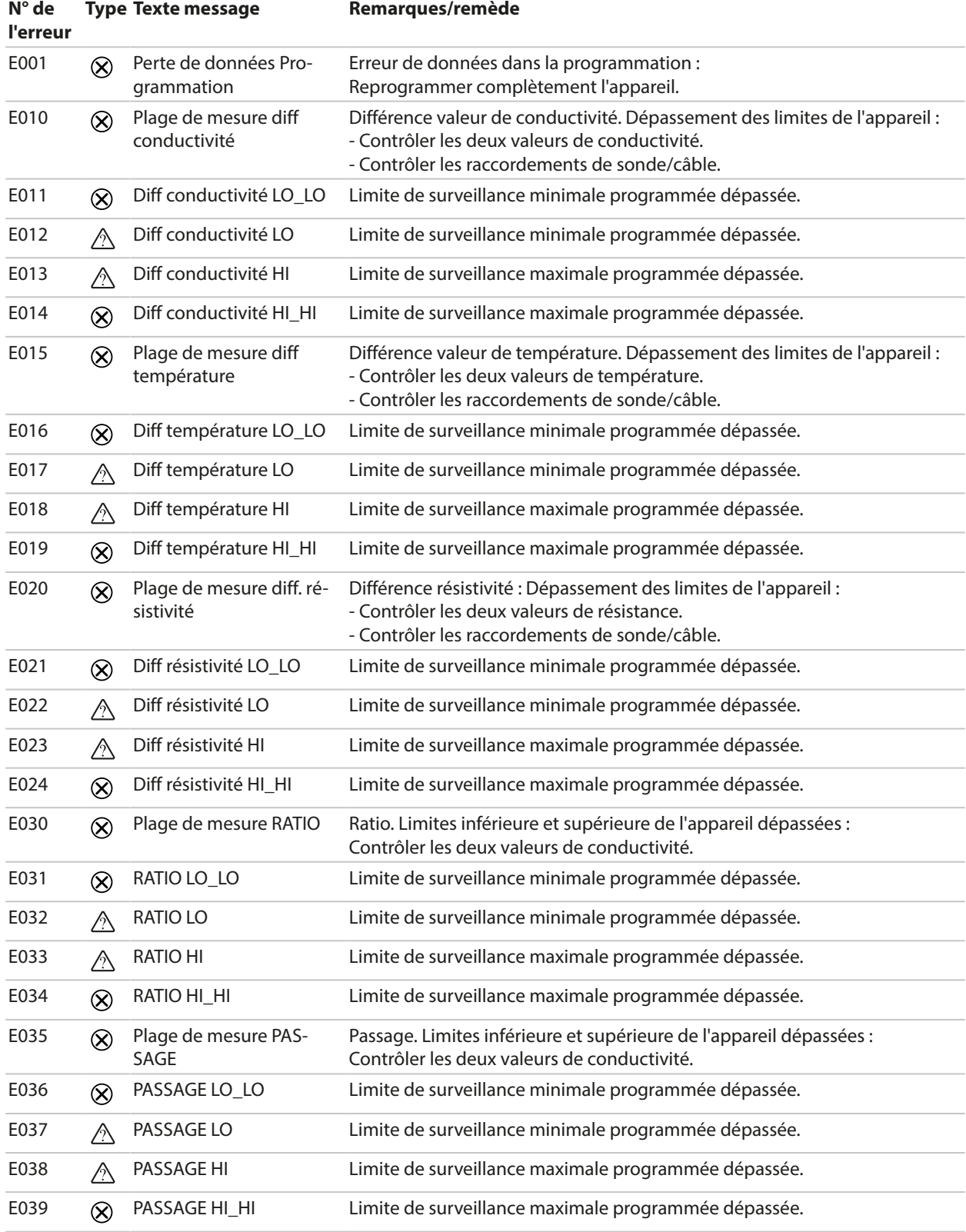

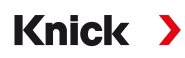

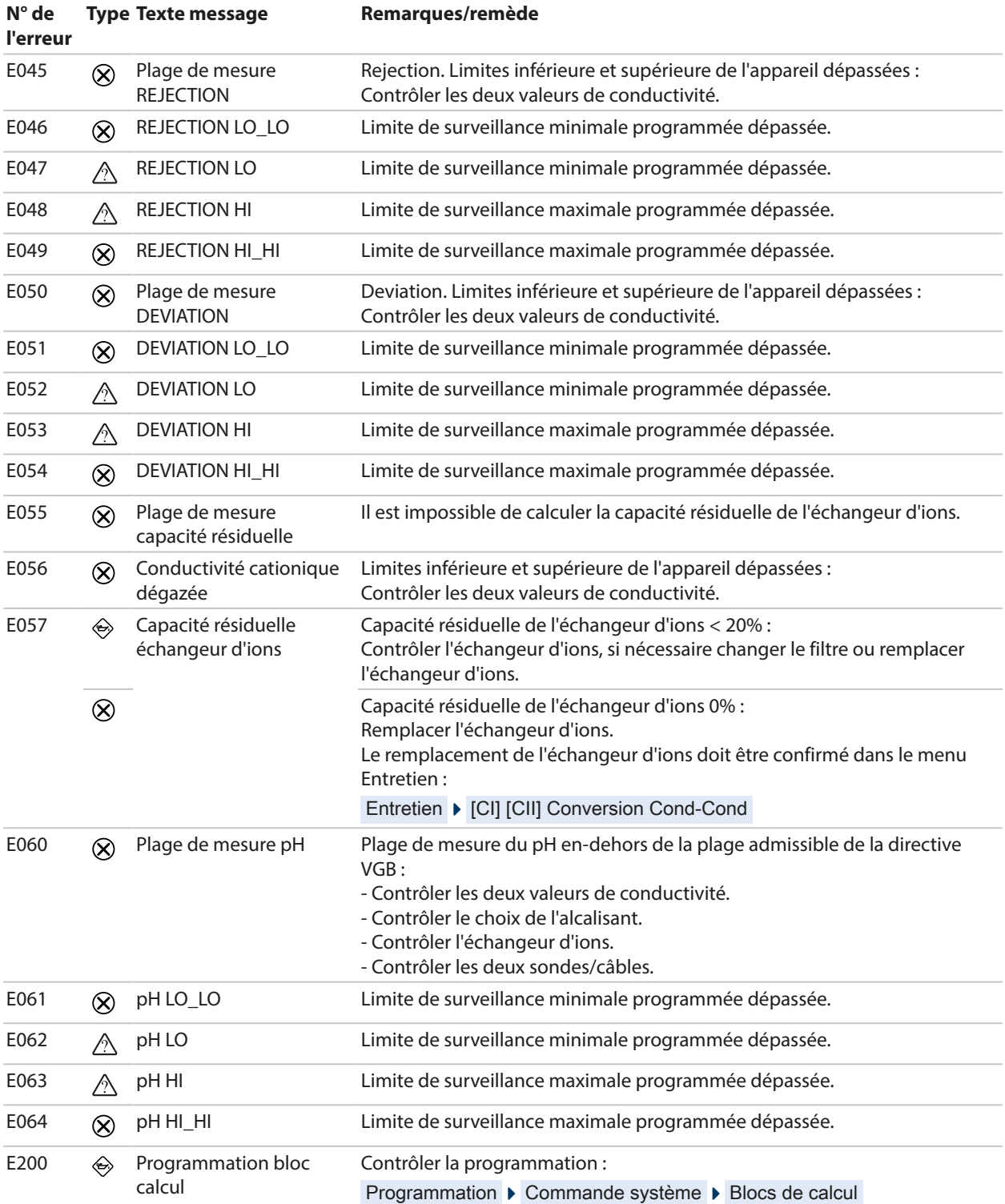

### **Conductivité (par induction)**

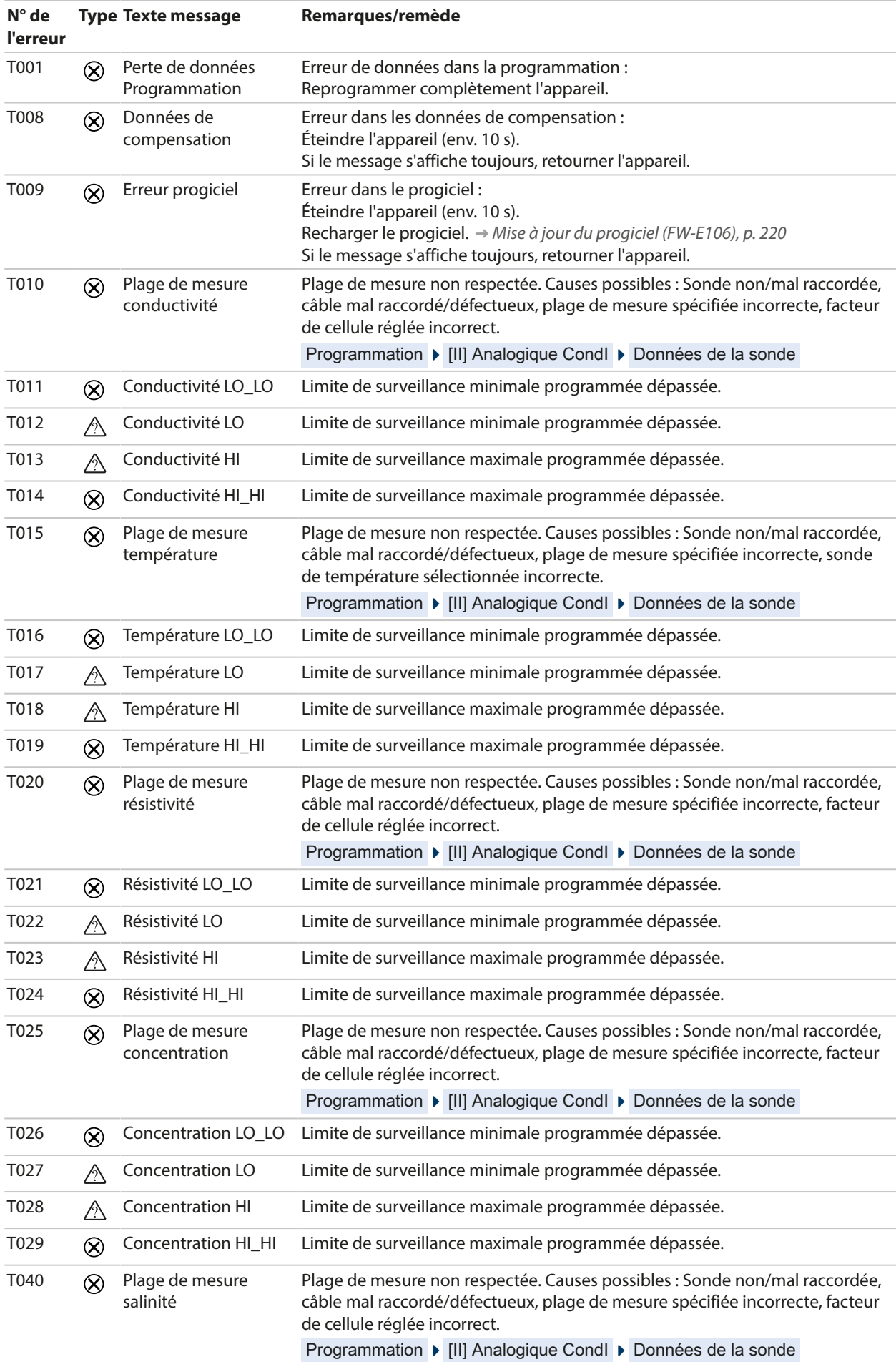

Knick >

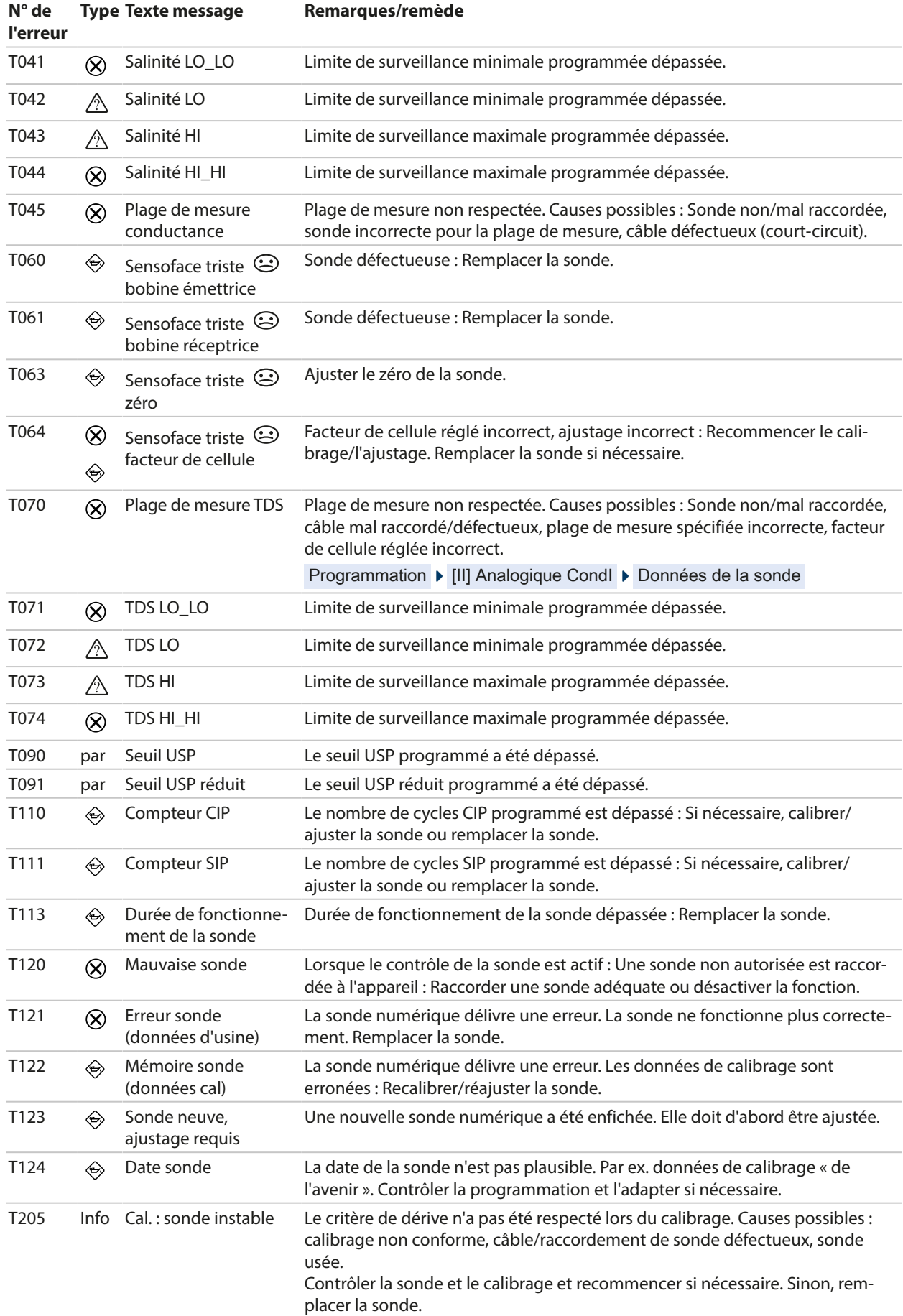

### **Oxygène**

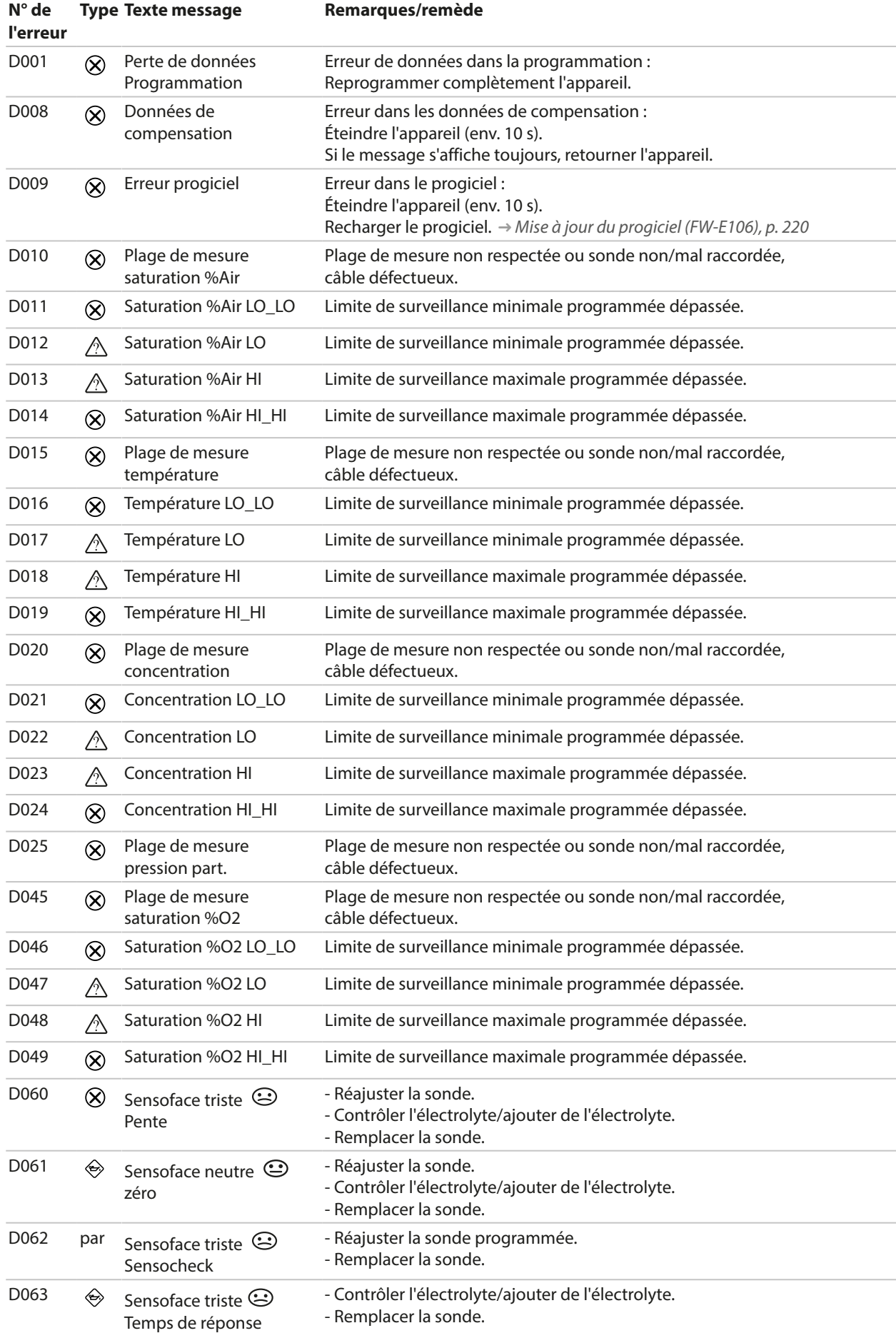

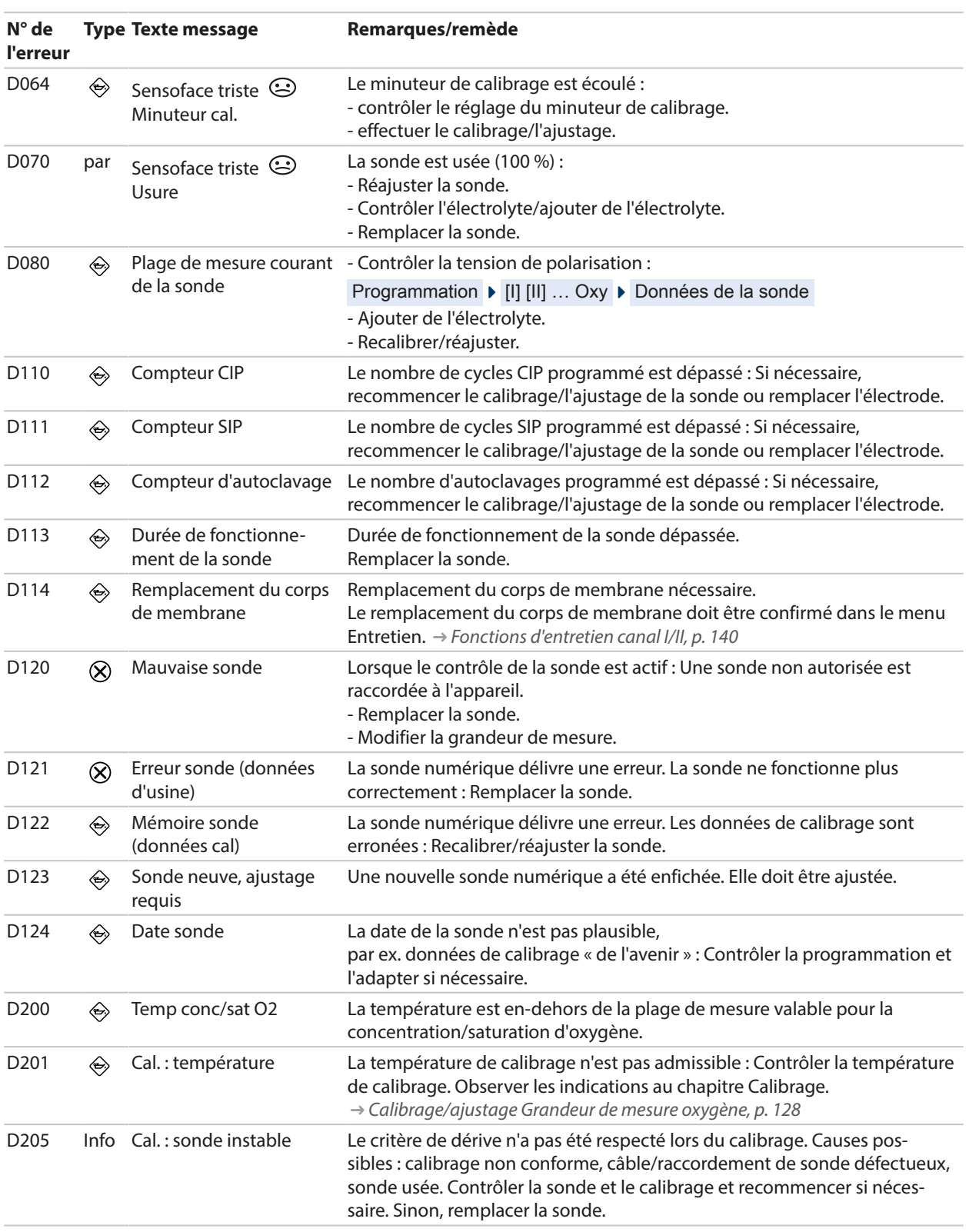

### **Bloc de calcul Oxy/Oxy**

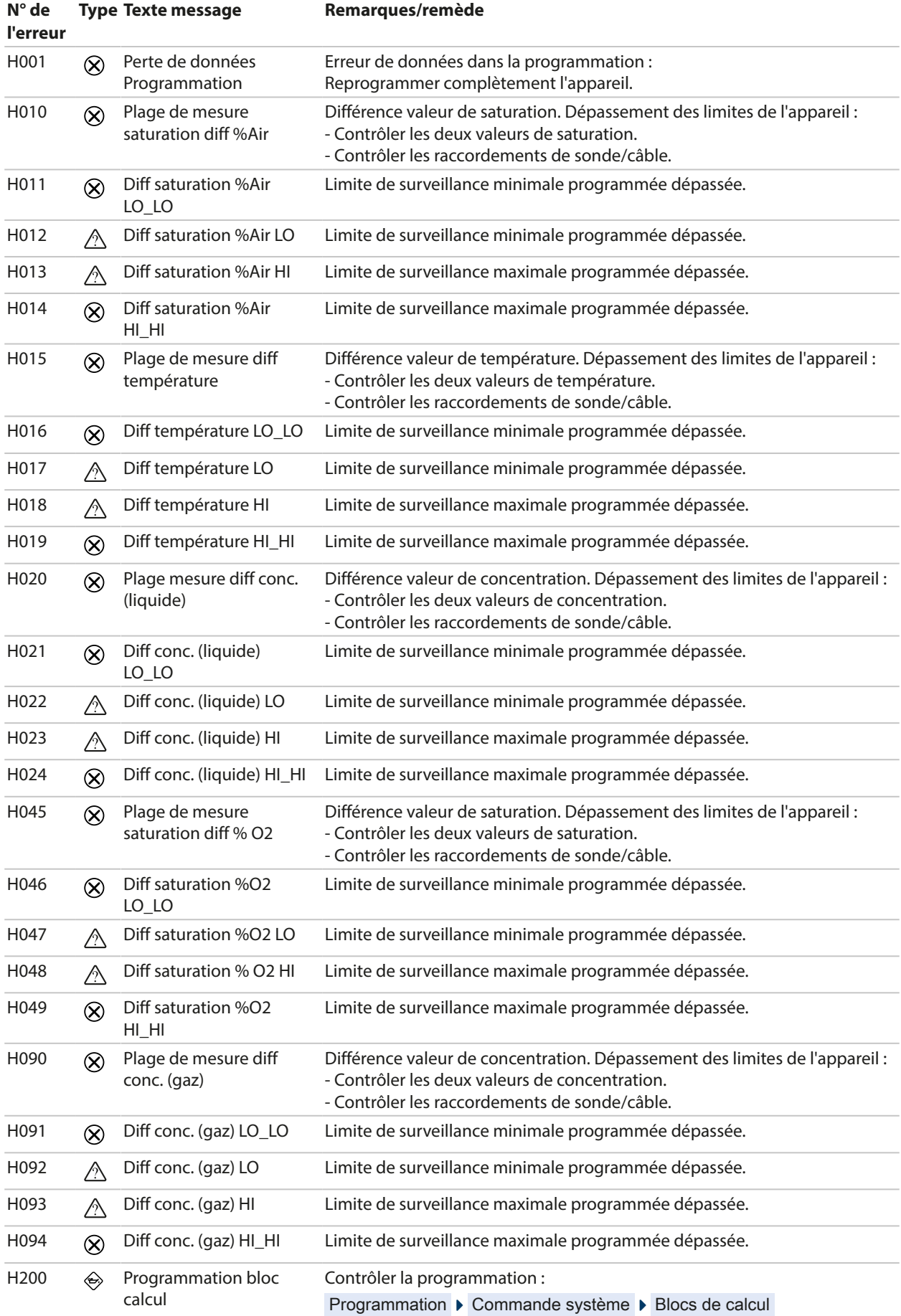

Knick >

### <span id="page-157-0"></span>**10.3 Sensocheck et Sensoface**

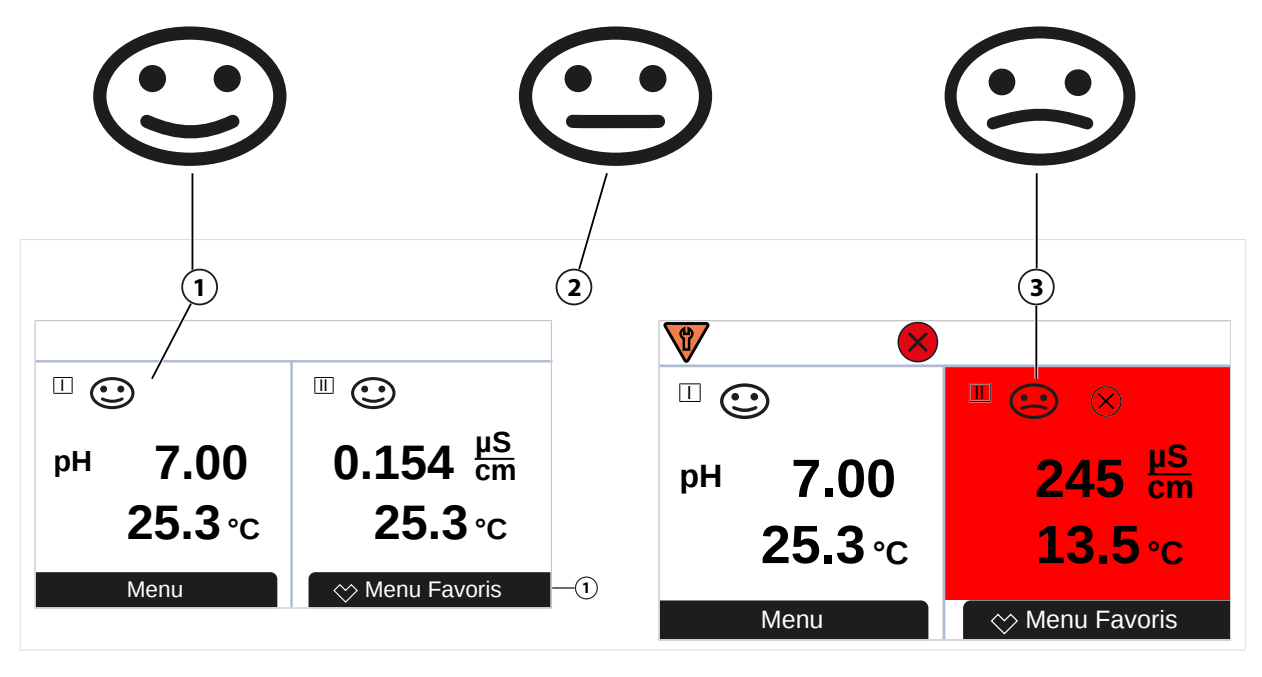

- **1** Sensoface content **2** Sensoface neutre
	-

Les pictogrammes Sensoface fournissent des indications de diagnostic relatifs à l'usure et à la nécessité d'entretien de la sonde. En mode Mesure, un pictogramme s'affiche sur l'écran (smiley content, neutre ou triste) correspondant à la surveillance continue des paramètres de la sonde.

Il est possible de programmer les sorties de courant de manière à ce qu'un message Sensoface génère un signal d'erreur 22 mA :

Programmation ▶ Entrées et sorties ▶ Sorties de courant ▶ Sortie de courant I…

▶ Comport. en cas de messages

Le message Sensoface peut aussi être émis via un contact de commutation :

```
Programmation ▶ Entrées et sorties ▶ Contacts commut. ▶ Contact K... → Utilisation : Sensoface, p. 62
```
#### **Activer/désactiver Sensoface**

Sensoface peut être activé ou désactivé dans le sous-menu Données de la sonde :

Programmation ▶ [I] [II] [Sonde] ▶ Données de la sonde

**Remarque :** À la fin d'un calibrage, même si Sensoface est désactivé, un smiley s'affiche toujours à titre de confirmation.

Les messages Sensoface peuvent être affectés à un contact de commutation :

Programmation ▶ Entrées et sorties ▶ Contacts commut. ▶ Contact K... ▶ Utilisation

Si Sensoface est sélectionné, tous les messages Sensoface sont émis via le contact sélectionné.

Si Sensoface (canal) est sélectionné, les messages Sensoface d'un certain canal sont émis via le contact sélectionné.

#### **Critères Sensoface**

#### **pH**

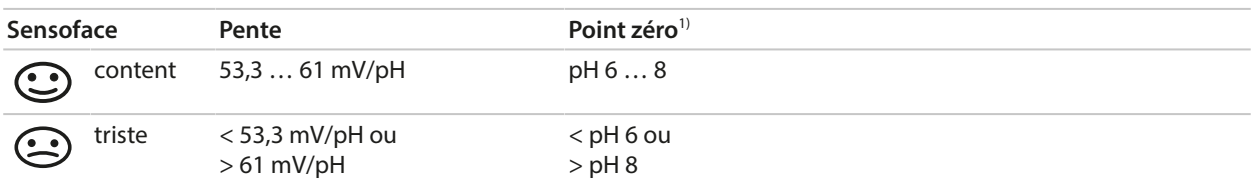

#### **Conductivité (par conduction)**

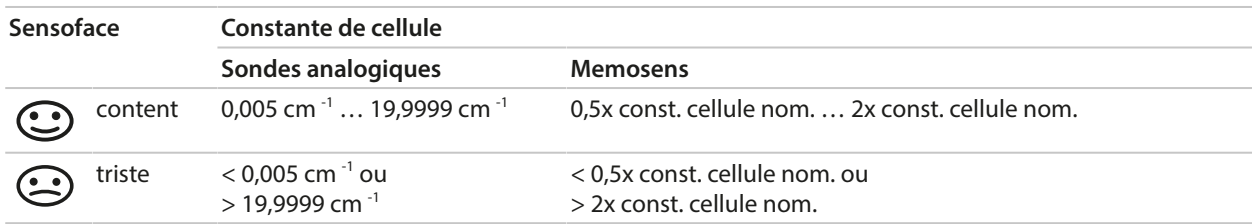

#### **Conductivité (par induction)**

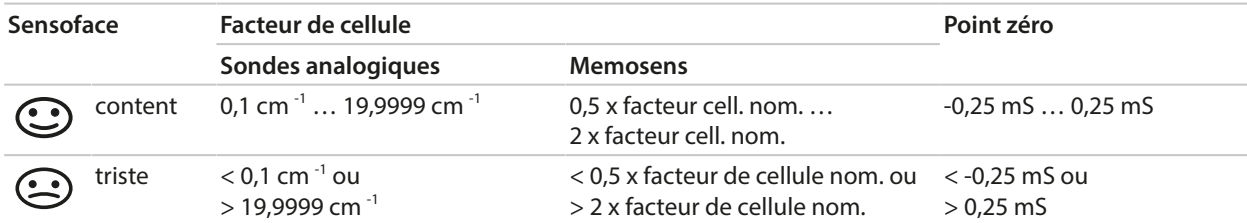

#### **Oxygène**

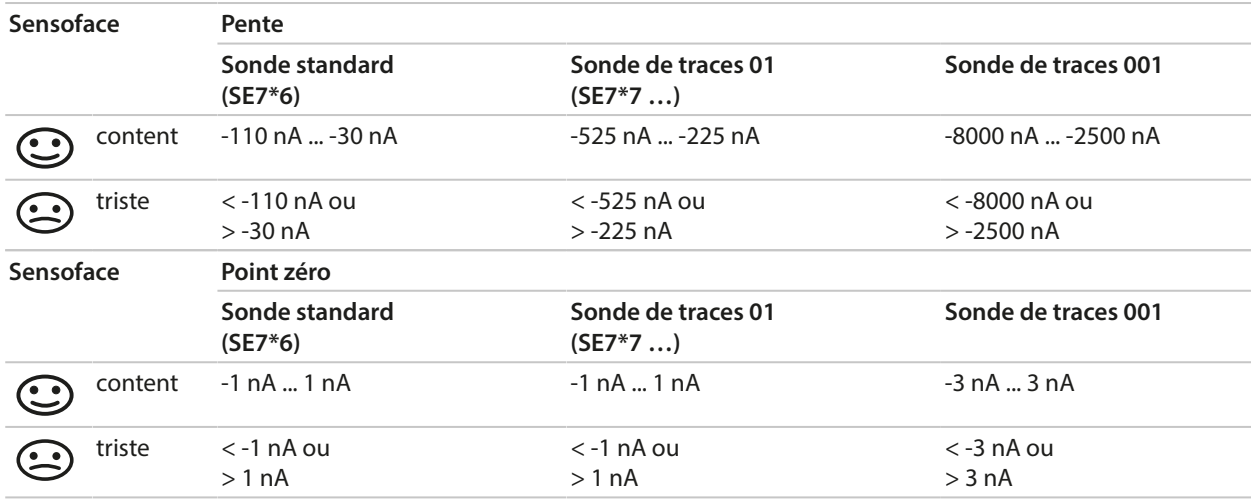

**Remarque :** La dégradation d'un critère Sensoface provoque aussi la dégradation du témoin Sensoface (le smiley devient « triste »). Une amélioration du témoin Sensoface peut uniquement être obtenue par un calibrage ou par la suppression du défaut de la sonde.

<sup>1)</sup> valable pour les sondes standard avec point zéro pH 7

#### **Sensocheck**

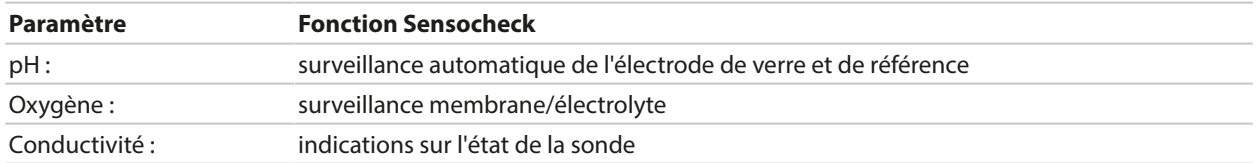

#### **Activer/désactiver Sensocheck**

Sensocheck peut être activé ou désactivé dans le sous-menu Données de la sonde :

Avec Memosens :

Programmation ▶ [I] [II] Memosens ... ▶ Données de la sonde ▶ Surveillance sonde : détails ▶ Sensocheck

Il est possible d'activer ou de désactiver Sensocheck dans le point de menu Surveillance .

Déterminer dans le point de menu Message si un message Sensocheck sera émis en tant que message de défaillance ou en tant que message de nécessité d'entretien.

Avec des sondes analogiques :

Programmation  $\triangleright$  [I] [II] [Sonde]  $\triangleright$  Données de la sonde  $\triangleright$  Sensocheck

Il est possible de désactiver Sensochek dans le point de menu Sensocheck ou d'y déterminer si un message Sensocheck sera émis en tant que message de défaillance ou en tant que message de nécessité d'entretien.

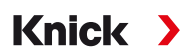

# **11 Mise hors service**

## **11.1 Élimination**

L'élimination correcte du produit doit être effectuée conformément aux lois et aux directives locales en vigueur.

## **11.2 Retour**

Si nécessaire, renvoyer le produit nettoyé et correctement emballé à l'agence locale compétente. ➜ *[knick.de](https://www.knick-international.com/)*

# **12 Accessoires**

## **12.1 Carte mémoire**

Les cartes mémoire sont utilisées pour la sauvegarde des données ou la mise à jour d'un progiciel en association avec Stratos Multi E401X. Des données de mesure, de configuration et de progiciel de l'appareil peuvent être enregistrées.

Knick >

Les réglages sont effectués dans la Commande système :

Sélection menu  $\blacktriangleright$  Programmation  $\blacktriangleright$  Commande système  $\blacktriangleright$  Carte mémoire

### **Insertion/remplacement de la carte mémoire**

**AVERTISSEMENT ! Danger d'explosion** L'appareil raccordé ne doit pas être ouvert en cours d'utilisation en zone Ex. La carte mémoire ZU1080-S-X-\*\*\* ne peut être insérée ou changée que lorsque l'appareil est débranché de l'alimentation électrique.

- 01. Désactiver le cas échéant la Data Card déjà insérée, voir ci-dessous.
- 02. Couper l'alimentation de l'appareil.
- 03. Desserrer les 4 vis à l'avant.
- 04. Ouvrir l'unité avant vers le bas.
- 05. Sortir la carte mémoire de son emballage.

06. Insérer la carte mémoire avec les connexions vers l'avant dans l'emplacement de l'unité avant.

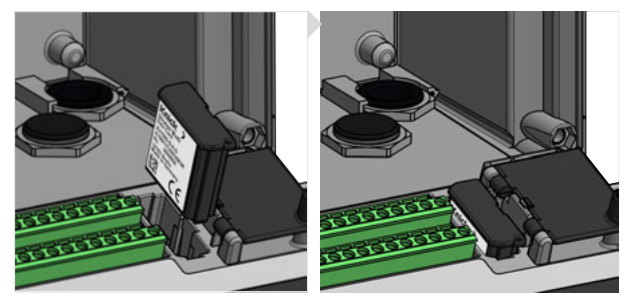

- 07. Fermer le boîtier et serrer les vis du boîtier les unes après les autres, en diagonale.
	- ✓ Après la mise en marche, un symbole correspondant au type de carte mémoire s'affiche à l'écran.

### **Désactiver la Data Card**

**Remarque :** Ce qui suit s'applique lors de l'utilisation d'une Data Card : Avant de couper la tension d'alimentation ou de retirer la carte mémoire, il est nécessaire de désactiver la carte afin d'éviter une potentielle perte de données.

- 01. Ouvrir le menu Entretien .
- 02. Ouverture/Fermeture carte mémoire .
- 03. Sélectionner la *Softkey droite : Fermer* pour fermer l'accès à la carte mémoire.  $\sqrt{2}$  Le symbole de la Data Card est identifié par un [x] sur l'écran  $\sqrt{2}$
- 04. Couper l'alimentation de l'appareil.
- 05. Retirer la carte mémoire, voir ci-dessus.

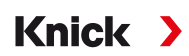

#### **Réactiver la Data Card**

Si la Data Card n'est pas retirée après avoir été désactivée, le symbole de la Data Card reste identifié par un [x] sur l'écran. Pour pouvoir continuer à utiliser la Data Card, il est nécessaire de la réactiver :

- 01. Ouvrir le menu Entretien .
- 02. Ouverture/Fermeture carte mémoire .
- 03. Sélectionner la *Softkey droite : Ouvrir* pour réactiver la carte mémoire.
	- ✓ Le symbole de la Data Card s'affiche de nouveau sur l'écran et il est possible de réutiliser la carte mémoire.

**Remarque :** Ces étapes ne sont pas nécessaires en cas d'utilisation d'une autre carte mémoire, par exemple une FW Update Card.

#### **Raccordement au PC**

Raccorder la carte mémoire au PC à l'aide d'un câble micro-USB.

**Remarque :** La carte mémoire ZU1080‑S‑X-\* peut aussi être connectée à un PC ordinaire en zone non Ex.

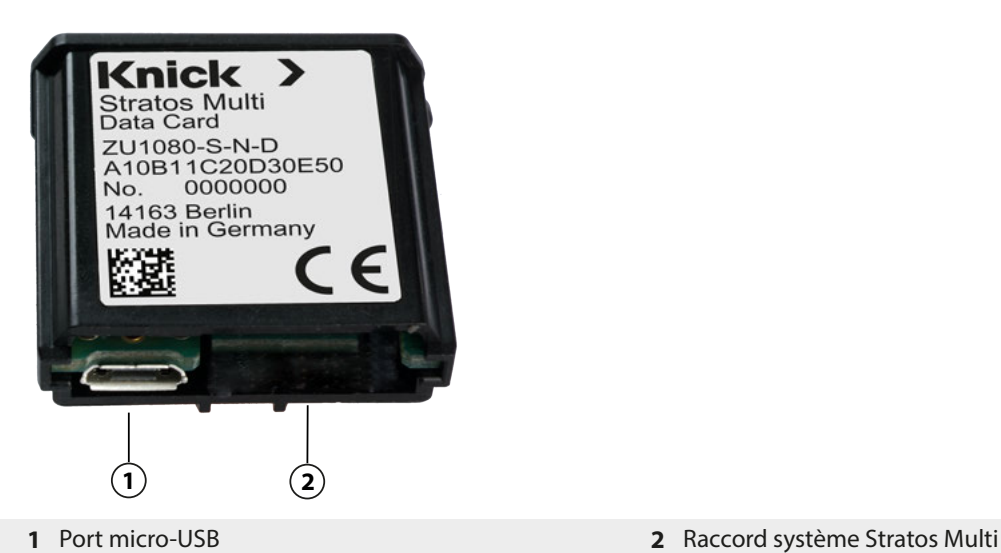

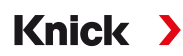

#### **Types et symboles de carte mémoire**

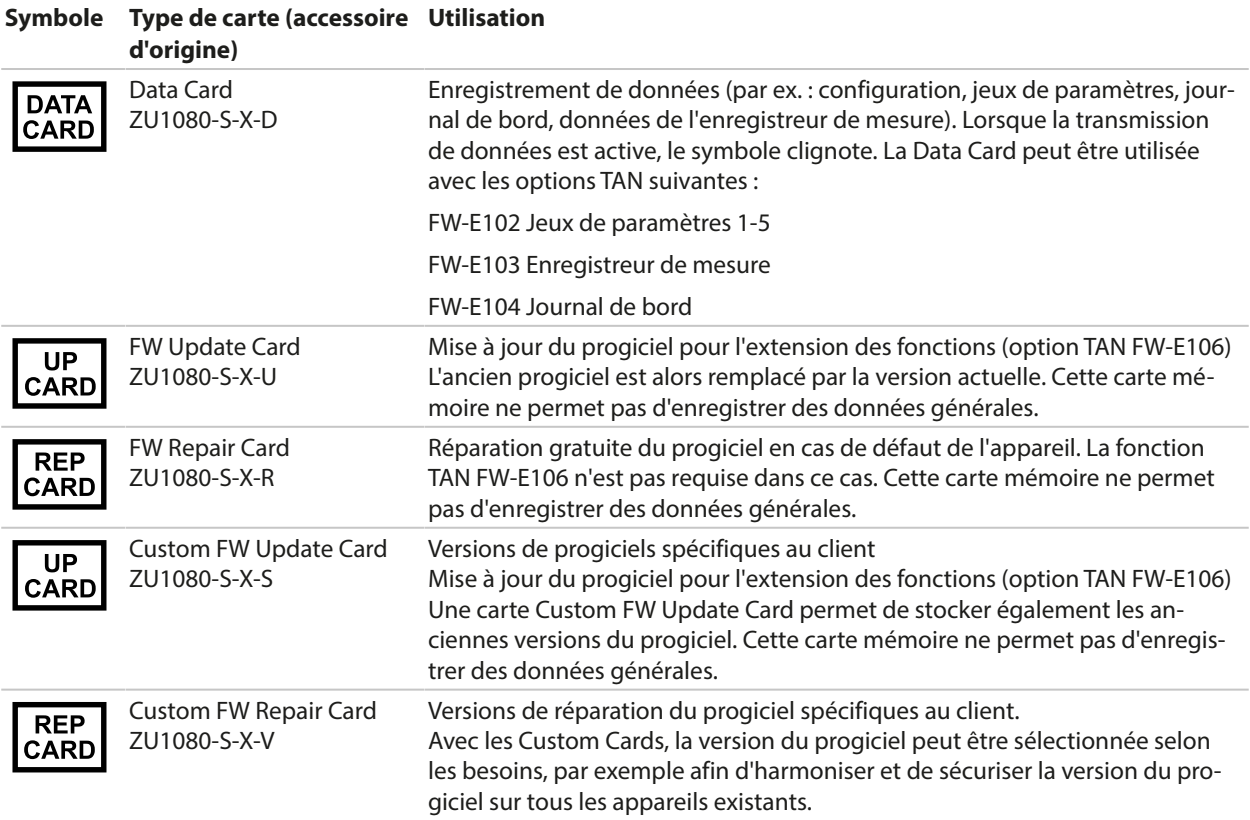

#### **Mise à jour du progiciel avec la FW Update Card.**

La mise à jour du progiciel avec la FW Update Card requiert l'option TAN FW-E106.

[➜](#page-219-0) *[Mise à jour du progiciel \(FW-E106\), p. 220](#page-219-0)*

### **Réparation du progiciel avec la FW Repair Card**

**Remarque :** Pour un dépannage à l'aide de la FW Repair Card, la fonction supplémentaire mise à jour du progiciel ne doit pas être active.

- 01. Couper l'alimentation de l'appareil.
- 02. Ouvrir le boîtier.
- 03. Introduire la FW Repair Card dans le logement de carte mémoire de l'unité avant.
- 04. Fermer le boîtier.
- 05. Mettre l'alimentation sous tension.
- 06. Le processus de mise à jour démarre automatiquement.

# **13 Caractéristiques techniques**

## **13.1 Alimentation (Power)**

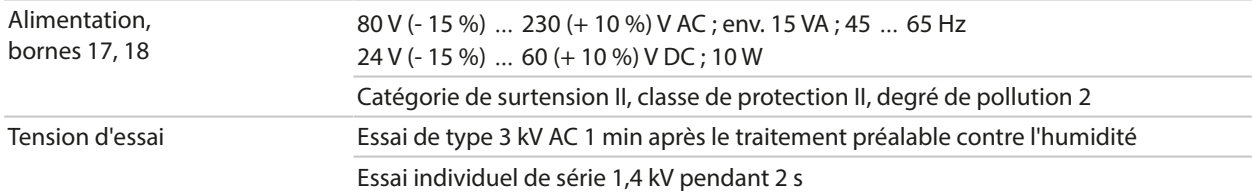

## **13.2 Entrées sonde (sécurité intrinsèque)**

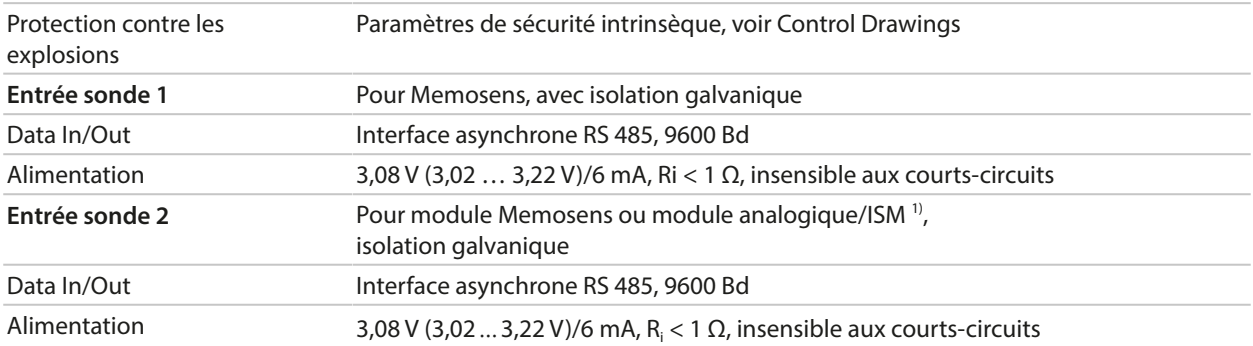

# **13.3 Entrées et sorties (TBTS, TBTP)**

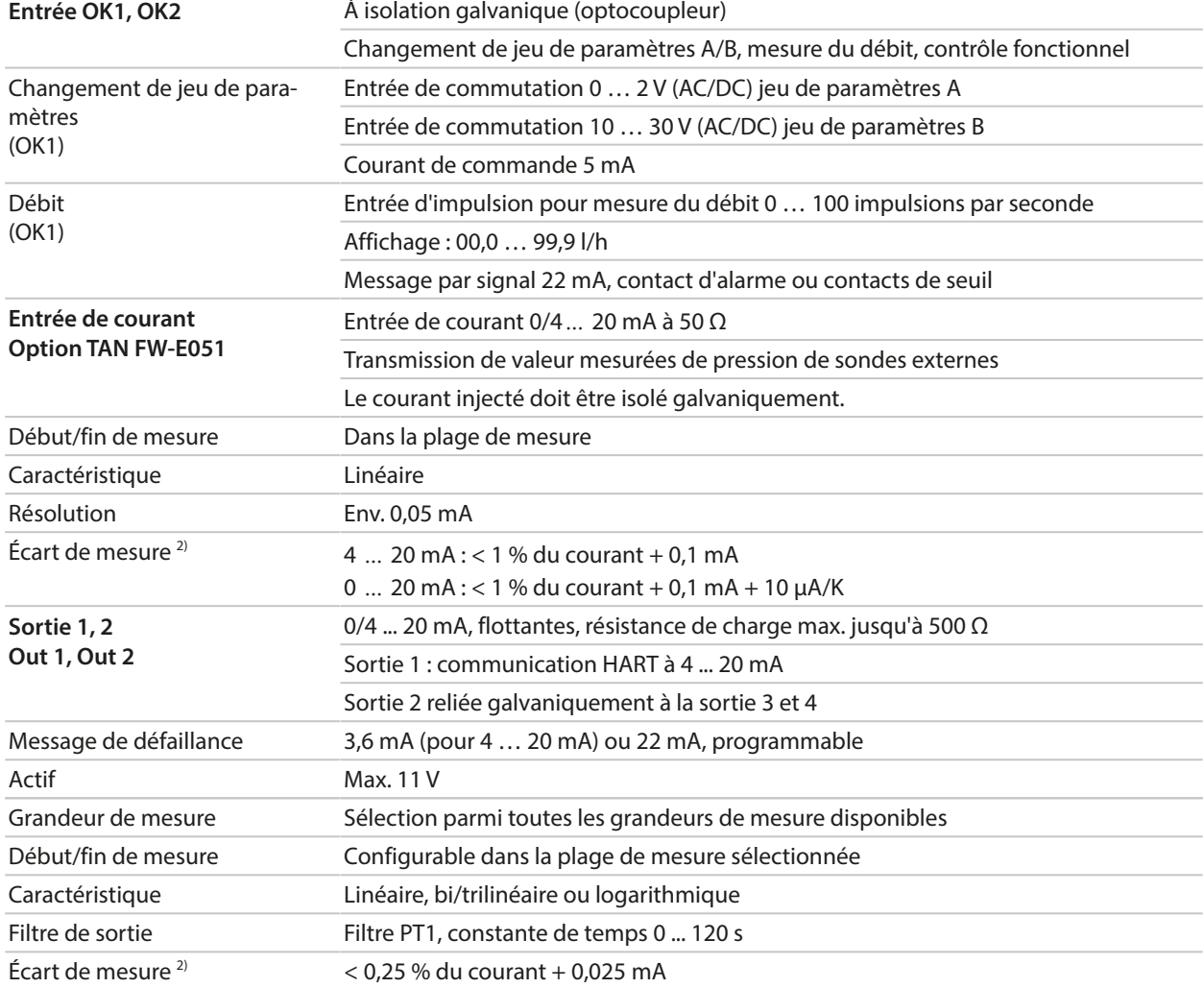

1) ISM avec l'option TAN FW-E053

2) dans des conditions de service nominales

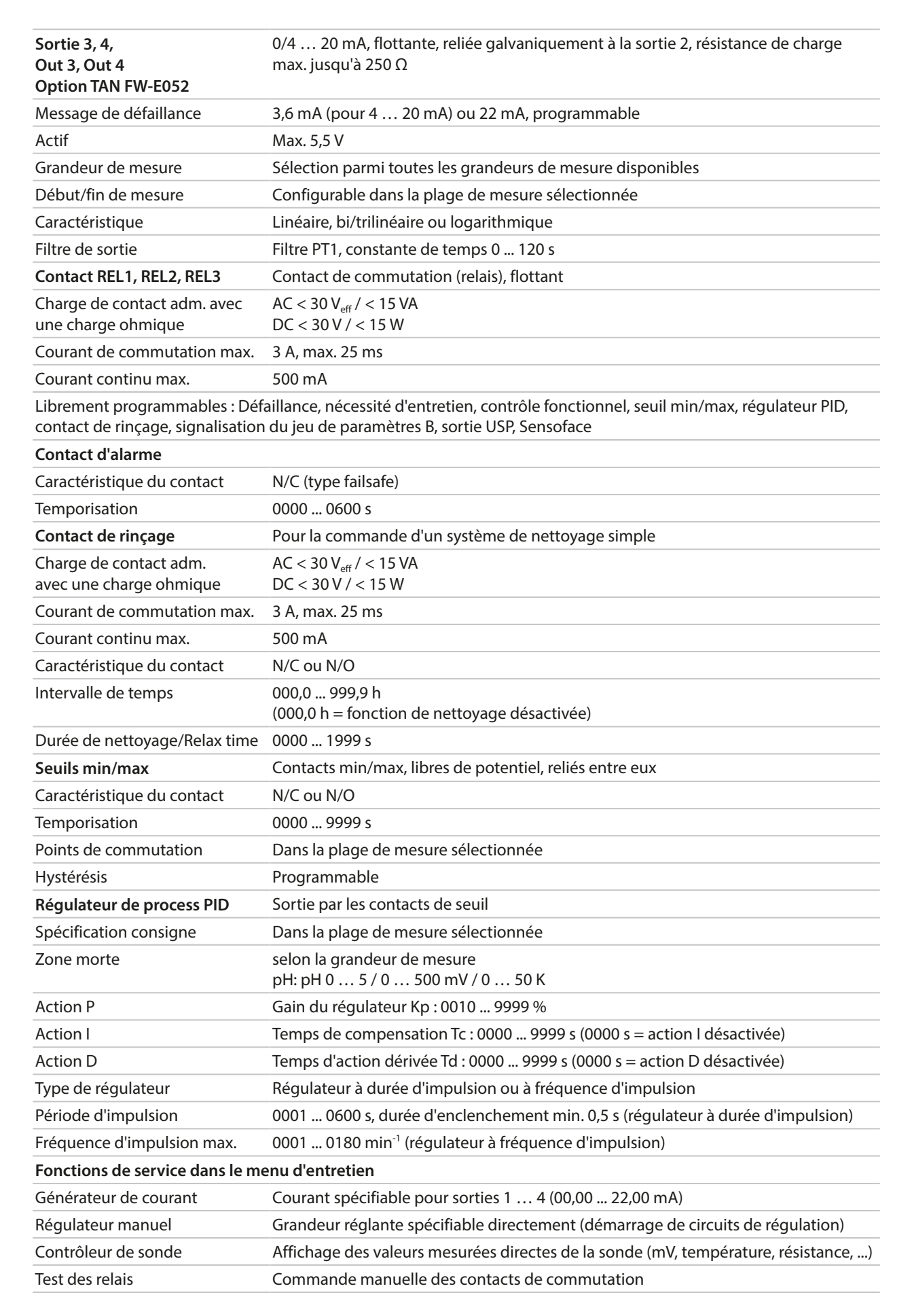

Knick i

## **13.4 Appareil**

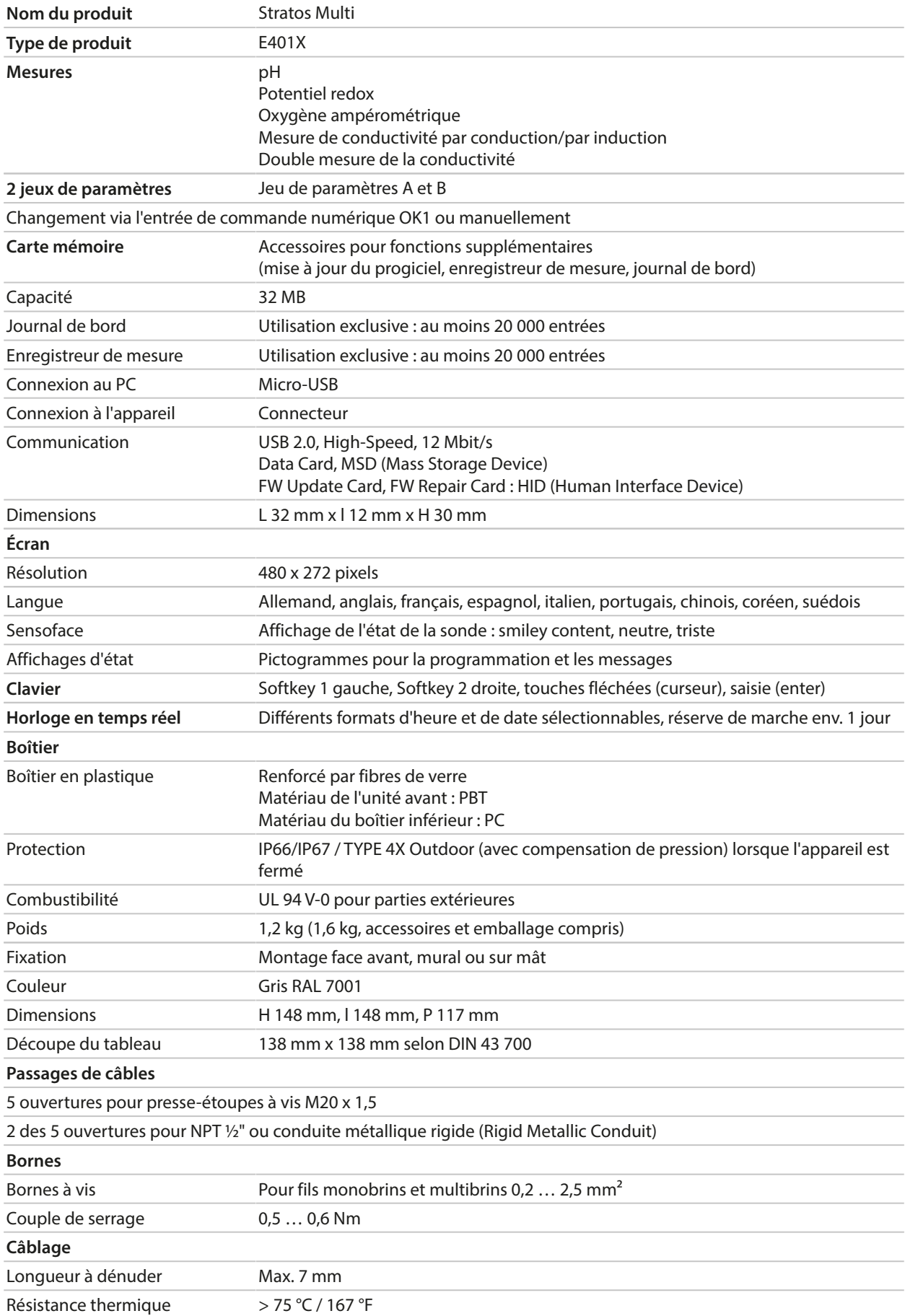

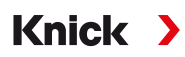

## **13.5 Conditions de service nominales**

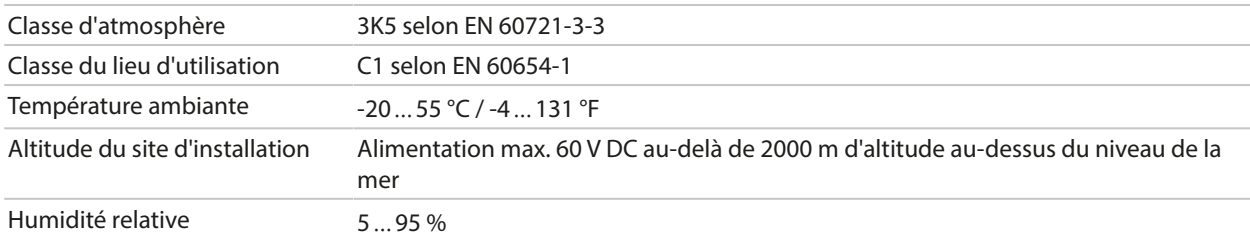

## **13.6 Transport et stockage**

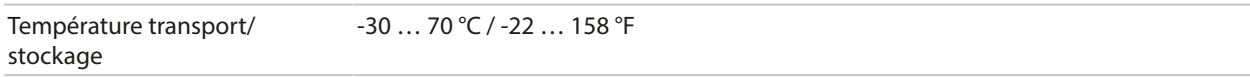

### **13.7 Conformité**

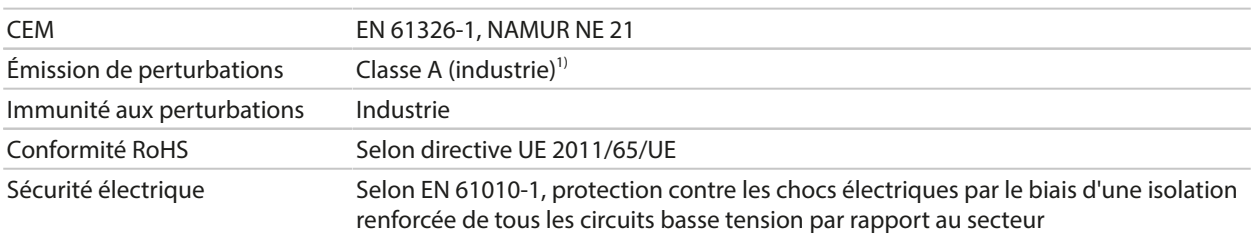

## **13.8 Interfaces**

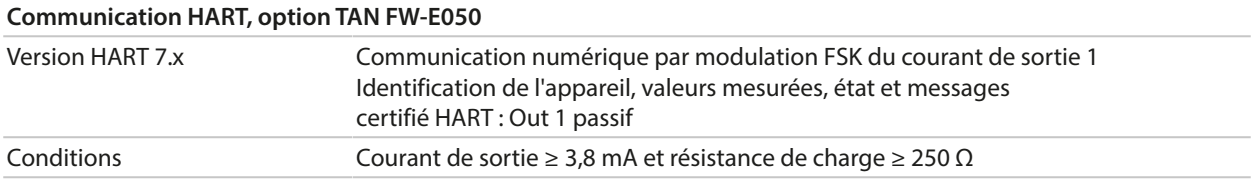

<sup>&</sup>lt;sup>1)</sup> Cet appareil n'est pas destiné à un usage résidentiel ; une protection adéquate de la réception radio ne peut pas être assurée dans de tels environnements.

## **13.9 Fonctions de mesure**

## **13.9.1 pH**

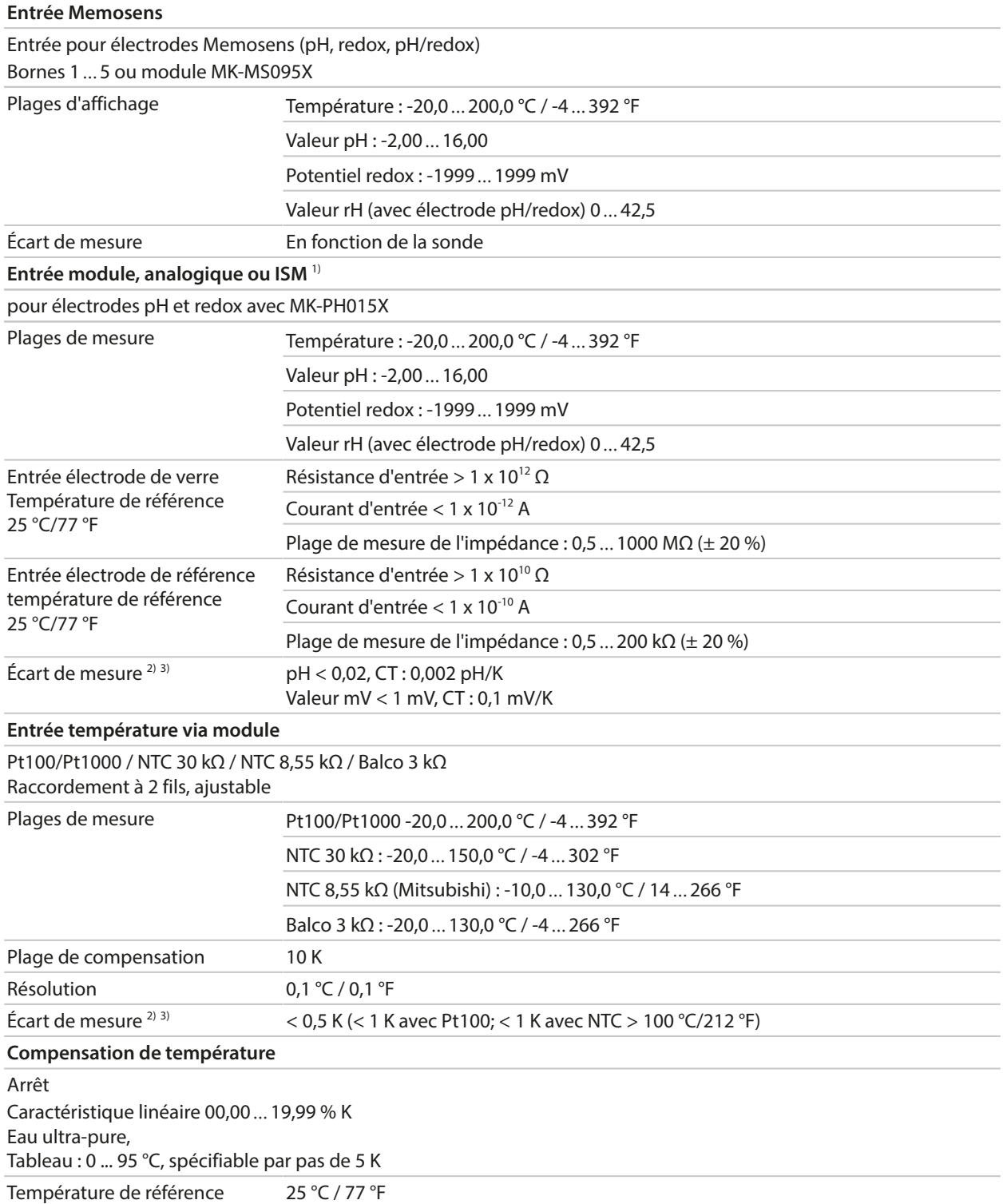

<sup>1)</sup> ISM avec l'option TAN FW-E053

<sup>2)</sup> dans des conditions de service nominales

 $31 \pm 1$  digit, plus erreur de la sonde

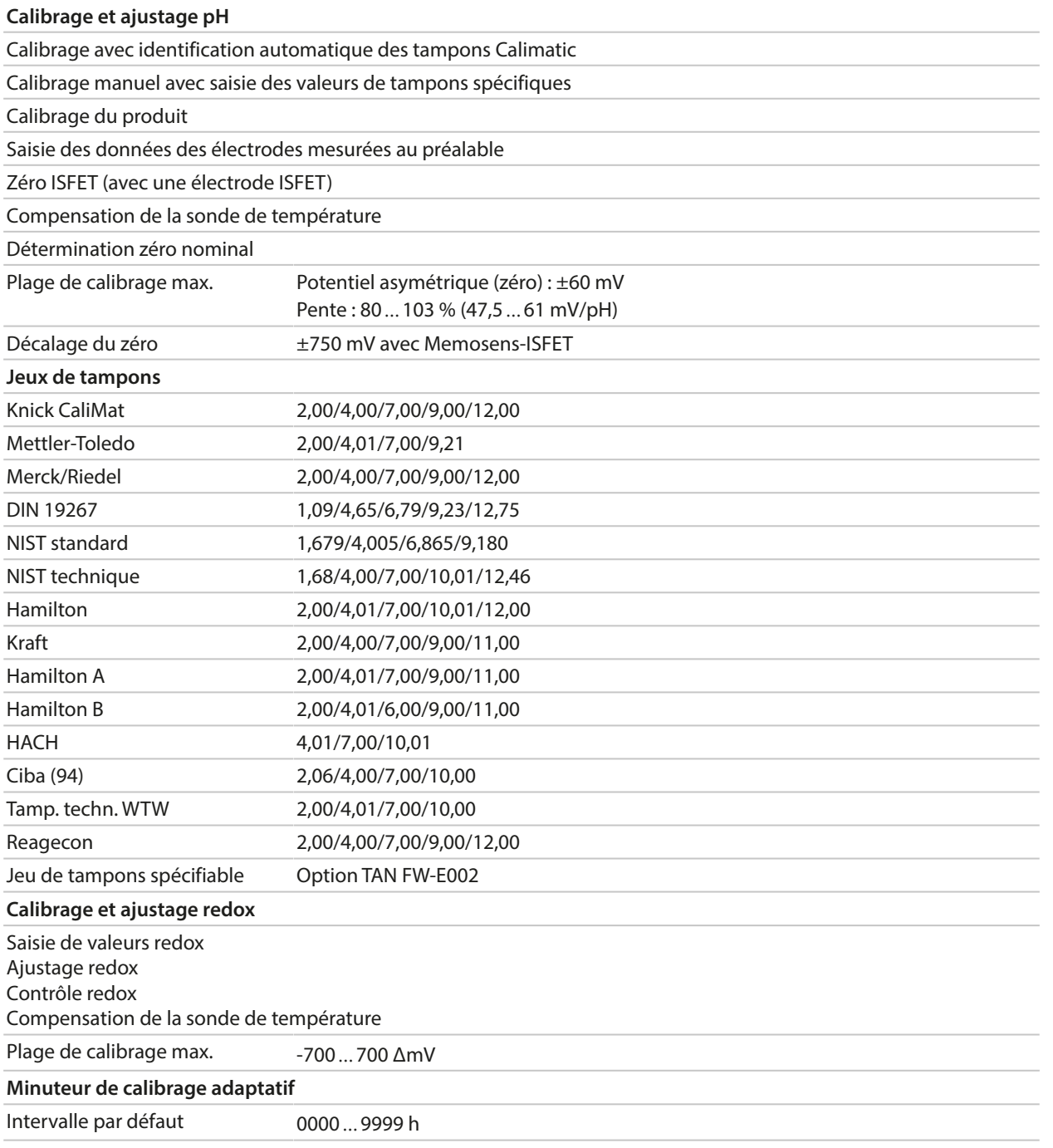

### **13.9.2 Conductivité (par conduction)**

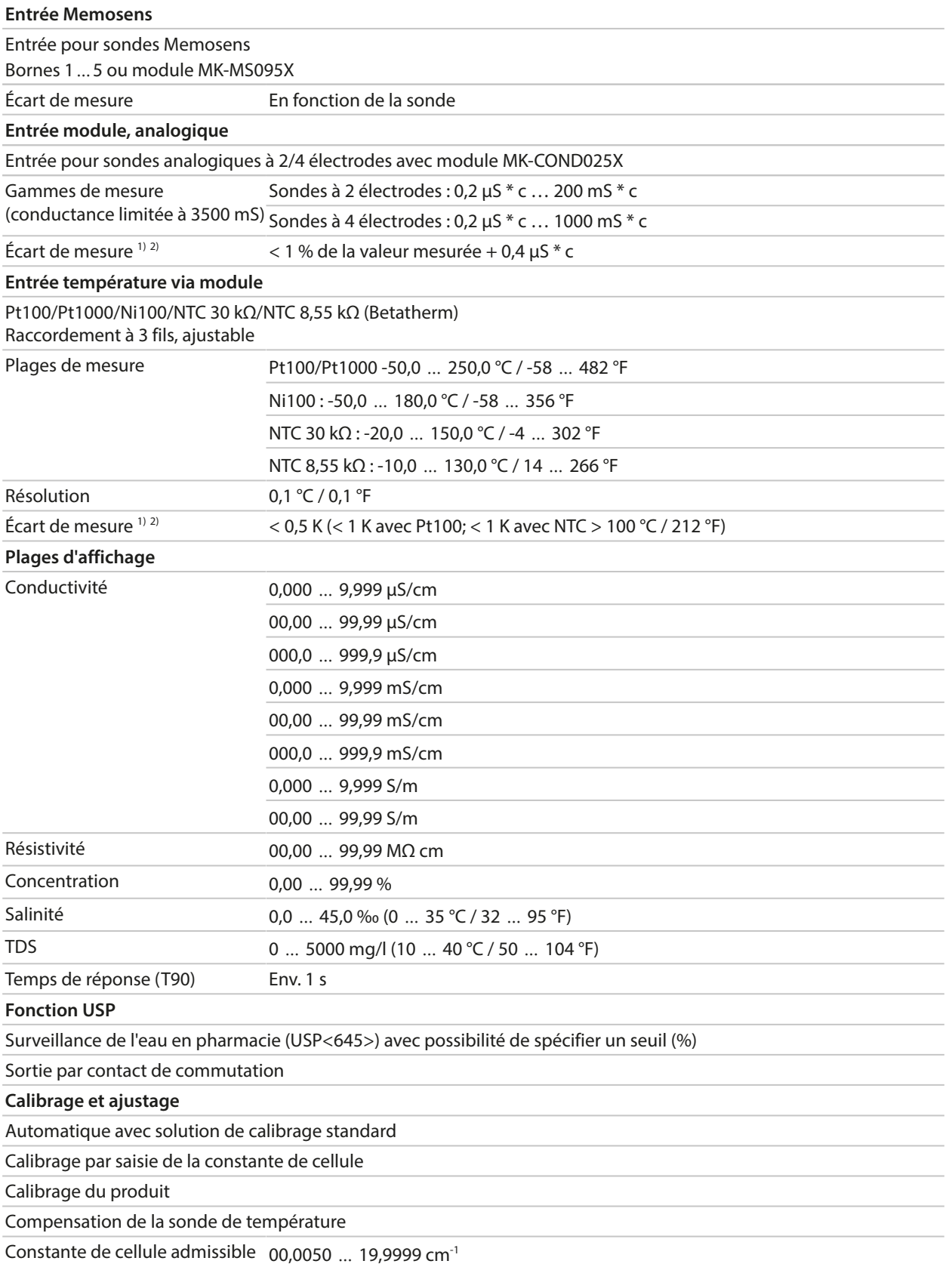

<sup>1)</sup> dans des conditions de service nominales

 $2^{2}$   $\pm$  1 digit, plus erreur de la sonde

### **13.9.3 Conductivité (par induction)**

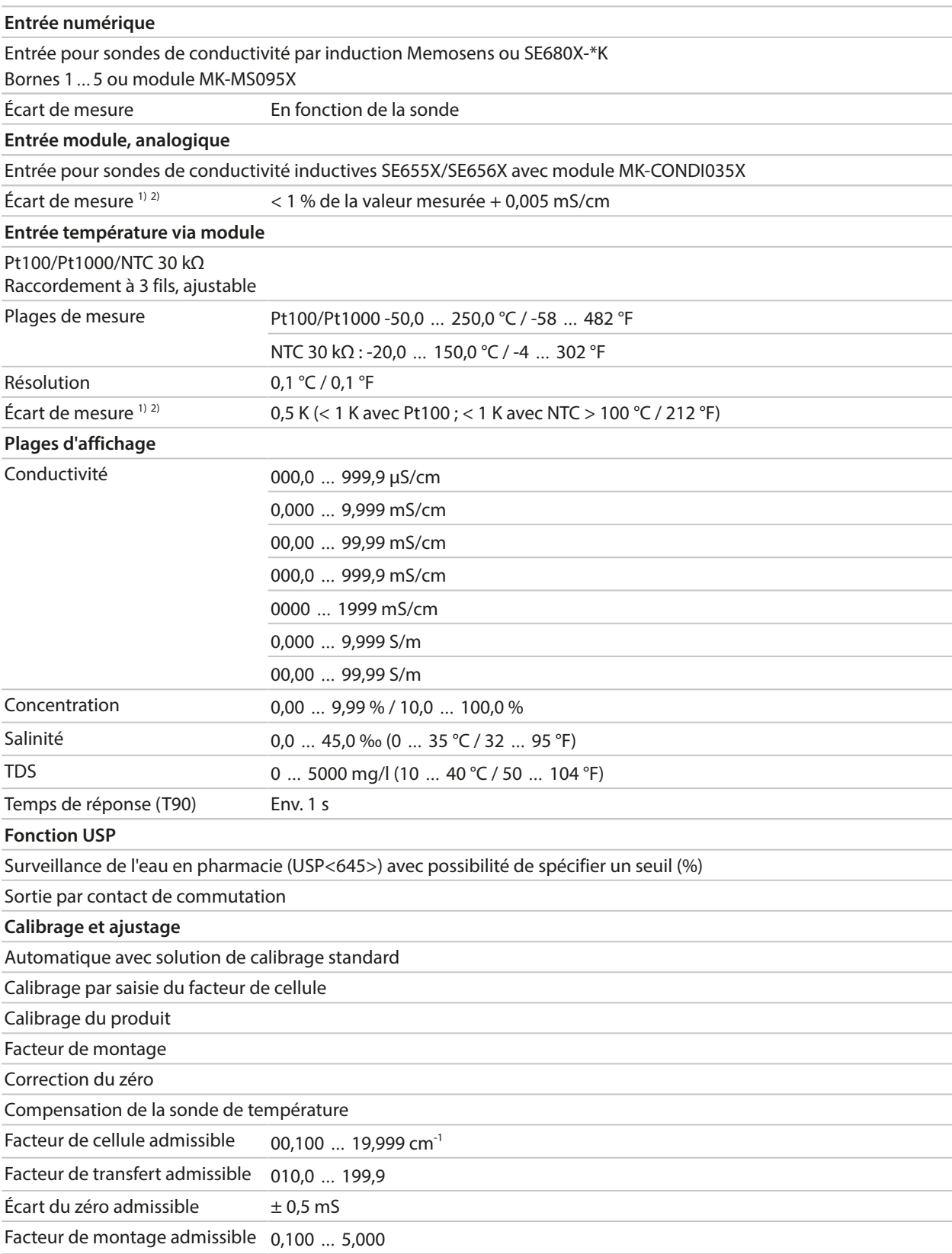

<sup>1)</sup> dans des conditions de service nominales

 $2^{2}$   $\pm$  1 digit, plus erreur de la sonde

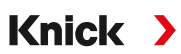

### **13.9.4 Conductivité (double)**

#### **Entrée numérique**

Entrée pour sondes Memosens Bornes 1 … 5 et module MK-MS095X Également possible : Sonde Memosens et sonde analogique via le module MK COND025X [➜](#page-78-0) *[Grandeur de mesure Conductivité \(par conduction\), p. 79](#page-78-0)*

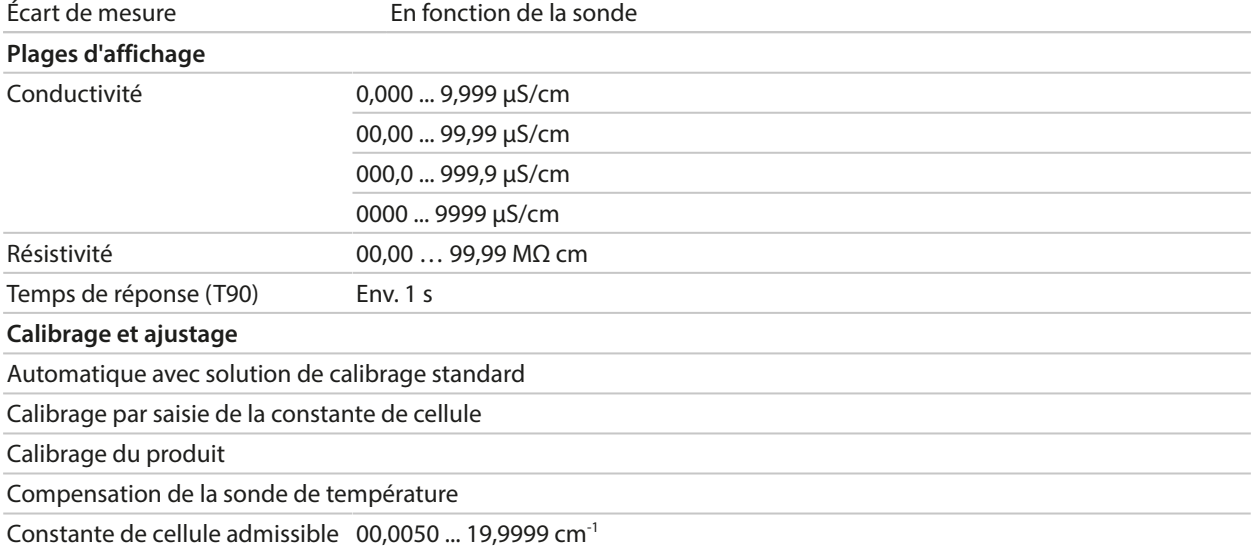

### **13.9.5 Compensation de température (conductivité)**

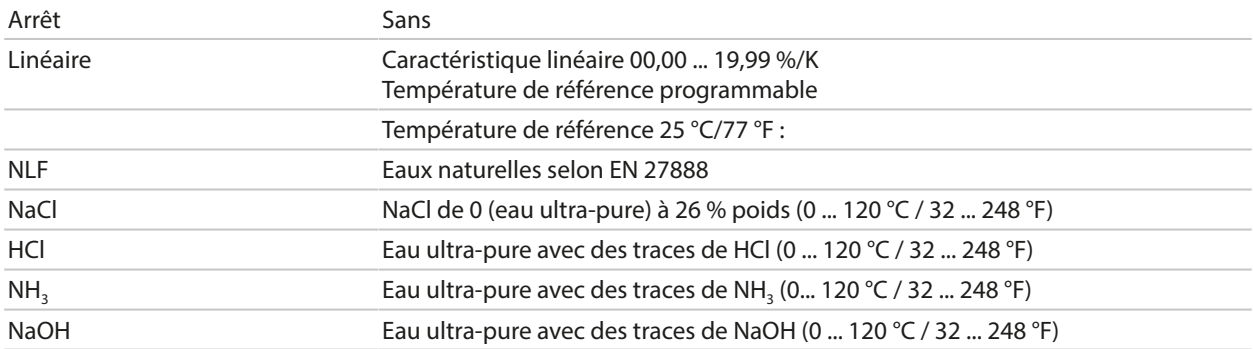

## **13.9.6 Détermination de la concentration (conductivité, option TAN FW-E009)**

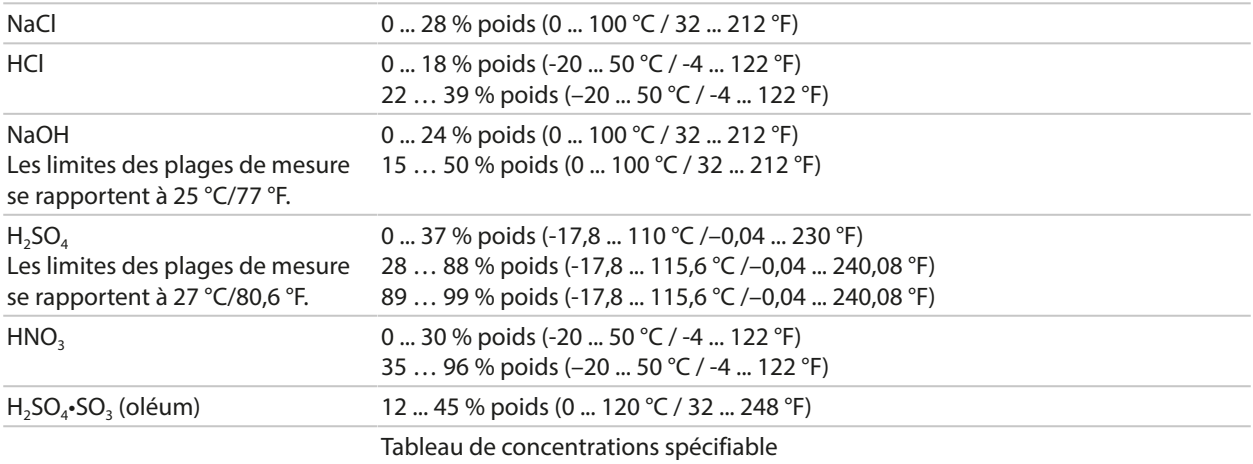

### **13.9.7 Oxygène**

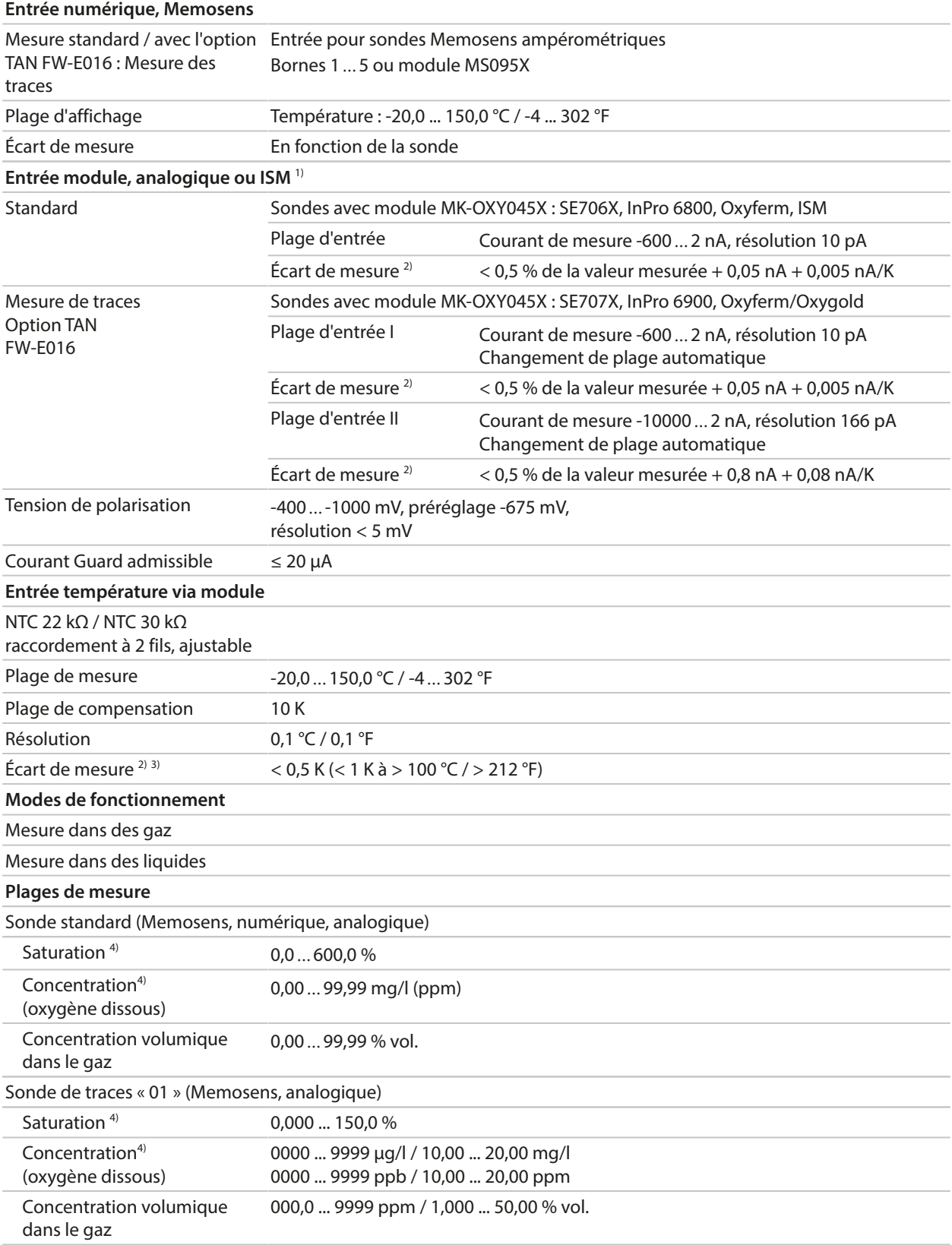

<sup>1)</sup> ISM avec l'option TAN FW-E053

<sup>2)</sup> dans des conditions de service nominales

 $31 \pm 1$  digit, plus erreur de la sonde

<sup>&</sup>lt;sup>4)</sup> pour la plage de température -10 ... 80 °C / 14 ... 176 °F

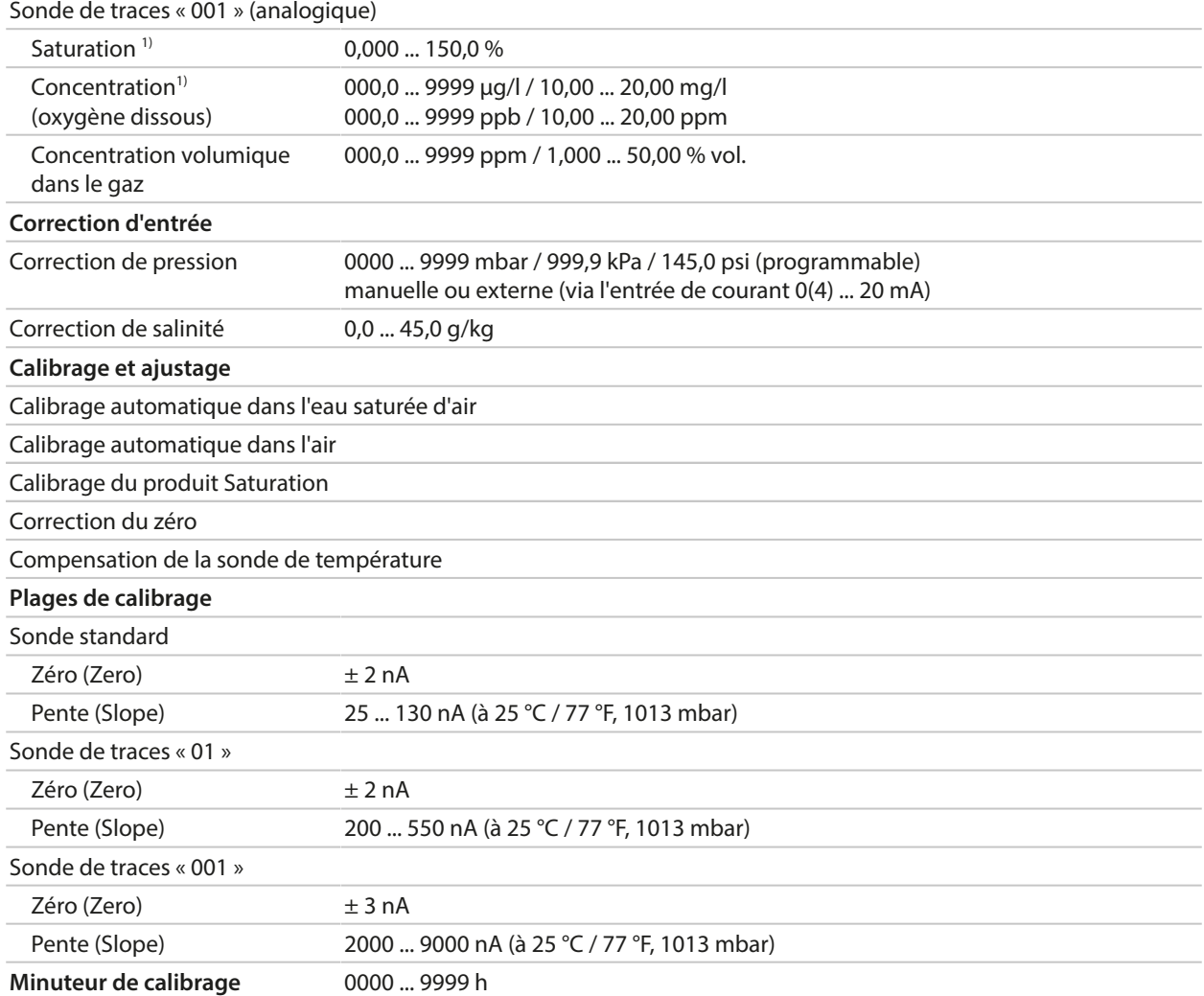

<sup>&</sup>lt;sup>1)</sup> pour la plage de température -10 ... 80 °C / 14 ... 176 °F

## **13.10 Diagnostic et statistiques**

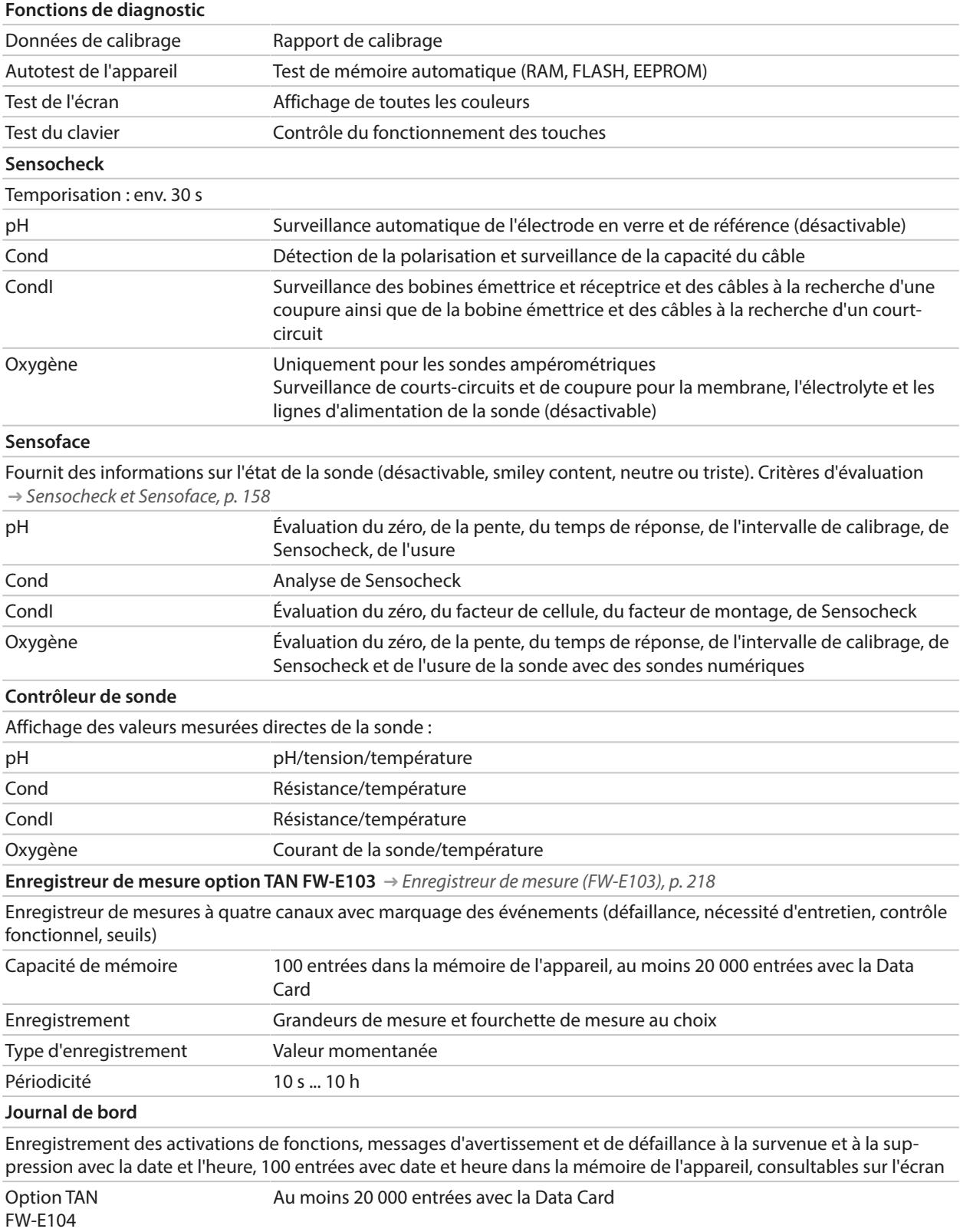

# **14 Annexe**

## **14.1 Exemples de câblage du canal II**

### <span id="page-177-0"></span>**14.1.1 Exemples de câblage pH analogique**

### **Exemple 1 pH analogique**

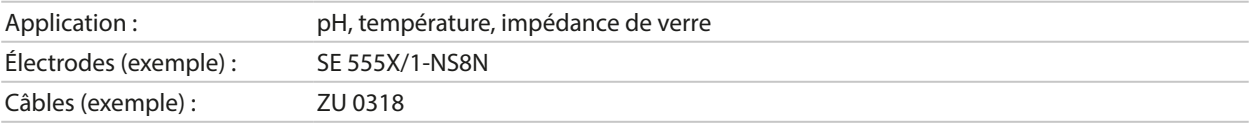

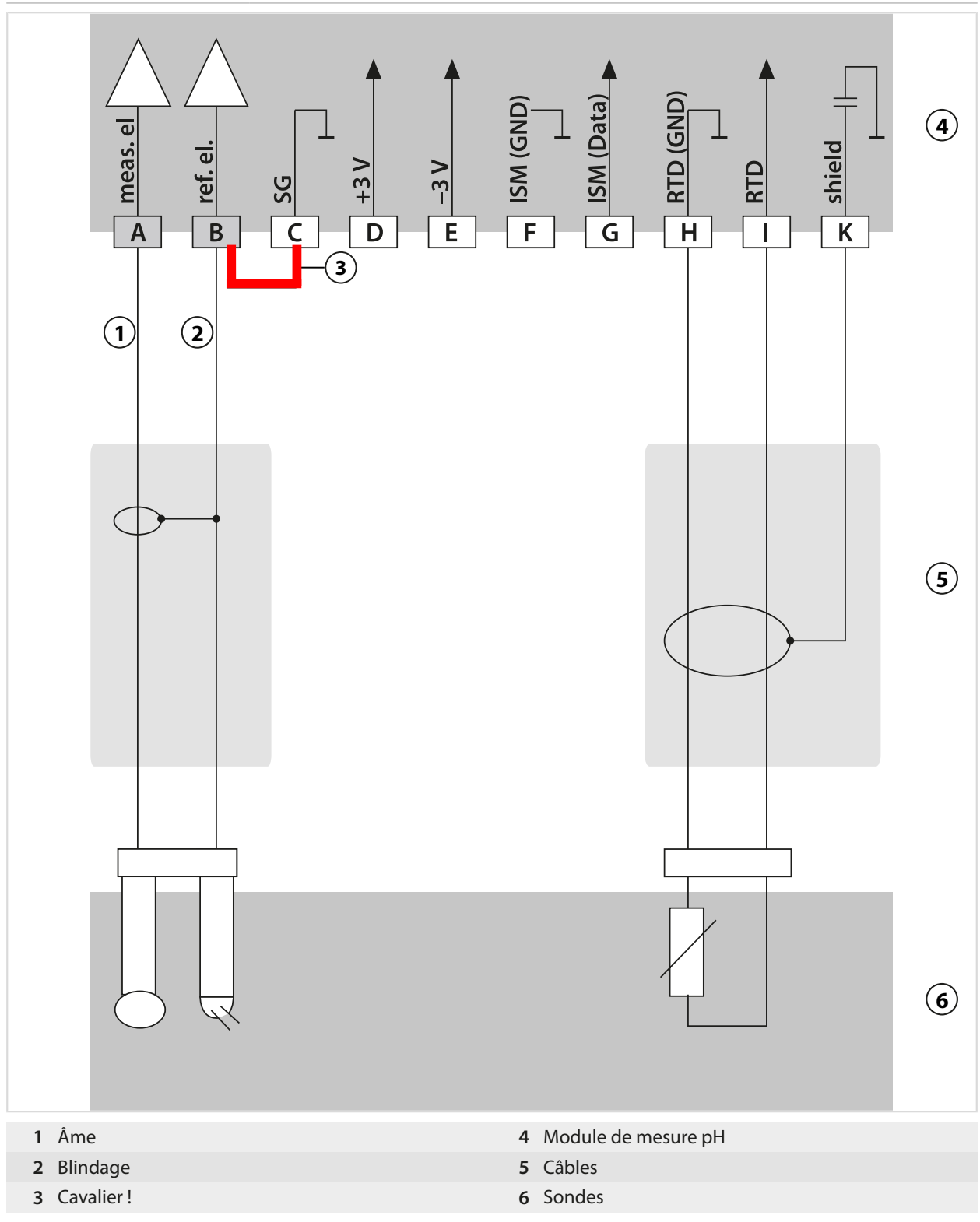

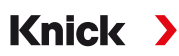

### **Exemple 2 pH analogique**

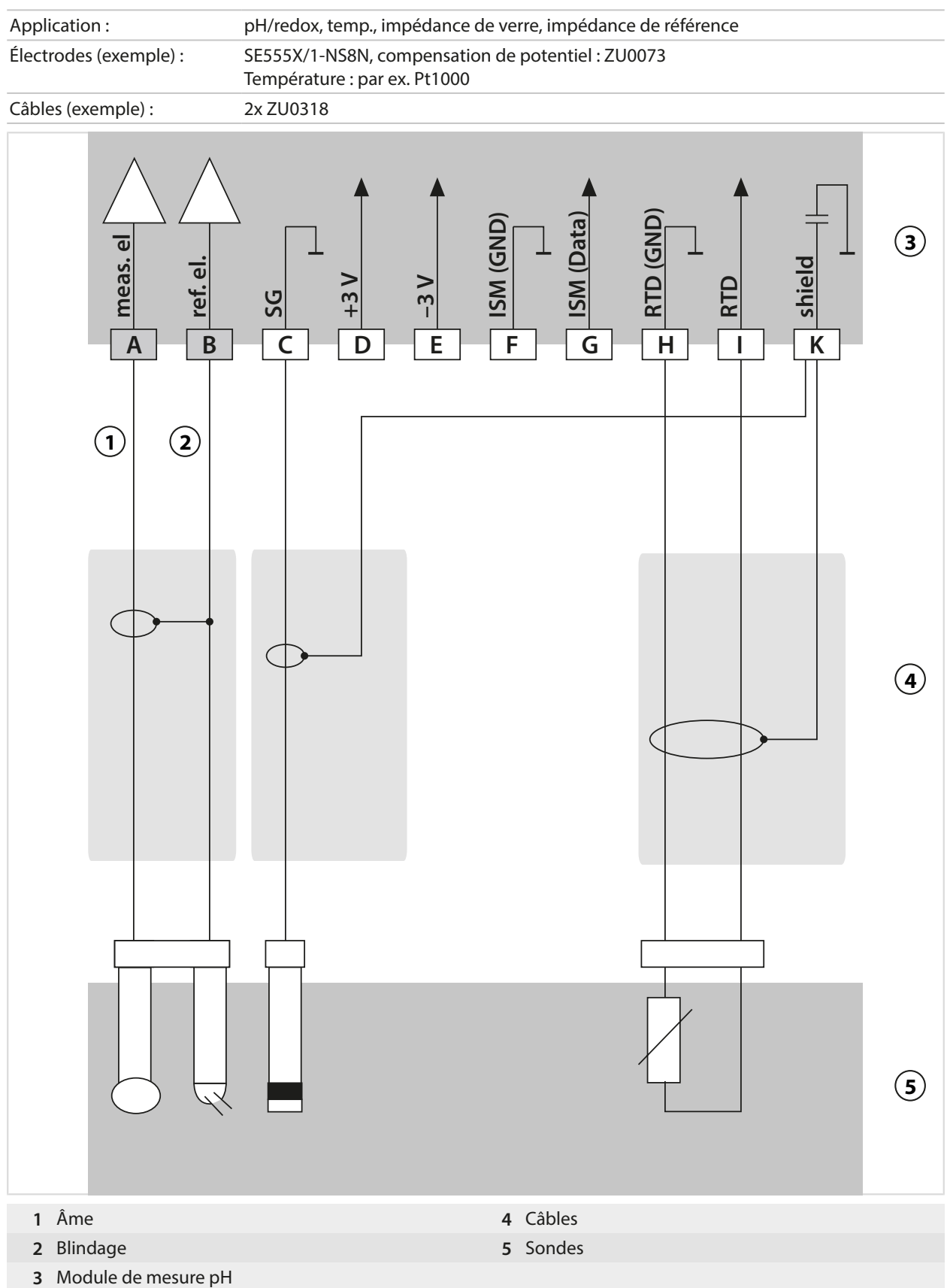

### **Exemple 3 pH analogique**

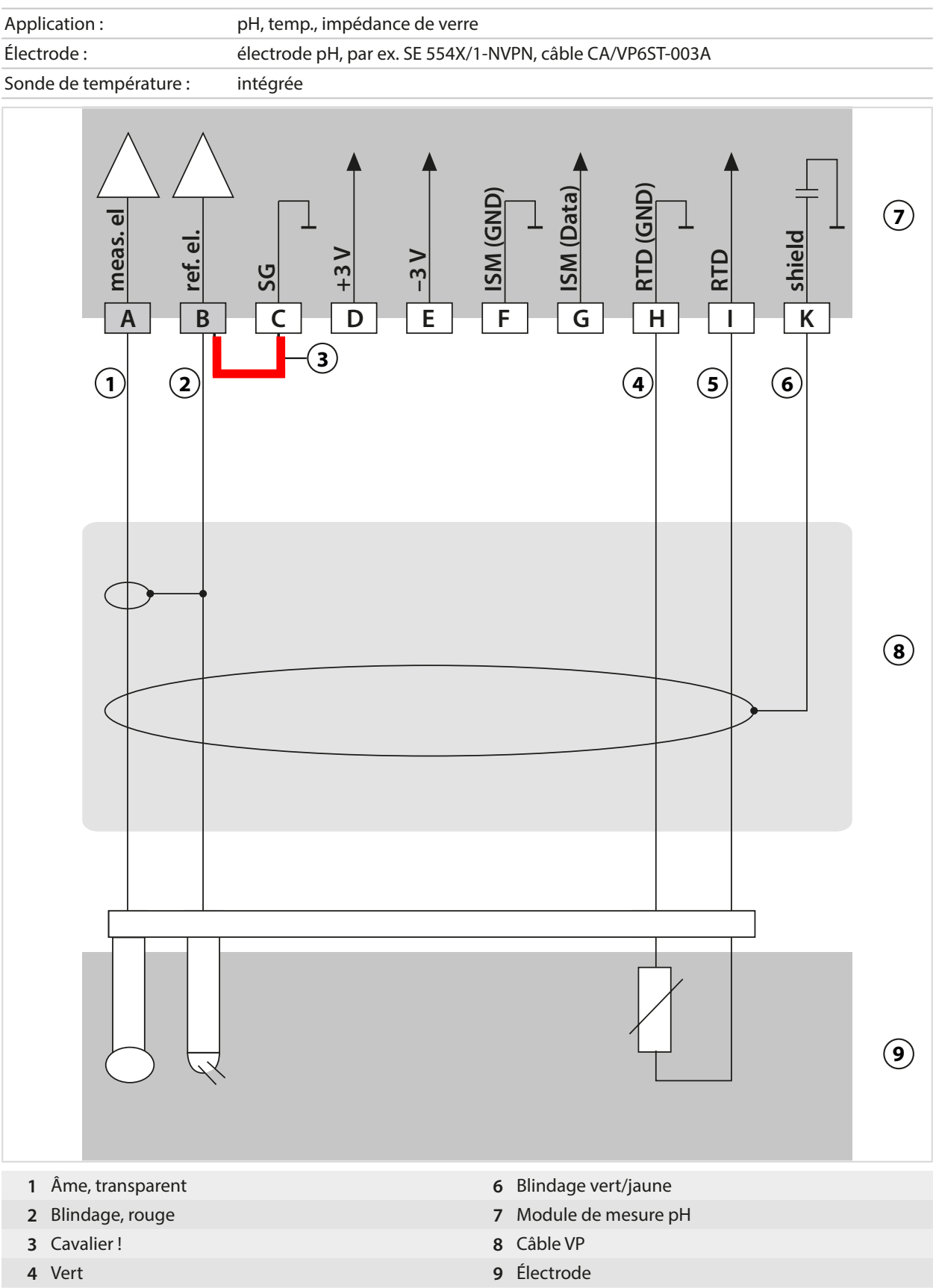

Blanc
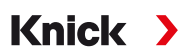

# **Exemple 4 pH analogique**

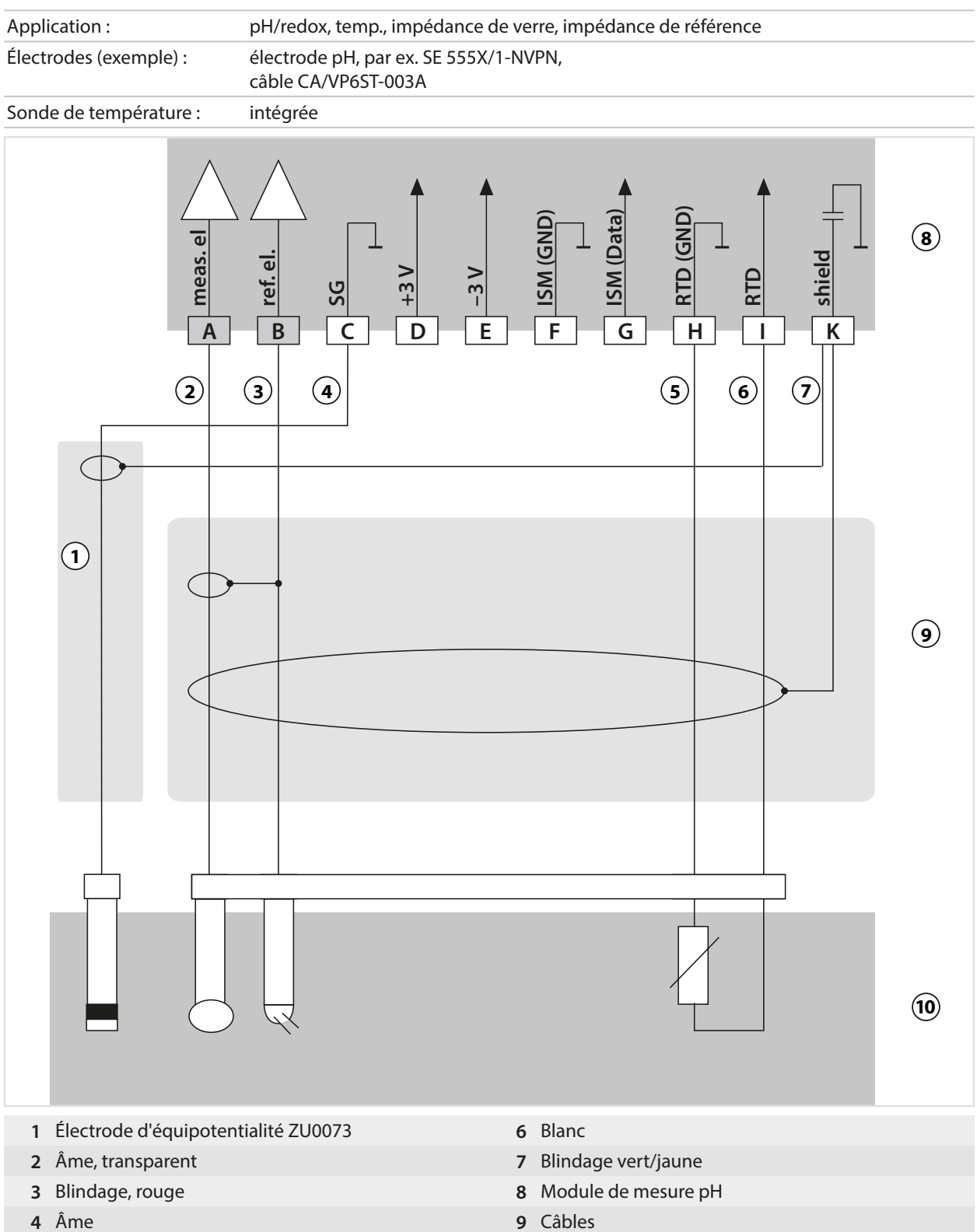

Vert **10** Électrodes

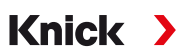

# **Exemple 5 pH analogique**

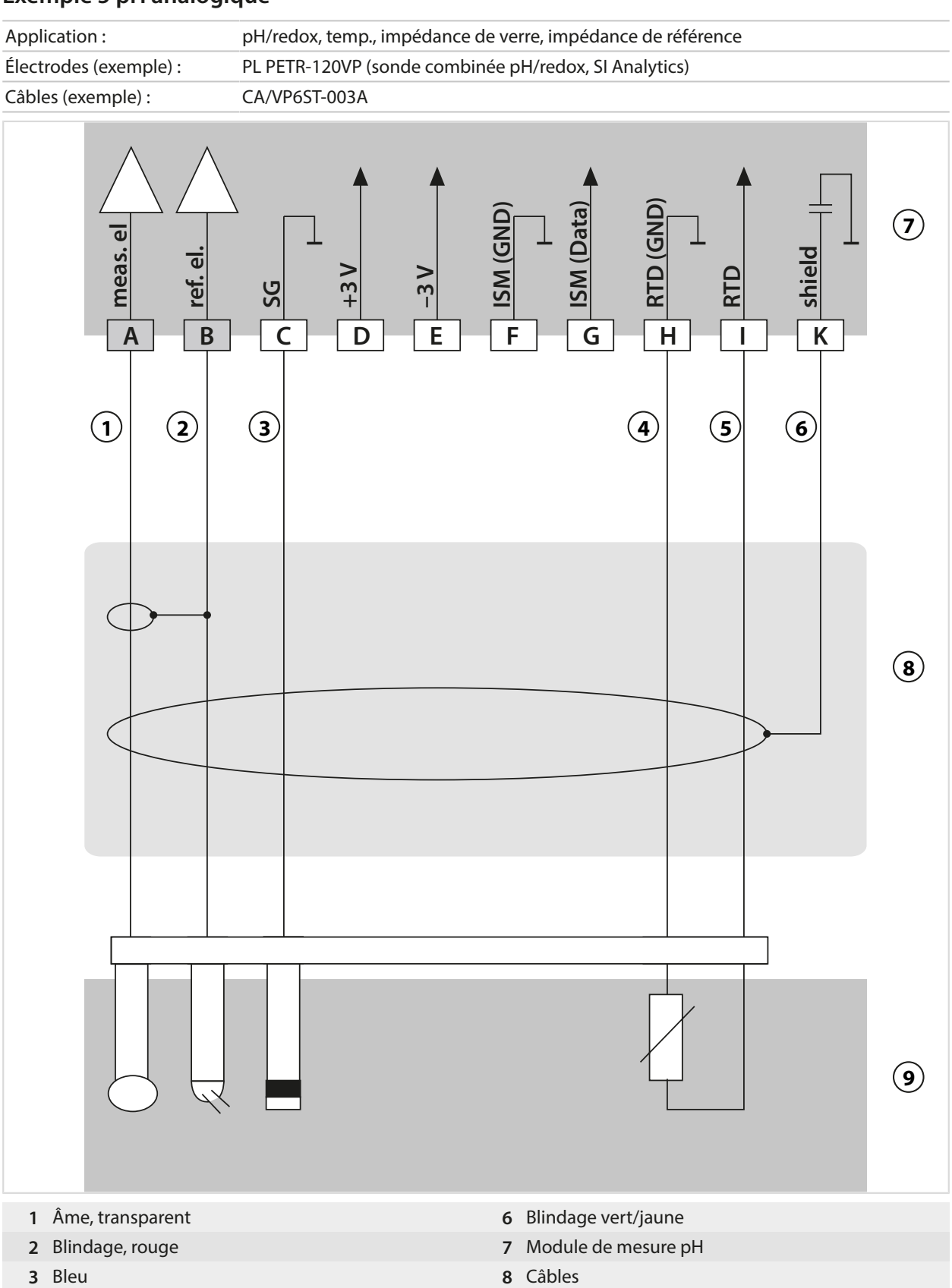

- 
- Blanc
- Vert **9** Électrode

# **Exemple 6 Sonde Pfaudler**

Canal II, requiert l'option TAN FW-E017 « Sondes Pfaudler »

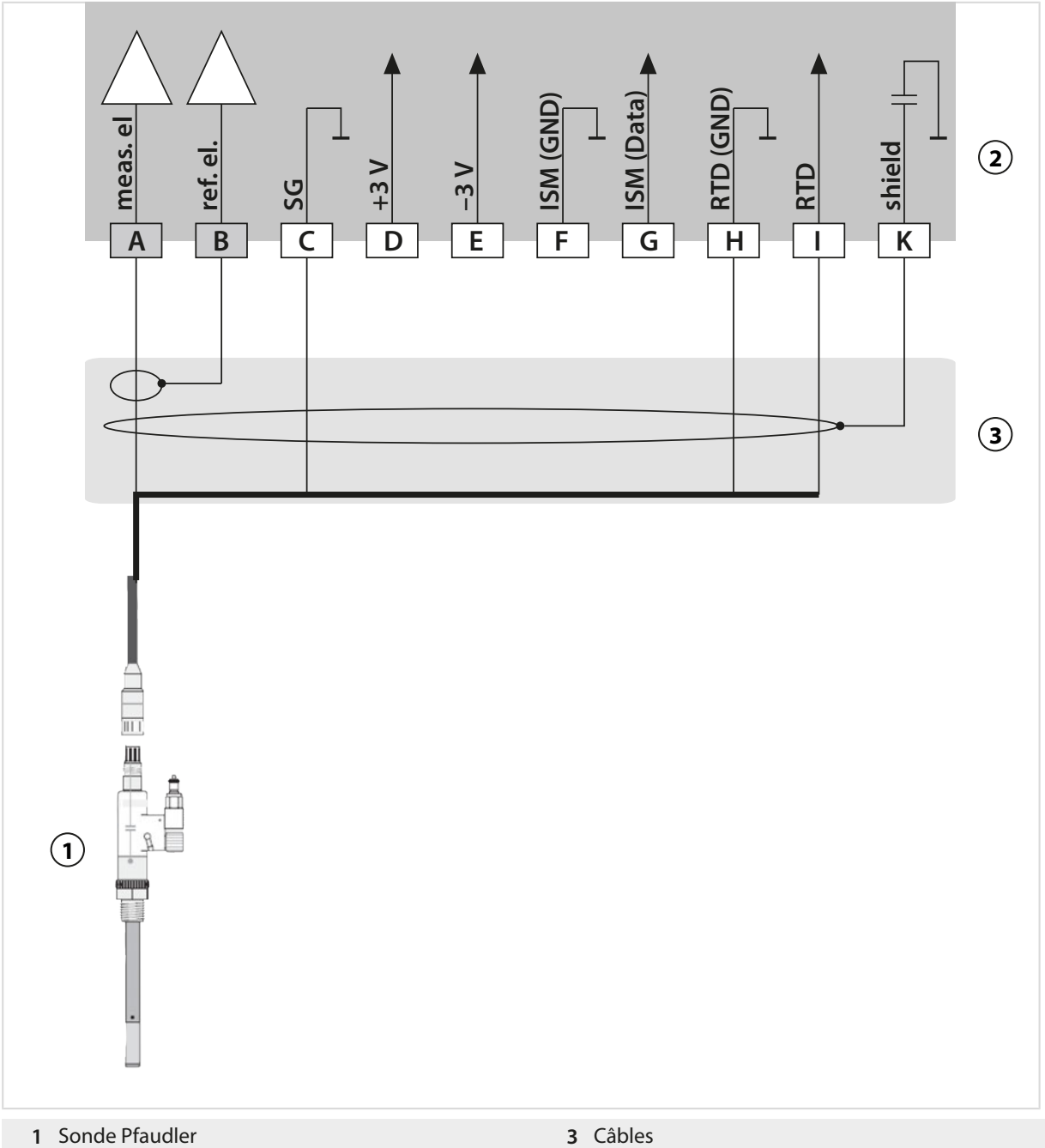

**2** Module de mesure pH

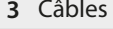

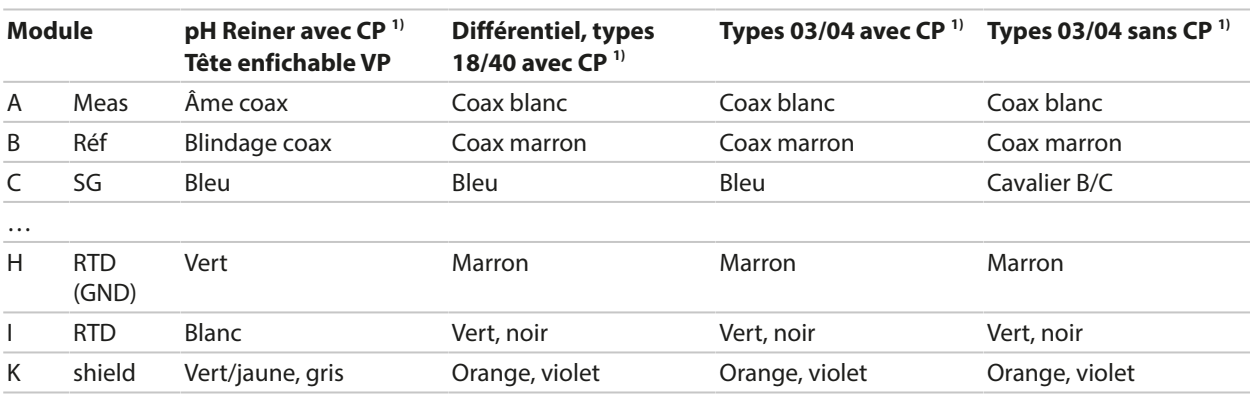

1) liaison équipotentielle

### **14.1.2 Exemple de câblage redox analogique**

#### **Remarque :** Désactiver Sensocheck.

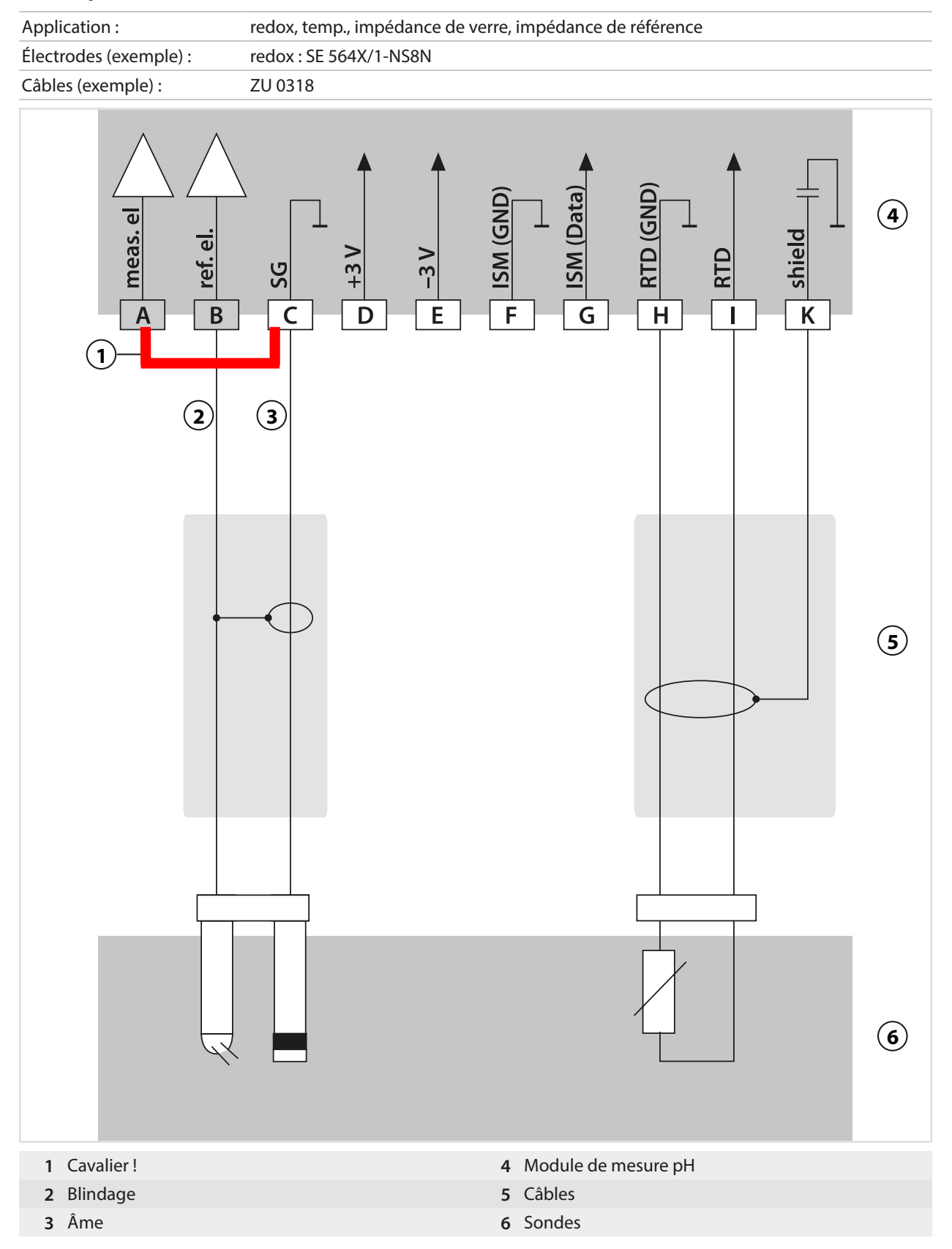

Knick >

184

# **14.1.3 Exemple de câblage ISM pH**

Canal II, requiert l'option TAN FW-E053 « Sondes numériques ISM »

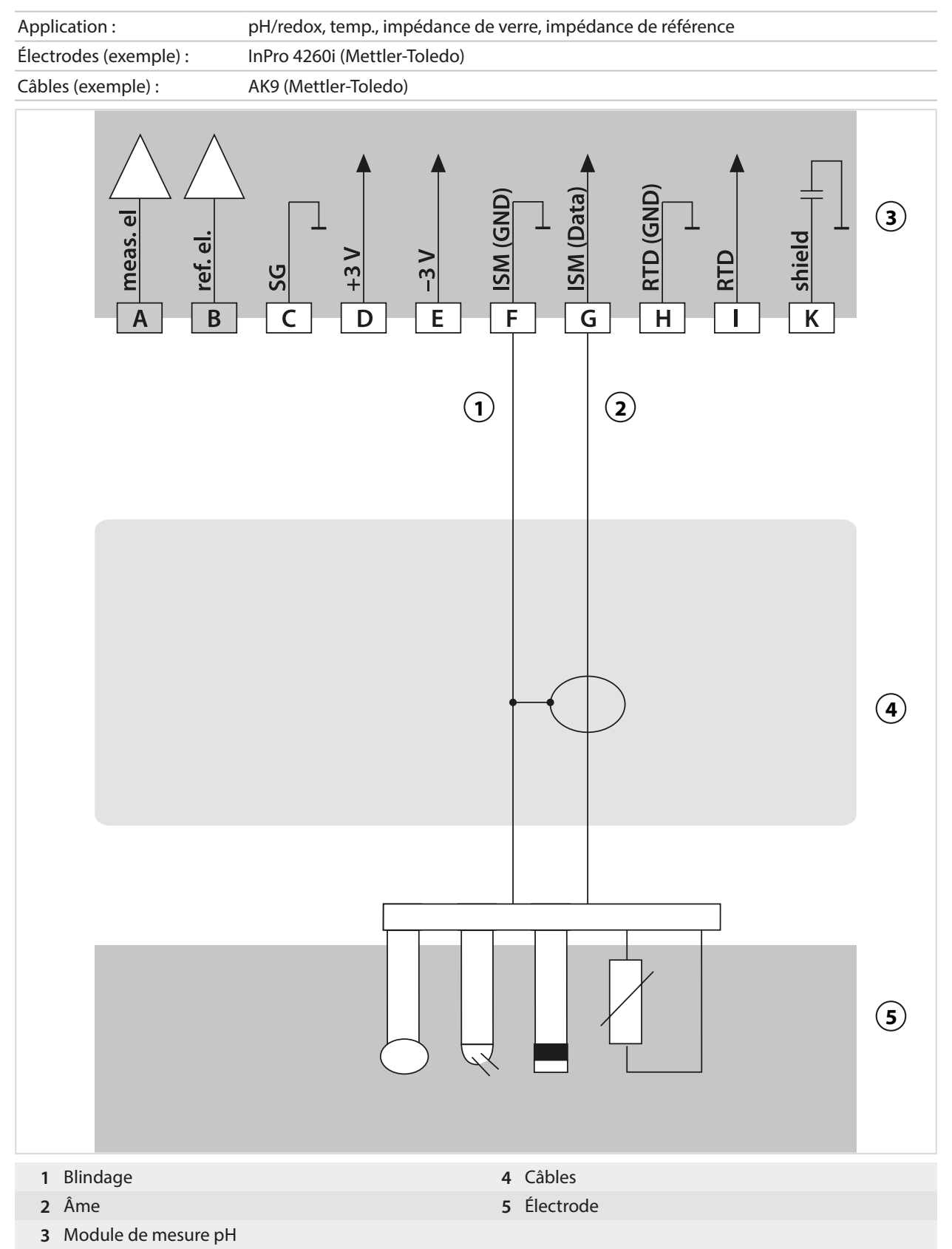

# **14.1.4 Exemples de câblage Conductivité par conduction**

### **Exemple 1 Cond**

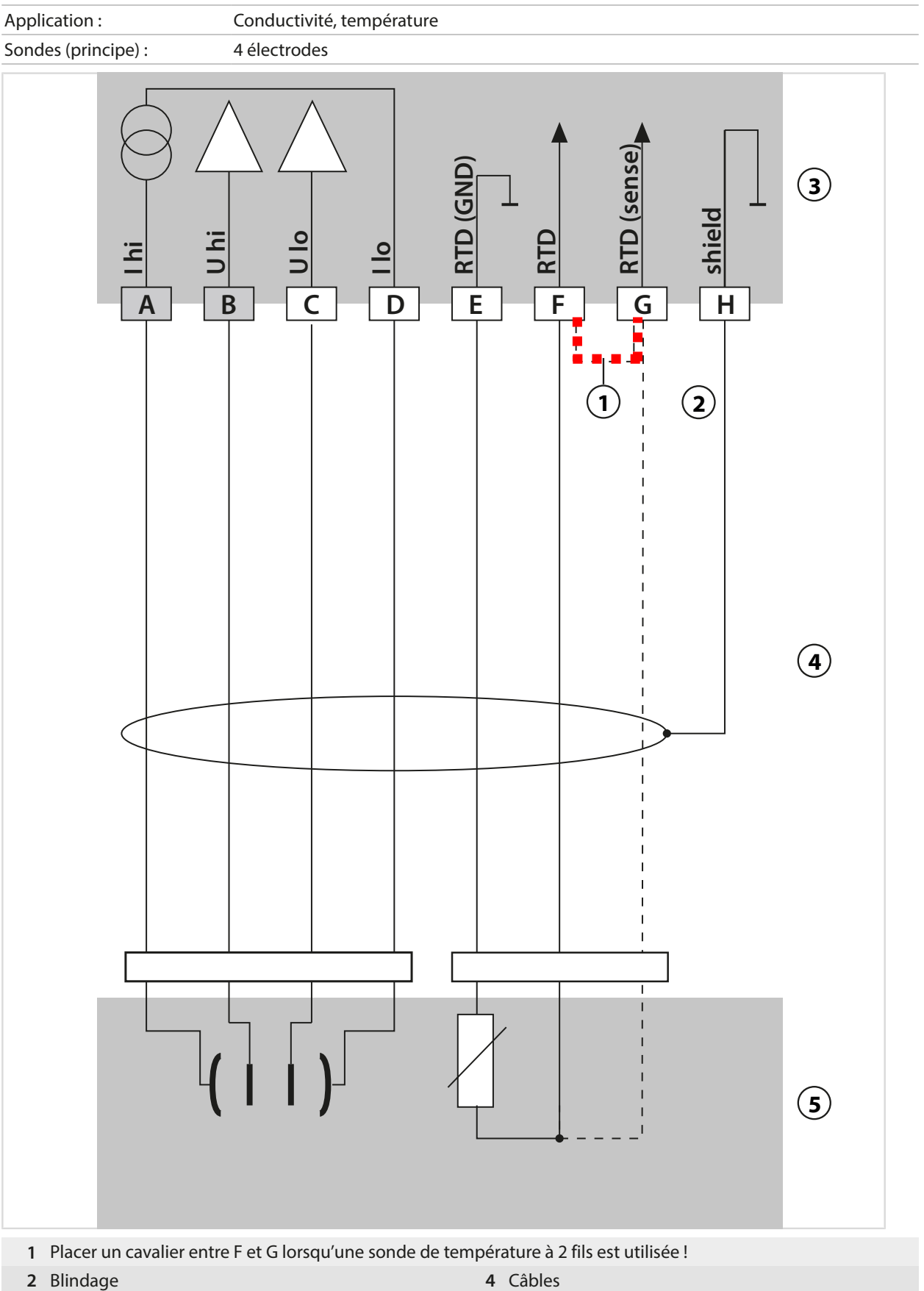

- **3** Module de mesure Cond **5** Sondes
- 

# **Exemple 2 Cond**

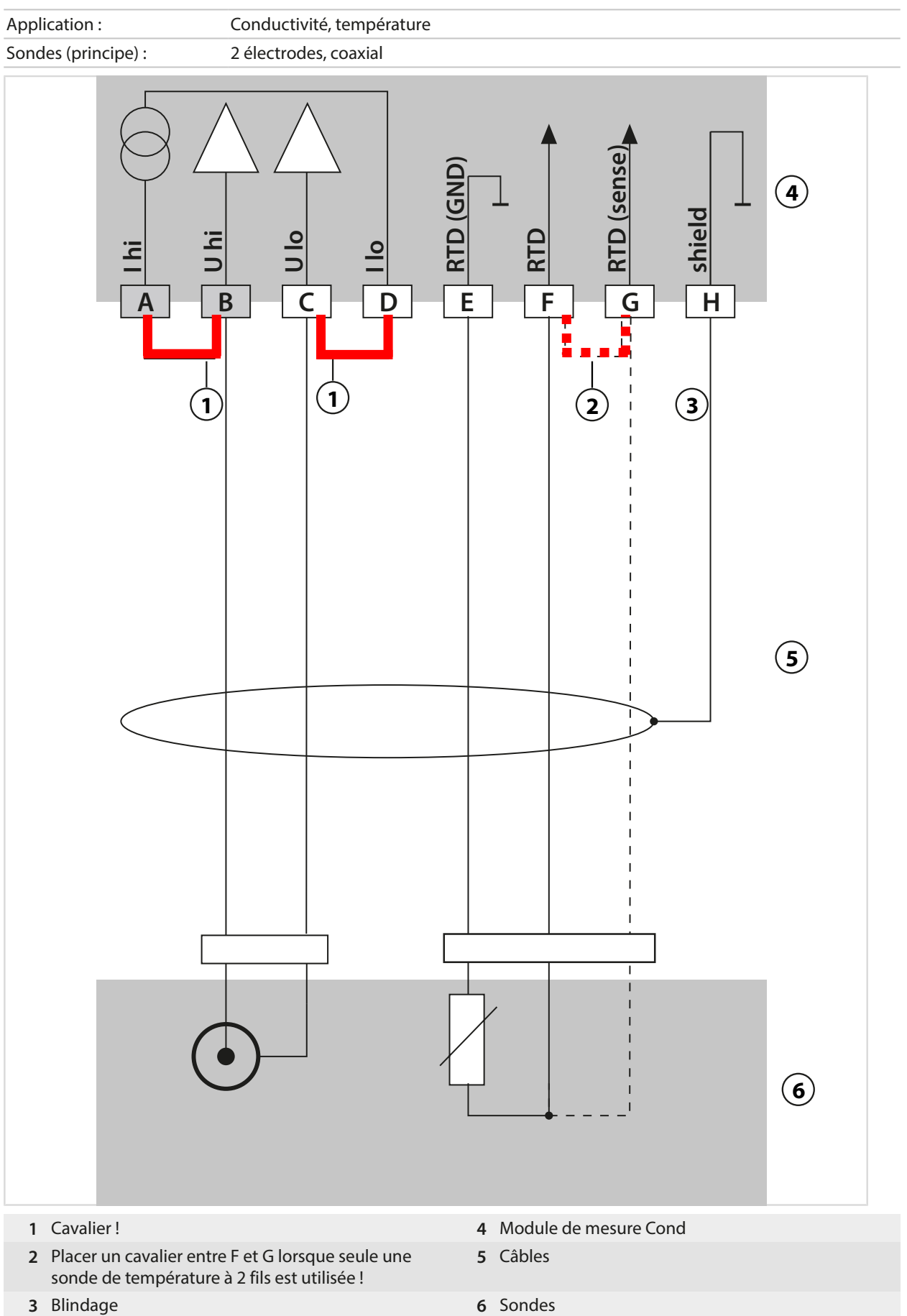

# **14.1.5 Exemples de câblage Conductivité par induction**

### **Exemple 1 CondI**

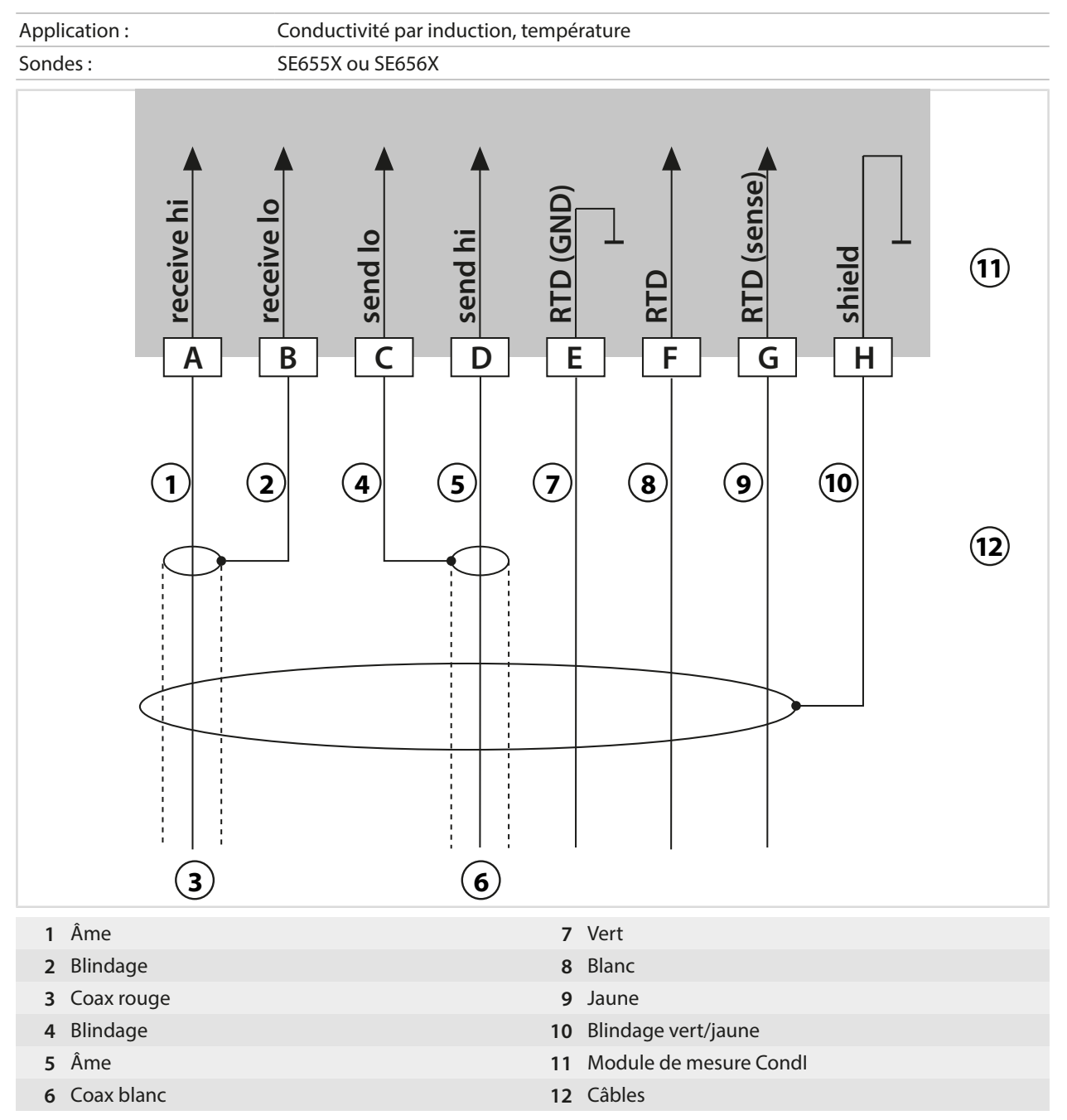

## **14.1.6 Exemples de câblage oxygène**

### **Exemple de câblage oxygène standard**

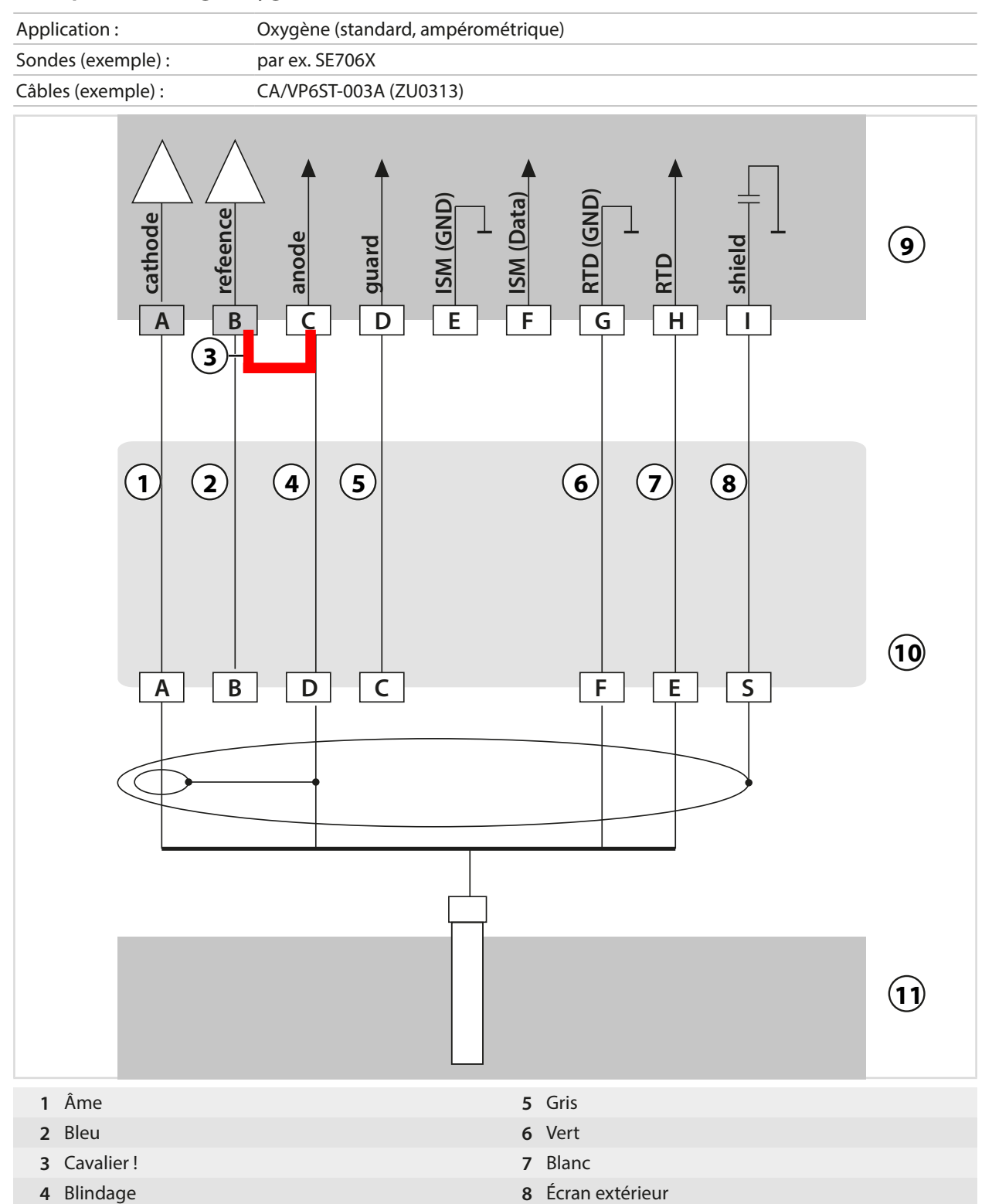

### **Exemple de câblage Mesure des traces d'oxygène**

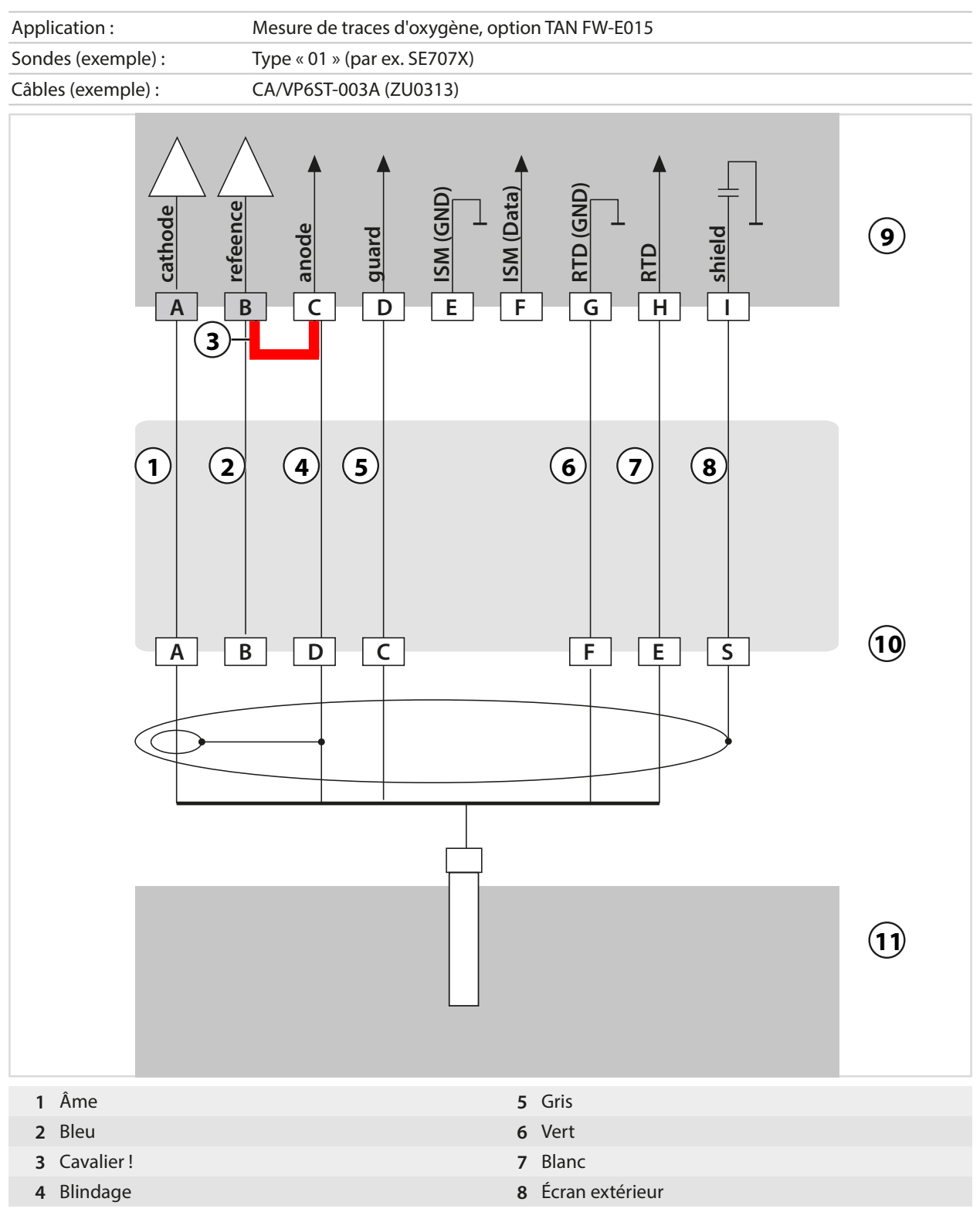

# **Exemple de câblage ISM oxygène**

Canal II, requiert l'option TAN FW-E053 « Sondes numériques ISM »

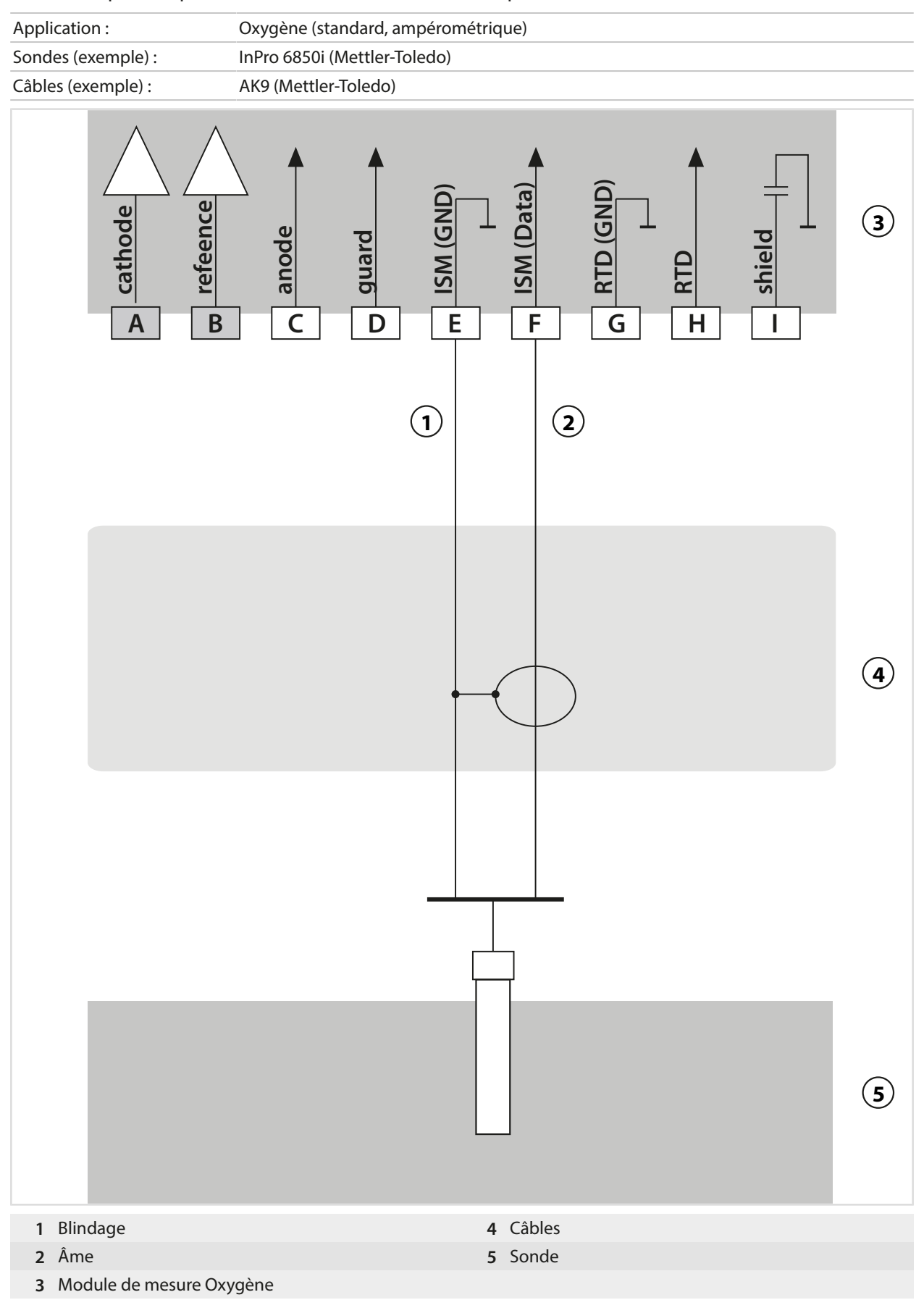

# **14.2 Tables des tampons**

# **Table des tampons Knick CaliMat**

Valeurs nominales surlignées.

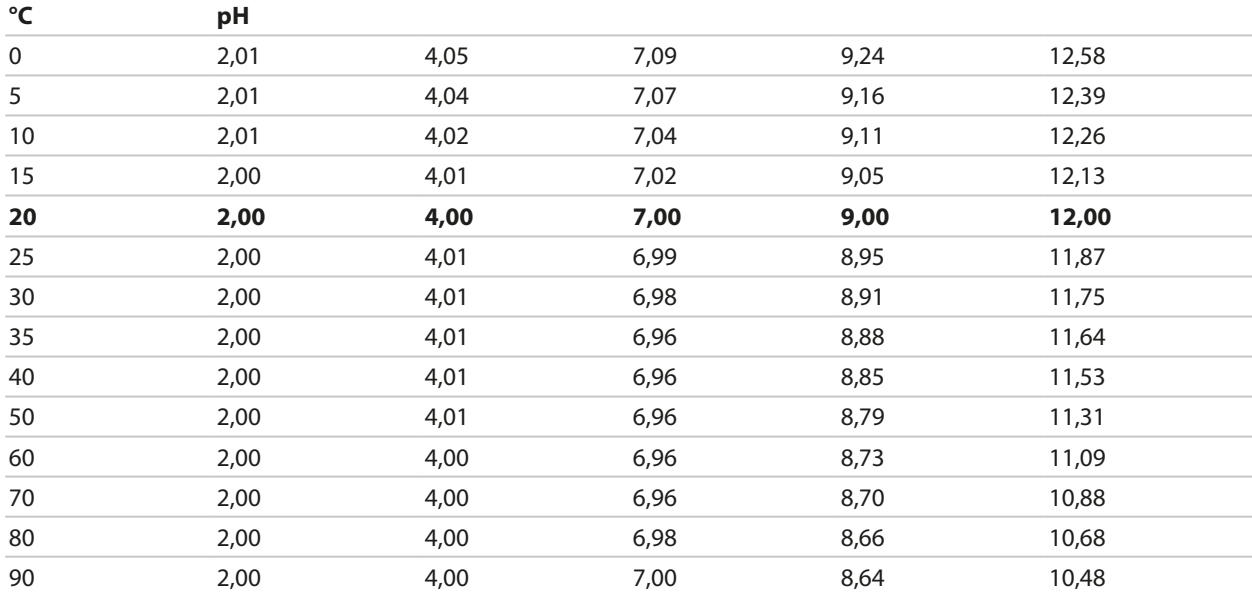

# **Table des tampons Mettler-Toledo**

Valeurs nominales surlignées.

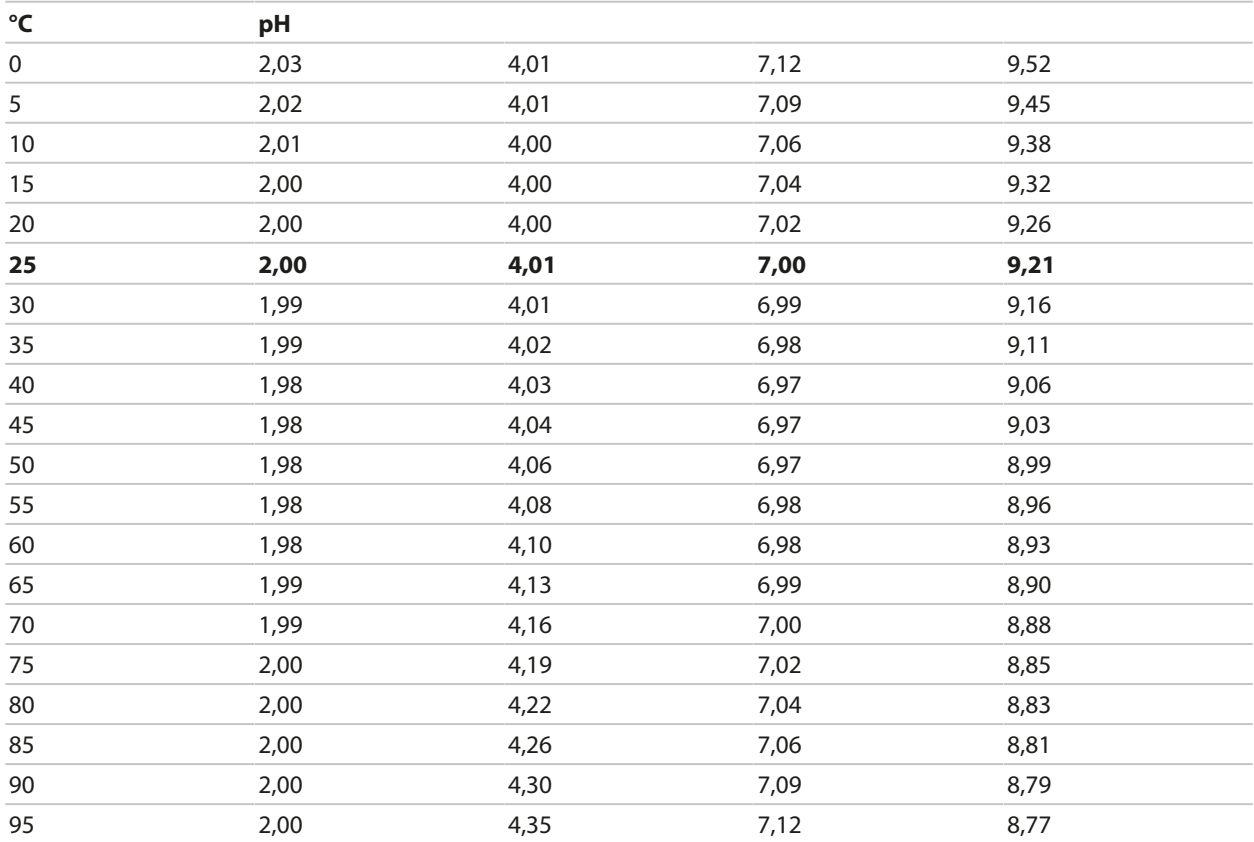

# **Table des tampons Merck/Riedel**

Valeurs nominales surlignées.

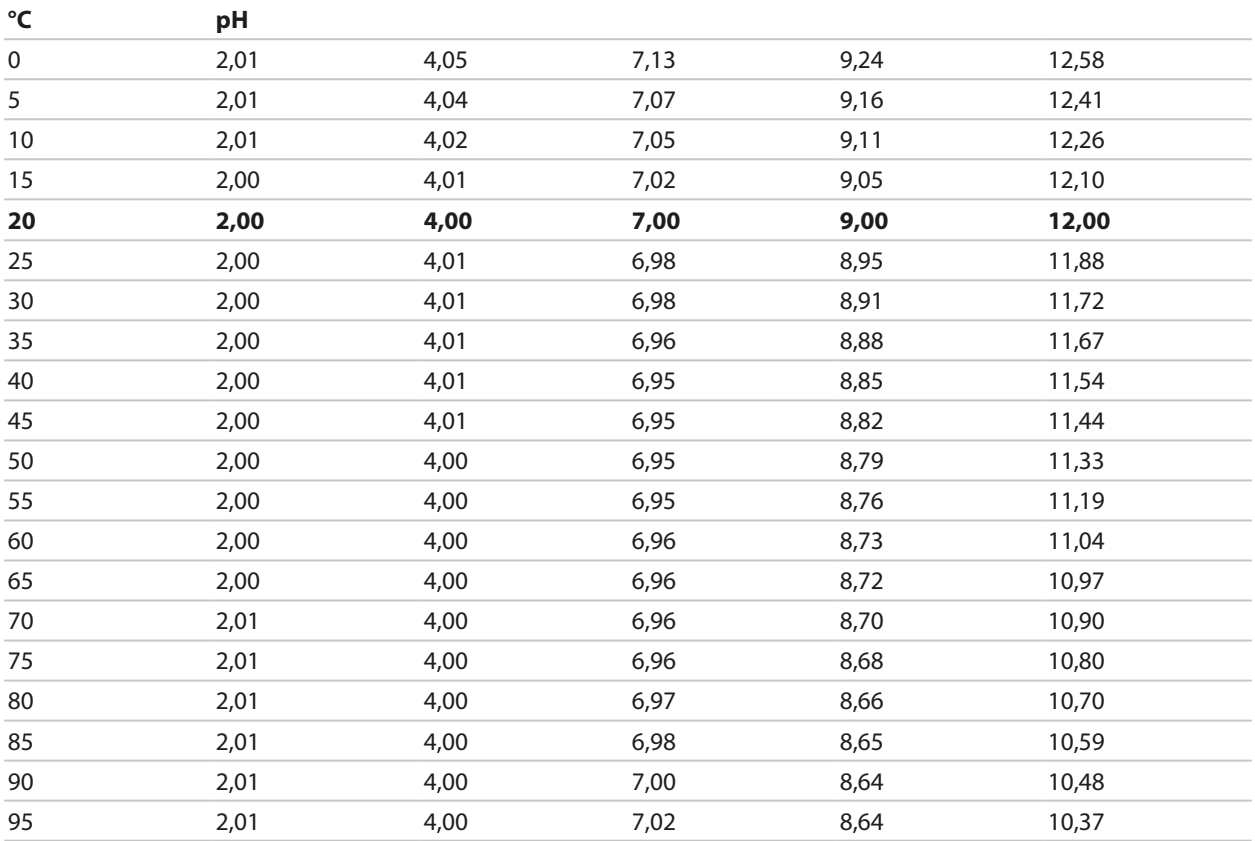

# **Table des tampons DIN 19267**

Valeurs nominales surlignées.

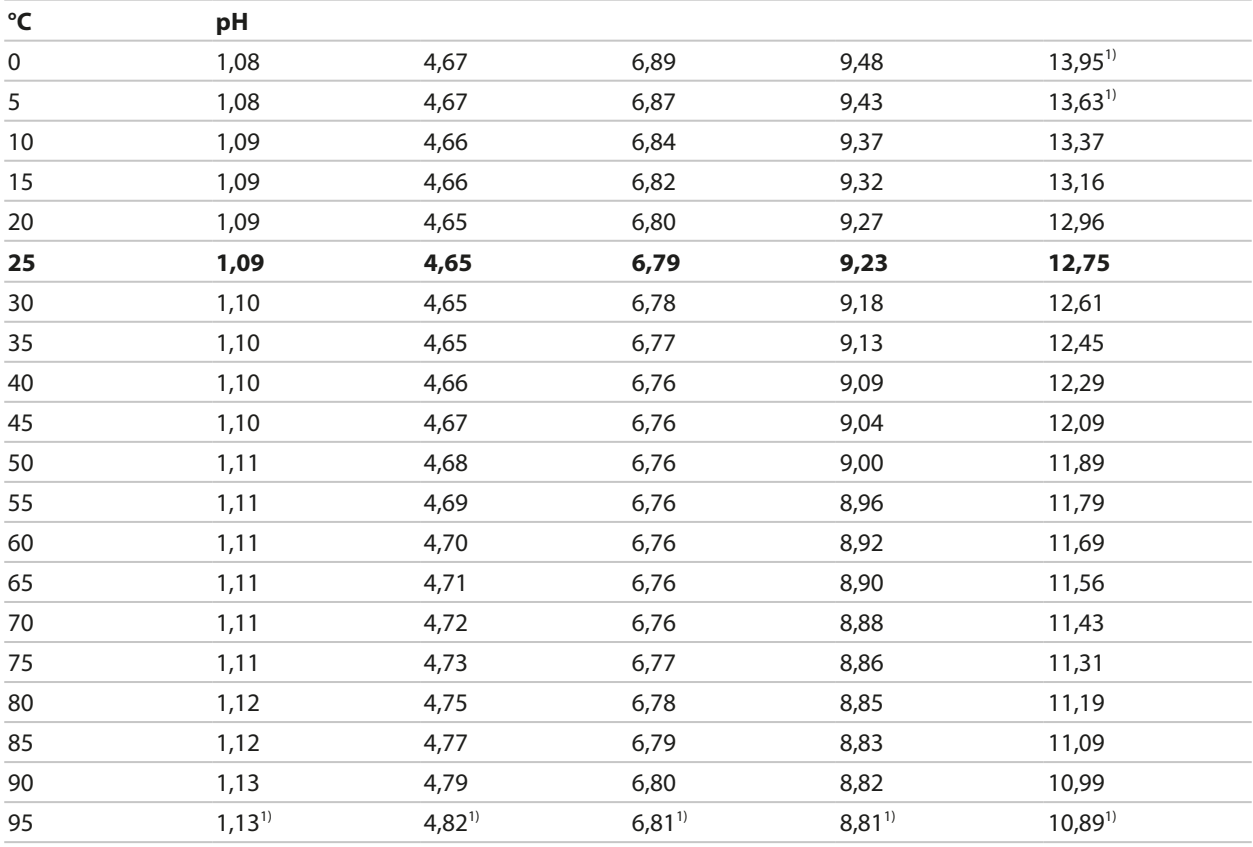

Knick >

### **Table des tampons Standard NIST (DIN 19266 : 2015-05)**

Valeurs nominales surlignées.

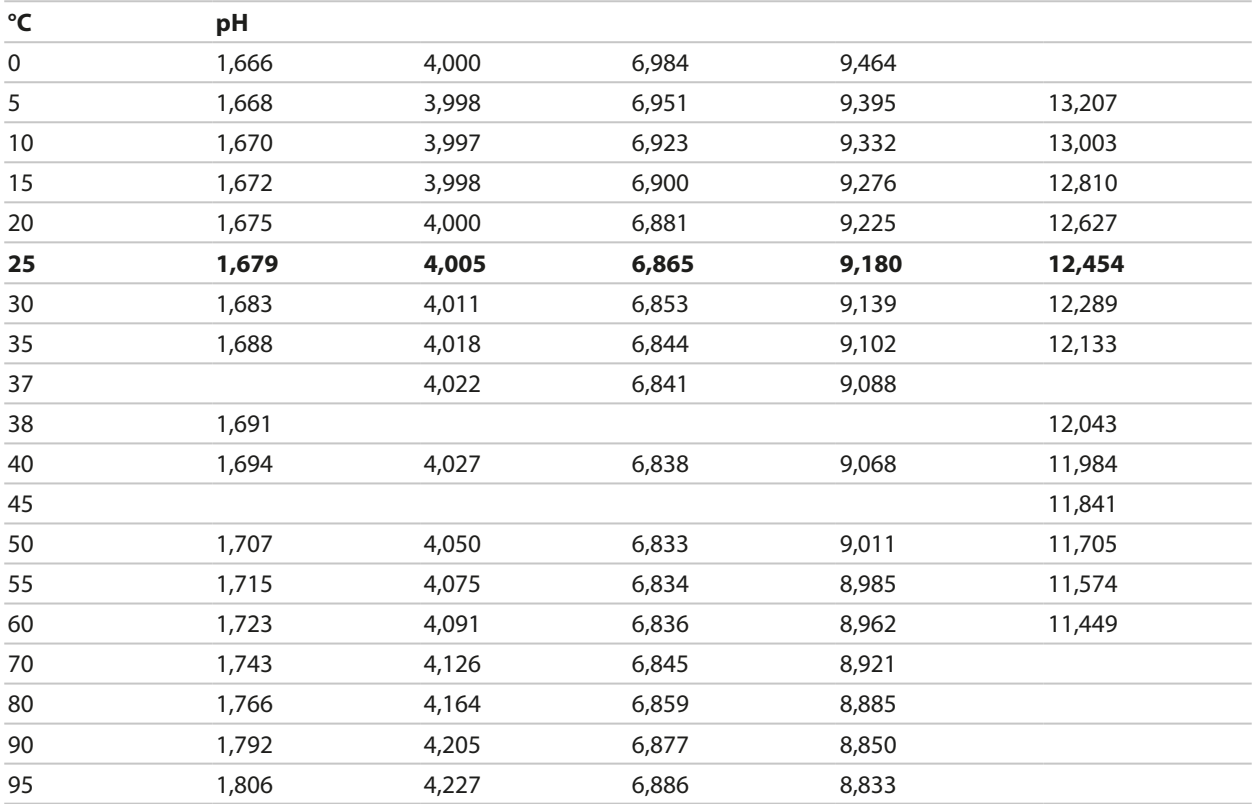

**Remarque :** Les valeurs pH(S) des différentes charges des matières de référence secondaires sont documentées par le certificat d'un laboratoire accrédité joint aux tampons correspondants. Seules ces valeurs pH(S) peuvent être utilisées comme valeurs standard des tampons de référence secondaires. Cette norme ne contient par conséquent pas de table avec des valeurs de pH utilisables dans la pratique. La table ci-dessus donne un exemple de valeurs pH(S) à simple titre d'orientation.

# **Tampons techniques suivant NIST**

Valeurs nominales surlignées.

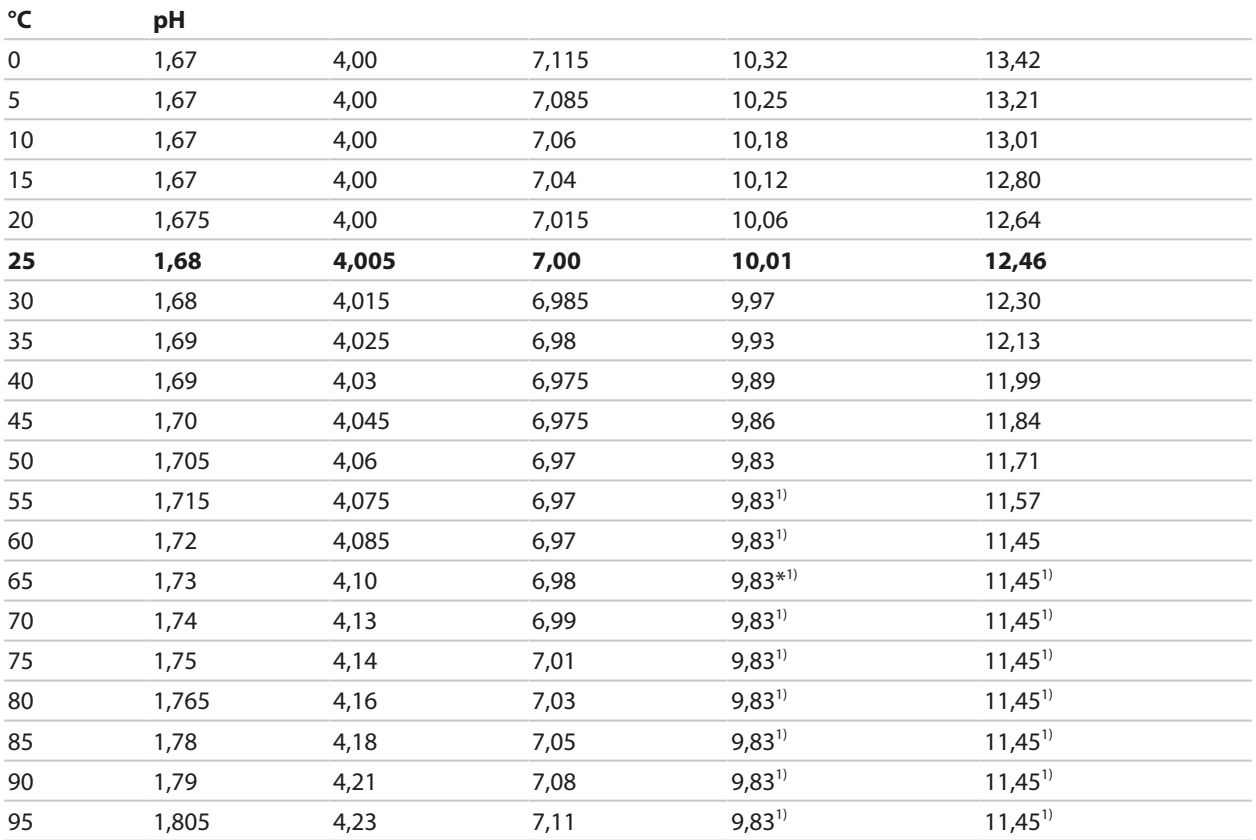

Knick >

# **Table des tampons Hamilton Duracal**

Valeurs nominales surlignées.

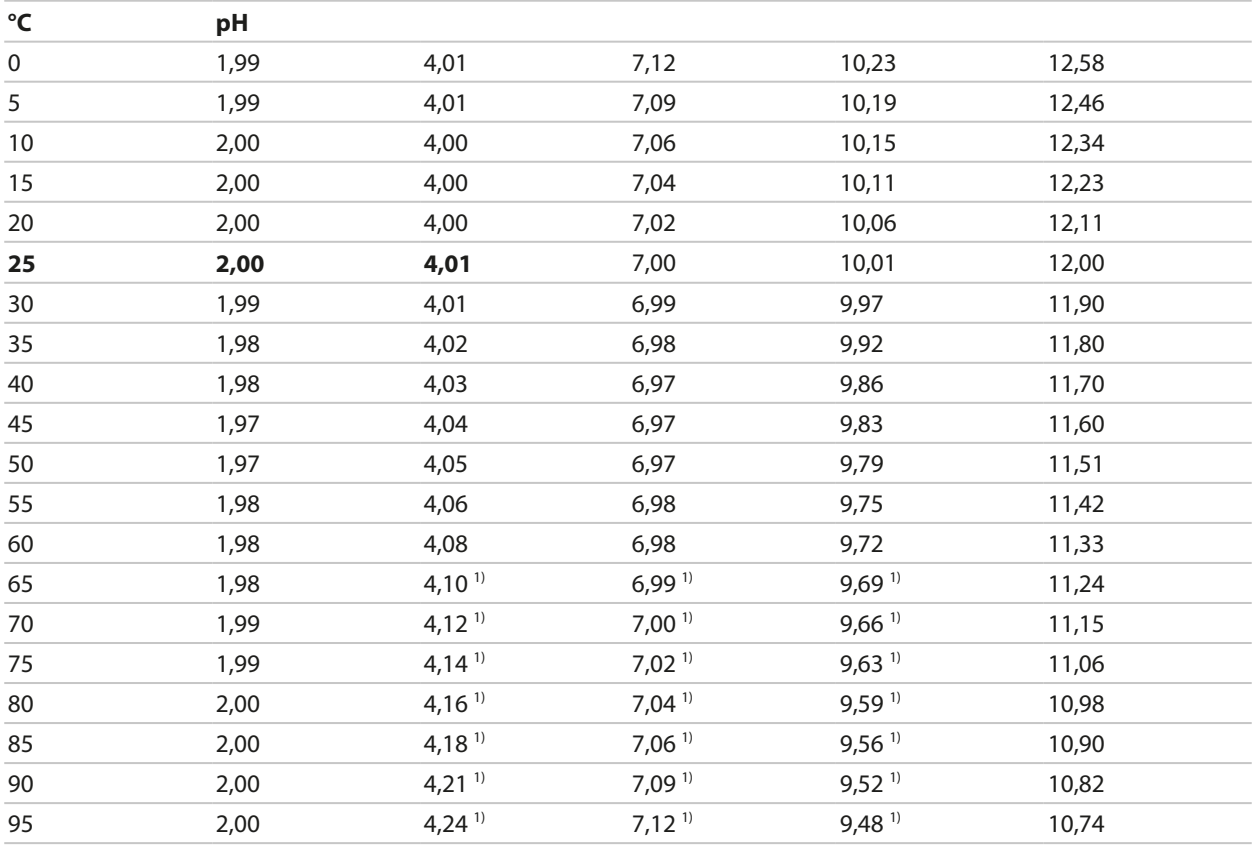

1) valeurs complétées

### **Table des tampons Kraft**

Valeurs nominales surlignées.

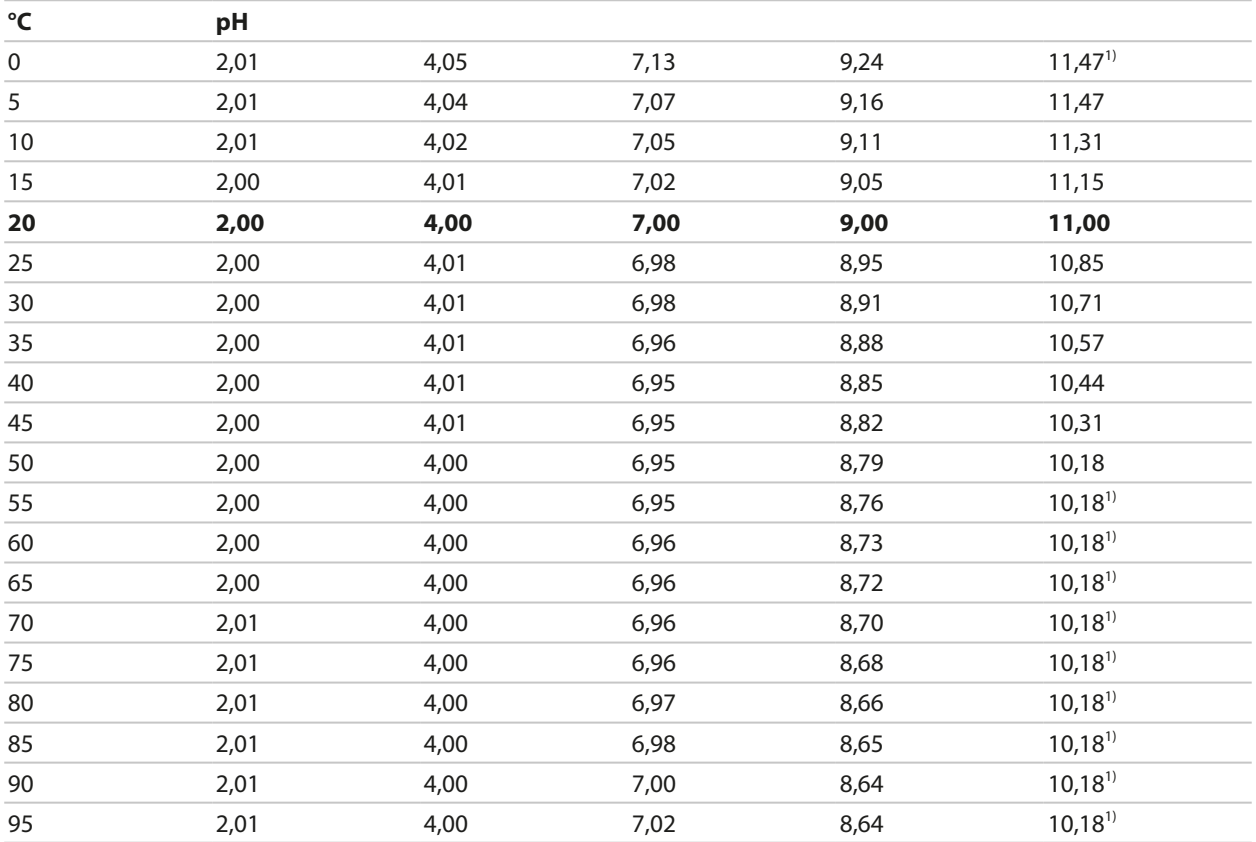

# **Table des tampons Hamilton A**

Valeurs nominales surlignées.

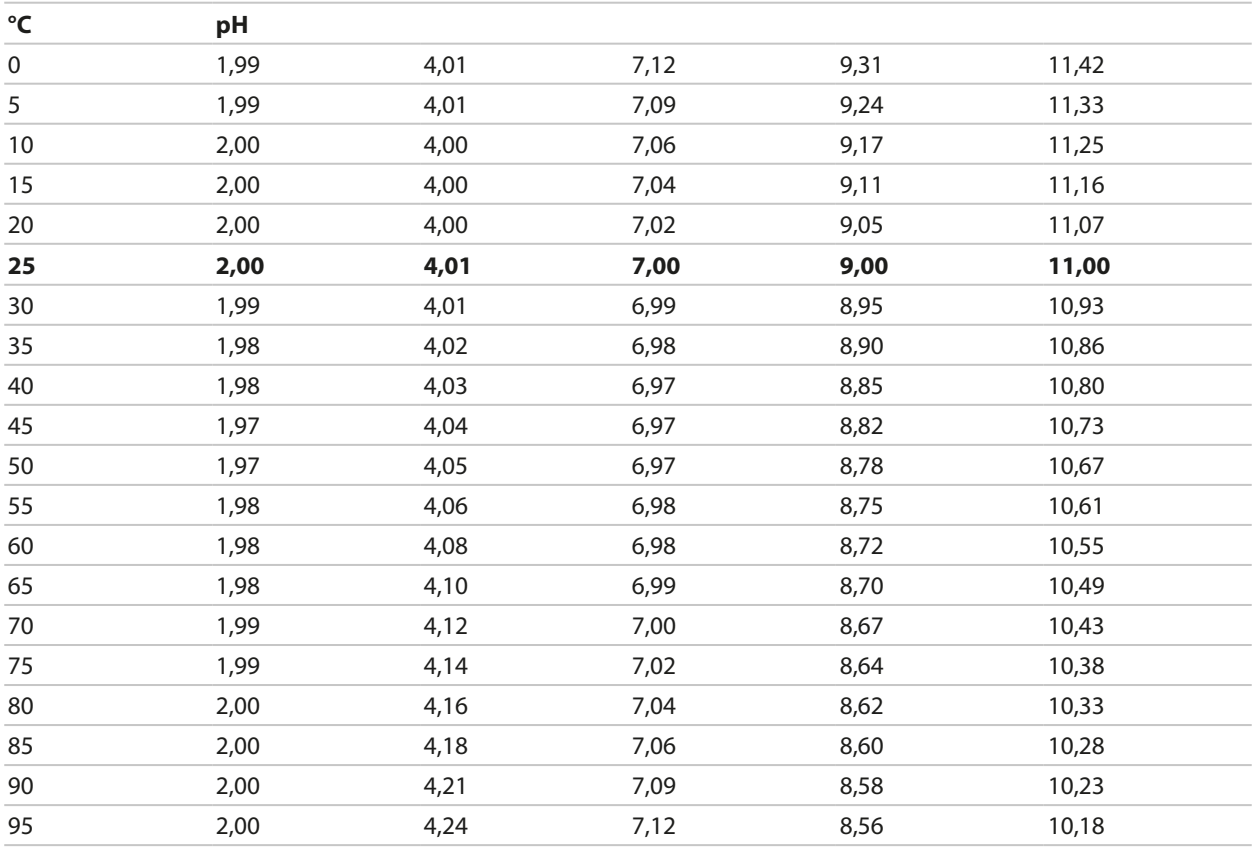

1) valeurs complétées

### **Table des tampons Hamilton B**

Valeurs nominales surlignées.

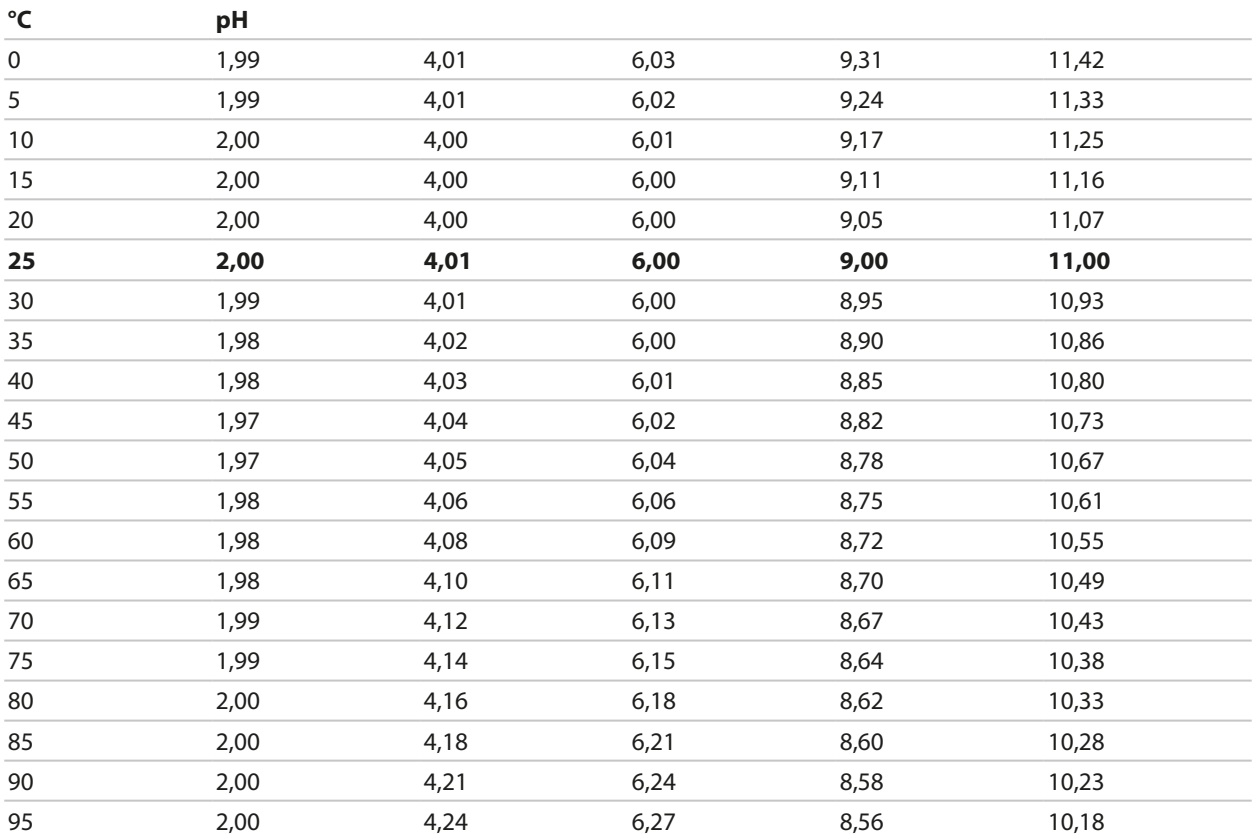

# **Table des tampons HACH**

Valeurs nominales : 4,01 7,00 10,01 (± 0,02 à 25 °C)

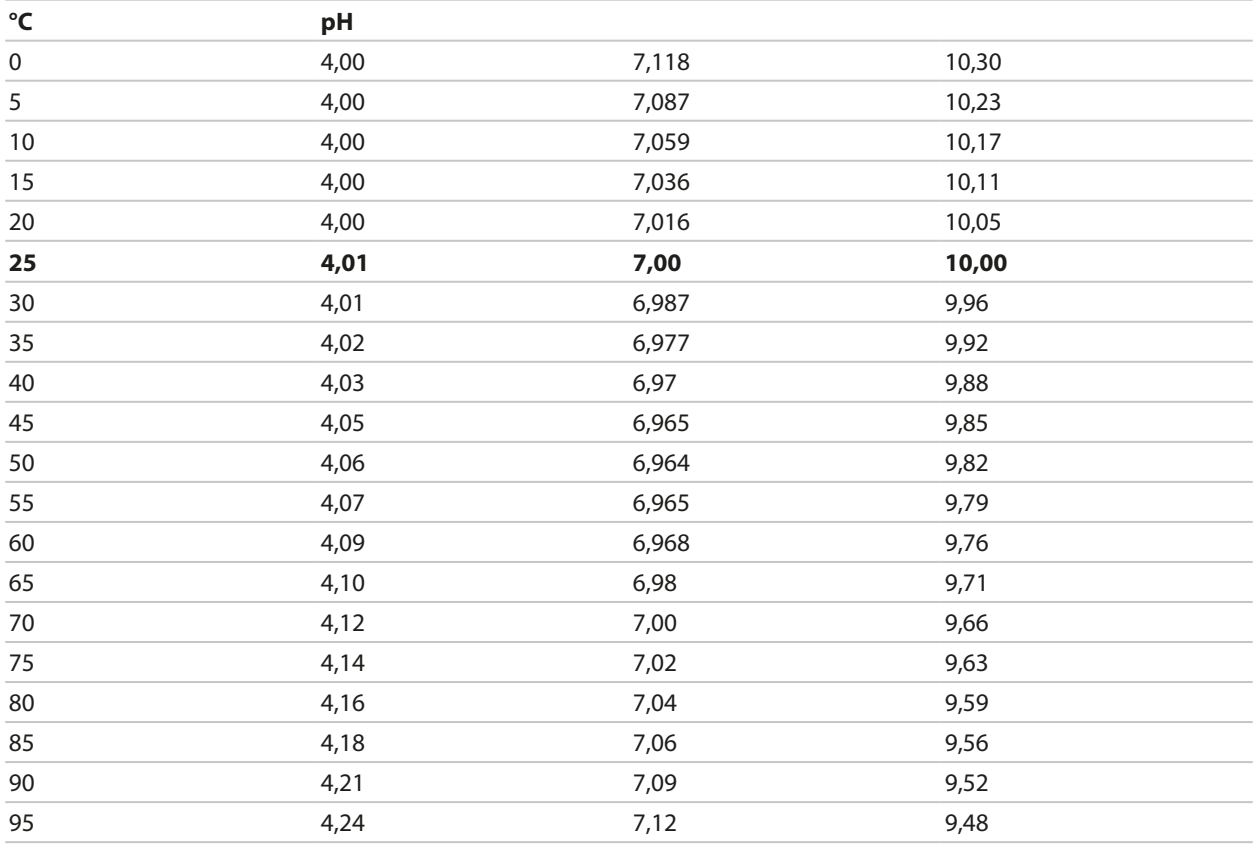

### **Table des tampons Ciba (94)**

Valeurs nominales : 2,06 4,00 7,00 10,00

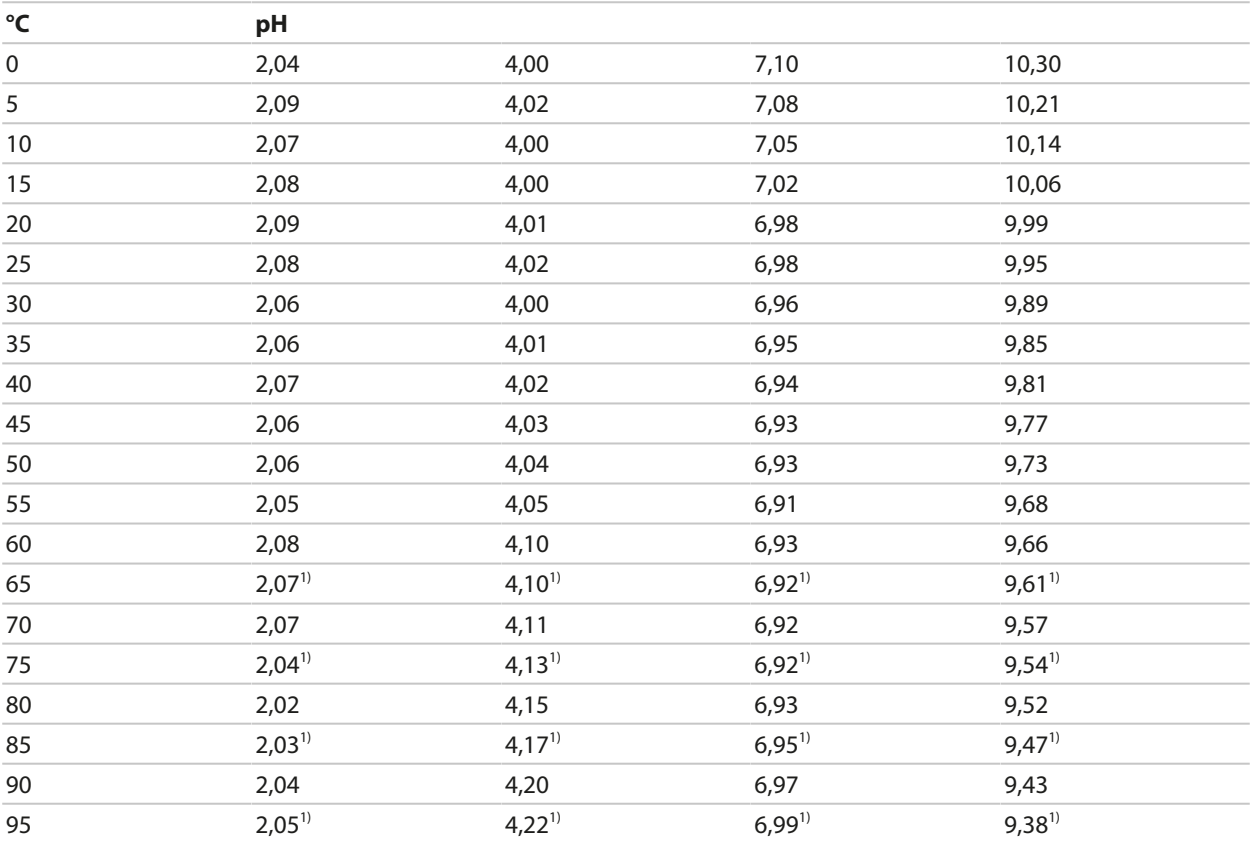

# **Table des tampons techn. WTW**

Valeurs nominales surlignées.

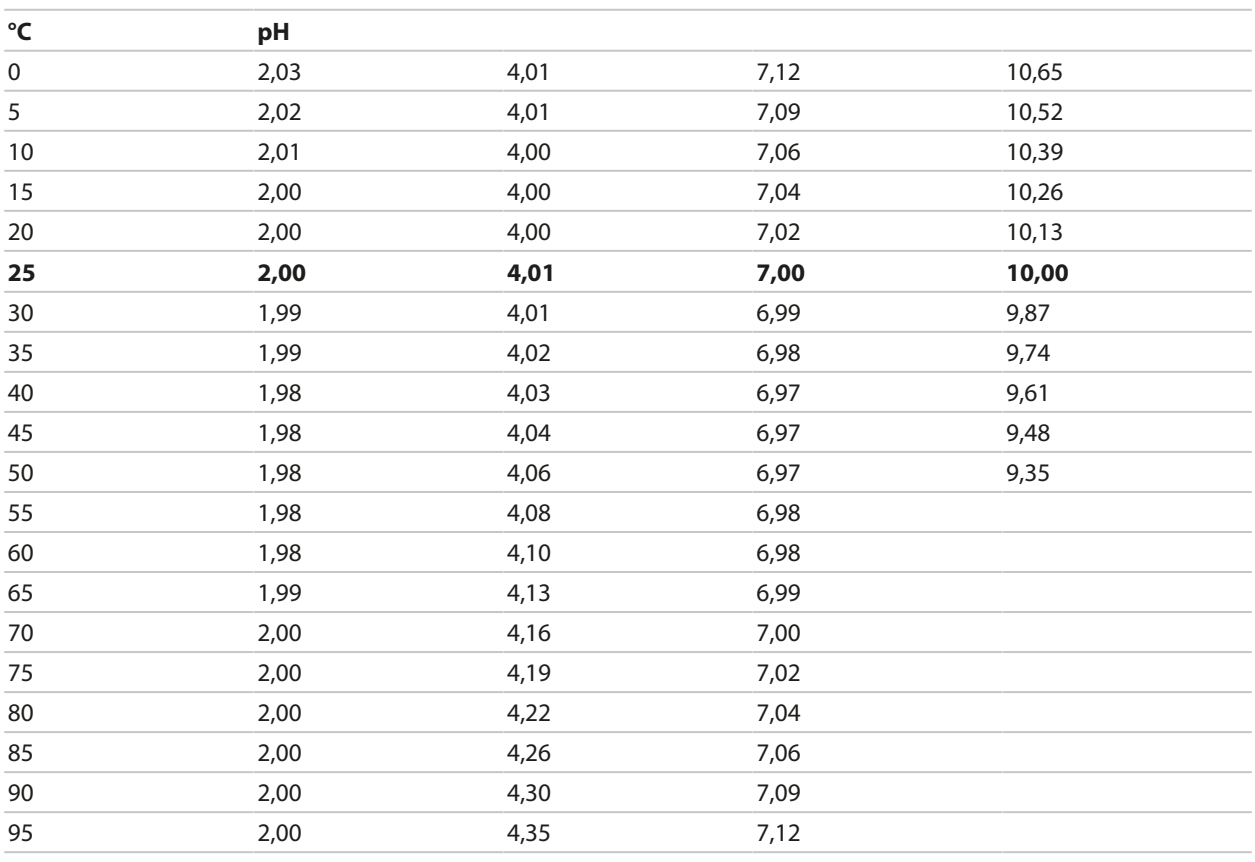

1) extrapolée

### **Table des tampons Reagecon**

Valeurs nominales surlignées.

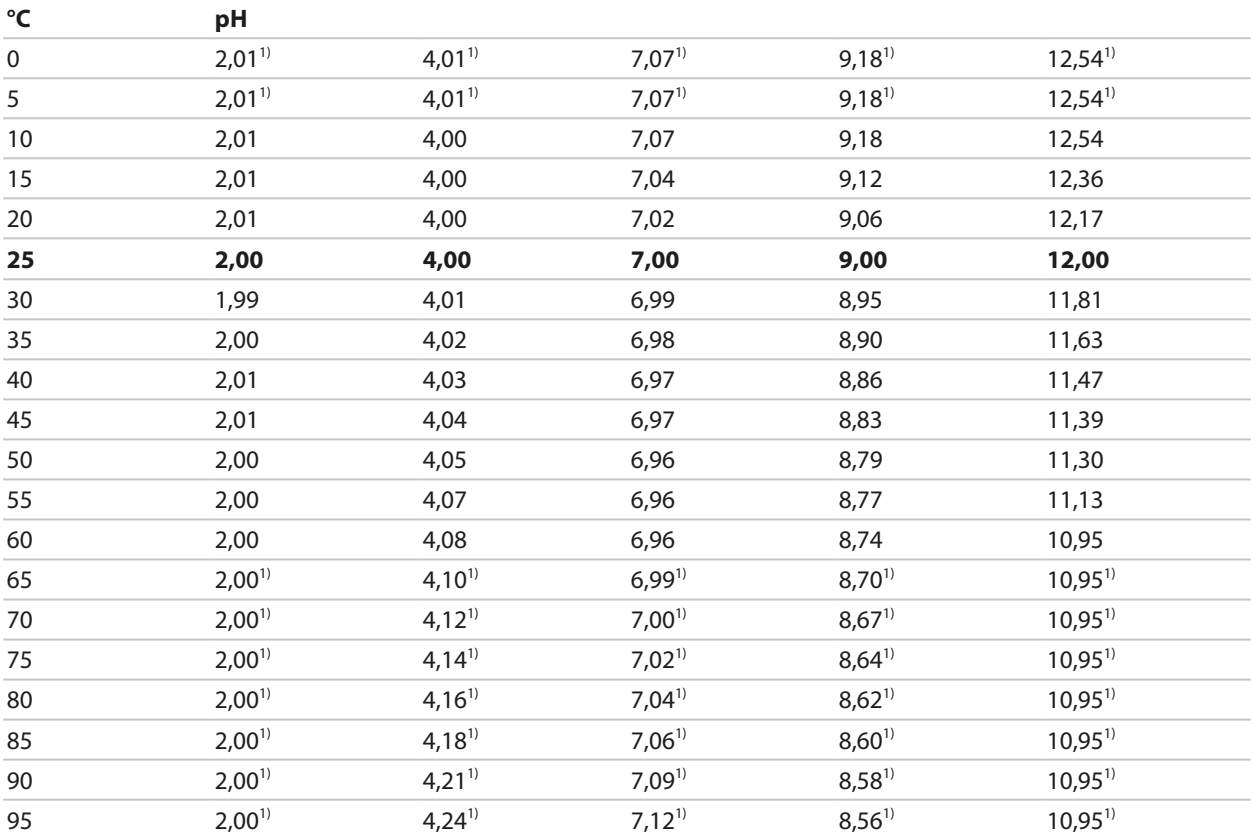

Knick >

1) valeurs complétées

# **14.3 Solutions de calibrage**

# **Solutions de chlorure de potassium**

(Conductivité en mS/cm)

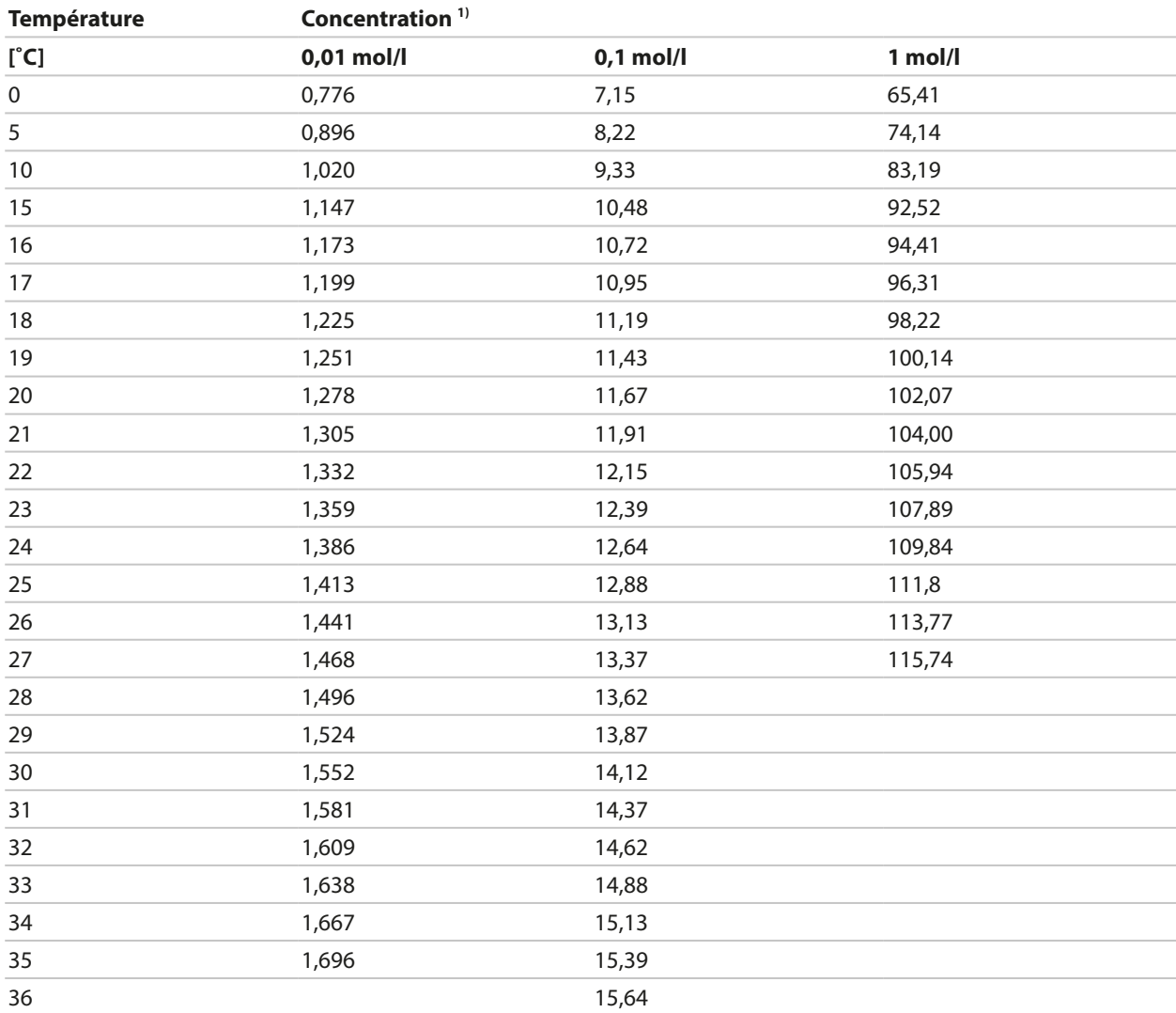

<sup>&</sup>lt;sup>1)</sup> source des données : K. H. Hellwege (éd.), H. Landolt, R. Börnstein : Zahlenwerte und Funktionen ..., Volume 2, Tome 6

### **Solutions de chlorure de sodium**

(Conductivité en mS/cm)

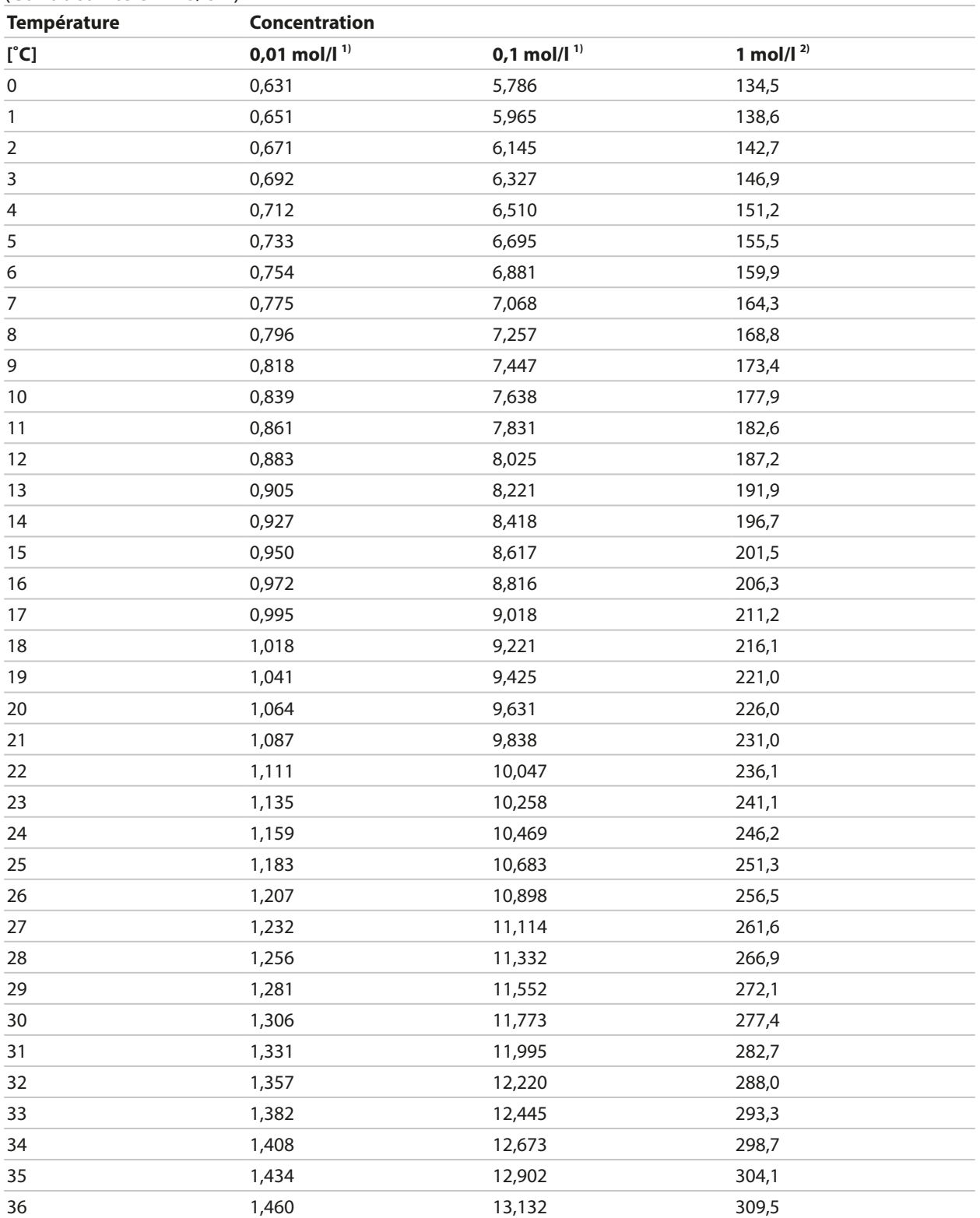

<sup>1)</sup> source des données : K. H. Hellwege (éd.), H. Landolt, R. Börnstein : Zahlenwerte und Funktionen ..., Volume 2, Tome 6

<sup>&</sup>lt;sup>2)</sup> source des données : Solutions d'essai calculées suivant DIN IEC 746, partie 3

# **14.4 Options TAN**

Les fonctions décrites ci-après sont disponibles après activation de l'option TAN correspondante. [➜](#page-48-0) *[Activation des options, p. 49](#page-48-0)*

Knick >

### **14.4.1 Table des tampons pH : saisie d'un jeu de tampons spécifique (FW-E002)**

Pour la table des tampons spécifiable, il est nécessaire d'activer la fonction supplémentaire FW-E002 par TAN sur l'appareil. [➜](#page-48-0) *[Activation des options, p. 49](#page-48-0)*

Un jeu de tampons spécifique avec 3 solutions tampon peut être saisi. Les valeurs nominales des tampons en fonction de la température doivent être entrées pour la plage de température 0 ... 95 °C / 32 ... 203 °F, par pas de 5 °C/ 9 °F. Ce jeu de tampons est alors disponible en plus des solutions tampon standard spécifiées de manière fixe sous la désignation « Tableau ».

### **Conditions pour la spécification du jeu de tampons :**

- Toutes les valeurs doivent se trouver dans la plage pH de 0 ... 14.
- La différence entre deux valeurs pH voisines (écart 5 °C) dans une même solution tampon doit s'élever à 0,25 unités de pH max.
- Les valeurs de la solution tampon 1 doivent être inférieures à celles de la solution tampon 2.
- L'écart entre des valeurs de même température entre les deux solutions tampon doit être supérieur à 2 unités de pH. Un message d'erreur s'affiche en cas de saisie incorrecte.

La valeur pH à 25 °C / 77 °F est toujours prise pour l'affichage du tampon dans le calibrage.

Les réglages sont effectués dans le sous-menu Table tampons :

Programmation ▶ Commande système ▶ Table tampons

- 01. Sélectionner le tampon à saisir. Il faut spécifier 3 solutions tampon complètes par ordre croissant (par ex. pH 4, 7, 10). Écart minimal entre les tampons : 2 unités de pH.
- 02. Saisir la valeur nominale du tampon et toutes les valeurs tampon en fonction de la température, valider avec *enter*.

Le choix du jeu de tampons spécifique se fait dans le menu :

Programmation ▶ [I] [II] ... pH ▶ Préréglages cal.

Mode calibrage : Calimatic

**Jeu de tampons :** Tableau

# **Jeu de tampons:**

Reportez vos données de configuration dans le tableau ou utilisez-le comme modèle à copier.

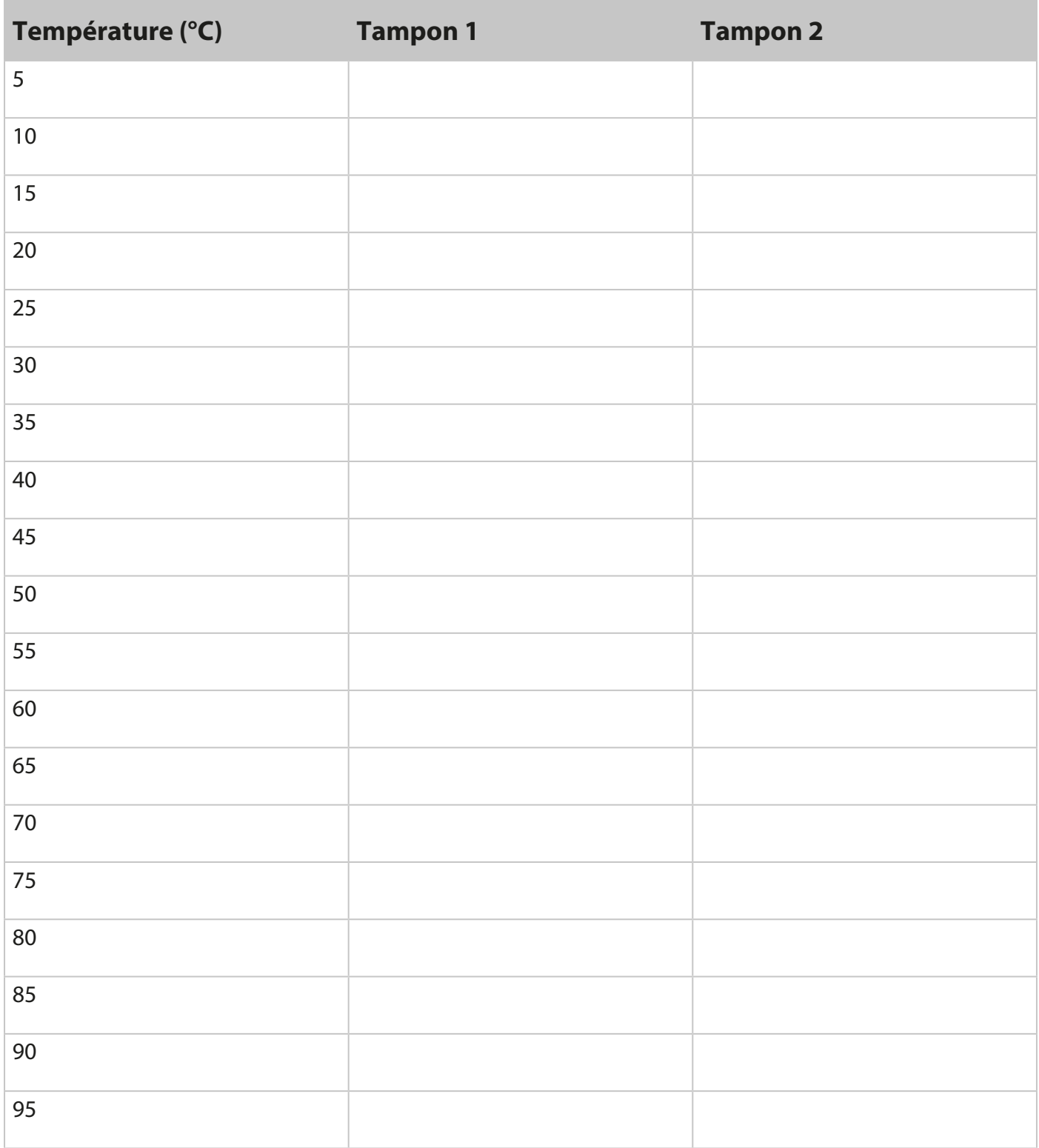

# **14.4.2 Caractéristique du courant (FW-E006)**

Pour la caractéristique du courant spécifiable, il est nécessaire d'activer la fonction supplémentaire FW-E006 par TAN sur l'appareil. [➜](#page-48-0) *[Activation des options, p. 49](#page-48-0)*

Knick >

Affectation de la sortie de courant à la grandeur de mesure par pas de 1 mA.

Les réglages s'effectuent dans :

- Programmation ▶ Entrées et sorties ▶ Sorties de courant
- 01. Ouvrir le sous-menu Sortie de courant I1 ou Sortie de courant I2 .
- 02. **Utilisation :** Marche.
- 03. Définir la **grandeur de mesure**.
- 04. **Caractéristique** : Tableau.
	- ✓ Le sous-menu Tableau s'affiche.
- 05. Ouvrir le sous-menu Tableau .
- 06. Saisir les valeurs pour la grandeur de mesure.

L'affectation de la grandeur de mesure doit être continuellement croissante ou décroissante.

### **14.4.3 Détermination de la concentration (FW-E009)**

Pour la détermination de la concentration, il est nécessaire d'activer la fonction supplémentaire FW-E009 par TAN sur l'appareil. [➜](#page-48-0) *[Activation des options, p. 49](#page-48-0)*

La concentration en pour cent en poids (% en poids) pour H<sub>2</sub>SO<sub>4</sub>, HNO<sub>3</sub>, HCl, NaOH, NaCl et oléum est déterminée à partir de la conductivité et de la température mesurées.

### **Conditions préalables à la détermination de la concentration**

Les pages suivantes décrivent les courbes de conductivité en fonction de la concentration et de la température de milieu.

Pour une détermination fiable de la concentration, les conditions générales suivantes doivent être respectées :

- Le calcul de la concentration est basé sur la présence d'un mélange pur de deux substances (par ex. eau – acide chlorhydrique). En présence d'autres substances dissoutes, par ex. de sels, les valeurs de concentration sont erronées.
- Dans les plages de faible pente de la courbe (par ex. aux limites de plage), de légères variations de la conductivité peuvent correspondre à de fortes variations de la concentration. Ceci peut se traduire par un affichage instable de la valeur de concentration.
- Étant donné que la concentration est calculée à partir des valeurs mesurées de conductivité et de température, il est important que la température soit mesurée avec précision. De ce fait, il faut également veiller à l'équilibre thermique entre la sonde de conductivité et le milieu à mesurer.

Les réglages sont effectués dans le sous-menu Concentration :

Programmation  $\triangleright$  [I] [II] ... Cond(I)  $\triangleright$  Concentration

- 01. **Concentration** : Marche.
- 02. Sélectionner Milieu :

NaCl (0-28 %), HCl (0-18 %), NaOH (0-24 %), H<sub>2</sub>SO<sub>4</sub> (0-37 %), HNO<sub>3</sub> (0-30 %), H<sub>2</sub>SO<sub>4</sub> (89-99 %), HCl (22-39 %), HNO<sub>3</sub> (35-96 %), H<sub>2</sub>SO<sub>4</sub> (28-88 %), NaOH (15-50 %), oléum (12-45 %), tableau

Vous pouvez programmer des seuils de concentration pour obtenir un message d'avertissement et de défaillance :

```
Programmation ▶ [I] [II] … Cond(I) ▶ Messages ▶ Messages concentration → Messages, p. 85
```
### **Indication d'une solution de concentration spéciale pour la mesure de conductivité**

Pour une solution spécifique au client, 5 valeurs de concentration A à E peuvent être saisies dans une matrice avec 5 valeurs de température 1 à 5 à spécifier. Pour ce faire, commencer par indiquer les 5 valeurs de température puis les conductivités correspondantes pour chacune des concentrations A à E.

Knick >

Ces solutions sont alors disponibles en plus des solutions tampon standard spécifiées de manière fixe sous la désignation « Tableau ».

Les réglages sont effectués dans la Commande système dans le sous-menu Tableau de concentrations :

Programmation ▶ Commande système ▶ Tableau de concentrations

01. Saisir la température 1 à 5.

02. Saisir les valeurs de concentration A à E en fonction de la température.

**Remarque :** Les températures doivent être croissantes (la temp. 1 est la plus faible et la temp. 5 la plus élevée).

Les concentrations doivent être croissantes (la conc. A est la plus faible, la conc. E est la plus élevée). Les valeurs de la table A1 ... E1, A2 ... E2 etc. de la table doivent toutes être croissantes ou décroissantes. Il ne doit pas y avoir de points d'inflexion.

Les entrées incorrectes de la table sont identifiées par un point d'exclamation dans un triangle rouge.

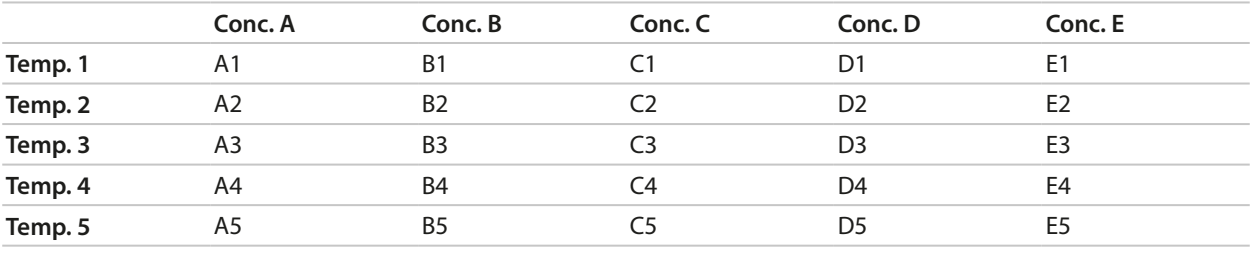

La table utilisée se présente sous la forme d'une matrice 5x5 :

La sélection du tableau de concentrations est effectuée dans le menu :

Programmation ▶ [I] [II] ... Cond(I) ▶ Préréglages cal.

Mode calibrage : Automatique

**Solution cal.** : Tableau

### **Courbes de concentration**

Conductivité [mS/cm] en fonction de la concentration [% en poids] et de la température du milieu [°C].

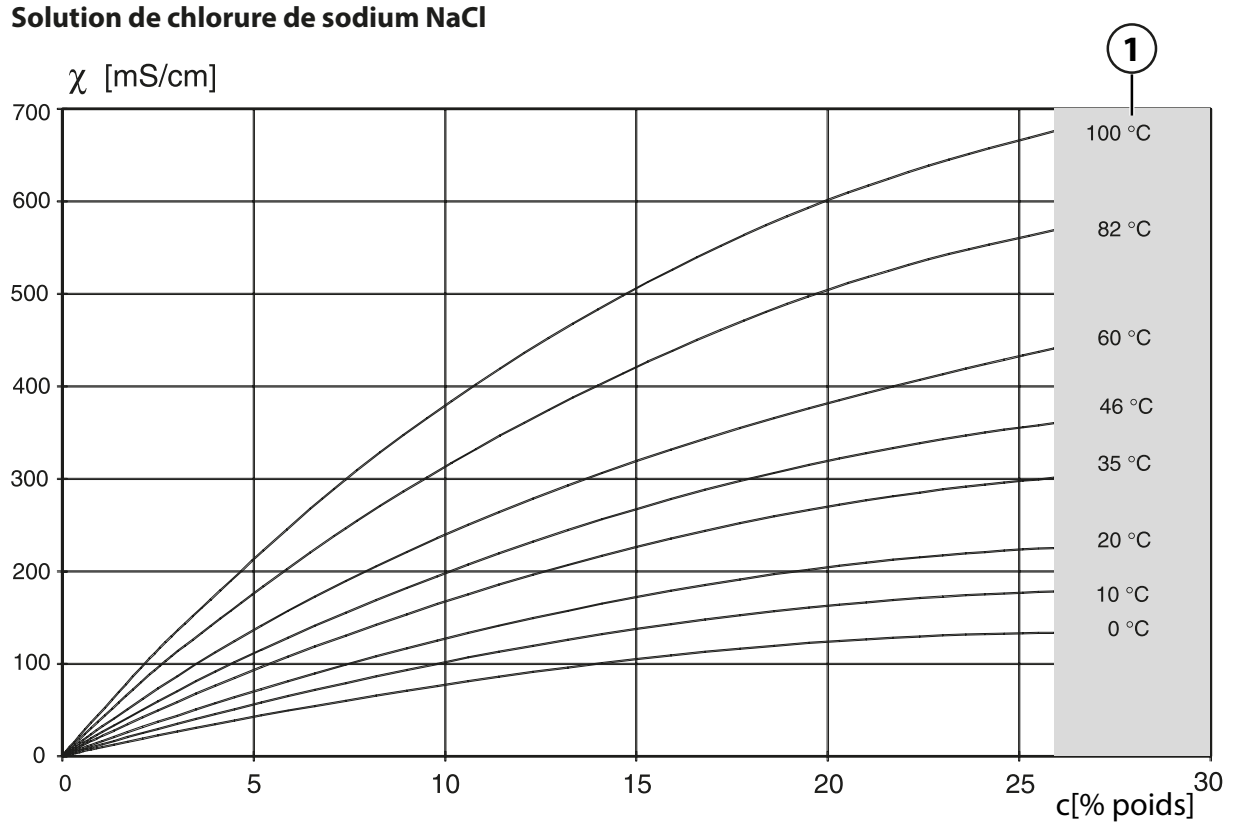

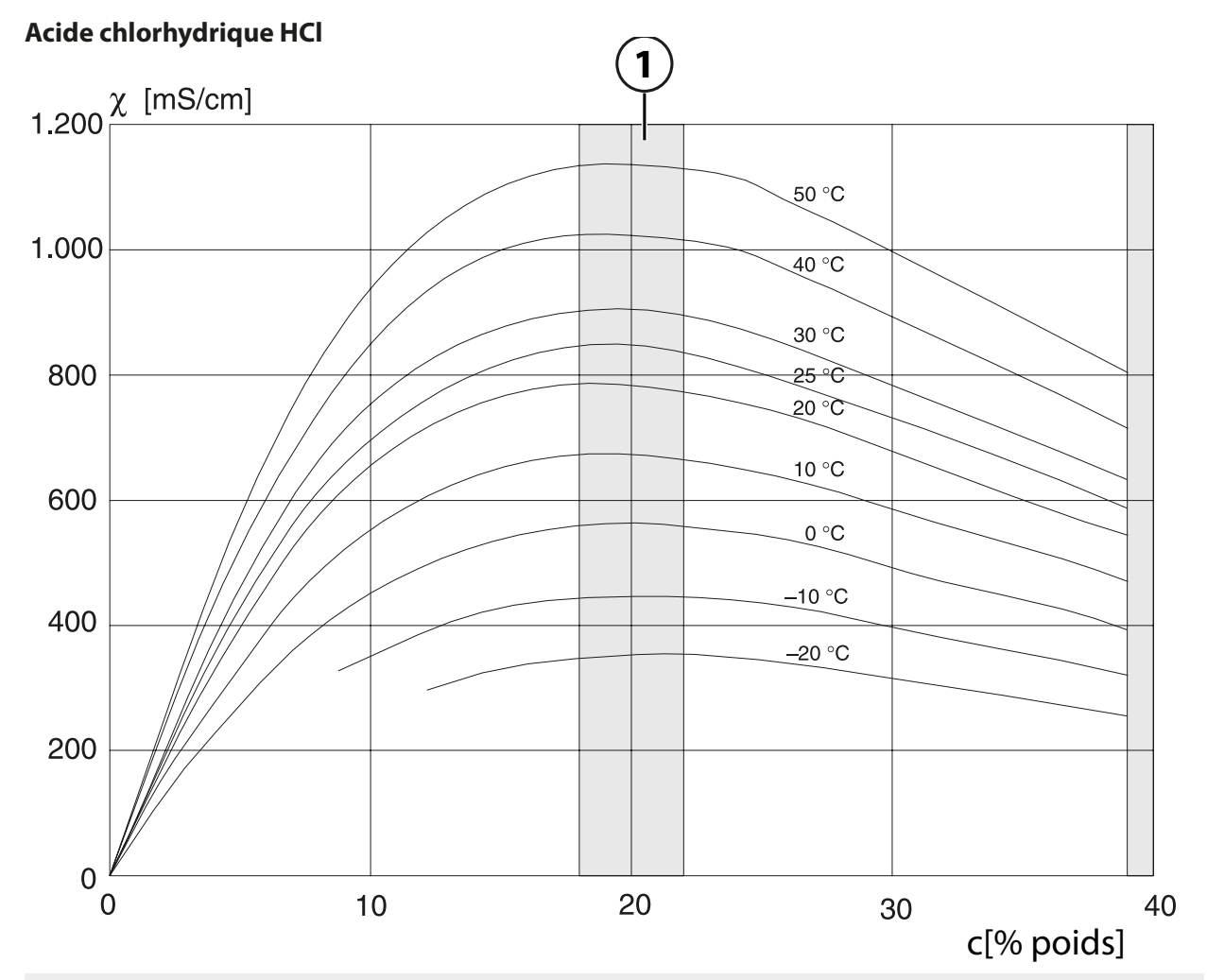

**1** Plage dans laquelle la détermination de concentration n'est pas possible.

### **Soude caustique NaOH**

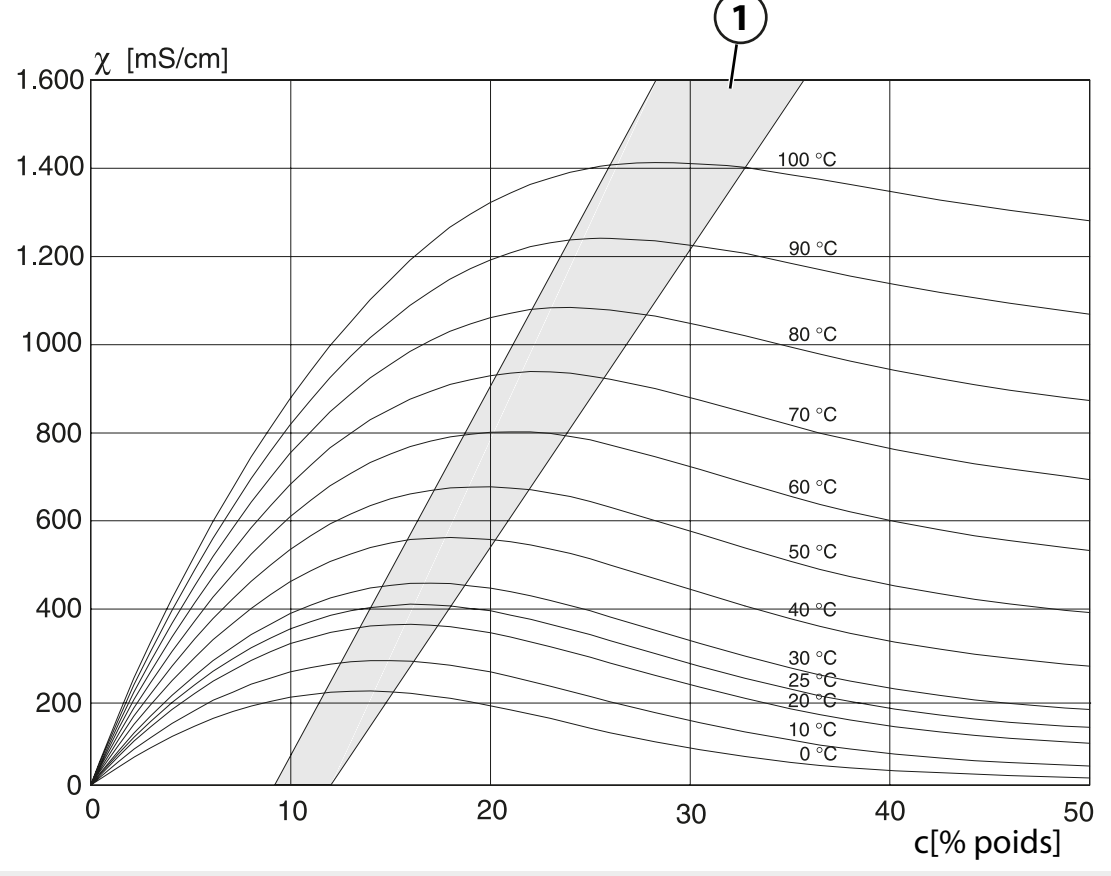

**1** Plage dans laquelle la détermination de concentration n'est pas possible.

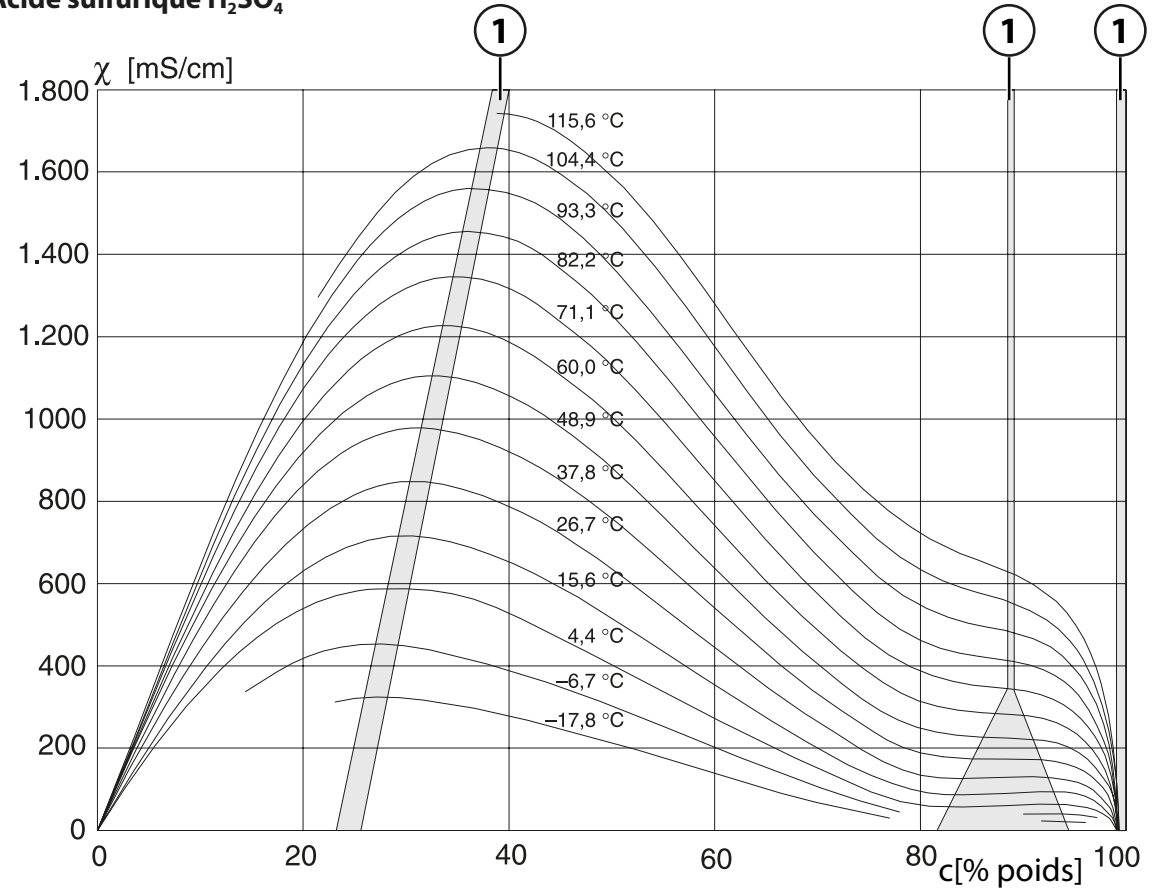

## **Acide sulfurique H2SO<sup>4</sup>**

**1** Plage dans laquelle la détermination de concentration n'est pas possible.

### **Acide nitrique HNO<sup>3</sup>**

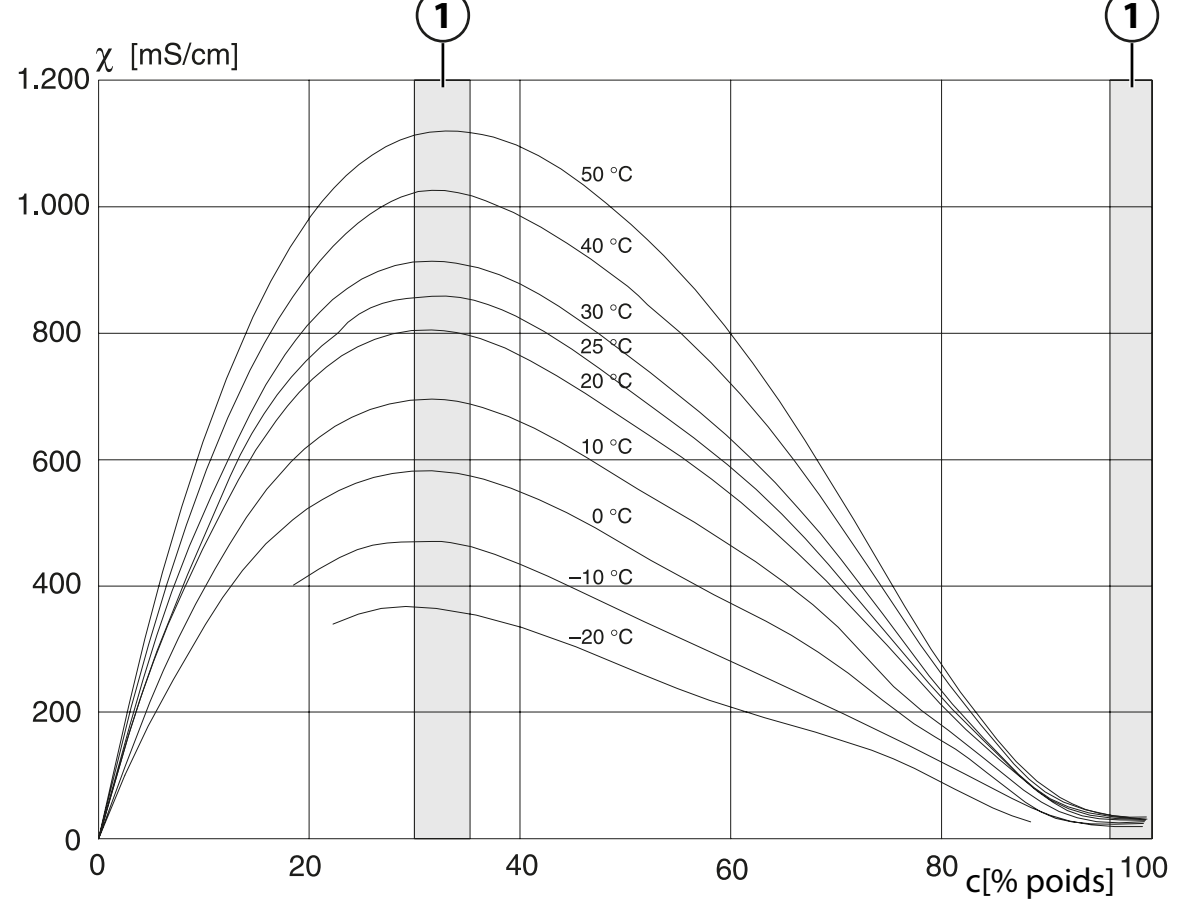

**<sup>1</sup>** Plage dans laquelle la détermination de concentration n'est pas possible.

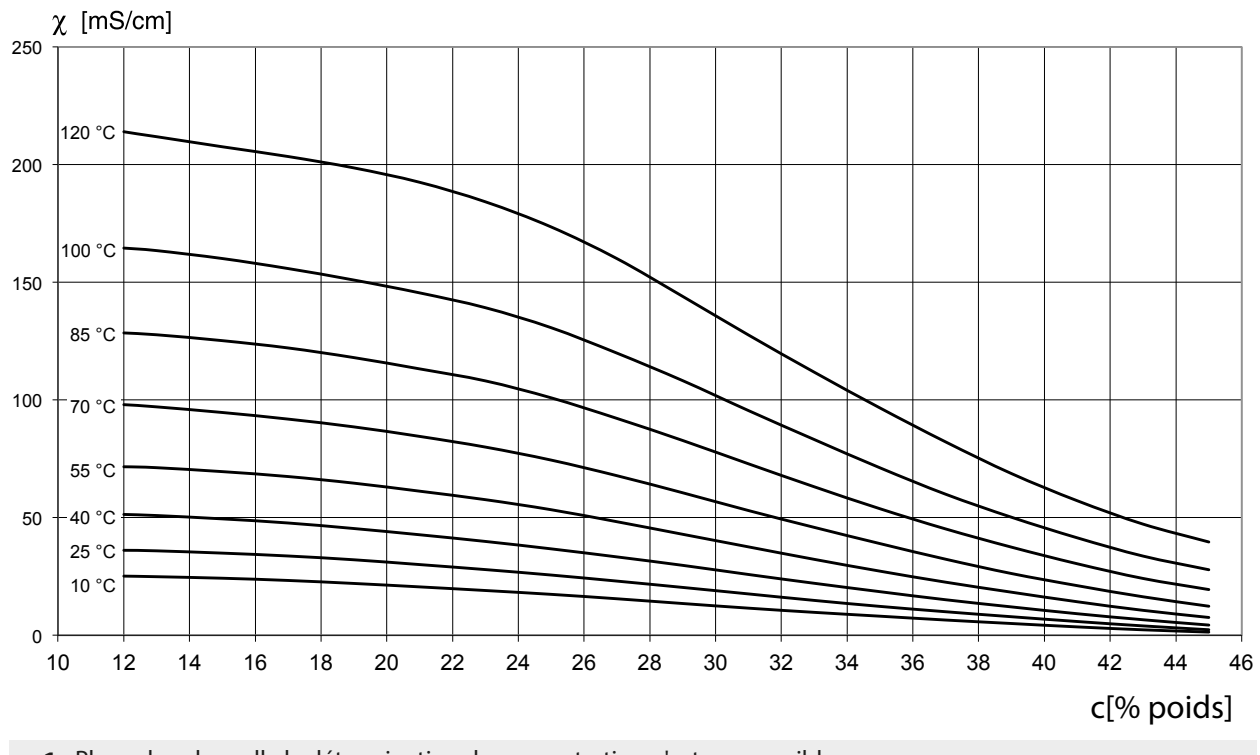

# **Oléum H2SO4•SO<sup>3</sup>**

**1** Plage dans laquelle la détermination de concentration n'est pas possible.

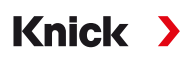

### **14.4.4 Sondes Pfaudler (FW-E017)**

Cette option permet la mesure simultanée du pH et de la température avec des électrodes pH Pfaudler ou des électrodes pH avec une pente et/ou un point zéro s'écartant de 7, par ex. électrodes pH ayant un point zéro au pH 4,6.

Pour cela, la fonction supplémentaire FW-E017 doit être activée par TAN dans l'appareil.

[➜](#page-48-0) *[Activation des options, p. 49](#page-48-0)*

En cas d'utilisation de sondes analogiques, à effectuer avant la mesure :

- 01. Sélectionner le type de sonde utilisé : Programmation ▶ [II] Analogique pH ▶ Données de la sonde *→ [Données de la sonde, p. 69](#page-68-0)*
- 02. Entrer les données fournies par le fabricant de la sonde pour le point zéro nominal et la pente nominale :

Programmation ▶ [II] Analogique pH ▶ Données de la sonde ▶ Surveillance sonde : détails

- 03. Sélectionner le paramètre.
- 04. Surveillance : « Individuel ».
	- $\sqrt{\ }$  Vous pouvez entrer les valeurs pour « Nominal », « Min. », « Max ». Voir tableau ci-dessous pour les valeurs par défaut en cas de sélection « Auto ».
- 05. Sélectionner le mode de calibrage « Saisie val. » : Calibrage ▶ [II] Analogique pH  $\rightarrow$  *[Mode de calibrage : Saisie de valeurs, p. 110](#page-109-0)*  $\sqrt{2}$  Vous pouvez entrer la valeur pH<sub>is</sub> pour le point d'intersection isotherme.
- 06. D'autres calibrages peuvent être effectués ensuite si nécessaire. Dans ce cas, la valeur pH<sub>is</sub> entrée dans le mode de calibrage « Saisie val. » reste enregistrée.

**Remarque :** En cas de raccordement d'une électrode émaillée Pfaudler, les données de la sonde sont lues ou sont réglées aux valeurs standard. Les entrées de menu n'étant pas nécessaires, elles sont bloquées.

Les valeurs nominales pour le point zéro et la pente sont destinées à permettre le fonctionnement conforme des dispositifs de surveillance de sonde et de calibrage (Sensoface, Calimatic). Elles ne remplacent pas l'ajustage (calibrage) !

### **Préréglages pour pente, point zéro, électrode de référence Sensocheck**

Programmation  $\blacktriangleright$  [II] Analogique pH  $\blacktriangleright$  Données de la sonde  $\blacktriangleright$  Surveillance sonde : détails :

Surveillance : « Auto »

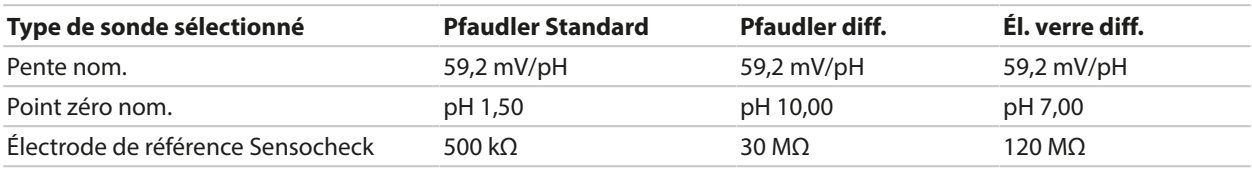

### **Valeurs typiques**

Ces valeurs sont uniquement à titre indicatif. Les valeurs précises sont fournies par le fabricant de la sonde.

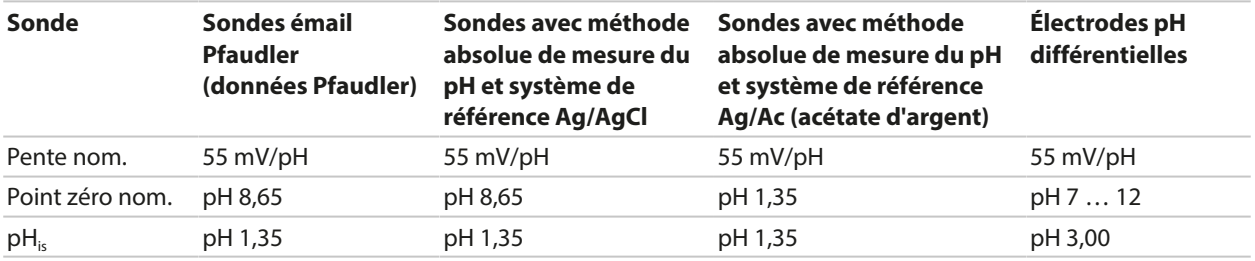

**Remarque :** Vous trouverez de plus amples informations sur le fonctionnement, le montage, le calibrage/ajustage et la programmation dans le manuel utilisateur de la sonde.

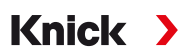

### **Point d'intersection isotherme**

Le point d'intersection des isothermes est le point d'intersection de deux droites de calibrage à deux températures différentes. Les coordonnées de ce point d'intersection sont appelées U<sub>is</sub> et pH<sub>is</sub>. Le point d'intersection isotherme reste constant pour chaque sonde.

Il peut créer des erreurs de mesure dues à la température, celles-ci peuvent cependant être évitées par un calibrage à température de mesure ou à une température constante et régulée.

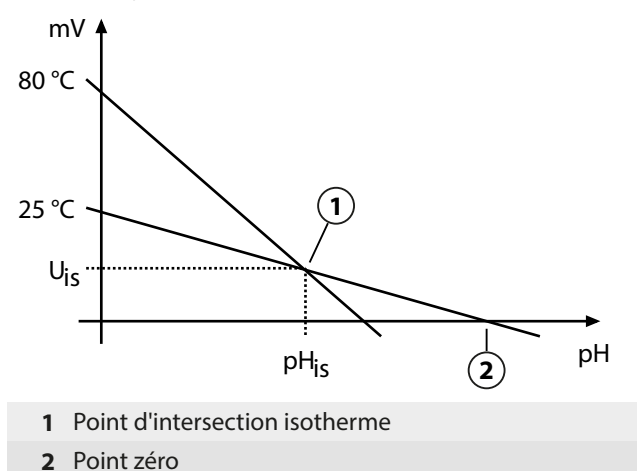

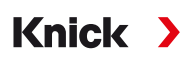

### **14.4.5 Blocs de calcul (FW-E020)**

Après l'activation de l'option TAN FW-E020, deux blocs de calcul sont disponibles, les grandeurs de mesure peuvent être converties en de nouvelles grandeurs. [➜](#page-48-0) *[Activation des options, p. 49](#page-48-0)*

L'état général de l'appareil (signaux NAMUR) est également pris en compte.

Les grandeurs de mesure existantes servent à calculer :

- Différence des valeurs mesurées (sélection selon la sonde)
- Ratio (rapport)
- Passage (capacité de passage)
- Rejection (capacité de retenue)
- Deviation (écart)
- Calcul du pH à partir de la double mesure de la conductivité (cf. ci-dessous)
- User-Spec (DAC) : Spécification utilisateur

Toutes les nouvelles grandeurs générées par les blocs de calcul peuvent être émises sur les sorties de courant et l'affichage des mesures. Aucune régulation n'est possible avec le régulateur interne.

### **Activer et programmer le bloc de calcul**

Conditions préalables

- Au moins deux sondes sont raccordées.
- L'option TAN FW-E020 est activée.

### Étapes

- 01. Programmation ▶ Commande système ▶ Blocs de calcul
- 02. Sélectionner la combinaison de grandeurs de mesure.

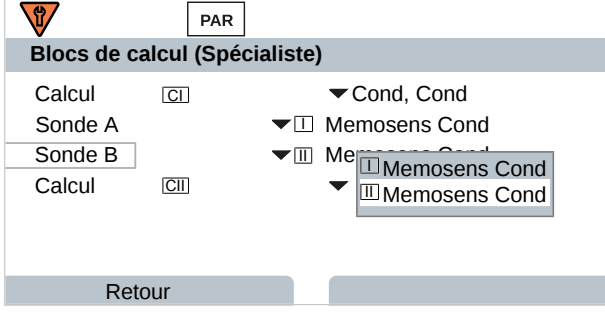

### 03. 2x*Softkey gauche : Retour*

04. Défiler vers le bas en utilisant la *touche fléchée* et sélectionner Bloc de calcul.

Les blocs de calcul sont affichés dans la programmation comme des modules, avec le complément [CI] ou [CII] :

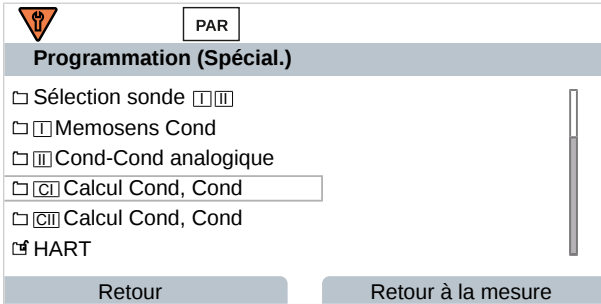

05. Paramétrer un bloc de calcul.

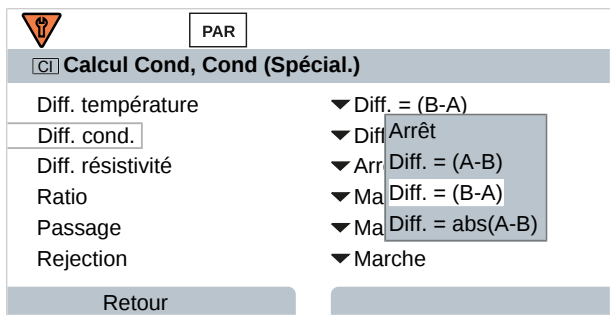

# **Combinaisons de grandeurs de mesure dans le bloc de calcul**

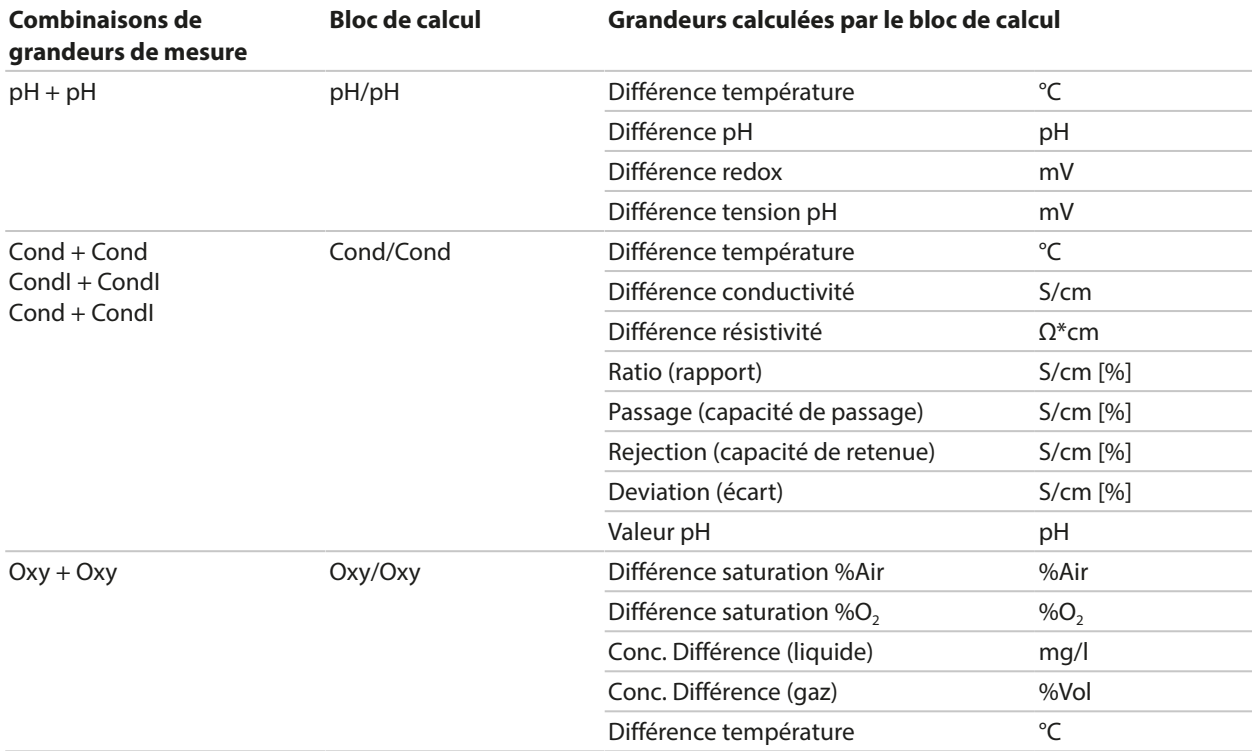

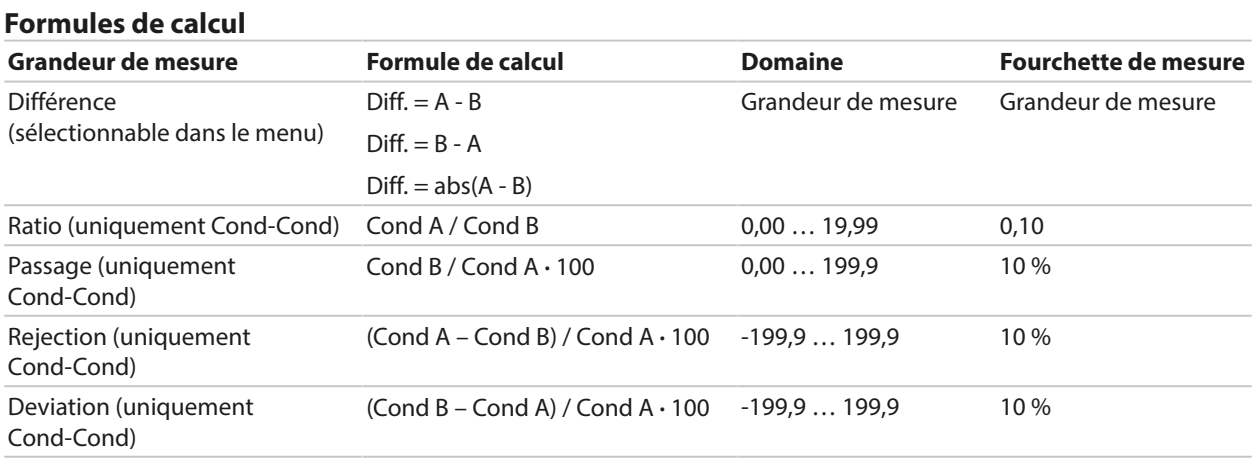

Lors du calcul Cond/Cond, il est possible de déterminer une valeur pH à partir des valeurs de conductivité mesurées. Les réglages sont effectués dans le sous-menu Valeur pH :

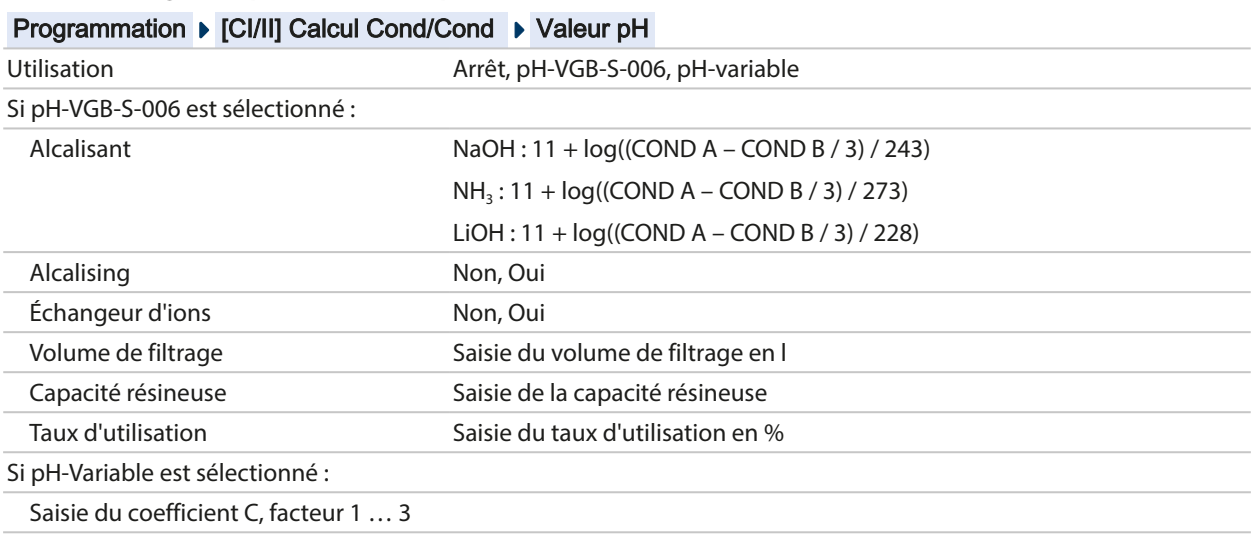

### **Paramètres réglables pour le calcul du pH**

### **Exemple d'application**

### **Calcul du pH à partir de la double mesure de la conductivité**

Dans le cas de la surveillance de l'eau alimentant les chaudières dans les centrales énergétiques, le pH peut être, dans certaines conditions, calculé à partir d'une double mesure de la conductivité. La conductance de l'eau d'alimentation est alors mesurée avant et après l'échangeur d'ions. Cette méthode souvent utilisée de mesure indirecte du pH nécessite relativement peu d'entretien et offre l'avantage suivant :

Une mesure pure du pH dans l'eau ultra-pure est très critique. L'eau d'alimentation de chaudière est un milieu pauvre en ions. Ceci implique le recours à une électrode spéciale, qui nécessite un calibrage permanent, et dont la durée de vie est généralement réduite.

Deux sondes sont utilisées pour la mesure de la conductivité avant et après l'échangeur d'ions. Le pH est calculé à partir des deux valeurs mesurées de conductivité.

### **Mesure du pH de l'eau alimentaire de chaudière dans les centrales électriques**

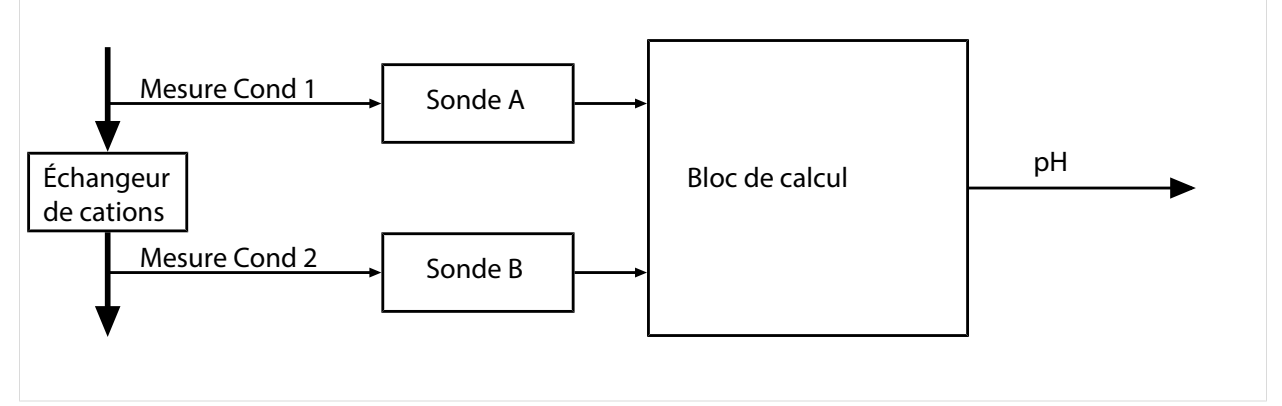

Calcul de la concentration en soude caustique / pH :

 $c(NaOH) = (Cond1 - \frac{1}{3} Cond2) / 243$ 

 $pH = 11 + log[c(NaOH)]$ 

Plages pH recommandées :

 $10 \pm 0.2$  pour < 136 bar de pression de service ou  $9.5 \pm 0.2$  für > 136 bar de pression de service

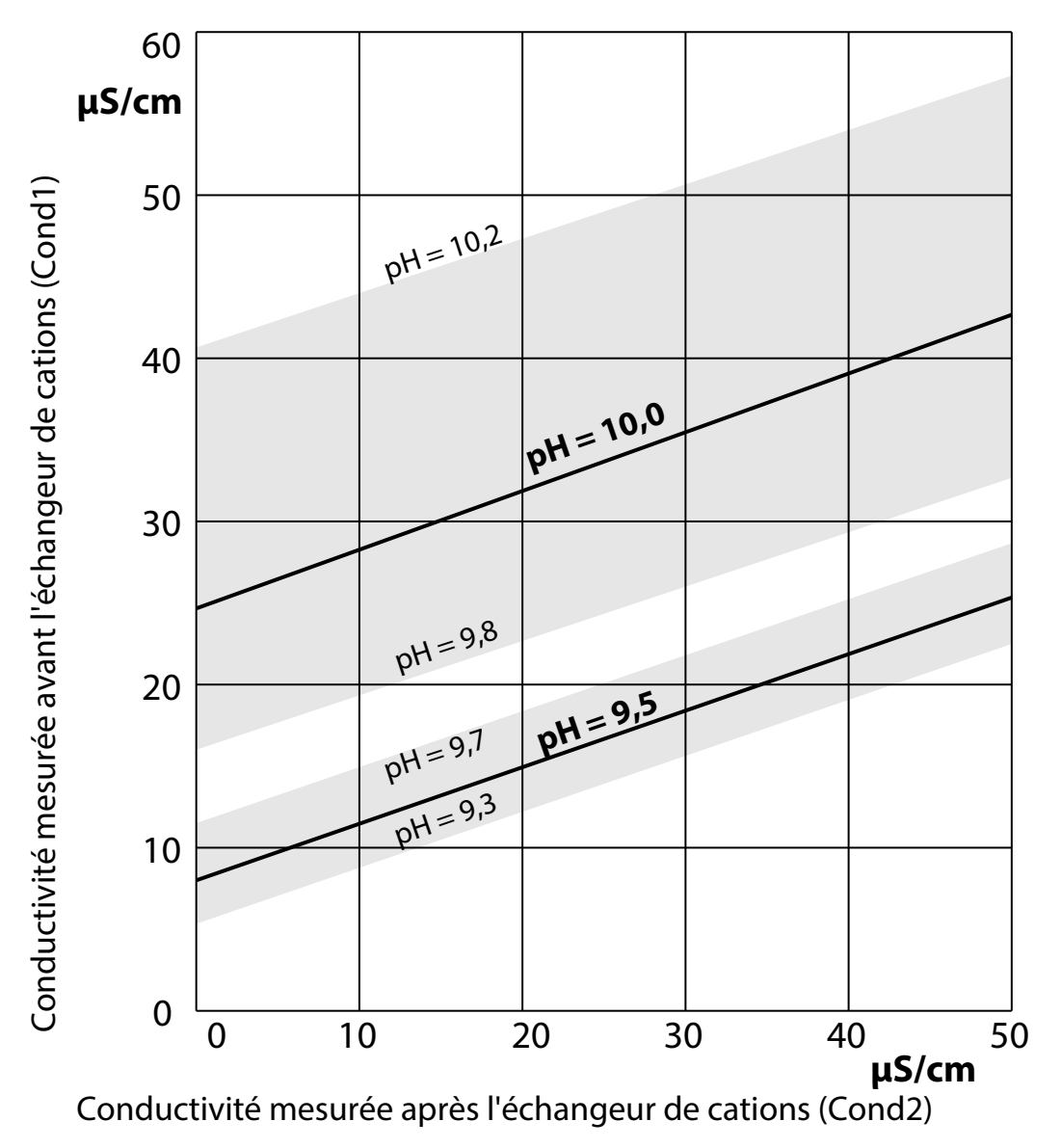

Conditionnement de l'eau de chaudière des chaudières à circulation naturelle avec de l'hydroxyde de sodium. Relation entre la valeur du pH et la conductivité mesurée en amont ou en aval de l'échangeur de cations.

Source : Annexe à la directive VGB pour l'eau d'alimentation de chaudière, l'eau de chaudière et la vapeur des générateurs de vapeur au-dessus de 68 bar de pression de service admissible (VGB-R 450 L, édition 1988)

Voir également

[➜](#page-92-0) *[Double mesure de la conductivité, p. 93](#page-92-0)*

# **14.4.6 HART (FW-E050)**

Stratos Multi avec l'option TAN FW-E050 est enregistré par la HART Communication Foundation. L'appareil répond aux exigences de la spécification HCF, Revision 7.

Knick >

L'interface HART de l'appareil est activée de manière suivante :

- 01. activer l'interface HART sur l'appareil avec le numéro d'option TAN. Programmation  $\triangleright$  Commande système  $\triangleright$  Activation des options  $\triangleright$  050 HART  $\triangleright$  Actif
- 02. Activer la sortie de courant l1 sur l'appareil et régler sur 4 ... 20 mA car la communication HART exige la présence de courant.

```
Programmation \blacktriangleright Entrées et sorties \blacktriangleright Sorties de courant \blacktriangleright Sortie de courant I1 \blacktriangleright Sortie
➜ Sorties de courant, p. 57
```
03. Activer la communication dans le menu Programmation  $\blacktriangleright$  HART  $\blacktriangleright$  Utilisation. Environ 20 s après l'activation de l'appareil, la communication HART est disponible.

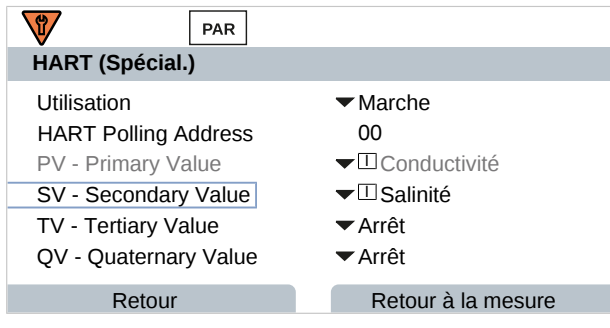

Il est possible de régler l'adresse d'interrogation (*Polling Address*) de l'appareil dans le menu HART . À la livraison, la valeur réglée est nulle (affichage 0). Le mode Multi-Drop est activé avec des valeurs comprises entre « 01 » et « 63 ». En mode Multi-Drop, le courant de sortie est de 4 mA en continu.

Une fois l'interface HART activée, les quatre *variables dynamiques* PV, SV, TV et QV s'affichent. La *variable dynamique* PV (*Primary Value*) représente la grandeur de mesure attribuée à la sortie de courant I1. Les trois autres *variables dynamiques* SV, TV et QV (*Secondary, Tertiary, Quarternary Values*) peuvent être librement attribuées.

Les informations HART nécessaires à l'intégration système, par ex. *Device Revision*, *Device Type ID*, sont affichées dans le menu Diagnostic  $\triangleright$  Infos HART. D'autres informations peuvent être téléchargées sur notre site Internet au niveau du produit concerné, par ex. :

- Descriptif appareil (DD, *Device Description*)
- Spécification de commande HART

Voir également

[➜](#page-142-0) *[États de défaillance, p. 143](#page-142-0)*

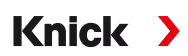

### **14.4.7 Sondes numériques ISM (FW-E053)**

Cette option permet l'utilisation de sondes numériques ISM pour la mesure du pH, redox et oxygène (ampérométrique).

Pour cela, la fonction supplémentaire FW-E053 doit être activée par TAN dans l'appareil. [➜](#page-48-0) *[Activation des options, p. 49](#page-48-0)*

### **Identification d'une sonde ISM**

Les sondes ISM disposent d'une « fiche technique électronique ». Les données d'usine inchangeables (fabricant, description de la sonde) et les paramètres spécifiques à la sonde correspondants sont automatiquement transmis à Stratos Multi.

### **Surveillance de la sonde**

Des indications sur la maintenance préventive (Predictive Maintenance) peuvent être transférées de l'appareil à la sonde. C'est par exemple le cas pour le nombre maximal admissible de cycles CIP/SIP ou de cycles d'autoclavage. Les réglages sont effectués dans la programmation :

Programmation ▶ [II] ISM [pH] ▶ Données de la sonde ▶ Surveillance sonde : détails [➜](#page-66-0) *[Grandeur de mesure pH, p. 67](#page-66-0)*

Programmation ▶ [II] ISM [Oxy] ▶ Données de la sonde ▶ Surveillance sonde : détails [➜](#page-94-0) *[Grandeur de mesure Oxygène, p. 95](#page-94-0)*

Pour chaque paramètre, vous pouvez choisir si/comment un dépassement des seuils doit s'afficher :

Arrêt Aucun message ; le paramètre s'affichera néanmoins dans le menu Diagnostic.

Défaillance En cas de dépassement de seuil, un message de défaillance est émis et le symbole NAMUR correspon-

dant S' s'affiche. Avec le réglage « Couleur d'affichage NE107 », l'affichage de la valeur mesurée est rétroéclairé en rouge.

Entretien En cas de dépassement de seuil, un message de nécessité d'entretien est émis et le symbole NAMUR correspondant  $\blacklozenge$  s'affiche. Avec le réglage « Couleur d'affichage NE107 », l'affichage de la valeur mesurée est rétroéclairé en bleu.

### **Calibrage/ajustage**

**Remarque :** Les données de calibrage sont enregistrées dans la sonde ISM, ce qui permet aux sondes ISM de procéder aux opérations de nettoyage, de régénération, de calibrage et d'ajustage à distance du poste de mesure, par ex. en laboratoire. Au niveau de l'installation, les sondes sont remplacées sur place par des sondes ajustées.

Une sonde ISM qui n'a jamais été utilisée doit d'abord être calibrée :

- 01. Calibrage ▶ [II] ISM [pH/Oxy].
- 02. Sélectionner le mode calibrage .
- 03. Premier ajustage : Oui.
- 04. Procéder aux autres réglages en fonction du mode de calibrage.
	- ✓ Le calibrage peut être réalisé. [➜](#page-102-0) *[Calibrage/ajustage, p. 103](#page-102-0)*
## **14.4.8 Jeux de paramètres 1-5 (FW-E102)**

<span id="page-216-1"></span>Pour l'utilisation des jeux de paramètres 1-5, il est nécessaire d'activer la fonction supplémentaire FW-E102 par TAN sur l'appareil. [➜](#page-48-0) *[Activation des options, p. 49](#page-48-0)*

Knick >

### **Enregistrement d'un jeu de paramètres sur la Data Card**

<span id="page-216-0"></span>2 jeux de paramètres complets (A, B) sont disponibles dans l'appareil. La Data Card peut charger jusqu'à cinq jeux de paramètres. Pour ce faire, le jeu de paramètres interne A remplace un jeu de paramètres (1, 2, 3, 4 ou 5) de la Data Card :

Programmation ▶ Commande système ▶ Jeux de paramètres ▶ Enregistrement jeu de paramètres

- 01. **Enregistrer sous :** Sélectionner le jeu de paramètres à écraser.
	- ✓ Le jeu de paramètres sera enregistré sous forme de données sur la Data Card.

#### **Charger le jeu de paramètres de la Data Card**

Un jeu de paramètres enregistré sur la Data Card (1, 2, 3, 4 ou 5) sera chargé sur le jeu de paramètres A interne de l'appareil. Le jeu de paramètres A sera alors écrasé :

Programmation ▶ Commande système ▶ Jeux de paramètres ▶ Charger jeu de paramètres

01. **Charger à partir de :** Sélectionner le jeu de paramètres à charger.

 $\sqrt{2}$  Le jeu de paramètres sera enregistré dans l'appareil en tant que jeu de paramètres A.

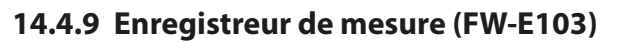

<span id="page-217-1"></span>Pour l'utilisation de l'enregistreur de mesure, il est nécessaire d'activer la fonction supplémentaire FW-E103 par TAN sur l'appareil. [➜](#page-48-0) *[Activation des options, p. 49](#page-48-0)*

L'enregistreur de mesure enregistre des mesures et des valeurs supplémentaires en fonction de sa programmation.

Sont programmables :

- les grandeurs de mesure à afficher
- la valeur initiale et finale de la grandeur de mesure à enregistrer
- la périodicité (l'intervalle de temps, programmable entre 10 s et 10 h)

De plus, un « ralenti » permet d'élargir l'axe du temps d'un facteur 10.

### **Programmer l'enregistreur de mesure :**

Programmation ▶ Généralités ▶ Enregistreur de mesure

L'enregistrement débute dès que les paramètres sont réglés.

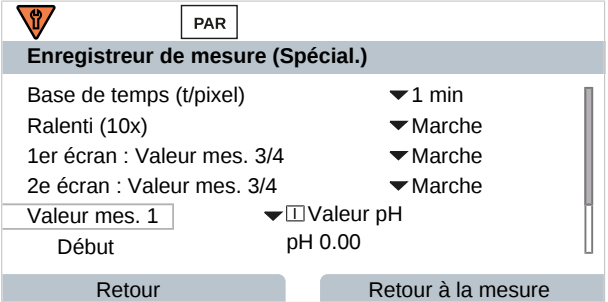

### **Afficher les données de l'enregistreur de mesure :**

<span id="page-217-0"></span>Diagnostic ▶ Enregistreur de mesure

L'enregistreur de mesure enregistre toutes les données dans un fichier. Les 100 dernières entrées sont représentées graphiquement sur l'écran de l'appareil.

Jusqu'à 4 grandeurs de mesure sont affichées, les 4 grandeurs de mesure étant réparties sur 2 enregistreurs de mesure. Utiliser la *Softkey* droite pour passer d'un enregistreur de mesure à l'autre.

En cas de modifications rapides, ce ralenti est adapté automatiquement pour commencer quelques pixels avant l'événement. De la sorte, il est possible de suivre en détail les irrégularités de la grandeur de mesure.

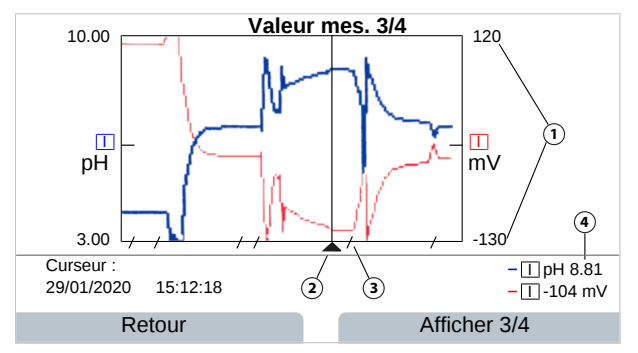

- **1** Plage d'affichage Valeur initiale et finale de la grandeur de mesure
- **2** Curseur (déplacement à l'aide des touches fléchées)
- **3** Les plages de variations plus rapides (ralenti automatique) sont marquées par des lignes.

Knick >

**4** Valeurs mesurées actuelles à l'emplacement du curseur

### **Effacer les données de l'enregistreur de mesure :**

Programmation  $\blacktriangleright$  Commande système  $\blacktriangleright$  Enregistreur de mesure

#### **Enregistrer sur la Data Card**

**Remarque :** La mémoire interne de l'appareil a une capacité limitée et écrase régulièrement les jeux de données les plus anciens lorsque la mémoire maximale est atteinte. Une Data Card est absolument nécessaire pour des enregistrements durables. Les données stockées sur la Data Card peuvent être lues et évaluées par ordinateur.

Knick >

Activer la Data Card pour enregistrer les données de l'enregistreur :

Programmation ▶ Commande système ▶ Carte mémoire

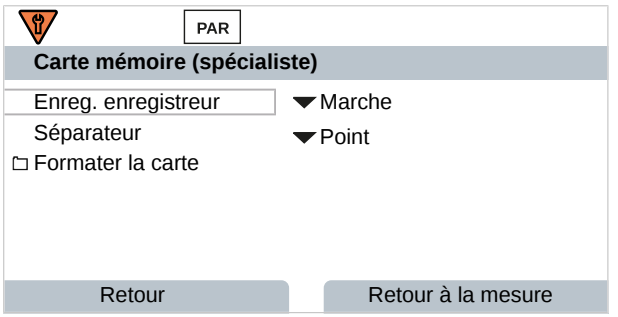

Un nouveau fichier est généré chaque jour, la date est codée dans le nom de fichier.

## Exemple de fichier écrit sur la Data Card : **\RECORDER\R\_YYMMDD.TXT**

Données de l'enregistreur de YYMMDD (YY = année, MM = mois, DD = jour)

L'enregistrement est effectué au format ASCII avec l'extension .TXT, les colonnes sont séparées par des tabulations (TAB). Le fichier peut ainsi être ouvert dans des programmes de traitement de texte ou des tableurs (par ex. Microsoft Excel). Une « device info » comprenant le type d'appareil, le numéro de série et le numéro du poste de mesure est systématiquement créée lorsque la Data Card est insérée dans l'emplacement prévu à cet effet. Une Data Card peut donc aussi servir à stocker les données de l'enregistreur de mesure de plusieurs appareils.

Les entrées du fichier enregistreur ont la signification suivante :

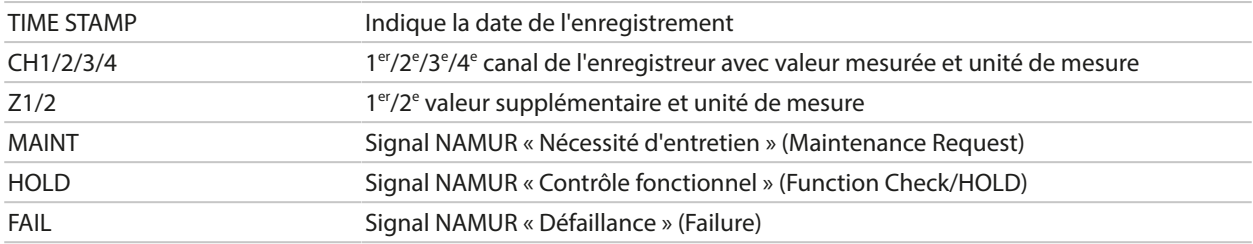

## **14.4.10 Mise à jour du progiciel (FW-E106)**

<span id="page-219-0"></span>**Remarque :** Vérifier ensuite si la mise à jour du progiciel est nécessaire pour votre appareil.

Pour la mise à jour du progiciel, il est nécessaire d'activer la fonction supplémentaire FW-E106 par TAN sur l'appareil. [➜](#page-48-0) *[Activation des options, p. 49](#page-48-0)*

Knick >

Stratos Multi dispose d'un micro-contrôleur standard et d'un micro-contrôleur pour la communication. Des mises à jour du progiciel peuvent être réalisées pour les deux micro-contrôleurs. Les fichiers du progiciel sont identifiés de la manière suivante :

- Micro-contrôleur standard : FW : xx.xx.xx. Build xxxxx
- Micro-contrôleur de communication : IF-4000 : xx.xx.xx. Build xxxxx

Le cas échéant, réaliser les deux mises à jour successivement.

**AVIS !** Pour une mise à jour correcte du progiciel, penser à l'ordre : 1. FW, 2. IF-4000.

**AVIS !** L'appareil ne peut pas effectuer de mesure pendant une mise à jour du progiciel ! Les sorties se trouvent dans un état non défini. Il est nécessaire de vérifier la programmation après une mise à jour du progiciel.

**Remarque :** Il est recommandé de sauvegarder l'ancienne version sur la FW Update Card avant de mettre à jour le progiciel du micro-contrôleur standard.

## **Réaliser la mise à jour du progiciel avec la FW Update Card.**

- 01. Ouvrir le boîtier.
- 02. Introduire la FW Update Card dans le logement de carte mémoire de l'unité avant.
	- [➜](#page-161-0) *[Carte mémoire, p. 162](#page-161-0)*

 $\sqrt{2}$  Le symbole de la FW Update Card  $\begin{bmatrix} \mathsf{up} \\ \mathsf{cARD} \end{bmatrix}$  apparaît sur l'écran.

- 03. Fermer le boîtier.
- 04. Le cas échéant, sauvegarder le progiciel (FW) précédemment installé sur l'appareil : Sélection menu  $\triangleright$  Programmation  $\triangleright$  Commande système  $\triangleright$  Mise à jour du progiciel  $\triangleright$  Sauvegarde du progiciel Démarrer la sauvegarde avec la *Softkey droite : Démarrer*.
	- ✓ Une fois l'enregistrement terminé, l'appareil passe en mode Mesure.
- 05. Charger la mise à jour du progiciel : Sélection menu ▶ Programmation ▶ Commande système ▶ Mise à jour du progiciel ▶ Mise à jour du progiciel
- 06. Sélectionner la version correspondante à l'aide des touches fléchées.
- 07. Valider avec *enter*.
- 08. Débuter les mises à jour du progiciel en sélectionnant la *Softkey droite : Démarrer*. ✓ Une fois la mise à jour du progiciel terminée, l'appareil passe en mode Mesure.
- 09. Faire la mise à jour du progiciel IF-4000 si nécessaire (suivre les instructions à partir de l'étape 05).
- 10. Une fois les mises à jour terminées, ouvrir le boîtier et retirer la FW Update Card.
- 11. Fermer et visser le boîtier.
- 12. Contrôler la programmation.

Knick >

# **15 Principes**

# **15.1 Principes de la régulation PID**

<span id="page-220-0"></span>La régulation n'est possible qu'au sein d'un circuit de régulation fermé. Le circuit de régulation est formé de différents composants qui doivent être constamment opérationnels. La grandeur à réguler (grandeur réglée) est mesurée de manière continue et comparée à la valeur de consigne prescrite. Le but est d'aligner la grandeur réglée sur la valeur de consigne. Ce process se déroule dans un circuit fermé, le circuit de régulation.

Les grandeurs réglées (par ex. pH, température, concentration, etc.) sont mesurées à l'aide de sondes appropriés, qui délivrent en continu la valeur mesurée afin qu'elle puisse être comparée à la valeur de consigne prescrite. La comparaison a lieu suivant des intervalles de temps prédéfinis librement. Les écarts déclenchent un process de régulation dont le but consiste à aligner la grandeur réglée sur la valeur de consigne dans une plage de temps donnée.

La comparaison entre la grandeur réglée et la valeur de consigne ainsi que le feedback du résultat nécessaire pour influer sur la grandeur réglée sont assurés par le régulateur.

On distingue différents types de régulateurs suivant leur caractéristique statique, leur comportement dynamique et leur mode de fonctionnement.

- Caractéristique : On distingue les régulateurs en continu (linéaires) et les régulateurs point par point.
- Comportement dynamique : La modification de la différence de réglage à l'entrée du régulateur influence la grandeur réglante en sortie du régulateur.

Les régulateurs linéaires sont classés selon des critères très divers. Le critère prédominant est cependant leur comportement dynamique.

Les composantes dynamiques de base et leurs combinaisons typiques sont décrites ci-après.

## <span id="page-220-2"></span>**Régulateur P (paramètre : gain du régulateur)**

L'action proportionnelle d'une unité fonctionnelle autonome d'un régulateur P convertit la différence de réglage en une grandeur réglante proportionnelle. Le signal réglant est limité à une valeur maximale (plage de réglage). De son côté, le signal d'entrée du régulateur a également une plage utile maximale (étendue de régulation).

## <span id="page-220-1"></span>**Régulateur I (paramètre : temps de compensation)**

L'action intégrale, également une unité fonctionnelle autonome, prend en compte la modification dans le temps (vitesse de modification) de la grandeur réglante, c'est à dire l'intégrale de temps de la différence de réglage. Une certaine grandeur de la vitesse de réglage est attribuée à chaque valeur de la grandeur réglée.

### <span id="page-220-4"></span>**Régulateur PI**

Dans ces régulateurs, les actions proportionnelle et intégrale sont additionnées. Tandis que les régulateurs P ne disposent que d'une relation proportionnelle entre grandeur réglée et grandeur réglante, une intégration par rapport au termps est effectuée en plus. La valeur de la grandeur réglante est calculée proportionnellement à l'écart et l'action intégrale est additionnée.

### <span id="page-220-5"></span>**Régulation D (paramètre : temps d'action dérivée)**

Une régulation D (régulation différentielle) employée seule n'a aucun intérêt étant donné qu'elle ne réagit qu'à des modifications de la différence de réglage, c'est à dire qu'elle n'est pas influencée par une différence de réglage constante.

### <span id="page-220-3"></span>**Régulateur PD**

Ce régulateur additionne la modification proportionnelle du signal d'entrée et la vitesse de modification de la grandeur réglée pour calculer la grandeur réglante.

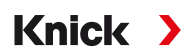

### <span id="page-221-0"></span>**Régulateur PID**

Ce régulateur associe les actions P, I et D des régulateurs linéaires. La grandeur réglante est une addition des grandeurs de sortie d'un dispositif de régulation P, I et D.

Dans le cas du régulateur PID, la suroscillation maximale est encore inférieure à celle du régulateur PD. Du fait de l'action I, il n'y a aucun écart de réglage persistant. Les composantes (P, I, D) d'un régulateur PID donnent cependant un régulateur classique et universel grâce à l'intervention rapide de l'action P, au réglage complet assuré par l'action I et à l'effet modérateur de l'action D.

### **Applications typiques**

Régulateur P : Systèmes de régulation intégrateurs (par ex. réservoir fermé, process de charges).

Régulateur PI : Systèmes de régulation non intégrateurs (par ex. canalisation d'évacuation).

Régulateur PID : L'action D supplémentaire permet de compenser rapidement les pics.

# Knick >

# **16 Abréviations**

<span id="page-222-0"></span>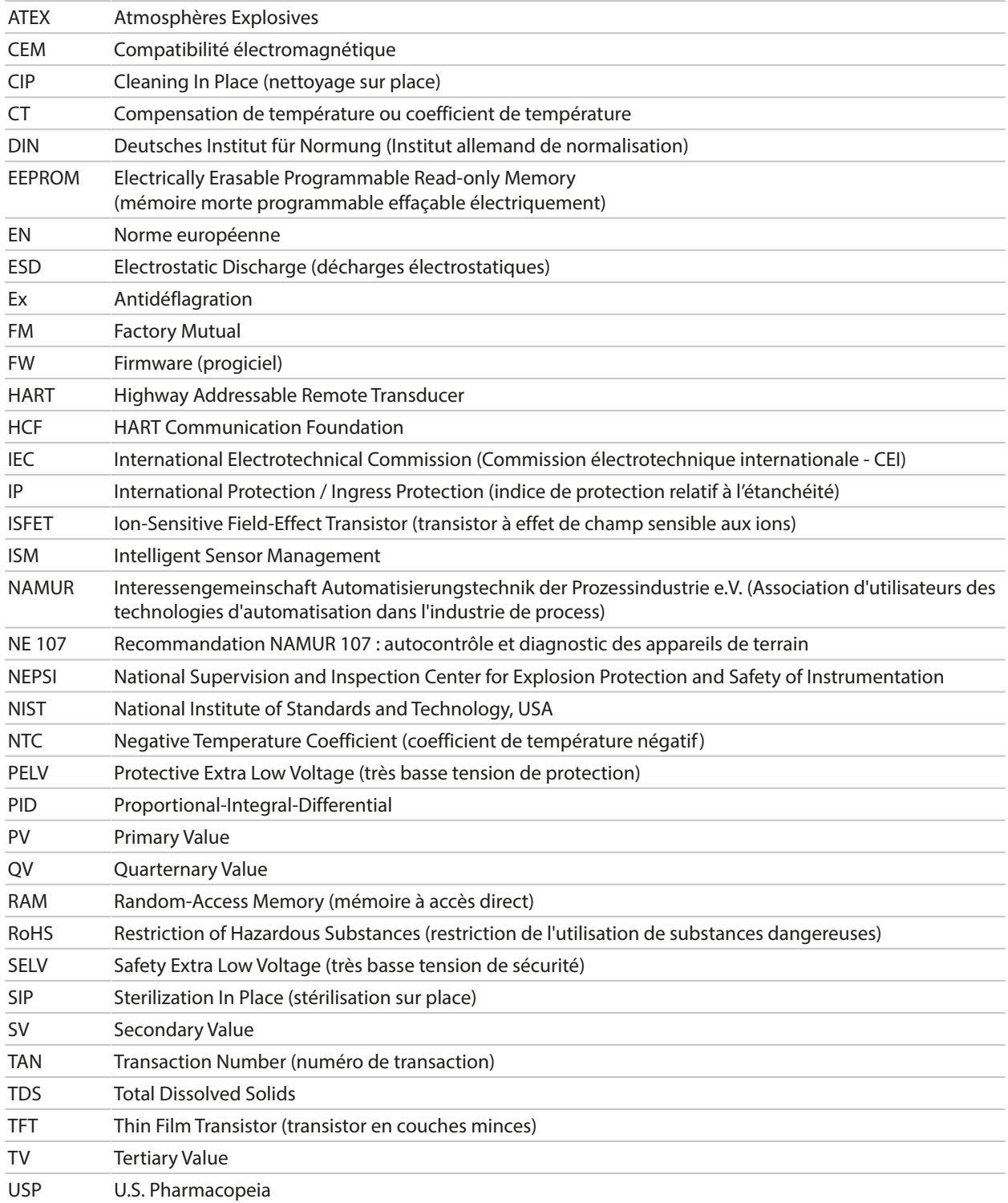

# Knick >

# **Index**

## **A**

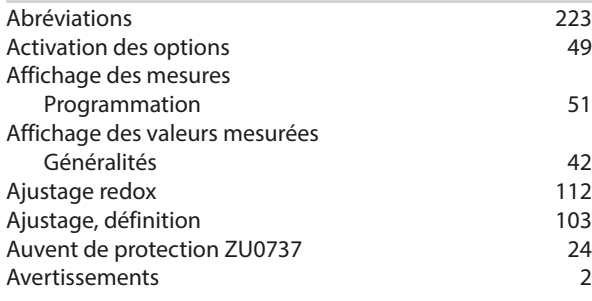

## **B**

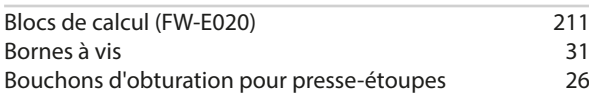

# **C**

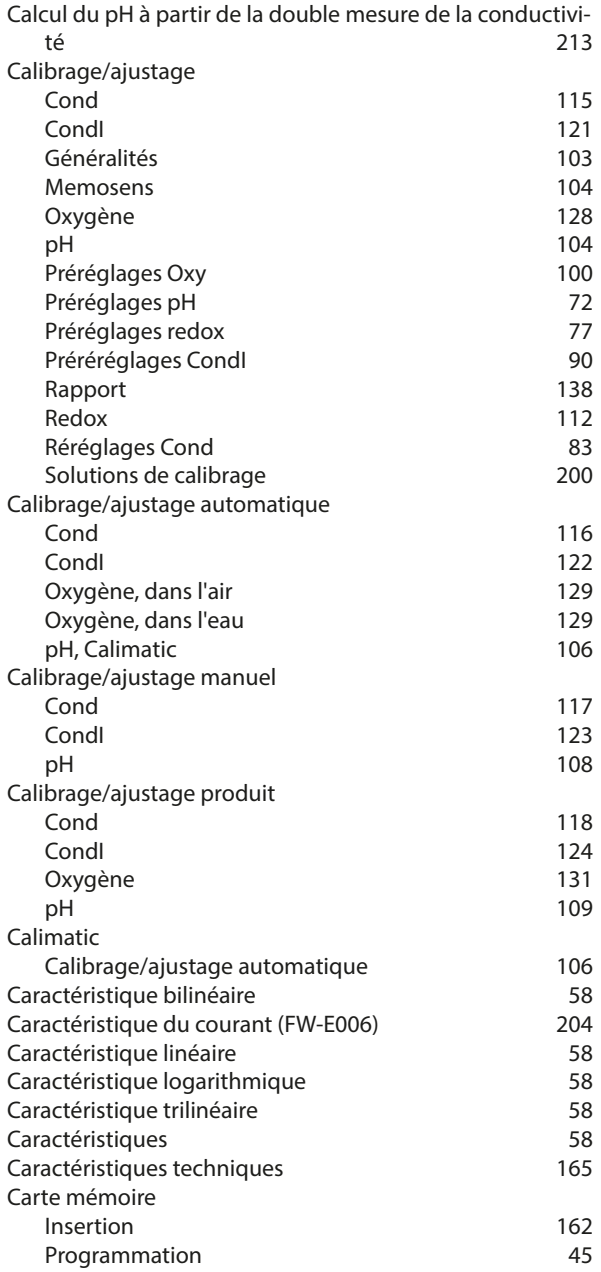

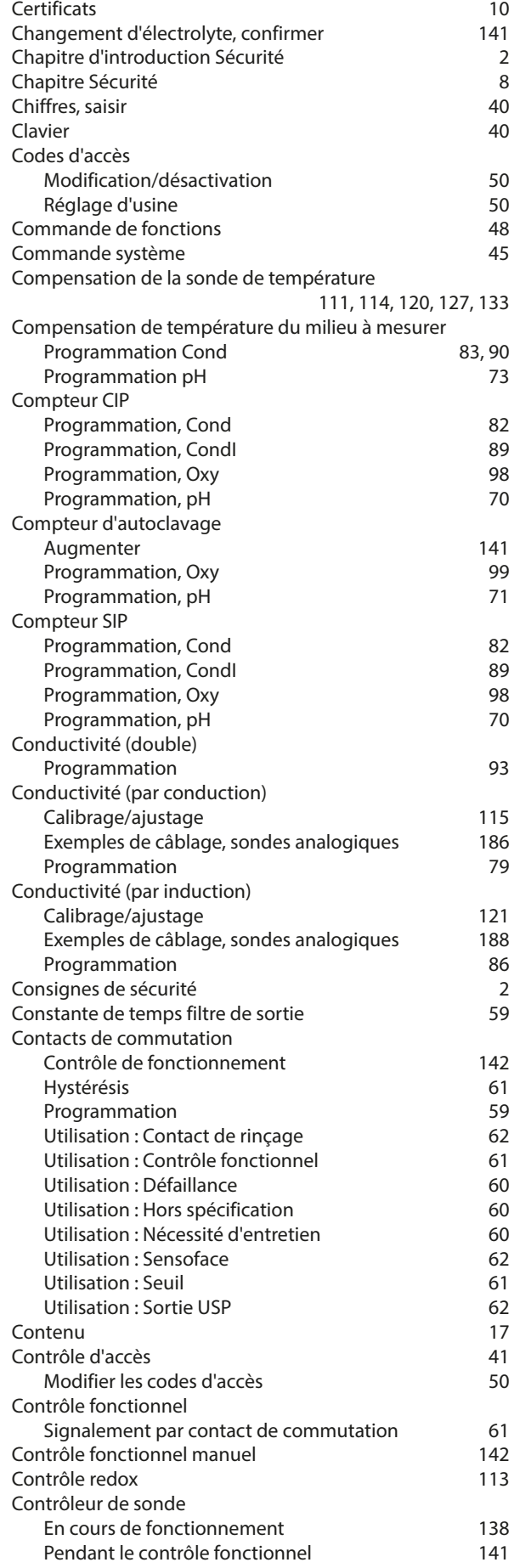

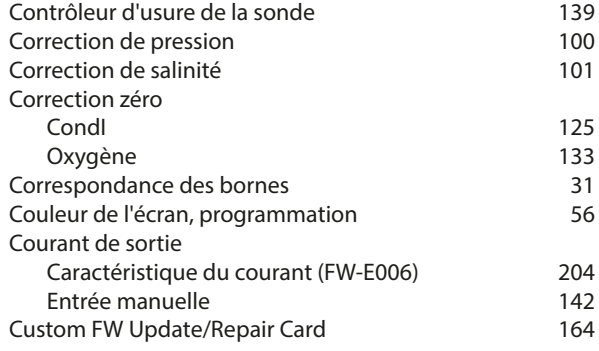

## **D**

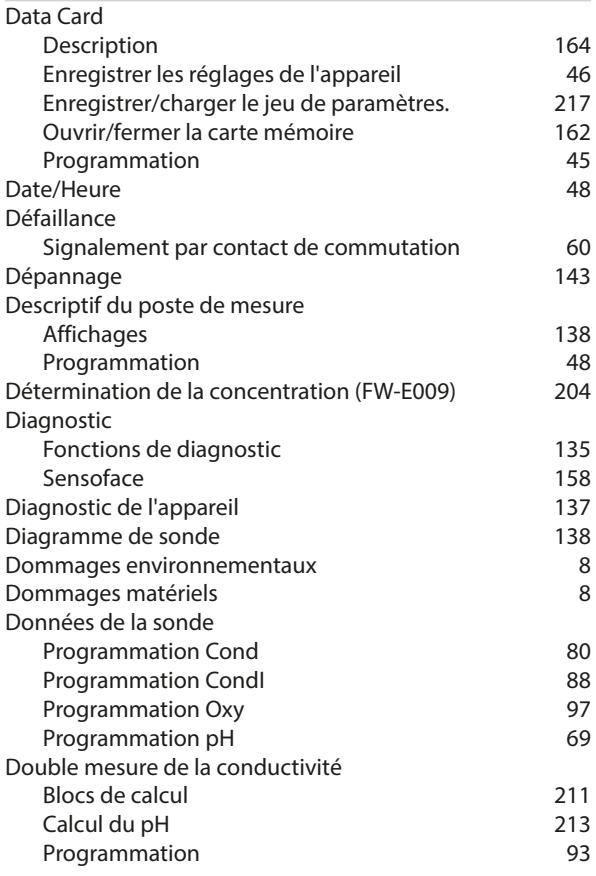

## **E**

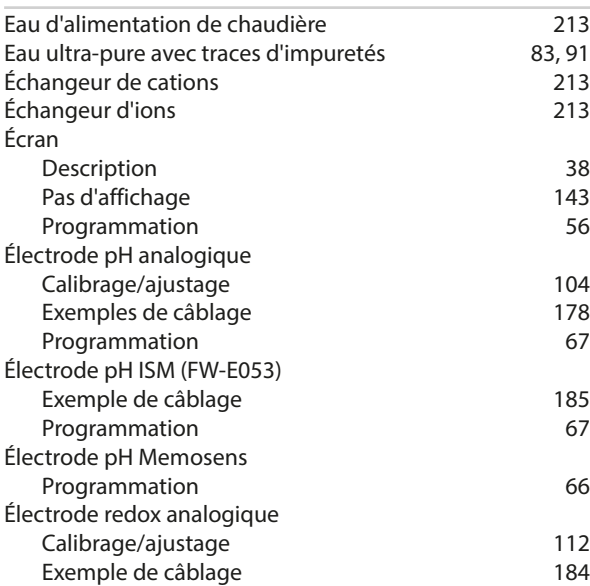

# Knick >

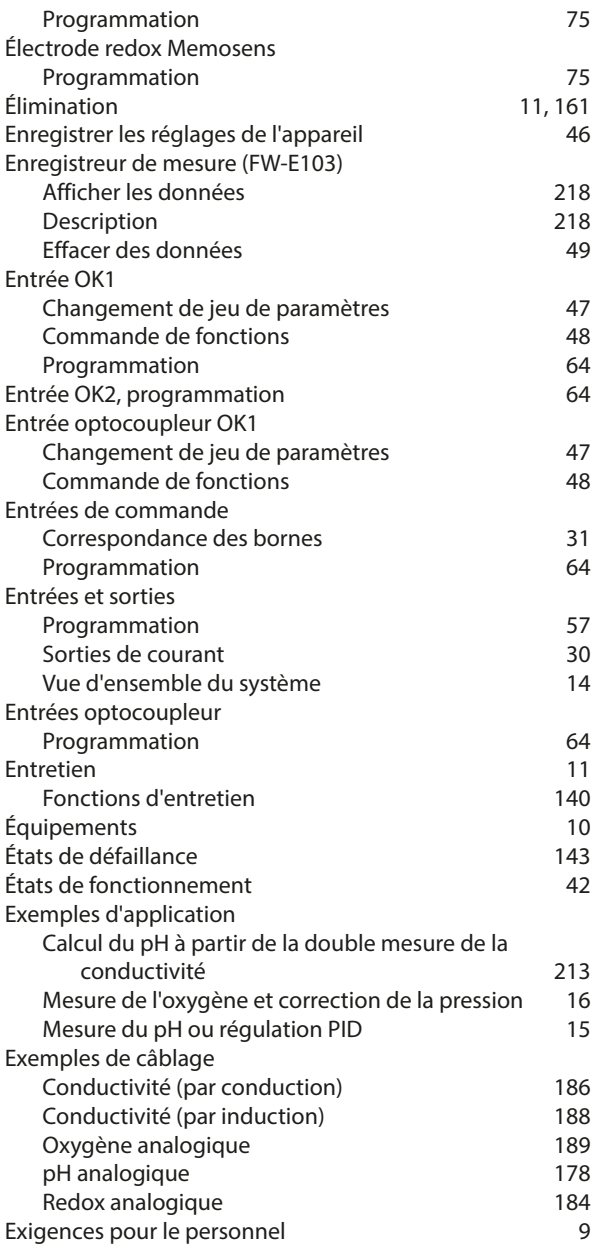

## **F**

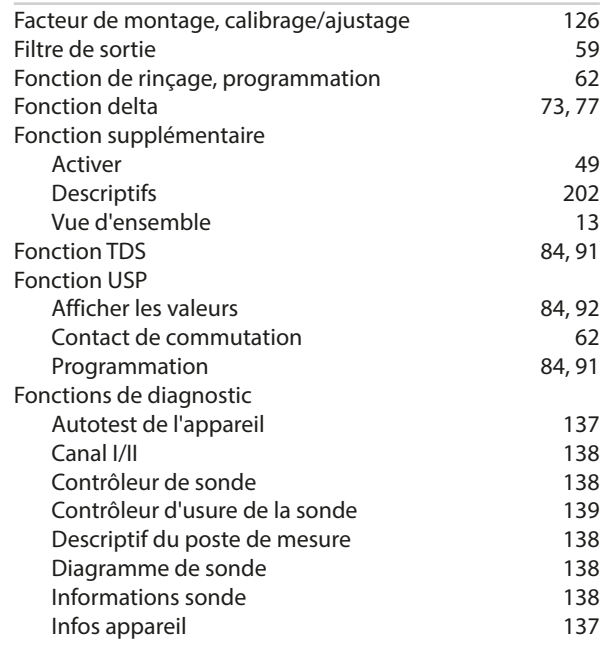

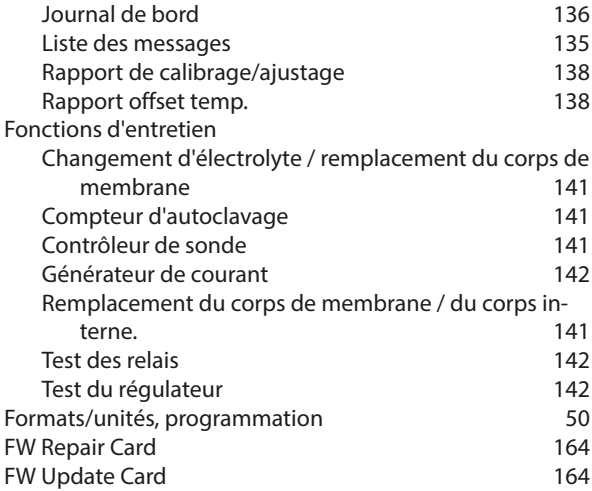

## **G**

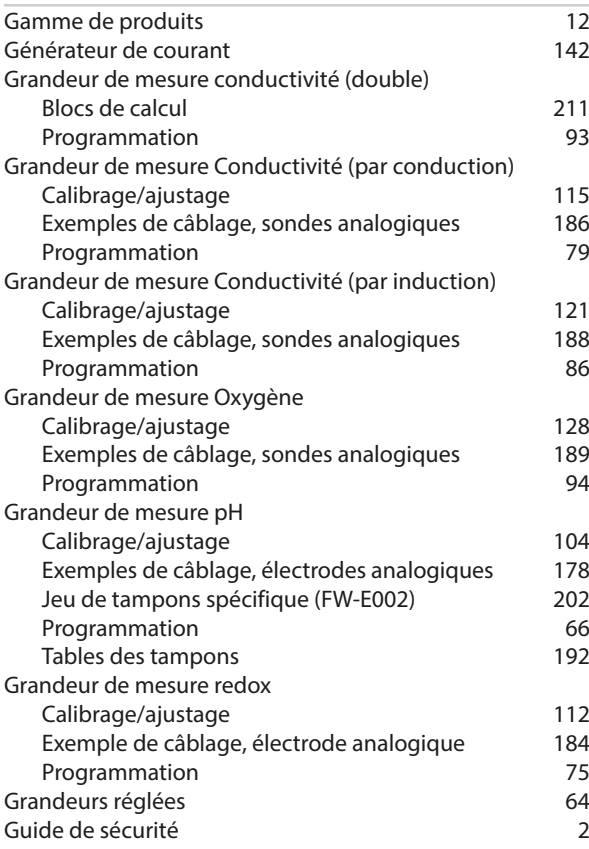

## **H**

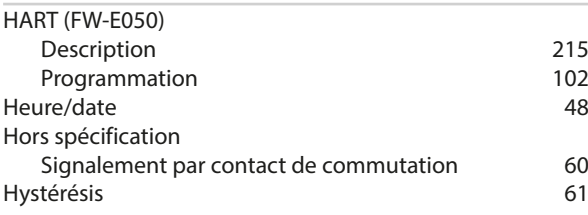

#### **I**

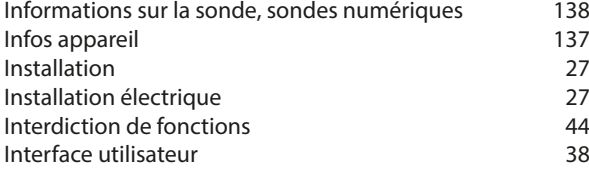

### **J**

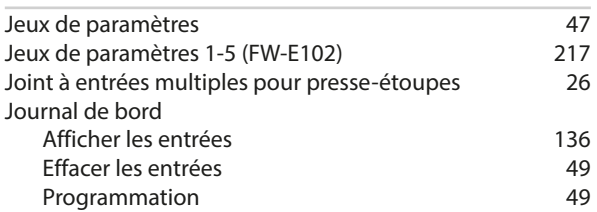

## **L**

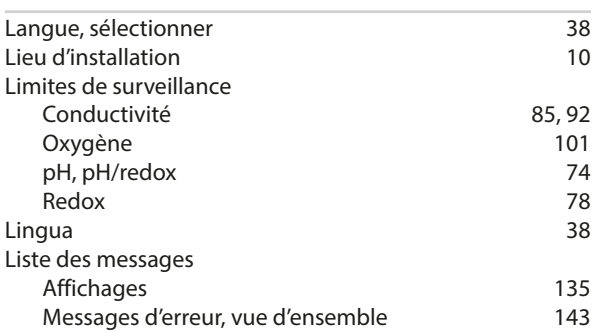

### **M**

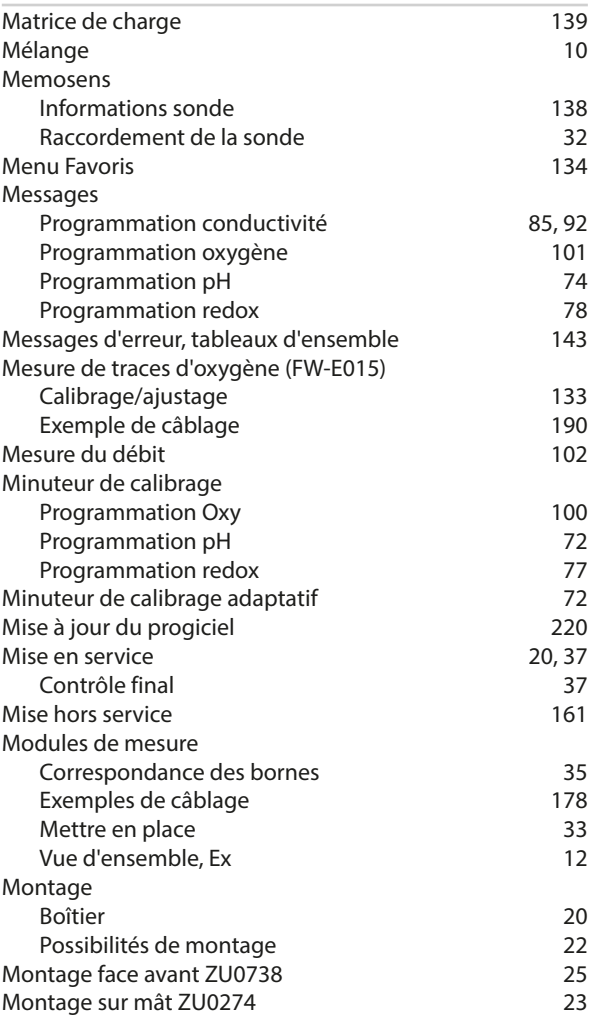

## **N**

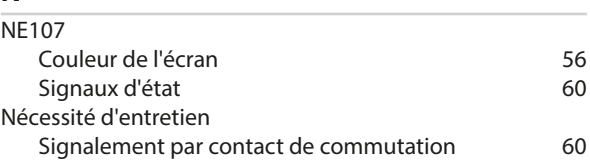

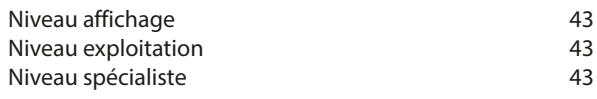

## **O**

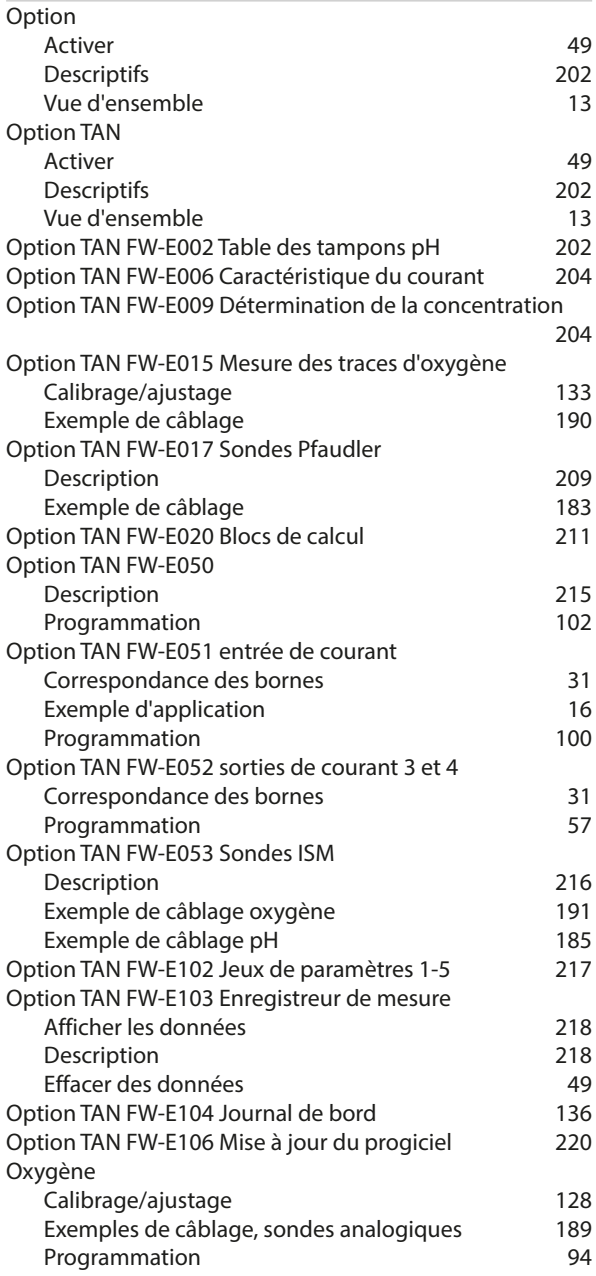

#### **P**

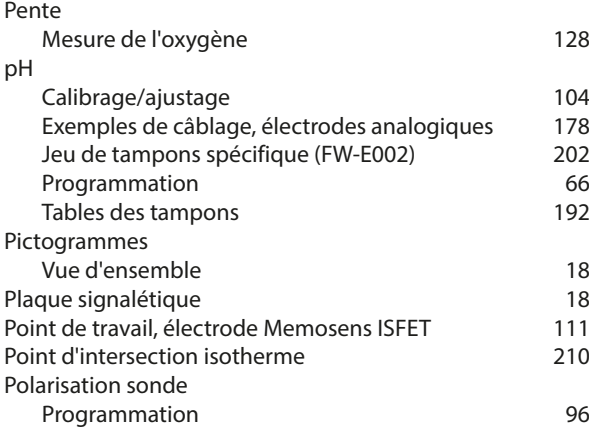

# Knick >

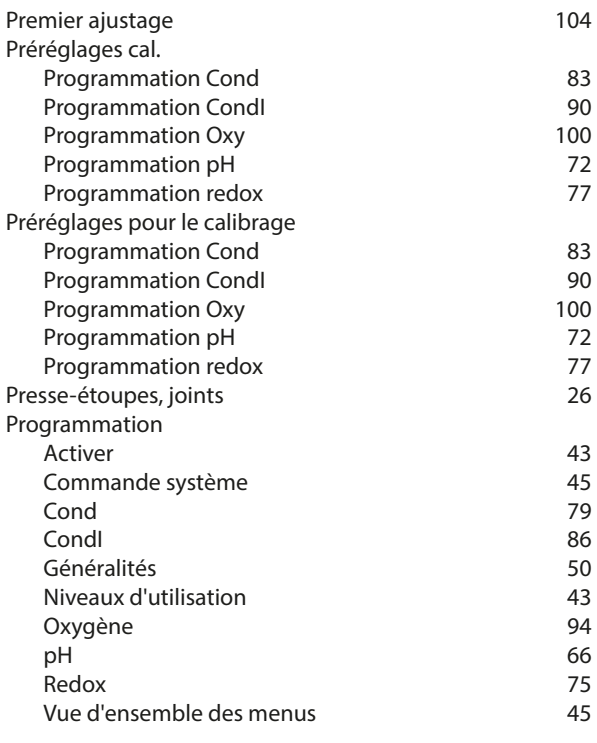

### **R**

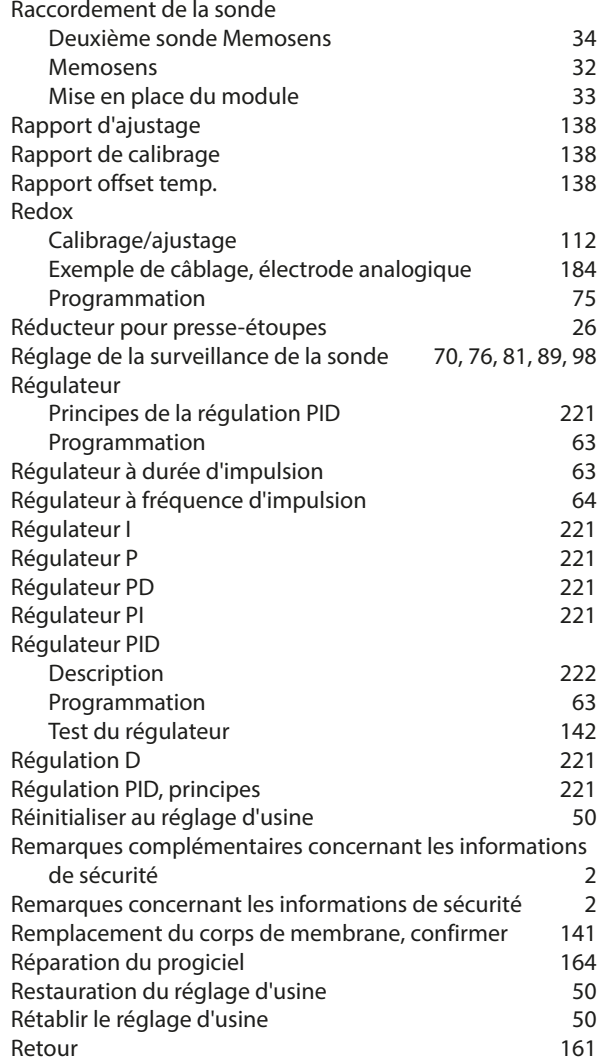

### **S**

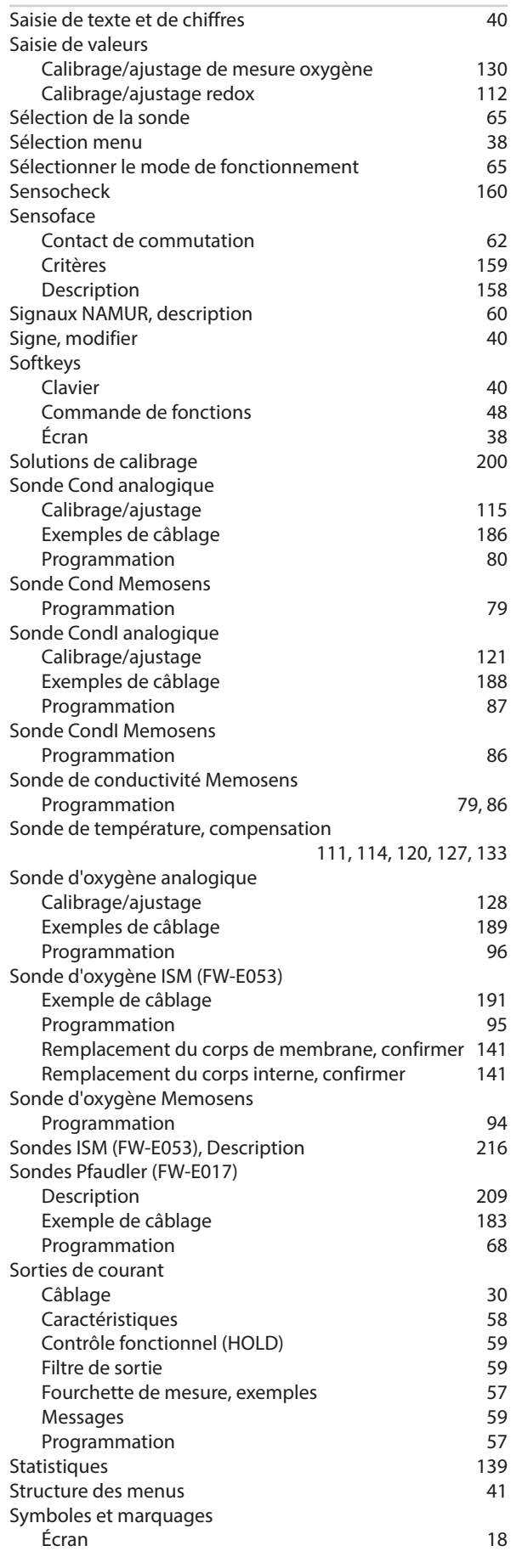

# Knick >

## **T**

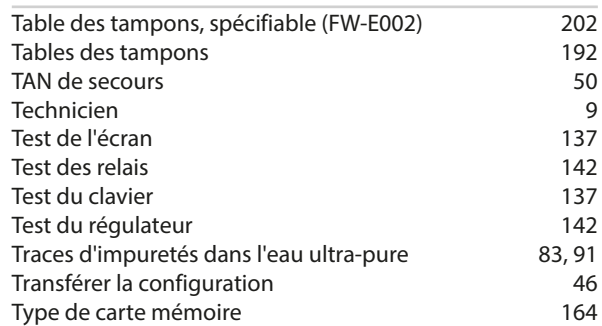

## **U**

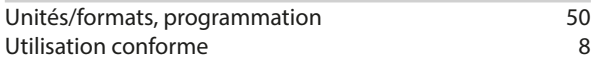

## **V**

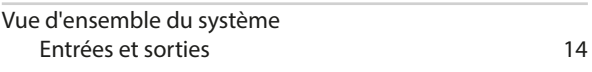

## **Z**

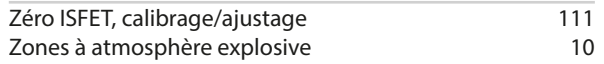

# **Notes**

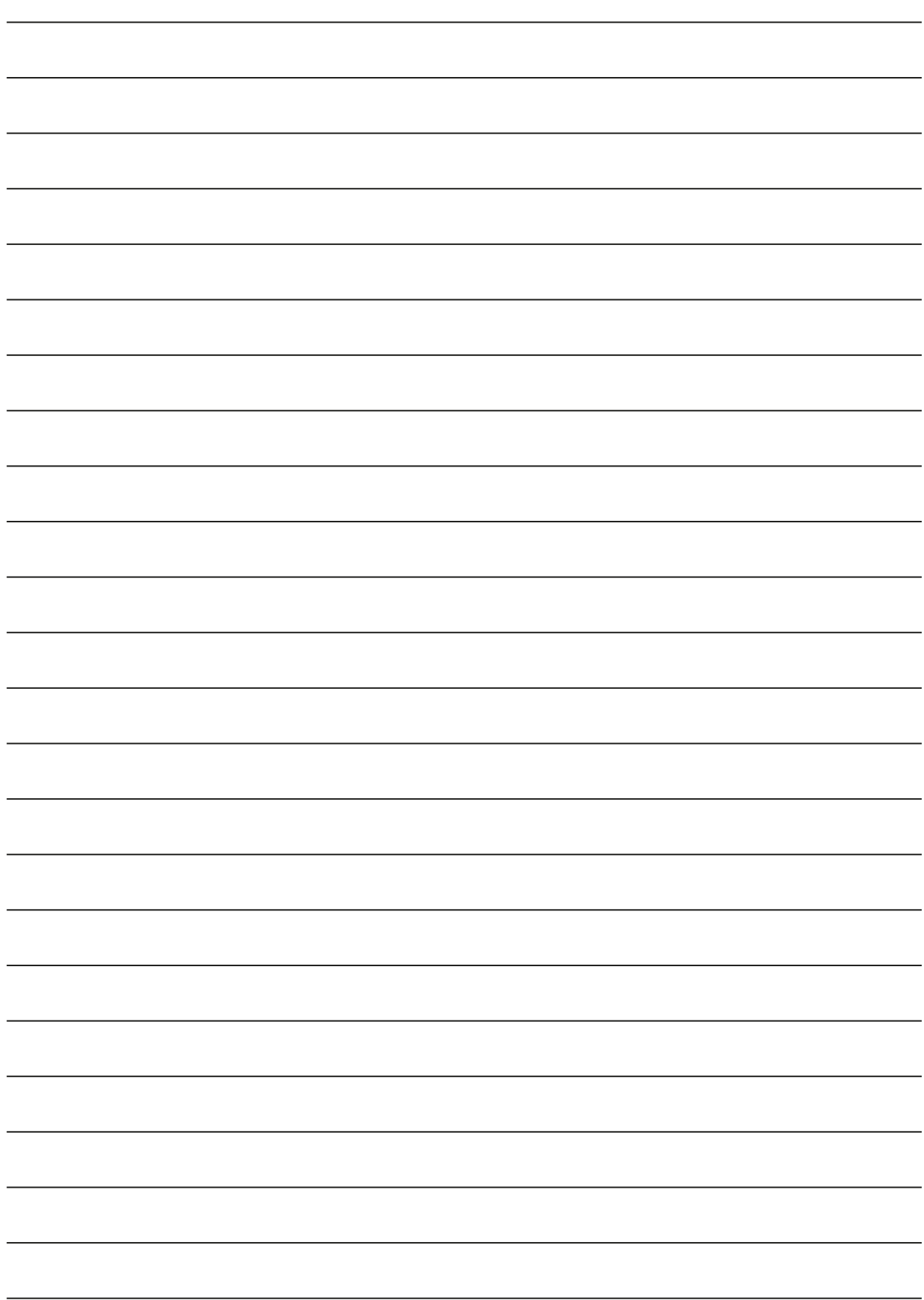

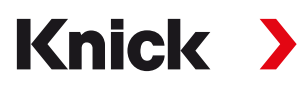

**Knick Elektronische Messgeräte GmbH & Co. KG**

**Siège** Beuckestraße 22 • 14163 Berlin Allemagne Tél. : +49 30 80191-0 Fax : +49 30 80191-200 info@knick.de www.knick.de

**Agences locales** www.knick-international.com

Traduction de la notice originale Copyright 2023 • Sous réserve de modifications Version 2 • Ce document a été publié le 01/03/2023. Les documents actuels peuvent être téléchargés sur notre site Internet, sous le produit correspondant.

TA-212.502-KNFR02

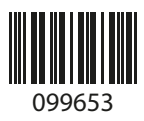